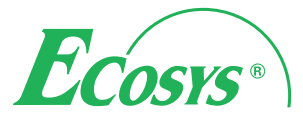

**PRINT COPY SCAN** ECOSYS M6026cidn **PRINT COPY SCAN FAX**ECOSYS M6526cidn

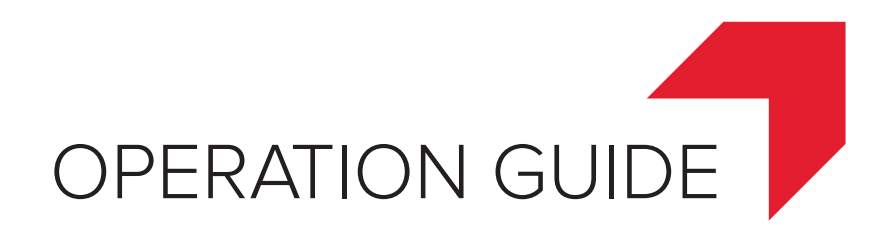

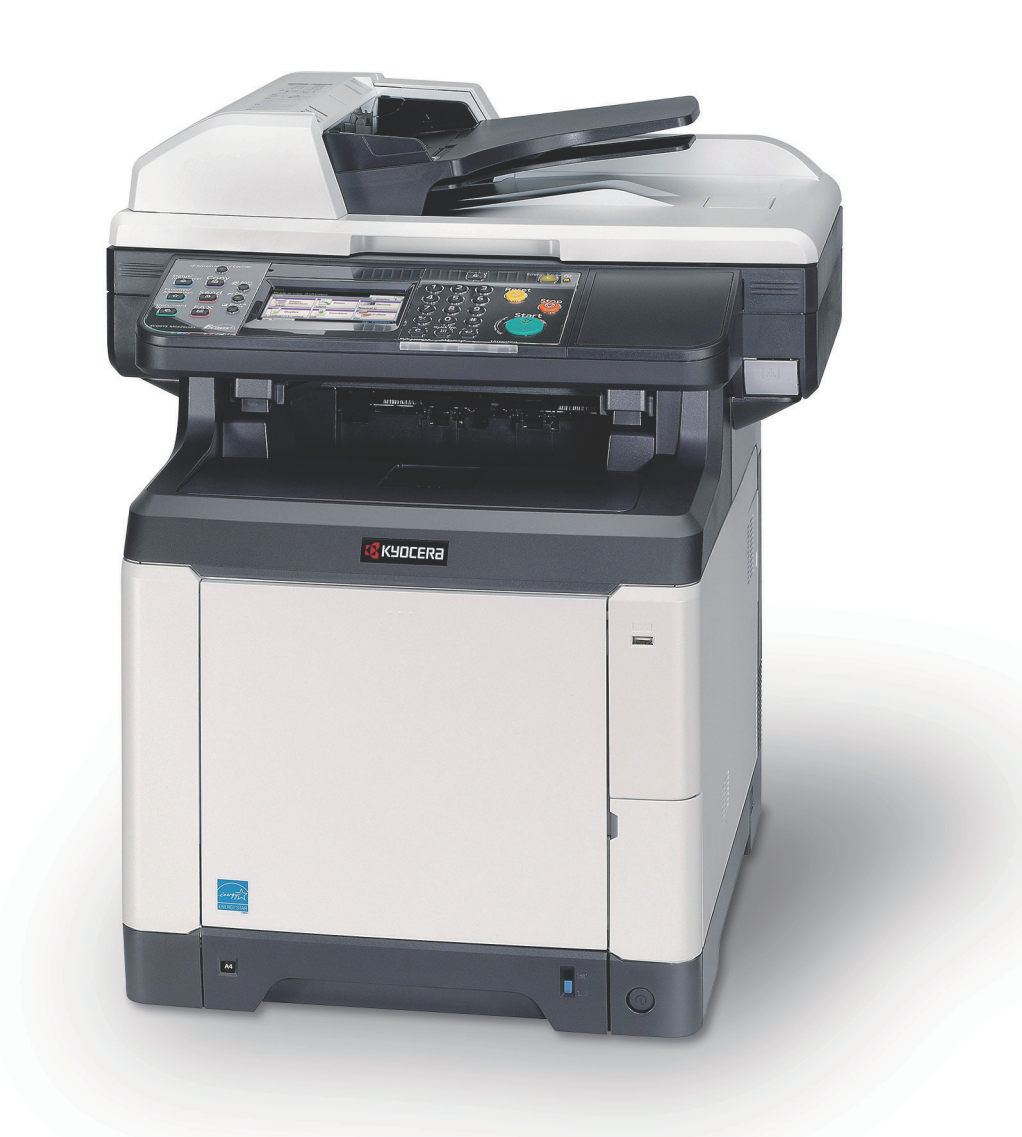

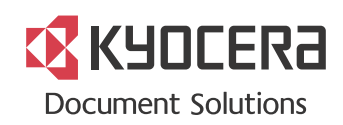

### **Introduction**

Thank you for your purchase of ECOSYS M6026cidn/ECOSYS M6526cidn.

This Operation Guide is intended to help you operate the machine correctly, perform routine maintenance, and take simple troubleshooting measures as needed so that the machine can always be used in the optimum condition.

Please read this Operation Guide before using the machine.

#### **We recommend the use of our own brand supplies.**

Please use our genuine toner containers, which have passed rigorous quality control testing.

The use of non-genuine toner containers may cause failure.

We will not be liable for any damages caused by the use of third party supplies in this machine.

A label is affixed to our genuine supplies as shown below.

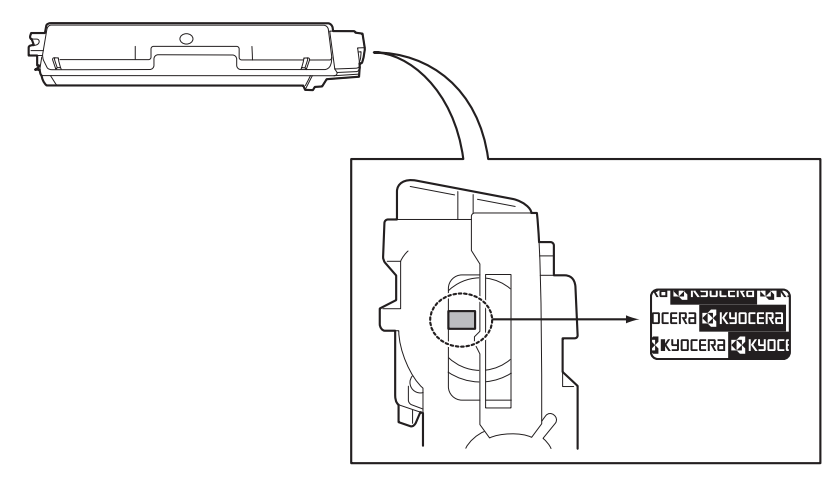

### **Included Guides**

The following guides are supplied with the machine. Refer to them as necessary.

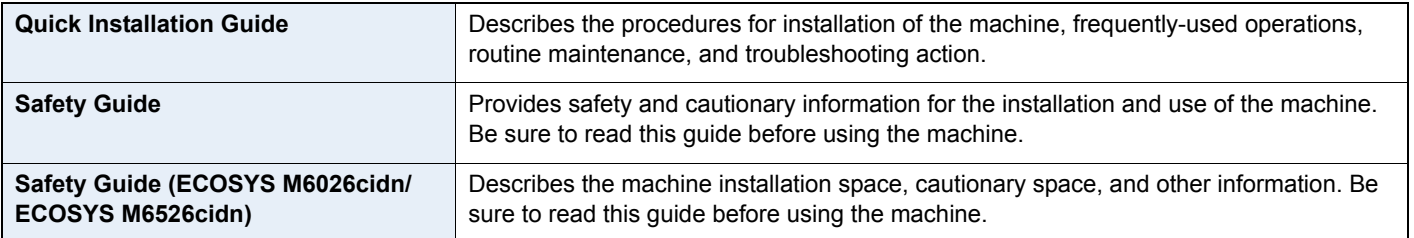

#### **DVD (Product Library)**

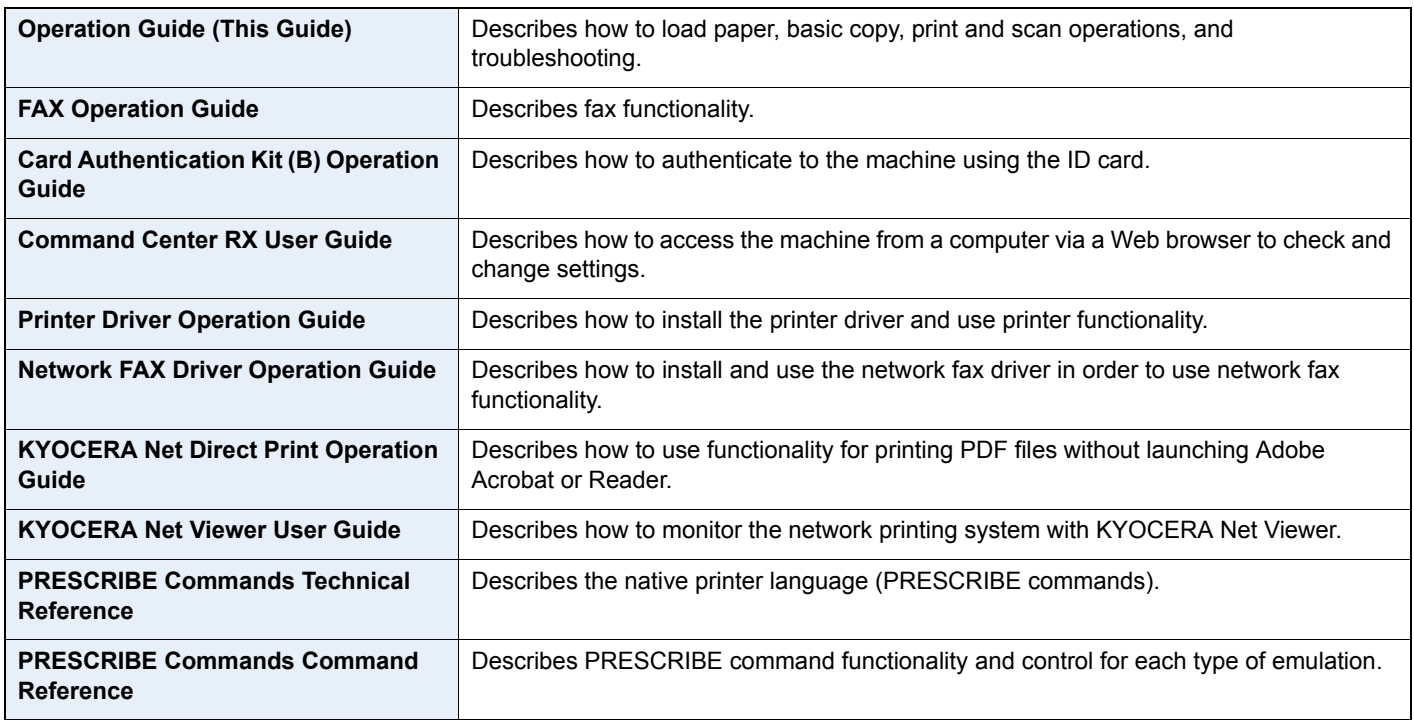

## **Contents**

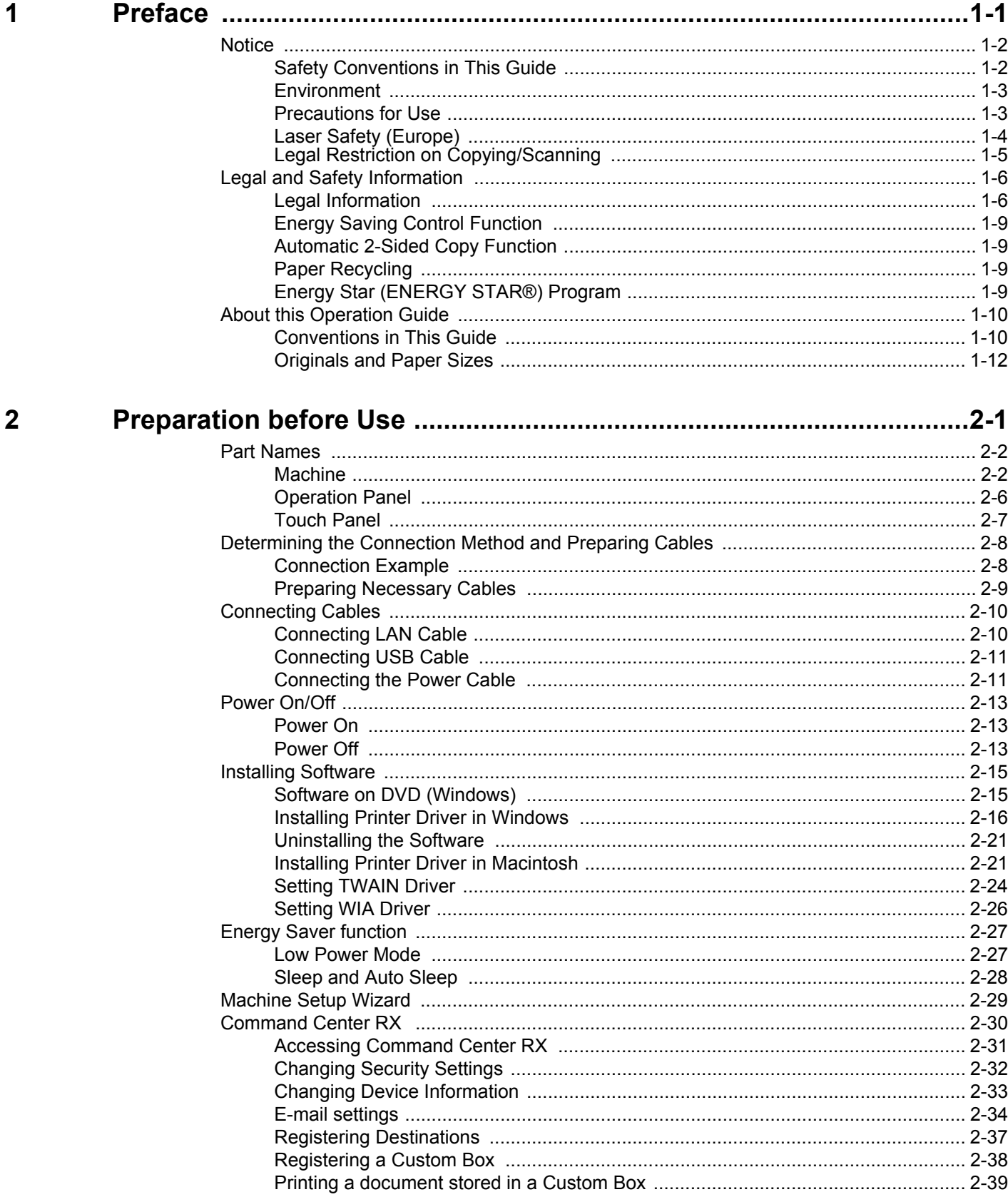

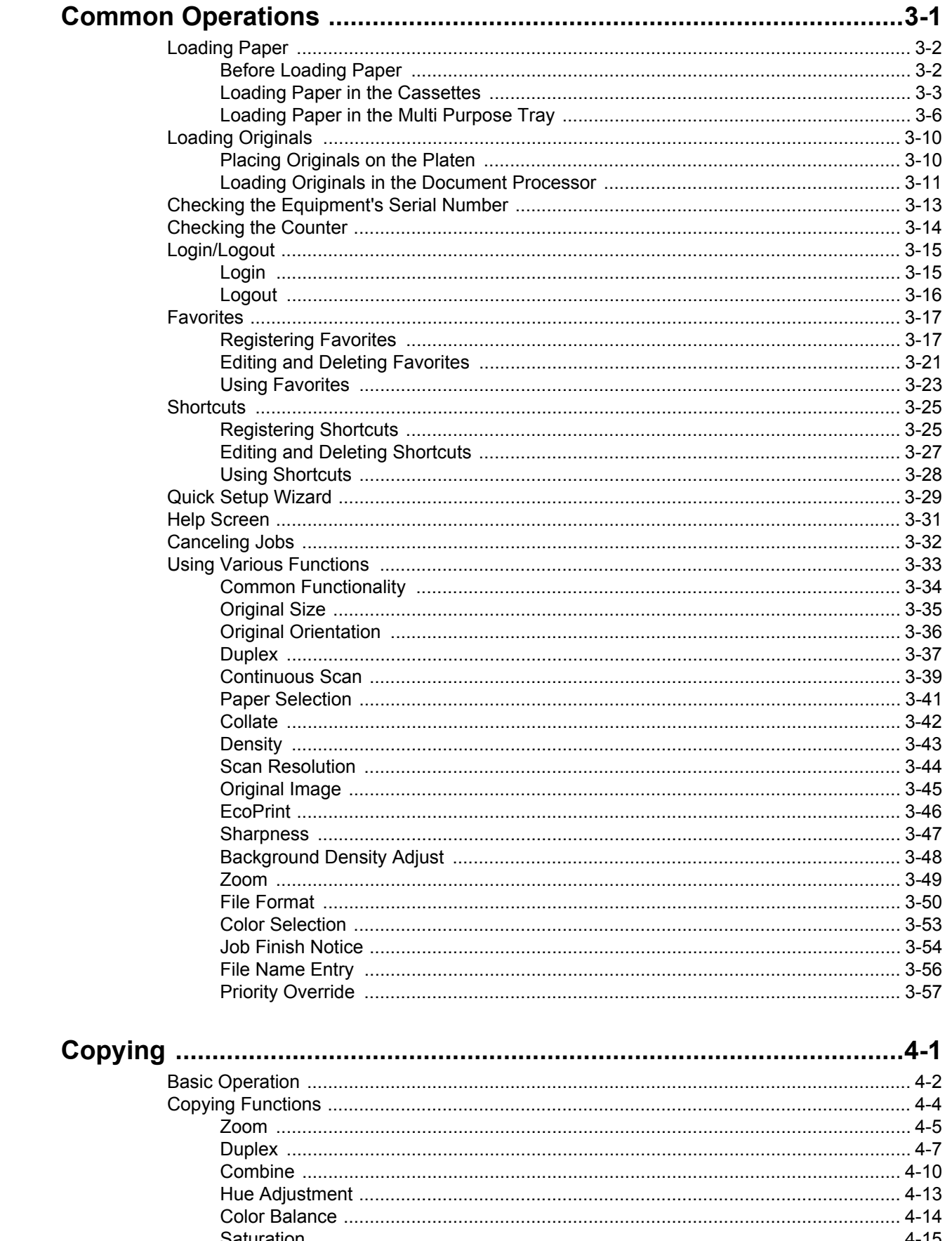

 $\overline{\mathbf{3}}$ 

 $\overline{\mathbf{4}}$ 

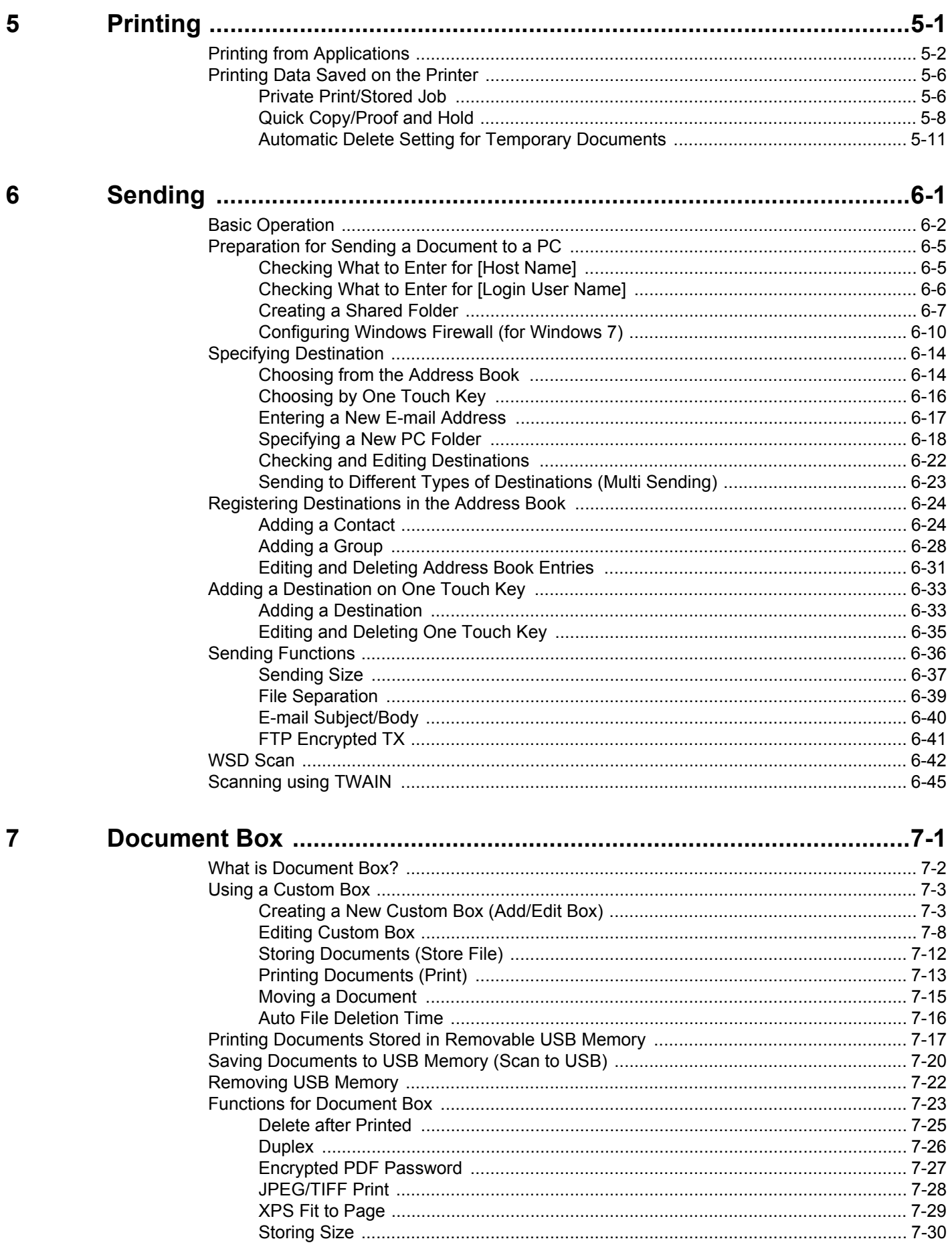

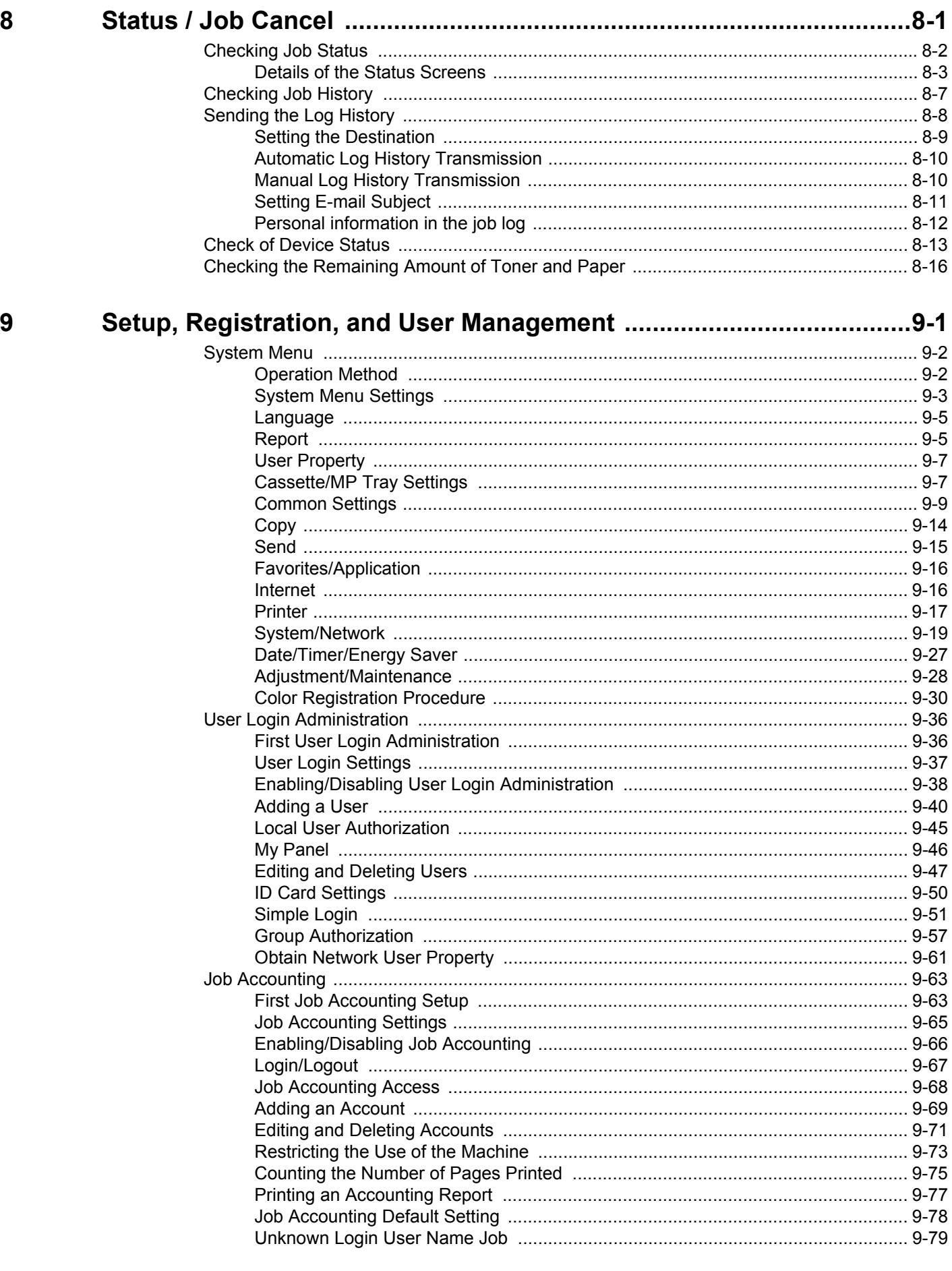

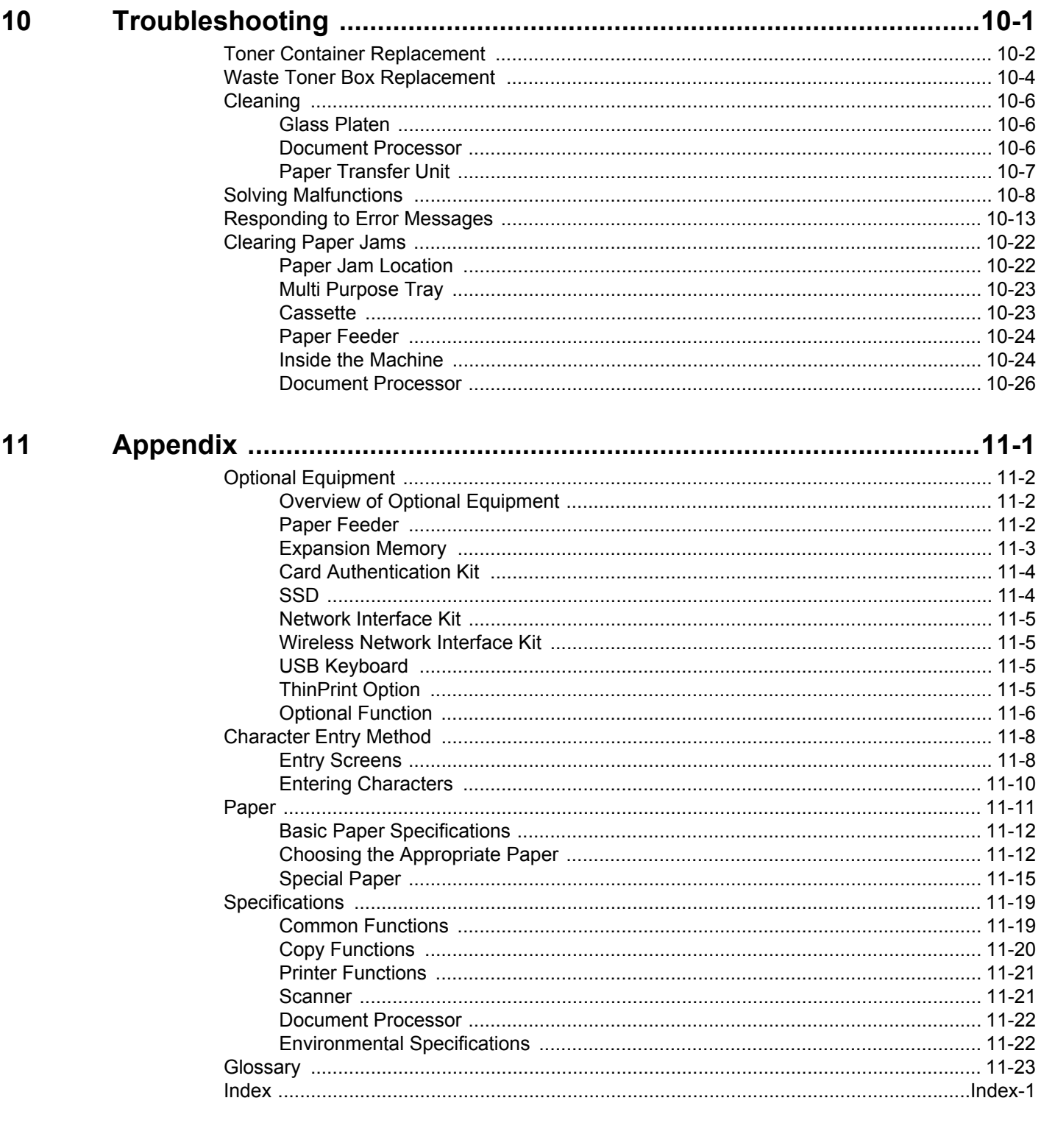

# **Quick Guide**

**Be sure to read** *[Precautions for Use](#page-27-2)* **before using this machine.**

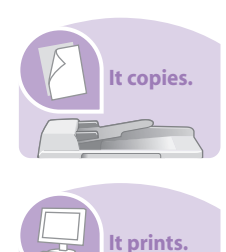

### **To make copies**

Simply press the **Start** key to make copies. You can also fine-tune the copy settings by changing the paper size, adjusting the density, etc.

### **To print**

You can print via a network or print a PDF file directly from USB memory.

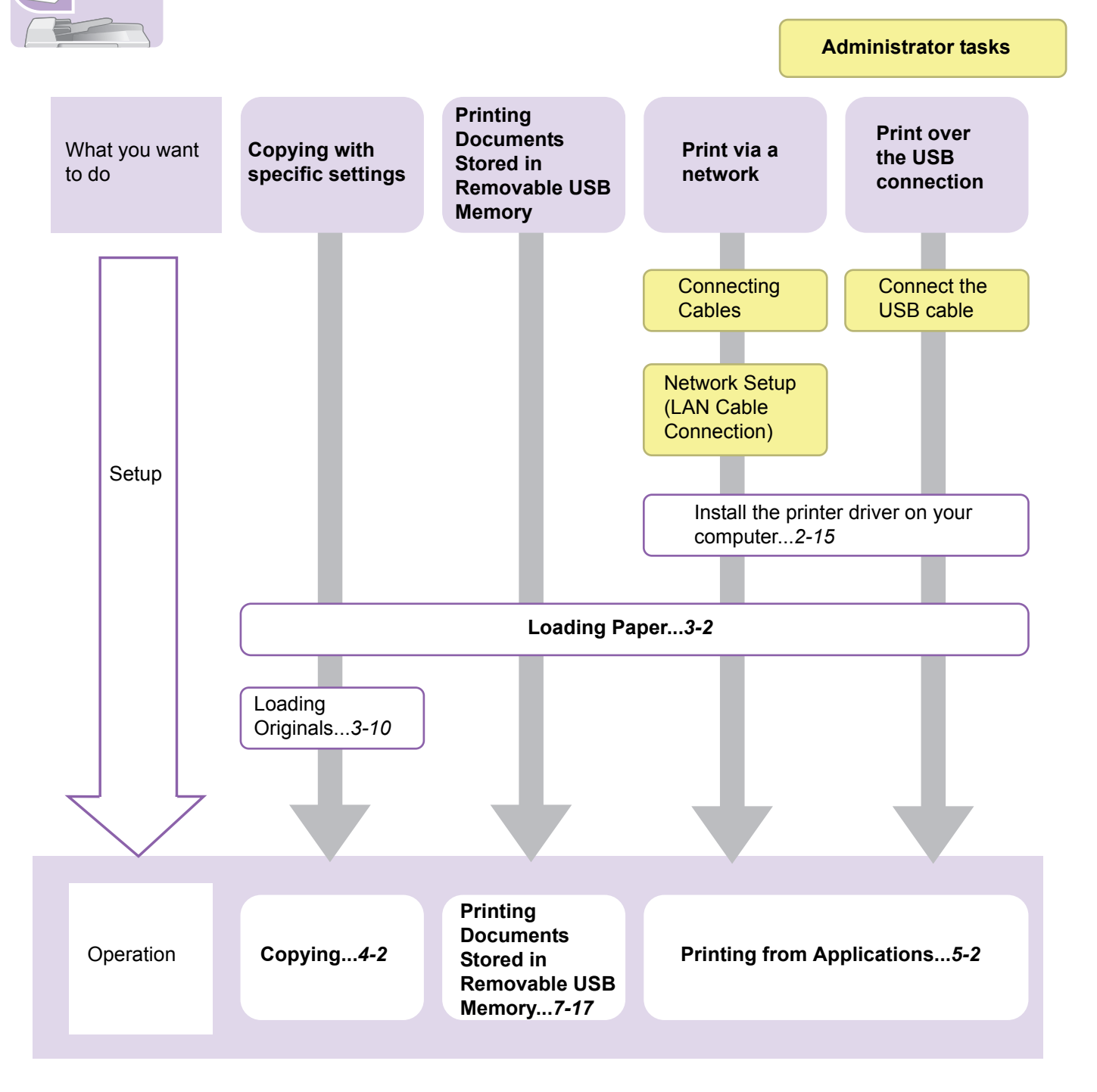

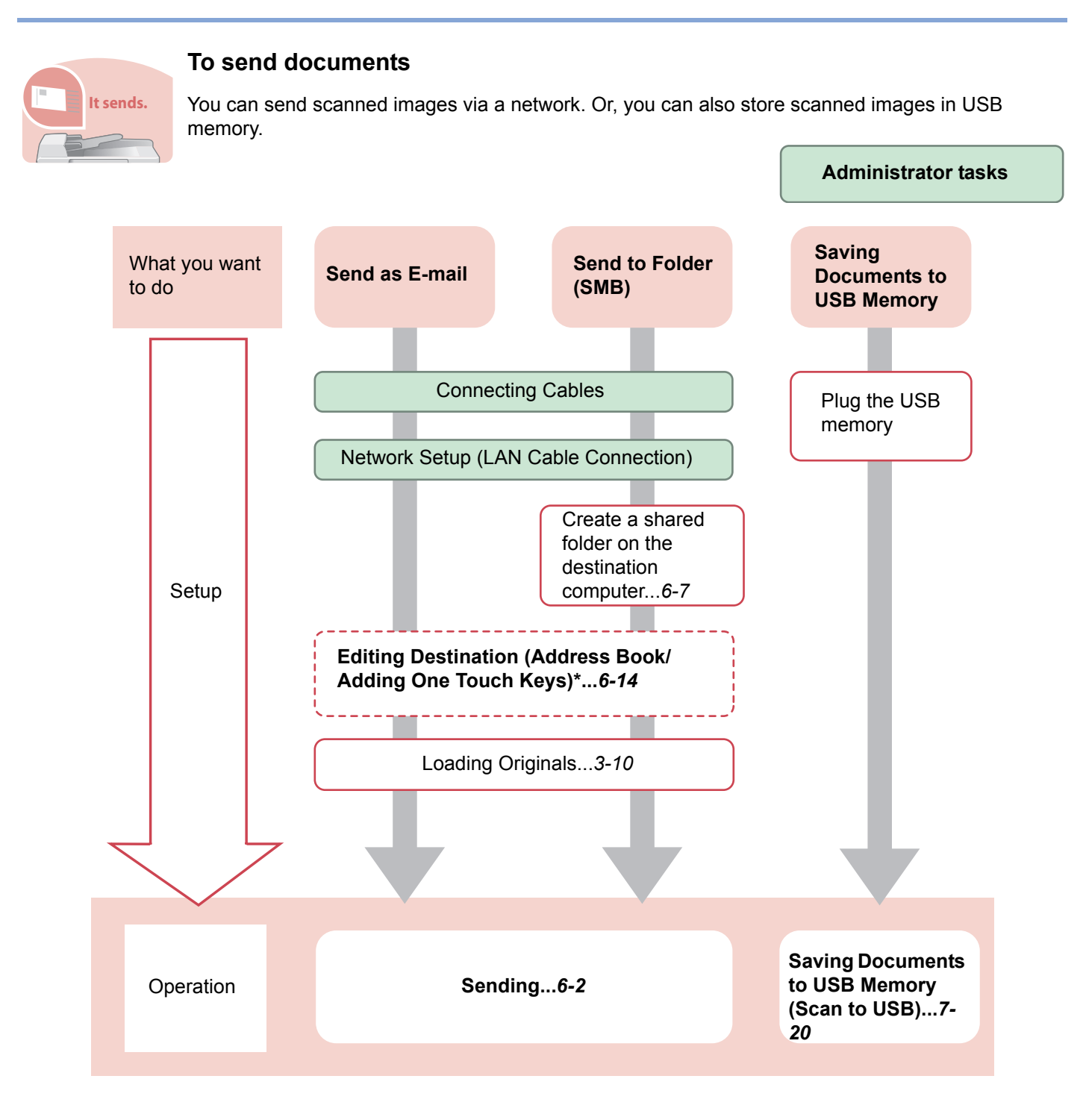

\* If the destination is not stored in the address book, you can send by entering the address directly.

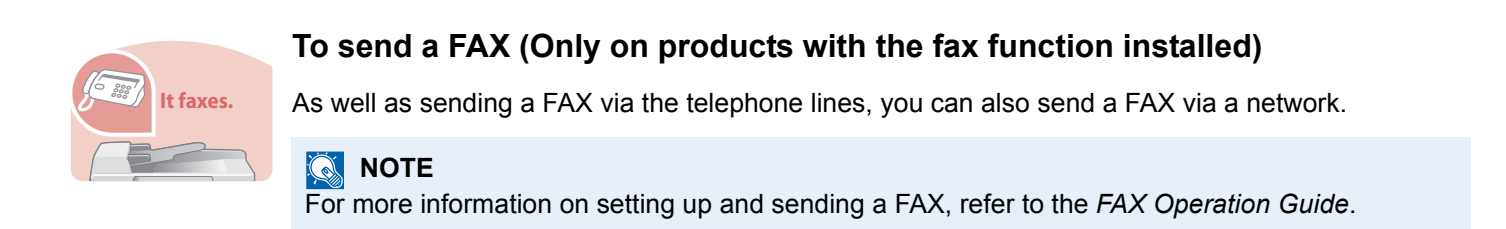

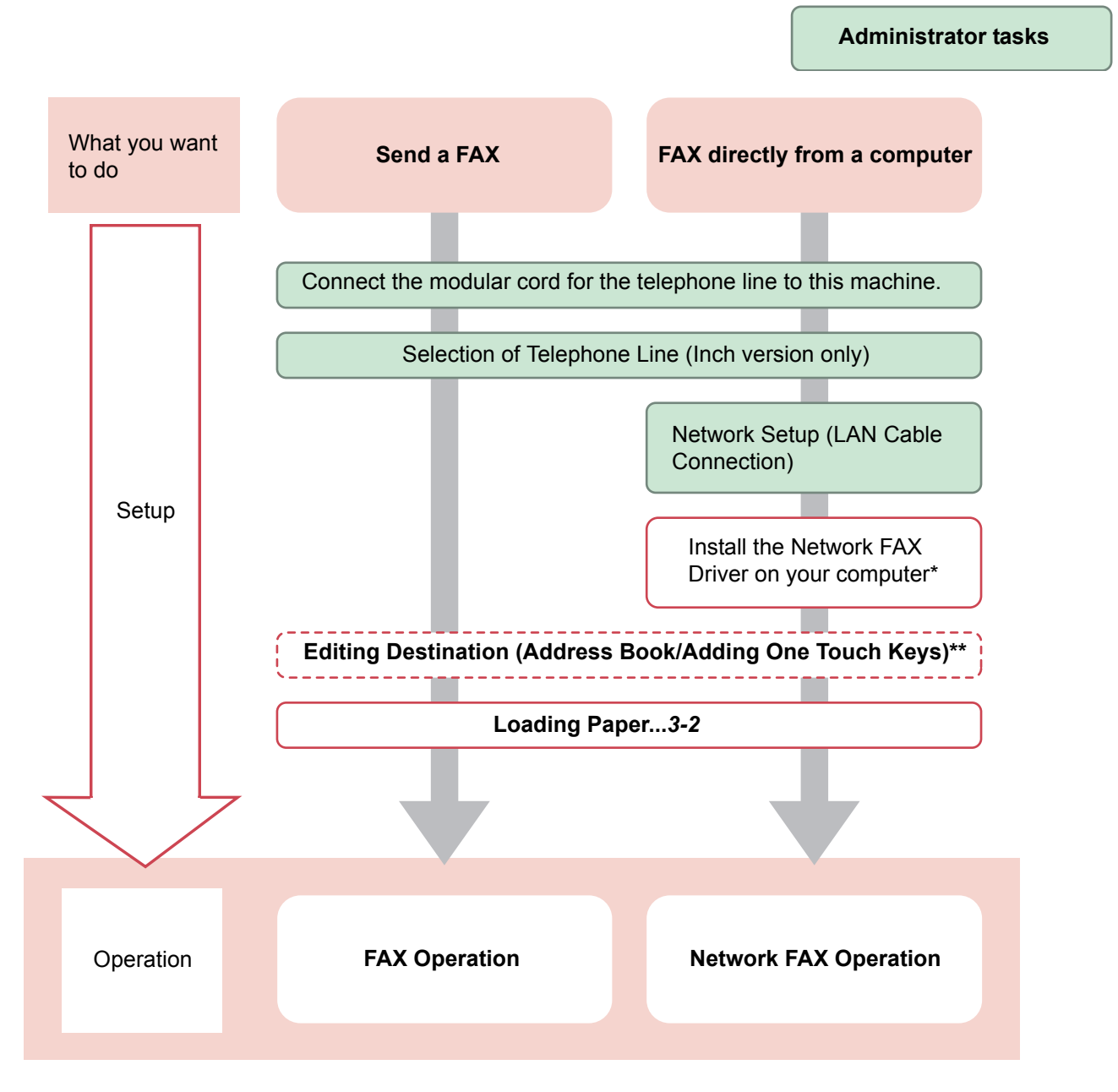

- \* For more information, refer to the *Network FAX Driver Operation Guide*.
- If the destination is not stored in the address book, you can send the FAX by entering the address directly.

## **Menu Map**

 $\mathbf{I}$ 

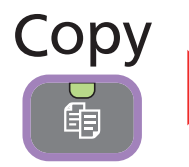

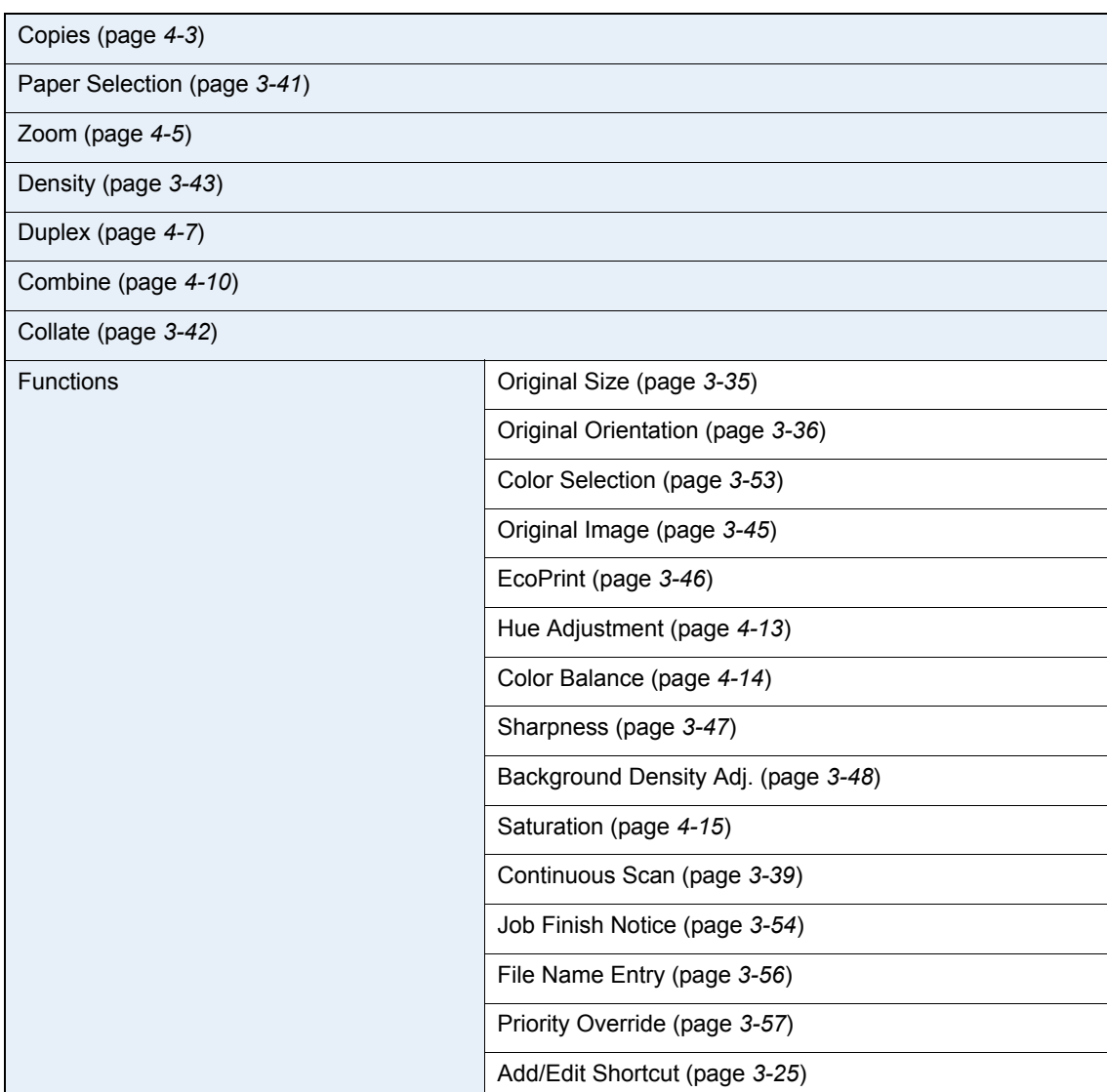

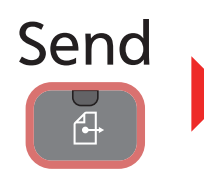

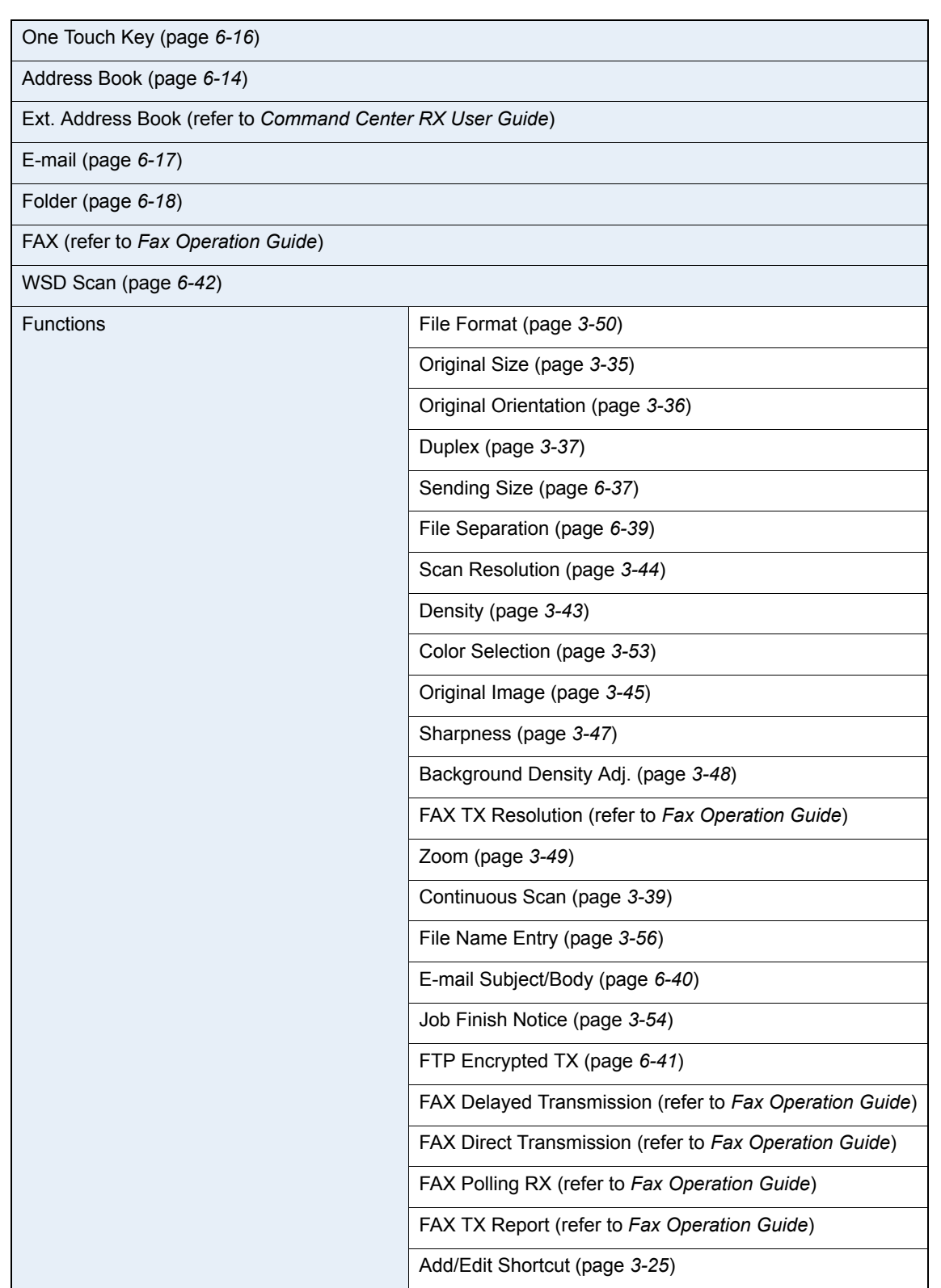

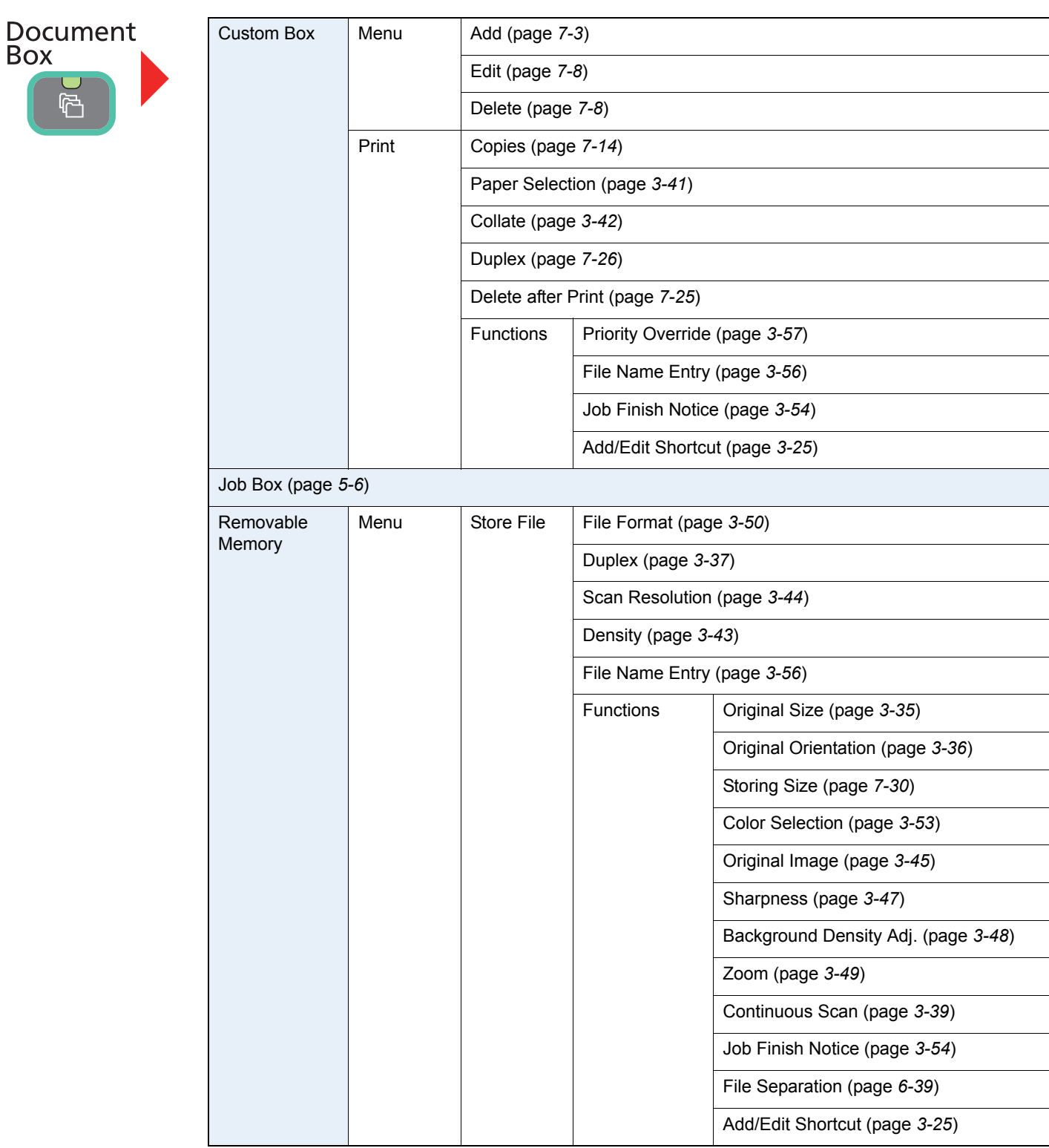

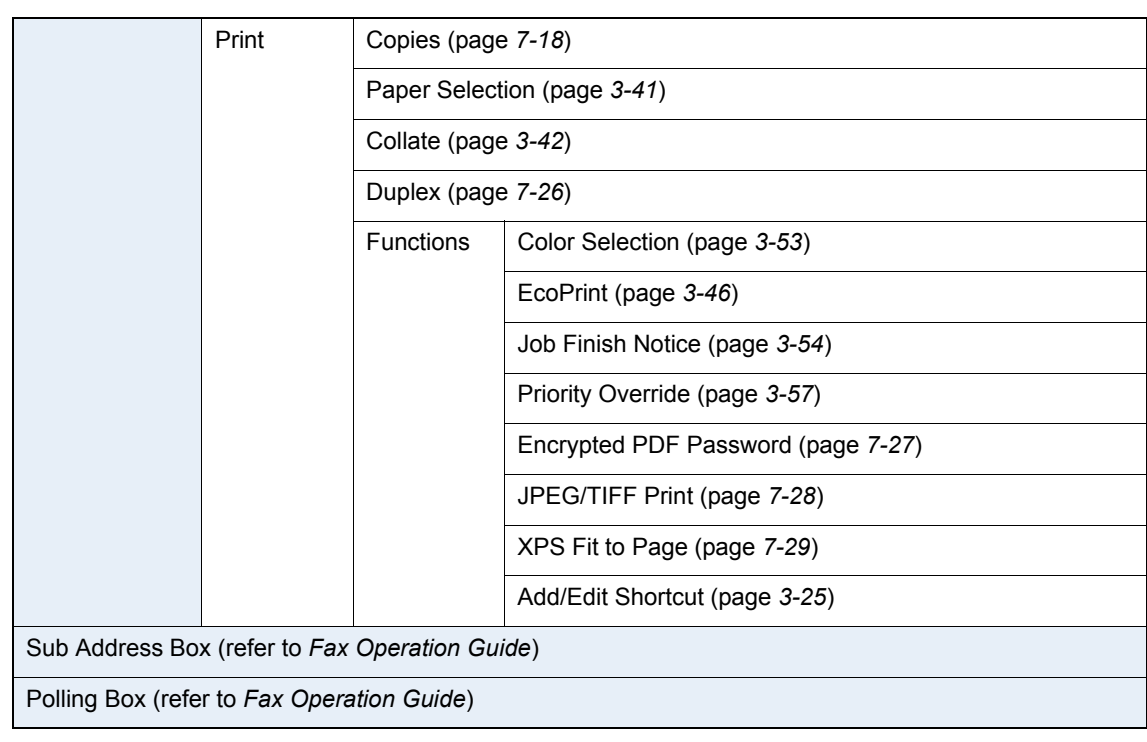

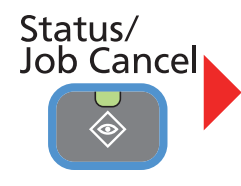

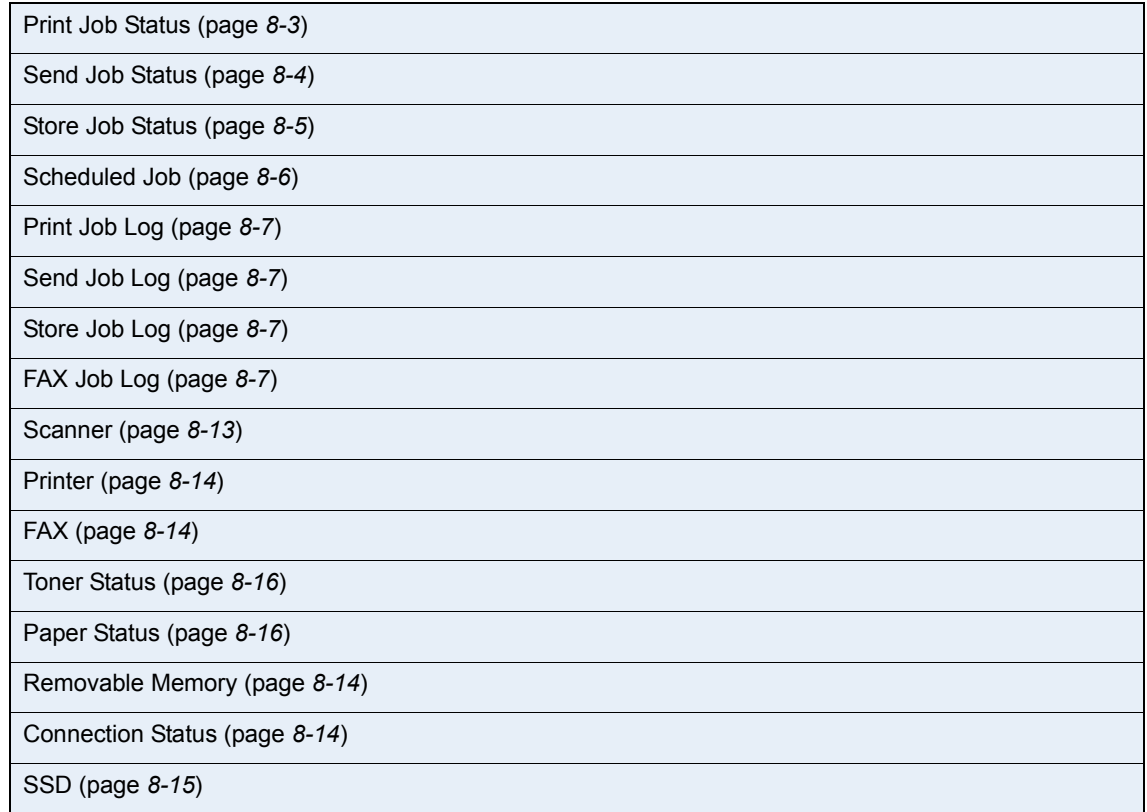

### ◈ System Menu / Counter

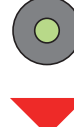

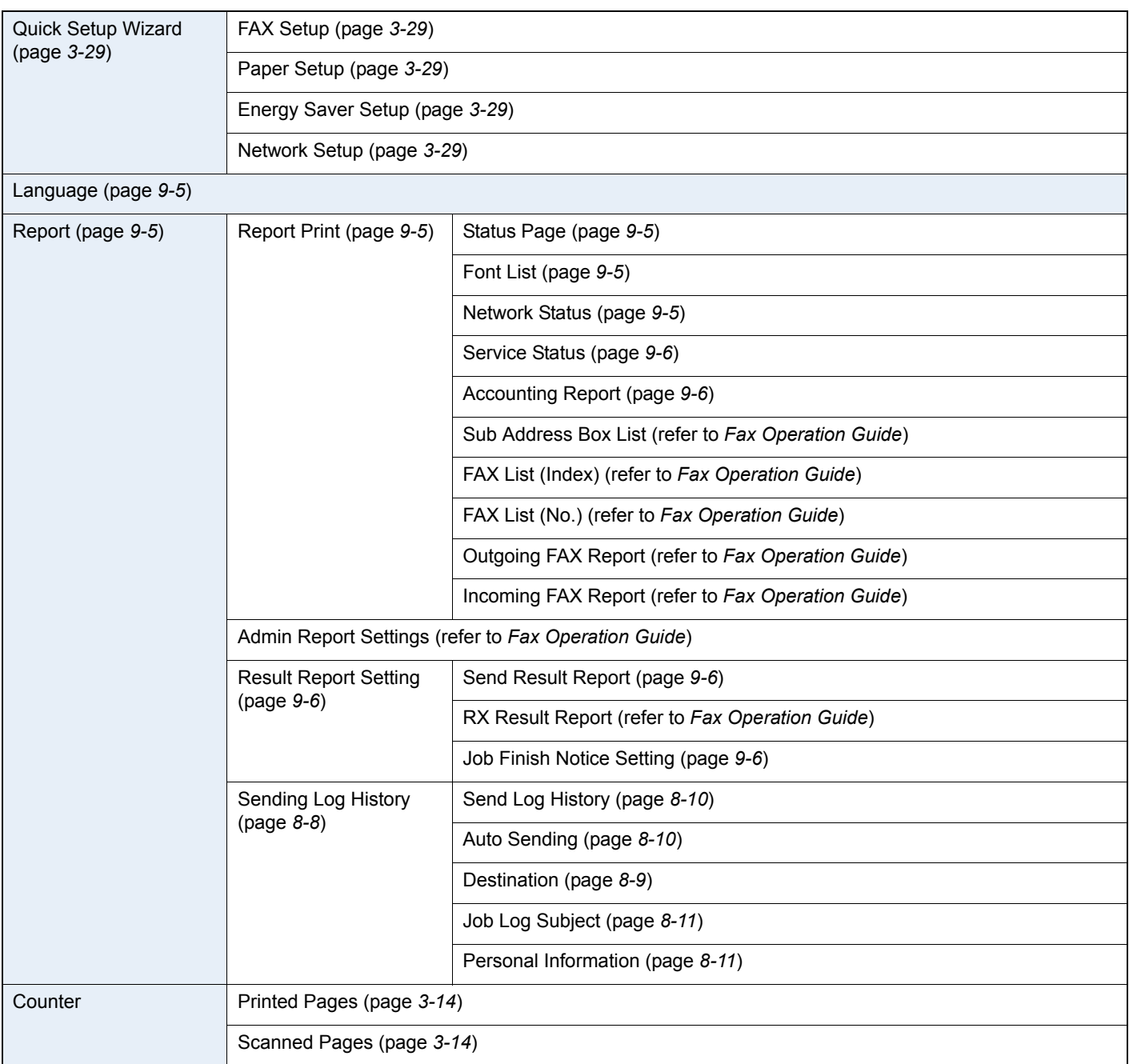

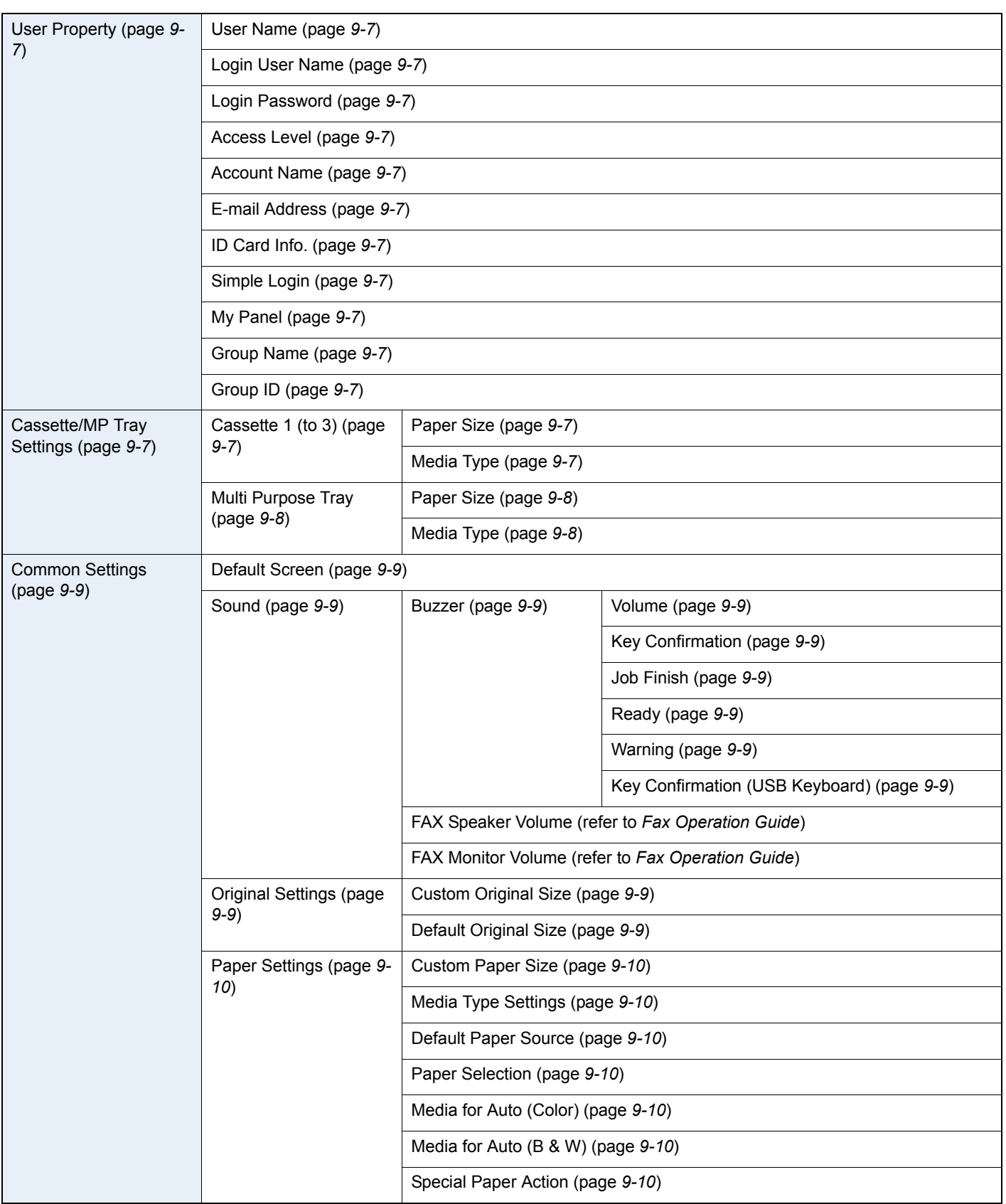

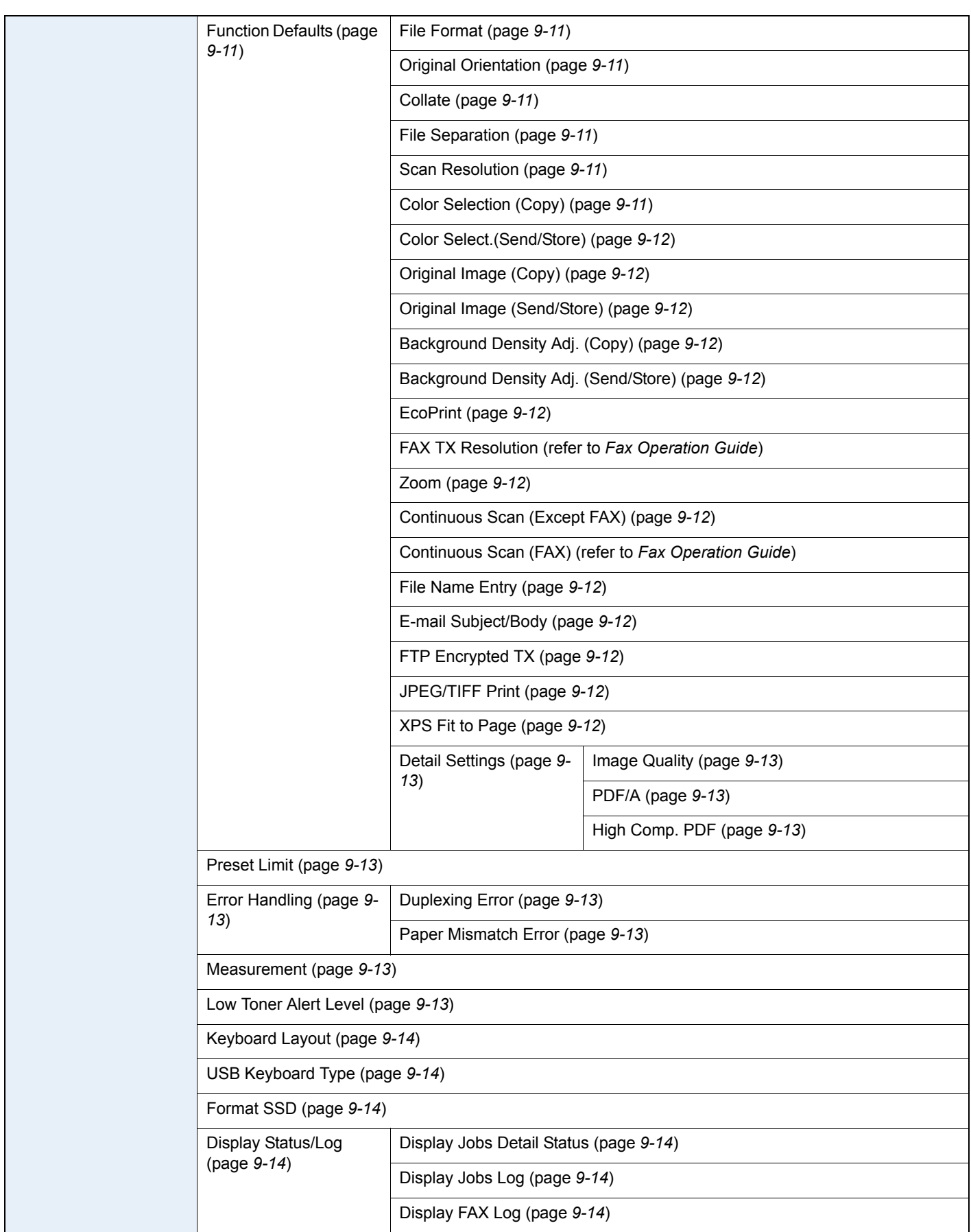

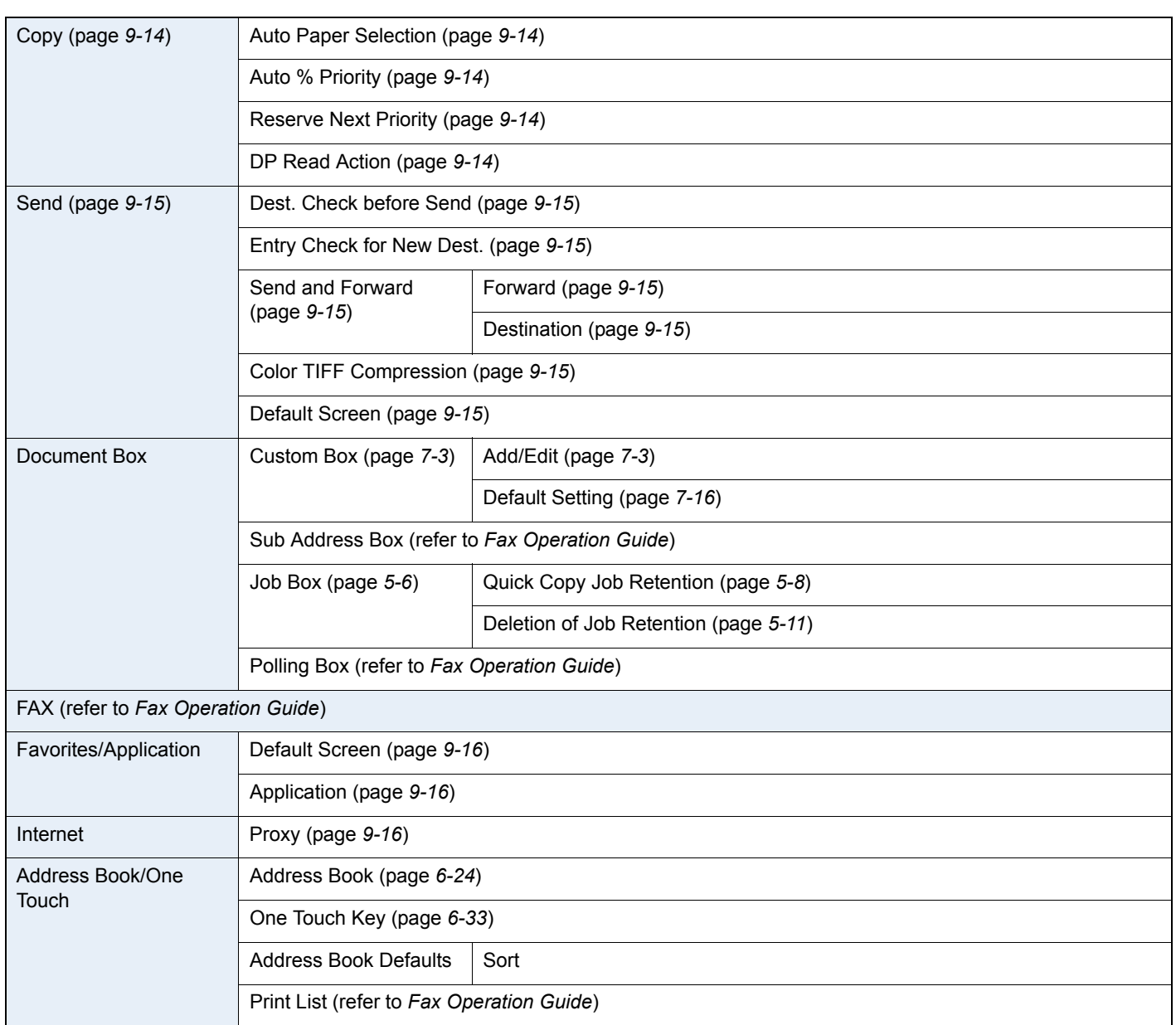

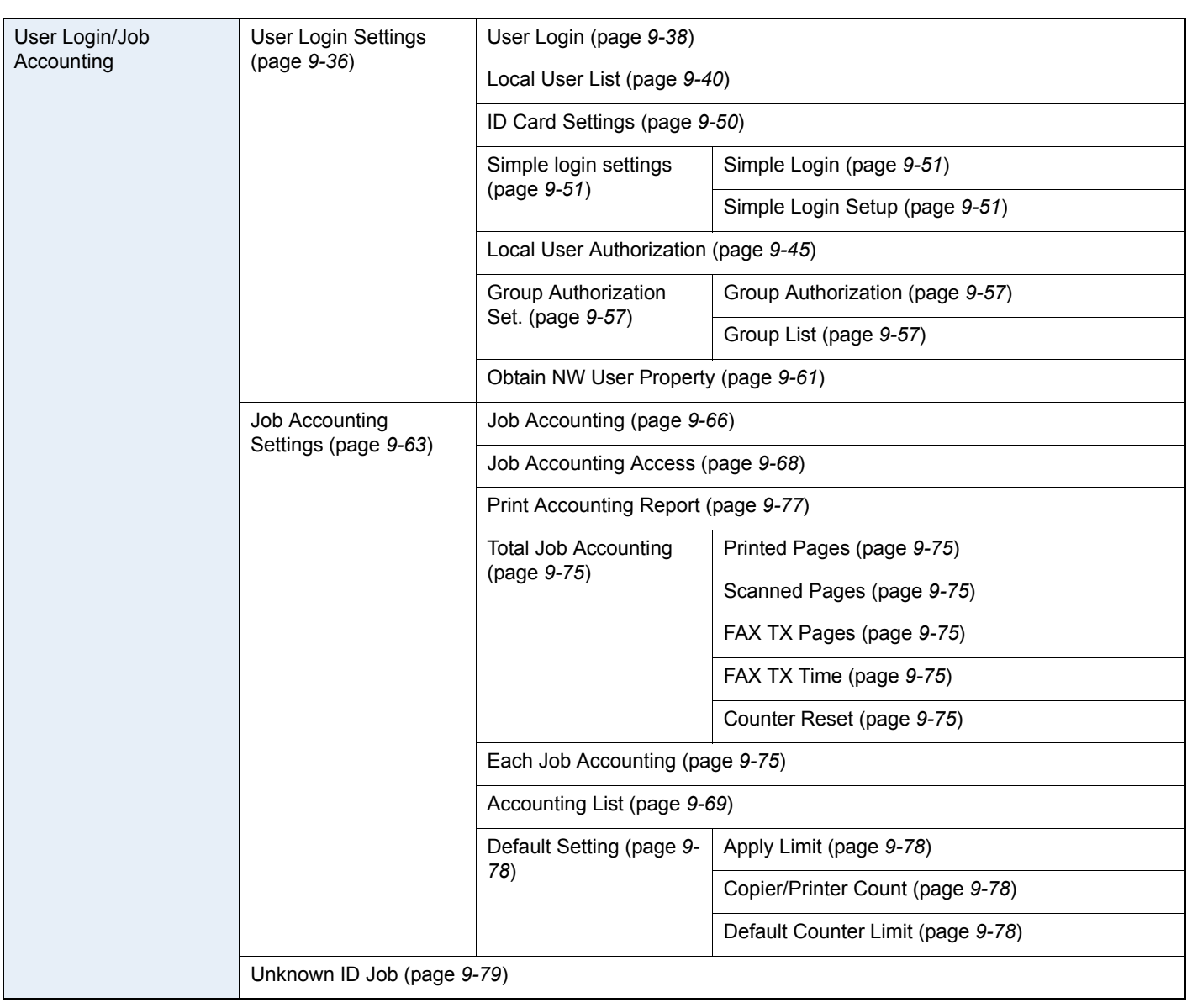

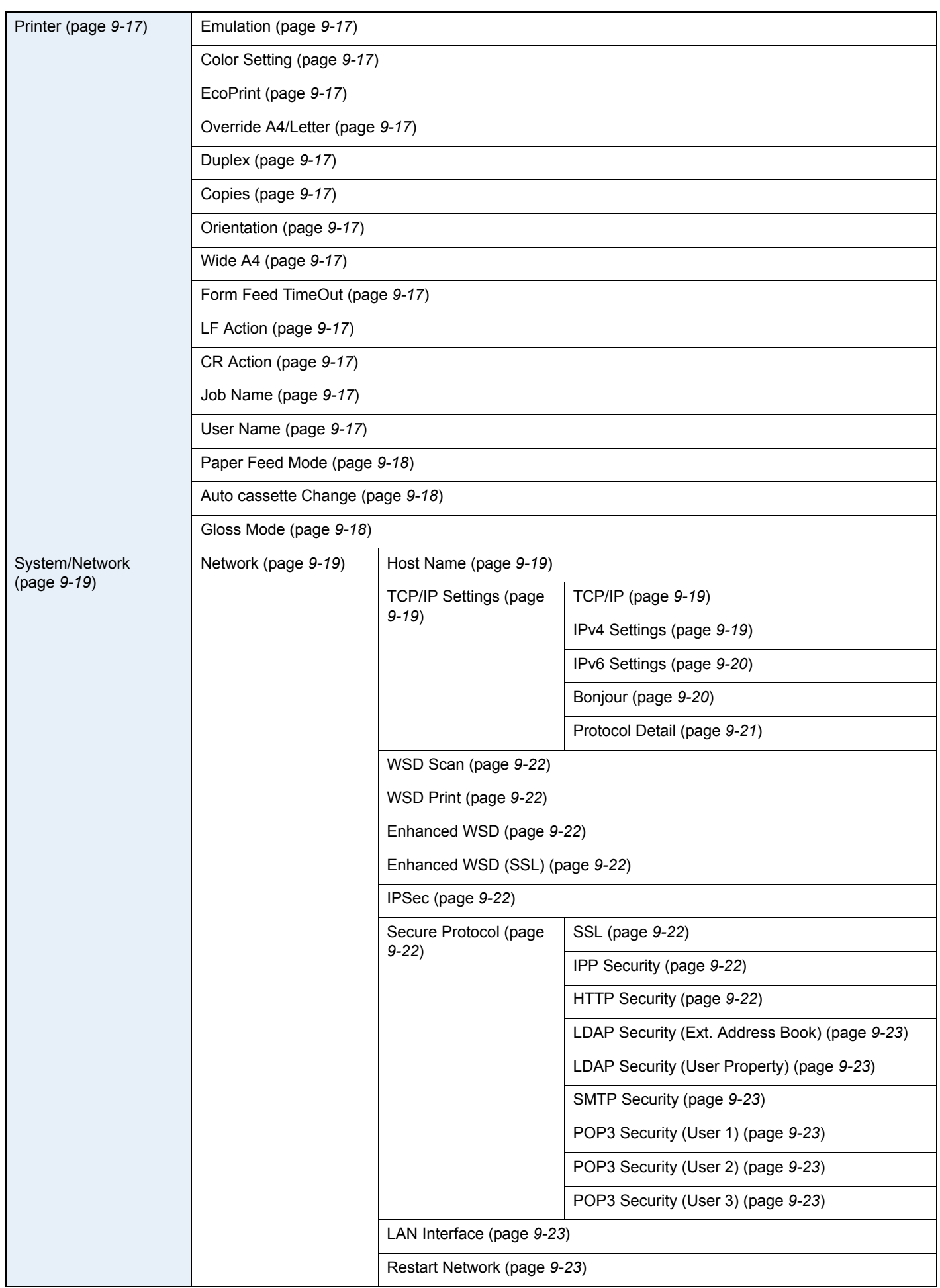

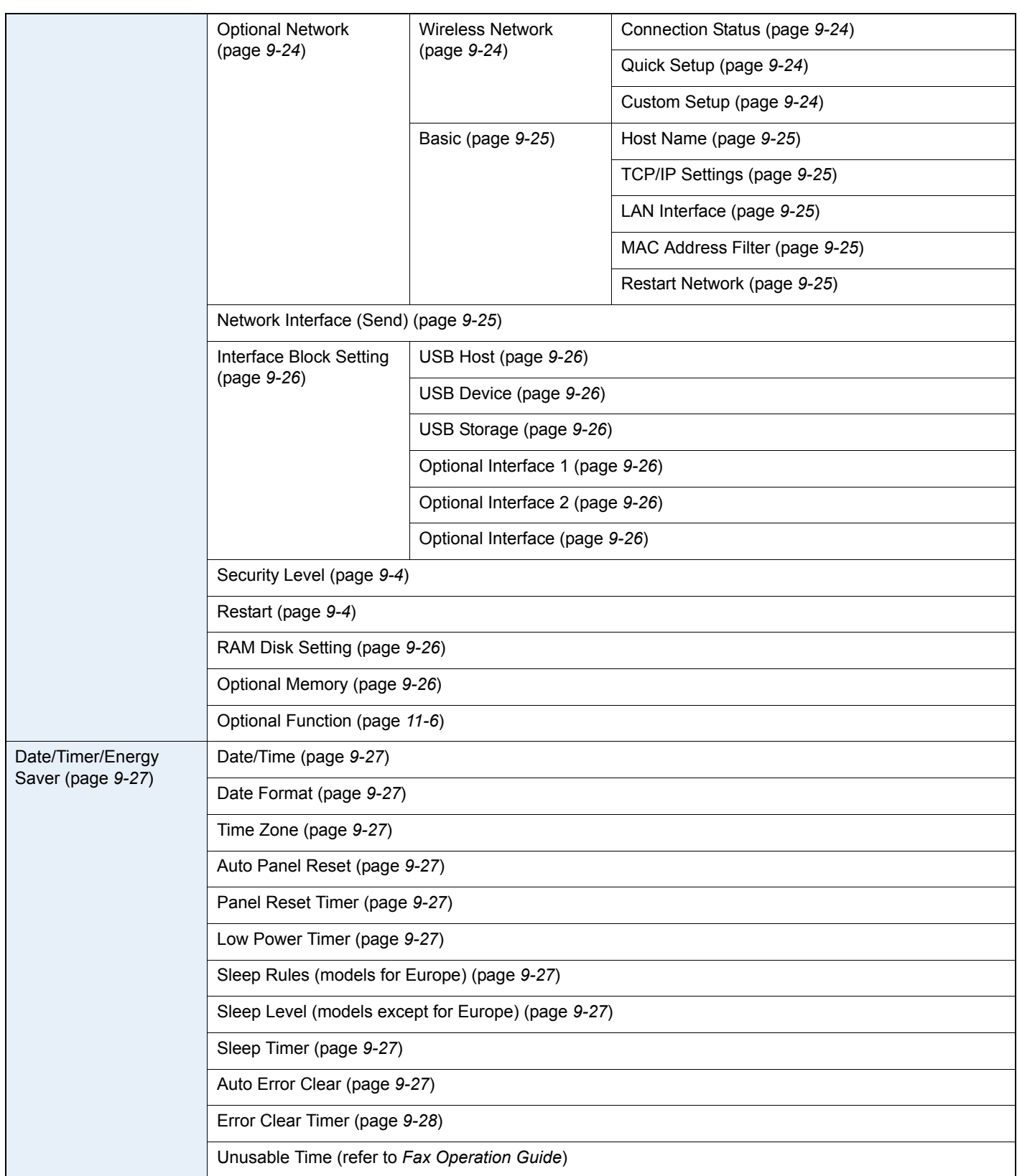

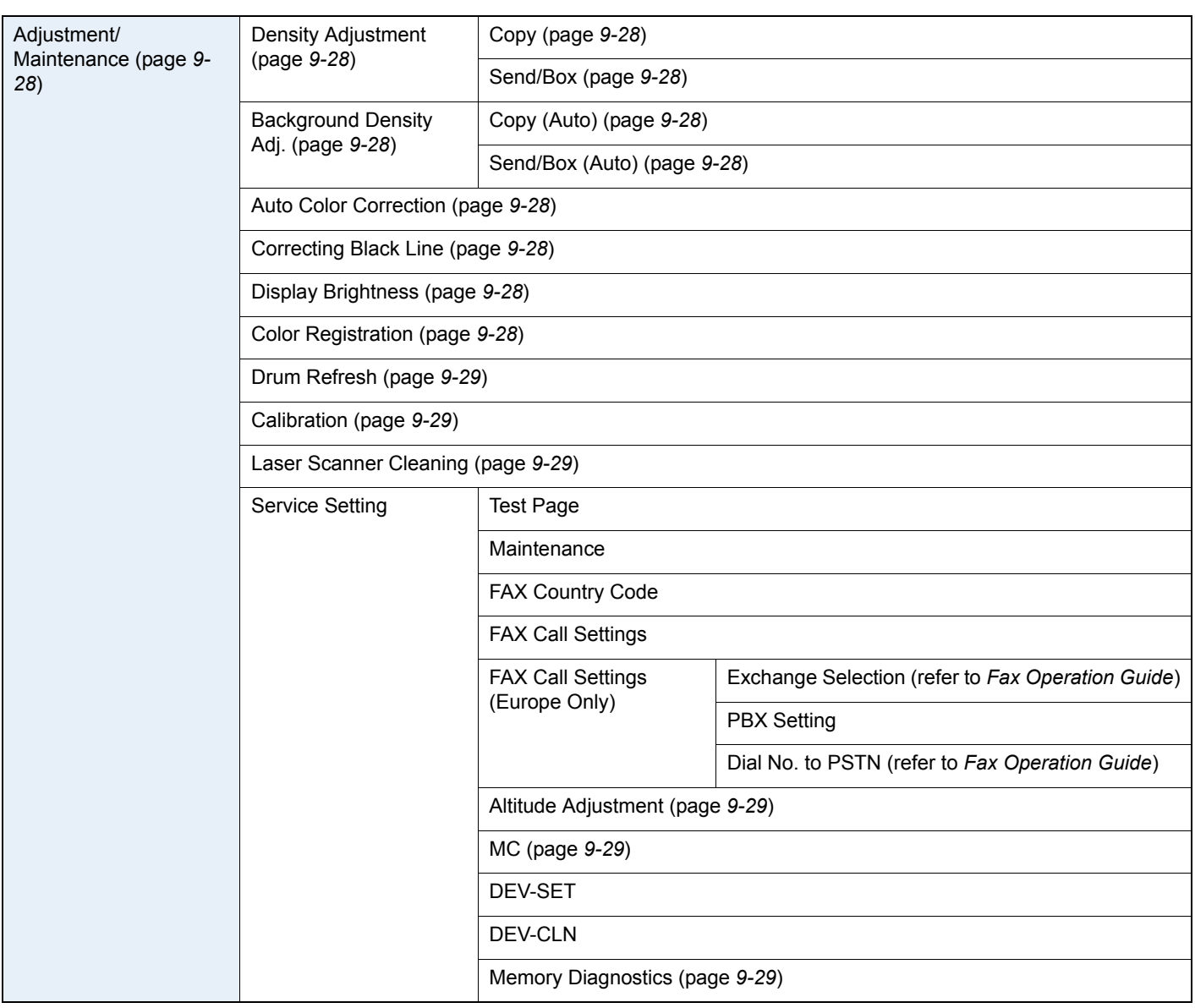

xxi

### <span id="page-25-0"></span>**Preface**  $\mathbf 1$

### This chapter explains the following topics:

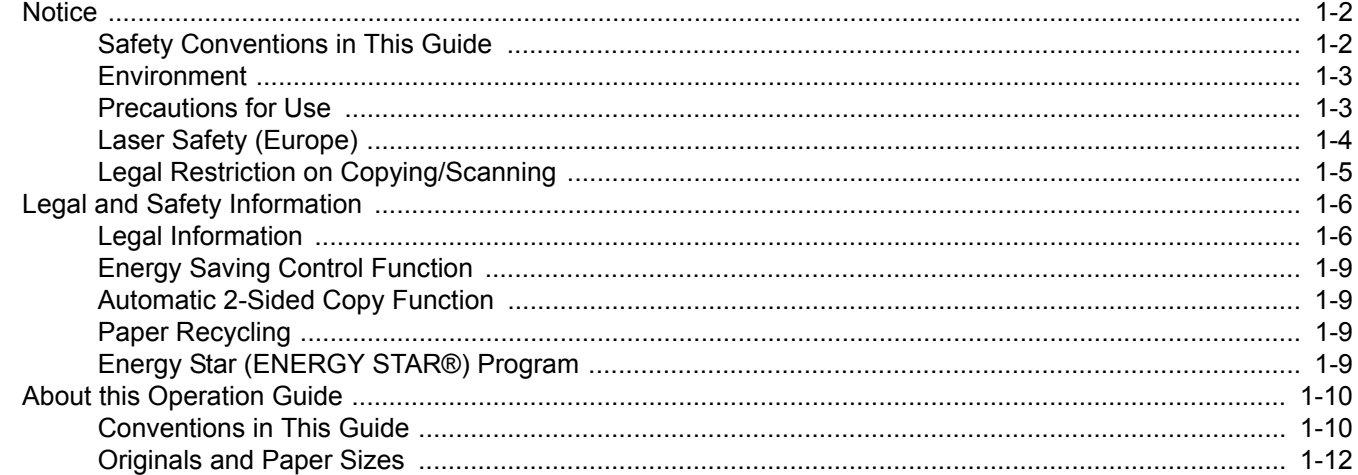

## <span id="page-26-0"></span>**Notice**

### <span id="page-26-1"></span>**Safety Conventions in This Guide**

The sections of this guide and parts of the machine marked with symbols are safety warnings meant to protect the user, other individuals and surrounding objects, and ensure correct and safe usage of the machine. The symbols and their meanings are indicated below.

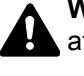

**WARNING**: Indicates that serious injury or even death may result from insufficient attention to or incorrect compliance with the related points.

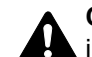

**CAUTION**: Indicates that personal injury or mechanical damage may result from insufficient attention to or incorrect compliance with the related points.

### **Symbols**

The  $\triangle$  symbol indicates that the related section includes safety warnings. Specific points of attention are indicated inside the symbol.

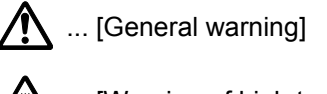

 $\sqrt{\mathbb{N}}$  ... [Warning of high temperature]

The  $\otimes$  symbol indicates that the related section includes information on prohibited actions. Specifics of the prohibited action are indicated inside the symbol.

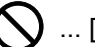

 $\bigcup$  ... [Warning of prohibited action]

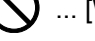

 $\bigotimes$  ... [Disassembly prohibited]

The  $\bullet$  symbol indicates that the related section includes information on actions which must be performed. Specifics of the required action are indicated inside the symbol.

... [Alert of required action]

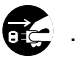

 $\cdot$  ... [Remove the power plug from the outlet]

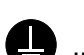

**4.** ... [Always connect the machine to an outlet with a ground connection]

Please contact your service representative to order a replacement if the safety warnings in this Operation Guide are illegible or if the guide itself is missing (fee required).

### **NOTE**

An original which resembles a bank note closely may not be copied properly in some rare cases because this machine is equipped with a counterfeiting prevention function.

### <span id="page-27-0"></span>**Environment**

The service environmental conditions are as follows:

- Temperature: 50 to 90.5 °F (10 to 32.5 °C)
- Humidity: 15 to 80 %

However, adverse environmental conditions may affect the image quality. It is recommended to use the machine at a temperature: around 60.8 to 80.6 °F or less (16 to 27 °C), humidity: around 36 to 65%. In addition, Avoid the following locations when selecting a site for the machine.

- Avoid locations near a window or with exposure to direct sunlight.
- Avoid locations with vibrations.
- Avoid locations with drastic temperature fluctuations.
- Avoid locations with direct exposure to hot or cold air.
- Avoid poorly ventilated locations.

If the floor is delicate against casters, when this machine is moved after installation, the floor material may be damaged.

During copying, some ozone is released, but the amount does not cause any ill effect to one's health. If, however, the machine is used over a long period of time in a poorly ventilated room or when making an extremely large number of copies, the smell may become unpleasant. To maintain the appropriate environment for copy work, it is suggested that the room be properly ventilated.

### <span id="page-27-2"></span><span id="page-27-1"></span>**Precautions for Use**

#### **Cautions when handling consumables**

## **A** CAUTION

Do not attempt to incinerate parts which contain toner. Dangerous sparks may cause burns.

Keep parts which contain toner out of the reach of children.

If toner happens to spill from parts which contain toner, avoid inhalation and ingestion, as well as contact with your eyes and skin.

- If you do happen to inhale toner, move to a place with fresh air and gargle thoroughly with a large amount of water. If coughing develops, contact a physician.
- If you do happen to ingest toner, rinse your mouth with water and drink 1 or 2 cups of water to dilute the contents of your stomach. If necessary, contact a physician.
- If you do happen to get toner in your eyes, flush them thoroughly with water. If there is any remaining tenderness, contact a physician.
- If toner does happen to get on your skin, wash with soap and water.

Do not attempt to force open or destroy parts which contain toner.

#### **Other precautions**

Return the exhausted toner container and waste toner box to your dealer or service representative. The collected toner container and waste toner box will be recycled or disposed in accordance with the relevant regulations.

Store the machine while avoiding exposure to direct sunlight.

Store the machine in a place where the temperature stays below 40 °C while avoiding sharp changes of temperature and humidity.

If the machine will not be used for an extended period of time, remove the paper from the cassette and the Multi Purpose (MP) Tray, return it to its original package and reseal it.

### <span id="page-28-0"></span>**Laser Safety (Europe)**

Laser radiation could be hazardous to the human body. For this reason, laser radiation emitted inside this machine is hermetically sealed within the protective housing and external cover. In the normal operation of the product by user, no radiation can leak from the machine.

This machine is classified as Class 1 laser product under IEC/EN 60825-1:2007.

**Caution**: Performance of procedures other than those specified in this manual may result in hazardous radiation exposure.

These labels are attached to the laser scanner unit inside the machine and are not in a user access area.

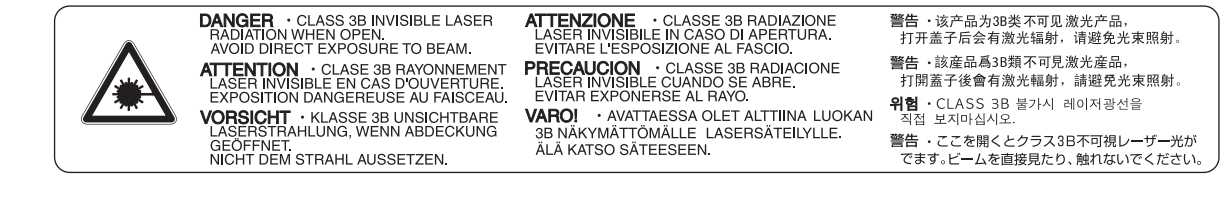

The label shown below is attached on the rear side of the machine.

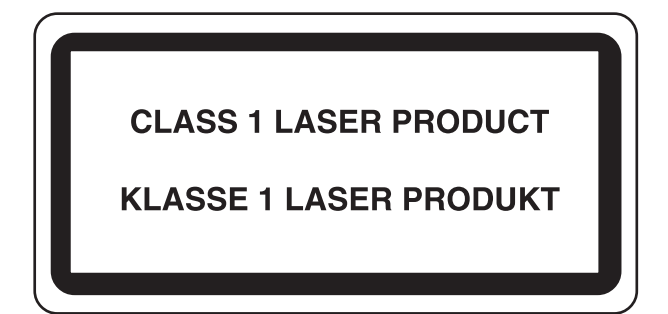

### <span id="page-29-0"></span>**Legal Restriction on Copying/Scanning**

It may be prohibited to copy/scan copyrighted material without permission of the copyright owner.

Copying/Scanning the following items is prohibited and may be penalized by low. It may not be limited to these items. Do not knowingly copy/scan the items that are not to be copied/scanned.

- Paper money
- Bank note
- Securities
- Stamp
- Passport
- Certificate

Local laws and regulations may prohibit or restrict copying/scanning of other items not mentioned above.

## <span id="page-30-0"></span>**Legal and Safety Information**

### <span id="page-30-1"></span>**Legal Information**

Copying or other reproduction of all or part of this guide without the prior written consent of KYOCERA Document Solutions Inc. is prohibited.

#### **Regarding Trade Names**

- PRESCRIBE and ECOSYS are trademarks of Kyocera Corporation.
- KPDL is a trademark of Kyocera Corporation.
- Microsoft, MS-DOS and Windows are registered trademarks of Microsoft Corporation in the U.S.A. and/or other countries.
- PCL is a trademark of Hewlett-Packard Company.
- Adobe Acrobat, Adobe Reader and PostScript are trademarks of Adobe Systems, Incorporated.
- Ethernet is a registered trademark of Xerox Corporation.
- IBM and IBM PC/AT are trademarks of International Business Machines Corporation.
- Power PC is a trademark of IBM in the U.S.A. and/or other countries.
- Bonjour, Macintosh, and Mac OS are trademarks of Apple Inc., registered in the U.S. and other countries.
- All European language fonts installed in this machine are used under licensing agreement with Monotype Imaging Inc.
- Helvetica, Palatino and Times are registered trademarks of Linotype GmbH.
- ITC Avant Garde Gothic, ITC Bookman, ITC ZapfChancery and ITC ZapfDingbats are registered trademarks of International Typeface Corporation.
- UFST<sup>™</sup> MicroType® fonts by Monotype Imaging Inc. are installed in this machine.
- This machine contains the NF module developed by ACCESS Co., Ltd.
- This machine contains the software having modules developed by Independent JPEG Group.
- ThinPrint is a trademark of ThinPrint GmbH in Germany and other countries.

All other brands and product names are registered trademarks or trademarks designations ™ and ® will not be used in this Operation Guide.

### **GPL/LGPL**

This product contains GPL (http://www.gnu.org/licenses/gpl.html) and/or LGPL (http://www.gnu.org/licenses/lgpl.html) software as part of its firmware. You can get the source code, and you are permitted to copy, redistribute and modify it under the terms of GPL/LGPL. For further information including availability of the source code, visit http://www.kyoceradocumentsolutions.com/gpl/.

#### **Open SSL License**

### **Copyright (c) 1998-2006 The OpenSSL Project. All rights reserved.**

Redistribution and use in source and binary forms, with or without modification, are permitted provided that the following conditions are met:

- 1. Redistributions of source code must retain the above copyright notice, this list of conditions and the following disclaimer.
- 2. Redistributions in binary form must reproduce the above copyright notice, this list of conditions and the following disclaimer in the documentation and/or other materials provided with the distribution.
- 3. All advertising materials mentioning features or use of this software must display the following acknowledgment: "This product includes software developed by the OpenSSL Project for use in the OpenSSL Toolkit. (http://www.openssl.org/)"
- 4. The names "OpenSSL Toolkit" and "OpenSSL Project" must not be used to endorse or promote products derived from this software without prior written permission. For written permission, please contact openssl-core@openssl.org.
- 5. Products derived from this software may not be called "OpenSSL" nor may "OpenSSL" appear in their names without prior written permission of the OpenSSL Project.
- 6. Redistributions of any form whatsoever must retain the following acknowledgment: "This product includes software developed by the OpenSSL Project for use in the OpenSSL Toolkit (http://www.openssl.org/)"

THIS SOFTWARE IS PROVIDED BY THE OpenSSL PROJECT "AS IS" AND ANY EXPRESSED OR IMPLIED WARRANTIES, INCLUDING, BUT NOT LIMITED TO, THE IMPLIED WARRANTIES OF MERCHANTABILITY AND FITNESS FOR A PARTICULAR PURPOSE ARE DISCLAIMED. IN NO EVENT SHALL THE OpenSSL PROJECT OR ITS CONTRIBUTORS BE LIABLE FOR ANY DIRECT, INDIRECT, INCIDENTAL, SPECIAL, EXEMPLARY, OR CONSEQUENTIAL DAMAGES (INCLUDING, BUT NOT LIMITED TO, PROCUREMENT OF SUBSTITUTE GOODS OR SERVICES; LOSS OF USE, DATA, OR PROFITS; OR BUSINESS INTERRUPTION) HOWEVER CAUSED AND ON ANY THEORY OF LIABILITY, WHETHER IN CONTRACT, STRICT LIABILITY, OR TORT (INCLUDING NEGLIGENCE OR OTHERWISE) ARISING IN ANY WAY OUT OF THE USE OF THIS SOFTWARE, EVEN IF ADVISED OF THE POSSIBILITY OF SUCH DAMAGE.

### **Original SSLeay License**

#### **Copyright (C) 1995-1998 Eric Young (eay@cryptsoft.com) All rights reserved.**

This package is an SSL implementation written by Eric Young (eay@cryptsoft.com). The implementation was written so as to conform with Netscapes SSL.

This library is free for commercial and non-commercial use as long as the following conditions are aheared to. The following conditions apply to all code found in this distribution, be it the RC4, RSA, lhash, DES, etc., code; not just the SSL code. The SSL documentation included with this distribution is covered by the same copyright terms except that the holder is Tim Hudson (tih@cryptsoft.com).

Copyright remains Eric Young's, and as such any Copyright notices in the code are not to be removed.

If this package is used in a product, Eric Young should be given attribution as the author of the parts of the library used.

This can be in the form of a textual message at program startup or in documentation (online or textual) provided with the package.

Redistribution and use in source and binary forms, with or without modification, are permitted provided that the following conditions are met:

- 1. Redistributions of source code must retain the copyright notice, this list of conditions and the following disclaimer.
- 2. Redistributions in binary form must reproduce the above copyright notice, this list of conditions and the following disclaimer in the documentation and/or other materials provided with the distribution.
- 3. All advertising materials mentioning features or use of this software must display the following acknowledgement: "This product includes cryptographic software written by Eric Young (eay@cryptsoft.com)" The word 'cryptographic' can be left out if the rouines from the library being used are not cryptographic related :-).
- 4. If you include any Windows specific code (or a derivative thereof) from the apps directory (application code) you must include an acknowledgement: "This product includes software written by Tim Hudson (tjh@cryptsoft.com)"

THIS SOFTWARE IS PROVIDED BY ERIC YOUNG "AS IS" AND ANY EXPRESS OR IMPLIED WARRANTIES, INCLUDING, BUT NOT LIMITED TO, THE IMPLIED WARRANTIES OF MERCHANTABILITY AND FITNESS FOR A PARTICULAR PURPOSE ARE DISCLAIMED. IN NO EVENT SHALL THE AUTHOR OR CONTRIBUTORS BE LIABLE FOR ANY DIRECT, INDIRECT, INCIDENTAL, SPECIAL, EXEMPLARY, OR CONSEQUENTIAL DAMAGES (INCLUDING, BUT NOT LIMITED TO, PROCUREMENT OF SUBSTITUTE GOODS OR SERVICES; LOSS OF USE, DATA, OR PROFITS; OR BUSINESS INTERRUPTION) HOWEVER CAUSED AND ON ANY THEORY OF LIABILITY, WHETHER IN CONTRACT, STRICT LIABILITY, OR TORT (INCLUDING NEGLIGENCE OR OTHERWISE) ARISING IN ANY WAY OUT OF THE USE OF THIS SOFTWARE, EVEN IF ADVISED OF THE POSSIBILITY OF SUCH DAMAGE.

The licence and distribution terms for any publically available version or derivative of this code cannot be changed. i.e. this code cannot simply be copied and put under another distribution licence [including the GNU Public Licence.]

#### **Monotype Imaging License Agreement**

- 1 *Software* shall mean the digitally encoded, machine readable, scalable outline data as encoded in a special format as well as the UFST Software.
- 2 You agree to accept a non-exclusive license to use the Software to reproduce and display weights, styles and versions of letters, numerals, characters and symbols (*Typefaces*) solely for your own customary business or personal purposes at the address stated on the registration card you return to Monotype Imaging. Under the terms of this License Agreement, you have the right to use the Fonts on up to three printers. If you need to have access to the fonts on more than three printers, you need to acquire a multiuser license agreement which can be obtained from Monotype Imaging. Monotype Imaging retains all rights, title and interest to the Software and Typefaces and no rights are granted to you other than a License to use the Software on the terms expressly set forth in this Agreement.
- 3 To protect proprietary rights of Monotype Imaging, you agree to maintain the Software and other proprietary information concerning the Typefaces in strict confidence and to establish reasonable procedures regulating access to and use of the Software and Typefaces.
- 4 You agree not to duplicate or copy the Software or Typefaces, except that you may make one backup copy. You agree that any such copy shall contain the same proprietary notices as those appearing on the original.
- 5 This License shall continue until the last use of the Software and Typefaces, unless sooner terminated. This License may be terminated by Monotype Imaging if you fail to comply with the terms of this License and such failure is not remedied within thirty (30) days after notice from Monotype Imaging. When this License expires or is terminated, you shall either return to Monotype Imaging or destroy all copies of the Software and Typefaces and documentation as requested.
- 6 You agree that you will not modify, alter, disassemble, decrypt, reverse engineer or decompile the Software.
- 7 Monotype Imaging warrants that for ninety (90) days after delivery, the Software will perform in accordance with Monotype Imaging-published specifications, and the diskette will be free from defects in material and workmanship. Monotype Imaging does not warrant that the Software is free from all bugs, errors and omissions.

The parties agree that all other warranties, expressed or implied, including warranties of fitness for a particular purpose and merchantability, are excluded.

8 Your exclusive remedy and the sole liability of Monotype Imaging in connection with the Software and Typefaces is repair or replacement of defective parts, upon their return to Monotype Imaging.

In no event will Monotype Imaging be liable for lost profits, lost data, or any other incidental or consequential damages, or any damages caused by abuse or misapplication of the Software and Typefaces.

- 9 Massachusetts U.S.A. law governs this Agreement.
- 10 You shall not sublicense, sell, lease, or otherwise transfer the Software and/or Typefaces without the prior written consent of Monotype Imaging.
- 11 Use, duplication or disclosure by the Government is subject to restrictions as set forth in the Rights in Technical Data and Computer Software clause at FAR 252-227-7013, subdivision (b)(3)(ii) or subparagraph (c)(1)(ii), as appropriate. Further use, duplication or disclosure is subject to restrictions applicable to restricted rights software as set forth in FAR 52.227-19 (c)(2).
- 12 You acknowledge that you have read this Agreement, understand it, and agree to be bound by its terms and conditions. Neither party shall be bound by any statement or representation not contained in this Agreement. No change in this Agreement is effective unless written and signed by properly authorized representatives of each party. By opening this diskette package, you agree to accept the terms and conditions of this Agreement.

### <span id="page-33-0"></span>**Energy Saving Control Function**

The device comes equipped with a **Low Power Mode** where energy consumption is reduced after a certain amount of time elapses since the device was last used, as well as a **Sleep** where printer and fax functions remain in a waiting state but power consumption is still reduced to a minimum when there is no activity with the device within a set amount of time.

#### **Low Power Mode**

The device automatically enters Low Power Mode when 1 minute has passed since the device was last used. The amount of time of no activity that must pass before Low Power Mode is activated may be lengthened. For more information refer to *[Low Power Mode on page 2-27](#page-63-2)*.

#### **Sleep**

The device automatically enters Sleep when 15 minutes have passed since the device was last used. The amount of time of no activity that must pass before Sleep is activated may be lengthened. For more information refer to *[Sleep and](#page-64-1)  [Auto Sleep on page 2-28](#page-64-1)*.

### <span id="page-33-1"></span>**Automatic 2-Sided Copy Function**

This device includes 2-sided copying as a standard function. For example, by copying two 1-sided originals onto a single sheet of paper as a 2-sided copy, it is possible to lower the amount of paper used. For more information refer to *[Duplex](#page-141-1)  [on page 4-7](#page-141-1)*.

### <span id="page-33-2"></span>**Paper Recycling**

This device supports the recycled paper which reduces the load on the environment. Your sales or service representative can provide information about recommended paper types.

### <span id="page-33-3"></span>**Energy Star (ENERGY STAR®) Program**

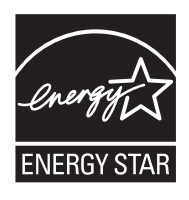

We have determined as a company participating in ENERGY STAR that this product has earned the ENERGY STAR.

## <span id="page-34-0"></span>**About this Operation Guide**

This Operation Guide contains the following chapters.

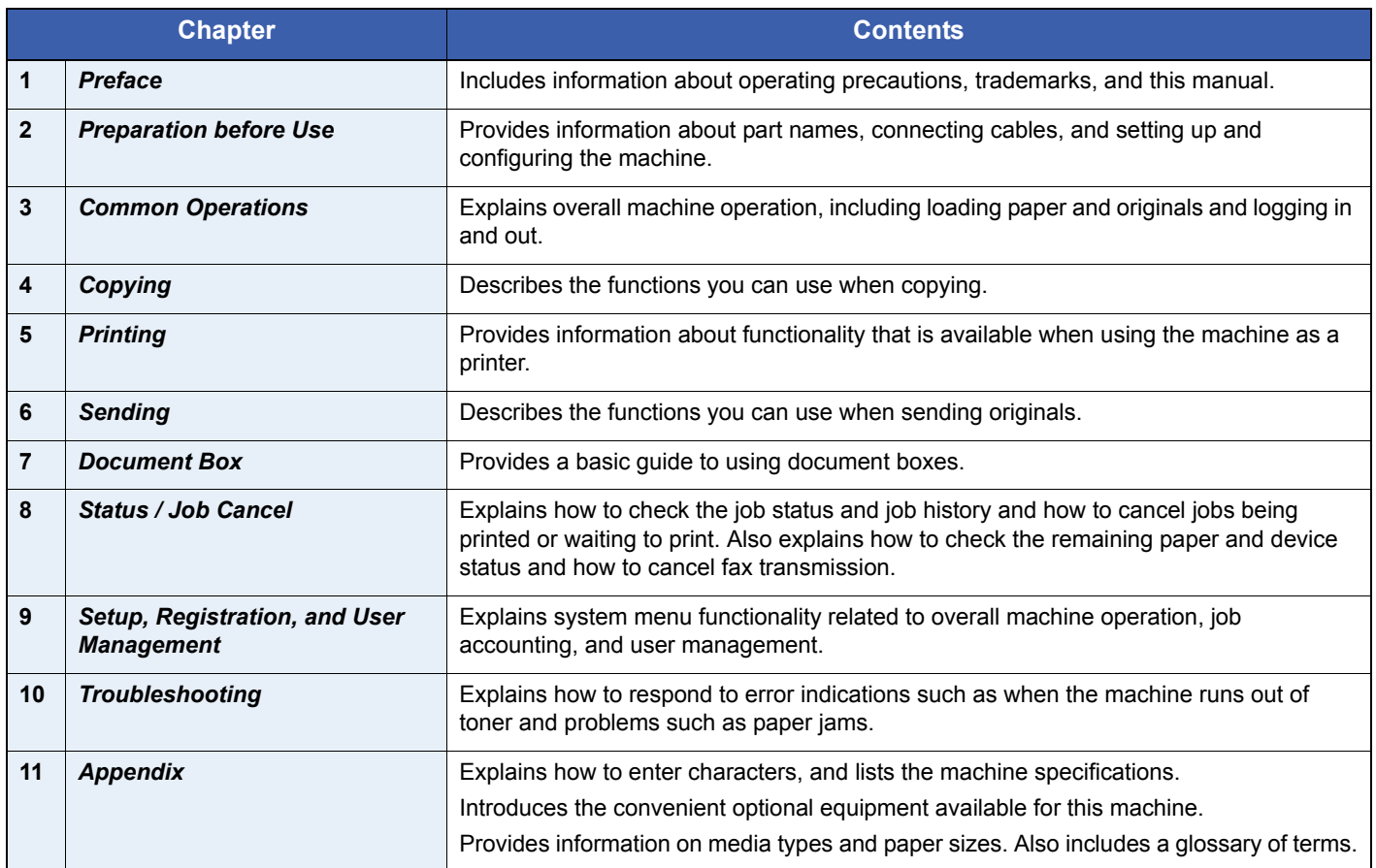

### <span id="page-34-1"></span>**Conventions in This Guide**

The following conventions are used depending on the nature of the description.

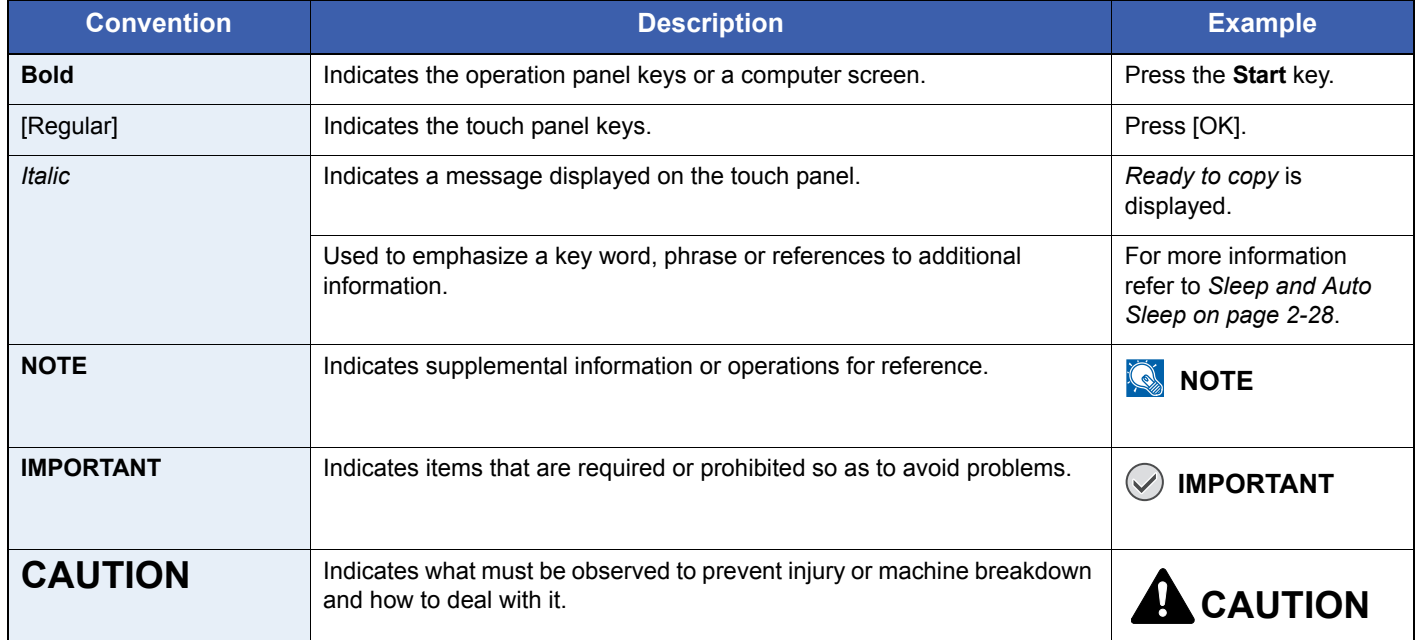

Job types for which each function can be set are shown with icons.

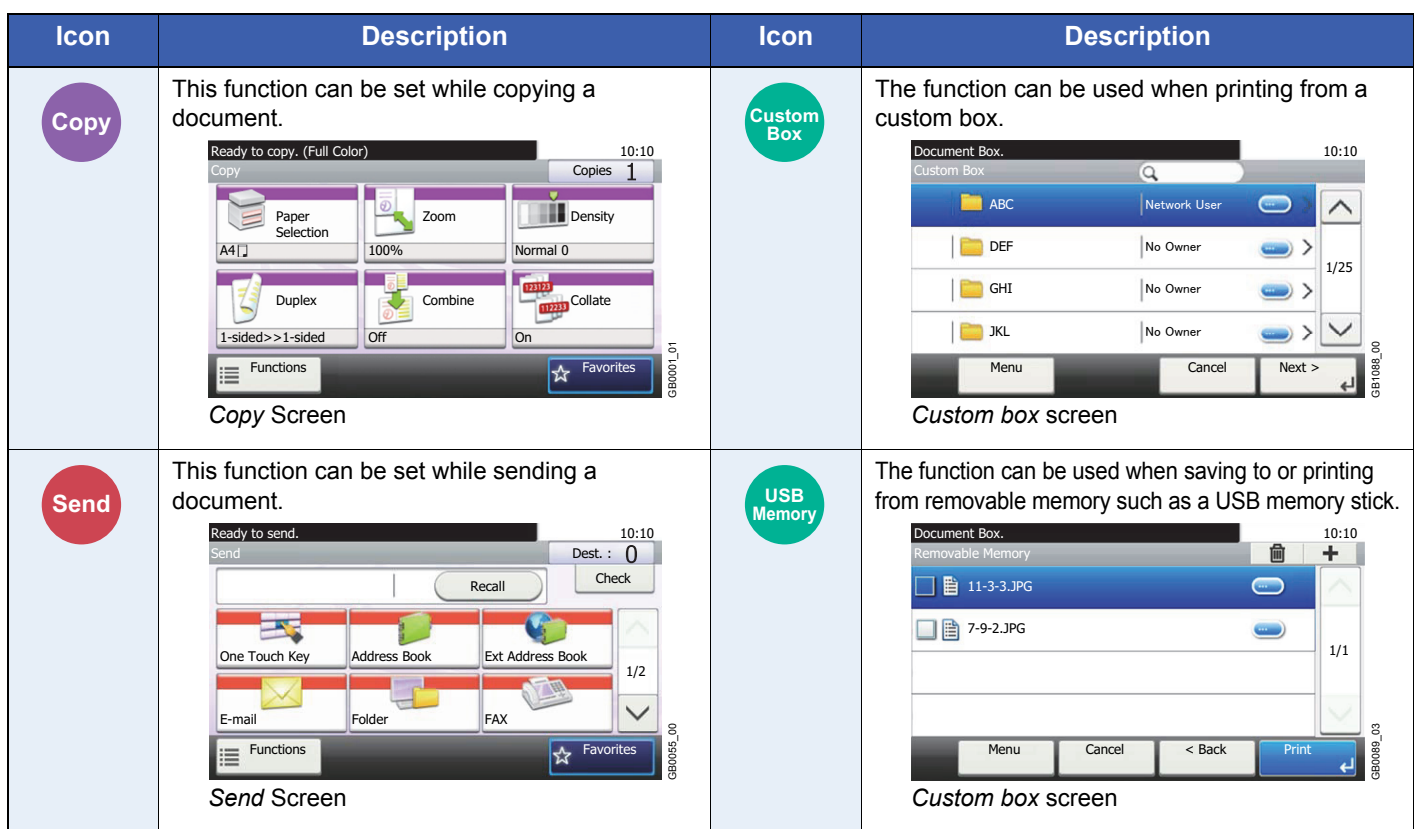

In this guide, steps where touch panel keys are used are outlined in red.

#### E.g.) Select [Zoom].

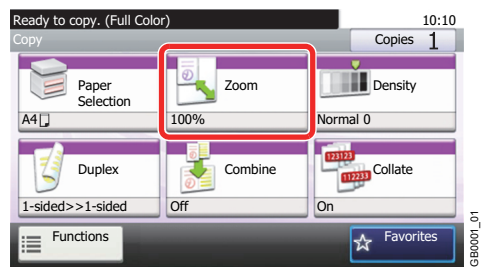

Procedures consisting of a series of operation panel and/or touch panel operations are numbered as follows:

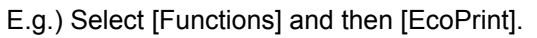

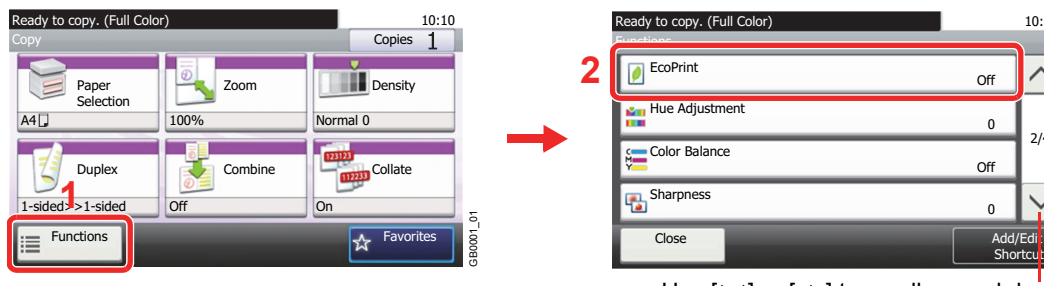

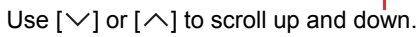

10:10

 $\overline{\wedge}$ 

2/4

GB0002\_01

**B0002**
# **Originals and Paper Sizes**

This section explains the notation used in this guide when referring to sizes of originals or paper sizes.

#### **Icons on the Touch Panel**

The following icons are used to indicate originals and paper placement directions on the touch panel.

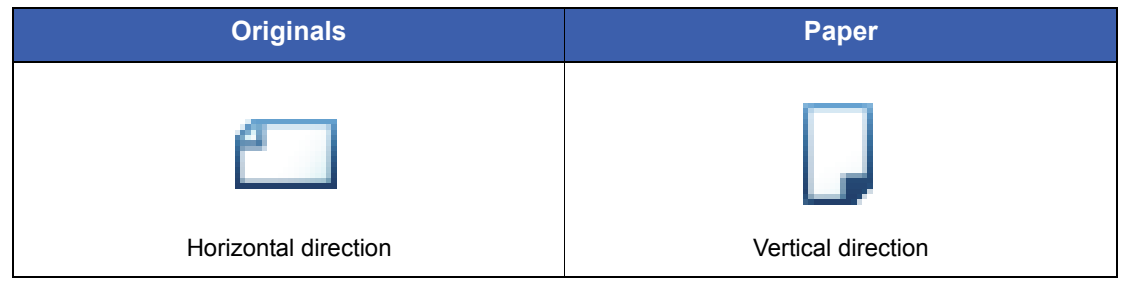

# **Preparation before**  $\mathbf{2}$ Use

This chapter explains the following topics:

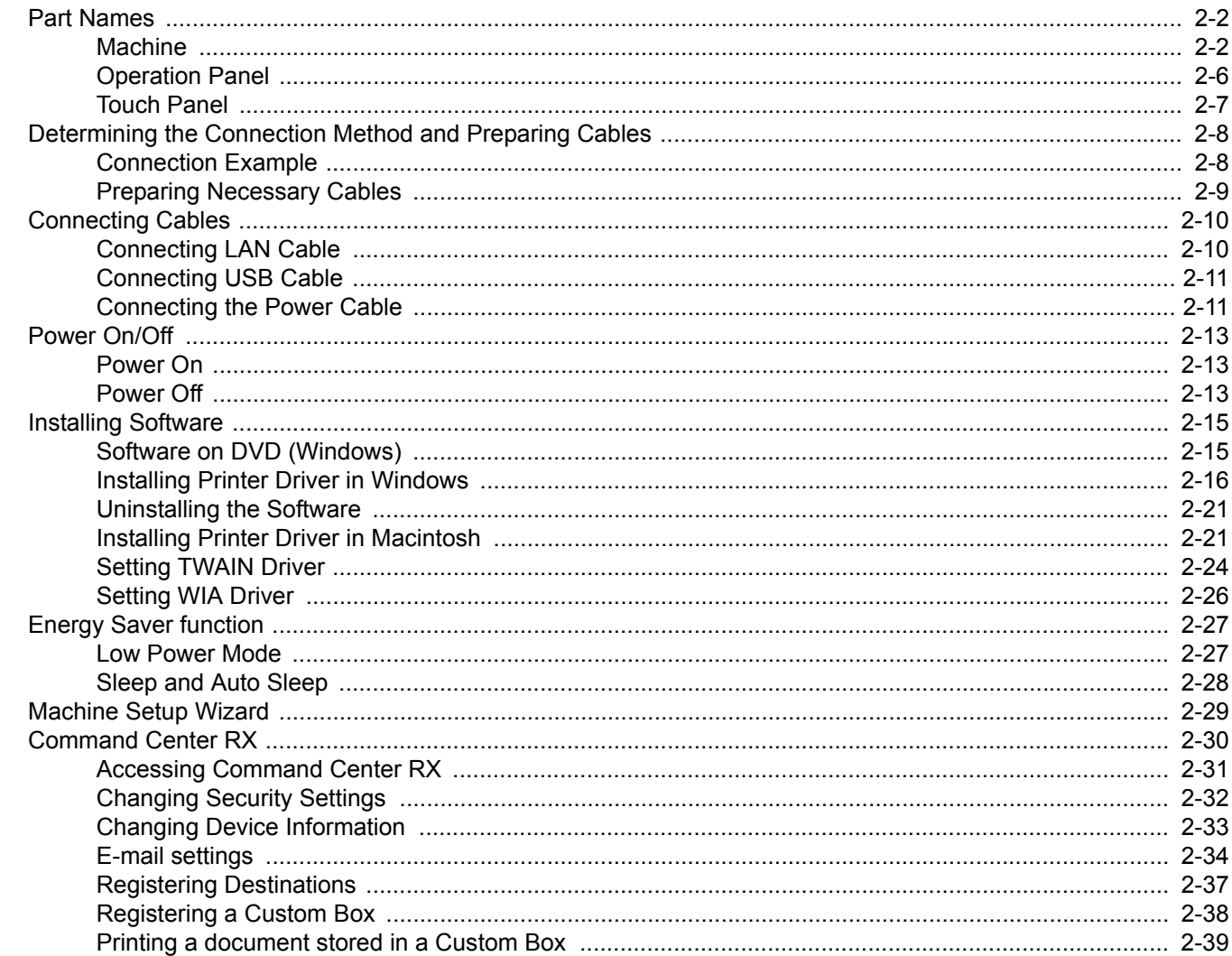

# <span id="page-38-0"></span>**Part Names**

# <span id="page-38-1"></span>**Machine**

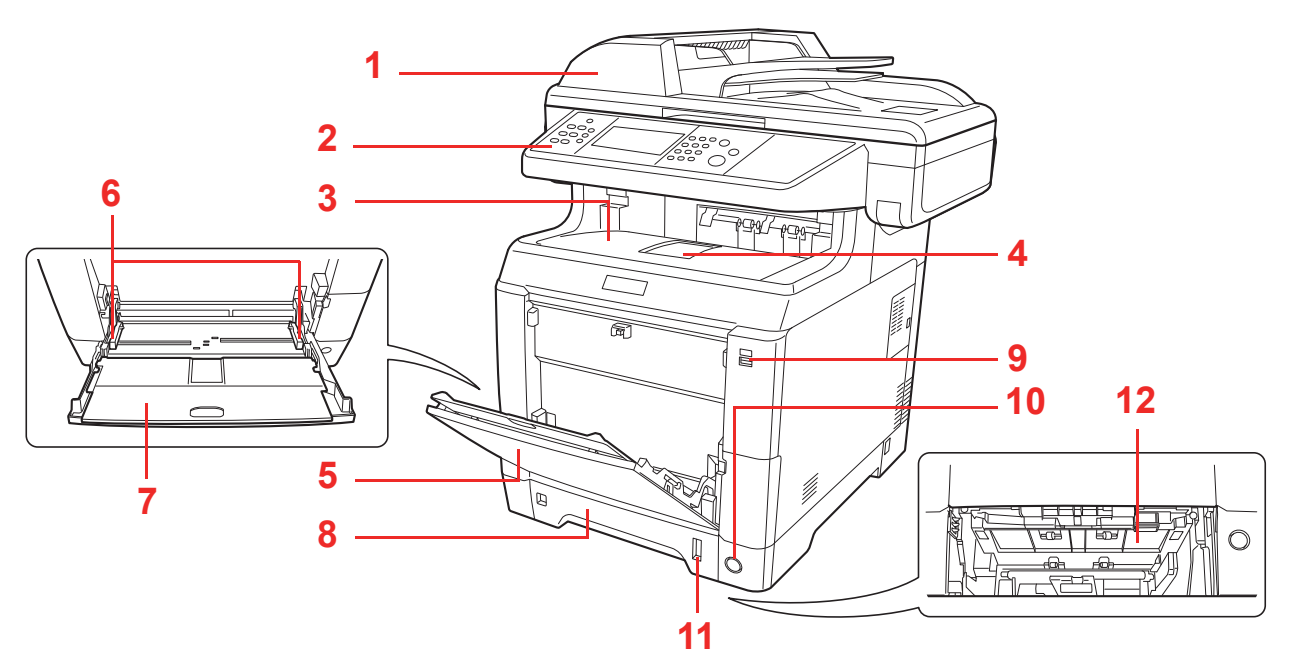

- <span id="page-38-9"></span>Document Processor
- <span id="page-38-6"></span>Operation Panel
- <span id="page-38-2"></span>Inner Tray
- <span id="page-38-7"></span>Paper Stopper
- <span id="page-38-4"></span>Multi Purpose Tray (MP Tray)
- <span id="page-38-3"></span>Paper Width Guides
- <span id="page-38-10"></span>Support Tray Section of the Multi Purpose Tray
- <span id="page-38-5"></span>Cassette 1
- <span id="page-38-11"></span>USB Memory Slot
- <span id="page-38-8"></span>Main Power Switch
- <span id="page-38-12"></span>Paper Gauge
- <span id="page-38-13"></span>Lower Feed Cover

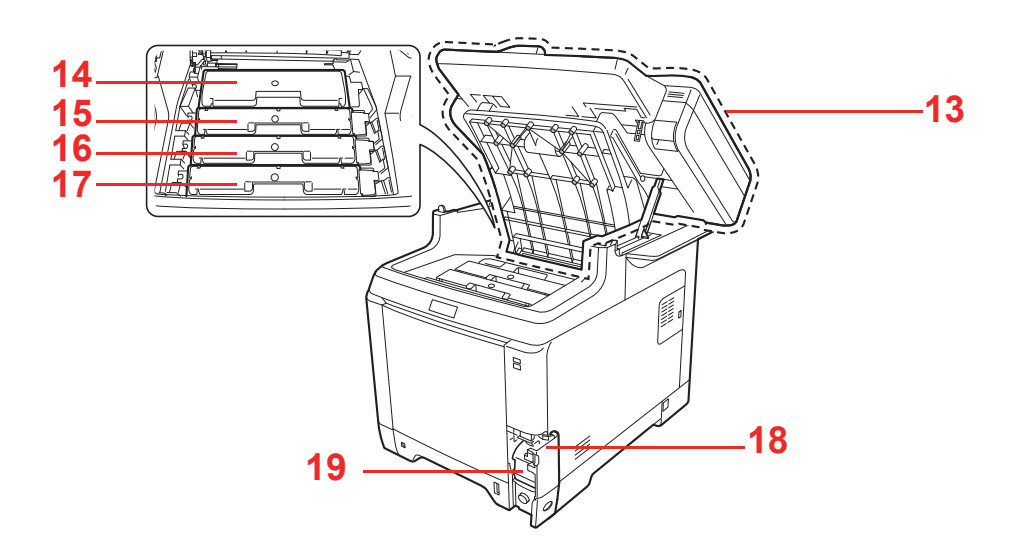

- <span id="page-39-9"></span>Top Cover
- <span id="page-39-0"></span>Black Toner Container (K)
- <span id="page-39-1"></span>Magenta Toner Container (M)
- <span id="page-39-2"></span>Cyan Toner Container (C)
- <span id="page-39-3"></span>Yellow Toner Container (Y)
- <span id="page-39-4"></span>Waste Toner Cover
- <span id="page-39-5"></span>Waste Toner Box

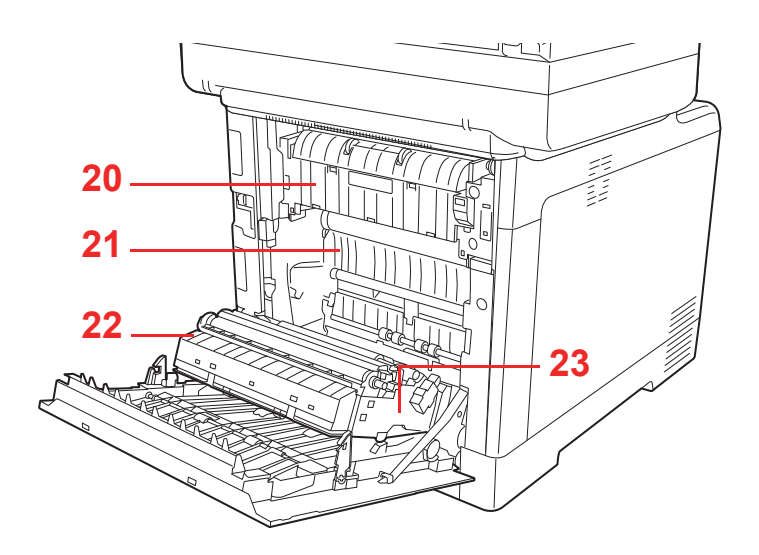

<span id="page-39-10"></span>Fuser Cover

- <span id="page-39-6"></span>Paper Transfer Unit
- <span id="page-39-7"></span>Paper Ramp
- <span id="page-39-8"></span>Duplex Unit

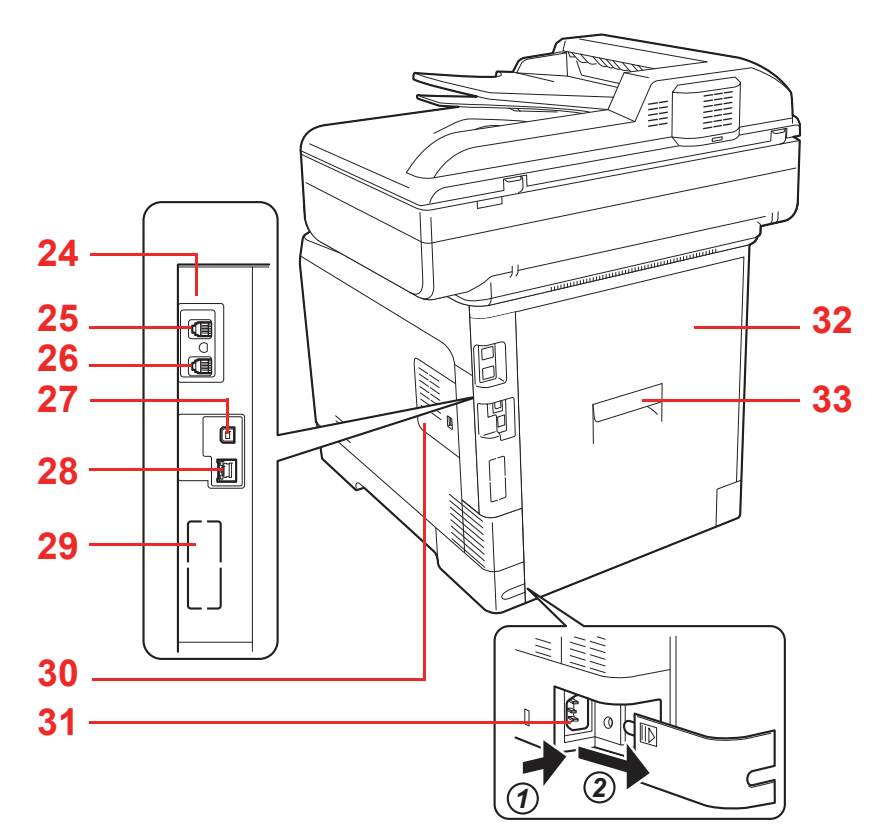

- Option Interface Slot 1\*
- LINE connector\*
- TEL connector\*
- USB Interface Connector
- Network Interface Connector/Indicators
- Option Interface Slot 2
- Right Cover
- Power Cord Connector
- Rear Cover
- Rear Cover Lever
- \* Only on products with the fax function installed.

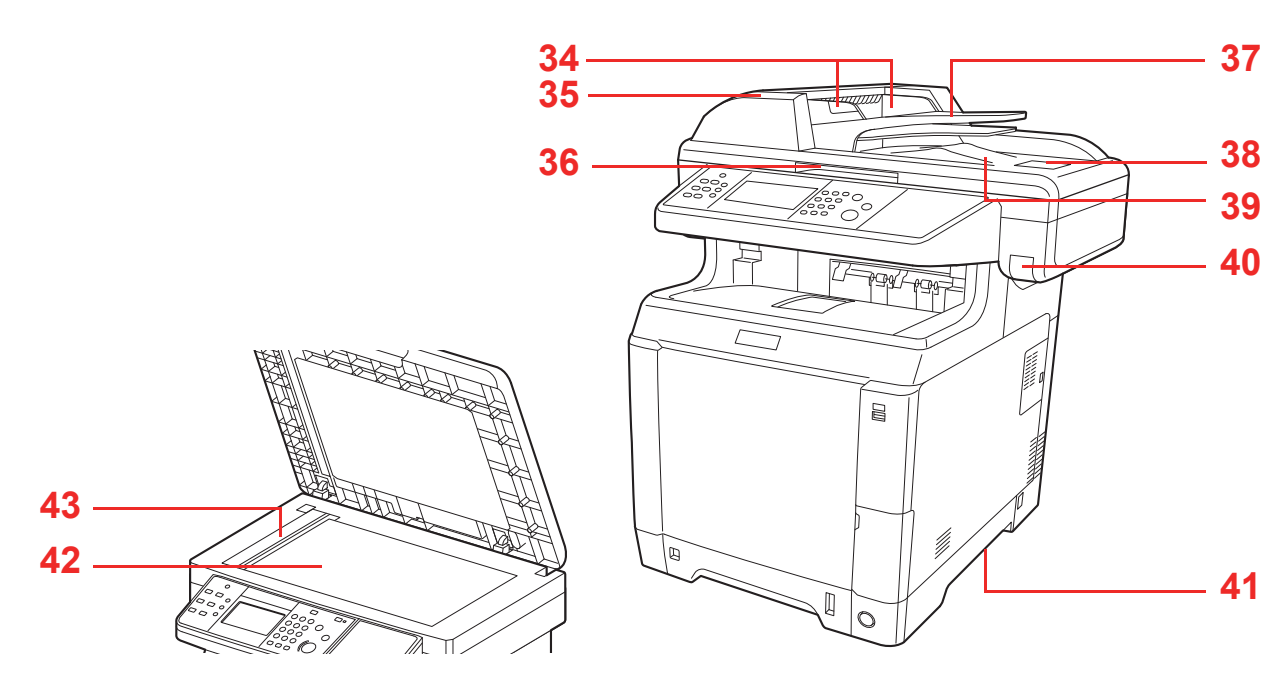

- Original Width Guides
- Document Processor Cover
- Document Processor Open/Close Handle\*
- Original Table
- Original Stopper
- Original Eject Table
- Top Cover Lever\*
- Handholds
- Platen
- Slit Glass
- \* To prevent toppling, the top cover and document processor cannot be opened at the same time.

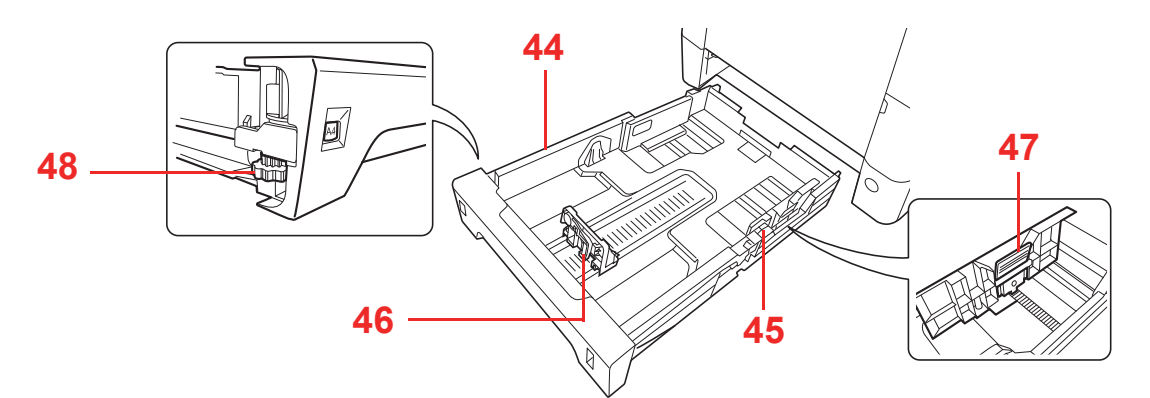

- Cassette 1
- Paper Width Guides
- Paper Length Guide
- Paper Width Adjusting Tab
- Paper Size Dial

# <span id="page-42-0"></span>**Operation Panel**

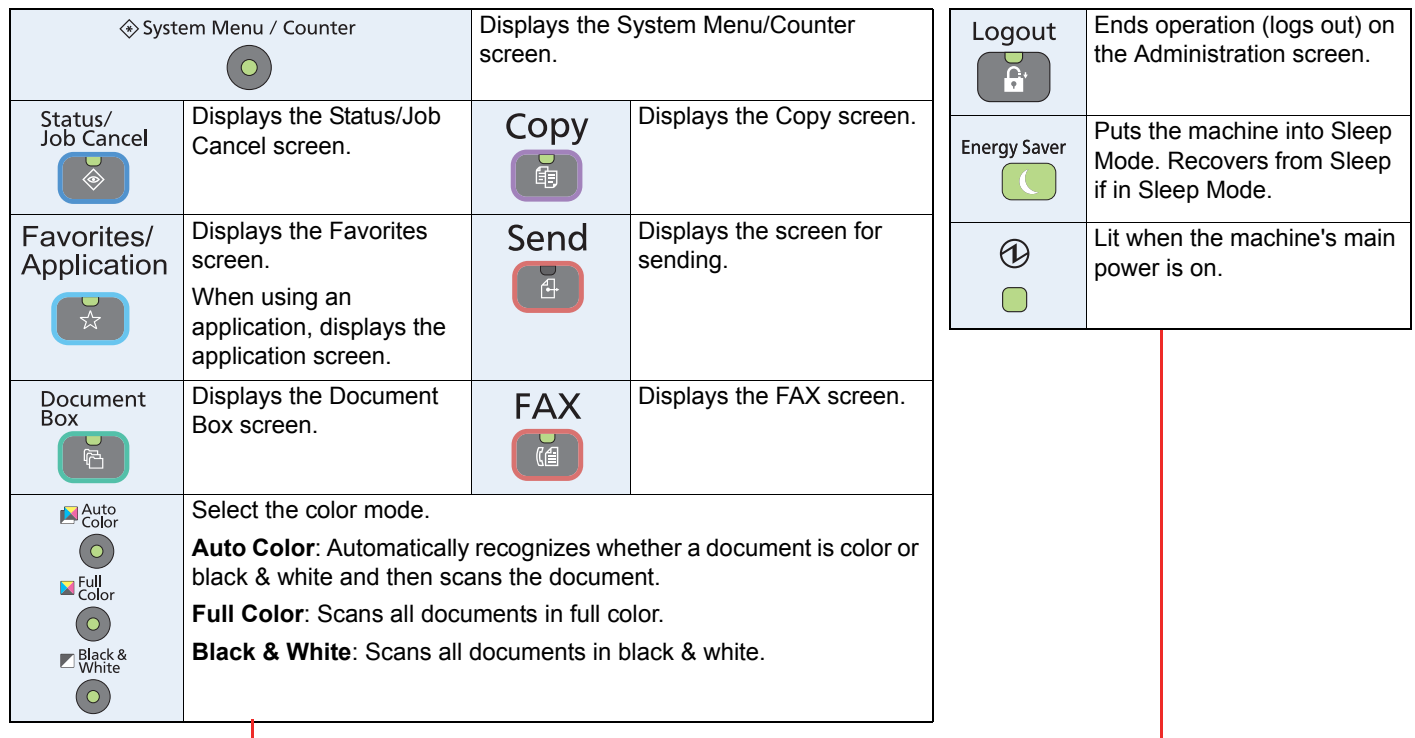

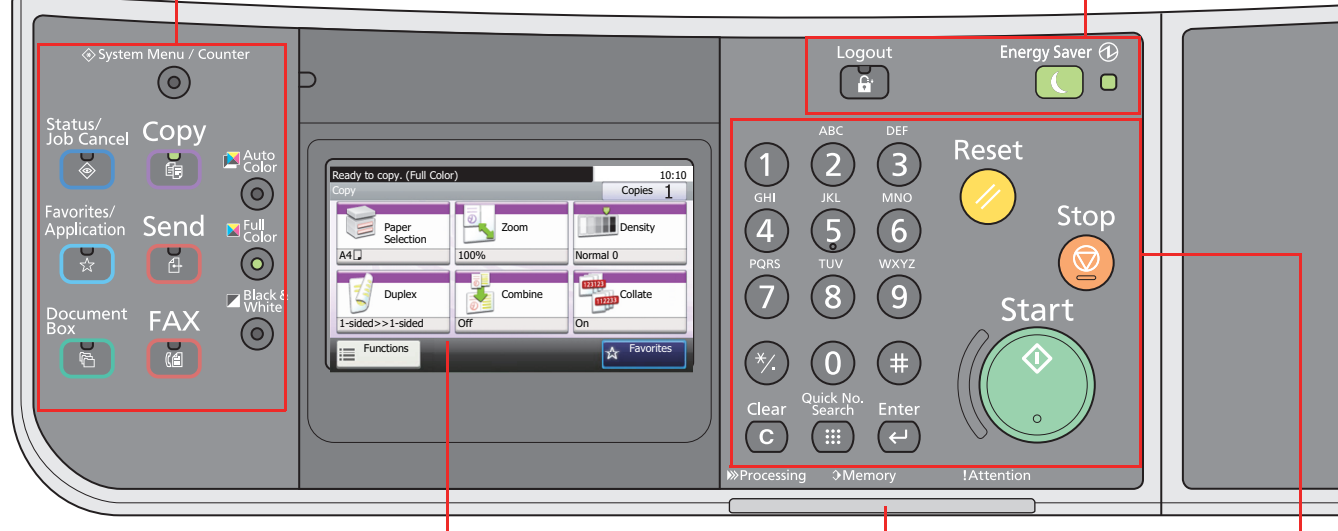

Touch panel. Displays buttons for configuring machine settings.

**Processing**: Blinks while printing or sending.

**Memory**: Blinks while the machine is accessing the fax memory or USB memory (generalpurpose item).

**Attention**: Lights or blinks when an error occurs and a job is stopped.

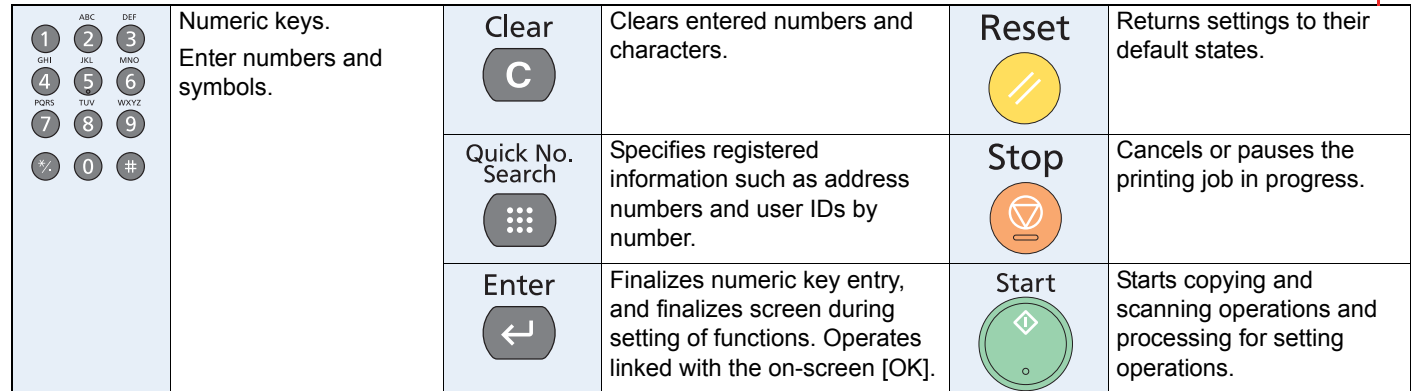

# <span id="page-43-0"></span>**Touch Panel**

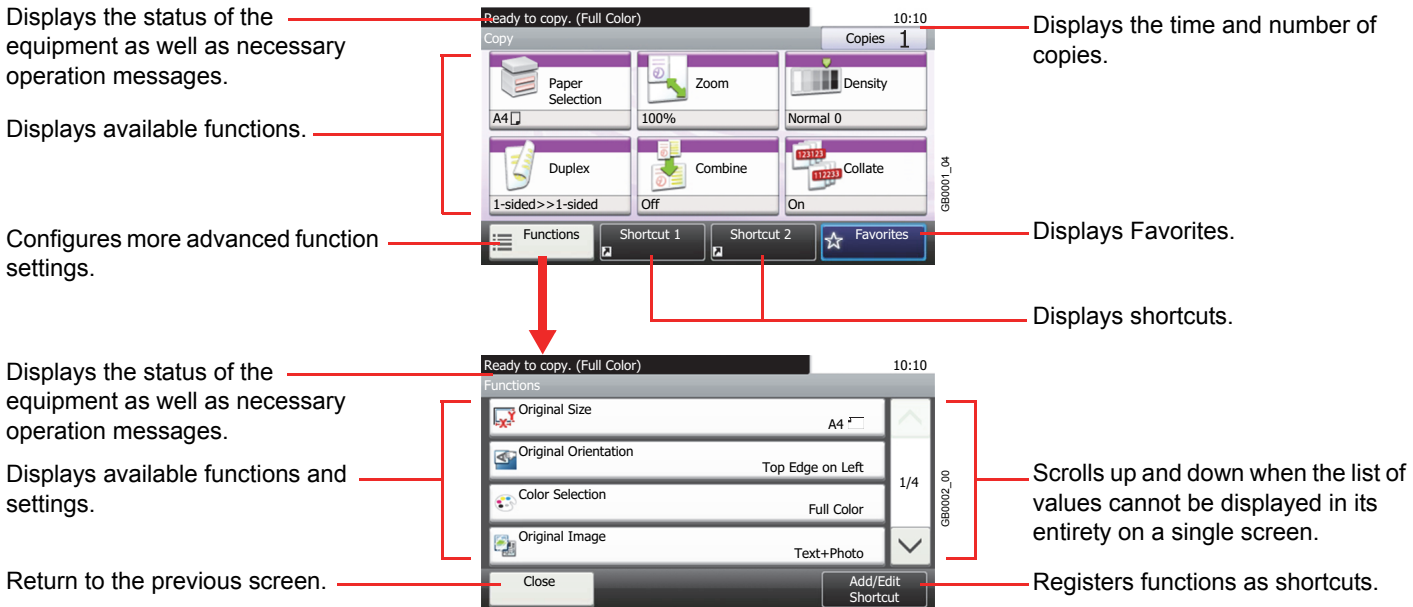

# <span id="page-44-0"></span>**Determining the Connection Method and Preparing Cables**

Check the method to connect the equipment to a PC or network, and prepare the necessary cables for your environment.

# <span id="page-44-1"></span>**Connection Example**

Determine the method to connect the equipment to a PC or network by referring to the illustration below.

**Connecting a scanner to your PC network with a network cable (1000BASE-T, 100BASE-TX or 10BASE-T)**

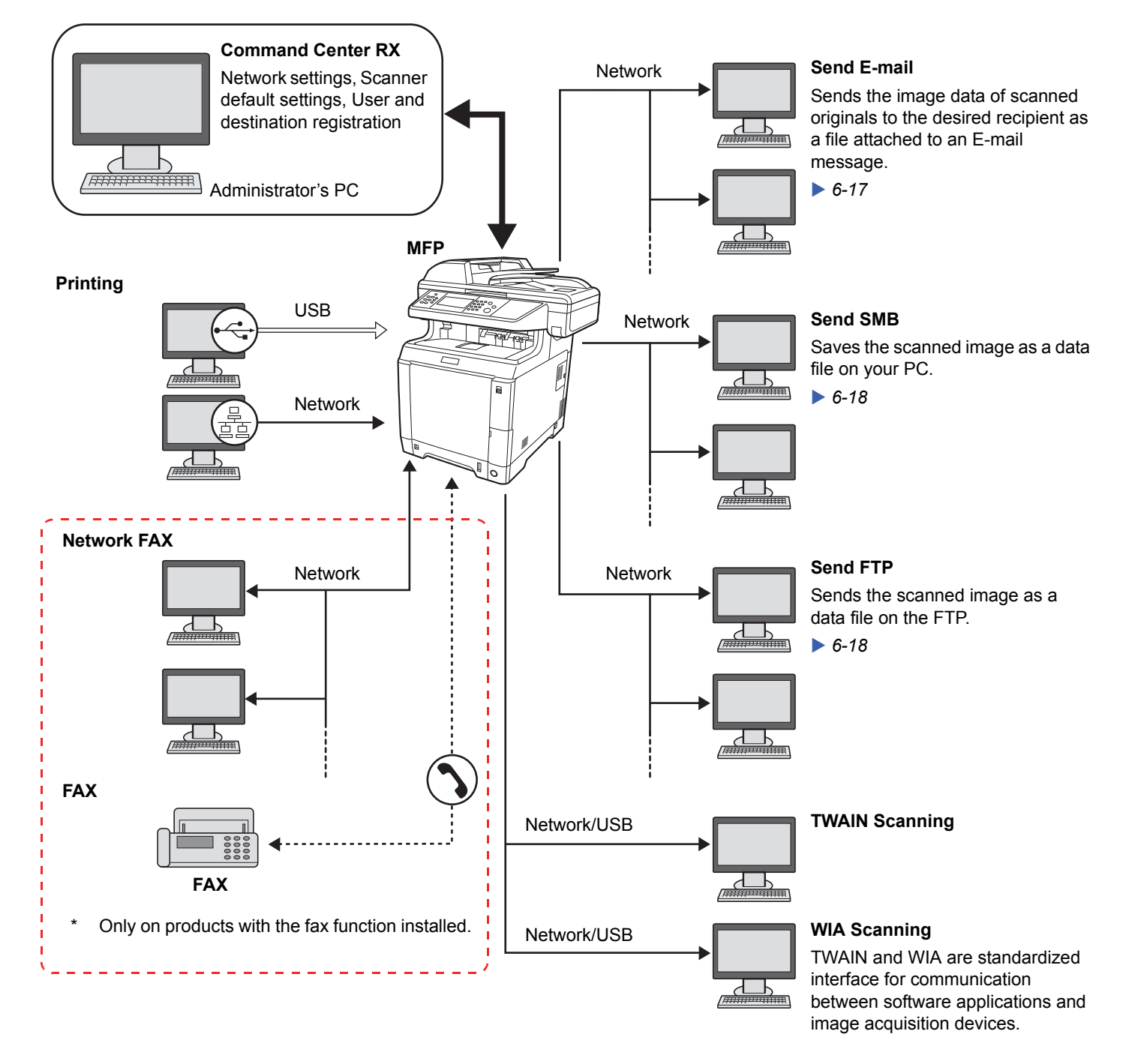

# <span id="page-45-0"></span>**Preparing Necessary Cables**

Prepare the necessary cables according to the interface you use.

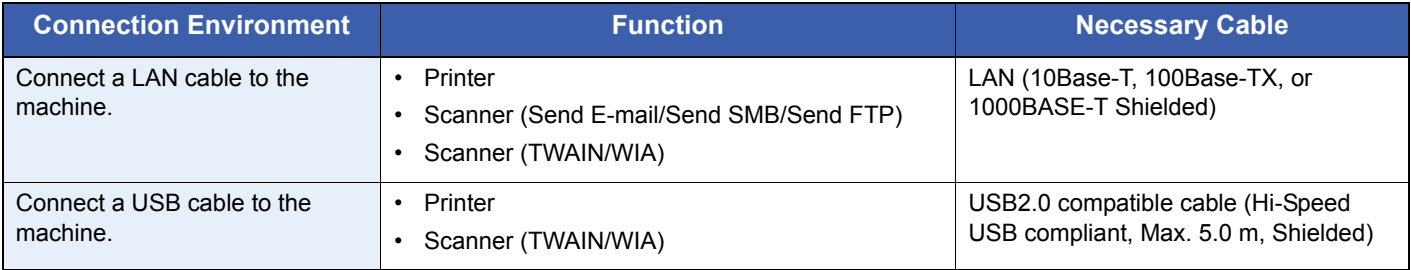

# <span id="page-46-0"></span>**Connecting Cables**

# <span id="page-46-1"></span>**Connecting LAN Cable**

The equipment can be connected with a network cable and used as a network printer or network scanner.

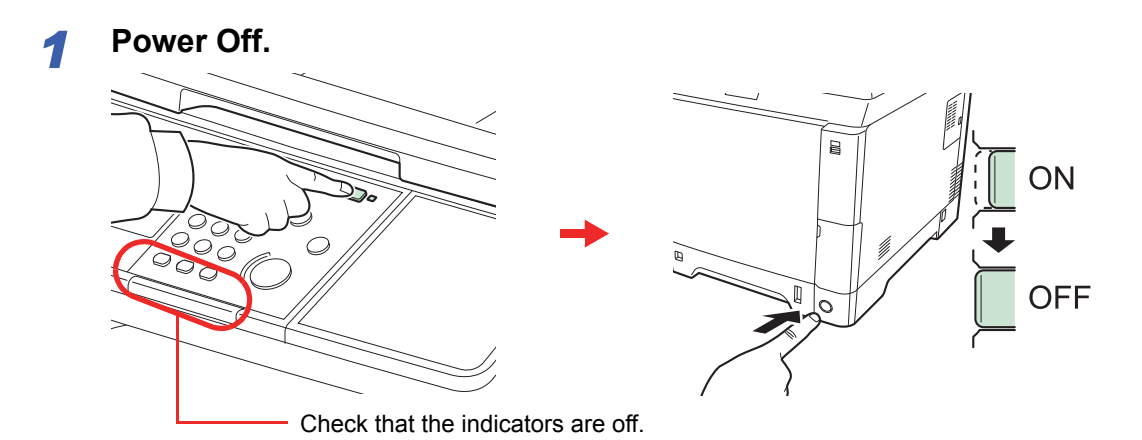

### *2* **Connect the machine.**

1 Connect the LAN cable to the network interface located on right side of the body.

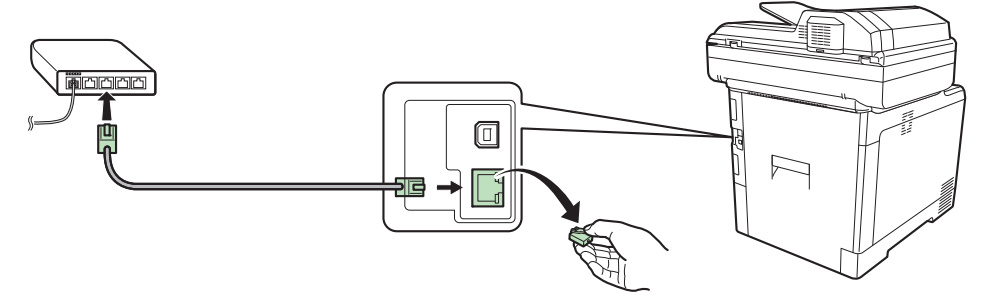

2 Connect the other end of the cable to the hub.

*3* **Set up the machine.**

Configure the network settings.

For details, refer to *[Machine Setup Wizard on page 2-29](#page-65-0)*.  $\mathbb{C}$ 

# <span id="page-47-0"></span>**Connecting USB Cable**

The equipment can be connected with a USB cable and used as a printer or scanner in an environment where there is no network.

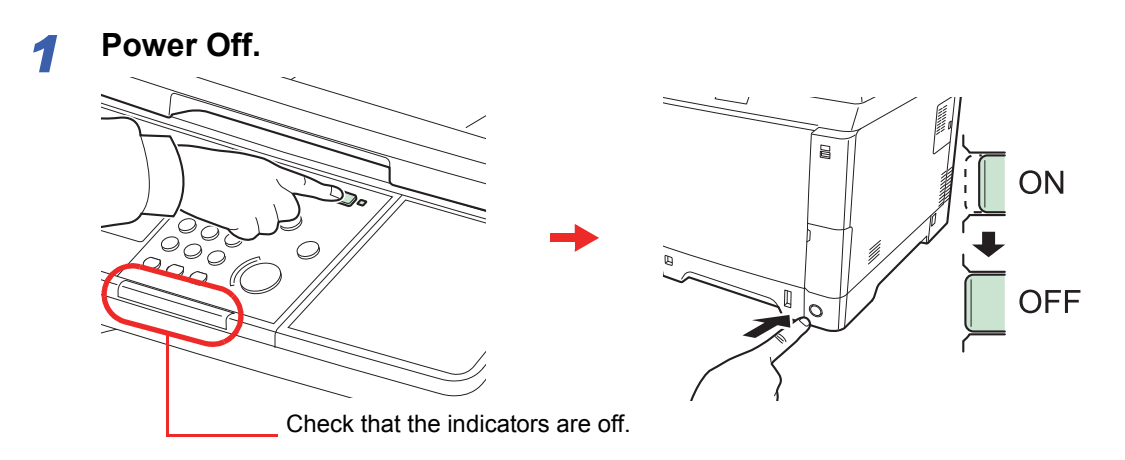

#### *2* **Connect the machine.**

1 Connect the USB cable to the appropriate interface located on the right side of the body.

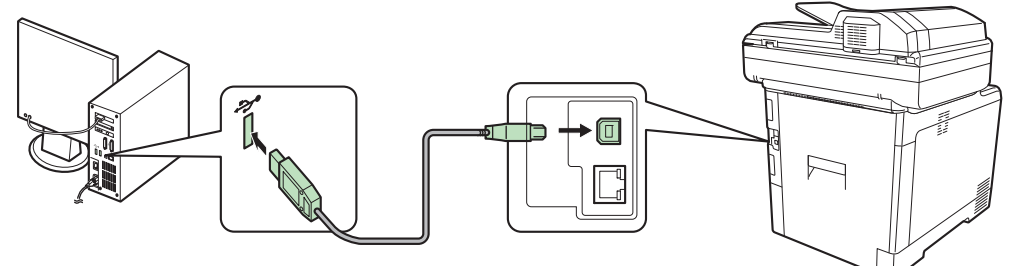

2 Connect the other end of the cable to the PC.

### <span id="page-47-1"></span>**Connecting the Power Cable**

1 Remove the Power Cord Connector Cover.

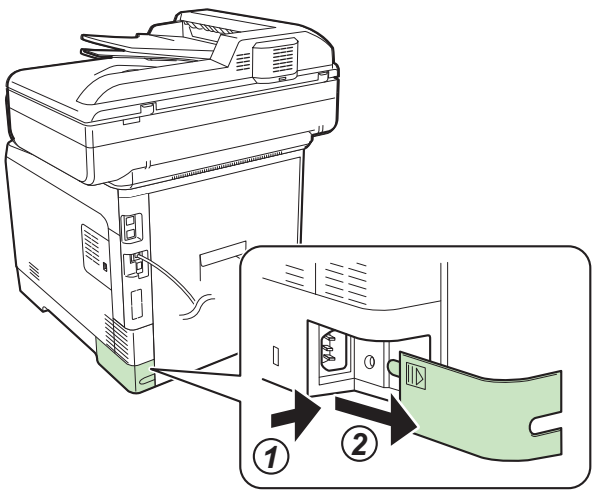

2 Connect one end of the supplied power cable to the machine and the other end to a power outlet.

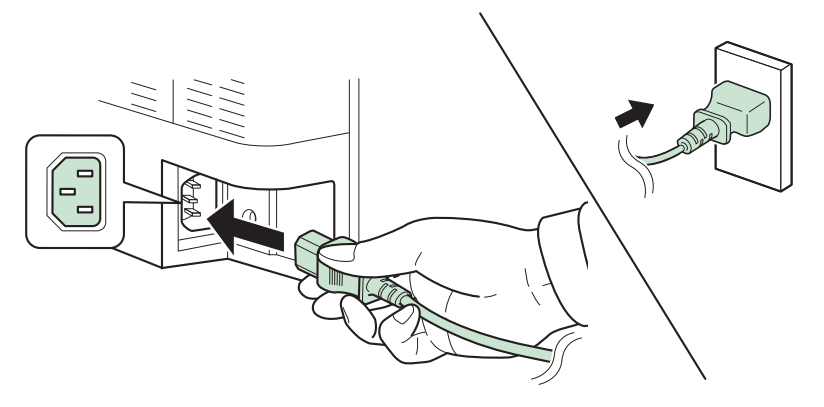

**IMPORTANT**

- **Only use the power cable that comes with the machine.**
- **3** Replace the Power Cord Connector Cover.

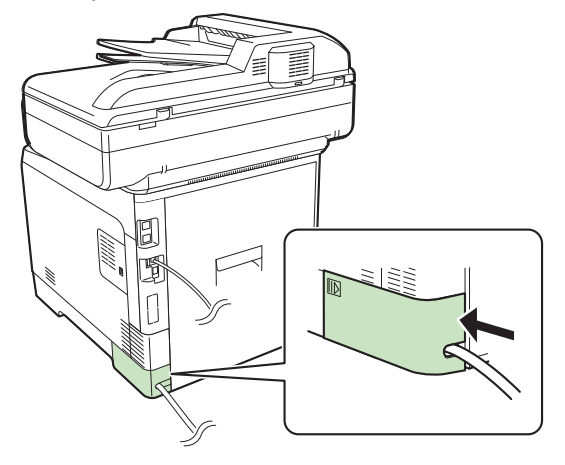

# <span id="page-49-0"></span>**Power On/Off**

# <span id="page-49-1"></span>**Power On**

#### **When the main power indicator is lit... (Recovery from sleep)**

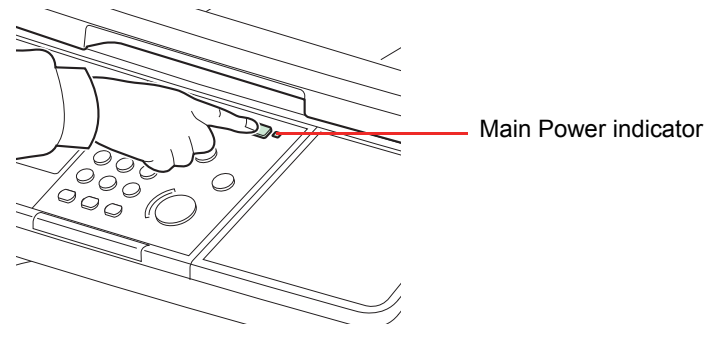

Press the **Energy Saver** key.

**When the main power indicator is off...**

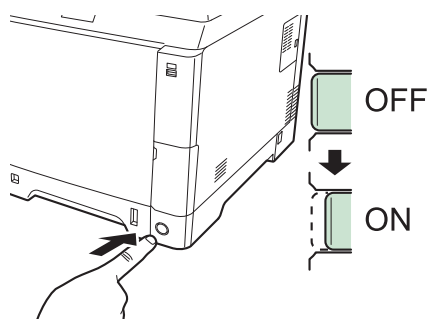

Turn the main power switch on.

**IMPORTANT When turning off the main power switch, do not turn on the main power switch again immediately. Wait more than 5 seconds, and then turn on the main power switch.**

# <span id="page-49-2"></span>**Power Off**

#### **When not turning off the main power switch (sleep)**

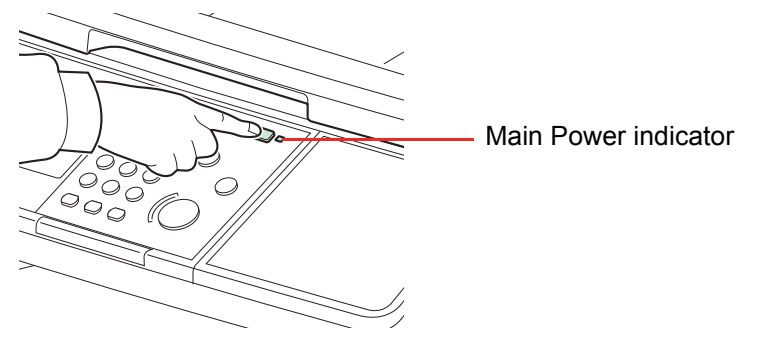

Press the **Energy Saver** key. The **Energy Saver** key light will go out, and the Main Power indicator will light up.

#### **When turning off the main power switch**

Note that when the main power switch is turned off, the machine will be unable to automatically receive print data from computers or faxes.

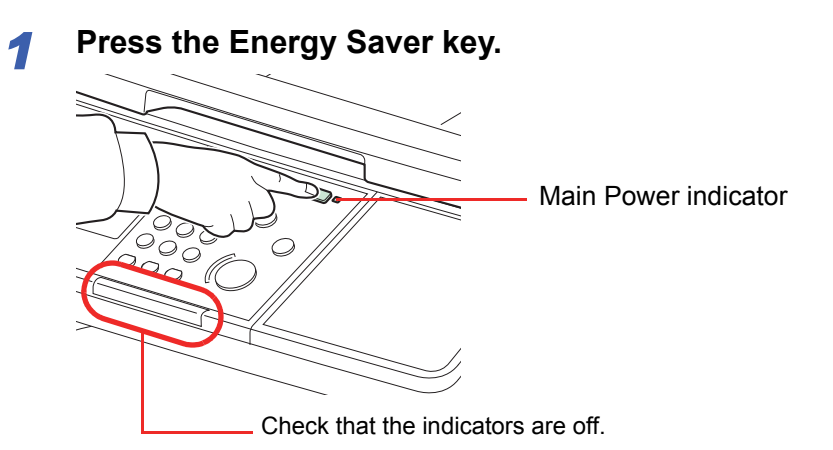

Verify that the **Energy Saver** key light has gone out and that the Main Power indicator is lit up.

#### *2* **Turn the main power switch off.**

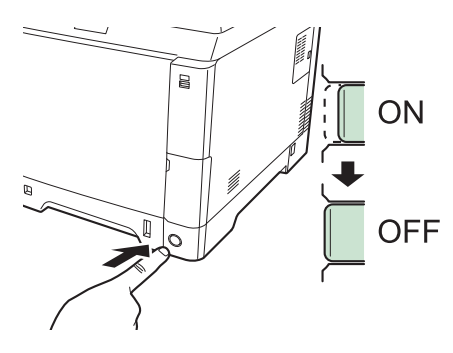

#### **NOTE**

When the **Processing** indicator or **Memory** indicator is lit up, the machine is operating. Turning off the main power switch while the machine is operating may cause it to malfunction.

#### **In case of not using the machine for an extended period of time**

# **CAUTION**

**If this machine will be left unused for an extended period (e.g. overnight), turn it off at the main power switch. If the machine will not be used for an even longer period of time (e.g. vacation), remove the power plug from the outlet as a safety precaution. If using the products equipped with the fax function, note that turning the machine off at the main power switch disables fax transmission and reception.**

#### **IMPORTANT**

**Remove paper from the cassettes and seal it in the paper storage bag to protect it from humidity.**

# <span id="page-51-0"></span>**Installing Software**

Install appropriate software on your PC from the included DVD (Product Library) if you want to use the printer function of this machine or perform TWAIN / WIA transmission or Network FAX transmission from your PC.

# <span id="page-51-1"></span>**Software on DVD (Windows)**

You can use either **Express Install** or **Custom Install** can be selected for the installation method. **Express Install** is the standard installation method. To install components that cannot be installed by **Express Install**, use **Custom Install**. For details, refer to Custom Installation in the *[Custom Install on page 2-18](#page-54-0)*.

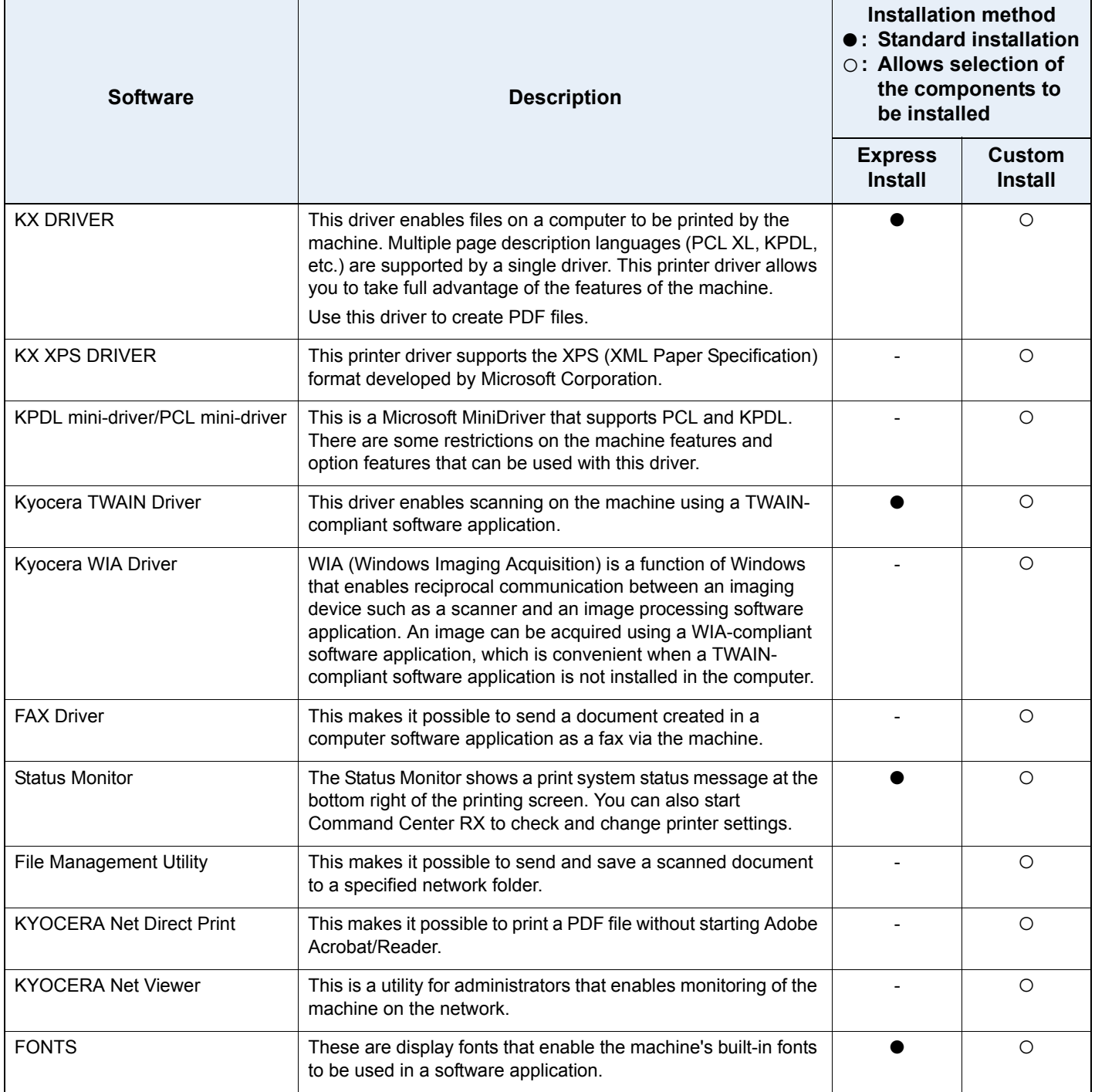

#### **NOTE**

Installation on Windows must be done by a user logged on with administrator privileges.

When connected by USB cable, Plug and Play is disabled on this device when in Sleep mode. To continue the installation, press the **Energy Saver** key to wake the device from Low Power Mode or Sleep before continuing.

FAX functions available only on products with the fax function installed.

WIA driver and KX XPS DRIVER cannot be installed on Windows XP.

# <span id="page-52-0"></span>**Installing Printer Driver in Windows**

#### **Express Install**

The following procedure is an example for installing the software in Windows 7 using **Express Install**. For details, refer to Custom Installation in the *[Custom Install on page 2-18](#page-54-0)*.

#### *1* **Insert the DVD.**

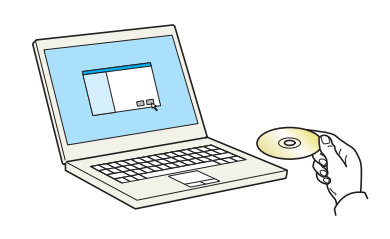

#### **NOTE**

Installation on Windows must be done by a user logged on with administrator privileges. If the **Welcome to the Found New Hardware Wizard** dialog box displays, select **Cancel**. If the autorun screen is displayed, click **Run setup.exe**.

If the user account management window appears, click **Yes** (**Allow**).

#### *2* **Display the screen.**

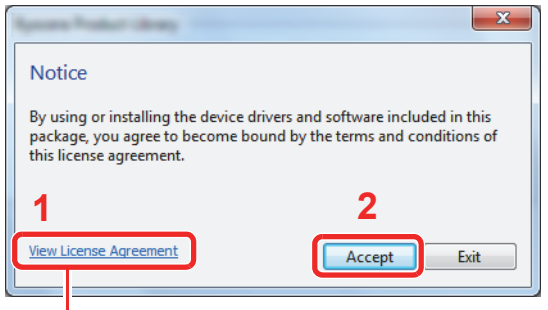

Click **View License Agreement** and read the License Agreement.

*3* **Install using Express Install.**

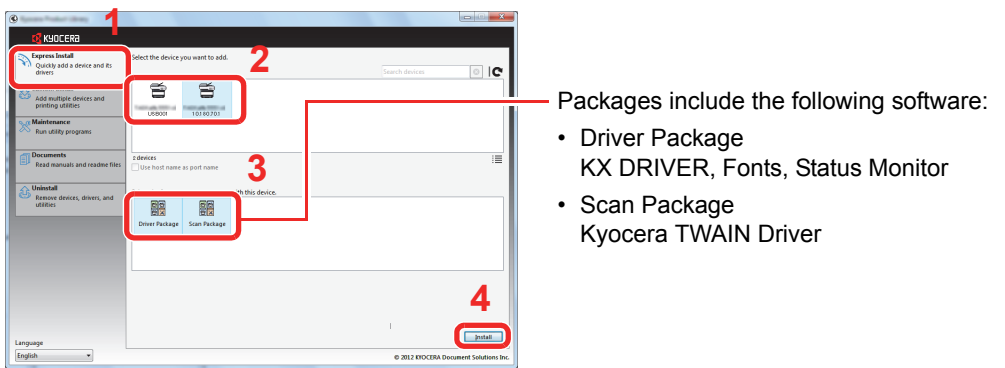

You can also select **Use host name for port name** and set to use the host name of the standard TCP/IP port. (A USB connection cannot be used.)

#### **NOTE**

To install Status Monitor, it is necessary to install Microsoft .NET Framework 4.0 beforehand.

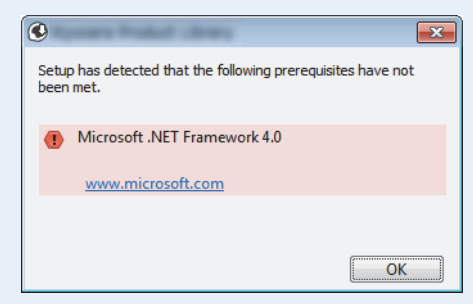

The machine cannot be detected unless it is on. If the computer fails to detect the machine, verify that it is connected to the computer via a network or USB cable and that it is turned on and click  $\bullet$  (Reload).

If the Windows security window appears, click **Install this driver software anyway**.

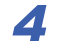

#### *4* **Finish the installation.**

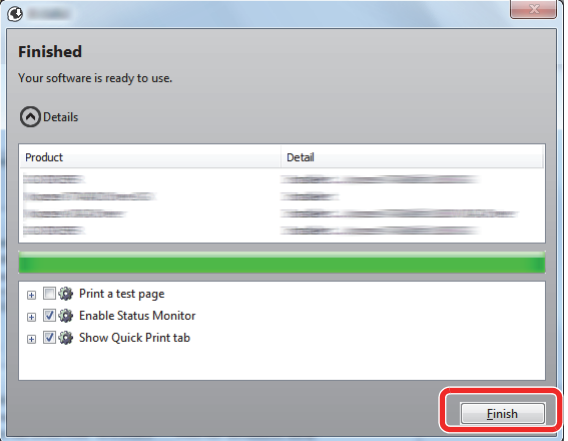

When **Your software is ready to use** appears, you can use the software. To print a test page, click the **Print a test page** checkbox and select the machine.

Click **Finish** to exit the wizard.

#### **NOTE**

When you have selected **Device settings** in Windows XP, the dialog box for device setting will appear after **Finish** is clicked. Configure the settings for options installed on the machine. Device settings can be configured after the installation is completed. For details, refer to the Device Settings in the *Printer Driver User Guide* on the DVD.

If a system restart message appears, restart the computer by following the screen prompts. This completes the printer driver installation procedure.

The TWAIN driver can be installed if the machine and computer are connected via a network. If you are installing the TWAIN driver, continue by configuring the *[Setting TWAIN Driver on](#page-60-0)  [page 2-24](#page-60-0)*.

#### <span id="page-54-0"></span>**Custom Install**

The following procedure is an example for installing the software in Windows 7 using **Custom Install**.

#### *1* **Insert the DVD.**

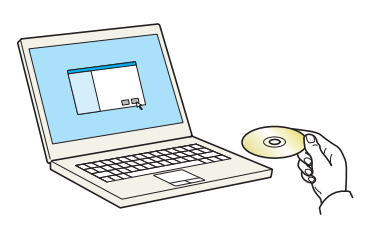

#### **NOTE**

Installation on Windows must be done by a user logged on with administrator privileges.

If the **Welcome to the Found New Hardware Wizard** dialog box displays, select **Cancel**.

If the autorun screen is displayed, click **Run setup.exe**.

If the user account management window appears, click **Yes** (**Allow**).

#### *2* **Display the screen.**

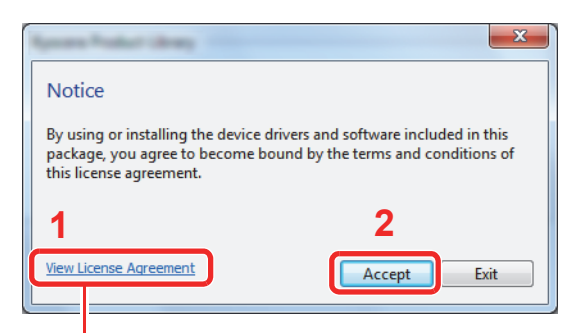

Click **View License Agreement** and read the License Agreement.

#### *3* **Install using Custom Install.**

1 Select the device to be installed.

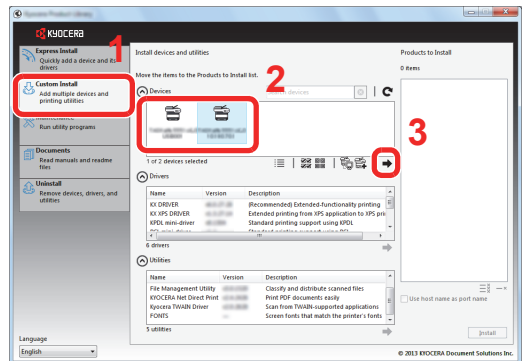

The following buttons can be used.

 $\equiv$  : This changes the display to icon and text display.

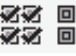

< <br>< <br>< Use this to select multiple items.

: If the desired device does not appear, press this button to directly select the device.

2 Select the driver to be installed.

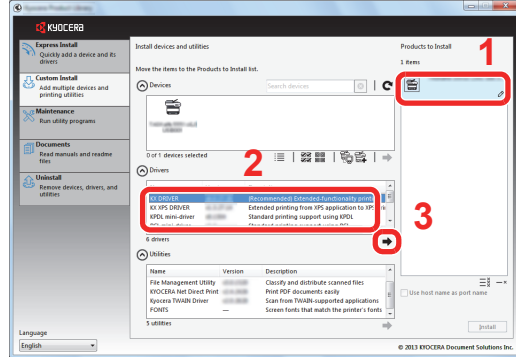

**3** Select the utility to be installed.

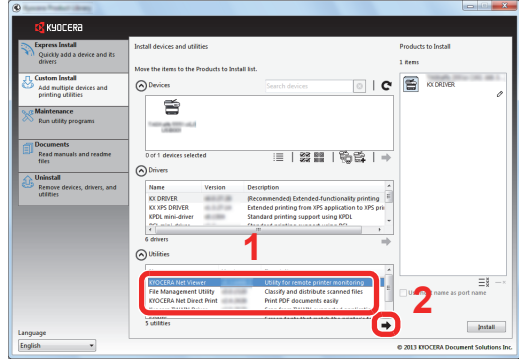

4 Click **Install**.

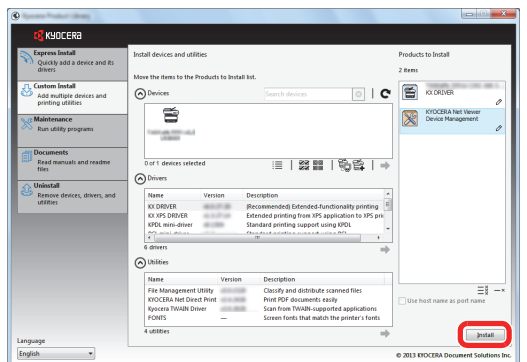

### **NOTE**

To install Status Monitor, it is necessary to install Microsoft .NET Framework 4.0 beforehand.

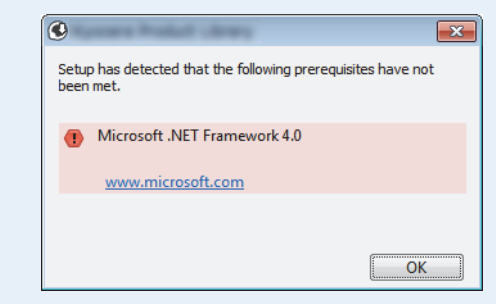

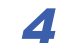

#### *4* **Finish the installation.**

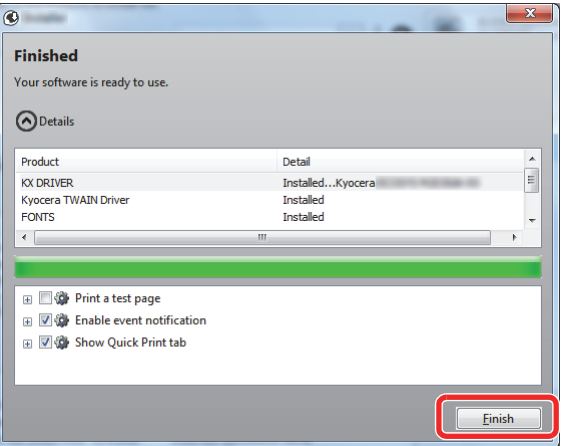

When **Your software is ready to use** appears, you can use the software. To print a test page, click the **Print a test page** checkbox and select the machine.

Click **Finish** to exit the wizard.

#### **NOTE**

When you have selected **Device settings** in Windows XP, the dialog box for device setting will appear after **Finish** is clicked. Configure the settings for options installed on the machine. Device settings can be configured after the installation is completed. For details, refer to the Device Settings in the *Printer Driver User Guide* on the DVD.

If a system restart message appears, restart the computer by following the screen prompts. This completes the printer driver installation procedure.

The TWAIN driver can be installed if the machine and computer are connected via a network. If you are installing the TWAIN driver, continue by configuring the *[Setting TWAIN Driver on](#page-60-0)  [page 2-24](#page-60-0)*.

# <span id="page-57-0"></span>**Uninstalling the Software**

Perform the following procedure to delete the Software from your computer.

#### **NOTE**

Uninstallation on Windows must be done by a user logged on with administrator privileges.

#### *1* **Display the screen.**

Click **Start** button on the Windows and then select **All Programs**, **Kyocera**, and **Uninstall Kyocera Product Library** to display the Uninstall Wizard.

#### *2* **Uninstall the software.**

Place a check in the check box of the software to be deleted.

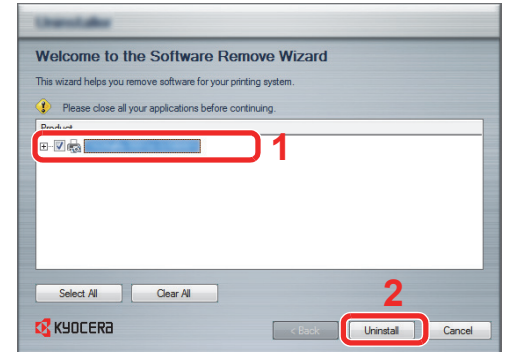

#### *3* **Finish uninstalling.**

If a system restart message appears, restart the computer by following the screen prompts. This completes the software uninstallation procedure.

#### **NOTE**

The software can also be uninstalled using the Product Library.

In the Product Library installation screen, click **Uninstall**, and follow the on-screen instructions to uninstall the software.

## <span id="page-57-1"></span>**Installing Printer Driver in Macintosh**

The machine's printer functionality can be used by a Macintosh computer.

#### **NOTE**

Installation on MAC OS must be done by a user logged on with administrator privileges.

When printing from a Macintosh computer, set the machine's emulation to [KPDL] or [KPDL(Auto)].

For details, refer to *[Printer on page 9-17](#page-273-0)*.  $\mathbb{O}$ 

If connecting by Bonjour, enable Bonjour in the machine's network settings.

For details, refer to *[Bonjour on page 9-20](#page-276-0)*.  $\mathbb{Q}$ 

In the Authenticate screen, enter the name and password used to log in to the operating system.

#### *1* Insert the DVD.

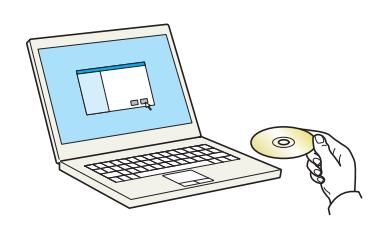

Double-click the **Kyocera** icon.

#### *2* Display the screen.

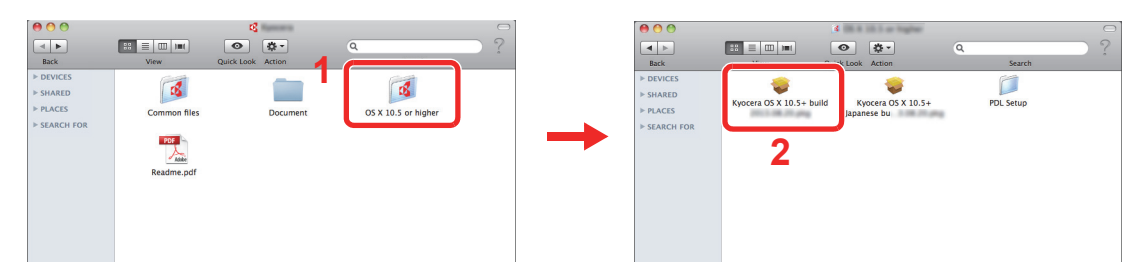

Double-click **Kyocera OS X vx.x** depending on your Mac OS version.

#### *3* Install the Printer Driver.

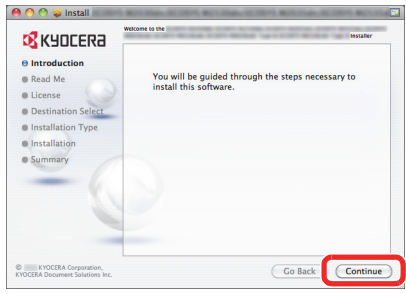

Install the printer driver as directed by the instructions in the installation software.

This completes the printer driver installation.

If a USB connection is used, the machine is automatically recognized and connected. If an IP connection is used, the settings below are required.

#### *4* **Configure the printer.**

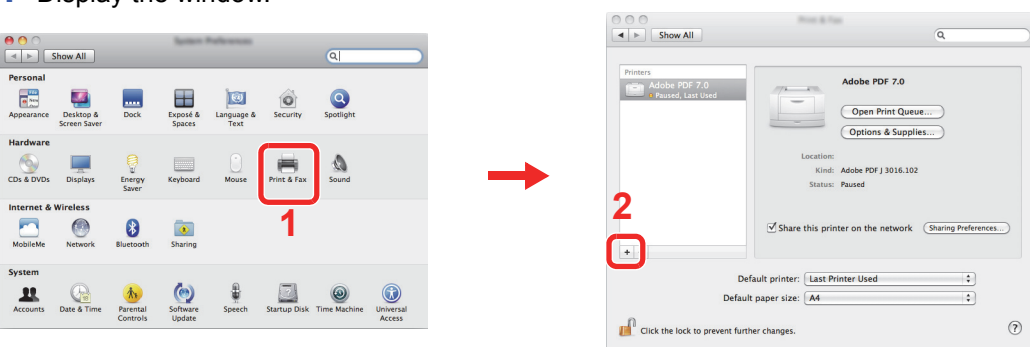

1 Display the window.

2 Click the IP icon for an IP connection and then enter the IP address and printer name.

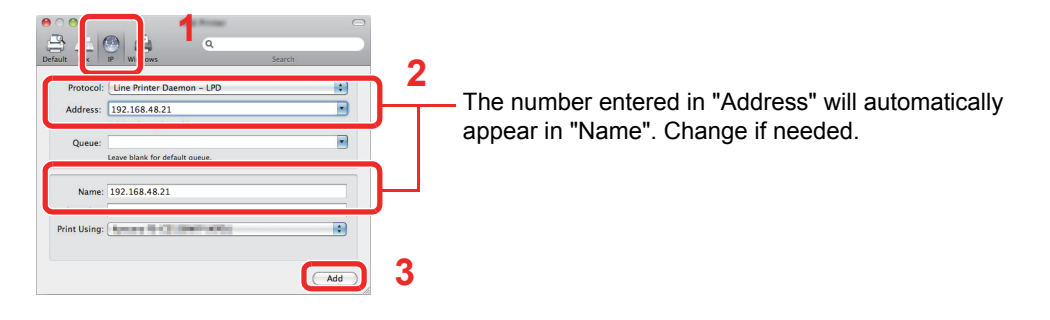

#### **NOTE**

When using a Bonjour connection, select **Default** and click the item that appears in "Printer Name". The driver with the same name as the machine automatically appears in "Driver".

**3** Select the options available for the machine and click Continue.

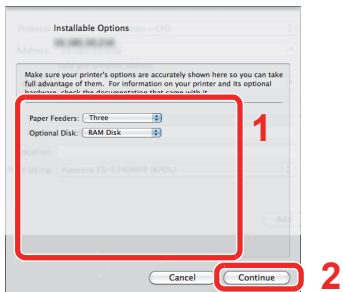

#### 4 The selected machine is added.

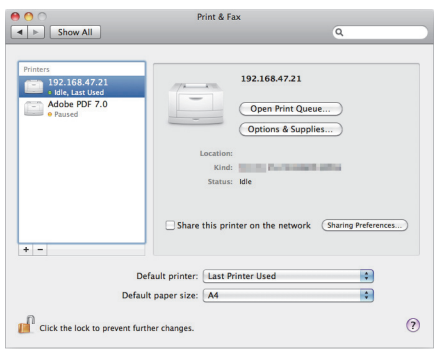

### <span id="page-60-0"></span>**Setting TWAIN Driver**

Register this machine to the TWAIN Driver.

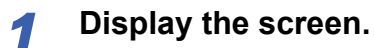

1 Select **Start** button of the Windows display, **All Programs**, **Kyocera** and then **TWAIN Driver Setting**.

In Windows 8, select **Search** in charms, **Apps**, and then **TWAIN Driver Setting**.

2 Click **Add**.

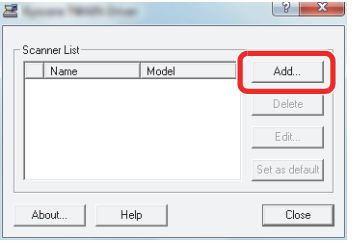

#### *2* **Configure TWAIN Driver.**

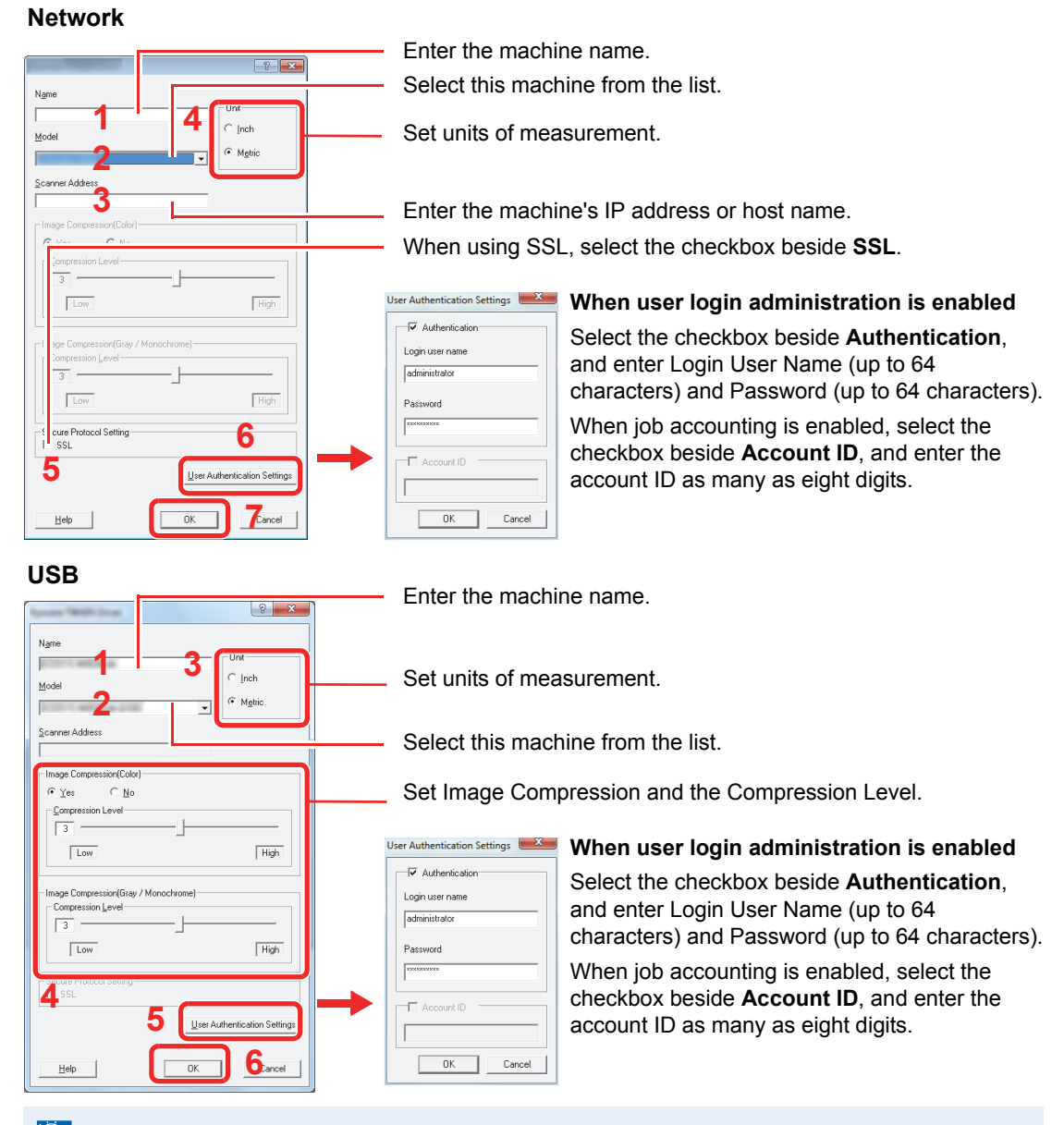

#### **<b>NOTE**

When the machine's IP address is unknown, contact Administrator.

### *3* **Finish registering.**

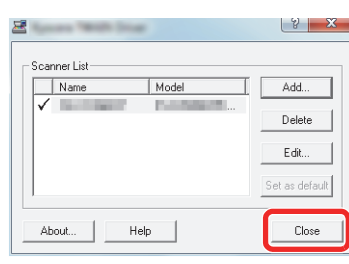

#### **NOTE**

Click **Delete** to delete the added machine. Click **Edit** to change names.

## <span id="page-62-0"></span>**Setting WIA Driver**

Register this machine to the WIA Driver. Instructions are based on interface elements as they appear in Windows 7.

#### **NOTE**

The following is not necessary to register when using the machine possesses an IP address or host name that you have specified during installation of WIA Driver.

#### *1* **Display the screen.**

1 Click the Windows **Start** button and enter **Scanner** in **Program and File Search**. Click **View scanners and cameras** in the search list.

In Windows 8, click **Search** in charms, and then **Settings**, and enter "Scanner" in the search box.

Click **View scanners and cameras** in the search list then the Scanners and Cameras screen appears.

2 Select the same name as this machine from WIA Drivers, and press the **Properties**.

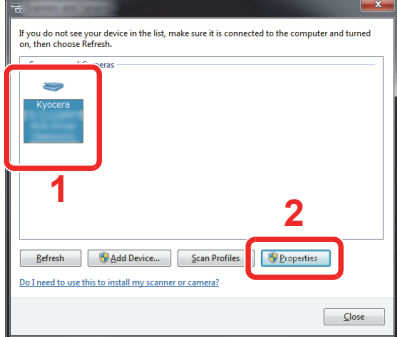

#### *2* **Configure WIA Driver.**

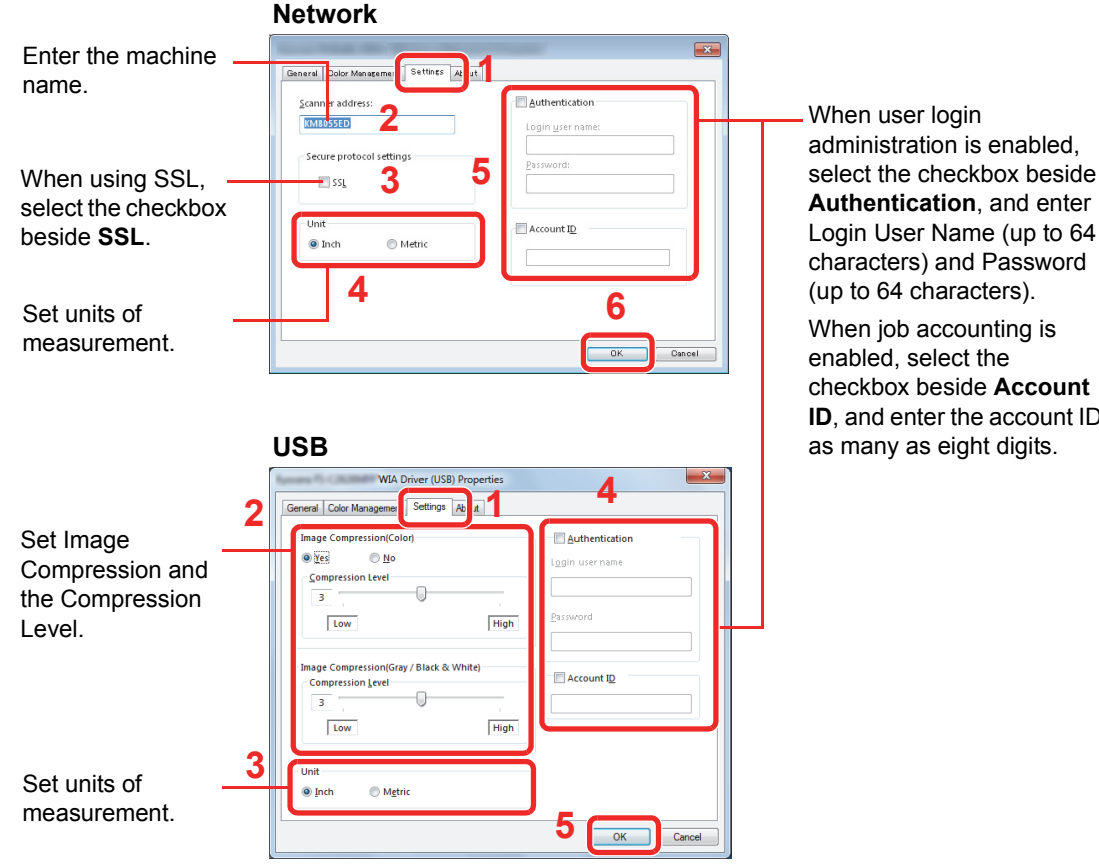

#### **Authentication**, and enter Login User Name (up to 64 characters) and Password (up to 64 characters). When job accounting is enabled, select the checkbox beside **Account ID**, and enter the account ID as many as eight digits.

#### **<b>NOTE**

Enter the scanner address when the device and computer are connected via a network.

# <span id="page-63-0"></span>**Energy Saver function**

If a certain period of time elapses after the machine is last used, the machine automatically enters Low Power Mode to reduce power consumption. If a further period of time elapses without the machine being used, the machine automatically enters sleep mode, which minimizes power consumption.

### <span id="page-63-1"></span>**Low Power Mode**

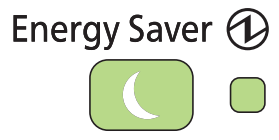

If the machine is not operated for a certain period of time, the Energy Saver indicator will light up and the touch panel will become dark to reduce power consumption. This status is referred to as Low Power Mode. "Low power." will be displayed on the touch panel.

The default preset time is 1 minute.

For more information about configuring settings, refer to *[Low Power Timer on page 9-27](#page-283-0)*.

If print data is received during Low Power Mode, the machine automatically wakes up and starts printing. Also when fax data arrives while the machine is in Low Power Mode when using the optional fax, the machine automatically wakes up and starts printing.

To resume, perform one of the following actions.

- Press any key on the operation panel.
- Open the document processor.
- Place originals in the document processor.

The machine will be ready to operate within 11 seconds.

Note that ambient environmental conditions, such as ventilation, may cause the machine to respond more slowly.

#### **NOTE**

When a preset time of Low Power Timer and Sleep Timer is same, Sleep Mode overrides Low Power Mode.

### <span id="page-64-0"></span>**Sleep and Auto Sleep**

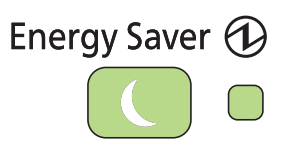

To enter Sleep, press the **Energy Saver** key. Touch panel and all indicators on the operation panel will go out to save a maximum amount of power except the **Energy Saver** key, and Main Power indicators. This status is referred to as Sleep.

If print data is received during Sleep, the touch panel lights up and printing starts.

If you are using the products equipped with the fax function, received data is printed out while the operation panel remains unlit.

To resume, press the **Energy Saver** key. The machine will be ready to use within 20 seconds.

Note that ambient environmental conditions, such as ventilation, may cause the machine to respond more slowly.

#### **NOTE**

When a preset time of Low Power Timer and Sleep Timer is same, Sleep Mode overrides Low Power Mode.

#### **Auto Sleep**

Auto Sleep automatically switches the machine into Sleep if left idle for a preset time. The default preset time is 15 minutes.

For more information about configuring settings, refer to *[Sleep Timer on page 9-27](#page-283-1)*.

#### **Sleep Rules (models for Europe)**

You can set whether sleep mode operates for each function. In addition, it takes longer for the machine to wake and return to normal operation.

For more information on Sleep Rules settings, refer to *[Sleep Rules \(models for Europe\) on page 9-](#page-283-2) [27](#page-283-2)*.

#### **Sleep Level (Energy Saver) (models except for Europe)**

This mode reduces power consumption even more than normal Sleep mode, and allows Sleep Mode to be set separately for each function. The time required for the machine to wake up from power save mode and resume normal operation will be longer than for normal Sleep Mode.

#### **QNOTE**

If the optional network interface kit is installed, Energy Saver cannot be specified.

For more information on Sleep Level (Energy Saver) Mode settings, refer to *[Quick Setup Wizard on](#page-105-0)  [page 3-29](#page-105-0)*.

# <span id="page-65-0"></span>**Machine Setup Wizard**

The Machine Setup Wizard is launched when the equipment is turned on for the first time after being installed.

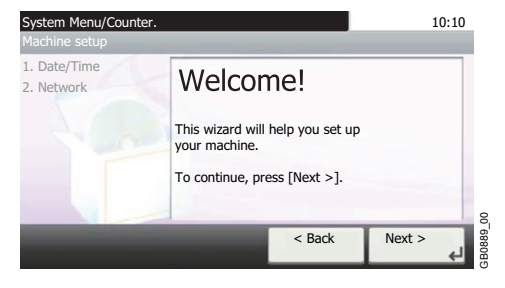

Following the instructions on the screen to configure the following settings:

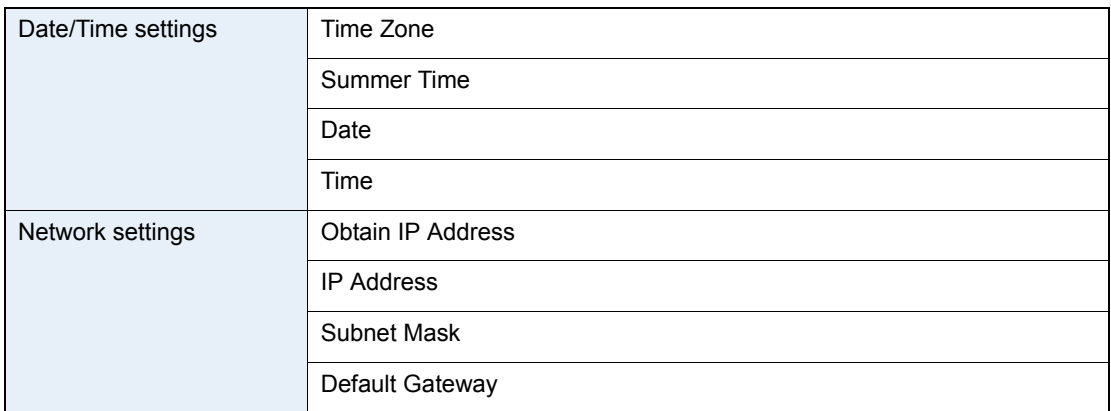

For details about settings, refer to the help information displayed on the touch panel. To make  $\mathbb{Q}$ changes after this initial configuration, refer to *[Date/Timer/Energy Saver on page 9-27](#page-283-3)* and *[System/](#page-275-0) [Network on page 9-19](#page-275-0)*.

# <span id="page-66-0"></span>**Command Center RX**

If the machine is connected to the network, you can configure various settings using Command Center RX. This section explains how to access Command Center RX, and how to change security settings and the host name. For details on Command Center RX, refer to the *Command Center RX User Guide*.

#### **NOTE**

To fully access the features of the Command Center RX pages, enter the User Name and Password and click [**Login**]. Entering the predefined administrator password allows the user to access all pages, including Document Box, Address Book, and Settings on the navigation menu. The factory default setting for the default user with administrator privileges is shown below.

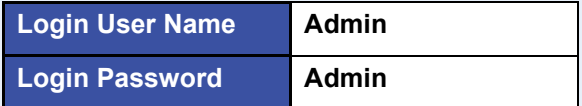

\* Upper case and lower case letters are distinguished (case sensitive).

Settings that the administrator and general users can configure in Command Center RX are as follows.

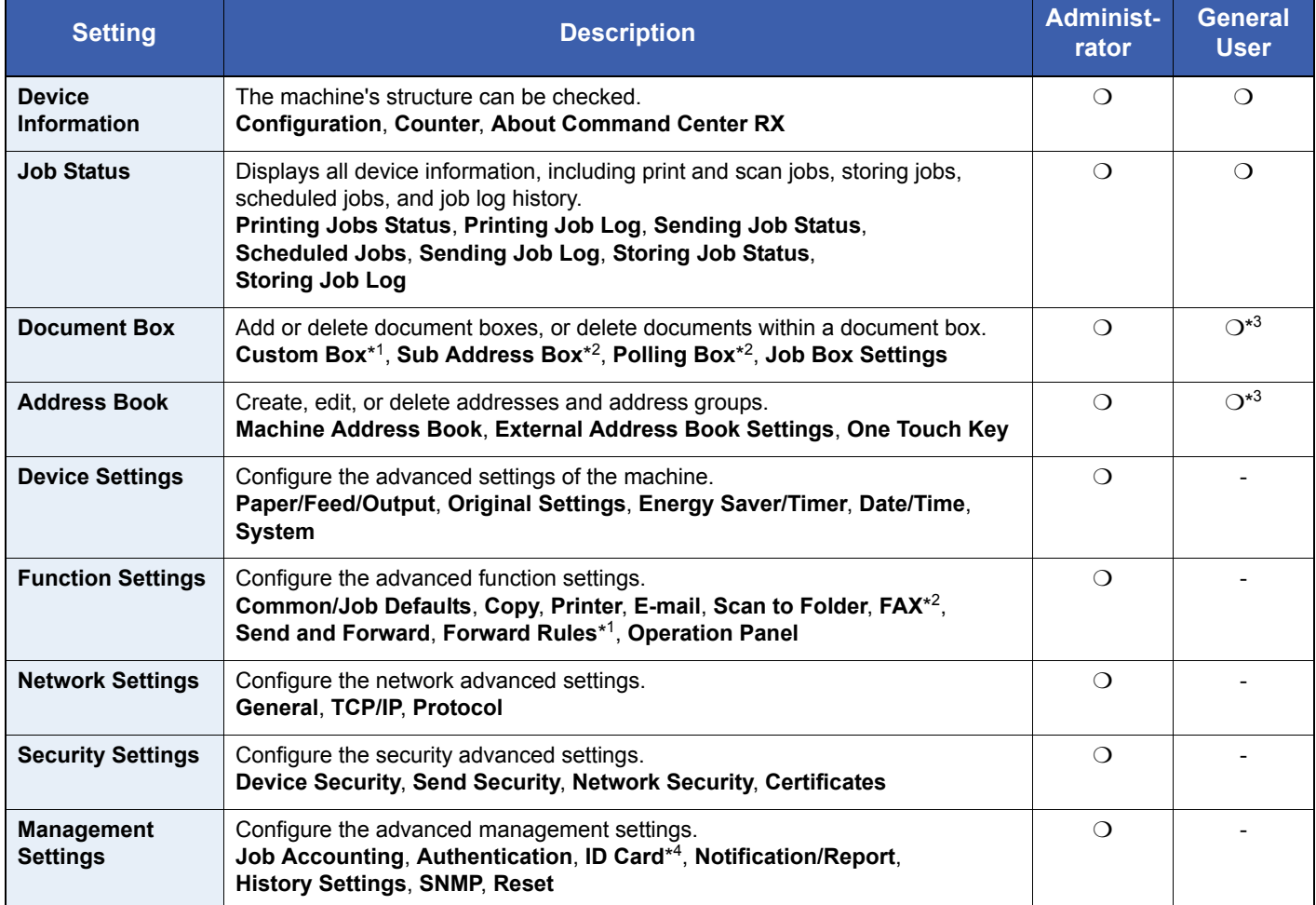

\*1 This is displayed when the optional SSD is installed.

\*2 Only on products with the fax function installed.

\*3 The logged in user may not be able to configure some settings, depending on the permissions of the user.

\*4 This is displayed when the optional Card Authentication Kit is installed.

#### **NOTE**

Here, information on the FAX settings has been omitted. For more information on using the FAX, refer to the *FAX Operation Guide*.

## <span id="page-67-0"></span>**Accessing Command Center RX**

#### *1* **Display the screen.**

- 1 Launch your Web browser.
- 2 In the address or location bar, enter the machine's IP address or the host name.

Examples: https://192.168.48.21/ (for IP address) https://MFP001 (if the host name is "MFP001")

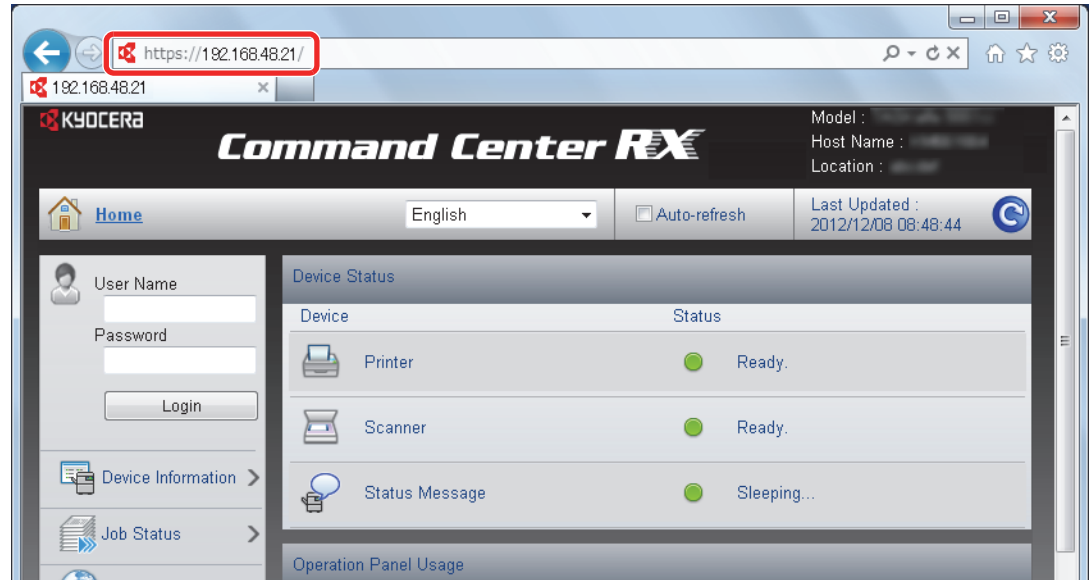

The web page displays basic information about the machine and Command Center RX as well as their current status.

#### **NOTE**

If the screen "There is a problem with this website's security certificate." is displayed, configure the certificate. For details on Certificates, refer to the *Command Center RX User Guide*.

You can also continue the operation without configuring the certificate.

#### *2* **Configure the function.**

Select a category from the navigation bar on the left of the screen. When you log in to the machine as an administrator, you will see **Device Settings**, **Function Settings**, **Network Settings**, **Security Settings**, and **Management Settings**.

# <span id="page-68-0"></span>**Changing Security Settings**

This section explains how to change the security settings.

#### *1* **Display the screen.**

Access Command Center RX by referring to *[Accessing Command Center RX on page 2-31](#page-67-0)*.

#### *2* **Configure the Security Settings.**

From the **Security Settings** menu, select the setting you want to configure. The configurable settings are **Device Security**, **Send Security**, **Network Security**, and **Certificates**.

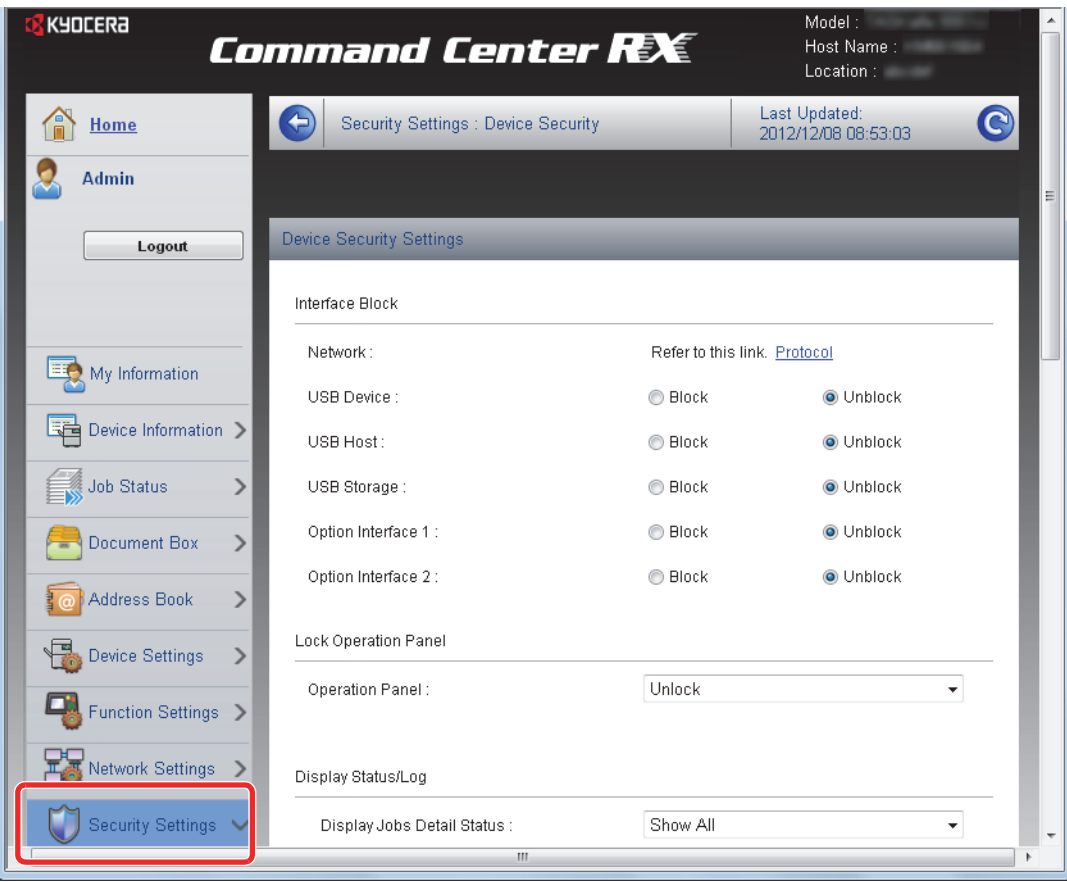

#### **NOTE**

The configurable settings within **Device Security**, **Send Security**, and **Network Security** can also be configured from the machine's System Menu. For details, see *[System Menu on page 9-2](#page-258-0)*.

For details on settings related to certificates, refer to the *Command Center RX User Guide*.

# <span id="page-69-0"></span>**Changing Device Information**

Change the device information of the machine.

#### *1* **Display the screen.**

- 1 Access Command Center RX by referring to *[Accessing Command Center RX on page 2-31](#page-67-0)*.
- 2 From the **Device Settings** menu, select **System**.

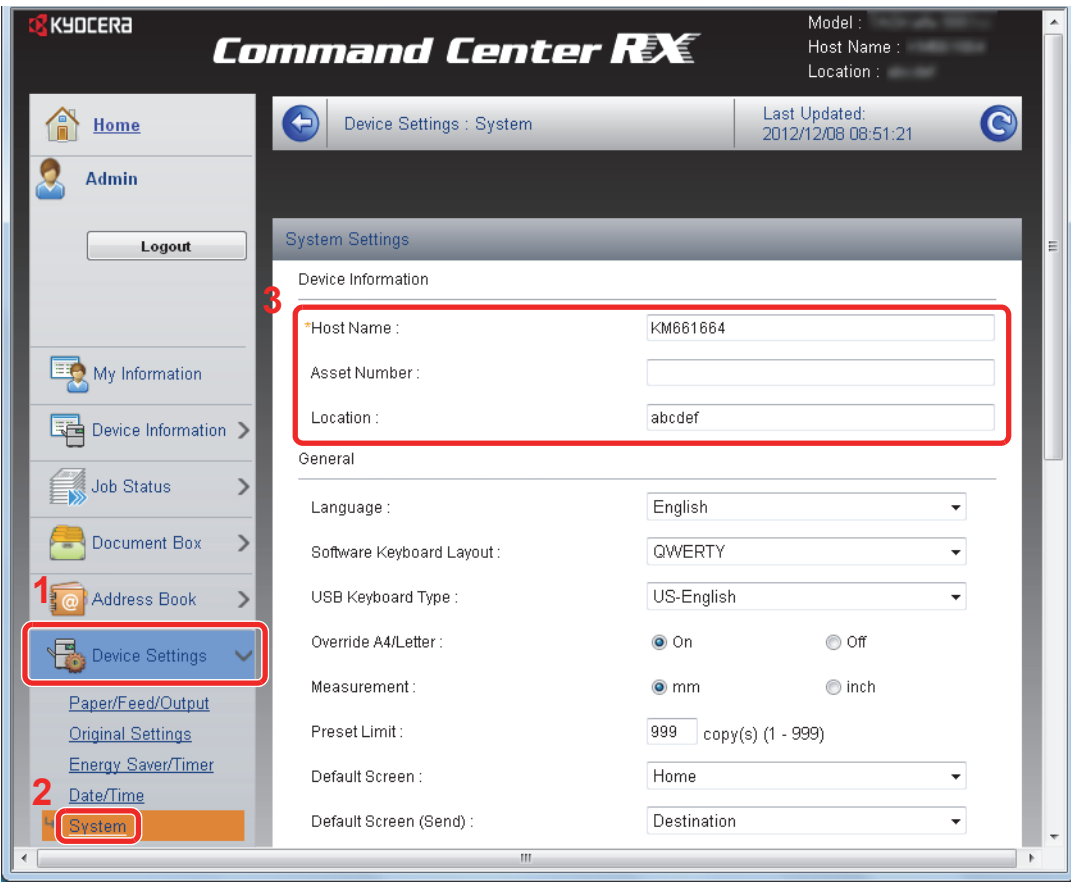

#### *2* **Specify the host name.**

Enter the device information, and then click **Submit**.

#### **IMPORTANT**

**After changing the setting, restart the network or turn the machine OFF and then ON.**

**To restart the network interface card, click Reset in the Management Settings menu, and then click Restart Network in "Restart".**

# <span id="page-70-0"></span>**E-mail settings**

By configuring the SMTP settings, you can send E-mail notifications on completed jobs.

To use this function, this machine must be connected to a mail server using the SMTP protocol.

In addition, check the following.

- The network environment used to connect this machine to the mail server A full-time connection via a LAN is recommended.
- SMTP settings Use Command Center RX to register the IP address or host name of the SMTP server.
- If limits have been set on the size of E-mail messages, it may not be possible to send very large E-mails.

The procedure for specifying the SMTP settings is explained below.

#### *1* **Display the screen.**

- 1 Access Command Center RX by referring to *[Accessing Command Center RX on page 2-31](#page-67-0)*.
- 2 From the **Function Settings** menu, click **E-mail**.

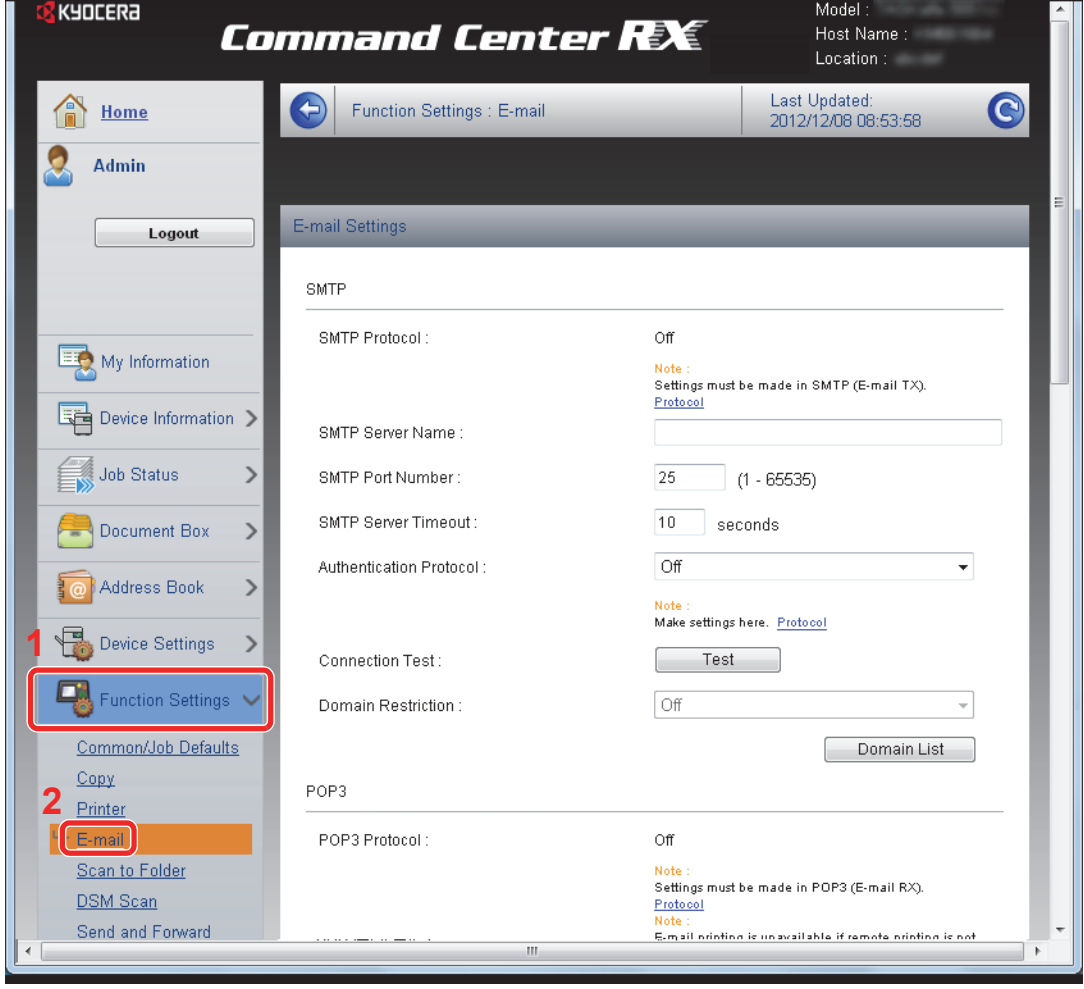

### *2* **Configure the settings.**

Enter the appropriate values to each field.

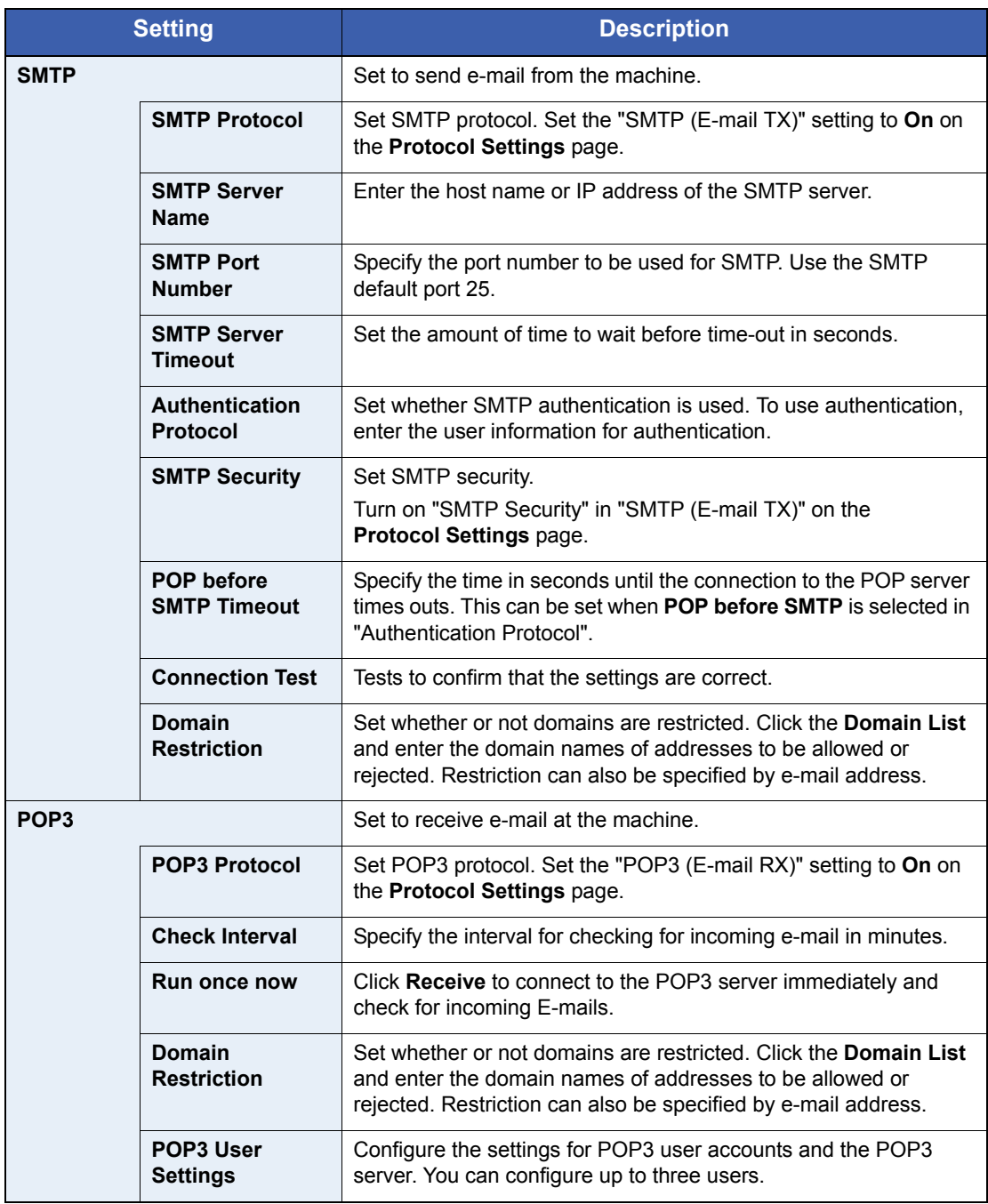
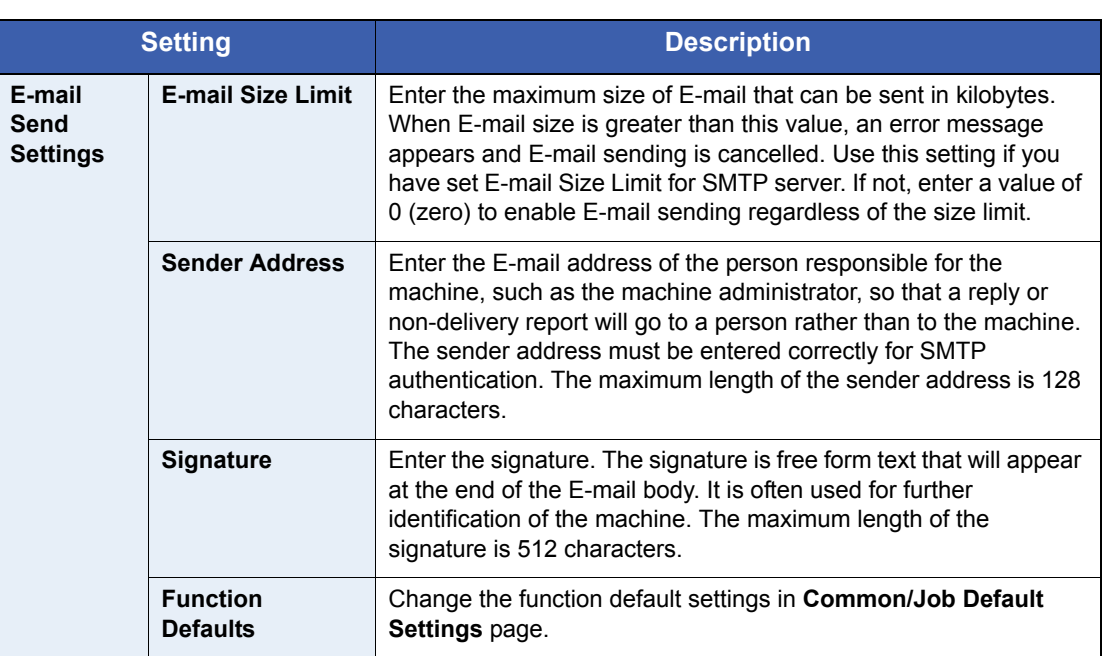

# *3* **Click Submit.**

# **Registering Destinations**

You can register destinations to the machine's Address Book, from Command Center RX.

### *1* **Display the screen.**

- 1 Access Command Center RX by referring to *[Accessing Command Center RX on page 2-31](#page-67-0)*.
- 2 From the **Address Book** menu, click **Machine Address Book**.

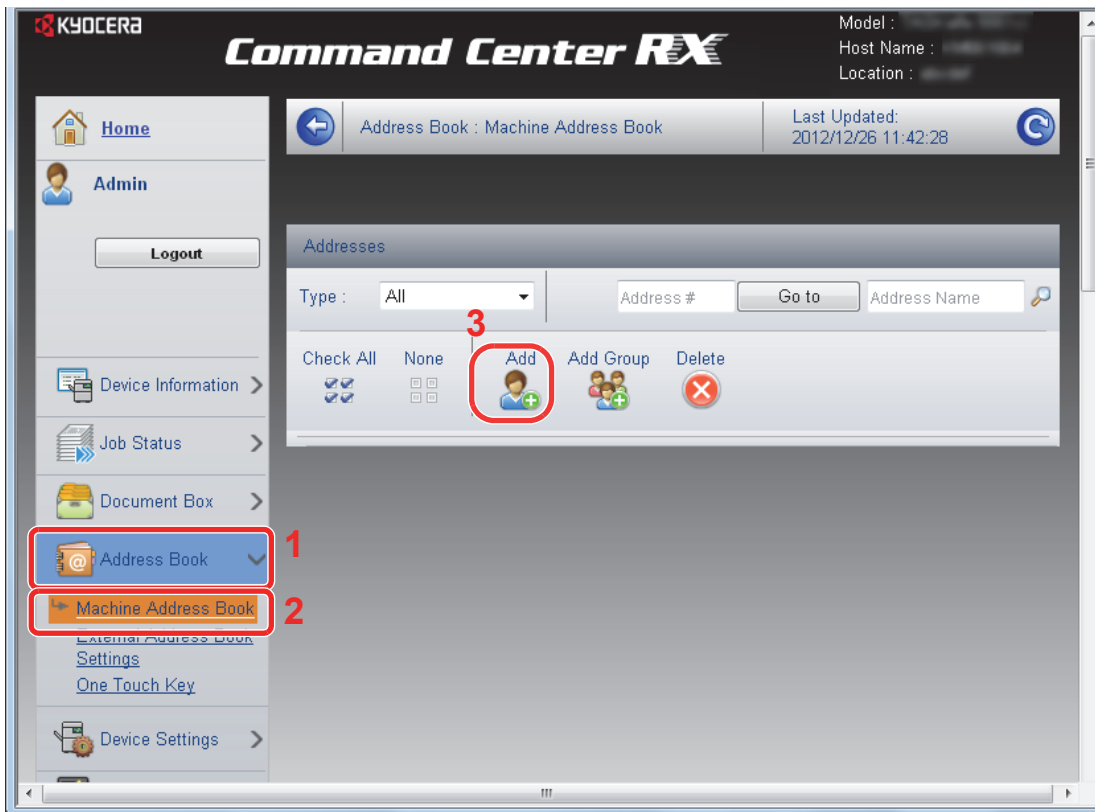

3 Click **Add**.

## *2* **Populate the fields.**

1 Enter the destination information.

Enter the information for the destination you want to register. The fields to populate are the same as when registering via operation panel.

*[Registering Destinations in the Address Book on page 6-24](#page-186-0)*

2 Click **Submit**.

# **Registering a Custom Box**

You can register a custom box from Command Center RX.

### *1* **Display the screen.**

- 1 Access Command Center RX by referring to *[Accessing Command Center RX on page 2-31](#page-67-0)*.
- 2 From the **Document Box** menu, click **Custom Box**.

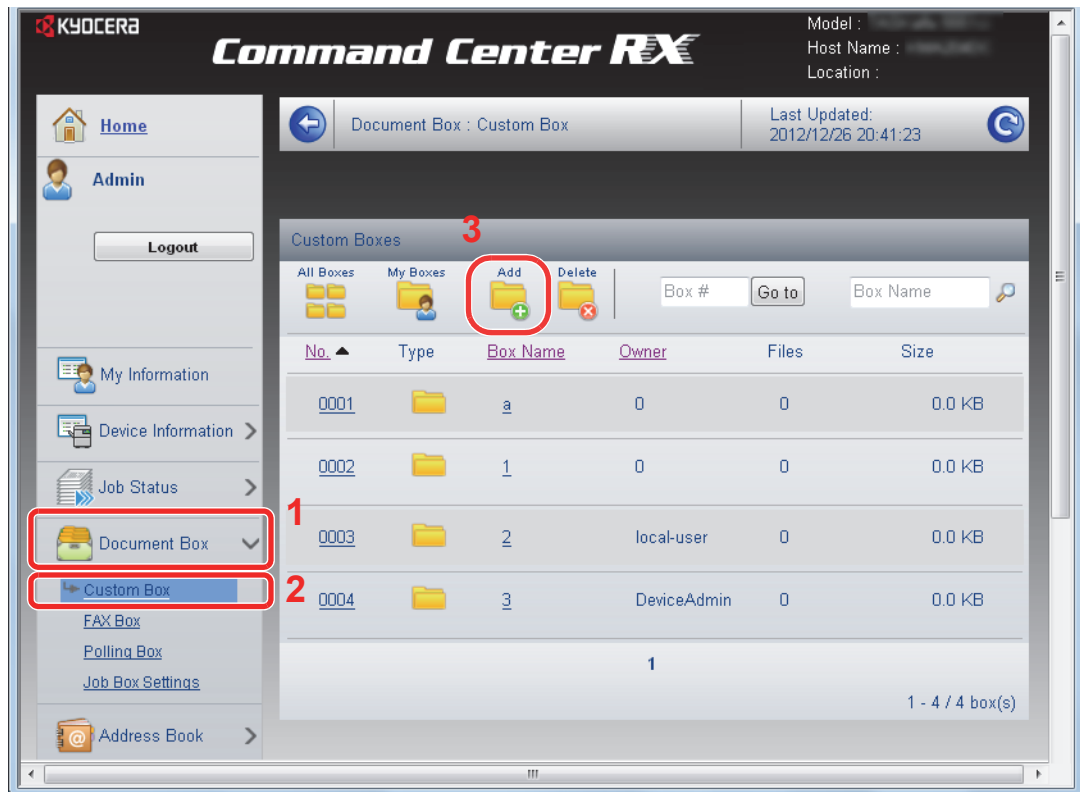

3 Click **Add**.

## *2* **Configure the Custom Box.**

1 Enter the box details.

Enter the information for the custom box you want to register. The fields to populate are the same as when registering on the machine.

 $\mathbb{Q}$ *[Creating a New Custom Box \(Add/Edit Box\) on page 7-3](#page-211-0)*

2 Click **Submit**.

# **Printing a document stored in a Custom Box**

A document stored in a Custom Box can be printed from Command Center RX.

### *1* **Display the screen.**

- 1 Access Command Center RX by referring to *[Accessing Command Center RX on page 2-31](#page-67-0)*.
- 2 From the **Document Box** menu, click **Custom Box**.

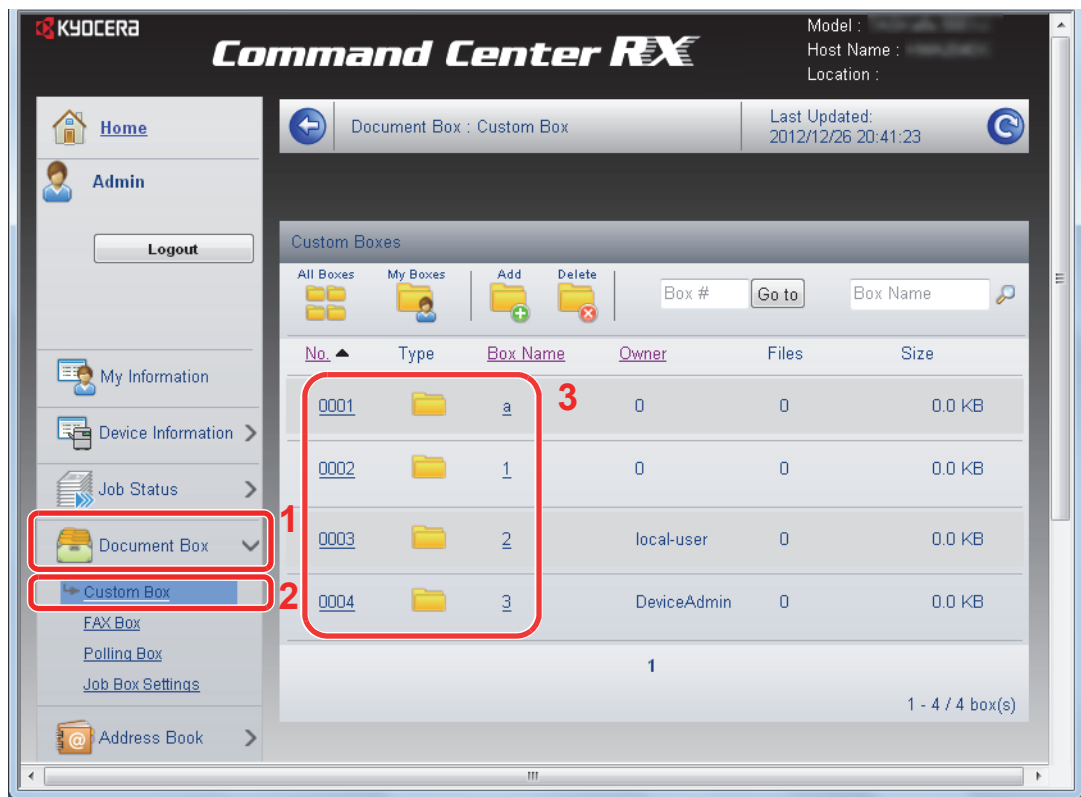

3 Click the number or name of the Custom Box in which the document is stored.

## *2* **Print the document.**

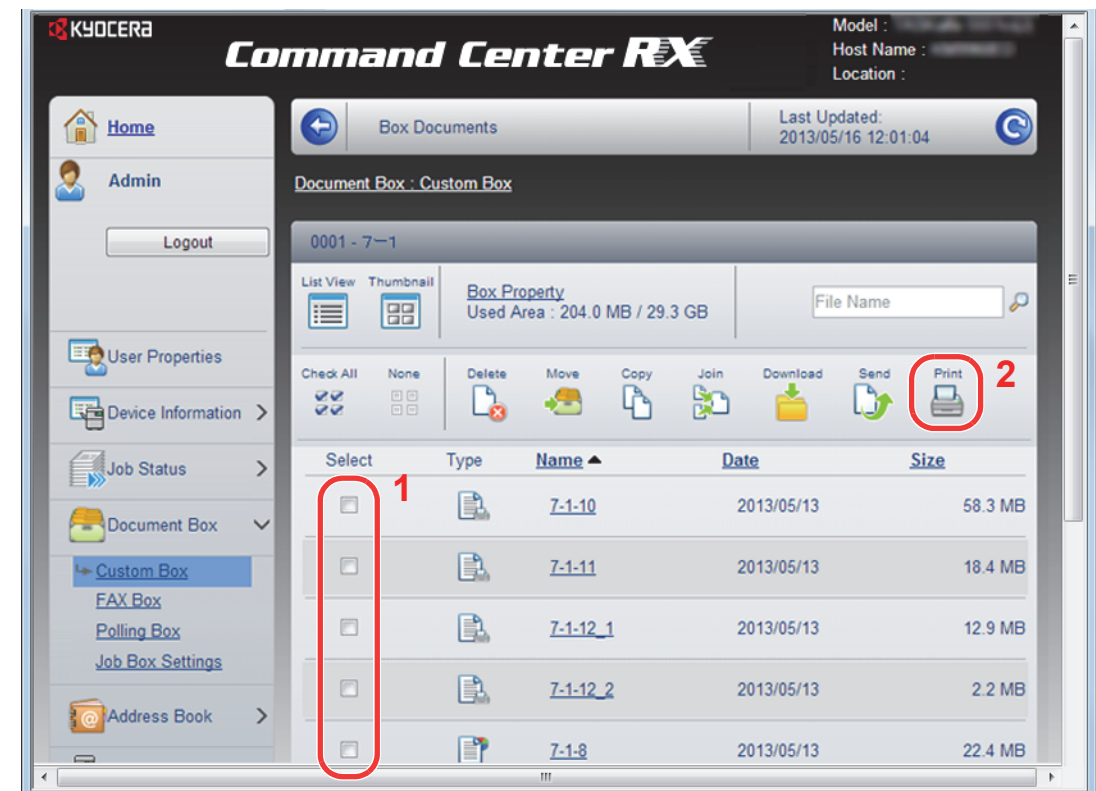

#### 1 Select the document you wish to print.

Select the checkbox of the document to be printed.

#### 2 Click **Print**.

For settings that are configurable, refer to *Command Center RX User Guide*.

# **Common Operations** 3

#### This chapter explains the following topics:

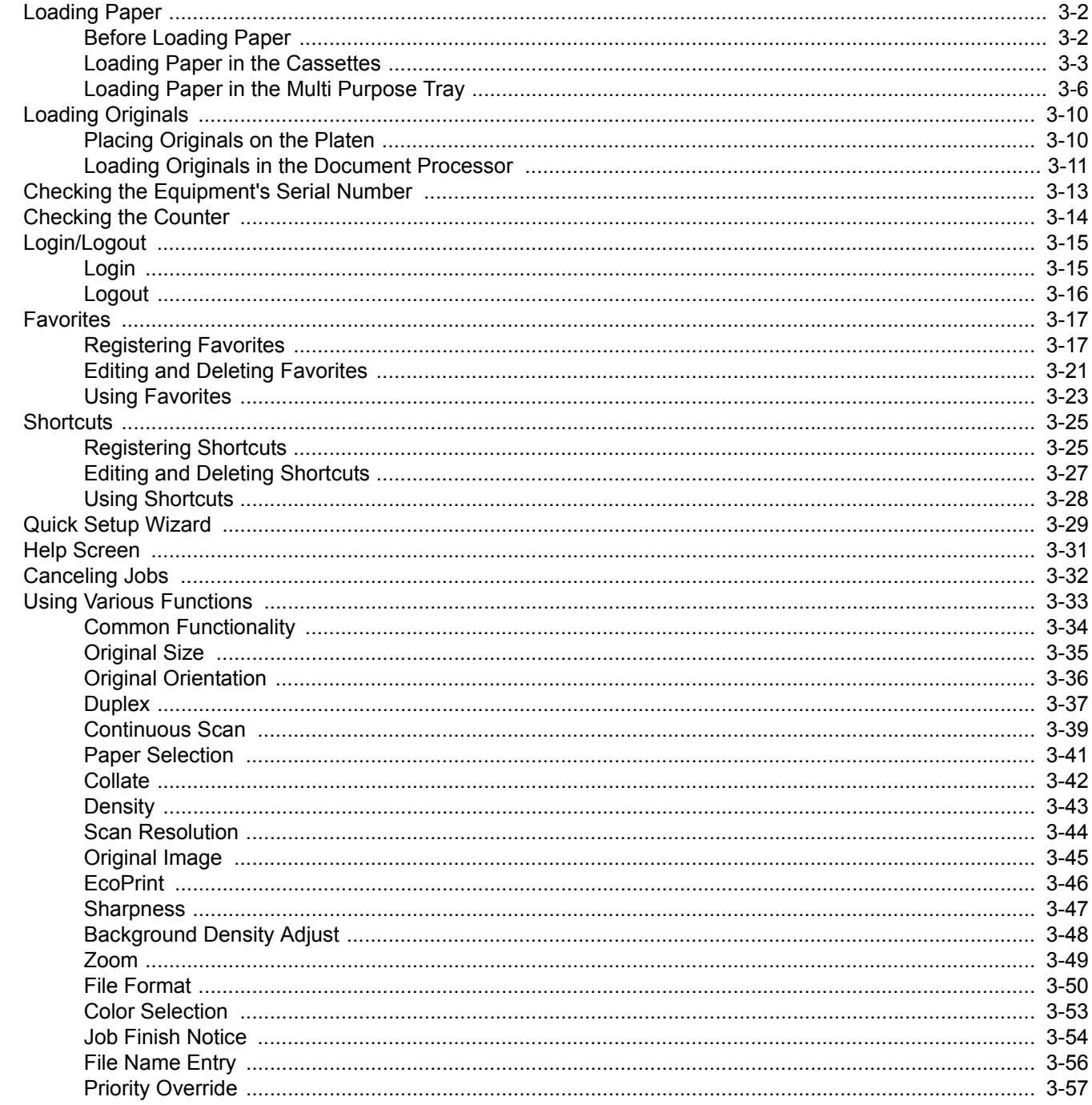

# <span id="page-78-1"></span>**Loading Paper**

Paper can be loaded standardly in the cassette and the multi purpose tray. A paper feeder is also available as an option (refer to *[Optional Equipment on page 11-2](#page-364-0)*).

# <span id="page-78-0"></span>**Before Loading Paper**

When you open a new package of paper, fan the sheets to separate them slightly prior to loading in the following steps.

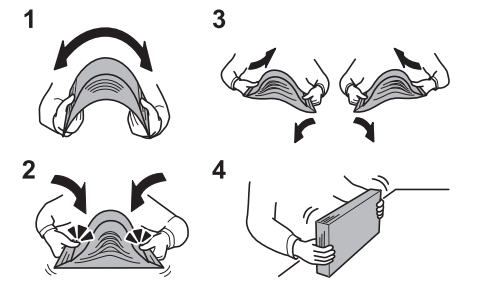

- 1 Bend the whole set of sheets to swell them in the middle.
- 2 Hold the stack at both ends and stretch it while keeping the entire stack swelled.
- **3** Raise the right and left hands alternately to create a gap and feed air between the papers.
- 4 Finally, align the papers on a level, flat table.

If the paper is curled or folded, straighten it before loading. Paper that is curled or folded may cause a jam.

#### **IMPORTANT**

**If you copy onto used paper (paper already used for copying), do not use paper that is stapled or clipped together. This may damage the machine or cause poor image quality.**

## **NOTE**

If printouts are curled, turn the stack in the cassette upside down.

If you use special paper such as letterhead, paper with holes or paper with pre-prints like logo or company name, refer to *[Paper on page 11-11](#page-373-0)*.

Avoid exposing opened paper to high temperatures and high humidity as dampness can be a cause of problems. Seal any remaining paper after loading in the multi purpose tray or cassettes back in the paper storage bag.

If the machine will not be used for a prolonged period, protect all paper from humidity by removing it from the cassettes and sealing it in the paper storage bag.

# <span id="page-79-0"></span>**Loading Paper in the Cassettes**

The standard cassette will each hold plain paper, recycled paper or color paper. The standard cassette holds up to 250 sheets of plain paper (80 g/m²).

The following paper sizes are supported: A4, A5, A6, B5, Legal, Letter, Other (Folio, Oficio II, Executive, Statement, 16K, Envelope C5 and 216 × 340mm)

## **NOTE**

You should not use inkjet printer paper or any paper with a special surface coating. (Such paper may cause paper jams or other faults.)

For clearer and brighter color copies, use the special color paper.

When using media types other than plain paper (such as recycled or colored paper), always specify the media type setting. (Refer to *[Media Type on page 9-7](#page-263-0)*) The cassettes can hold paper with weights up to 163 g/m².

If the machine will not be used for a prolonged period, protect all paper from humidity by removing it from the cassettes and sealing it in the paper storage bag.

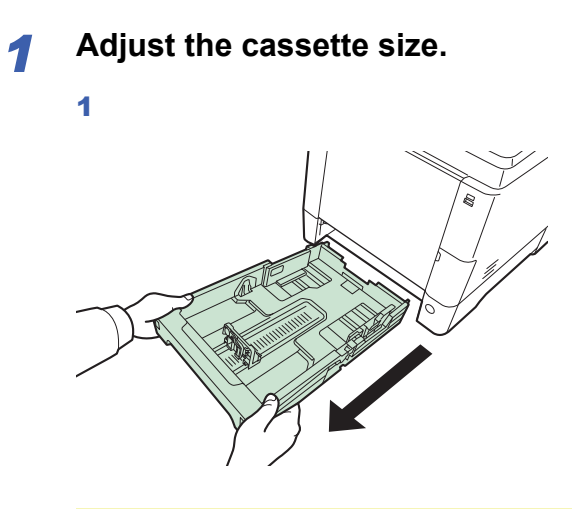

#### **IMPORTANT**

When pulling the cassette out of the machine, ensure it is supported and does not fall out.

2

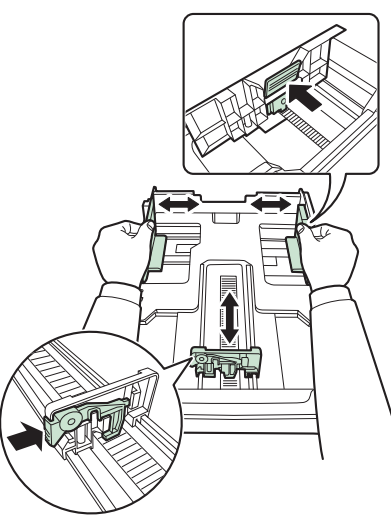

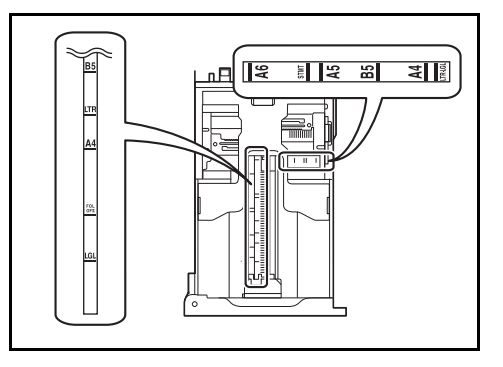

Adjust the cassette size to reflect the size of paper being loaded. Paper sizes are marked on the cassette.

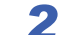

*2* **Turn the paper size dial to the size of the paper.**

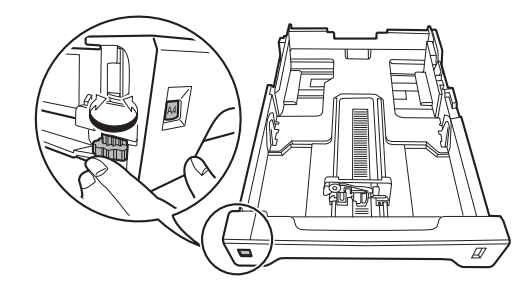

#### **IMPORTANT**

To use a paper size that does not appear on the size dial, set the size dial to "Other". The paper size must also be set from the operation panel. For details, see *[Quick Setup Wizard](#page-105-0)  [on page 3-29](#page-105-0)*.

## *3* **Load paper.**

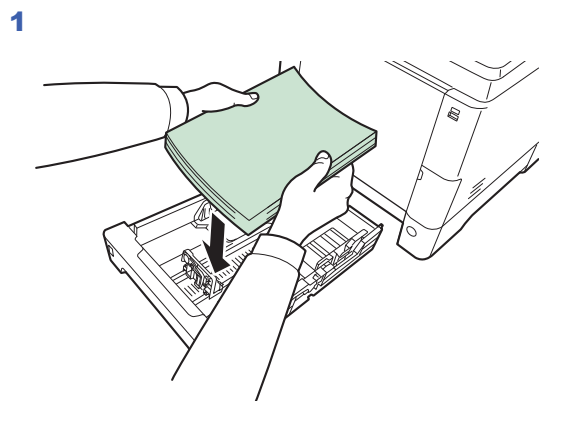

#### **IMPORTANT**

**Load the paper with the print side facing up.**

**Before loading the paper, be sure that it is not curled or folded. Paper that is curled or folded may cause paper jams.**

**Ensure that the loaded paper does not exceed the level indicator (see the figure).**

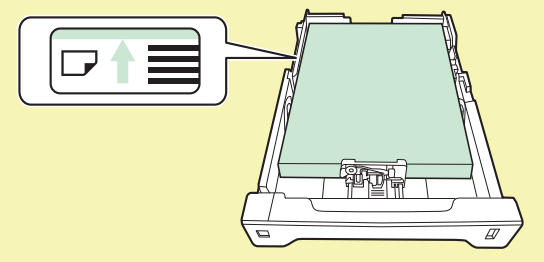

**When loading the paper, keep the side that was closest the package seal facing up.**

**The paper length and width guides must be adjusted to the paper size. Loading the paper without adjusting these guides may cause skewed feeding and paper jams.**

**Be sure that the paper length and width guides rest securely against the paper. If there is a gap, readjust the guides to fit the paper.**

2

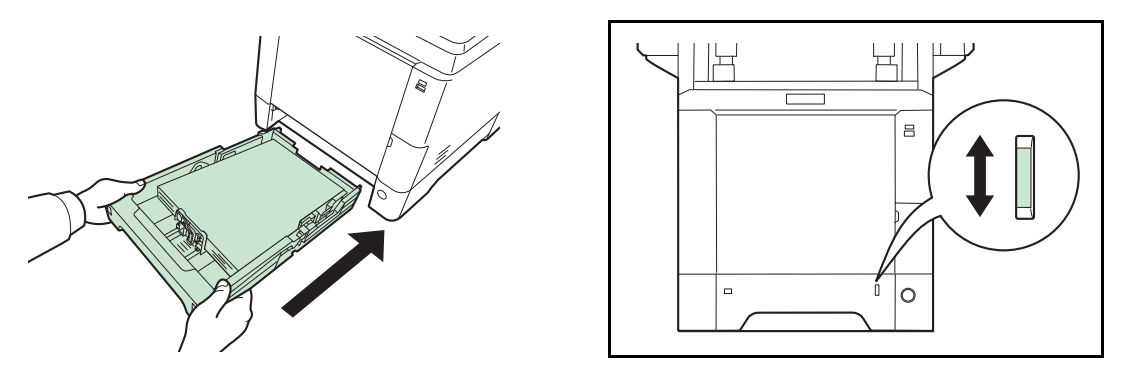

There is a paper gauge on the right side of the front of the cassette to indicate the remaining paper supply. When paper is exhausted, the pointer will go down to the level of (empty).

### **IMPORTANT**

**When pulling out the cassette from the machine, confirm there is no paper left in the machine. Be sure that the paper is properly set in the cassette.**

## **NOTE**

To use the paper stopper, open as shown below. (Example: Legal)

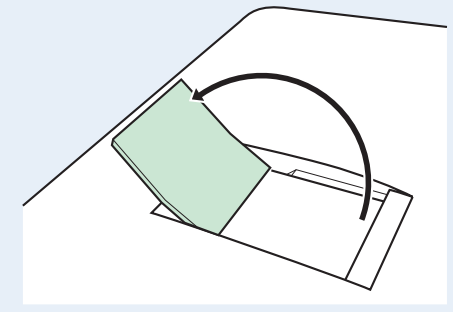

If the machine will not be used for a prolonged period, protect all paper from humidity by removing it from the cassettes and sealing it in the paper storage bag.

# <span id="page-82-0"></span>**Loading Paper in the Multi Purpose Tray**

The multi purpose tray will hold up to 50 sheets of Legal or smaller plain paper (80 g/m²).

The multi purpose tray accepts paper sizes from A4 to A6 and Hagaki and from Legal to Statement, and 16K. Be sure to use the multi purpose tray when you print on any special paper.

#### **IMPORTANT**  $\left(\bigvee\right)$

**When using media types other than plain paper (such as recycled or colored paper), always specify the media type setting. (Refer to** *[Quick Setup Wizard on page 3-29](#page-105-0)***.) If you are using a paper weight of 106 g/m² or more, set the media type to** *Thick***.**

The capacity of the multi purpose tray is as follows.

- A4 or smaller plain paper (80 g/m<sup>2</sup>), recycled paper or color paper: 50 sheets
- Hagaki: 15 sheet
- OHP film: 1 sheet
- Envelope DL, Envelope C5, Envelope #10 (Commercial #10), Envelope #9 (Commercial #9), Envelope #6 (Commercial #6 3/4), Monarch, Youkei 4, Youkei 2: 5 sheets
- Heavy paper (128 to 220 g/m²): 30 sheets

#### $\mathbb{Q}$ **NOTE**

When you load custom size paper, enter the paper size by referring to *[Paper Size on page 9-8](#page-264-0)*.

When you use special paper such as thick paper, select the media type by referring to *[Media Type on page 9-8](#page-264-1)*.

### *1* **Adjust the multi purpose tray size.**

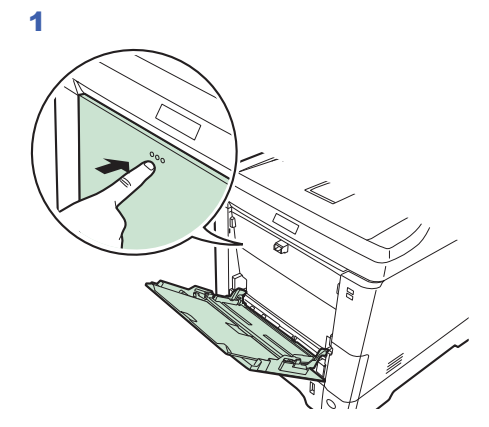

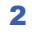

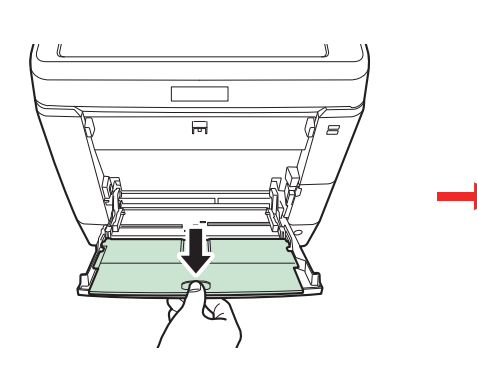

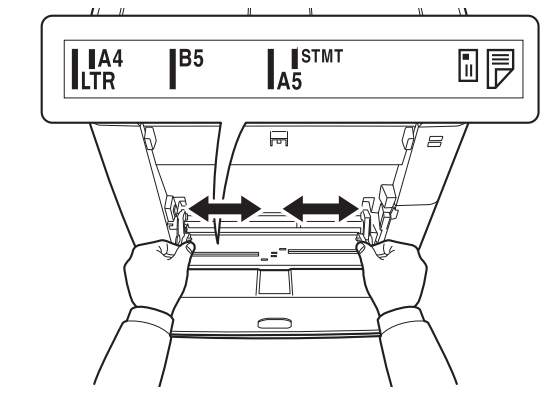

When using legal size paper, pull out the sub tray.

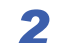

## **2** Load paper.

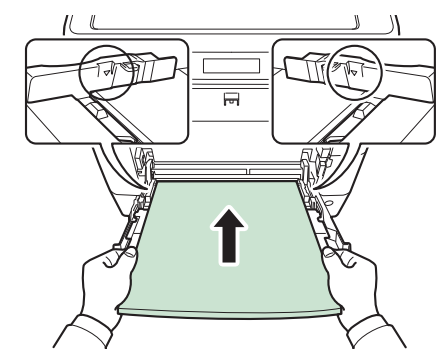

Insert the paper along the paper width guides into the tray until it stops.

### **IMPORTANT**

**Keep the side that was closest the package seal facing up.**

**Curled paper must be uncurled before use.**

**Straighten the top edge if it is curled.**

**When loading paper into the multi purpose tray, check that there is no paper left over in the tray from a previous job before loading the paper. If there is just a small amount of paper left over in the multi purpose tray and you want to add more, first remove the left-over paper from the tray and include it with the new paper before loading the paper back into the tray.**

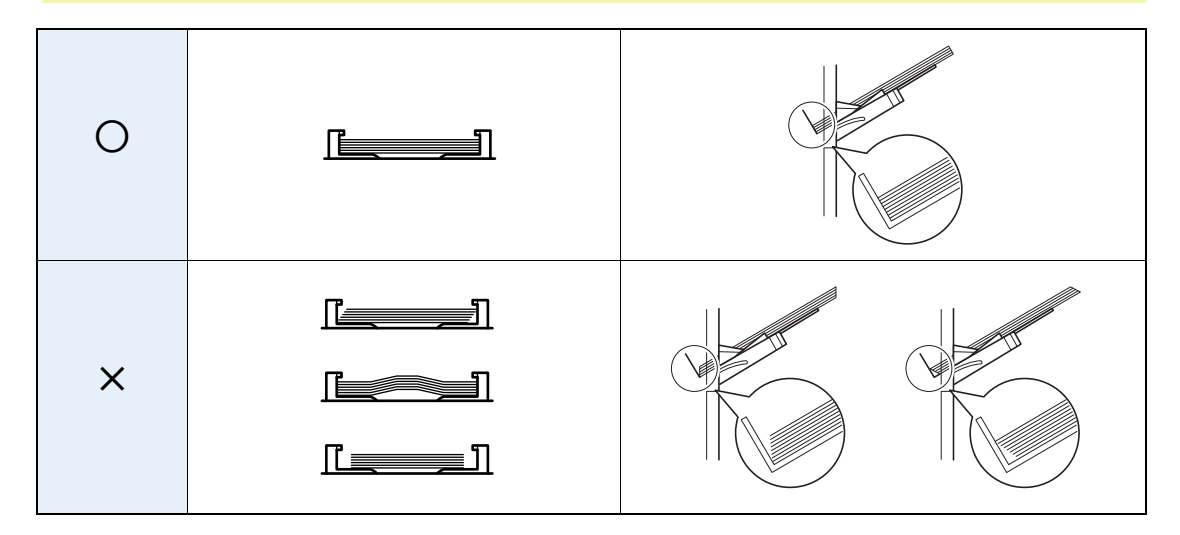

**3 Specifying Paper Size and Media Type for the Multi Purpose Tray.**<br>
Refer to Quick Setup Wizard on page 3-29.

Refer to *[Quick Setup Wizard on page 3-29](#page-105-0)*.

### **Loading Envelopes**

5 envelope may be loaded in the multi purpose tray. Acceptable envelope sizes are as follows.

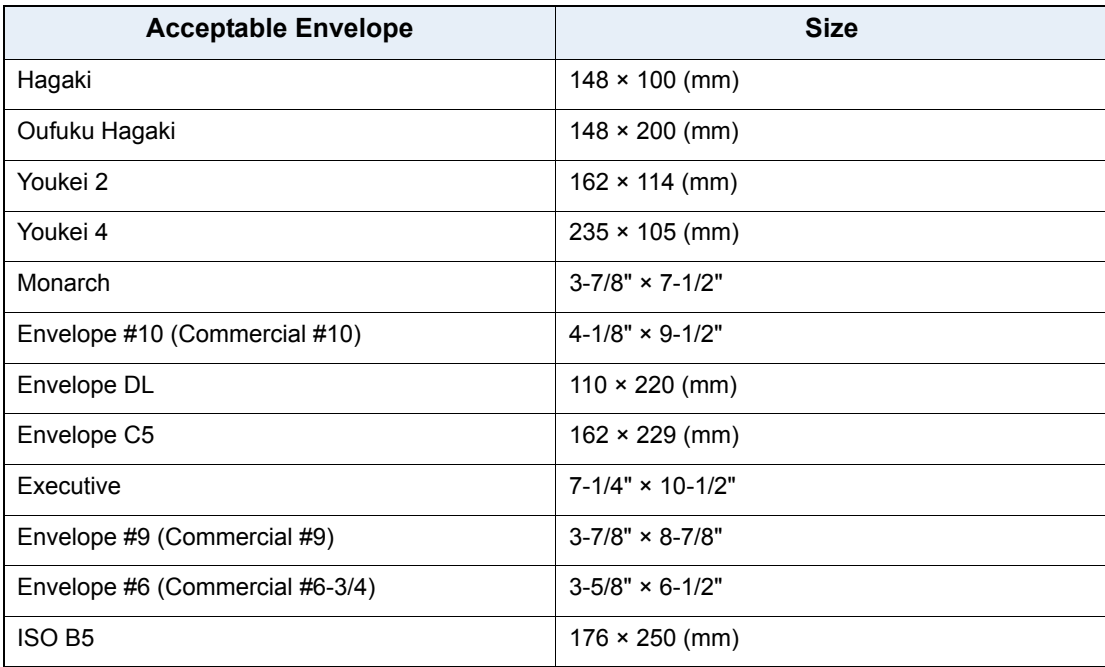

#### **When you load envelopes or cardstock in the multi purpose tray**

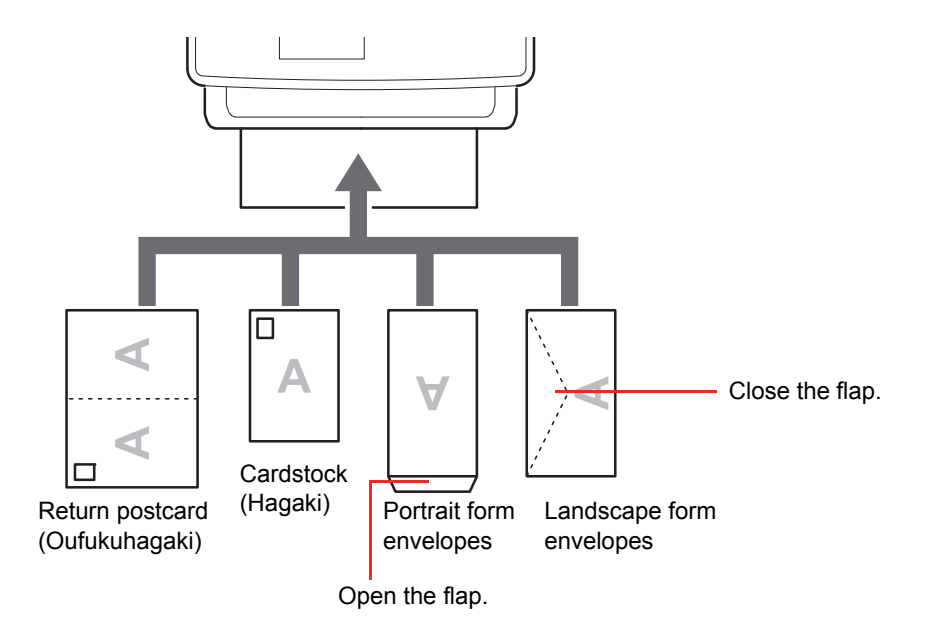

Load envelope with the print side facing up.

#### **IMPORTANT**

**How to load envelopes (orientation and facing) will differ depending on the type of envelope. Be sure to load it in correctly, otherwise printing may be done in the wrong direction or on the wrong face.**

**If the Cardstock is warped, press on the warped area before putting it in the multi purpose tray.**

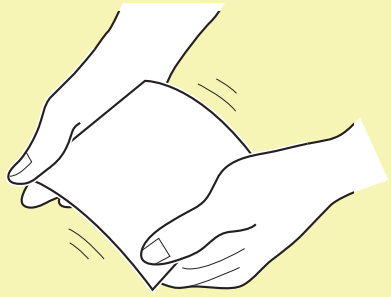

**When you load envelopes in the multi purpose tray, select the envelope type by referring to** *[Multi Purpose Tray on page 9-8](#page-264-2)***.**

# <span id="page-86-0"></span>**Loading Originals**

# <span id="page-86-1"></span>**Placing Originals on the Platen**

You may place books or magazines on the platen in addition to ordinary sheet originals.

## **<b>NOTE**

Before opening the document processor, be sure that there are no originals left on the original table or on the original eject table. Originals left on the original table or on the original eject table may fall off when the document processor is opened.

Shadows may be produced around the edges and in the middle of open-faced originals.

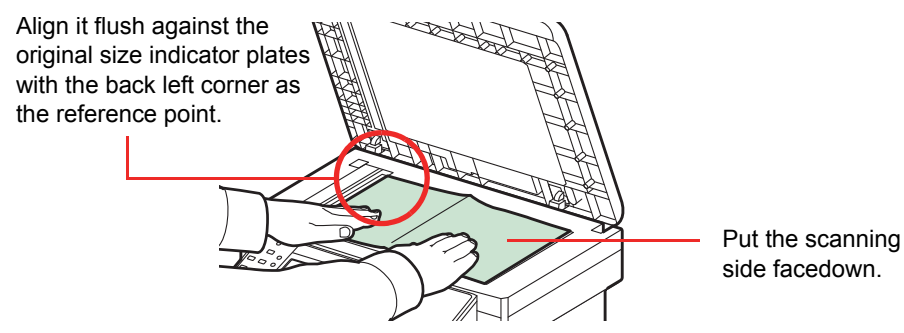

Open the document processor, and place the original.

# **CAUTION**

**Do not leave the document processor open as there is a danger of personal injury.**

### **IMPORTANT**

**Do not push the document processor forcefully when you close it. Excessive pressure may crack the platen glass.**

**When placing books or magazines on the machine, do so with the document processor in the open position.** 

# <span id="page-87-0"></span>**Loading Originals in the Document Processor**

The document processor automatically scans each sheet of multiple originals. Both sides of two-sided originals are scanned.

## **Originals Supported by the Document Processor**

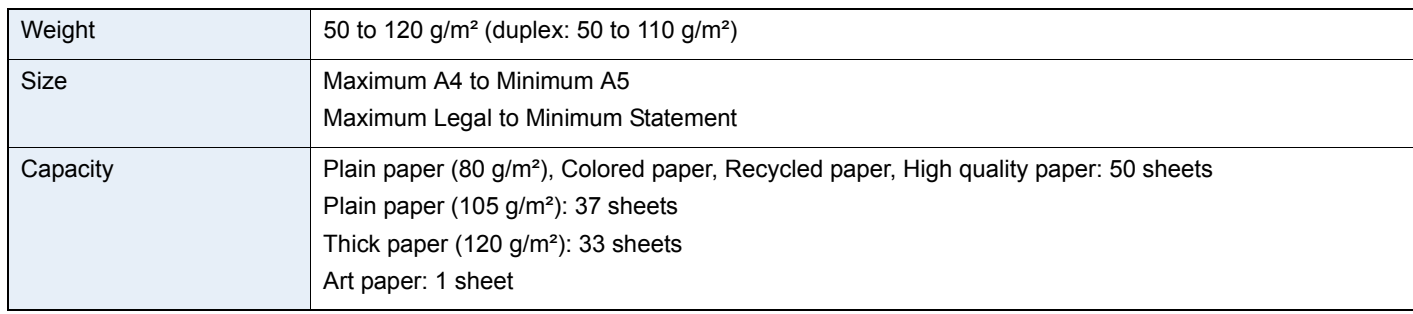

## **Originals Not Supported by the Document Processor**

- Soft originals such as vinyl sheets
- Transparencies such as OHP film
- Carbon paper
- Originals with very slippery surfaces
- Originals with adhesive tape or glue
- Wet originals
- Originals with correction fluid which is not dried
- Irregularly shaped (non-rectangular) originals
- Originals with cut-out sections
- Crumpled paper
- Originals with folds (Straighten the folds before loading. Failure to do so may cause the originals to jam).
- Originals bound with clips or staples (Remove the clips or staples and straighten curls, wrinkles or creases before loading. Failure to do so may cause the originals to jam).

### **How to Load Originals**

### **IMPORTANT**

**Before loading originals, be sure that there are no originals left on the original eject table. Originals left on the original eject table may cause the new originals to jam.**

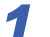

*1* **Adjust the original table size.** ?

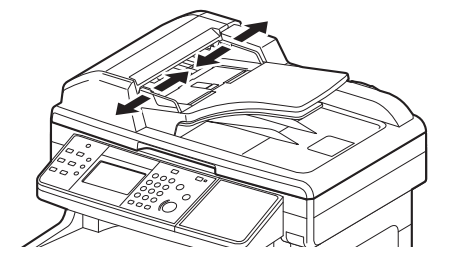

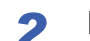

### **2** Load Originals.

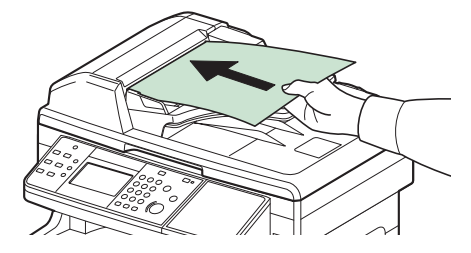

Put the side to be scanned (or the first side of two-sided originals) face-up. Slide the leading edge into the document processor as far as it will go.

## **NOTE**

Ensure that loaded originals do not exceed the level indicator. Exceeding the maximum level may cause the originals to jam (see the figure).

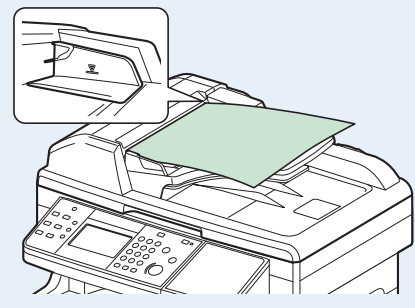

Confirm that the original width guides exactly fit the originals. If there is a gap, readjust the original width guides. The gap may cause the originals to jam.

Originals with punched holes or perforated lines should be placed in such a way that the holes or perforations will be scanned last (not first).

# <span id="page-89-0"></span>**Checking the Equipment's Serial Number**

The equipment's serial number is printed in the location shown in the figure.

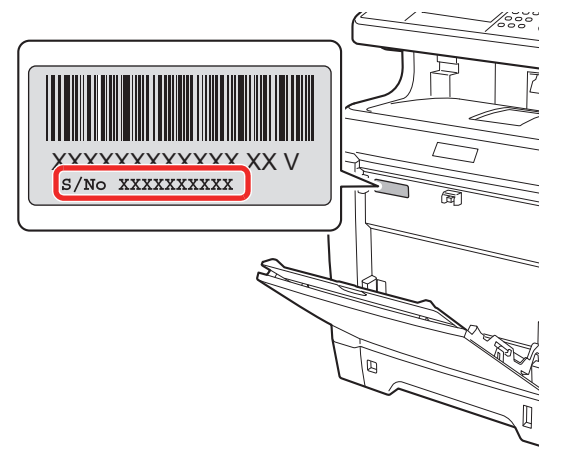

## **NOTE**

You'll need the equipment's serial number when contacting your Service Representative. Please check the number before contacting your Service Representative.

# <span id="page-90-0"></span>**Checking the Counter**

Check the number of pages printed and scanned.

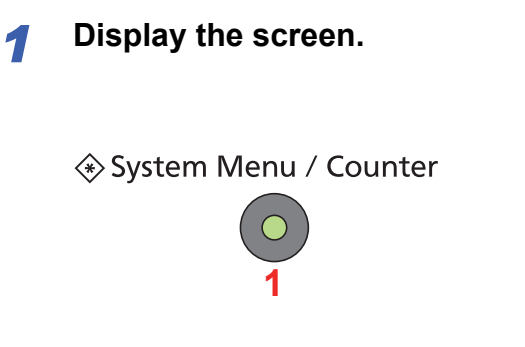

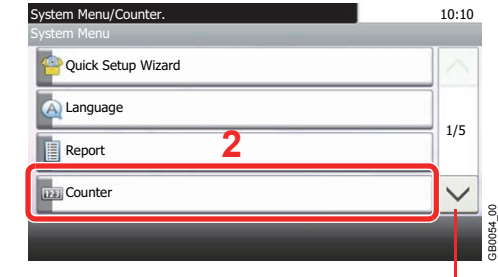

Use  $[\vee]$  or  $[\wedge]$  to scroll up and down.

## *2* **Check the counter.**

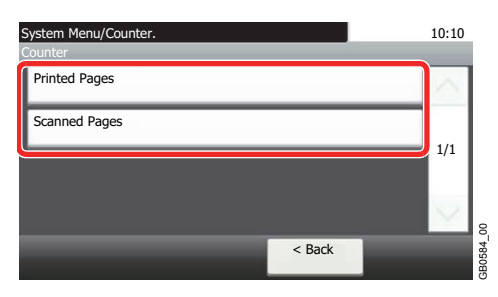

Select the job you wish to check.

## **[Printed Pages]**

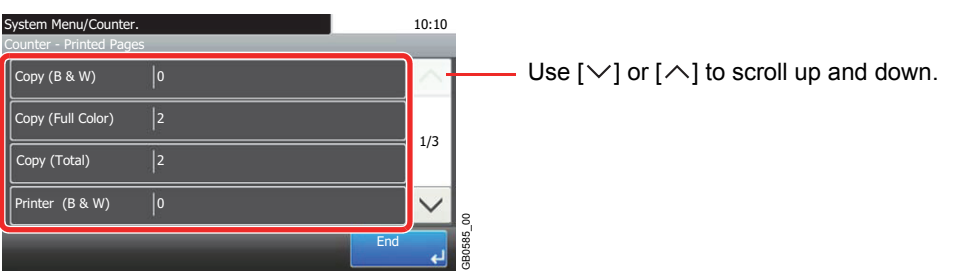

Scroll the screen to check the number of pages. Pressing [Count by Paper Size] and then [Full Color] or [Black & White] allows you to check the number of pages by paper size.

## **[Scanned Pages]**

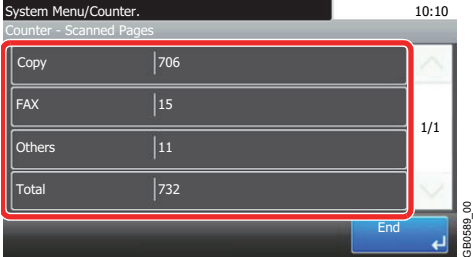

# <span id="page-91-0"></span>**Login/Logout**

If user login administration is enabled, it is necessary to enter the login user name and password to use the machine. Refer to *[Adding a User on page 9-40](#page-296-0)* for the default login user name and password.  $\mathbb{Q}$ 

## **NOTE**

You will be unable to login if you forget your login user name or login password. In this event, login with administrator privileges and change your login user name or login password.

# <span id="page-91-1"></span>**Login**

## **Normal login**

*1* **Enter the login user name.**

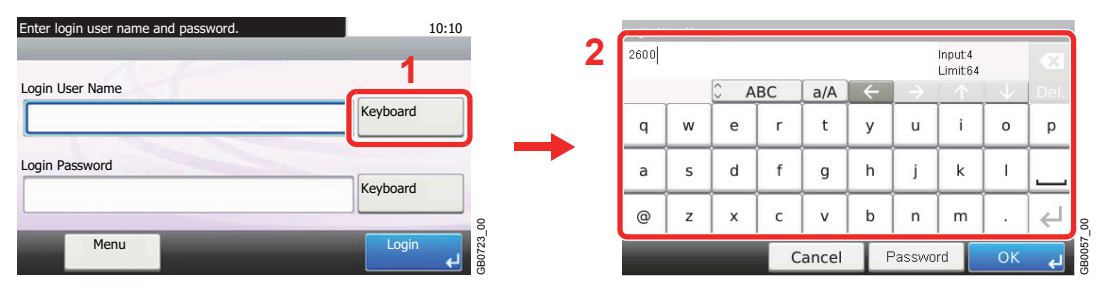

If this screen is displayed during operations, press [Keyboard] to enter the login user name. The name can also be entered using the numeric keypad.

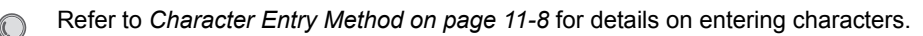

## *2* **Enter the login password.**

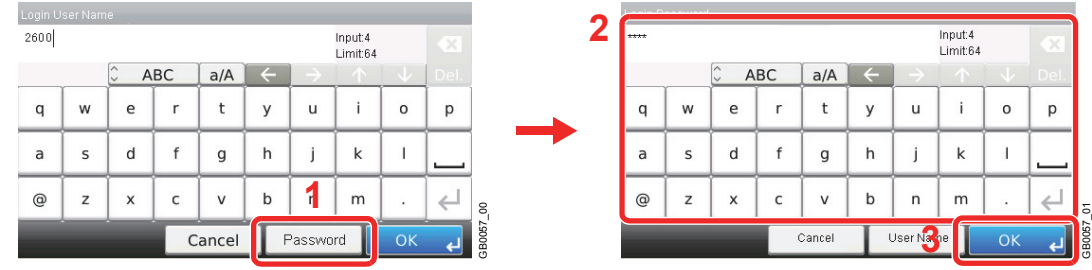

Press [Password] to enter the login password.

*3* **Log in.**

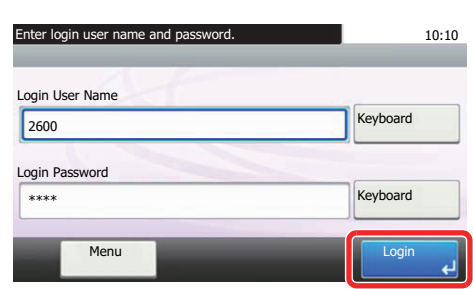

## **<b>NOTE**

If *Network Authentication* is selected as the user authentication method, either Local or Network can be selected as the authentication destination.

GB0723\_01

## **Simple Login**

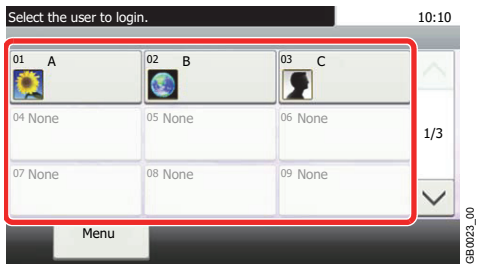

If this screen is displayed during operations, select a user and log in.

GB0023\_00

## **NOTE**

If a user password is required, an input screen will be displayed.

Refer to *[Simple Login on page 9-51](#page-307-0)*.

# <span id="page-92-0"></span>**Logout**

To logout from the machine, press the Logout key to return to the login user name/password entry screen.

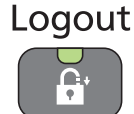

Users are automatically logged out in the following circumstances:

- When the machine is put to Sleep by pressing the **Energy Saver** key.
- When the Auto Sleep function is activated.
- When the auto panel reset function is activated.

# <span id="page-93-0"></span>**Favorites**

Frequently used functions can be registered as favorites so that they can be called up easily.

The following functions are pre-registered on this machine. You can delete these functions as well as register new functions.

- ID Card Copy
- Paper Saving Copy
- Scan to PC (Address Entry)
- Scan to PC (Address Book)
- Scan to E-mail (Address Entry)
- Scan to E-mail (Address Book)

# <span id="page-93-1"></span>**Registering Favorites**

When registering a favorite, you can choose from two methods for calling it up:

- *Wizard* mode: Registered settings are called up in order and configured as you check or change each one.
- *Program* mode: Settings are called up immediately when you press the key to which they are registered.

## **<b>NOTE**

Up to 20 settings can be registered as favorites.

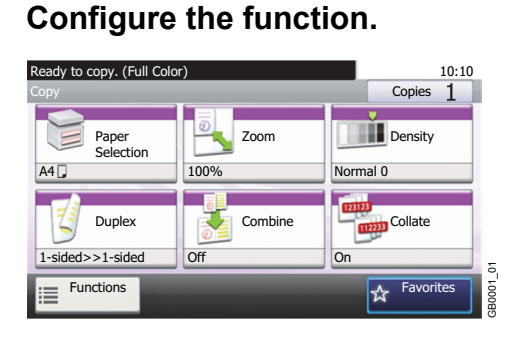

When registering favorites in program mode, configure the copy function, send function, fax function\*, destination, or other setting to register.

\* Only on products with the fax function installed.

## *2* **Display the screen.**

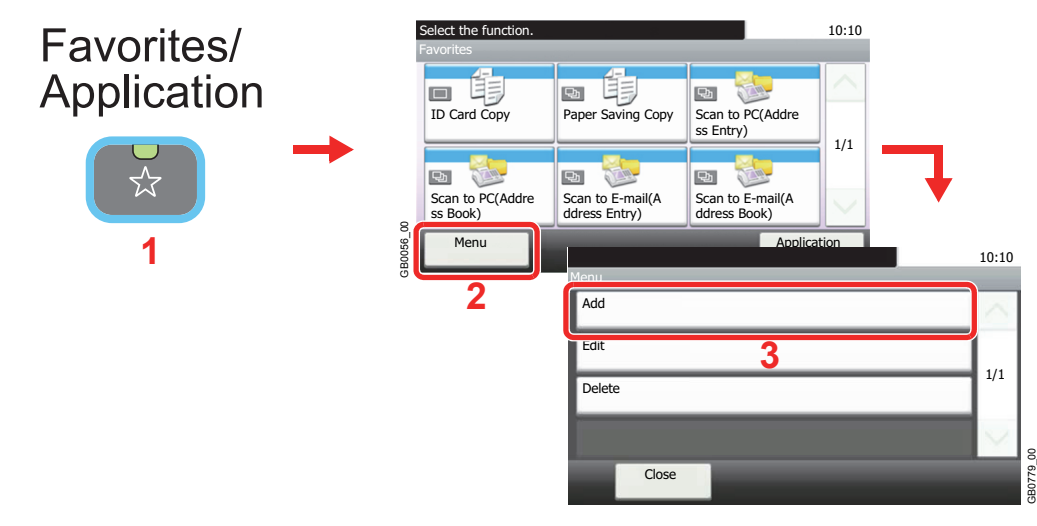

### **NOTE**

Press [Application] to display the Application screen. You can install applications that enable your daily work to be accomplished more efficiently. For the applications, see *[Favorites/](#page-272-0) [Application on page 9-16](#page-272-0)*.

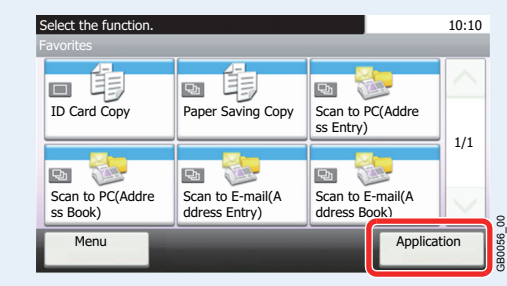

## *3* **Select the job type.**

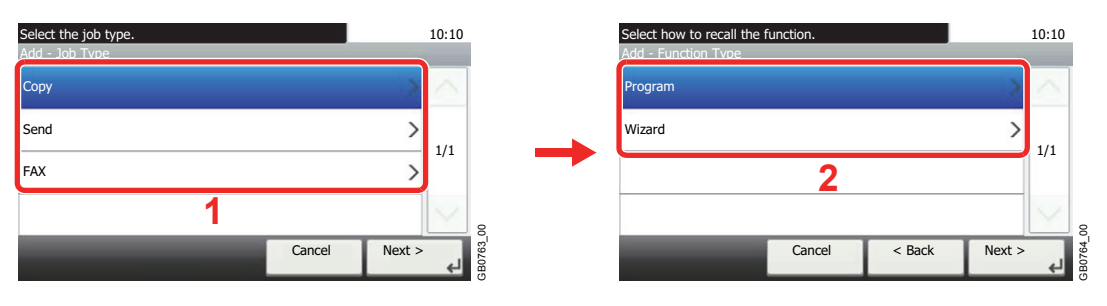

#### **When you select the wizard mode**

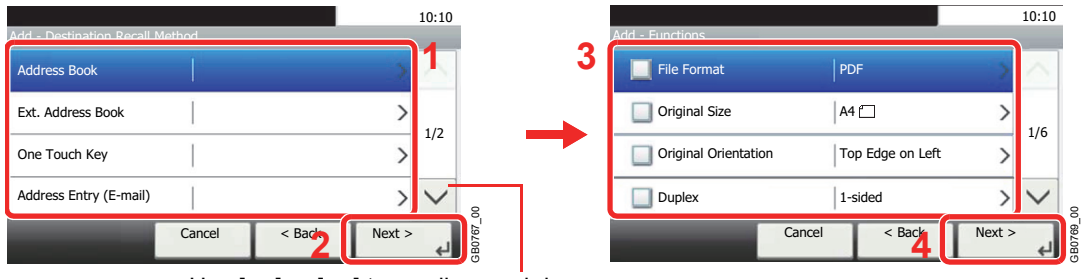

Use  $[\vee]$  or  $[\wedge]$  to scroll up and down.

Select the function. Checked items will be shown as part of the wizard.

### **NOTE**

When the job type is *Copy*, the Destination Recall Method screen will not be displayed.

## *4* **Enter a name.**

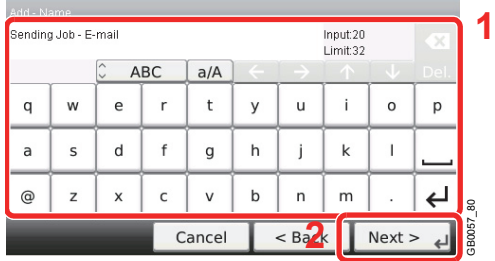

Refer to *[Character Entry Method on page 11-8](#page-370-0)* for details on entering characters.  $\mathbb{O}$ 

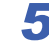

## *5* **Check the settings.**

Check the settings and change or add information as needed.

#### **[Name]**

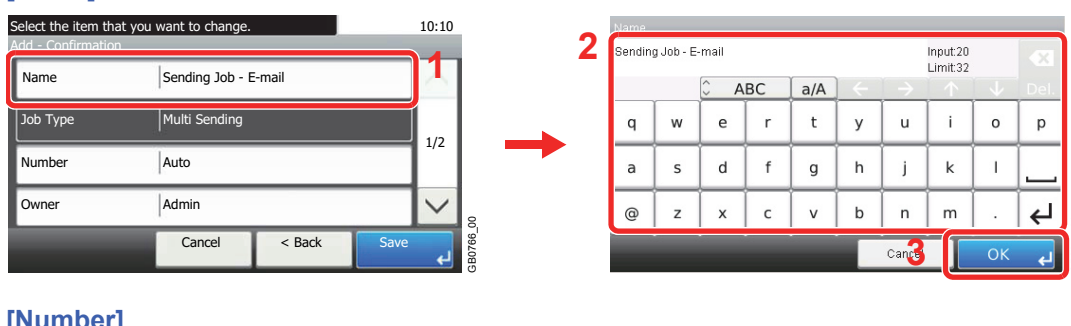

#### **[Number]**

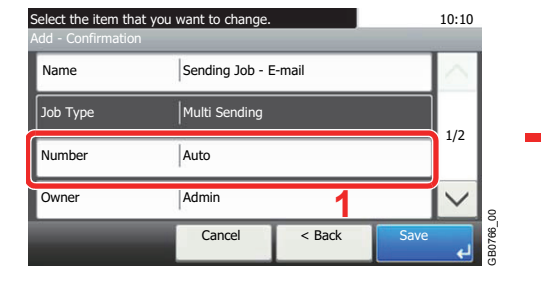

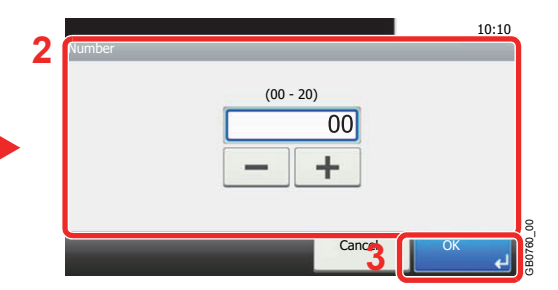

GB0057\_81

#### **[Permission]**

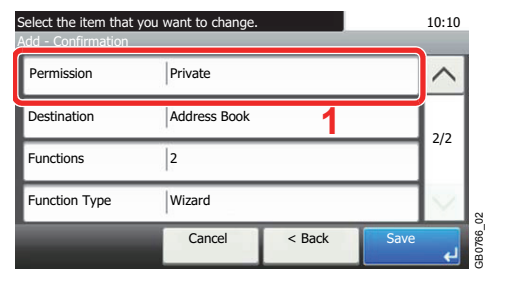

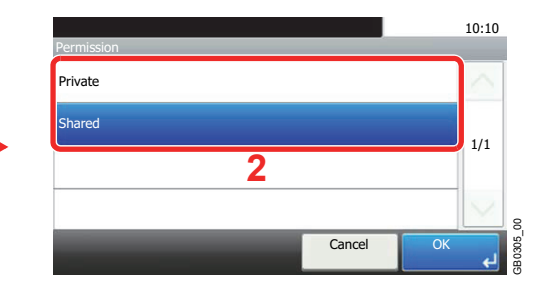

Configures permission settings for favorites to determine how they are shared with other users.

#### **[Destination]**

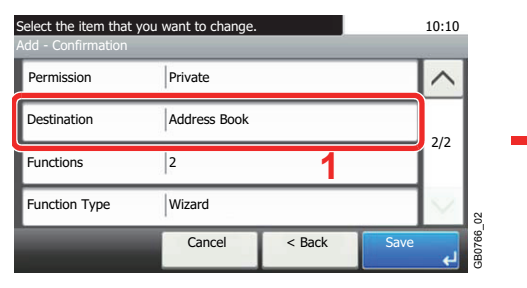

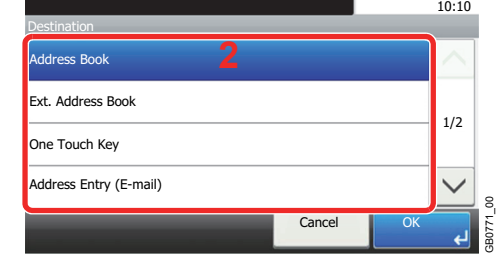

When the job type is [Send] or [FAX], selects the Destination Recall Method.

#### **[Functions]**

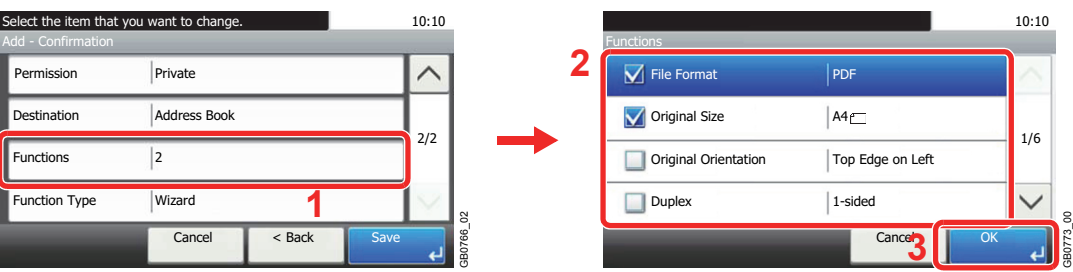

If you selected wizard mode, check the function and make changes as necessary.

### **[Function Type]**

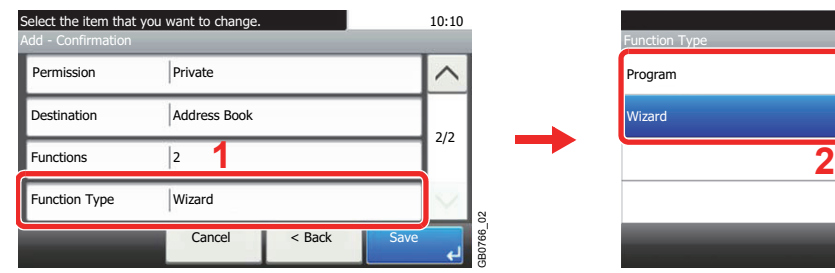

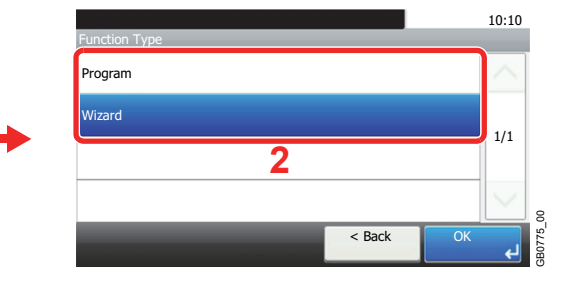

# *6* **Register the favorite.**

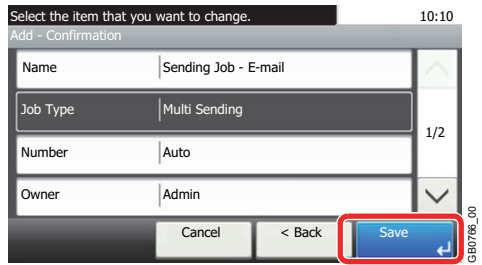

GB0766\_00

# <span id="page-97-0"></span>**Editing and Deleting Favorites**

This section describes how to edit name and permission of the registered favorites and how to delete favorites.

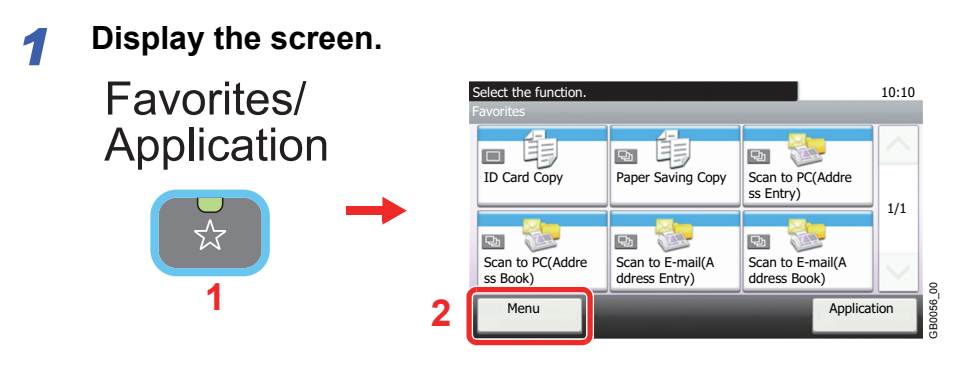

## *2* **Edit or delete a favorite.**

### **To edit a favorite**

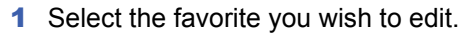

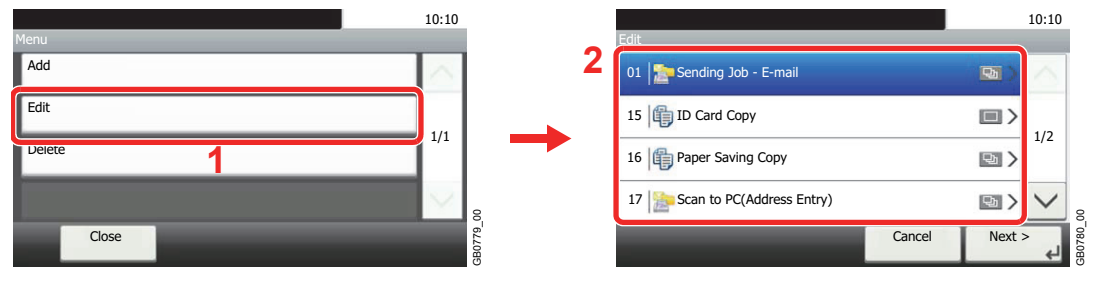

### 2 Edit the favorite.

#### **[Name]**

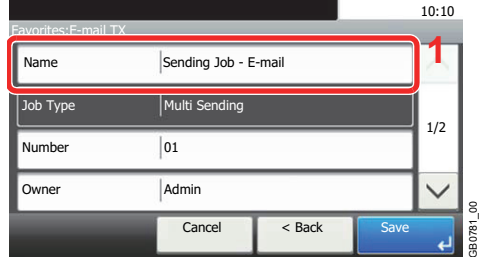

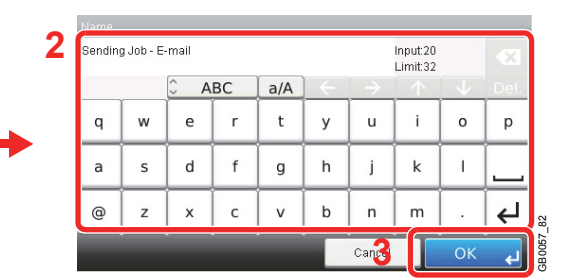

### **[Number]**

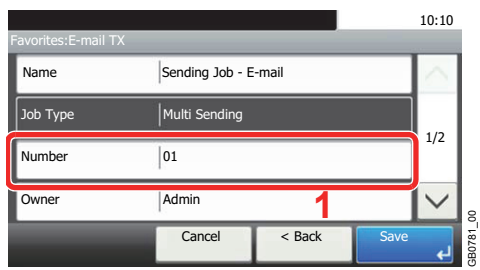

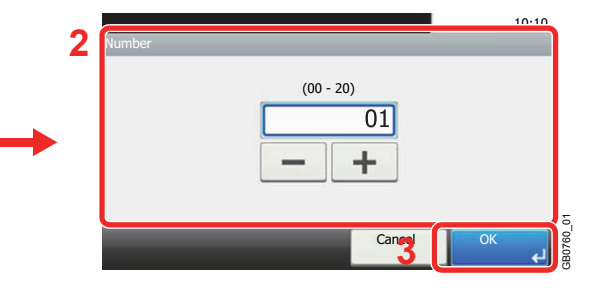

### **[Permission]**

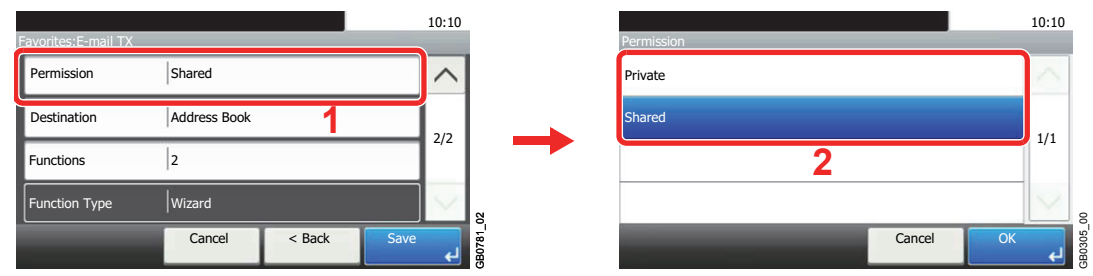

Configures permission settings for favorites to determine how they are shared with other users.

#### **3** Register the favorite.

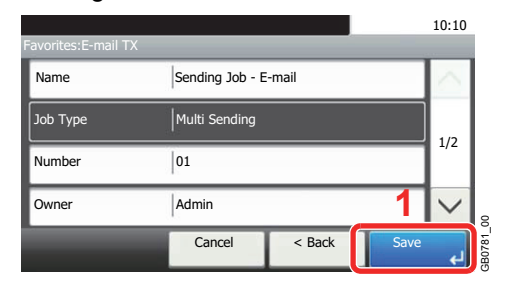

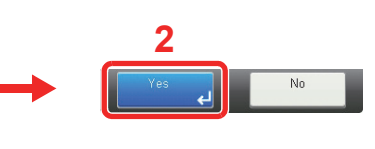

### **To delete**

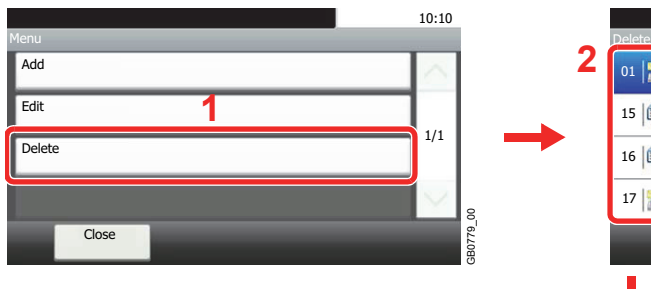

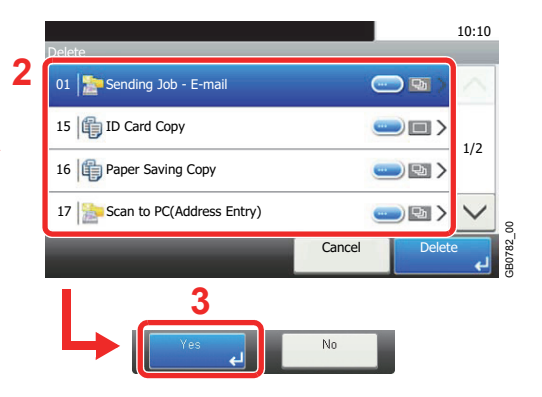

Select the favorite you wish to delete.

# <span id="page-99-0"></span>**Using Favorites**

Call up settings from a favorite.

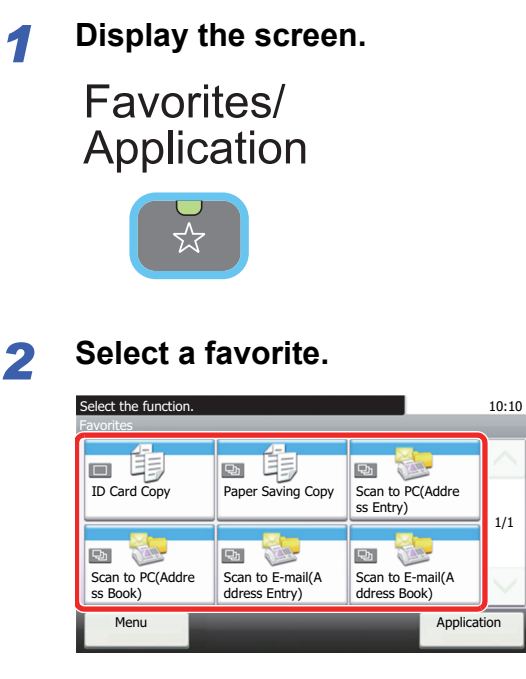

#### **When using the wizard mode**

1 The registered screens are displayed in order. Make the desired settings.

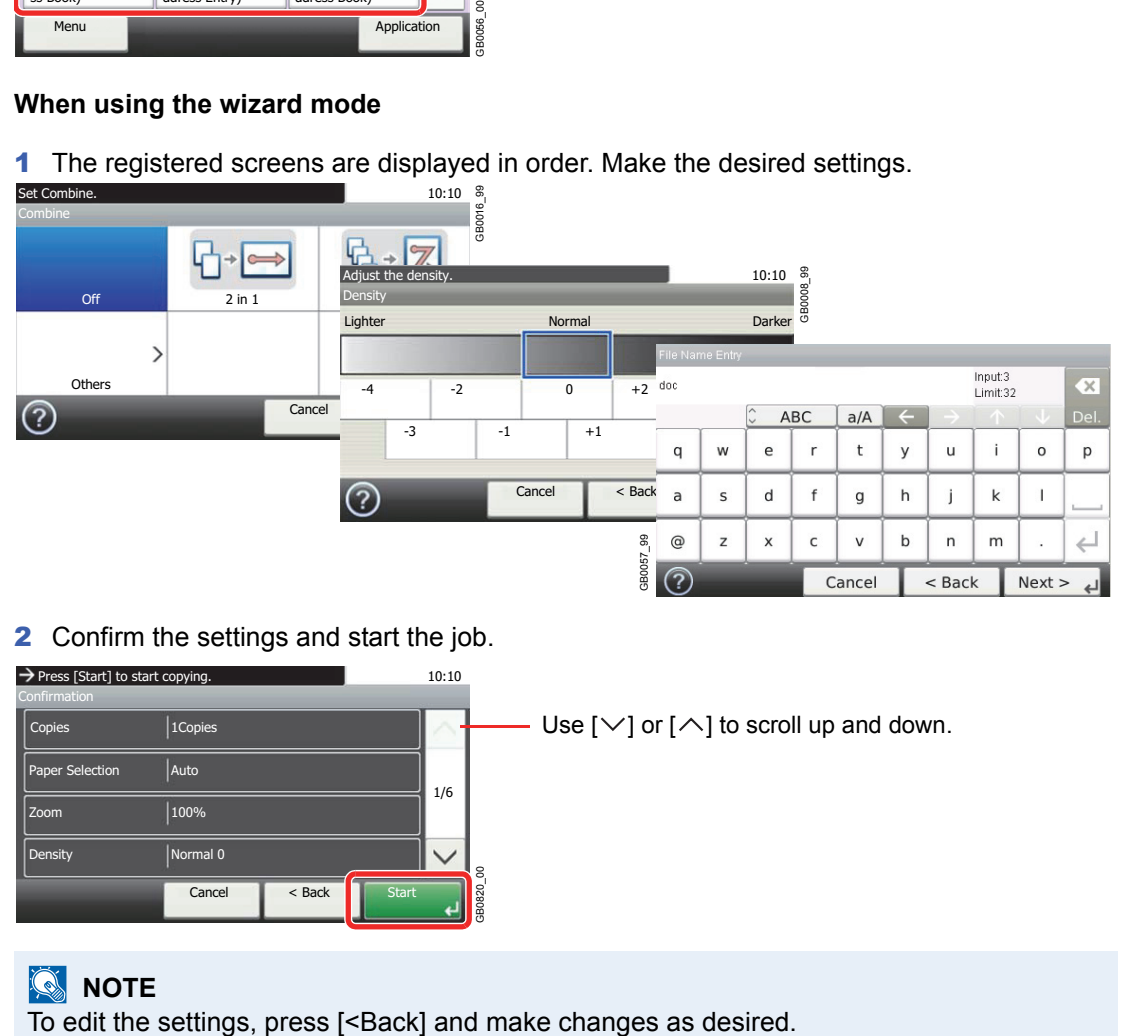

2 Confirm the settings and start the job.

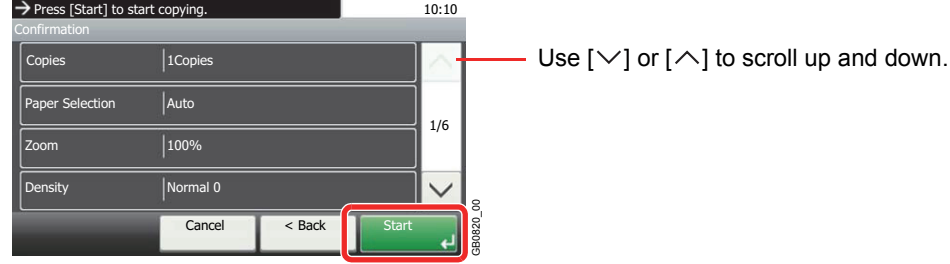

## **NOTE**

### **When using the program mode**

Select a favorite to call up registered settings.

Press the **Start** key to start the job.

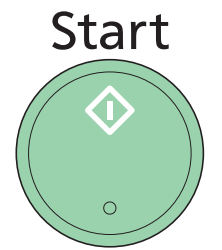

# <span id="page-101-0"></span>**Shortcuts**

Frequently used function screens can be registered as shortcuts so that they can be called up easily.

# <span id="page-101-1"></span>**Registering Shortcuts**

You can register up to 2 shortcuts for copying functions, sending functions, and functions set for document box.

The following types of shortcuts are available:

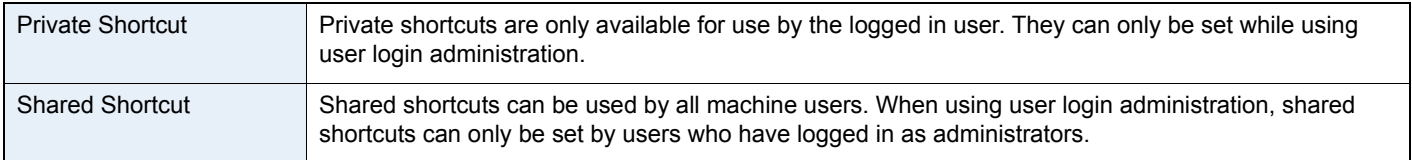

## *1* **Display the screen.**

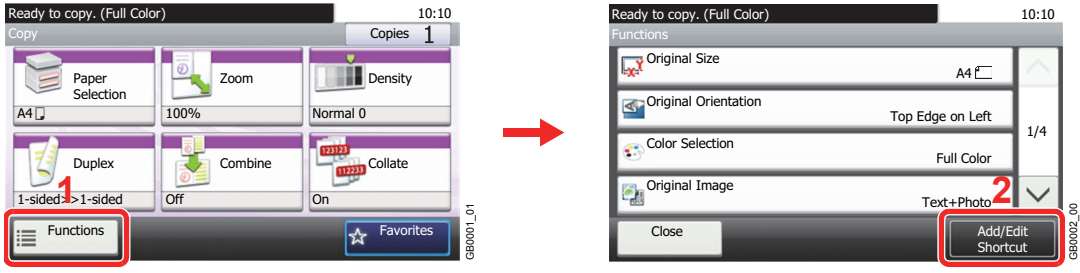

Press [Functions] on the Copy, Send, or Document Box screen and then [Add/Edit Shortcut].

## *2* **Select [Add].**

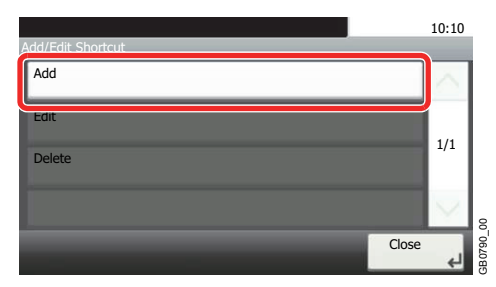

## *3* **Select the key.**

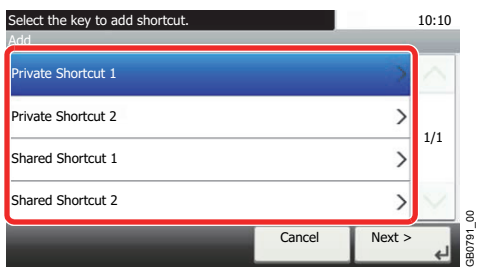

Select the key to which you wish to register the shortcut.

## **NOTE**

If you select a shortcut number already registered, the currently registered shortcut can be replaced with a new one.

GB0791\_00

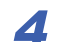

## *4* **Select the function.**

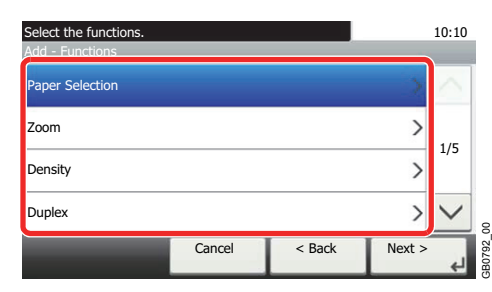

Select the function screen to display with the shortcut.

## *5* **Enter the shortcut name.**

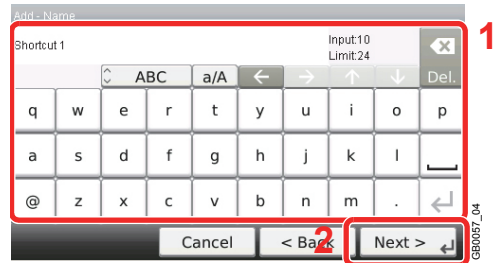

Up to 24 characters can be entered.

Refer to *[Character Entry Method on page 11-8](#page-370-0)* for details on entering characters.  $\mathbb{Q}$ 

## *6* **Register the shortcut.**

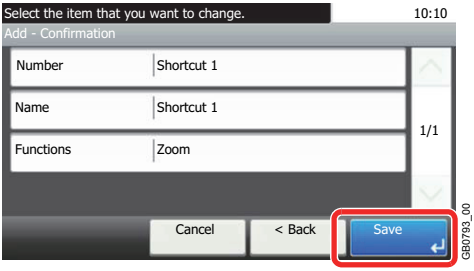

Confirm the settings and press [Save]

# <span id="page-103-0"></span>**Editing and Deleting Shortcuts**

Change shortcut number/name or delete shortcut.

*1* **Display the screen.**

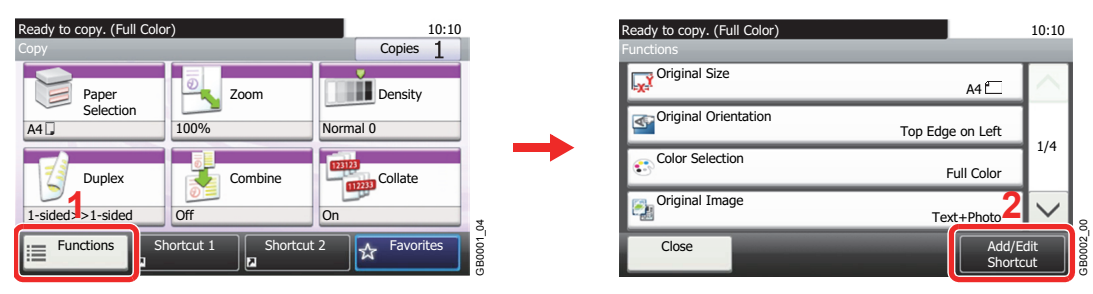

Press [Functions] on the Copy, Send, or Document Box screen and then [Add/Edit Shortcut].

## *2* **Edit or delete a shortcut.**

## **To edit a shortcut**

1 Select the shortcut type and number you wish to edit.

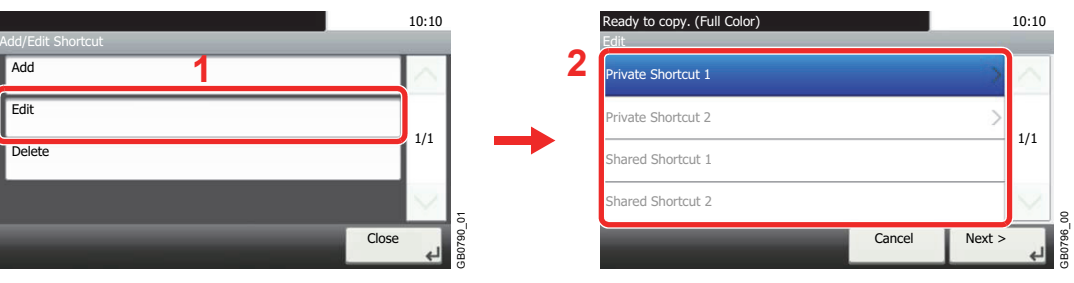

### 2 Edit the shortcut.

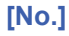

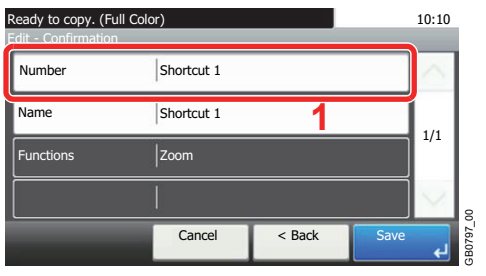

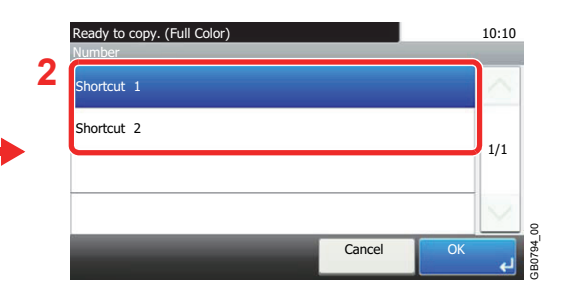

### **[Name]**

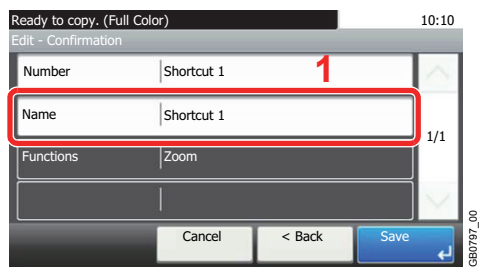

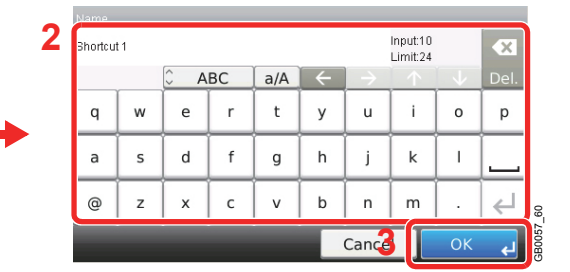

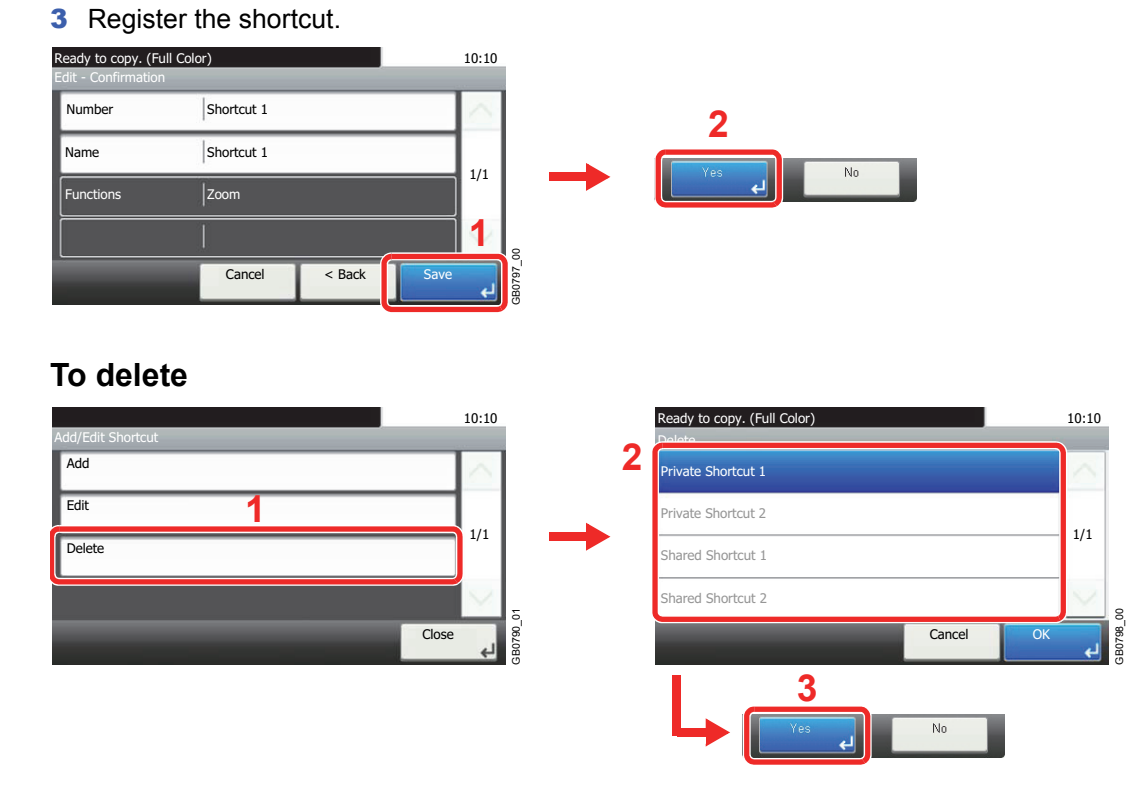

Select the shortcut you wish to delete.

# <span id="page-104-0"></span>**Using Shortcuts**

The registered shortcut will be displayed on the Copy, Send, FAX\*, Print from USB Memory, or Save to USB Memory or Polling Box\* initial screen. Pressing [Shortcut] will switch to the registered function's screen.

\* Only on products with the fax function installed.

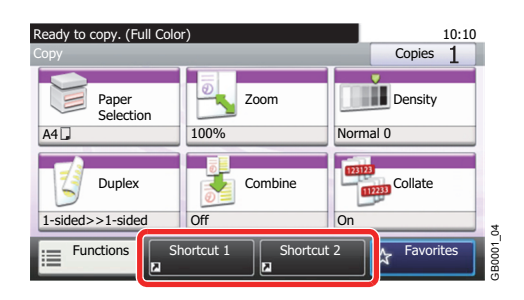

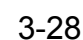

# <span id="page-105-0"></span>**Quick Setup Wizard**

Make the following basic settings as instructed by the Wizard:

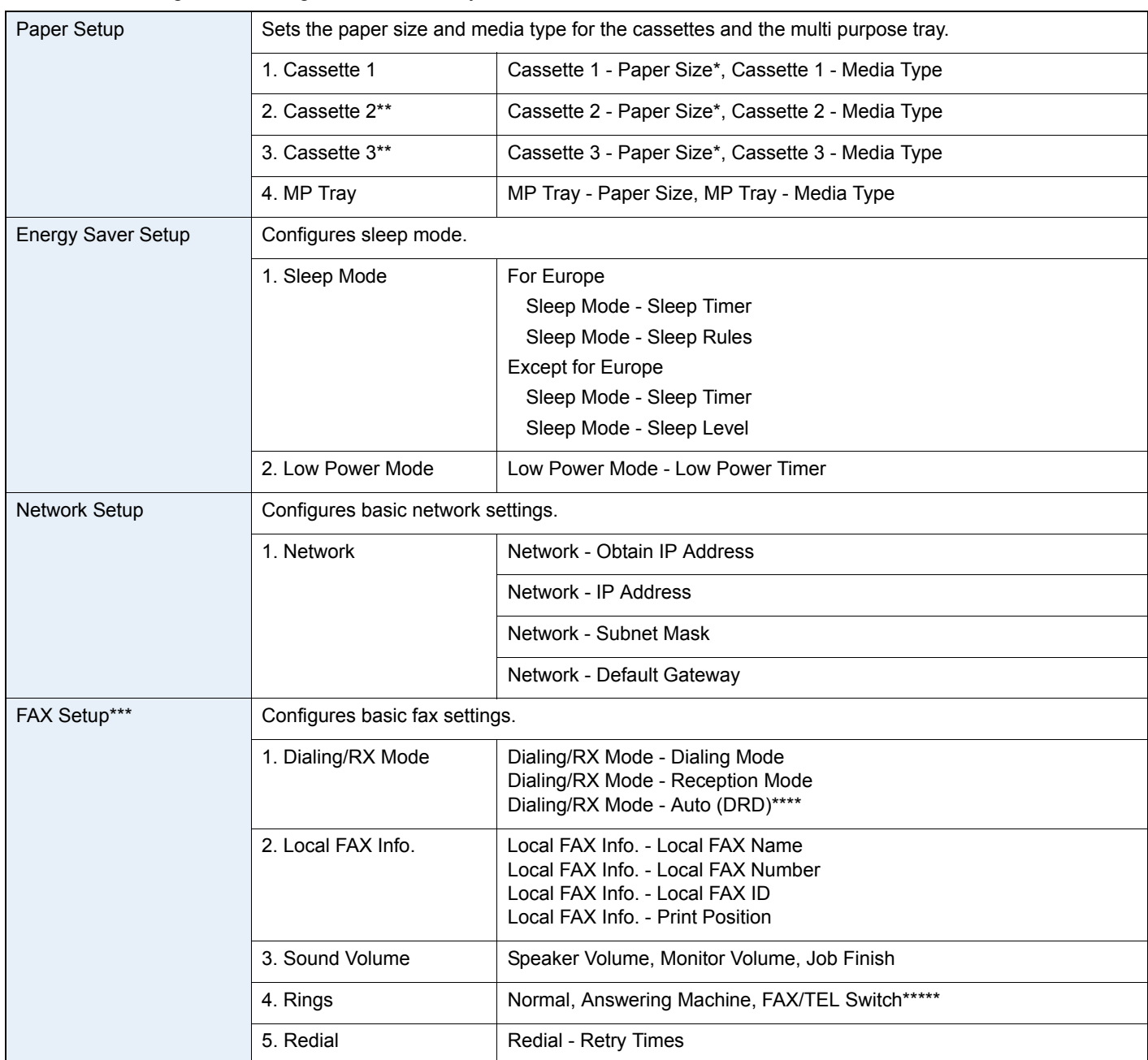

<span id="page-105-1"></span>\* This function is displayed when the size dial on the cassette is set to Other.

<span id="page-105-2"></span>\*\* This function is displayed when the optional paper feeder is installed.

\*\*\* Only on products with the fax function installed.

\*\*\*\* Auto (DRD) is available for some countries.

\*\*\*\*\*For FAX/TEL Switch, this change is possible with some countries.

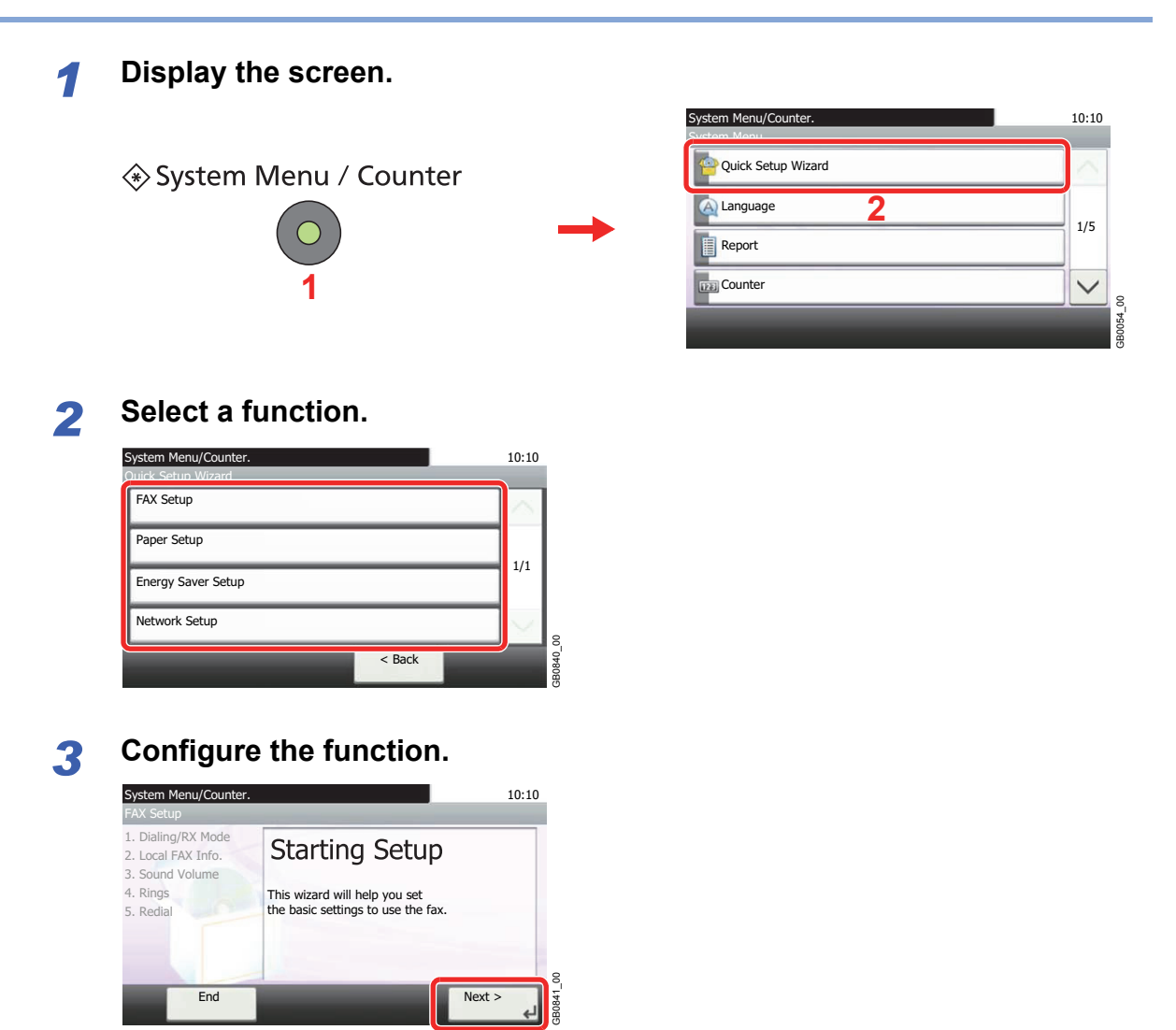

Start the wizard. Follow the instructions on the screen to configure settings.

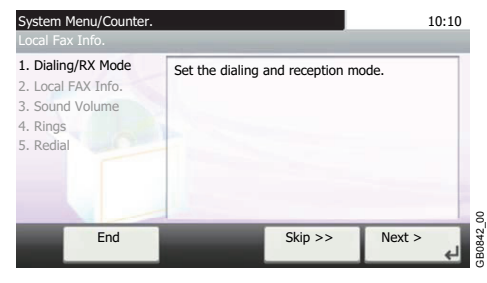

## **NOTE**

If you experience difficulty configuring the settings, refer to *[Help Screen on page 3-31](#page-107-0)*.

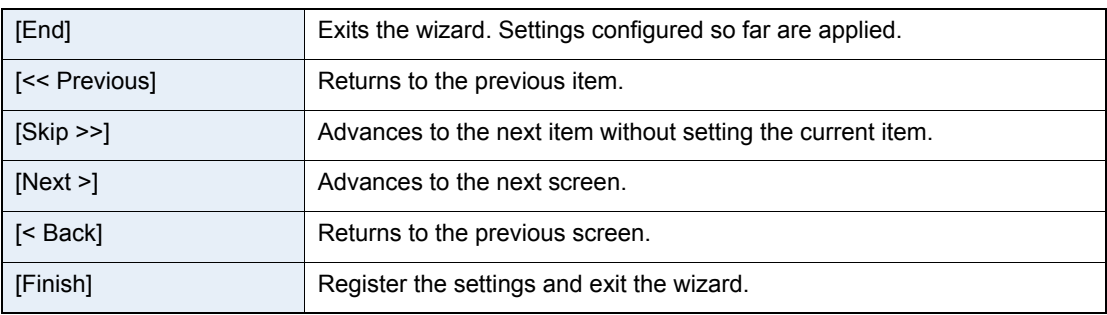

# <span id="page-107-0"></span>**Help Screen**

If you have difficulty operating the machine, you can check how to operate it using the touch panel.

When the [?] (help) is displayed on the touch panel, you can press it to display the Help screen.

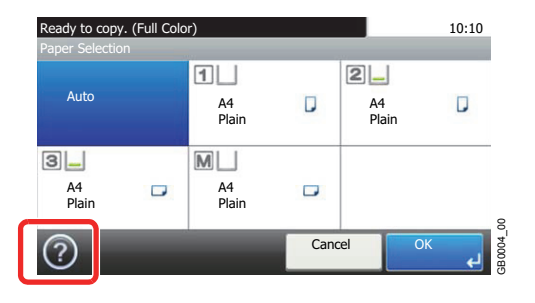

#### **How to read the screen**

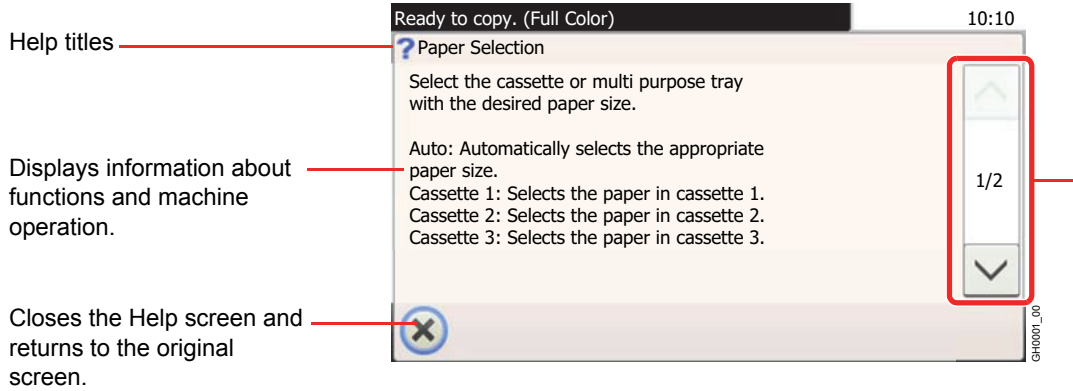

-Scrolls up and down when the help text cannot be displayed in its entirety on a single screen.
## **Canceling Jobs**

Cancel any print or send job being executed.

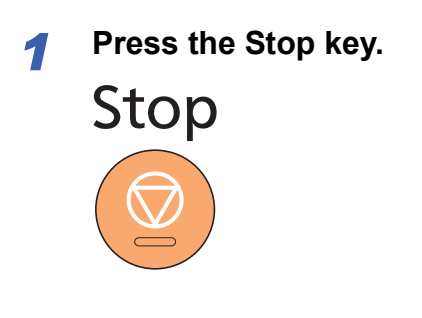

### *2* **Cancel a job.**

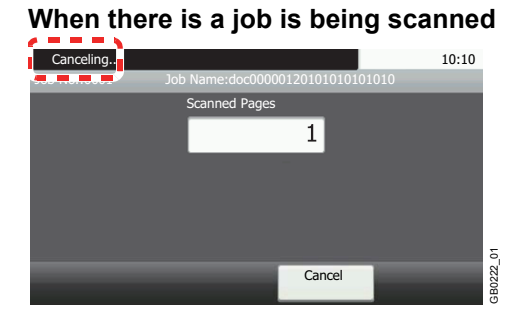

*Canceling…* will be displayed, and the current job will be canceled.

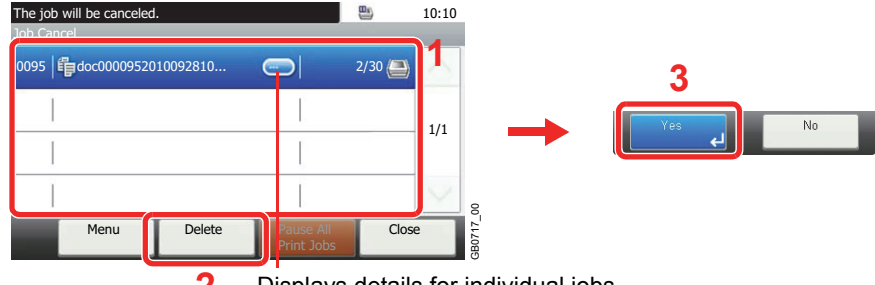

#### **When there is a job printing or on standby**

**2** Displays details for individual jobs.

Select the job you wish to cancel and press [Delete].

#### **NOTE**

The current print job is temporarily interrupted. Continues without temporarily interrupting jobs being sent.

You can also cancel executing jobs and jobs on standby after checking their status. Refer to *[Status / Job Cancel on page 8-1](#page-241-0)*.

#### **Canceling printing from a computer**

To cancel a print job executed using the printer driver before the printer begins printing, do the following:

- 1 Double-click the printer icon  $($ <sub>1,73</sub>) displayed on the taskbar at the bottom right of the Windows desktop to display a dialog box for the printer.
- 2 Click the file for which you wish to cancel printing and select **Cancel** from the **Document** menu.

## <span id="page-109-0"></span>**Using Various Functions**

This section describes common functionality that can be configured for copying, sending, and the document box.

## *1* Display the screen.

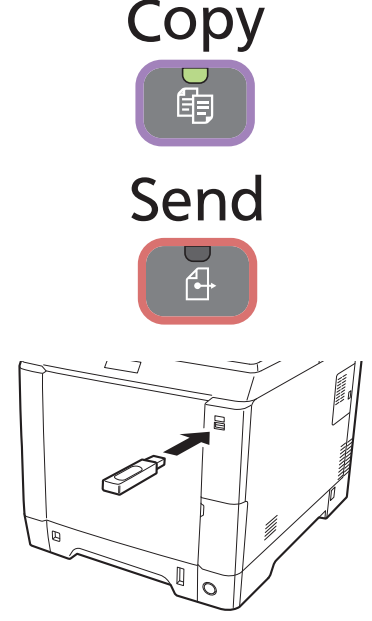

Press the key of each function.

When using USB memory, plug it into the USB memory slot.

Press [Yes] on the displayed screen.

When printing from USB memory, select the file to be printed and press [Print].

When storing a document to USB memory, select the folder where the file will be stored and press [Menu] and then [Store File].

For details, refer to *[Printing Documents Stored in Removable USB](#page-225-0)  [Memory on page 7-17](#page-225-0)* or *[Saving Documents to USB Memory \(Scan to](#page-228-0)  [USB\) on page 7-20](#page-228-0)*.

## **NOTE**

If the touch panel is turned off, press the **Energy Saver** key and wait for the machine to warm up.

## *2* Select the functions.

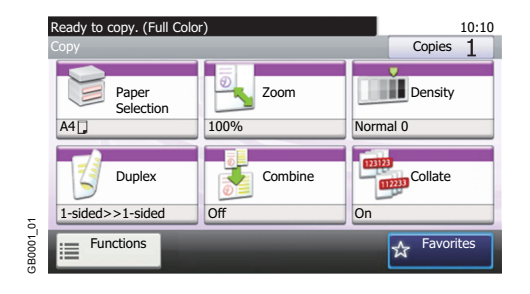

Select the functions to use.

Press [Functions] to display all the functions.

Refer to *[Common Functionality on page 3-34](#page-110-0)*.  $\mathbb{O}$ 

## <span id="page-110-0"></span>**Common Functionality**

## **Functionality related to originals**

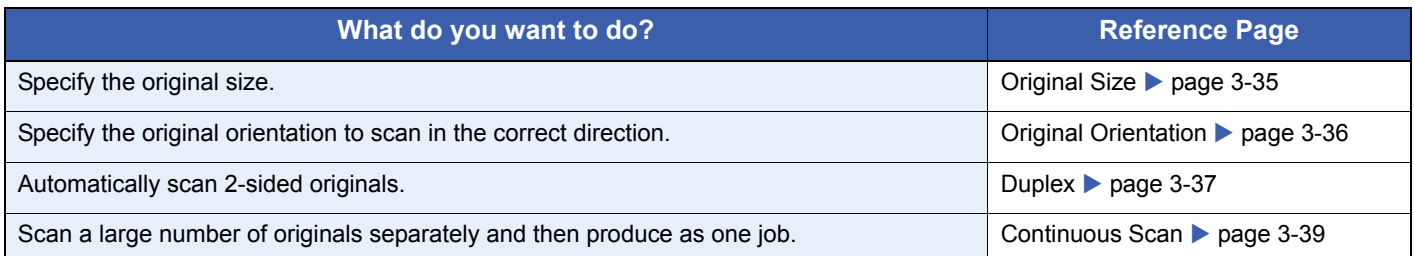

## **Functionality related to document quality**

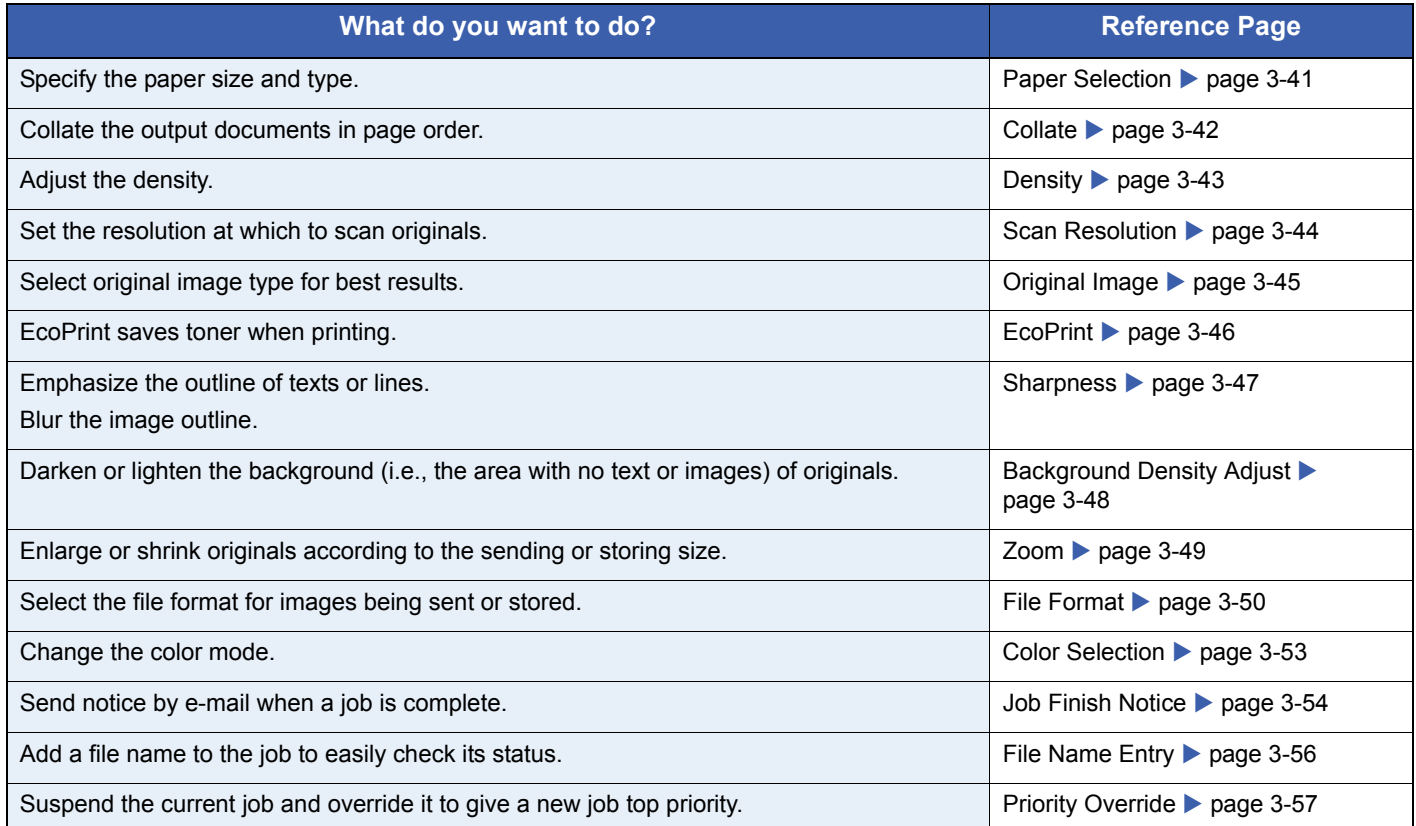

## <span id="page-111-1"></span><span id="page-111-0"></span>**Original Size**

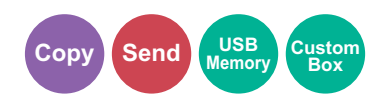

Specify the original size to be scanned.

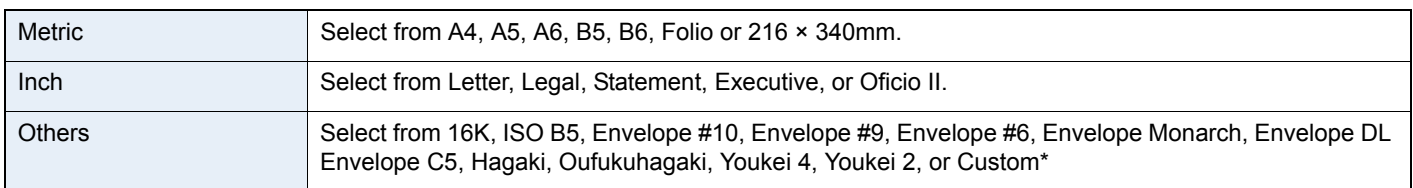

\* For instructions on how to specify the custom original size, refer to *[Custom Original Size on page 9-9](#page-265-0)*.

## **NOTE**

Be sure to always specify the original size when using custom size originals.

### *1* **Display the screen.**

- 1 Referring to *[Using Various Functions on page 3-33](#page-109-0)*, display the screen.
- 2 Press [Functions] and then [Original Size].

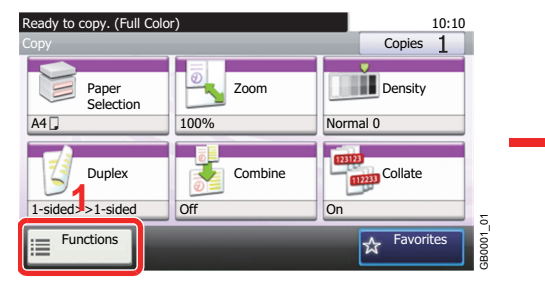

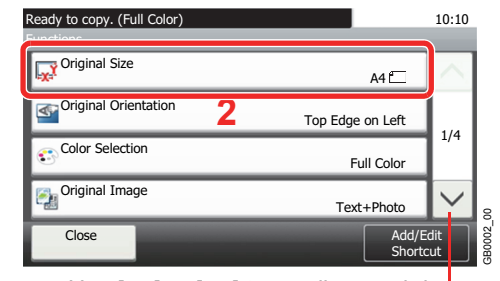

### Use [ $\vee$ ] or [ $\wedge$ ] to scroll up and down.

### *2* **Select the original size.**

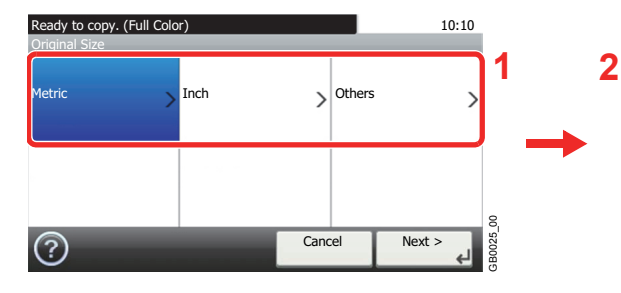

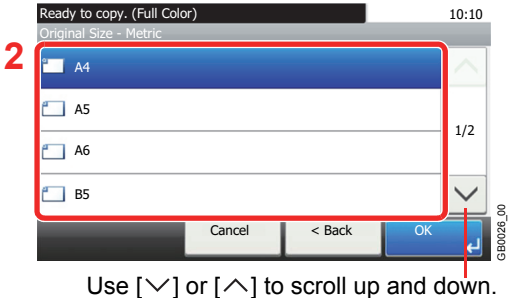

Select the original size.

3-35

## <span id="page-112-1"></span><span id="page-112-0"></span>**Original Orientation**

Select the orientation of the original document top edge to scan correct direction.

To use any of the following functions, the document's original orientation must be set.

- Duplex
- Combine

#### **When placing originals on the platen**

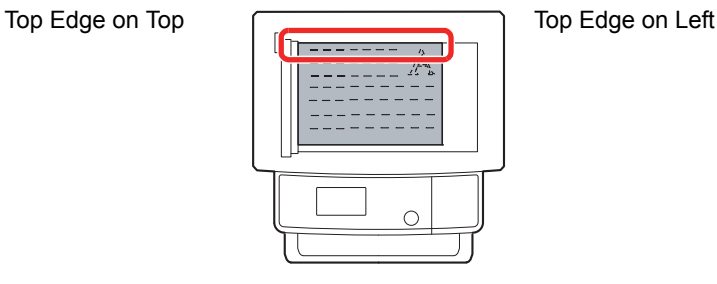

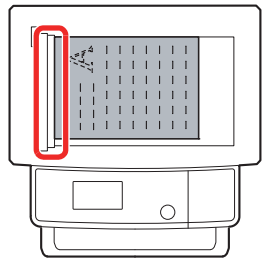

**When placing originals on the document processor**

Top Edge on Top  $\sqrt{1-\frac{1}{\sqrt{1-\frac{1}{\sqrt{1-\frac{$ 

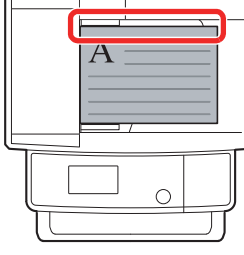

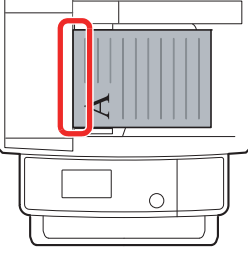

## *1* **Display the screen.**

- 1 Referring to *[Using Various Functions on page 3-33](#page-109-0)*, display the screen.
- 2 Press [Functions] and then [Original Orientation].

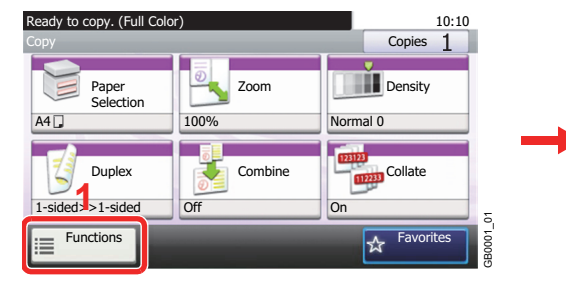

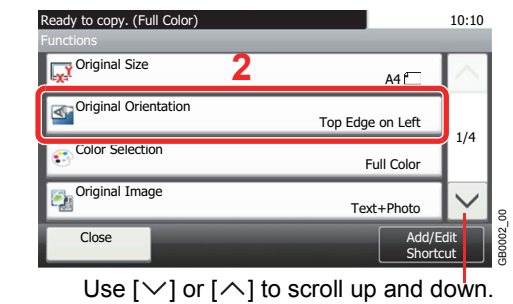

## *2* **Select the function.**

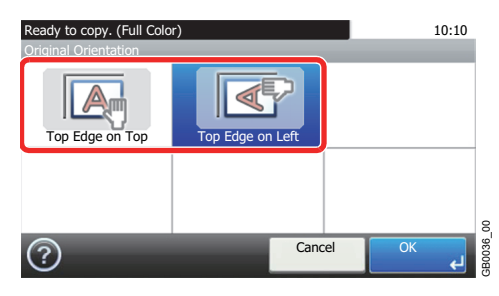

Select the original orientation.

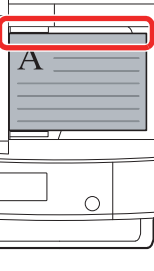

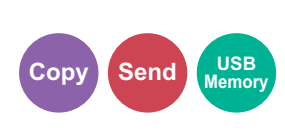

## <span id="page-113-0"></span>**Duplex**

Select the type and orientation of the binding based on the original.

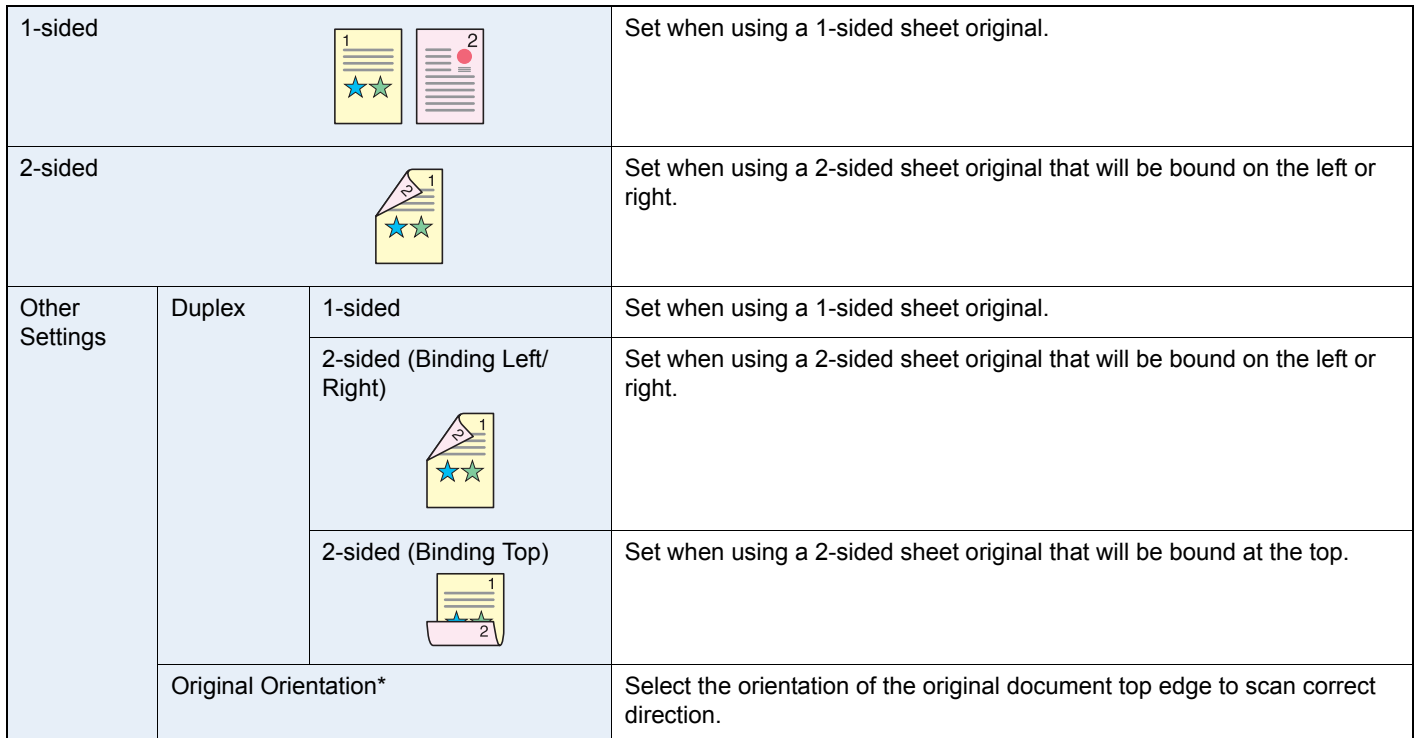

This function is displayed when [2-sided (Binding Left/Right)] or [2-sided (Binding Top)] is selected.

## *1* **Display the screen.**

1 Referring to *[Using Various Functions on page 3-33](#page-109-0)*, display the screen.

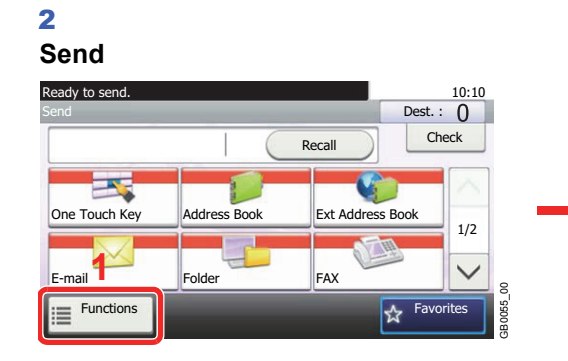

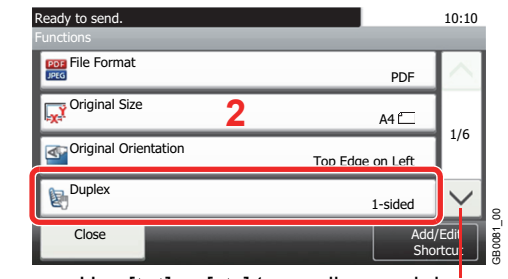

**Send** 

**USB** 

**Custom Box**

Use [ $\vee$ ] or [ $\wedge$ ] to scroll up and down.

#### **Scan to USB**

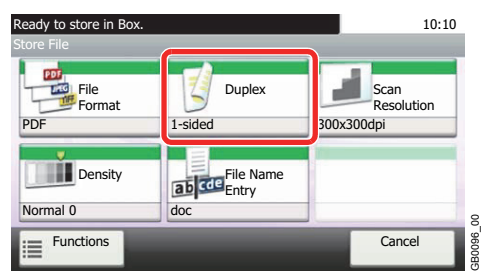

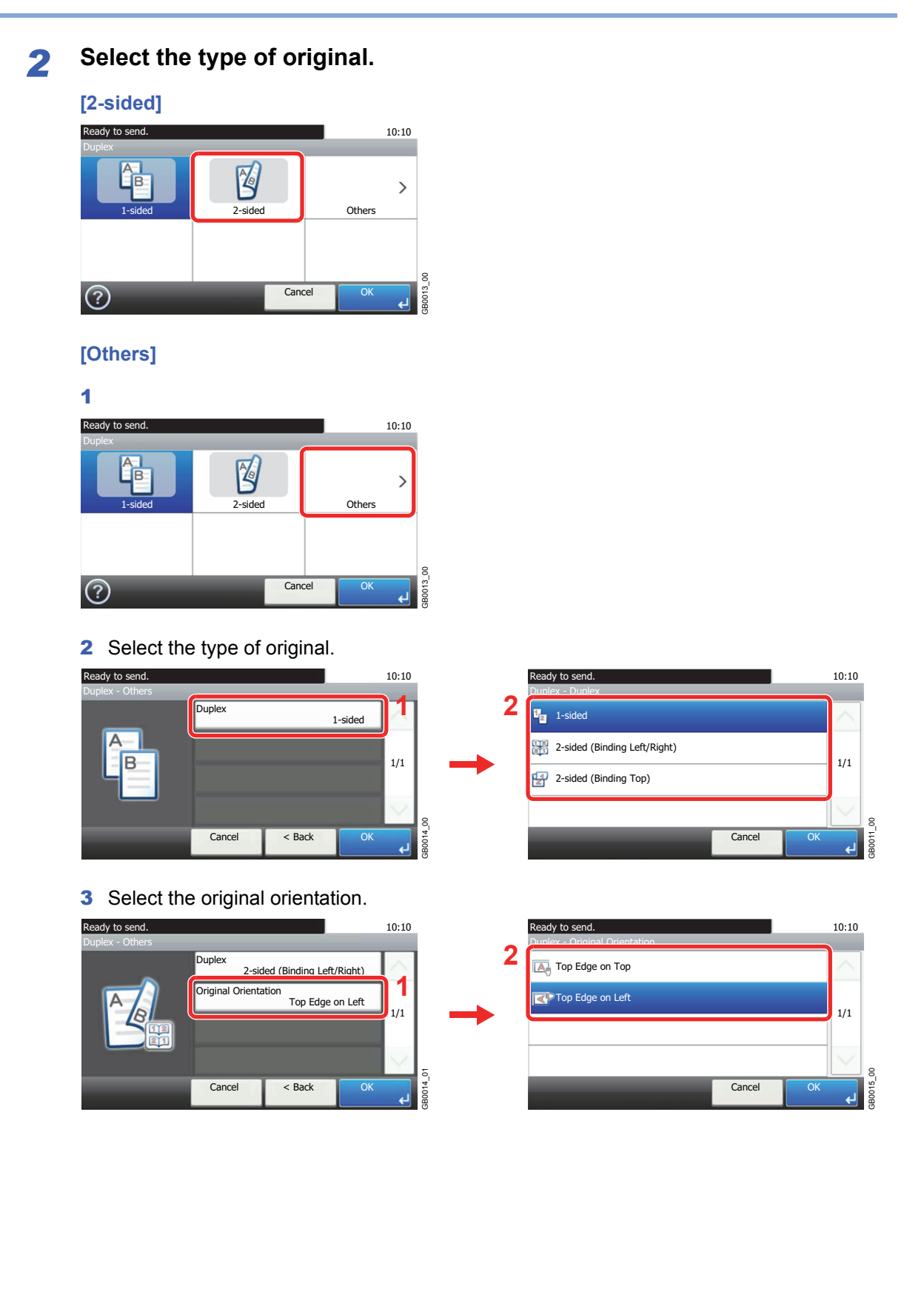

## <span id="page-115-1"></span><span id="page-115-0"></span>**Continuous Scan**

Scan a large number of originals in separate batches and then produce as one job. Originals will be scanned continuously until you press [Finish Scan].

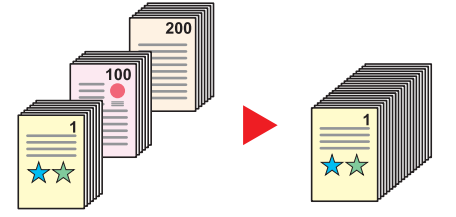

### *1* **Display the screen.**

1 Referring to *[Using Various Functions on page 3-33](#page-109-0)*, display the screen.

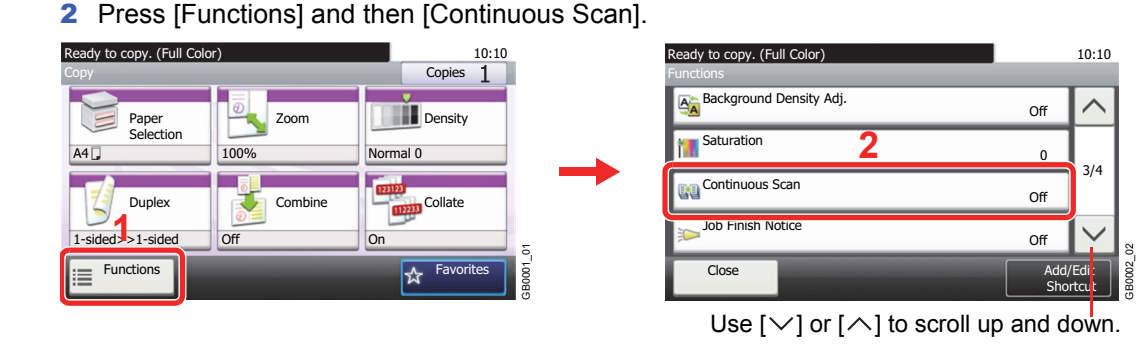

**Copy** Send

**WAS**<br>Memor

## *2* **Select the function.**

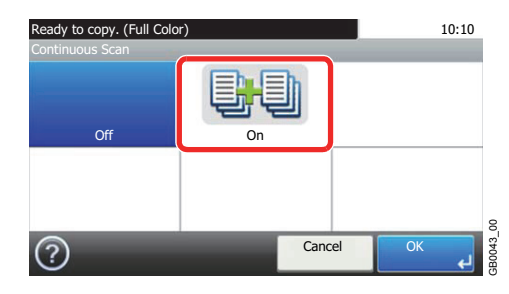

## *3* **Scan the originals.**

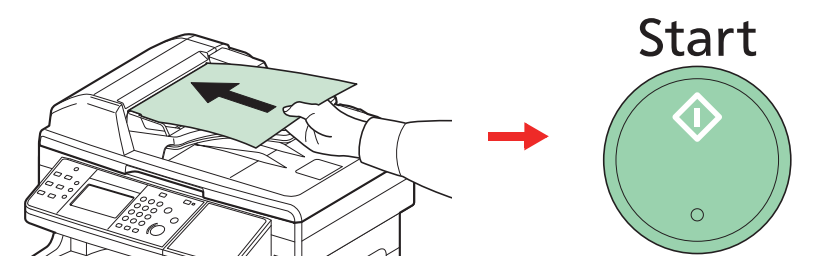

Load the original and press the **Start** key to start scanning.

Once the original has been scanned, load the next original and press the **Start** key. Use the same procedure to scan any remaining originals.

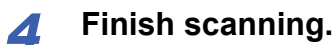

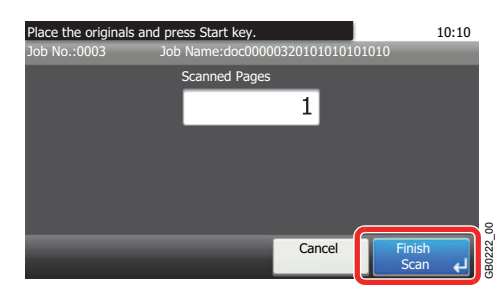

Start copying, sending, or storing.

## <span id="page-117-1"></span><span id="page-117-0"></span>**Paper Selection**

Select the cassette or multi-purpose tray that contains the required paper size.

## **<b>NOTE**

Specify in advance the size and type of the paper loaded in the cassette (refer to *[Quick Setup Wizard on page 3-29](#page-105-0)*).

### *1* **Display the screen.**

1 Referring to *[Using Various Functions on page 3-33](#page-109-0)*, display the screen.

**Copy USB**

**Memory**

**Custom Box**

2 Press [Paper Selection].

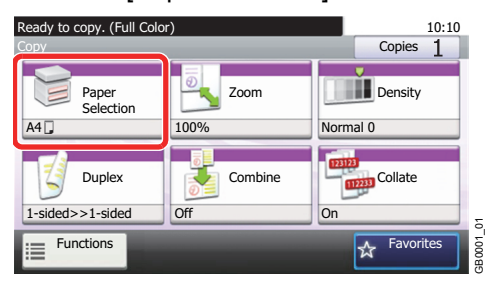

## *2* **Select the paper source.**

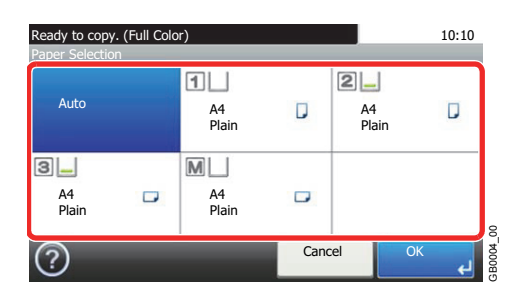

If [Auto] is selected, the paper matching the size of the original is selected automatically.

[2] (Cassette 2) and [3] (Cassette 3) are displayed when the optional paper feeder is installed. [M] indicates the MP tray.

## <span id="page-118-1"></span><span id="page-118-0"></span>**Collate**

Collate the output by page.

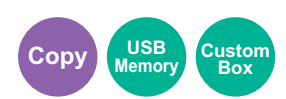

**Collate**

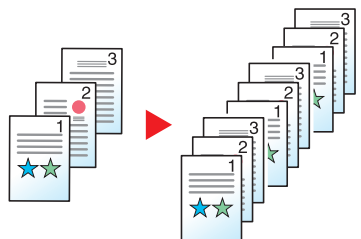

Scan multiple originals and deliver complete sets of copies as required according to page number.

### *1* **Display the screen.**

- 1 Referring to *[Using Various Functions on page 3-33](#page-109-0)*, display the screen.
- 2 Press [Collate].

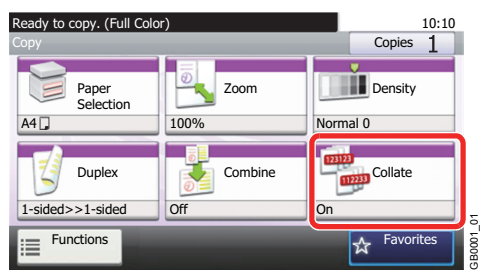

## *2* **Select the function.**

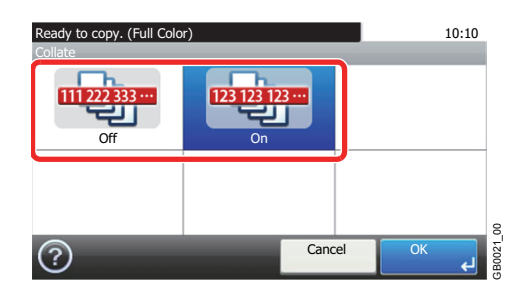

## <span id="page-119-1"></span><span id="page-119-0"></span>**Density**

Adjust density using 9 levels.

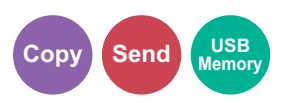

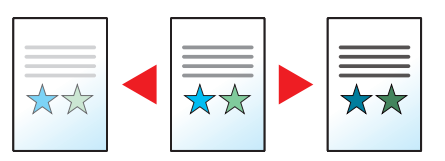

### *1* **Display the screen.**

1 Referring to *[Using Various Functions on page 3-33](#page-109-0)*, display the screen.

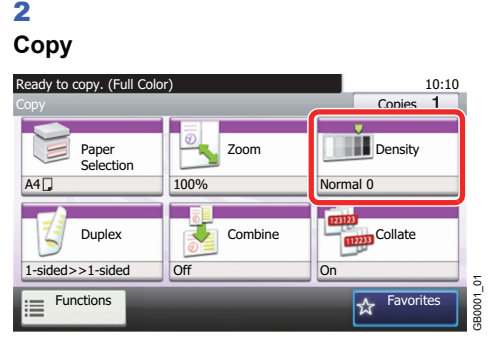

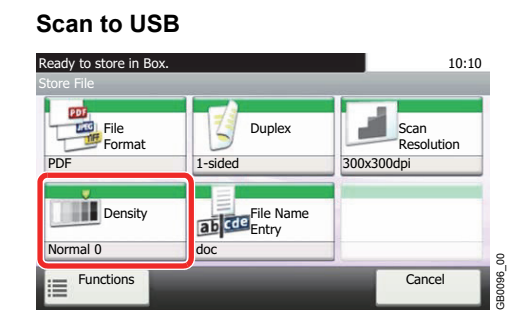

#### **Send**

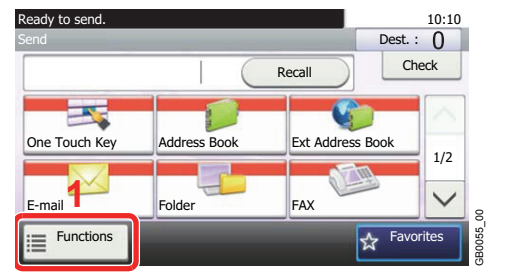

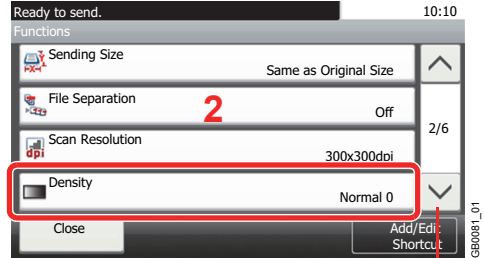

Use  $[\vee]$  or  $[\wedge]$  to scroll up and down.

## *2* **Adjust density.**

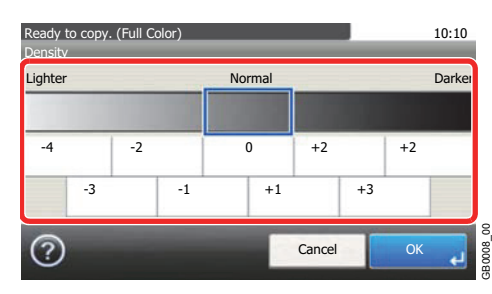

Press [-4] to [+4] (*Lighter* - *Darker*) to adjust density.

## <span id="page-120-0"></span>**Scan Resolution**

#### Select fineness of scanning resolution.

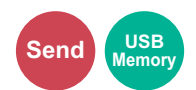

The selectable resolution is [200 × 100dpi], [200 × 200dpi Fine], [200 × 400dpi Super], [300 × 300dpi], [400 × 400dpi Ultra], or [600 × 600dpi].

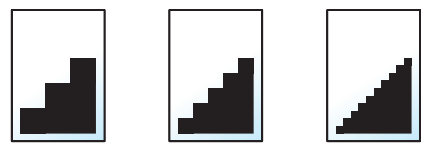

#### $\mathbb{Q}$ **NOTE**

The larger the number, the better the image resolution. However, better resolution also means larger file sizes and longer send times.

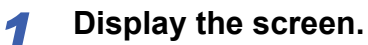

1 Referring to *[Using Various Functions on page 3-33](#page-109-0)*, display the screen.

2 **Send**

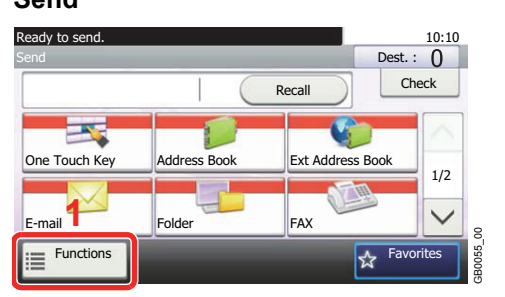

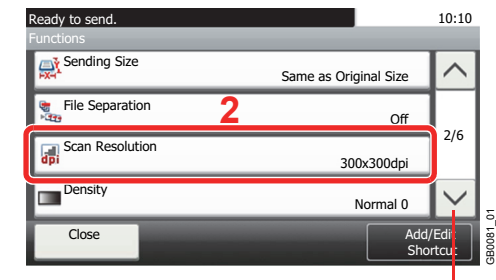

Use  $[\vee]$  or  $[\wedge]$  to scroll up and down.

#### **Scan to USB**

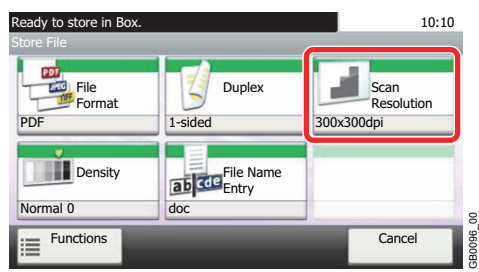

## *2* **Select the resolution.**

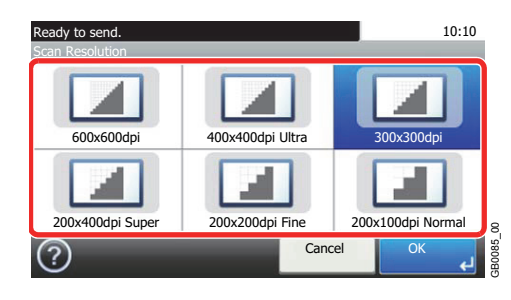

## <span id="page-121-2"></span><span id="page-121-0"></span>**Original Image**

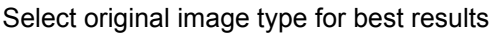

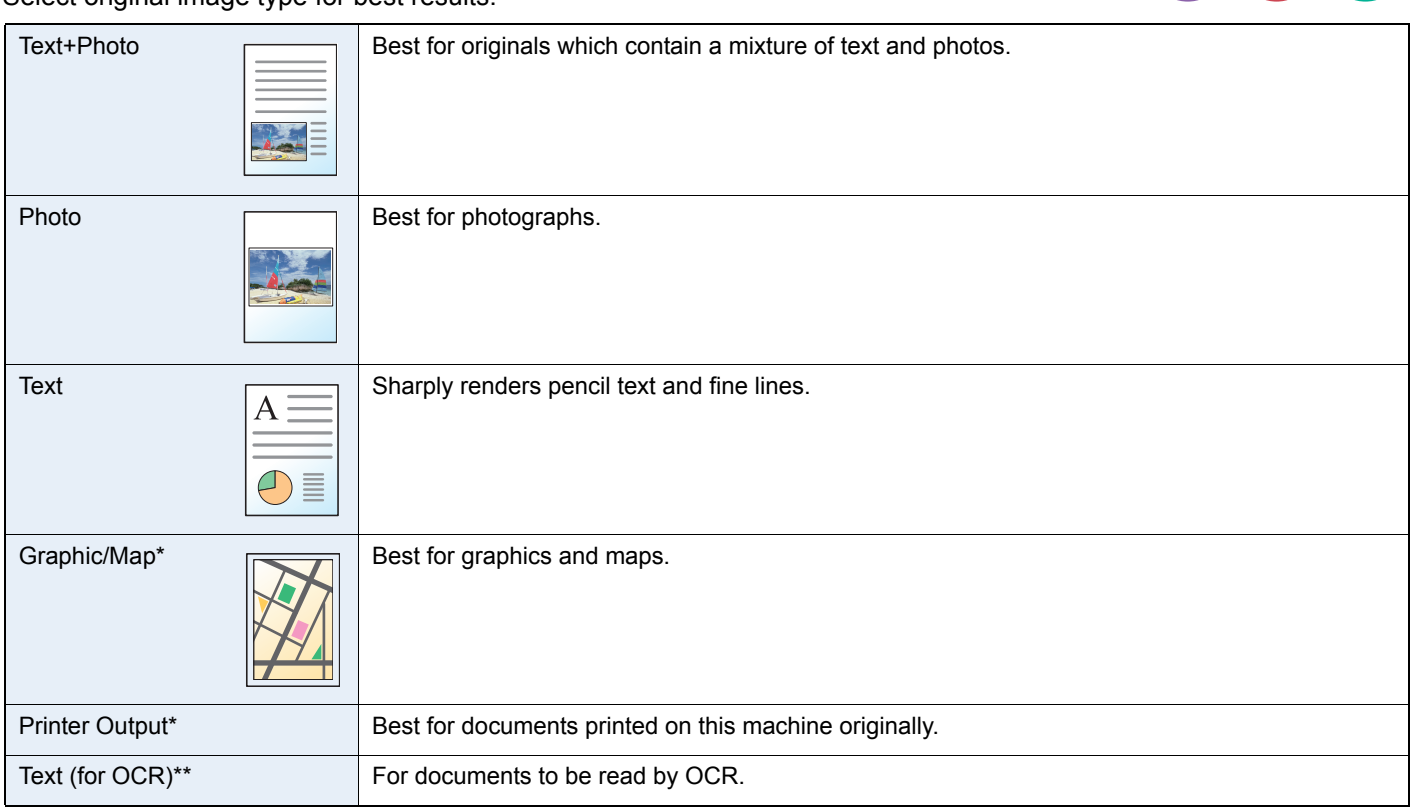

<span id="page-121-1"></span>\* This function is displayed while copying.<br>\*\* This function is displayed when the color

This function is displayed when the color mode is [Auto (Color/B & W)] or [Black & White] (when sending or storing).

## *1* **Display the screen.**

- 1 Referring to *[Using Various Functions on page 3-33](#page-109-0)*, display the screen.
- 2 Press [Functions] and then [Original Image].

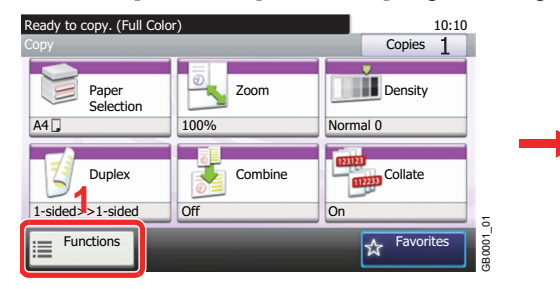

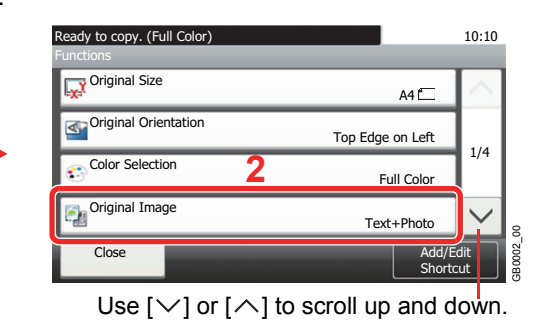

**Copy Send USB**

**Memory**

*2* **Select the image quality.**

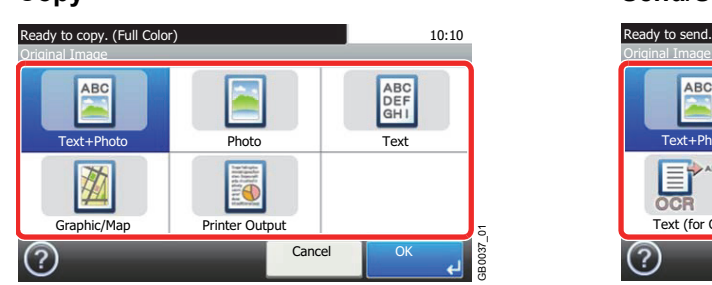

#### **Send/Scan to USB**

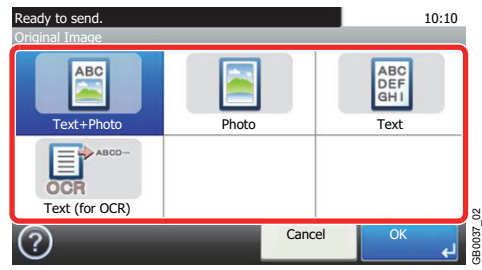

## <span id="page-122-1"></span><span id="page-122-0"></span>**EcoPrint**

Use EcoPrint to save toner when printing. Use this function for test copies or any other occasion when high quality print is not required.

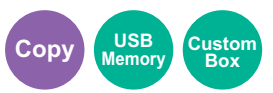

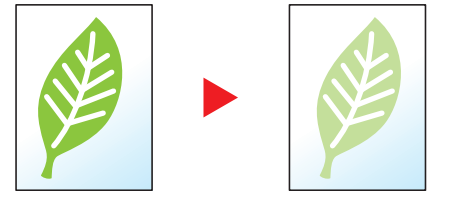

### *1* **Display the screen.**

1 Referring to *[Basic Operation on page 4-2](#page-136-0)*, display the screen.

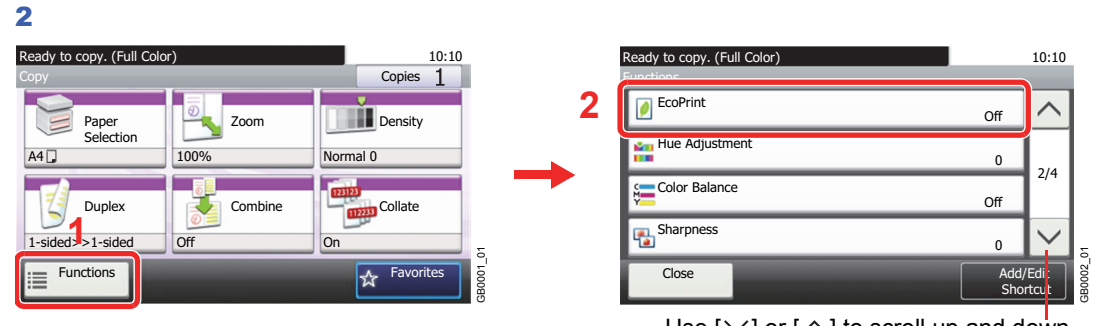

Use [ $\vee$ ] or [ $\wedge$ ] to scroll up and down.

## *2* **Select the function.**

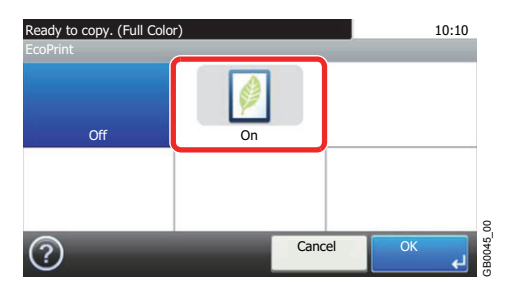

## <span id="page-123-1"></span><span id="page-123-0"></span>**Sharpness**

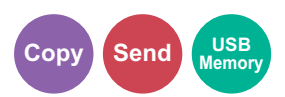

Adjust the sharpness of the image.

When copying penciled originals with rough or broken lines, clear copies can be taken by adjusting sharpness toward [Sharpen]. When copying images made up of patterned dots such as magazine photos, in which moire\* patterns appear, edge softening and weakening of the moire effect can be obtained by setting the sharpness toward [Blur].

\* Patterns that are created by irregular distribution of halftone dots.

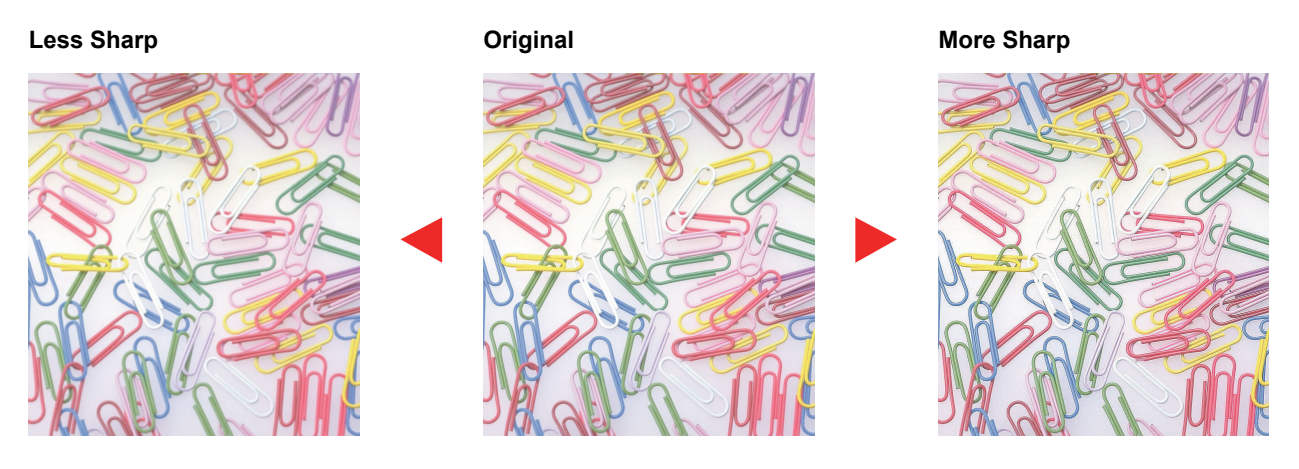

### *1* **Display the screen.**

- 1 Referring to *[Using Various Functions on page 3-33](#page-109-0)*, display the screen.
- 2 Press [Functions] and then [Sharpness].

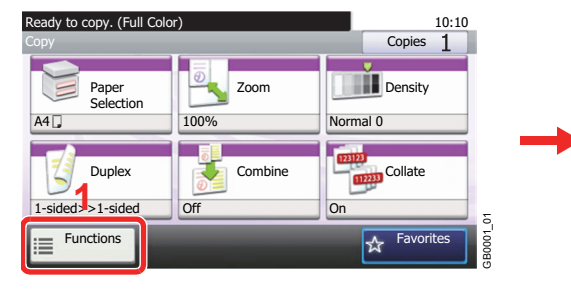

| Ready to copy. (Full Color)<br><b>Functions</b> |              | 10:10                           |  |
|-------------------------------------------------|--------------|---------------------------------|--|
| EcoPrint                                        | Off          |                                 |  |
| Hue Adjustment<br>n m                           | $\Omega$     |                                 |  |
| Color Balance<br>ΚIΟ                            | Off          | 2/4                             |  |
| Sharpness                                       | <sup>0</sup> |                                 |  |
| Close                                           |              | GB000201<br>Add/Edi<br>Shortcut |  |

Use [ $\vee$ ] or [ $\wedge$ ] to scroll up and down.

### *2* **Adjust the sharpness.**

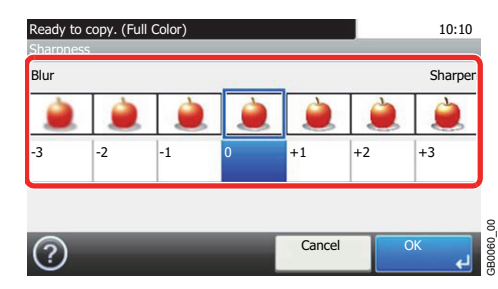

Press [-3] to [+3] (*Blur* - *Sharpen*) to adjust the sharpness.

## <span id="page-124-1"></span><span id="page-124-0"></span>**Background Density Adjust**

Remove dark background from originals, such as newspapers.

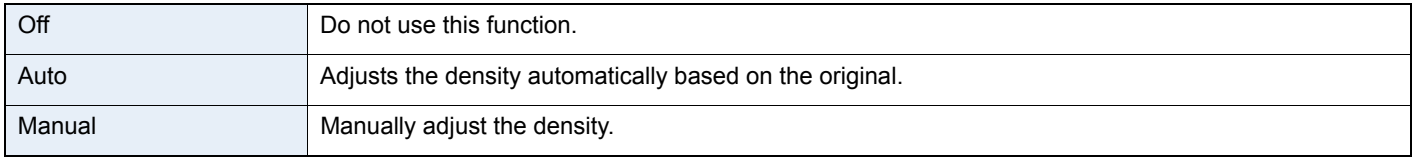

### *1* **Display the screen.**

- 1 Referring to *[Using Various Functions on page 3-33](#page-109-0)*, display the screen.
- 2 Press [Functions] and then [Background Density Adj.].

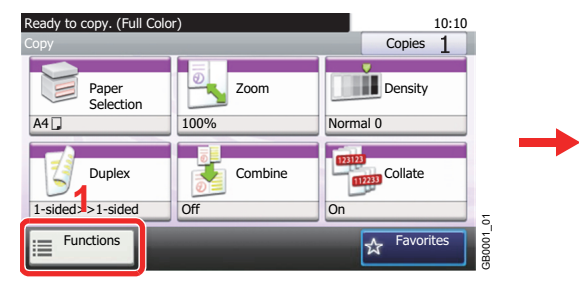

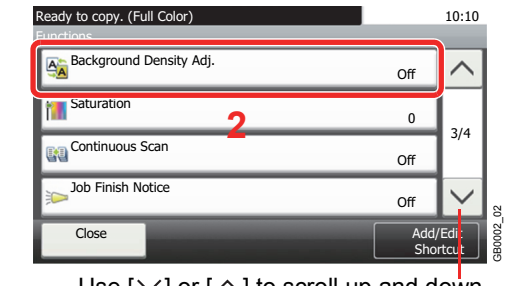

 $\text{Copy}$  **Send** 

<sub>.</sub><br>Memo

Use [ $\vee$ ] or [ $\wedge$ ] to scroll up and down.

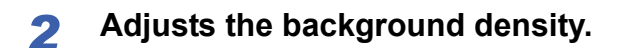

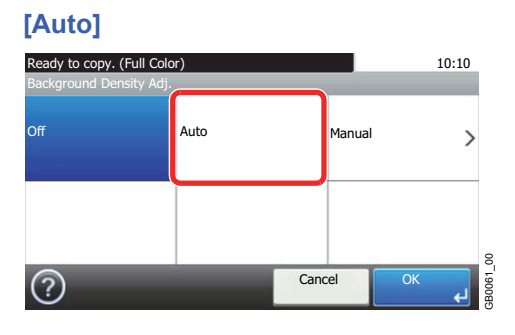

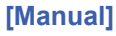

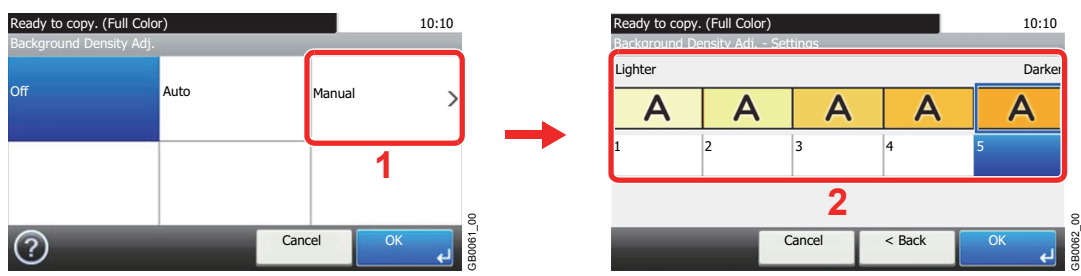

Press [1] to [5] (*Lighter* - *Darker*) to adjust the background density.

## <span id="page-125-0"></span>**Zoom**

Reduce or enlarge original to send or store size.

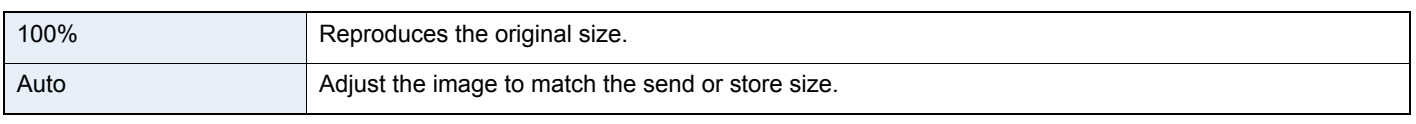

## **<b>NOTE**

*[Original Size](#page-111-0)* (page *[3-35](#page-111-0)*), *[Sending Size](#page-199-0)* (page *[6-37](#page-199-0)*), *[Storing Size](#page-238-0)* (page *[7-30](#page-238-0)*), and Zoom are related to each other.

Refer to *[Sending Size on page 6-37](#page-199-0)* and *[Storing Size on page 7-30](#page-238-0)*.  ${\mathbb Q}$ 

### *1* **Display the screen.**

1 Referring to *[Using Various Functions on page 3-33](#page-109-0)*, display the screen.

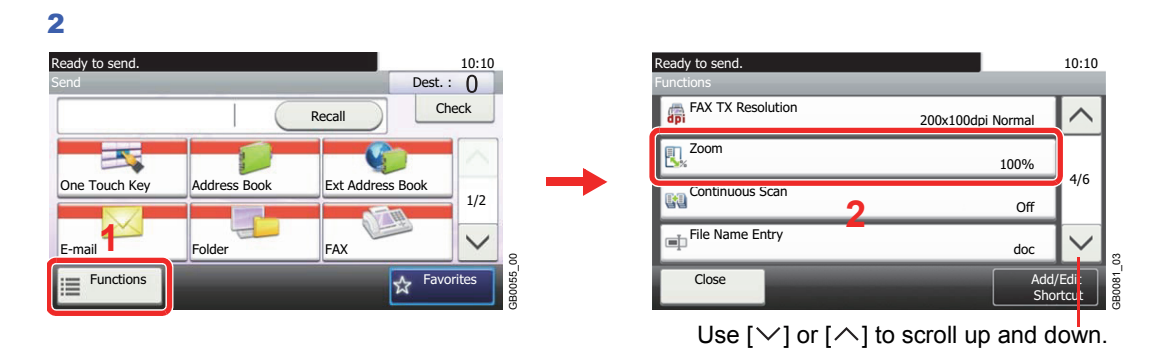

**Send USB**

**Memory**

Press [Functions] and then [Zoom].

## *2* **Select the function.**

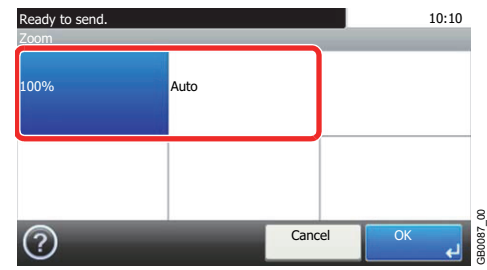

## <span id="page-126-0"></span>**File Format**

Specify the image file format. In addition, you can adjust the image quality level.

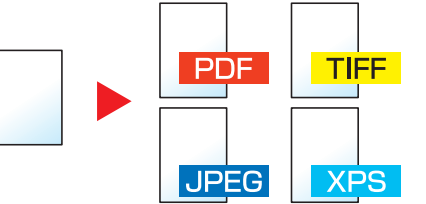

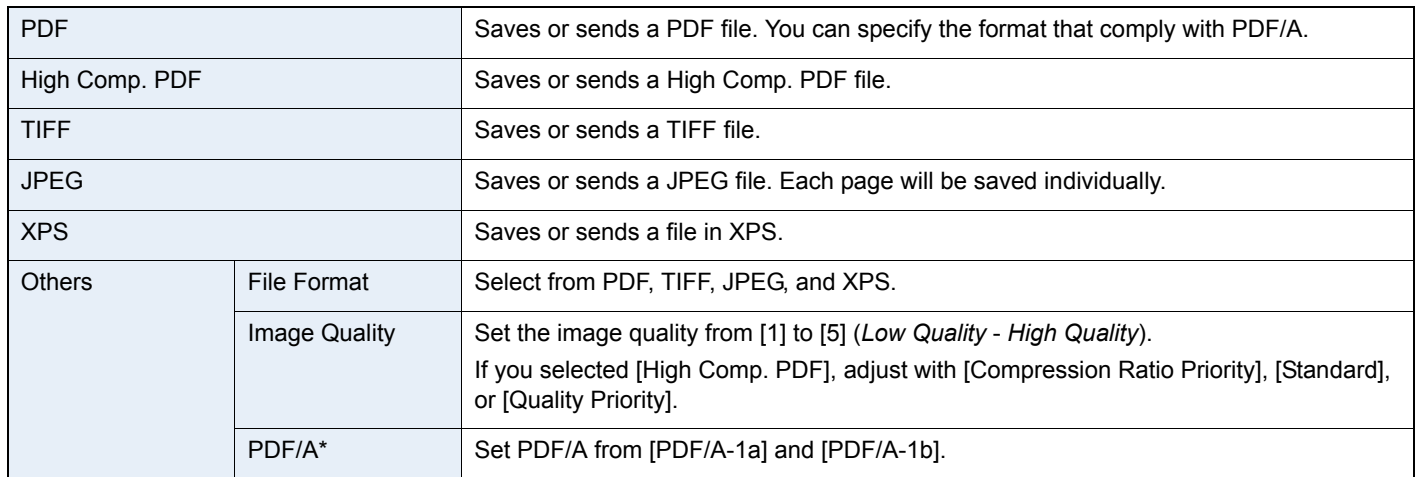

\* This setting is displayed only when [PDF] has been selected as the file format.

## *1* **Display the screen.**

1 Referring to *[Using Various Functions on page 3-33](#page-109-0)*, display the screen.

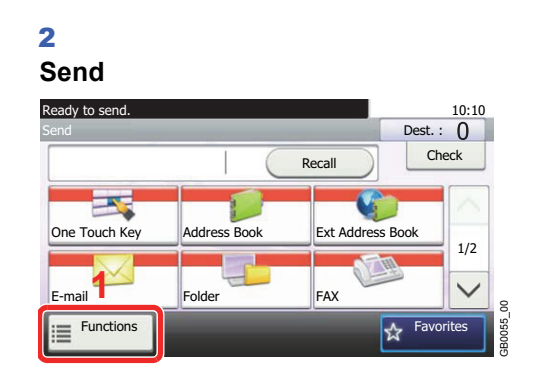

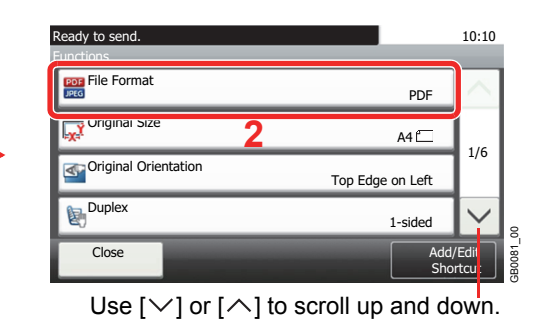

**Send USB**

**Memory**

#### **Scan to USB**

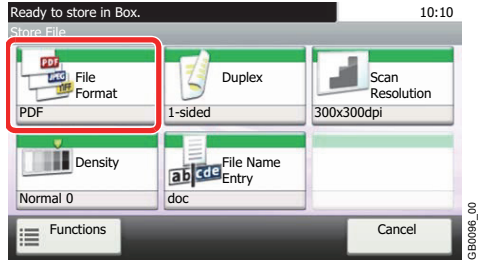

GB0096\_00

#### *2* **Select the file format. [PDF], [High Comp. PDF], [TIFF], [JPEG], or [XPS]** Ready to s 10:10 File Format ş PDF TIFF PDF High Comp. PDF TIFF JPEG  $X$ P  $\overline{ }$ JPEG XPS Others g GB0082\_00  $\overline{\textcircled{\scriptsize 2}}$ **Next ROK [Others]** 1 Ready to send. 10:10 File Format  $\overline{\mathbf{z}}$ PDF TIFF PDF High Comp. PDF TIFF **JPEG** XPS JPEG XPS Others GB0082\_00 Cancel  $\odot$ 2 Select the file format. Ready to send. 10:10 File Format - Others **File Format** PDF nage Qua **1** 1 1/1 PDF/A Off

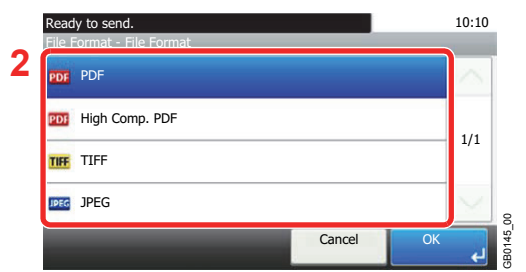

**3** Set the image quality.

### **[PDF], [TIFF], [JPEG], or [XPS]**

Cancel

 $\overline{\phantom{a}}$  < Back

OK

GB0698\_00

**DO 869085** 

 $\overline{ }$ 

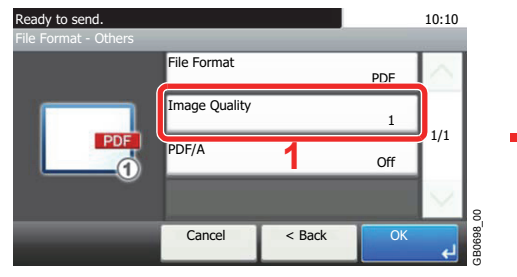

#### **[High Comp. PDF]**

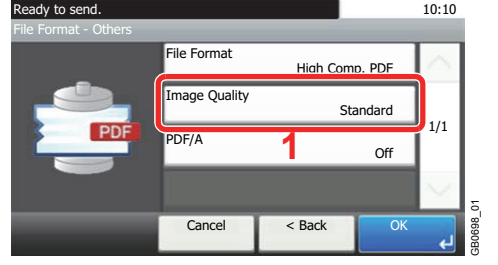

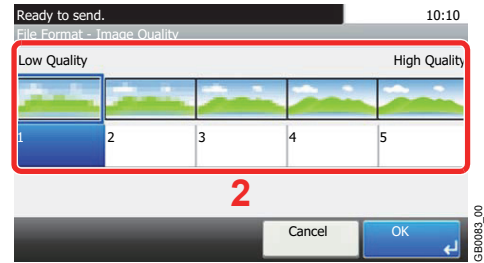

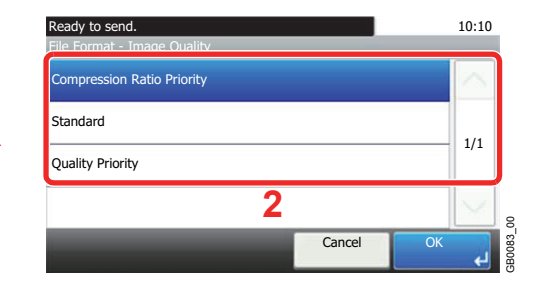

4 Set PDF/A.

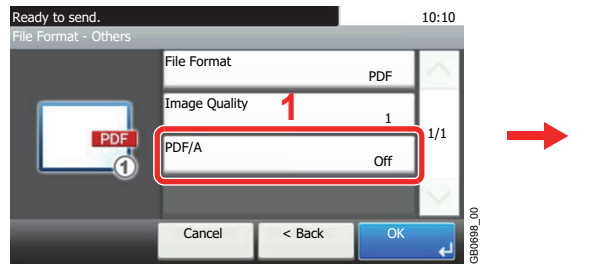

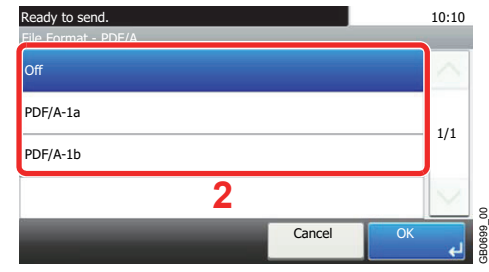

## <span id="page-129-2"></span><span id="page-129-0"></span>**Color Selection**

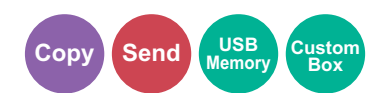

Select the color mode setting.

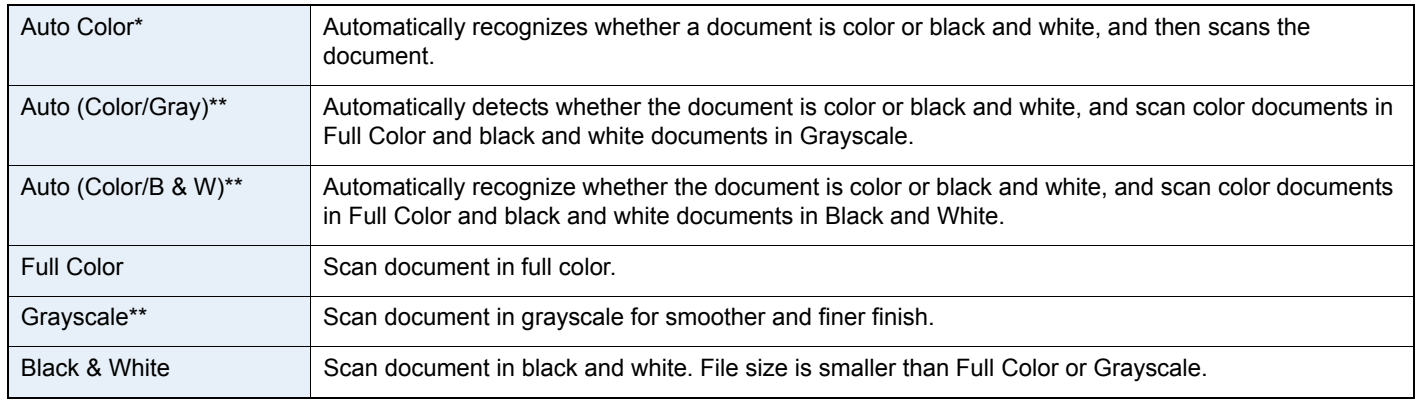

\* This function is displayed while copying or printing.<br>\*\* This function is displayed while conding or stering.

<span id="page-129-1"></span>This function is displayed while sending or storing.

### *1* **Display the screen.**

- 1 Referring to *[Using Various Functions on page 3-33](#page-109-0)*, display the screen.
- 2 Press [Functions] and then [Color Selection].

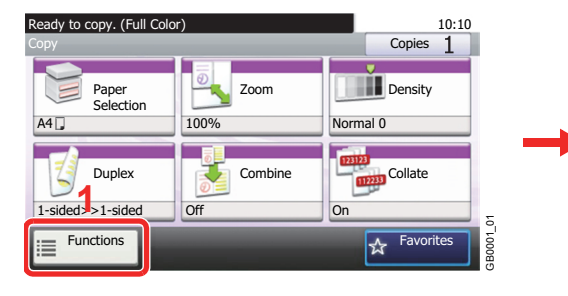

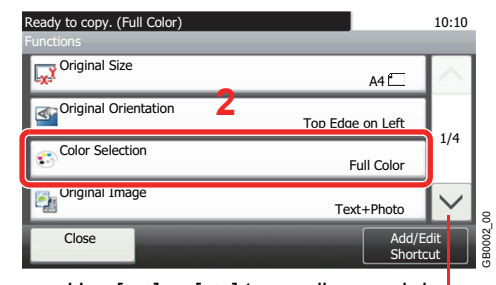

Use [ $\vee$ ] or [ $\wedge$ ] to scroll up and down.

### *2* **Select the color mode.**

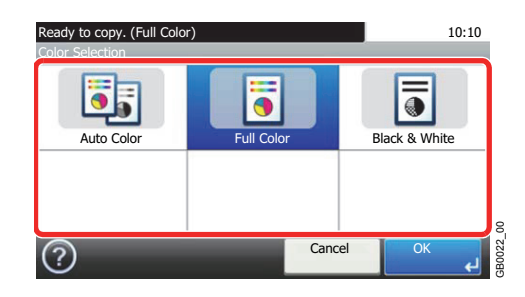

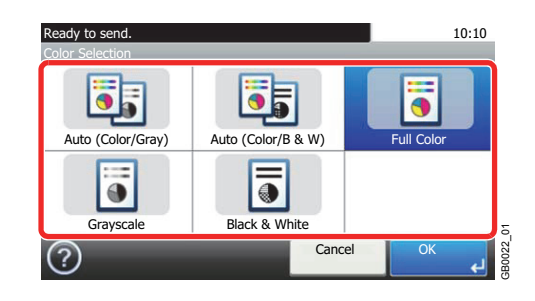

## <span id="page-130-1"></span><span id="page-130-0"></span>**Job Finish Notice**

Send e-mail notice when a job is complete.

User can be notified of the completion of a copy job while working at a remote desk, saving the time spent waiting beside the machine for copying to finish.

#### Q **NOTE**

PC should be configured in advance so that E-mail can be used.

Email can be sent to a single destination.

### *1* **Display the screen.**

- 1 Referring to *[Using Various Functions on page 3-33](#page-109-0)*, display the screen.
- 2 Press [Functions] and then [Job Finish Notice].

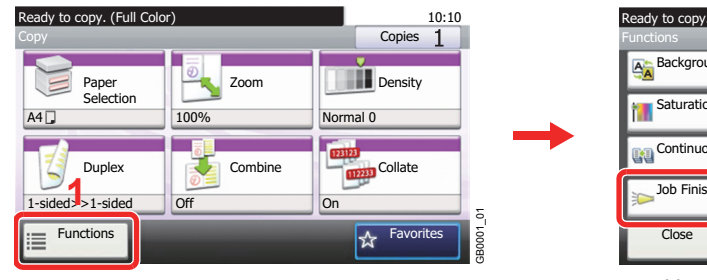

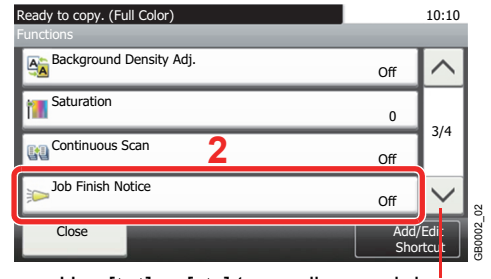

Use  $[\vee]$  or  $[\wedge]$  to scroll up and down.

## *2* **Select the function.**

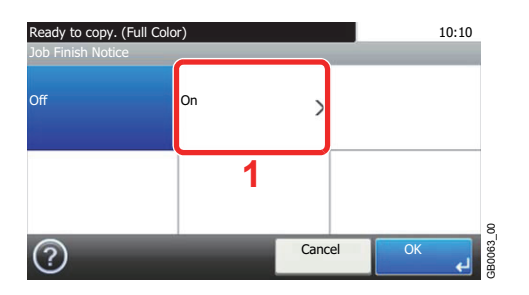

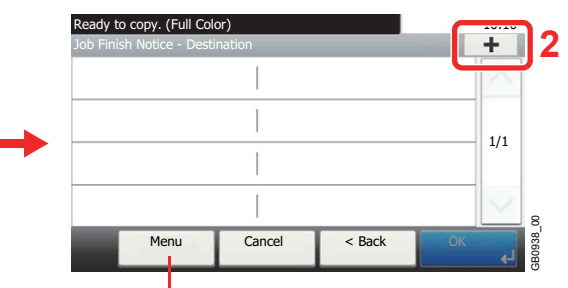

Allows you to add, edit, or delete a destination.

## *3* **Select the destination.**

**Select an e-mail address from the address book.**

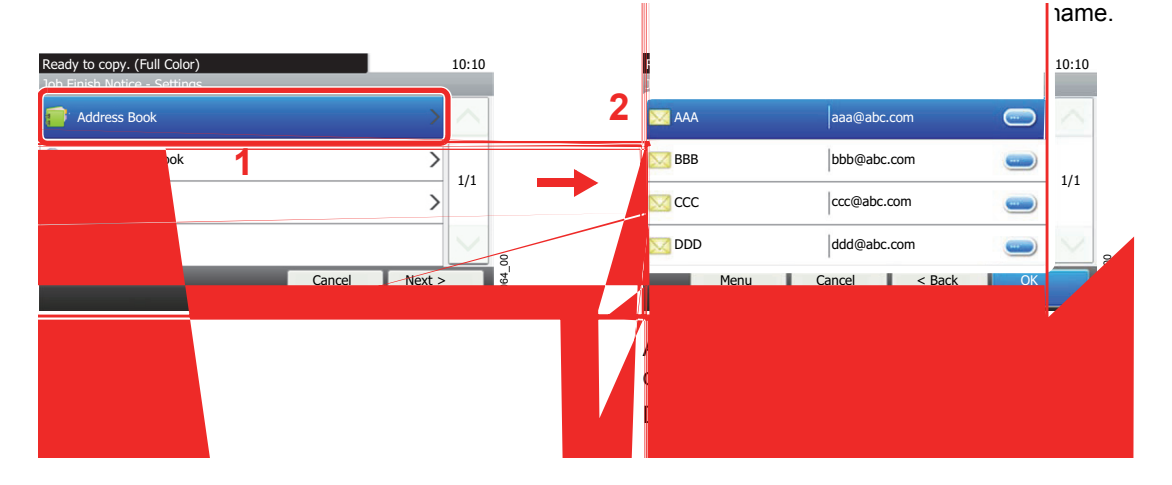

**Copy** Send

**y**<br>Memor

**Custom Box**

#### **Select the e-mail address from an external address book.**

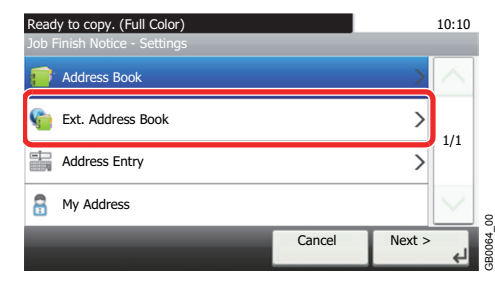

For details on the External Address Book, refer to *Command Center RX User Guide*.  $\mathbb{C}$ 

#### **Enter the e-mail address directly.**

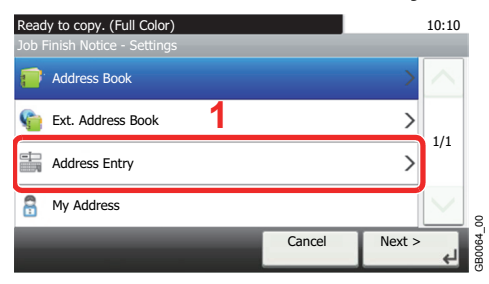

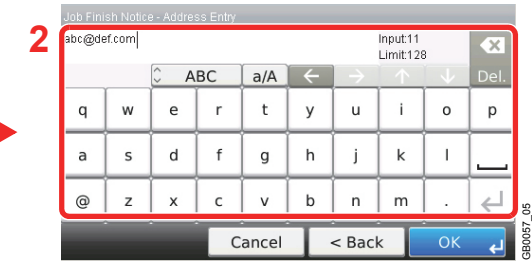

Up to 128 characters can be entered.

Refer to *[Character Entry Method on page 11-8](#page-370-0)* for details on entering characters.  $\mathbb{C}$ 

GB0064\_00

#### **Uses the e-mail address of the logged in user.**

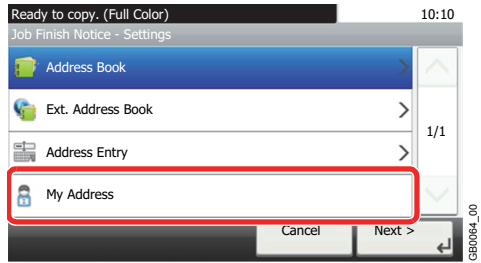

This setting is displayed when using user login administration.

#### *4* **Accept the destinations.**

Press [OK].

## <span id="page-132-1"></span><span id="page-132-0"></span>**File Name Entry**

Add a file name. Additional information such as Job No. and Date and Time can also be set. You can check a job history or job status using the job name, date and time, or job number specified here.

## *1* **Display the screen.**

1 Referring to *[Using Various Functions on page 3-33](#page-109-0)*, display the screen.

## 2

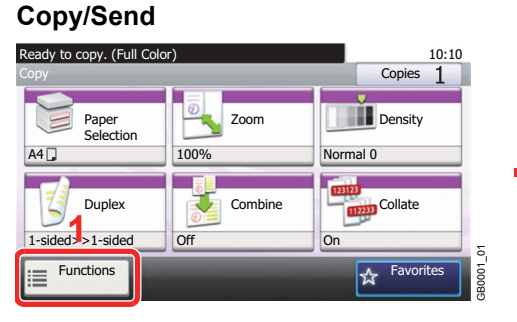

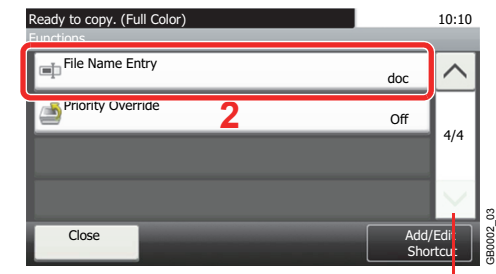

**Copy** Send

**Memory**

**Custom Box**

Use  $[\vee]$  or  $[\wedge]$  to scroll up and down.

#### **Scan to USB**

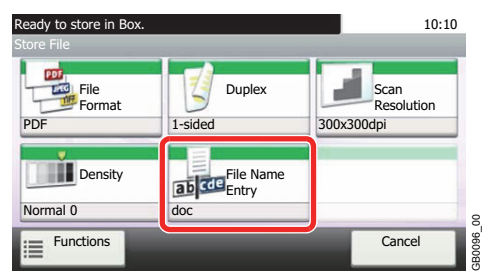

## *2* **Enter the name.**

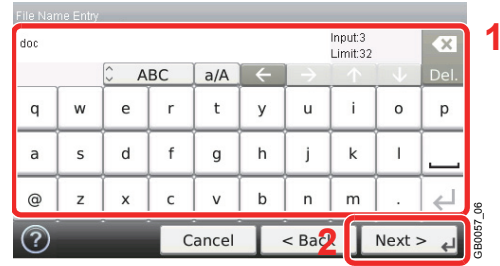

Up to 32 characters can be entered.

Refer to *[Character Entry Method on page 11-8](#page-370-0)* for details on entering characters.  $\mathbb{C}$ 

## *3* **Add other information.**

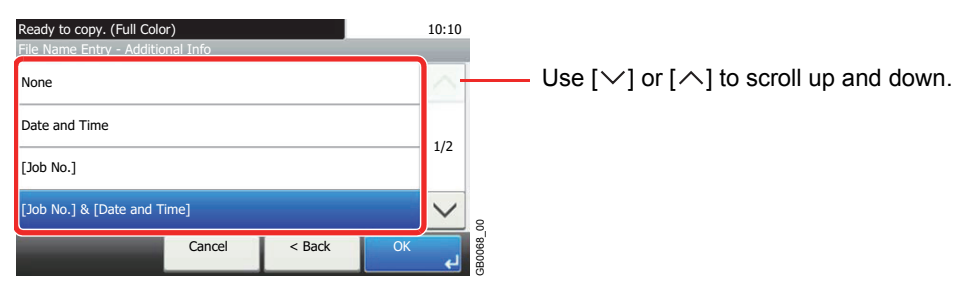

## <span id="page-133-1"></span><span id="page-133-0"></span>**Priority Override**

Suspend the current job and give a new job top priority. The suspended job resumes after the other job is finished.

#### $\mathbb{Q}$ **NOTE**

This function is not available if current job was an override.

Priority override may not be available depending on the status of the current print job and memory usage.

## *1* **Display the screen.**

- 1 Referring to *[Using Various Functions on page 3-33](#page-109-0)*, display the screen.
- 2 Press [Functions] and then [Priority Override].

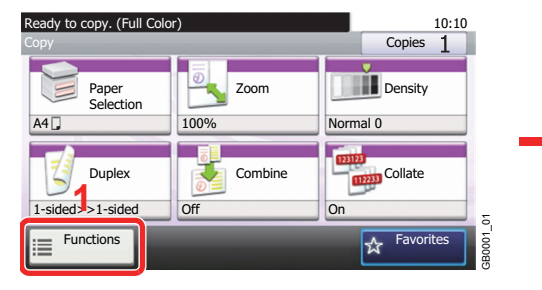

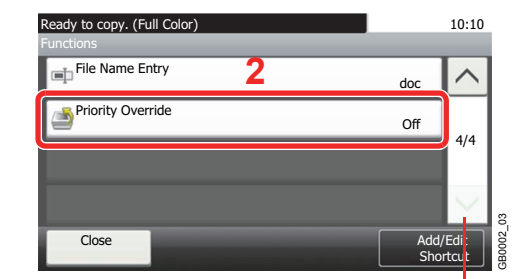

Use [ $\vee$ ] or [ $\wedge$ ] to scroll up and down.

## *2* **Select the function.**

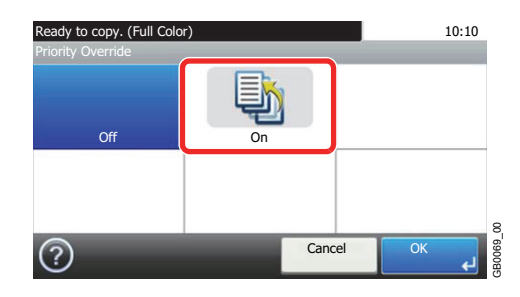

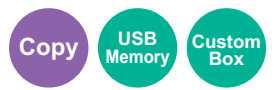

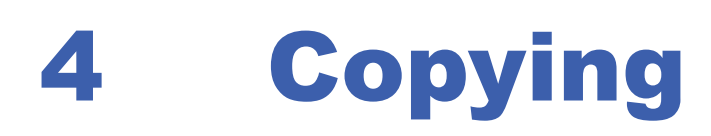

### This chapter explains the following topics:

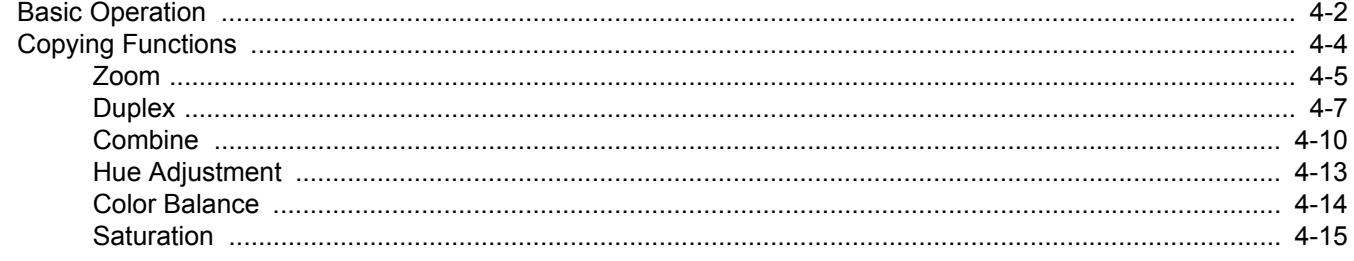

# <span id="page-136-1"></span><span id="page-136-0"></span>**Basic Operation**

## *1* Press the Copy key

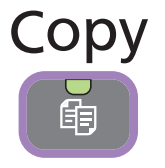

### **<b>NOTE**

If the touch panel is turned off, press the **Energy Saver** key and wait for the machine to warm up.

## *2* Place the originals

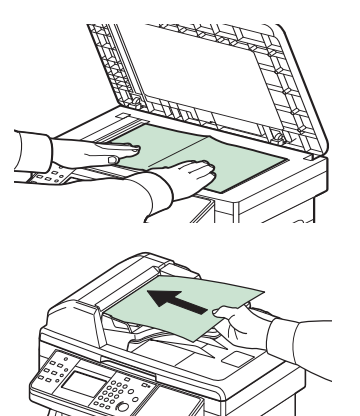

For details, refer to *[Loading Originals on page 3-10](#page-86-0)*.  $\mathbb{O}$ 

## *3* Selecting color mode

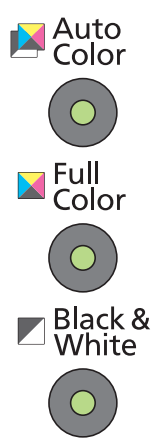

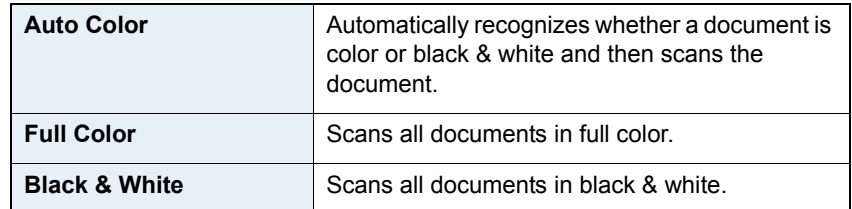

## *4* Selecting the functions

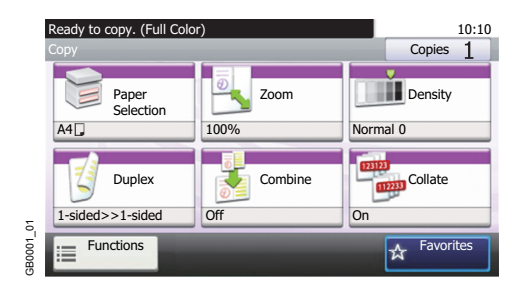

Select the copier's functions to use. Press [Functions] to display other functions. Refer to *[Copying Functions on page 4-4](#page-138-0)*.  $\mathbb{O}$ 

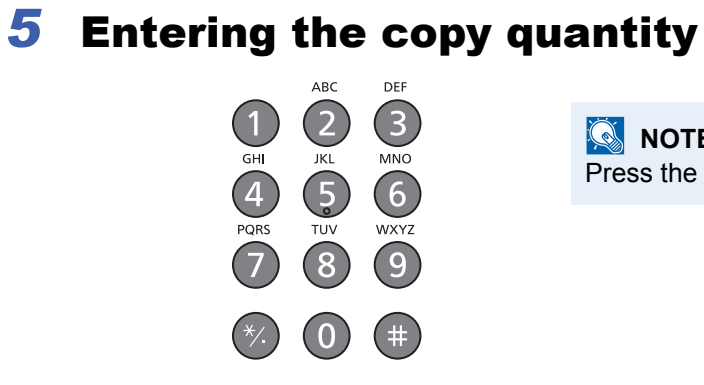

**NOTE** 

Press the **Clear** key to change the copy quantity.

*6* Start copying

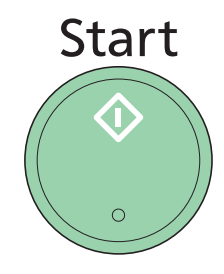

Press the **Start** key to start copying.

# <span id="page-138-0"></span>**Copying Functions**

Copy screen shows the commonly used functions. By pressing [Functions], other selectable functions will be shown as a list. Use  $[\vee]$  or  $[\wedge]$  to select the function.

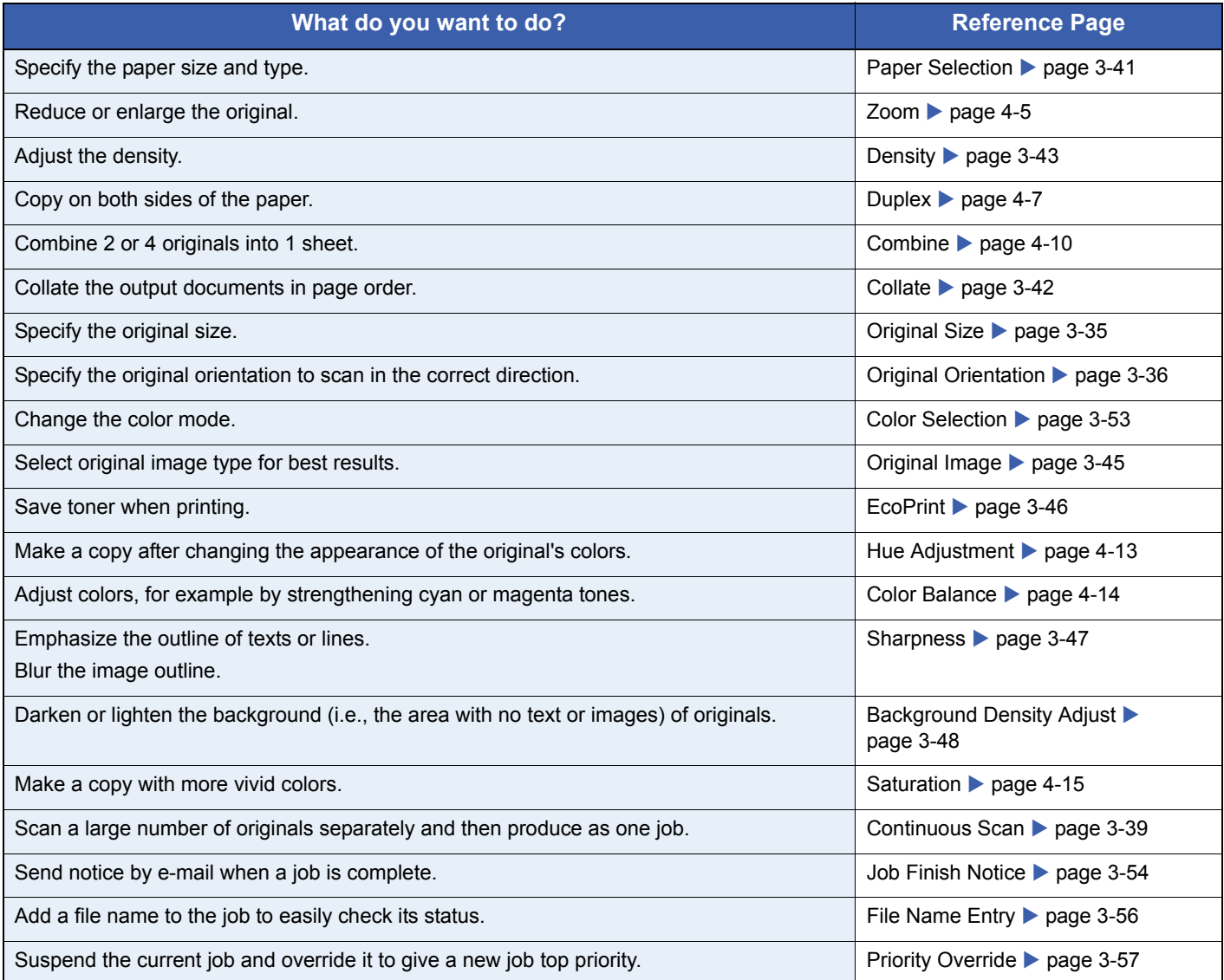

## <span id="page-139-0"></span>**Zoom**

Adjust the zoom to reduce or enlarge the image.

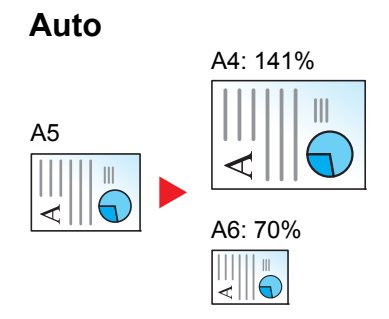

Adjusts the image to match the paper size.

### **Standard Zoom**

Adjusts the image to match present sizes.

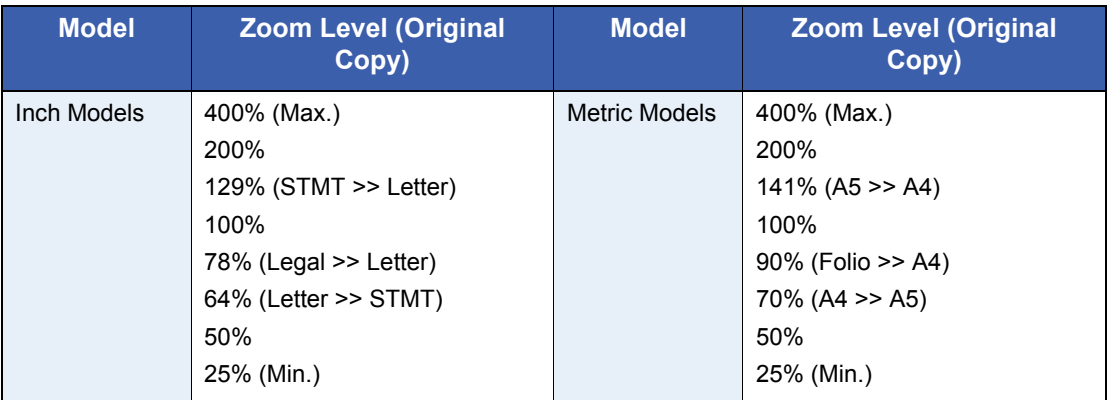

### **Standard Zoom (Other).**

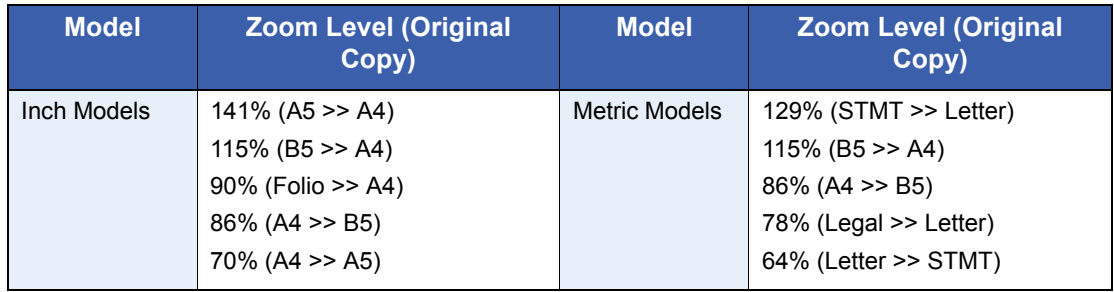

### **Zoom Entry**

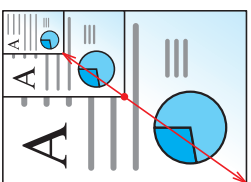

Specify the image size in 1% increment between 25% - 400% of the original.

### *1* **Display the screen.**

1 Referring to *[Basic Operation on page 4-2](#page-136-1)*, display the screen.

2

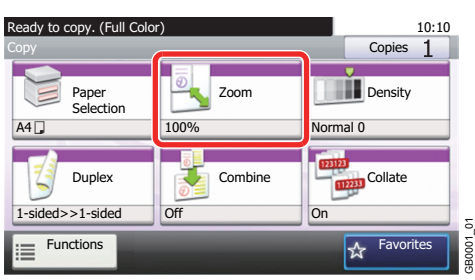

## *2* **Select the function.**

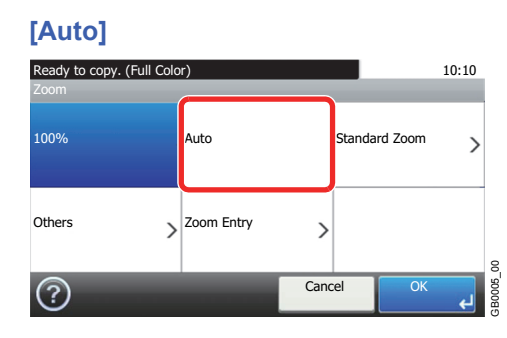

### **[Standard Zoom], [Other]**

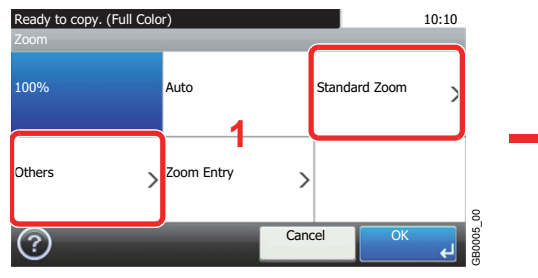

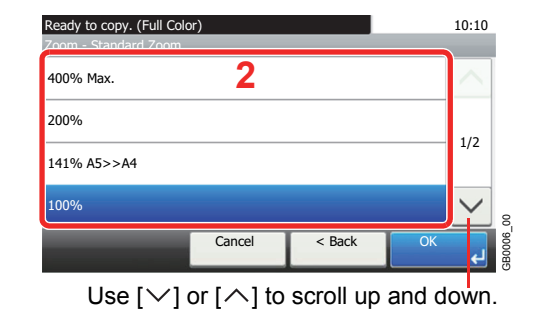

Select the zoom level.

### **[Zoom Entry]**

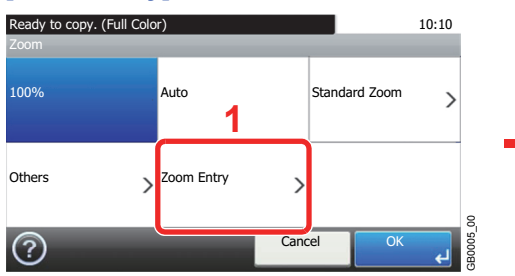

Enter the magnification.

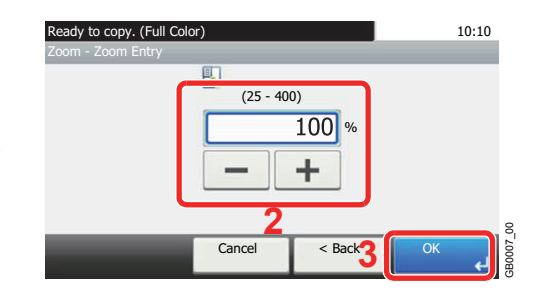

## <span id="page-141-0"></span>**Duplex**

Copy 2-sided documents.

| 1-sided>>1-sided                  |                       |                  | Prints 1-sided to 1-sided.                                                             |  |
|-----------------------------------|-----------------------|------------------|----------------------------------------------------------------------------------------|--|
| 1-sided>>2-sided                  |                       |                  | Prints 1-sided to 2-sided.                                                             |  |
| 2-sided>>1-sided                  |                       |                  | Prints 2-sided to 1-sided.                                                             |  |
| 2-sided>>2-sided<br>$K\mathbb{Z}$ |                       |                  | Prints 2-sided to 2-sided.                                                             |  |
| <b>Others</b>                     | <b>Duplex</b>         | 1-sided>>1-sided | Prints 1-sided to 1-sided.                                                             |  |
|                                   |                       | 1-sided>>2-sided | Prints 1-sided to 2-sided.                                                             |  |
|                                   |                       | 2-sided>>1-sided | Prints 2-sided to 1-sided.                                                             |  |
|                                   |                       | 2-sided>>2-sided | Prints 2-sided to 2-sided.                                                             |  |
| Binding in Original*              |                       |                  | If you choose a 2-sided sheet original, select the binding<br>edge of the originals.   |  |
|                                   | Binding in Finishing* |                  | If you choose a 2-sided copy, select the binding edge of the<br>finished copies.       |  |
| Original Orientation*             |                       |                  | Select the orientation of the original document top edge to<br>scan correct direction. |  |

<span id="page-141-1"></span><sup>\*</sup> This item is not displayed when [1-sided>>1-sided] is selected.

## **<b>NOTE**

The paper sizes supported in Two-sided to Two-sided are Letter, Legal, Executive, Statement, Oficio II, A4, A5, B5, Folio and 216 × 340mm.

## *1* **Display the screen.**

1 Referring to *[Basic Operation on page 4-2](#page-136-1)*, display the screen.

2

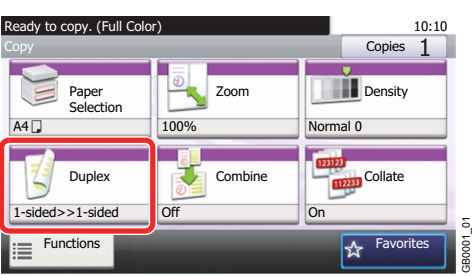

### *2* **Select the function.**

**[1-sided>>1-sided], [1-sided>>2-sided], [2-sided>>1-sided], or [2-sided>>2-sided]**

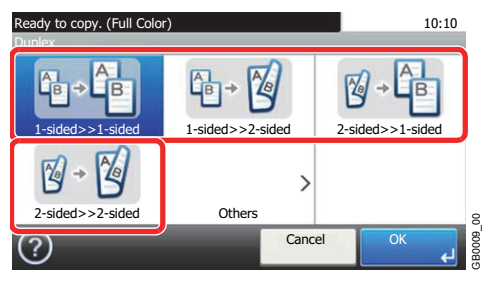

#### **[Others]**

1

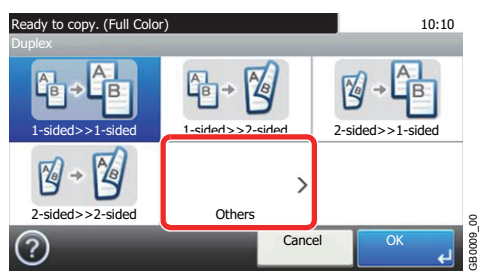

2 Select the desired Duplex option.

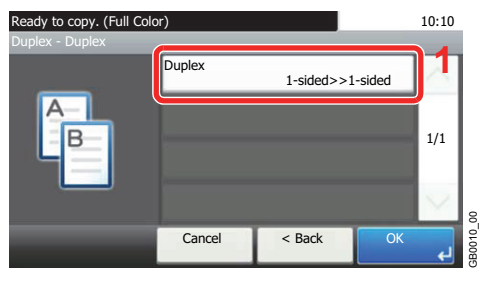

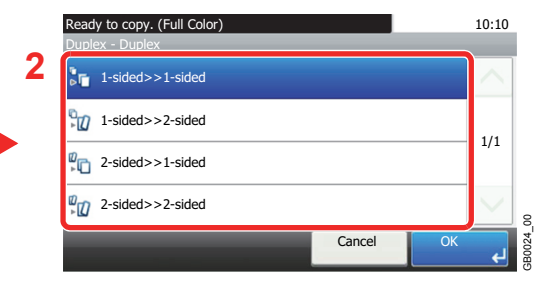

If you choose a 2-sided sheet, proceed to Step 3. If you choose duplex, proceed to Step 4.

#### **3** Select the binding edge of the originals.

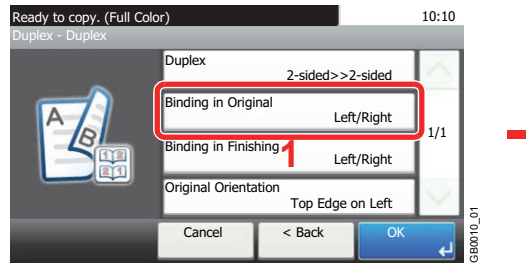

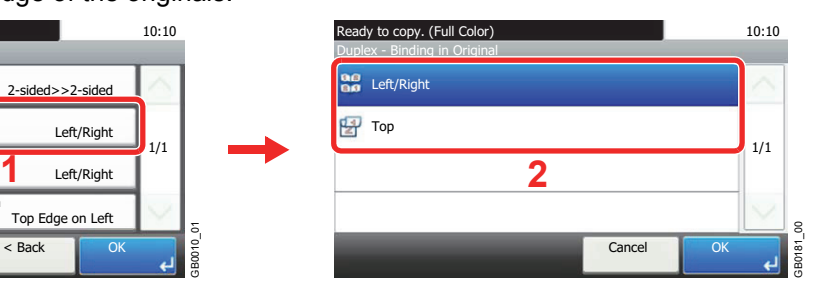

4 Select the binding edge of the finished copies.

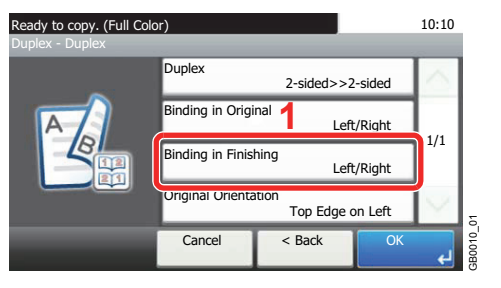

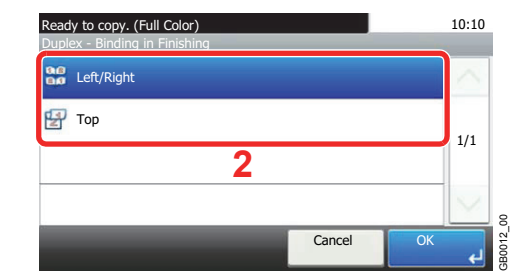

### **5** Select the original orientation.

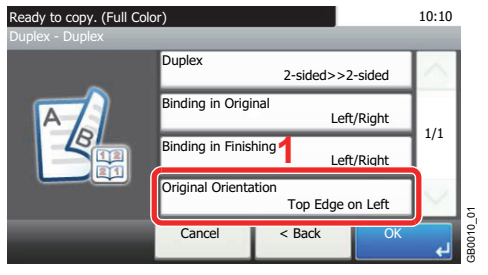

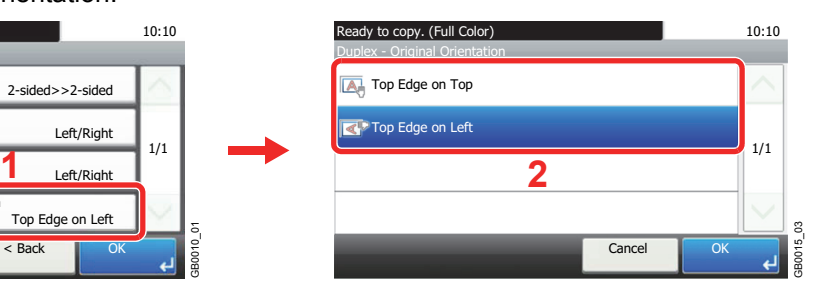
## **Combine**

Combine 2 or 4 original sheets into 1 copied page. You can select the page layout or the type of boundary lines around the pages.

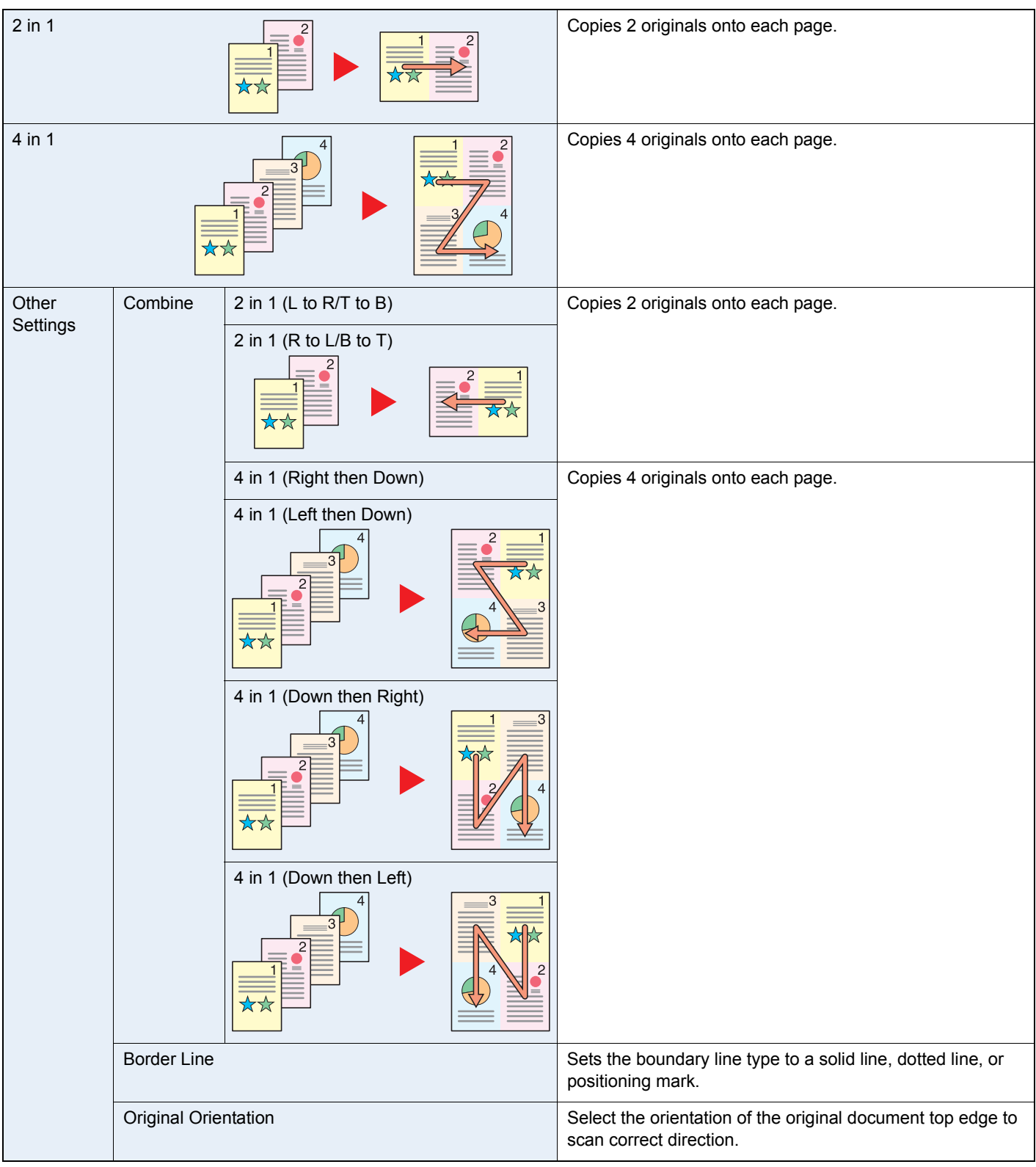

#### **NOTE**

Combine mode is available for the copy paper sizes of A4, A5, B5, Folio, Letter, Legal, Statement, Oficio II and 16K. When placing the original on the platen, be sure to copy the originals in page order.

#### *1* **Display the screen.**

1 Referring to *[Basic Operation on page 4-2](#page-136-0)*, display the screen.

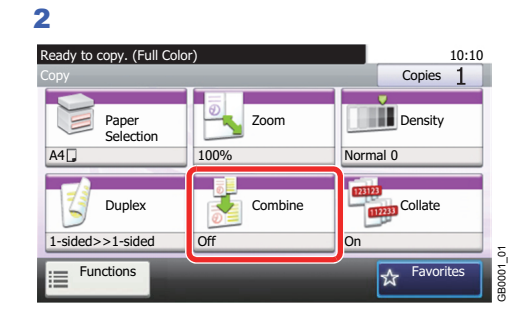

## *2* **Select the function.**

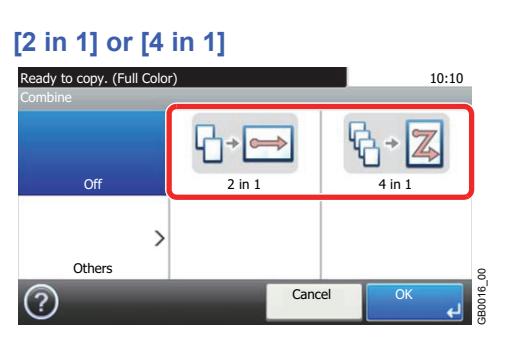

#### **[Others]**

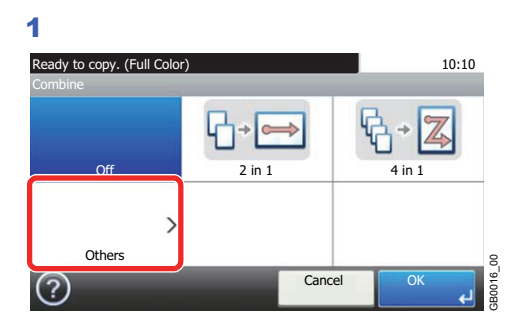

2 Select the desired Combine option.

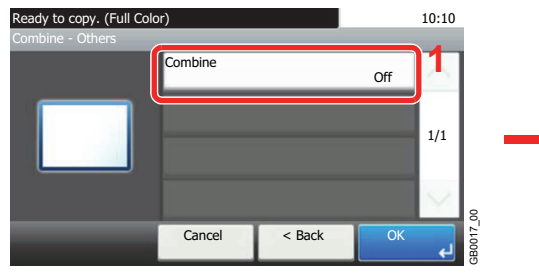

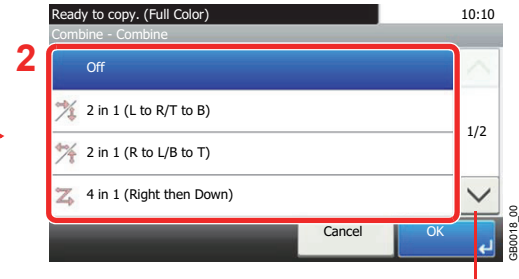

Use  $[\vee]$  or  $[\wedge]$  to scroll up and down.

3 Sets the boundary line type.

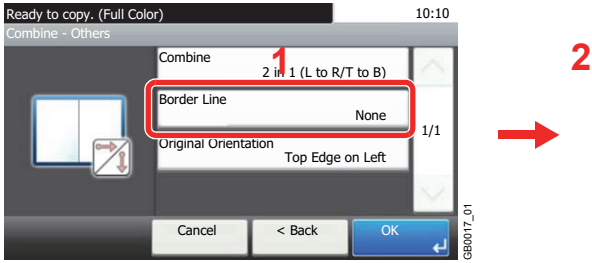

#### 4 Select the original orientation.

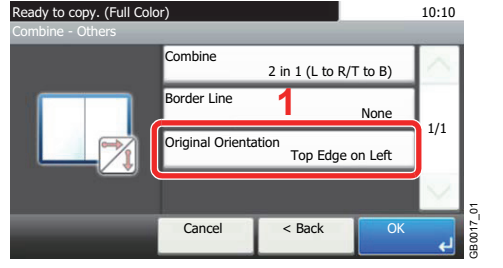

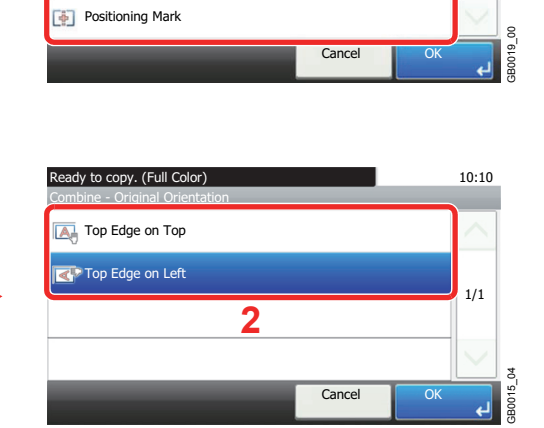

10:10

1/1

Ready to copy. (Full Color)

**None** 

**CID** Solid Line  $\begin{bmatrix} \begin{bmatrix} \begin{bmatrix} 0 \\ \end{bmatrix} \end{bmatrix} \end{bmatrix}$  Dotted Line

## **Hue Adjustment**

Adjust the color (hue) of images. Make adjustments such as adjusting red to a strong yellow-red or yellow to a strong green-yellow to make more creative copies.

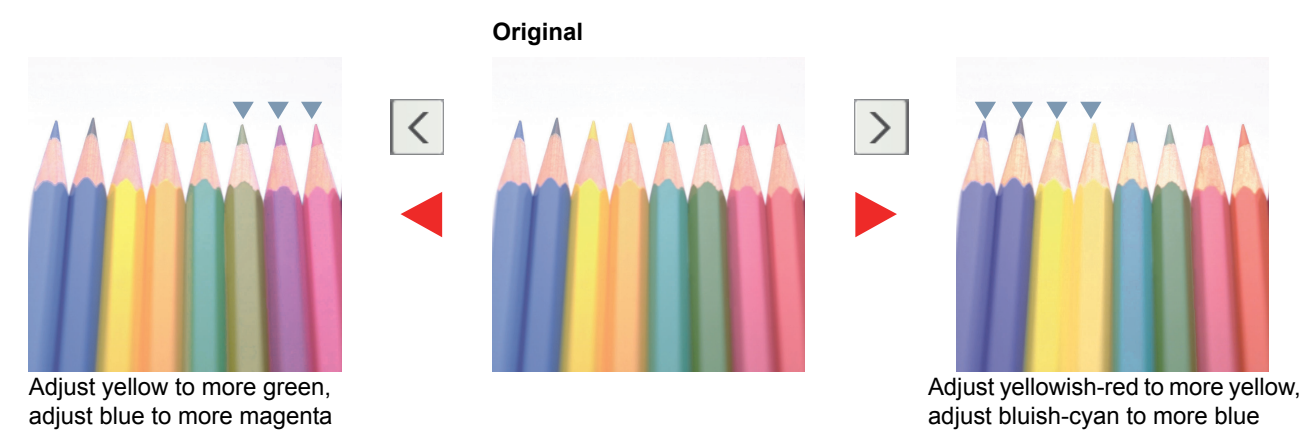

## **NOTE**

This feature is used with full color and auto color copying.

These adjustments are especially useful on rich color images.

#### *1* **Display the screen.**

1 Referring to *[Basic Operation on page 4-2](#page-136-0)*, display the screen.

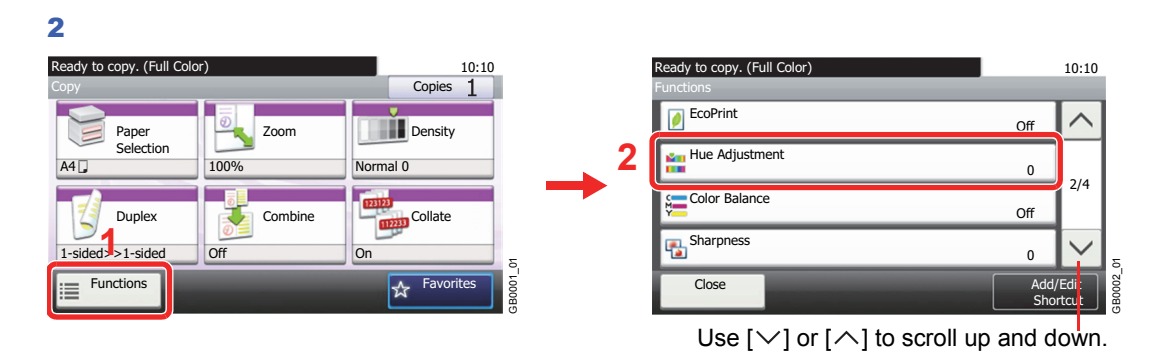

## *2* **Select the function.**

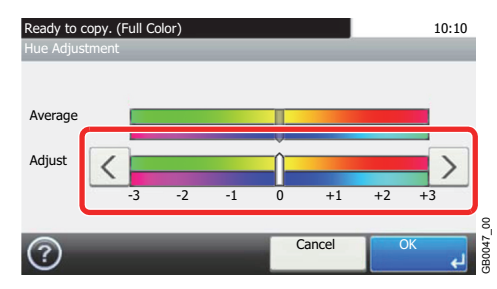

#### Press [<] or [>] to make the adjustment.

## **Color Balance**

Adjust the strength of cyan, magenta, yellow, and black.

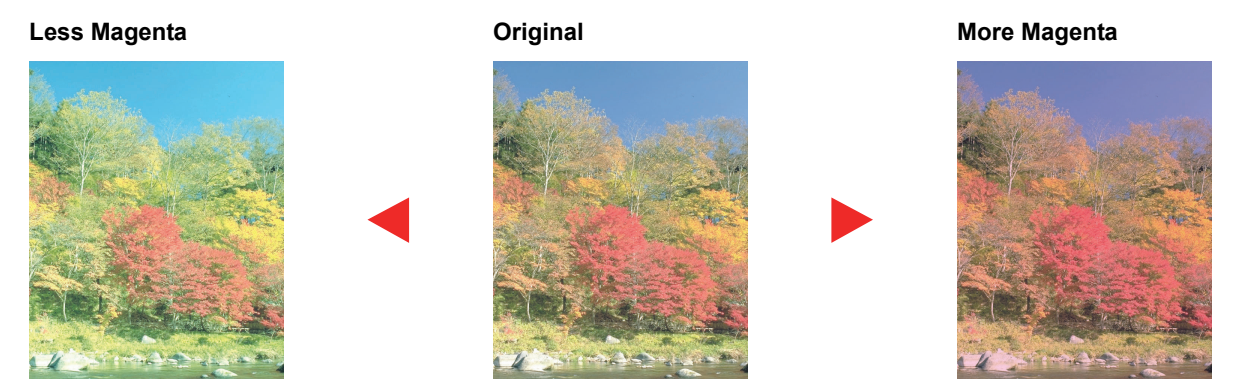

## **NOTE**

This feature is used with full color and auto color copying.

#### *1* **Display the screen.**

1 Referring to *[Basic Operation on page 4-2](#page-136-0)*, display the screen.

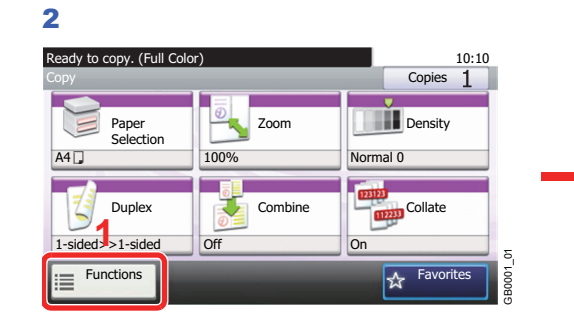

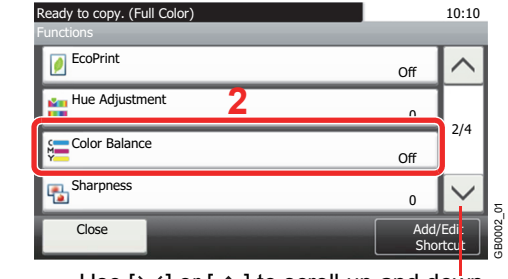

Use [ $\vee$ ] or [ $\wedge$ ] to scroll up and down.

#### *2* **Select the function.**

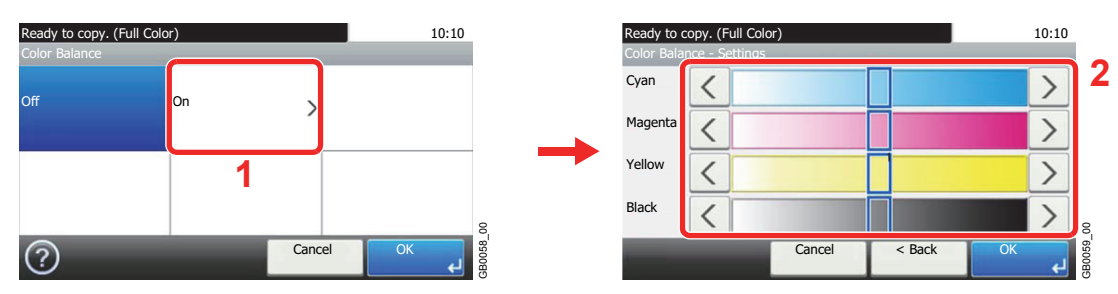

Press [<] or [>] on each side of the color to be adjusted (Cyan, Magenta, Yellow, Black) to adjust each color.

## **Saturation**

Adjust the color saturation of the image.

# **Grayish Original Vivid** Results in paler color. The color color color color color color.

## **NOTE**

This feature is used with full color and auto color copying.

#### *1* **Display the screen.**

1 Referring to *[Basic Operation on page 4-2](#page-136-0)*, display the screen.

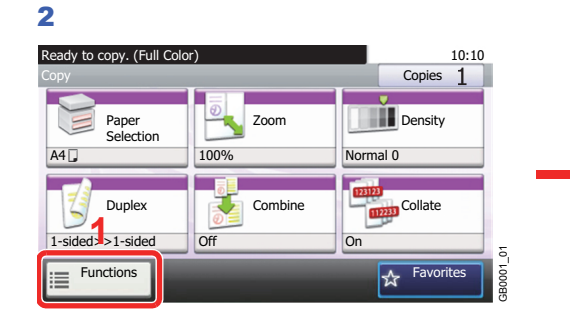

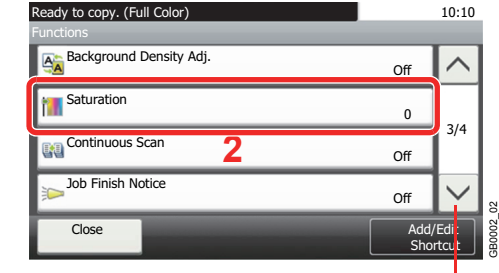

Use [ $\vee$ ] or [ $\wedge$ ] to scroll up and down.

## *2* **Select the function.**

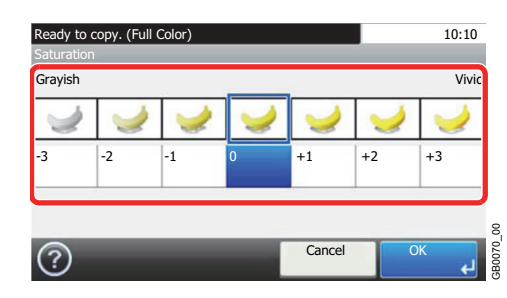

Press [-3] or [+3] (Grayish - Vivid) to adjust the color saturation.

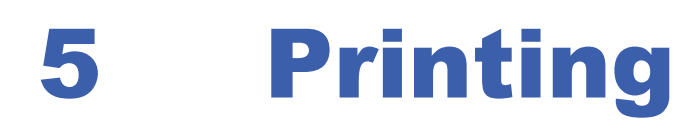

This chapter explains the following topics:

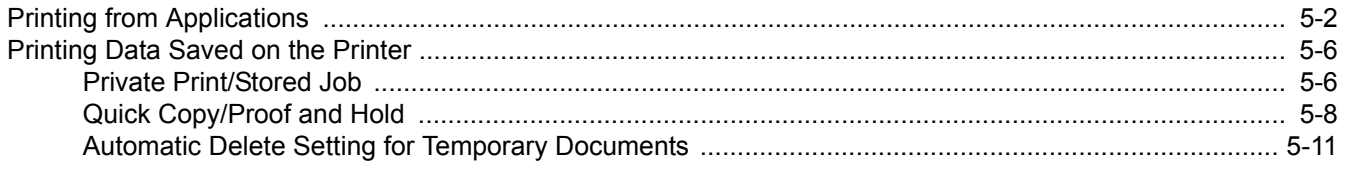

# <span id="page-152-0"></span>**Printing from Applications**

This section provides basic instructions for printing documents. Instructions are based on interface elements as they appear in Windows 7.

You can print documents created on your computer once you install the printer driver from the included DVD (Product Library).

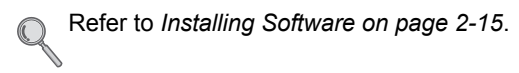

For more information about how to configure advanced printer driver settings and print documents, refer to the *Printer Driver Operation Guide* on the DVD.

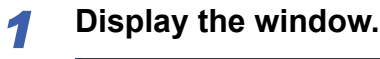

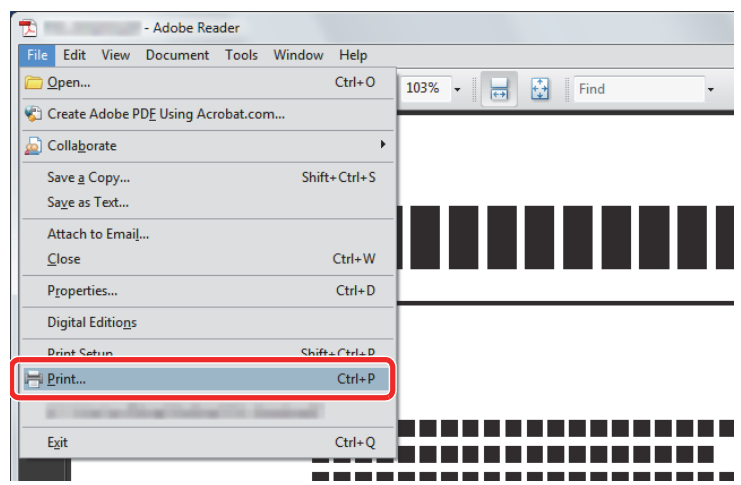

Click **File** and select **Print** in the application.

#### *2* **Configure the printer.**

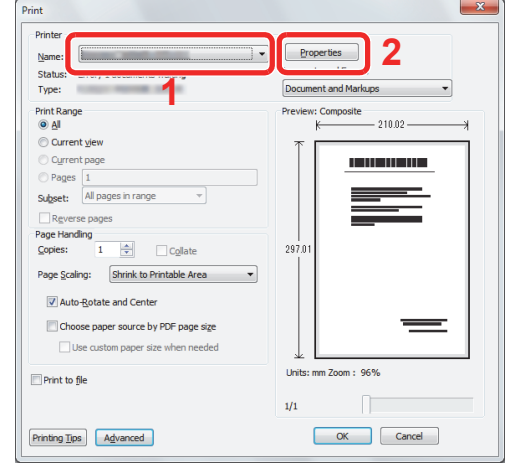

- 1 Select the printer.
- 2 Click **Properties** button.

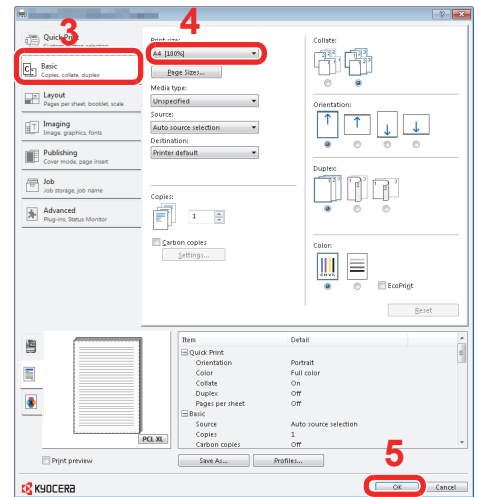

- 3 Select the **Basic** tab.
- 4 Click the Print Size  $\blacktriangledown$  button to select the paper size to use for printing from the list.
- 5 Click **OK** button to return to the **Print** dialog box.

#### *3* **Start printing.**

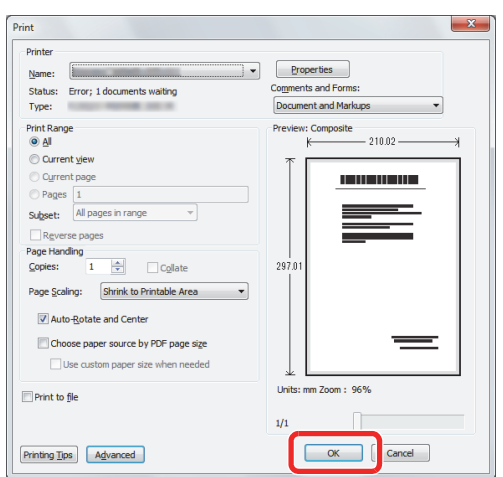

Click **OK** button.

## **NOTE**

Click the tabs on the print settings screen and configure the print settings as necessary. For more information, refer to the *Printer Driver Operation Guide*.

#### **Printer driver print settings screen**

The printer driver print settings screen allows you to configure a variety of print-related settings. For more information, refer to the *Printer Driver Operation Guide* on the DVD.

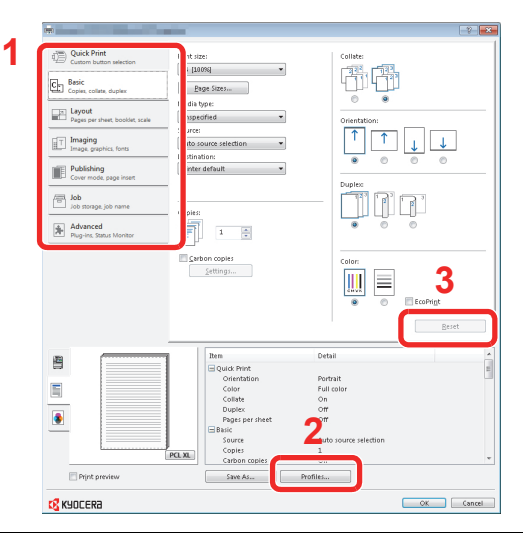

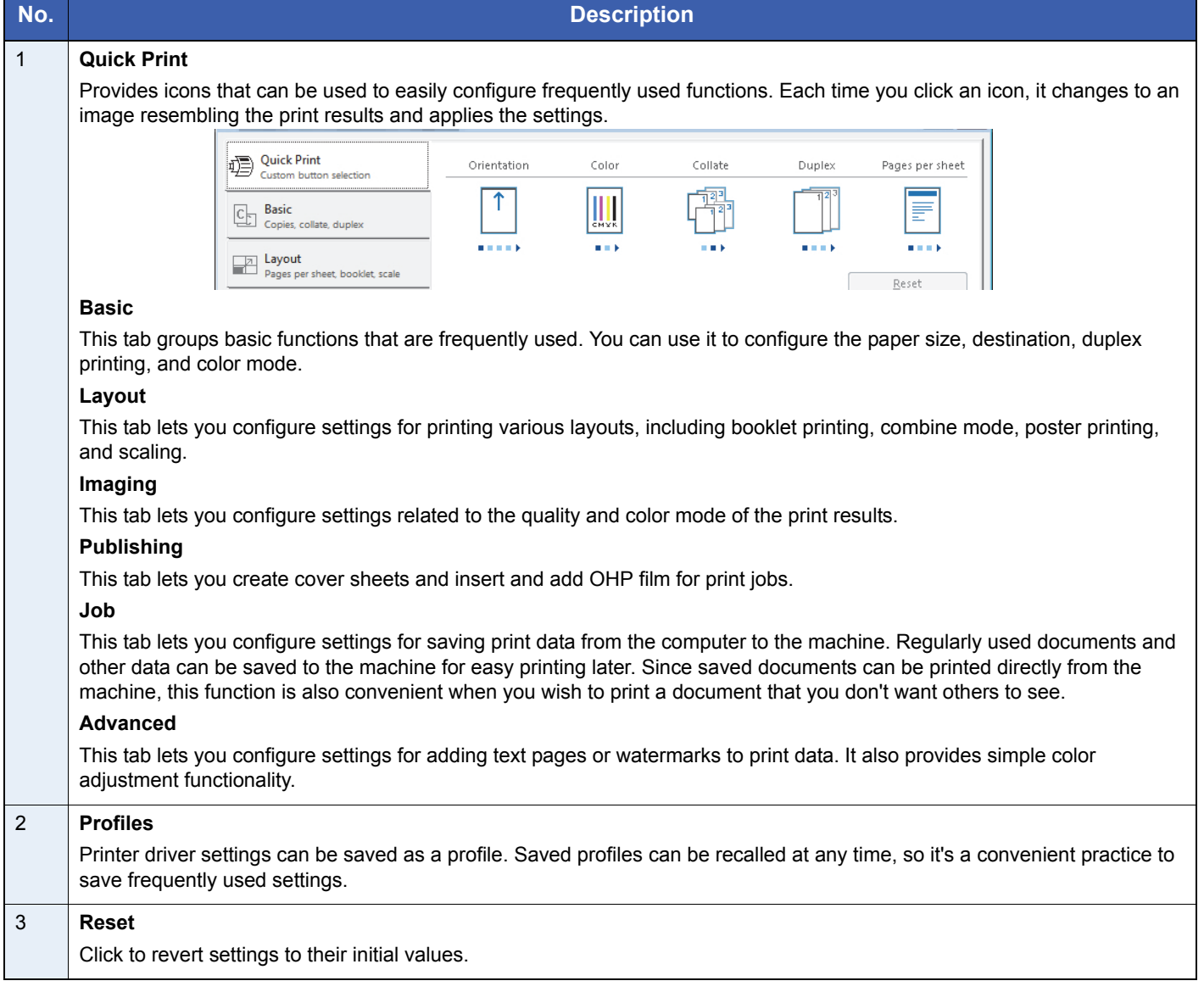

#### **Printer Driver Help**

The printer driver includes Help. To learn more about print settings, display the printer driver print settings screen and display Help using either of the methods explained below.

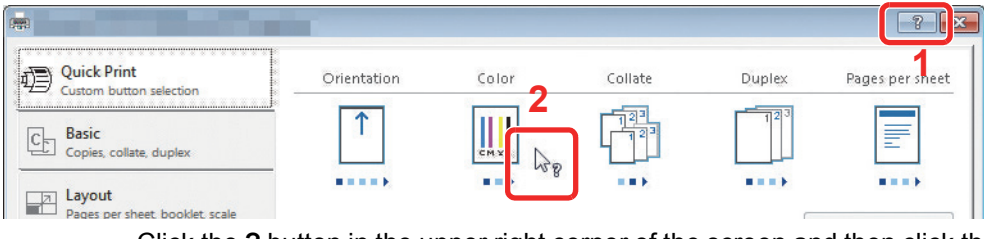

- Click the **?** button in the upper right corner of the screen and then click the item you want to know about.
- Click the item you want to know about and press the [F1] key on your keyboard.

# <span id="page-156-0"></span>**Printing Data Saved on the Printer**

Print data can be saved in the machine's Job Box and printed when needed.

## <span id="page-156-1"></span>**Private Print/Stored Job**

Private Print/Stored Job stores the print data which is printed by using the printer driver as a Private Print/Stored Job. Refer to the *Printer Driver Operation Guide* on how to print a job as Private Print/Stored Job using the printer driver.

## **NOTE**

The optional SSD must be installed or RAM disk mode must be enabled.

#### For details, refer to *[SSD on page 11-4](#page-366-0)* and *[RAM Disk Setting on page 9-26](#page-282-0)*.  $\mathbb{Q}$

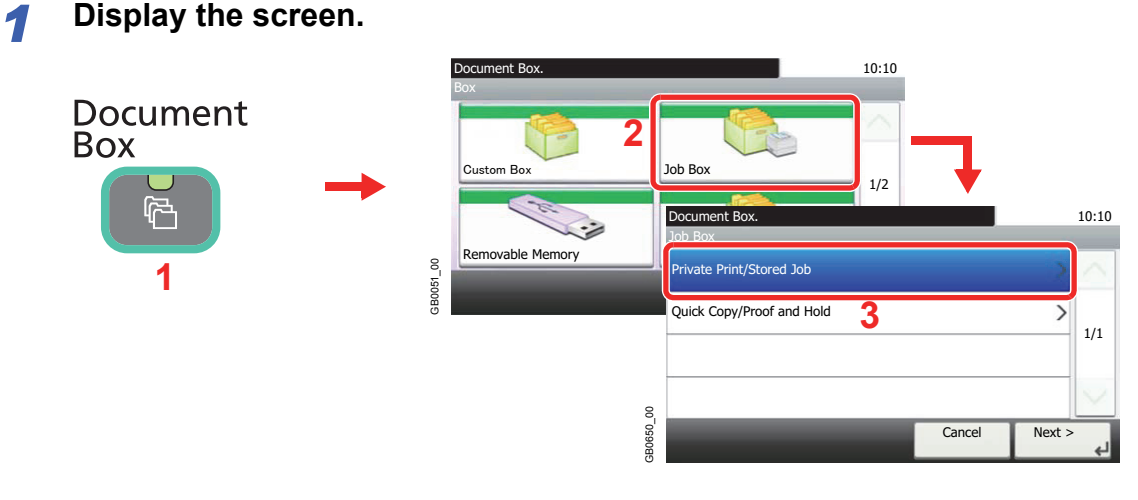

#### *2* **Select the creator of the document to print.**

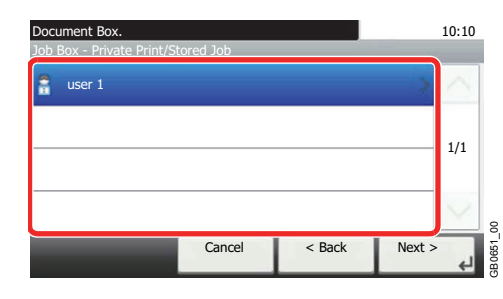

#### *3* **Select the document.**

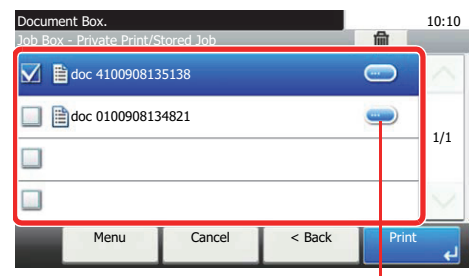

Displays details for individual documents.

GB0653\_01

#### *4* **Print and delete the document.**

**To print the document**

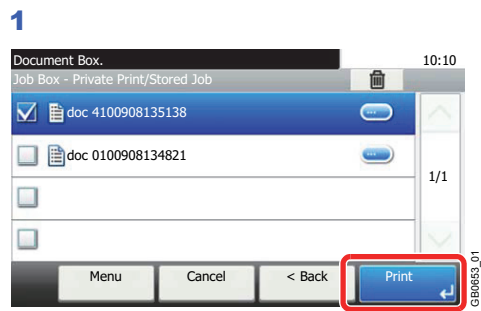

#### **NOTE**

The password entry screen will be displayed. Enter the password using the numeric keys.

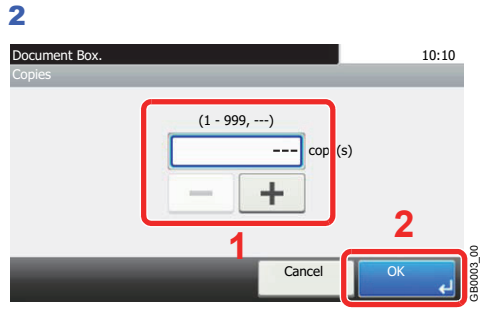

Specify the number of copies to print as desired. When using the number of copies specified with print job, select "---".

Upon completion of printing, the Private Print job is automatically deleted.

#### **To delete**

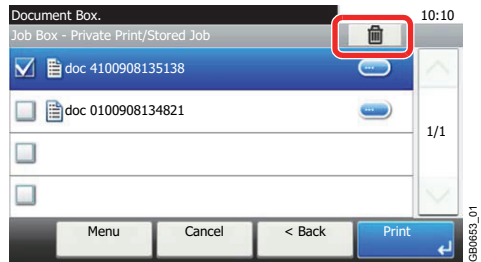

Select the document you wish to delete and press [(Delete)] (the trash can icon).

GB0653\_01

#### **NOTE**

The password entry screen will be displayed. Enter the password using the numeric keys.

## <span id="page-158-0"></span>**Quick Copy/Proof and Hold**

Quick Copy/Proof and Hold stores the print data which is printed by using the printer driver as a Quick Copy/Proof and Hold Print job.

Refer to the *Printer Driver Operation Guide* on how to print a job as Quick Copy/Proof and Hold Print job using the printer driver.

#### $\mathbb{Q}$ **NOTE**

The optional SSD must be installed or RAM disk mode must be enabled.

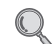

For details, refer to *[SSD on page 11-4](#page-366-0)* and *[RAM Disk Setting on page 9-26](#page-282-0)*.

#### **Setting the Number of Stored Jobs**

To maintain free space on the RAM disk, you can set the maximum number of stored jobs.

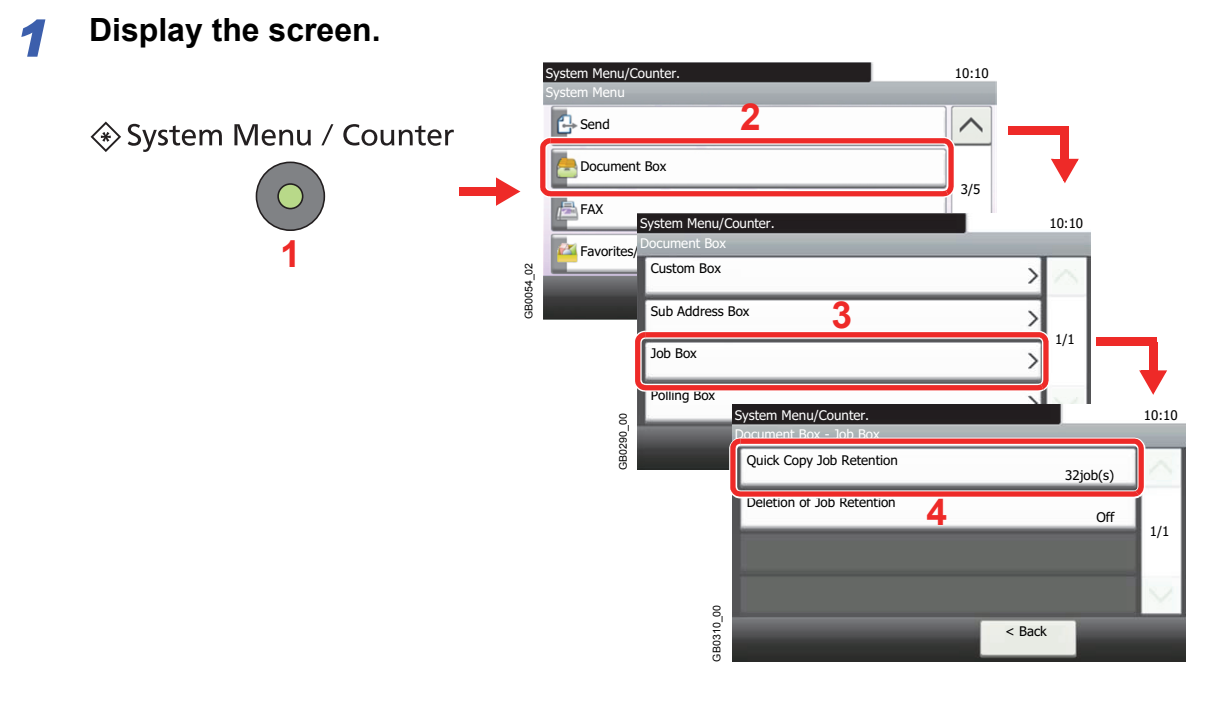

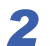

*2* **Enter the maximum number of stored jobs.**

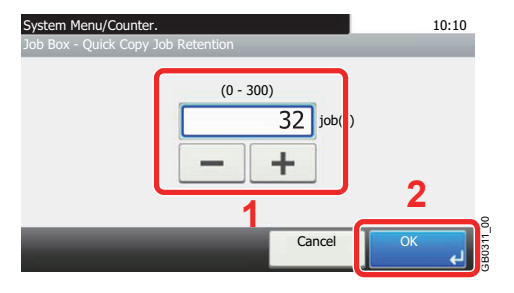

You can enter any number between 0 and 300.

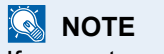

If you enter a value of 0 (zero), you cannot use the Quick Copy/Proof and Hold function.

#### **Printing and Deleting the Document**

You can print and delete documents stored in the Quick Copy/Proof and Hold box.

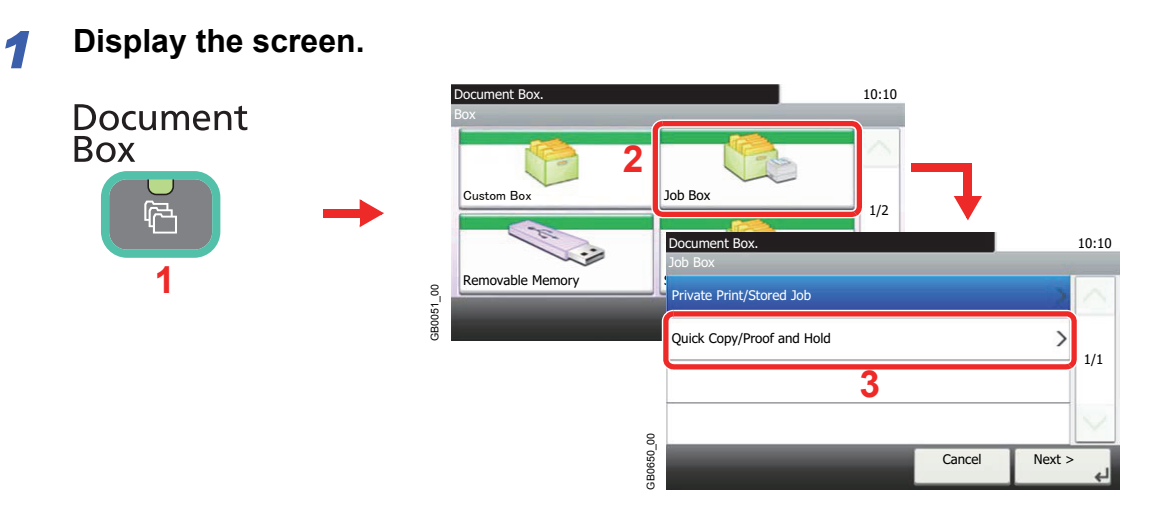

#### *2* **Select the creator of the document.**

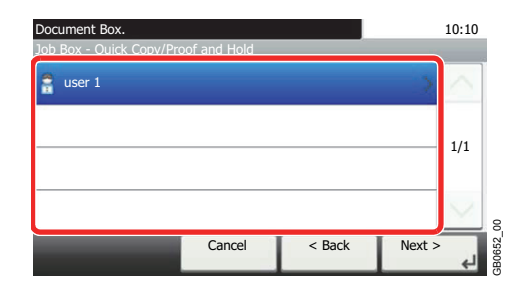

#### *3* **Select the document.**

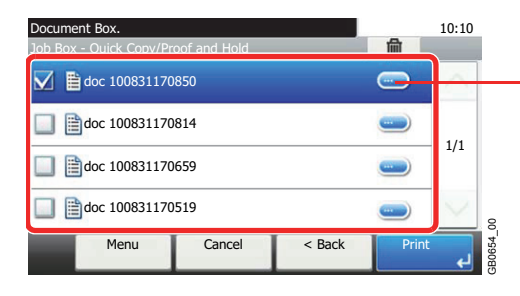

Displays details for individual documents.

#### *4* **Print and delete the document.**

#### **To print the document**

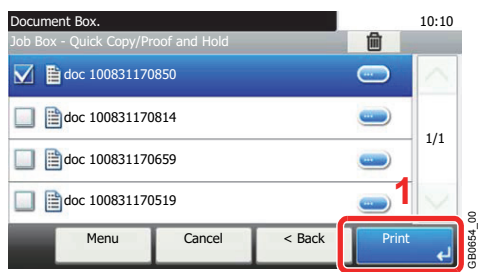

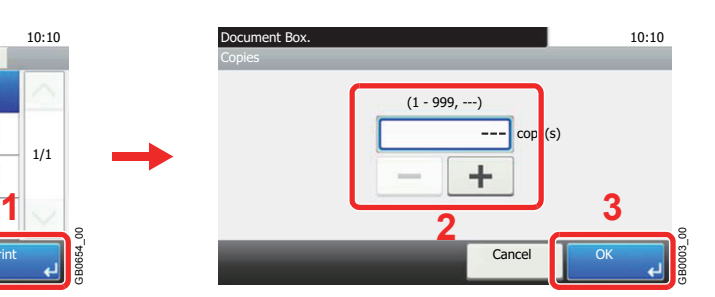

Specify the number of copies to print as desired. When using the number of copies specified with print job, select "---".

#### **To delete** Document Box.<br>Job Box - Quick Copy/Proof and Hold **10:10 1**Job Box - Quick Copy/Proof and Hold  $\boxed{\smash{\bigtriangledown}}$   $\blacksquare$  doc 100831170850  $\bigcirc$ **2** doc 100831170814  $\bigcirc$ 1/1  $\overline{\text{No}}$ doc 100831170659  $\bigcirc$ doc 100831170519  $\bigcirc$ GB0654\_00 Menu Cancel <Back Cancel GB0654  $\overline{a}$

Select the document you wish to delete and press [(Delete)] (the trash can icon).

## <span id="page-161-0"></span>**Automatic Delete Setting for Temporary Documents**

This setting specifies that documents, such as Private Printing, or Proof and Hold Printing, saved temporarily in the job box are automatically deleted after they have been saved for a set time.

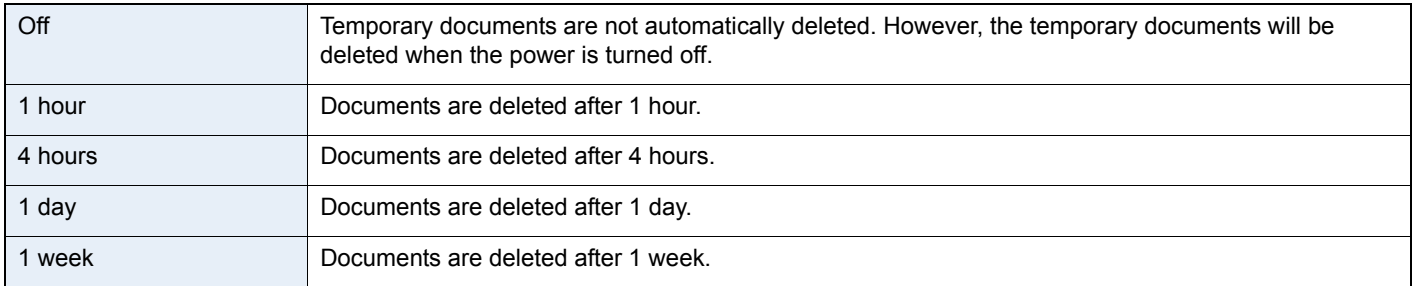

#### **NOTE**

This function is valid for documents saved after the function is set.

Regardless of this function setting, temporary documents are deleted when the main power switch is turned off.

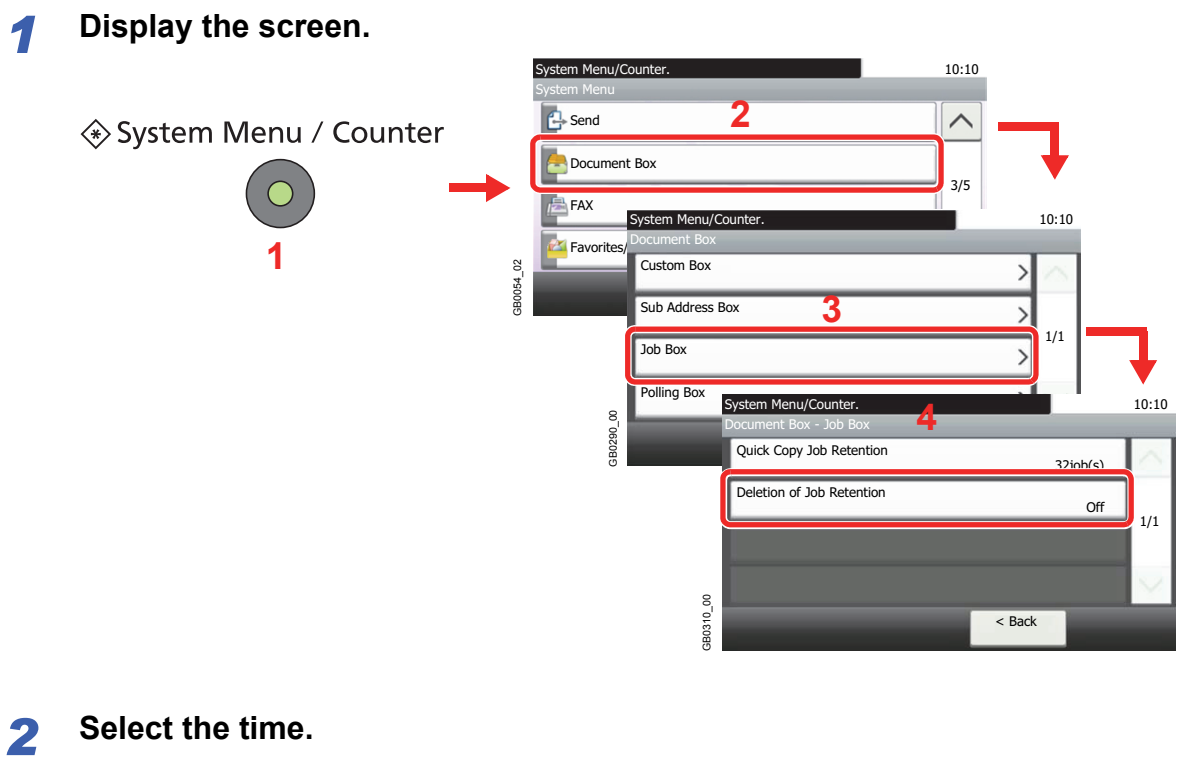

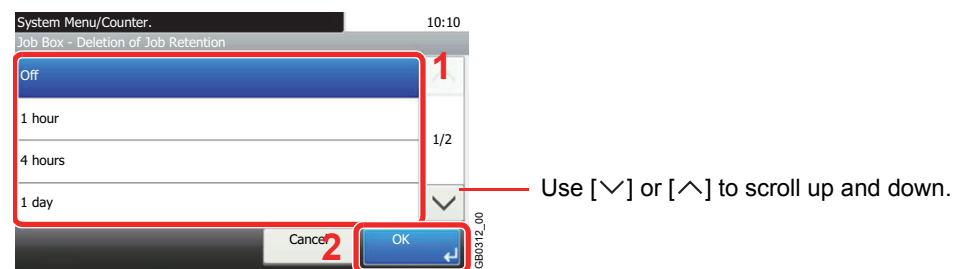

## 6 **Sending**

This chapter explains the following topics:

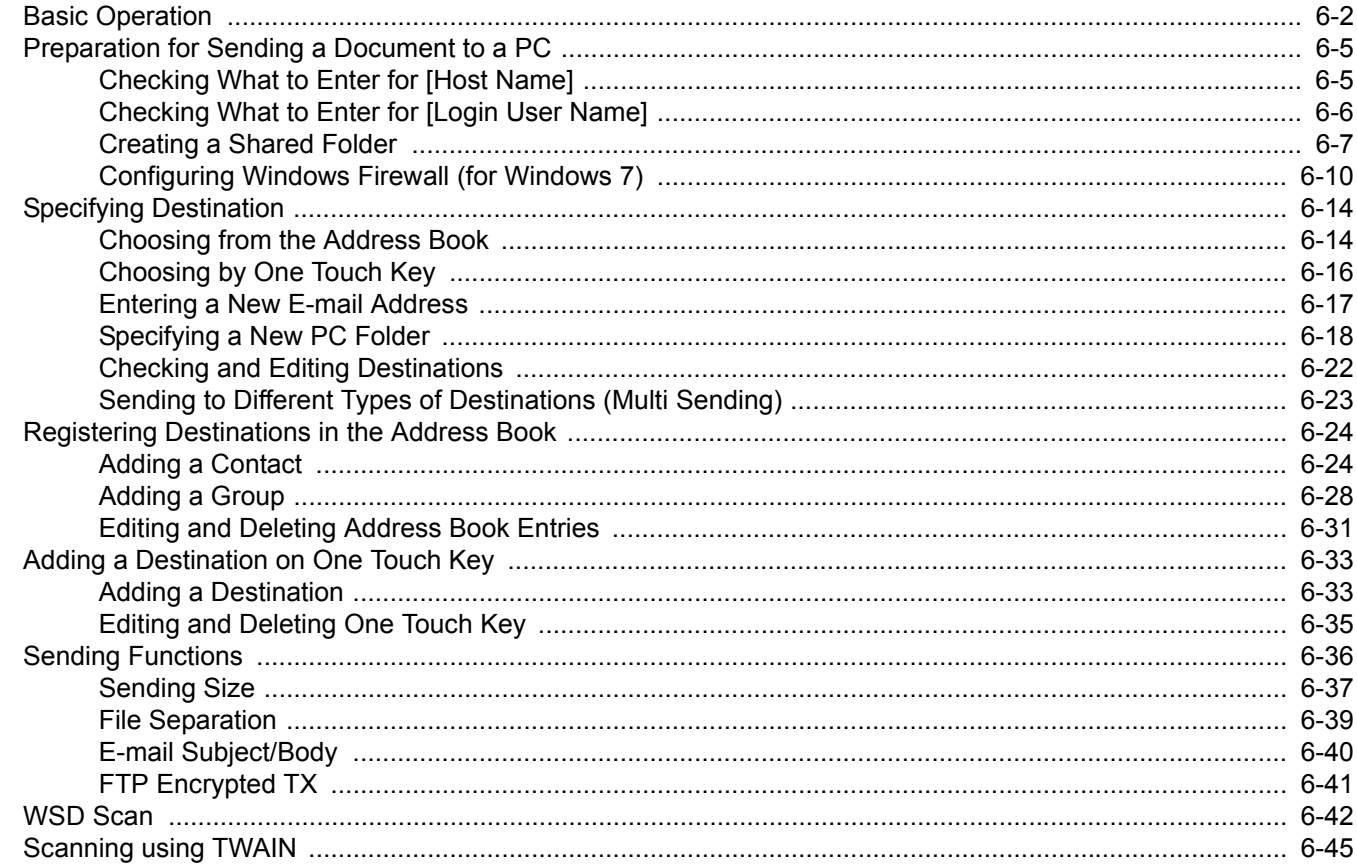

# <span id="page-164-0"></span>**Basic Operation**

This machine can send a scanned image as an attachment to an E-mail message or to a PC linked to the network. In order to do this, it is necessary to register the sender and destination (recipient) address on the network.

A network environment which enables the machine to connect to a mail server is required in order to send e-mail. It is recommended that a Local Area Network (LAN) be used to assist with transmission speed and security issues.

To use the transmission function, verify the following:

- Program the settings, including the E-mail setting on the machine.
- Use Command Center RX (the internal HTML web page) to register the IP address, the host name of the SMTP server, and the recipient.
- Register the destination in the Address Book or One Touch keys.
- Create a share folder in the destination computer, when a folder (SMB/FTP) is selected as the destination. Consult your network administrator concerning destination folder sharing settings.

#### **Basic Sending**

#### **Send as E-mail**

Sends a scanned original image as an E-mail attachment. (page *[6-17](#page-179-0)*)

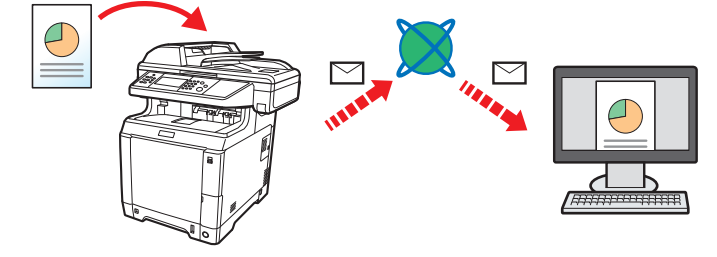

#### **Send to Folder (SMB)**

Stores a scanned original image in a shared folder of any PC. (page *[6-18](#page-180-0)*)

#### **Send to Folder (FTP)**

Stores a scanned original image in a folder of an FTP server. (page *[6-18](#page-180-0)*)

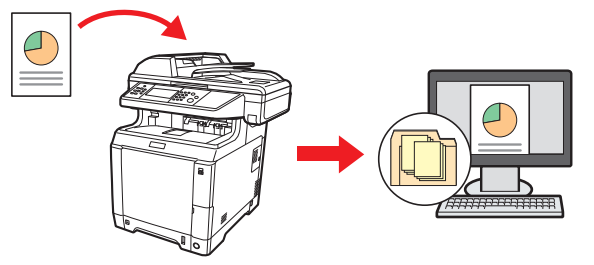

#### **Image Data Scanning with TWAIN/WIA**

Scan the document using a TWAIN or WIA compatible application program. (page *[6-45](#page-207-0)*)

#### *NOTE*

Different sending options can be specified in combination. Refer to *[Sending to Different Types of Destinations \(Multi](#page-185-0)  [Sending\) on page 6-23](#page-185-0)*.

This function can only be used on products equipped with fax capability. For details about this function, refer to the FAX *Operation Guide*.

## *1* Press the Send key

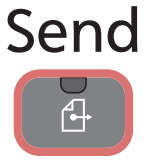

#### **NOTE**

 $\mathbb{C}$ 

If the touch panel is turned off, press the **Energy Saver** key and wait for the machine to warm up.

## *2* Place the originals

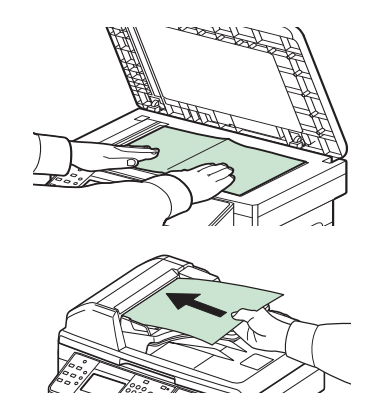

For details, refer to *[Loading Originals on page 3-10](#page-86-0)*.

## *3* Selecting color mode

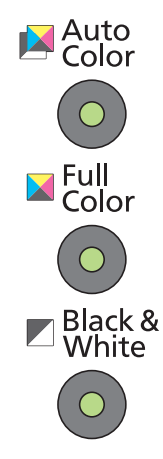

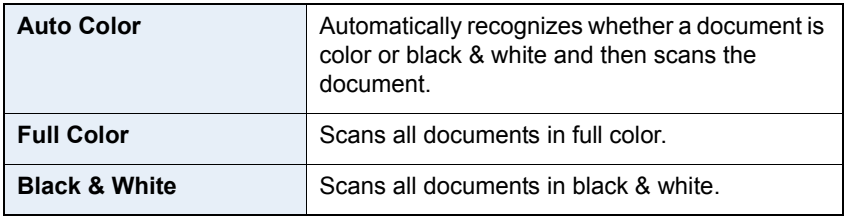

To make more detailed settings, refer to *[Color Selection on page 3-53](#page-129-0)*.  $\mathbb{O}$ 

## *4* Specifying destination

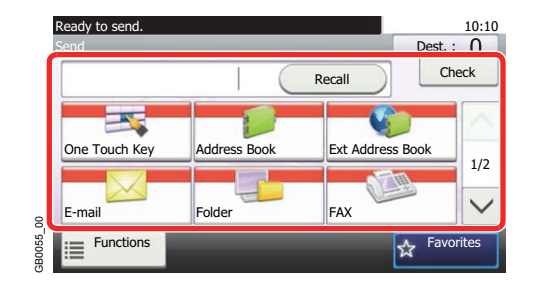

Select the destination to which to send an image.

For details, refer to *[Specifying Destination on page 6-14](#page-176-0)*.

 $\mathbb{O}$ 

## *5* Selecting the functions

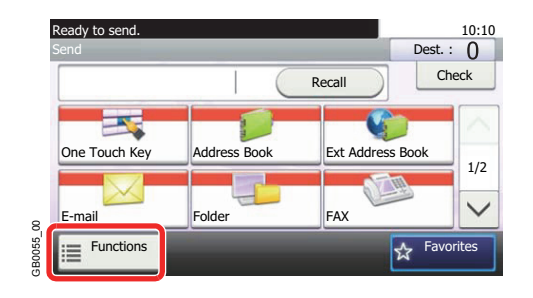

Press [Functions] to display the sending functions to use.

For details, refer to *[Sending Functions on page 6-36.](#page-198-0)*  $\mathbb{O}$ 

## *6* Start sending

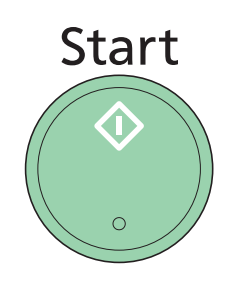

Press the **Start** key to start sending.

# <span id="page-167-0"></span>**Preparation for Sending a Document to a PC**

Check the information that needs to be set on the machine and create a folder to receive the document on your computer. Screens of Windows 7 are used in the following explanation. The details of the screens will vary in other versions of Windows.

**<b>NOTE** 

Log on to Windows with administrator privileges.

## <span id="page-167-1"></span>**Checking What to Enter for [Host Name]**

Check the name of the destination computer.

#### *1* **Display the window.**

From the Start menu, select **Computer** and then **System Properties**.

In Windows XP, right-click **My Computer** and select **Properties**. The **System Properties** dialog box appears. Click the **Computer Name** tab in the window that appears.

In Windows 8, select the desktop in the Start screen, right-click **Computer** from **Libraries**, and then select **Properties**.

#### *2* **Check the computer name.**

Check the computer name in the window that appears.

#### **If there is a workgroup**

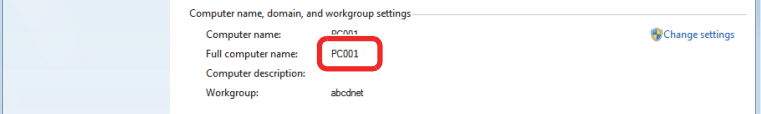

All characters appearing in "Full computer name" should be entered in [Host Name]. (Example: PC001)

#### **If there is a domain**

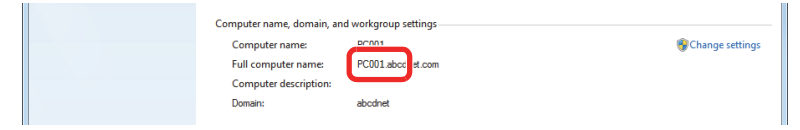

The characters to the left of the first dot (.) in "Full computer name" should be entered in [Host Name]. (Example: pc001)

After checking the computer name, click the  $\overline{\mathbf{x}}$  (Close) button to close the **System Properties** screen.

In Windows XP, after checking the computer name, click the **Cancel** button to close the **System Properties** screen.

## <span id="page-168-0"></span>**Checking What to Enter for [Login User Name]**

Check the domain name and user name for logging onto Windows.

#### *1* **Display the window.**

From the Start menu, select **All Programs** (or **Programs**), **Accessories** and then **Command Prompt**.

In Windows 8, display **Apps** on **Search** in charms on the Start screen, and select **Command Prompt**.

The **Command Prompt** window appears.

#### *2* **Check the domain name and user name.**

At the Command Prompt, enter "net config workstation" and then press [Enter].

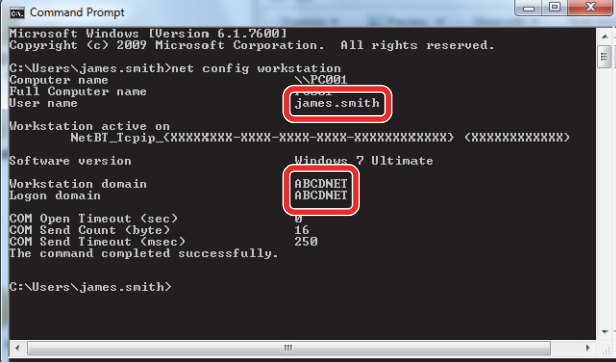

Screen example: user name "james.smith" and domain name "ABCDNET"

## <span id="page-169-0"></span>**Creating a Shared Folder**

Create a shared folder to receive the document in the destination computer.

#### *NOTE*

If there is a workgroup in System Properties, configure the settings below to limit folder access to a specific user or group.

> 1 From the Start menu, select **Control Panel**, **Appearance** and **Personalization**, and then **Folder Options**.

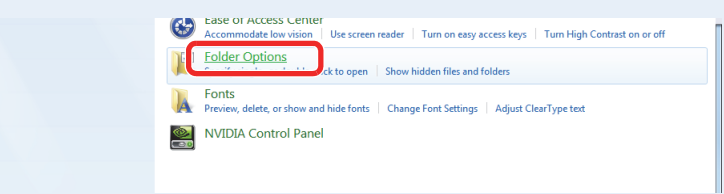

Windows XP, click **My Computer** and select **Folder Options** in **Tools**.

In Windows 8, select **Settings** in charms on Desktop, and select **Control Panel**, **Appearance** and **Personalization**, and then **Folder Options**.

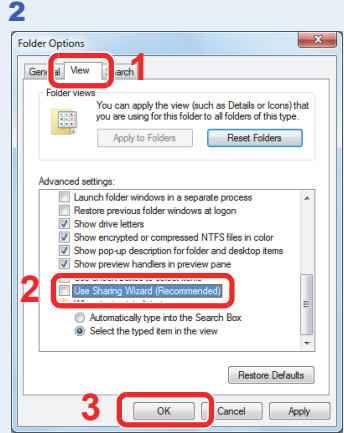

Remove the checkmark from **Use Sharing Wizard (Recommended)** in **Advanced settings**.

In Windows XP, click the **View** tab and remove the checkmark from **Use Simple File Sharing (Recommended)** in **Advanced settings**.

#### *1* **Create a folder.**

1 Create a folder on the local disk (C).

For example, create a folder with the name "scannerdata" on the local disk (C).

2 Right-click the scannerdata folder and click **Share** and **Advanced** sharing. Click the **Advanced Sharing** button.

In Windows XP, right-click the scannerdata folder and select **Sharing and Security...** (or **Sharing**).

*2* **Configures permission settings.**

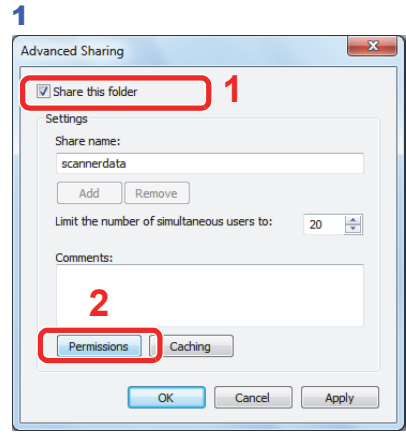

In Windows XP, select **Share this folder** and click the **Permissions** button.

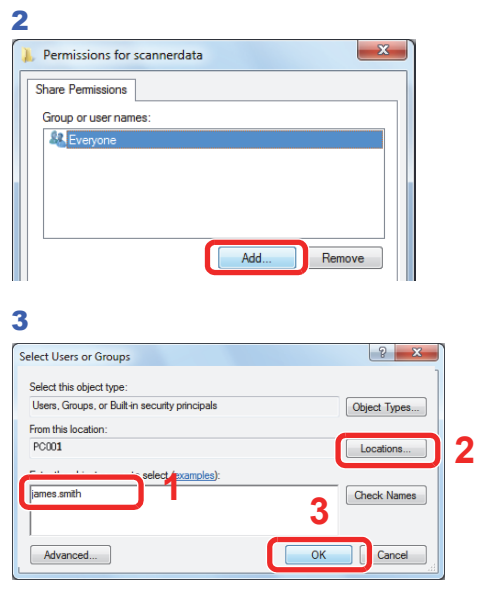

Enter the user name in the text box.

Click the [Location] button and select the desired location. To select the search target, click a location to select it. When you are a member of a domain, your current domain will be set as the search target by default.

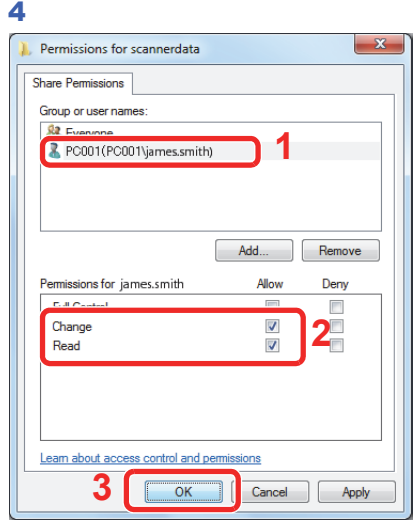

Select the entered user, select the **Change** and **Read** permissions.

In Windows XP, go to step 6.

#### **<b>NOTE**

"Everyone" gives sharing permission to everyone on the network. To strengthen security, it is recommended that you select Everyone and remove the **Read** permission checkmark.

5 Click the **OK** button in the **Advanced Sharing** screen to close the screen.

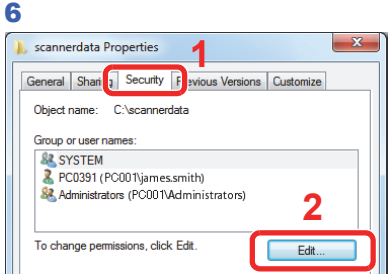

In Windows XP, click the **Security** tab and then click the **Add** button.

7 Proceed in the same way as in step 3 to add a user to **Group or user names**.

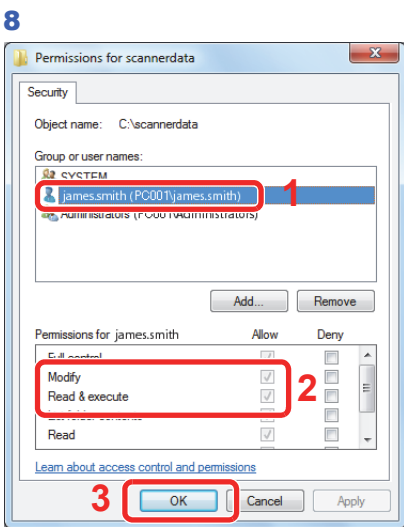

Select the added user, select the **Modify** and **Read & execute** permissions.

## <span id="page-172-0"></span>**Configuring Windows Firewall (for Windows 7)**

Permit sharing of files and printers and set the port used for SMB transmission.

#### **NOTE**

Log on to Windows with administrator privileges.

#### *1* **Check file and printer sharing.**

1 From the Start menu, select **Control Panel**, **System** and **Security**, and **Allow a program through Windows Firewall**.

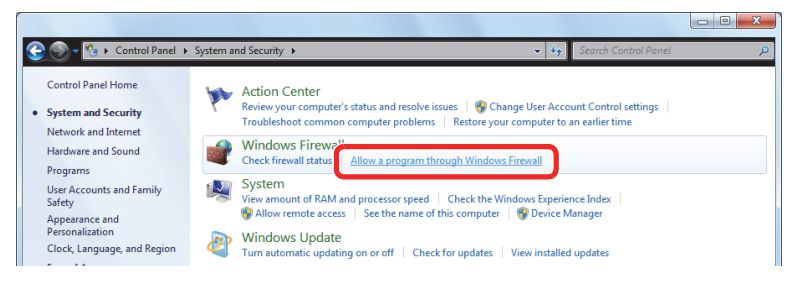

#### **NOTE**

If the **User Account Control** dialog box appears, click the **Continue** button.

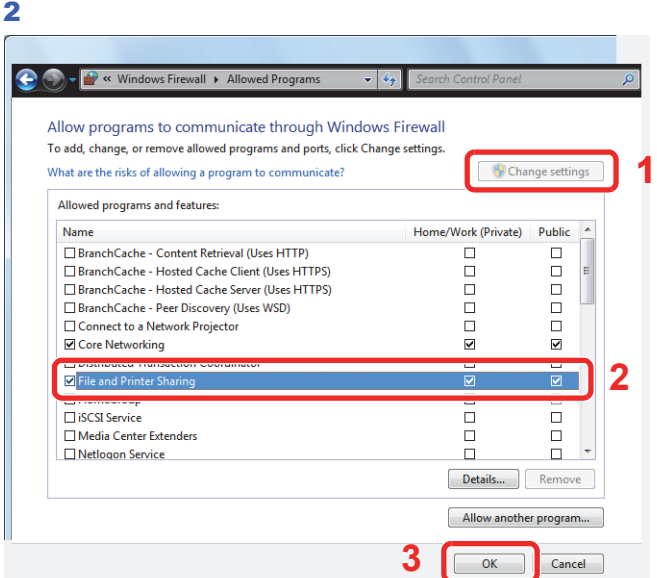

Select the **File and Printer Sharing** checkbox.

#### *2* **Add a port.**

1 From the Start menu, select **Control Panel**, **System and Security**, and **Check firewall status**.

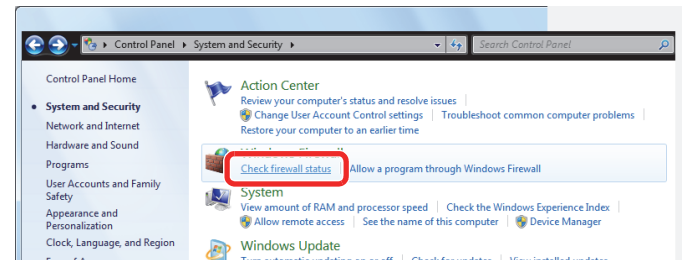

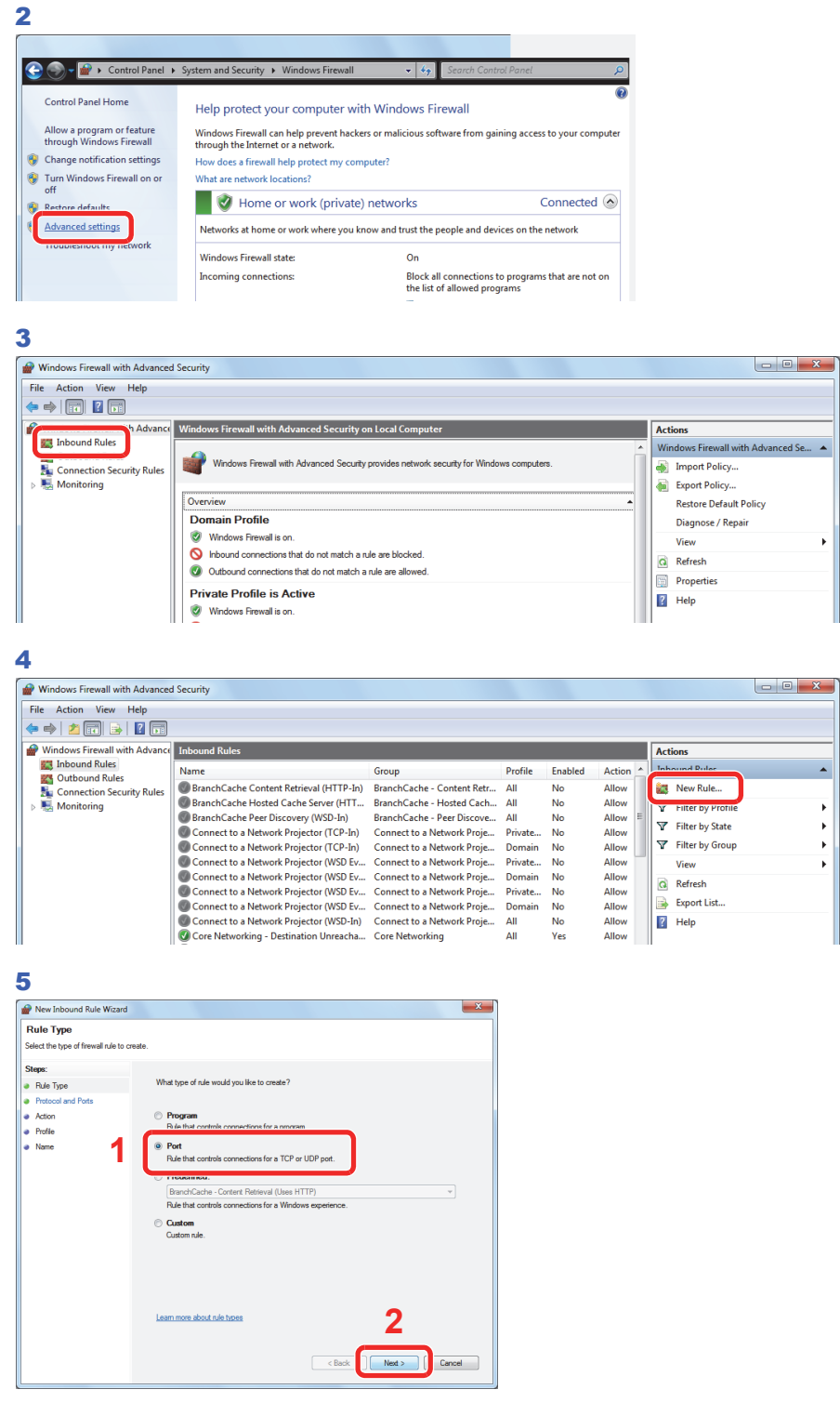

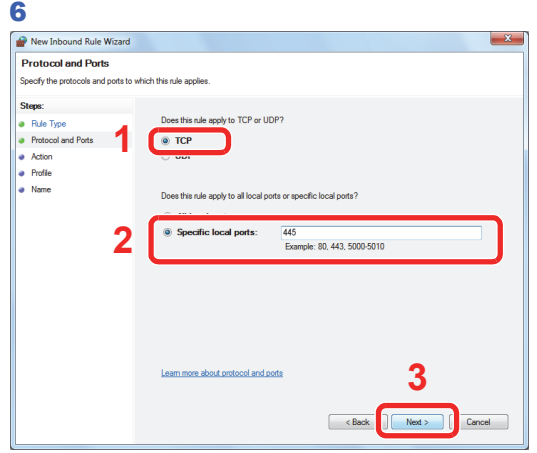

Select **Specific local ports**, and enter "445".

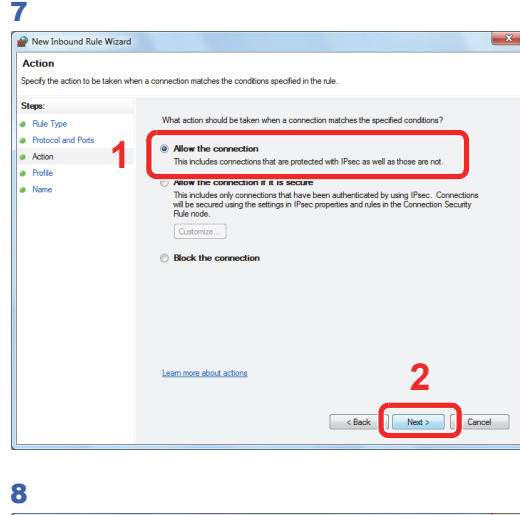

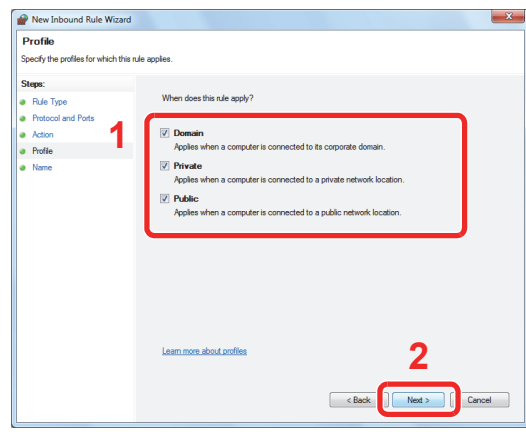

Make sure all checkboxes are selected.

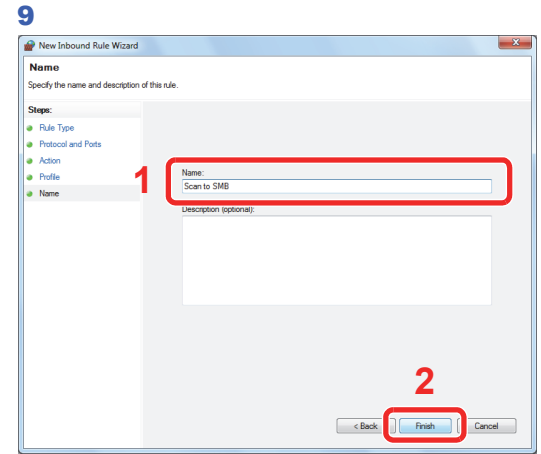

Enter "Scan to SMB" in "Name" and click **Finish**.

#### **In Windows XP or Windows Vista**

- 1 In Windows XP, from **Start** button on the Windows, select **Control Panel**, and then **Windows Firewall**. In Windows Vista, from **Start** button on the Windows, select **Control Panel**, **Security**, and then **Turn Windows Firewall on or off**. If the User Account Control dialog box appears, click the **Continue** button.
- 2 Click the **Exceptions** tab and then the **Add port...** button.
- 3 Specify **Add a Port** settings. Enter any name in "Name" (example: Scan to SMB). This will be the name of the new port. Enter "139" in "Port Number". Select **TCP** for "Protocol".
- 4 Click the **OK** button to close the **Add a Port** dialog box.

#### **In Windows 8**

- 1 In charms on Desktop, click **Settings**, **Control Panel**, **System and Security**, and then **Windows Firewall**. If the User Account Control dialog box appears, click the **Continue** button.
- 2 Configure the settings, refer to *[Configuring Windows Firewall \(for Windows 7\) on page 6-](#page-172-0) [10](#page-172-0)*.

# <span id="page-176-0"></span>**Specifying Destination**

Select the destination to which to send an image.

Select the destination using either of the following methods.

- *[Choosing from the Address Book](#page-176-1)* (page *[6-14](#page-176-1)*)
- *[Choosing by One Touch Key](#page-178-0)* (page *[6-16](#page-178-0)*)
- *[Entering a New E-mail Address](#page-179-0)* (page *[6-17](#page-179-0)*)
- *[Specifying a New PC Folder](#page-180-0)* (page *[6-18](#page-180-0)*)

#### **NOTE**

If you are using the products equipped with the fax function, you can specify the fax destination. Enter the other party's number using the numeric keypad.

## <span id="page-176-1"></span>**Choosing from the Address Book**

Select a destination registered in the Address Book.

#### $\mathbb{Q}$ **NOTE**

For more information about how to register destinations in the Address Book, refer to *[Registering Destinations in the](#page-186-0)  [Address Book on page 6-24](#page-186-0)*.

For details on the External Address Book, refer to *Command Center RX User Guide*.

#### *1* **Display the screen.**

1 Referring to *[Basic Operation on page 6-2](#page-164-0)*, display the screen.

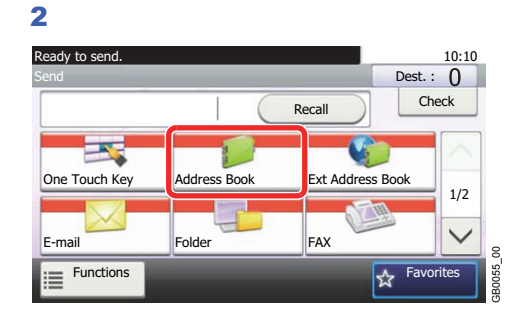

#### *2* **Select the destination.**

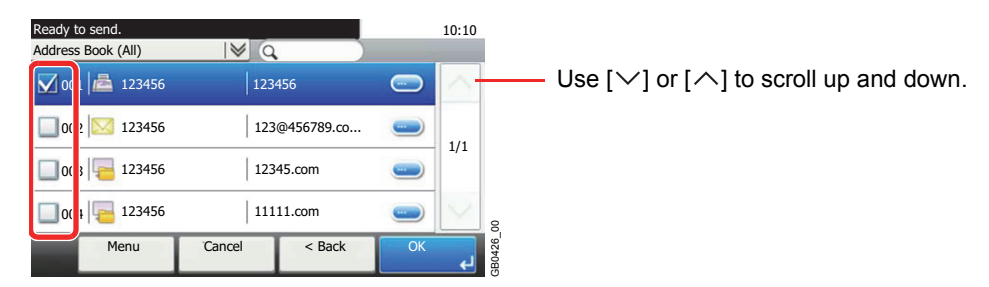

Press the checkbox to select the desired destination from the list. The selected destinations are indicated by a checkmark in the check box.

#### **Destination Search**

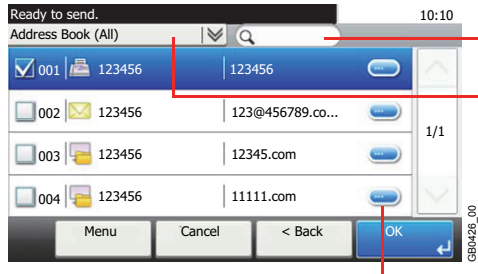

- Searches by destination name.

- Advanced search by type of registered destination (Email, Folder (SMB/FTP), FAX or Group).

Displays details for individual destinations.

You can specify a destination by address number by pressing the **Quick No. Search** key. You can also press [Menu] to perform a more detailed search.

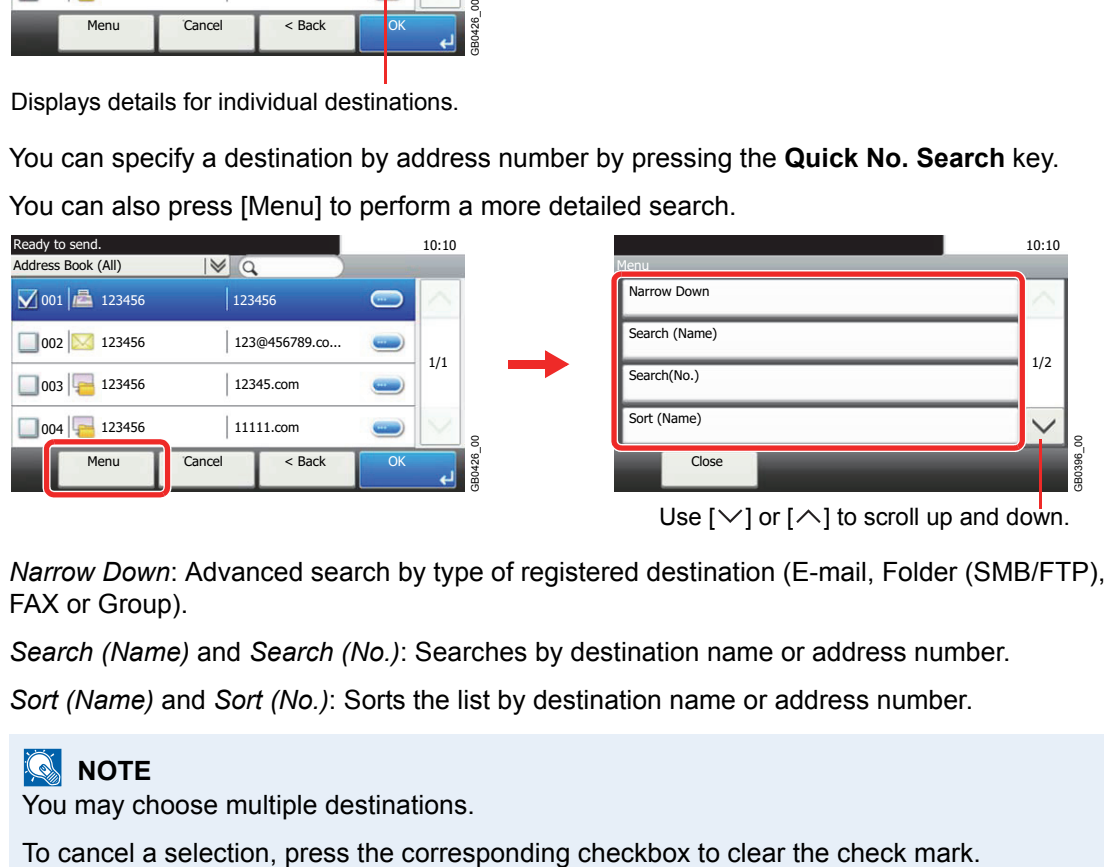

*Narrow Down*: Advanced search by type of registered destination (E-mail, Folder (SMB/FTP), FAX or Group).

*Search (Name)* and *Search (No.)*: Searches by destination name or address number.

*Sort (Name)* and *Sort (No.)*: Sorts the list by destination name or address number.

#### **NOTE**

 $\mathbb{C}$ 

You may choose multiple destinations.

#### *3* **Accept the destinations.**

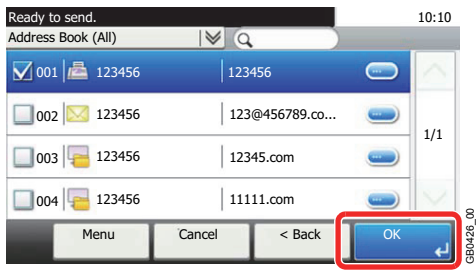

Destinations can be changed later. Refer to *[Checking and Editing Destinations on page 6-22](#page-184-0)*.

## <span id="page-178-0"></span>**Choosing by One Touch Key**

Select the destination using the One Touch Keys.

#### **NOTE**

For more information on adding One Touch keys, refer to *[Adding a Destination on One Touch Key on page 6-33](#page-195-0)*.

#### *1* **Display the screen.**

1 Referring to *[Basic Operation on page 6-2](#page-164-0)*, display the screen.

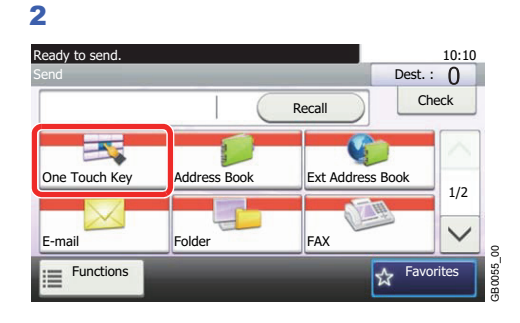

#### *2* **Select the destination.**

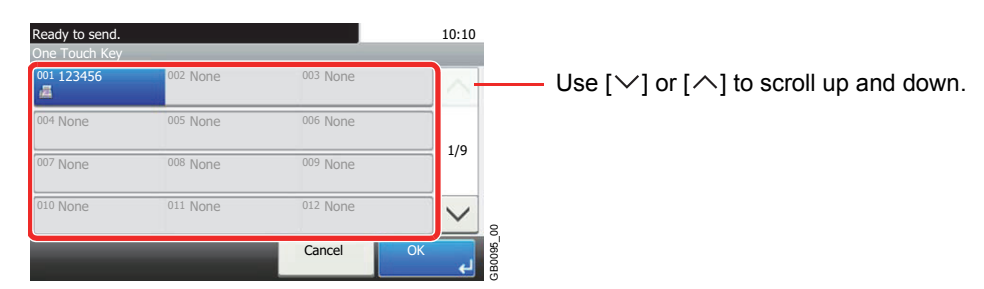

Press the One Touch Keys where the destination is registered. Multiple One Touch Keys can be selected.

You can specify a one-touch key by one-touch number by pressing the **Quick No. Search** key.

#### *3* **Accept the destination.**

 $\mathbb{O}$ 

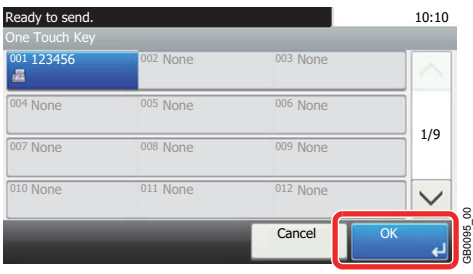

Destinations can be changed later. Refer to *[Checking and Editing Destinations on page 6-22](#page-184-0)*.

GB0095\_00

## <span id="page-179-0"></span>**Entering a New E-mail Address**

Enter the desired e-mail address.

#### **<b>NOTE**

Access the Command Center RX beforehand and specify the settings required for sending e-mail. For details, refer to *[E-mail settings on page 2-34](#page-70-0)*.

#### *1* **Display the screen.**

1 Referring to *[Basic Operation on page 6-2](#page-164-0)*, display the screen.

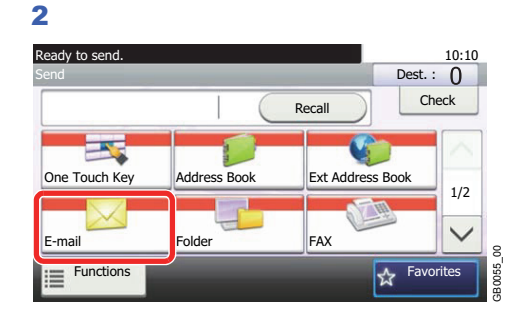

#### *2* **Enter destination E-mail address.**

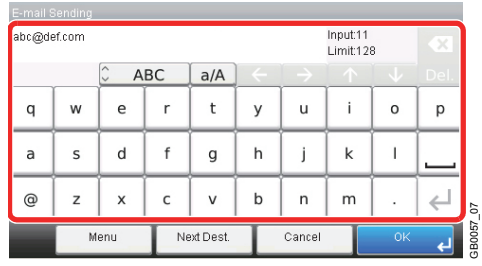

Up to 128 characters can be entered.

Refer to *[Character Entry Method on page 11-8](#page-370-0)* for details on entering characters.  $\mathbb C$ 

GB0057\_07

To enter multiple destinations, press [Next Destination] and enter the next destination. Up to 100 E-mail addresses can be specified.

You can register the entered email address in the Address Book by pressing [Menu] and then [Add to Address Book]. You can also replace the information for a previously registered destination.

## *3* **Accept the destinations.**

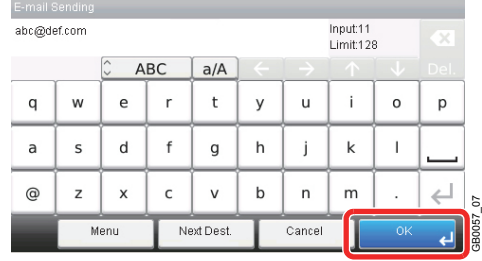

Destinations can be changed later. Refer to *[Checking and Editing Destinations on page 6-22](#page-184-0)*.  $\mathbb{O}$
# <span id="page-180-0"></span>**Specifying a New PC Folder**

Specify either the desired shared folder on a computer or an FTP server as the destination.

### **QNOTE**

Refer to *[Creating a Shared Folder on page 6-7](#page-169-0)* for details on how to share a folder.

Be sure that **SMB Protocol** or **FTP** in the Command Center RX is On. For details, refer to the *Command Center RX User Guide*.

### *1* **Display the screen.**

1 Referring to *[Basic Operation on page 6-2](#page-164-0)*, display the screen.

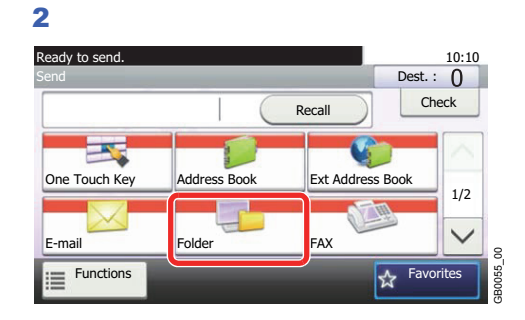

*2* **Select the folder type.**

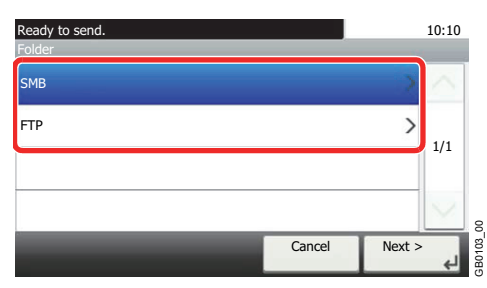

If you selected [FTP], go to step 4.

### *3* **Select the folder specification method.**

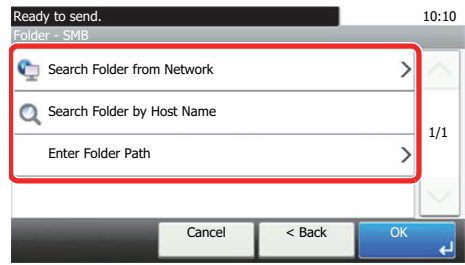

To search for a folder on a PC on the network, press [Search Folder from Network] or [Search Folder by Host Name].

If you pressed [Search Folder from Network], you can enter the *Domain/Workgroup*, and *Host Name* to search PCs on the network for the destination.

If you pressed [Search Folder by Host Name], you can search all PCs on the network for a destination.

A maximum of 500 addresses can be displayed. Select the host name (PC name) that you want to specify in the screen that appears, and press [Next]. The login user name and login password entry screen appears. Cancel stack the entries you measured the entries you mean and between the entries is you pressed [Search Folder from Network], you pressed [Search Folder from Network], yame to search PCs on the network for the deliver yo

After you enter the login user name and login password name of the destination PC, the shared folders appear. Select the folder that you want to specify and press [Next]. The address of the selected shared folder is set.

# **NOTE**

Refer to the *[Character Entry Method on page 11-8](#page-370-0)* for details on entering characters.

Press [Connection Test] to check the connection to the computer you chose. If the

Select the folder from the Search Results list, and go to step 6. If you selected [Enter Folder Path], go to step 4.

### *4* **Enter the destination information.**

**1** Input:0<br>Limit:64  $a/A$ **ARC**  $\overline{q}$  $\mathsf{w}$  $\mathsf{e}$  $\mathbf{r}$  $^\mathrm{t}$  $\mathsf{v}$  $\mathsf{u}$  $\mathbf i$  $\circ$  $\mathsf{p}$  $\overline{a}$  $\mathsf{s}$  $\mathsf{d}$  $\mathsf f$  $\mathsf{q}$  $h$  $\mathbf{i}$  $\mathsf k$  $\mathbf{I}$  $\mathsf{c}$  $\checkmark$  $\mathsf{b}$  $\overline{\phantom{a}}$ ര  $\overline{z}$  $\overline{\mathsf{x}}$  $m$ GB0057\_08 Cance

Enter the next information. Once you have entered one item, press [Next] to advance to the next item.

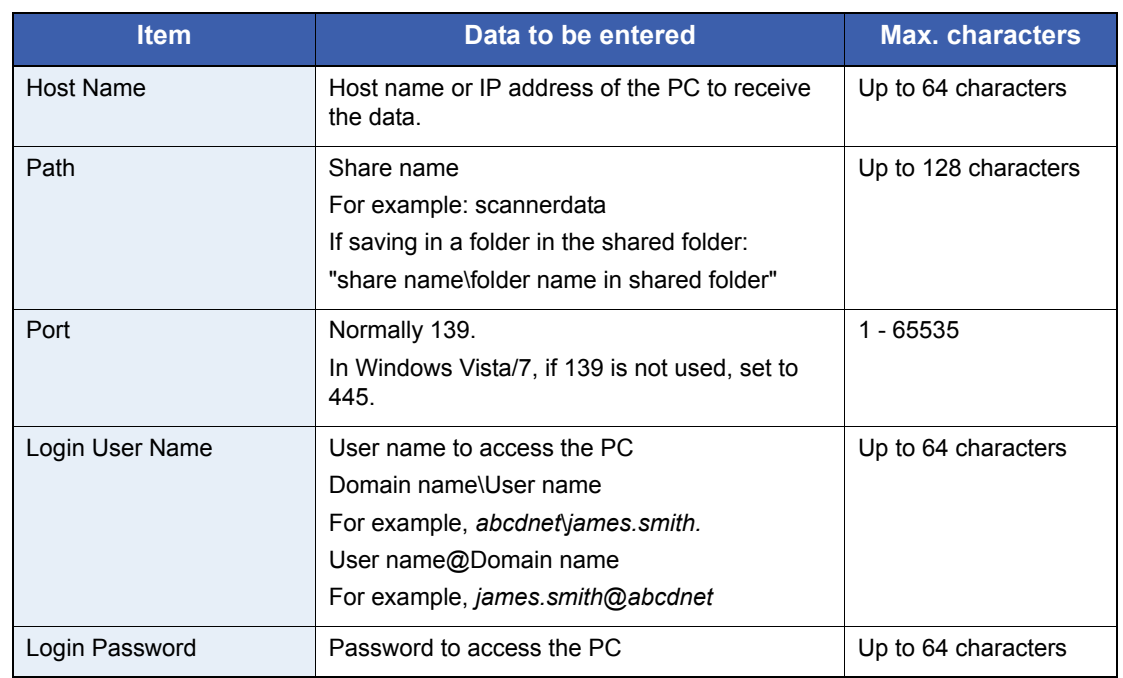

#### **For send to folder (SMB)**

#### **For send to folder (FTP)**

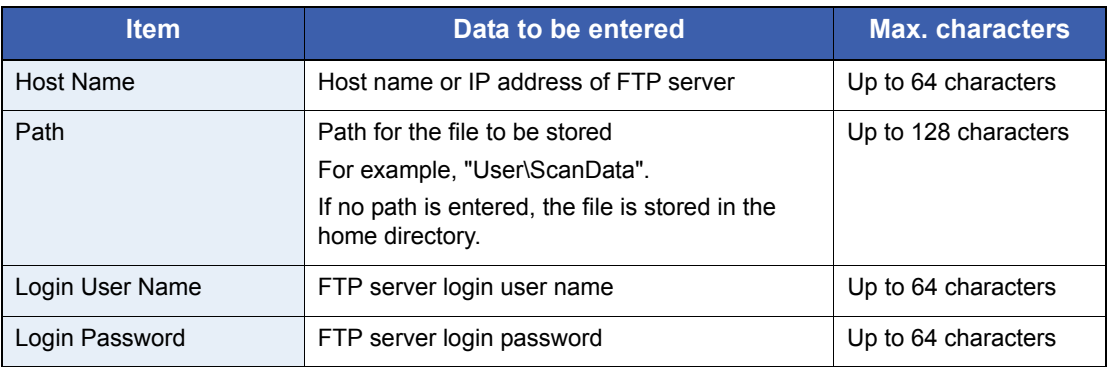

Refer to *[Character Entry Method on page 11-8](#page-370-0)* for details on entering characters.  $\mathbb{Q}$ 

# *5* **Confirm the information.**

Check the information. Change the information as needed by pressing the item in question.

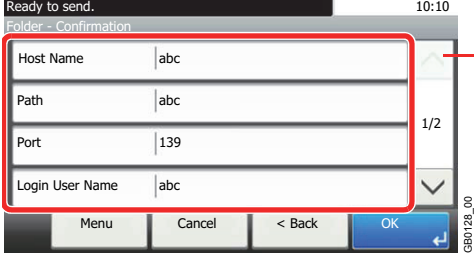

Use  $[\vee]$  or  $[\wedge]$  to scroll up and down.

When specifying a computer or server port number as the destination, press [Port] and enter the port number. You can enter a number from 1 to 65,535 with a maximum of 5 digits.

Confirm the connection status.

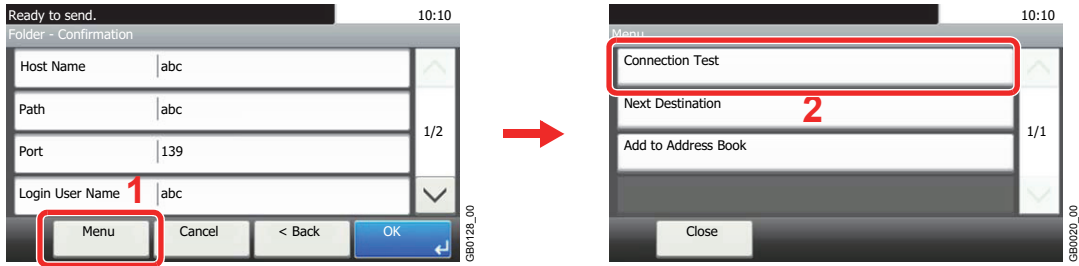

*Connected.* appears when connection to the destination is correctly established. If *Cannot connect.* appears, review the entry.

To enter multiple destinations, press [Next Destination] and enter the next destination. You can specify a combined total of up to 5 FTP and SMB destination folders.

You can register the entered information in the Address Book by pressing [Menu] and then [Add to Address Book].

### *6* **Accept the destinations.**

 $\mathbb{Q}$ 

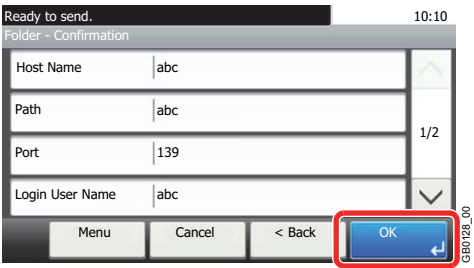

Destinations can be changed later. Refer to *[Checking and Editing Destinations on page 6-22](#page-184-0)*.

GB0128\_00

# <span id="page-184-0"></span>**Checking and Editing Destinations**

Check and edit a selected destination.

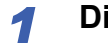

### *1* **Display the screen.**

1 Referring to *[Specifying Destination on page 6-14](#page-176-0)*, specify the destination.

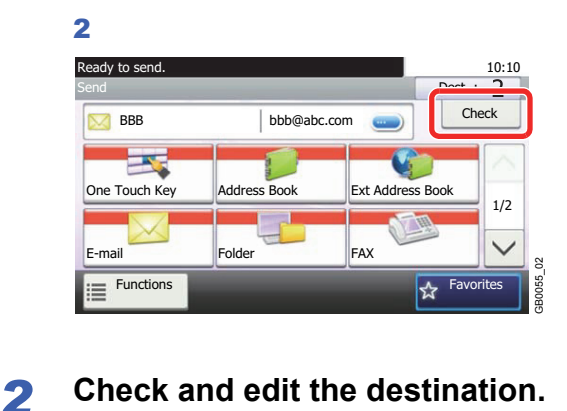

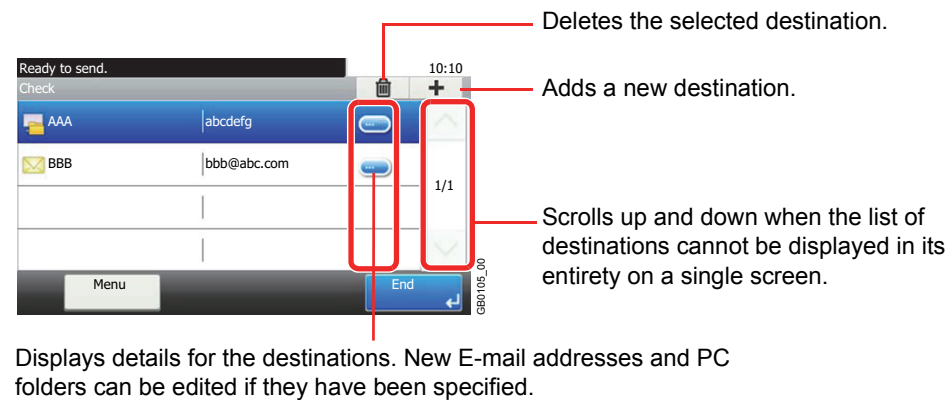

Displays details for the destinations. New E-mail addresses and PC

# **Sending to Different Types of Destinations (Multi Sending)**

You can specify destinations that combine e-mail addresses, folders (SMB or FTP) and fax numbers\*. This is referred to as *Multi Sending*. This is useful for sending to different types of destination (e-mail addresses, folders, etc.) in a single operation.

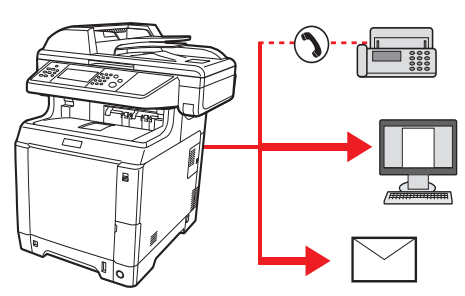

\* Fax functionality can only be used on products equipped with fax capability.

No. of broadcast items

E-mail: Up to 100

Folders (SMP, FTP): Total of 5 SMB and FTP

FAX: Up to 100

Procedures are the same as used in specifying the destinations of respective types. Continue to enter E-mail address or folder path so that they appear in the destination list. Press the **Start** key to launch transmission to all destinations at one time.

# **NOTE**

If the destinations include a fax, the images sent to all destinations will be black and white.

# **Registering Destinations in the Address Book**

Add a new destination to the Address Book. There are two registering methods, contacts and groups. When adding a group, enter the group name and select group members from the Address Book.

# **Adding a Contact**

A maximum of 200 contact addresses can be registered.Each address can include the information such as destination name, E-mail address, FTP server folder path, computer folder path, and FAX No. (Only on products with the fax function installed).

# **<b>NOTE**

If user login administration is enabled, you can only edit destinations in the Address Book by logging in with administrator privileges.

Contact addresses can also be registered in the system menu.

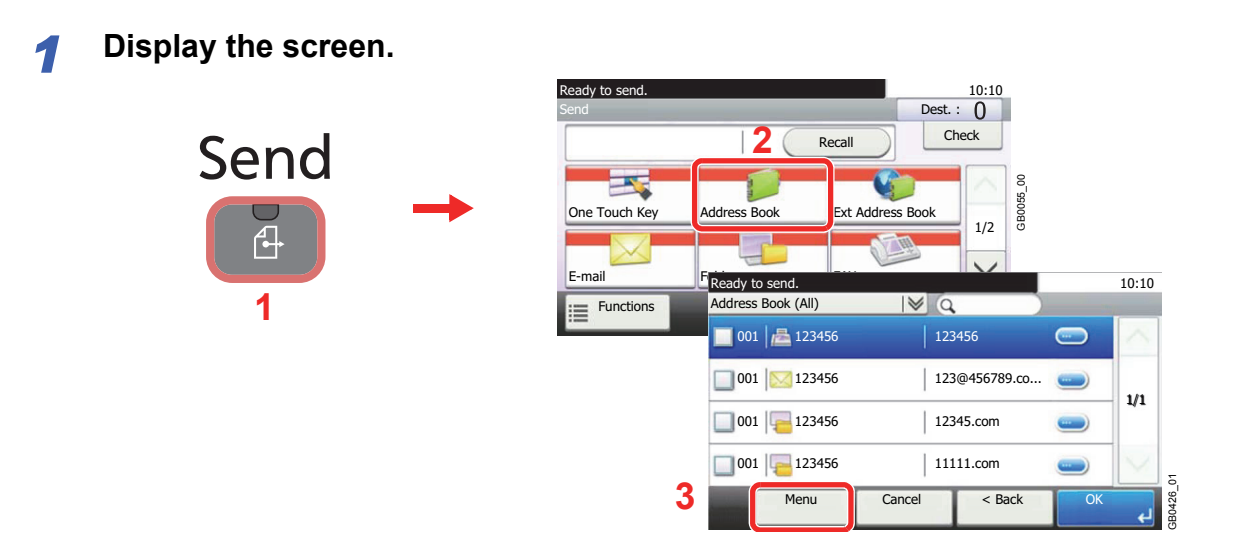

### *2* **Adds a new destination.**

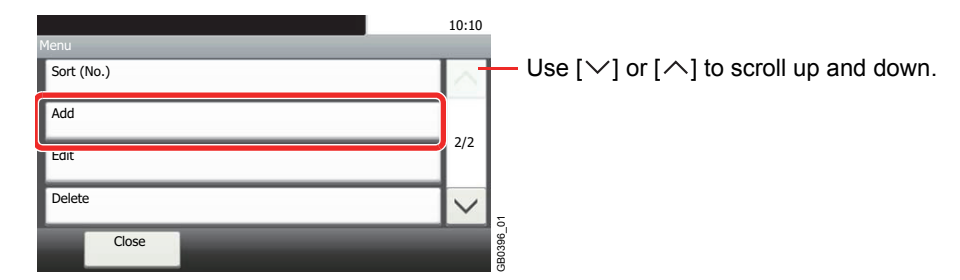

### **3 Select the registration method.**

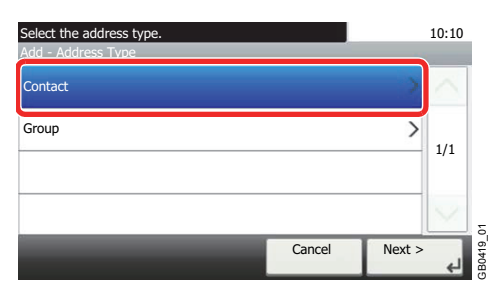

### *4* **Enter the destination name.**

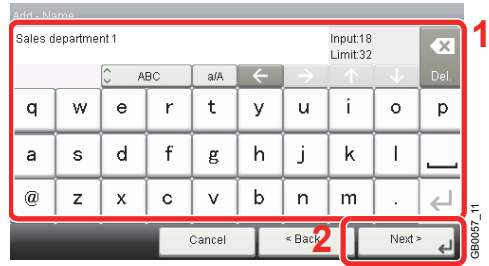

Up to 32 characters can be entered.

Refer to *[Character Entry Method on page 11-8](#page-370-0)* for details on entering characters.

GB0078\_02

### *5* **Enter the destination.**

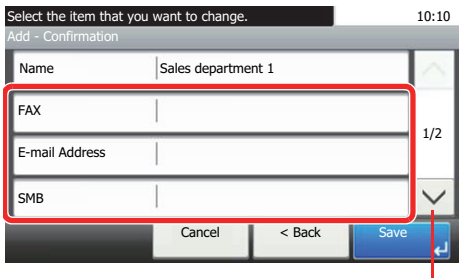

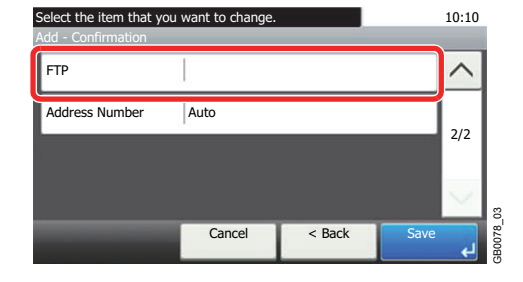

Use  $[\vee]$  or  $[\wedge]$  to scroll up and down.

Select the type of destination to register.

For details on FAX, refer to *FAX Operation Guide*.  $\mathbb{O}$ 

#### **E-mail Address**

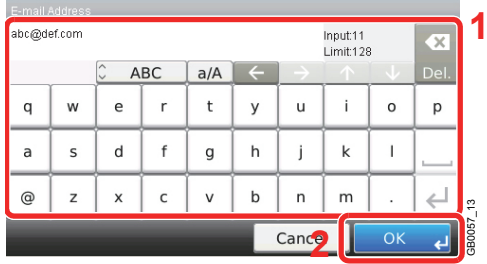

Enter the E-mail address. Up to 128 characters can be entered.

Refer to *[Character Entry Method on page 11-8](#page-370-0)* for details on entering characters.  $\mathbb{O}$ 

#### **The Folder (SMB) Address**

1 Enter *Host Name*, *Path*, *Port, Login User Name* and *Login Password*.

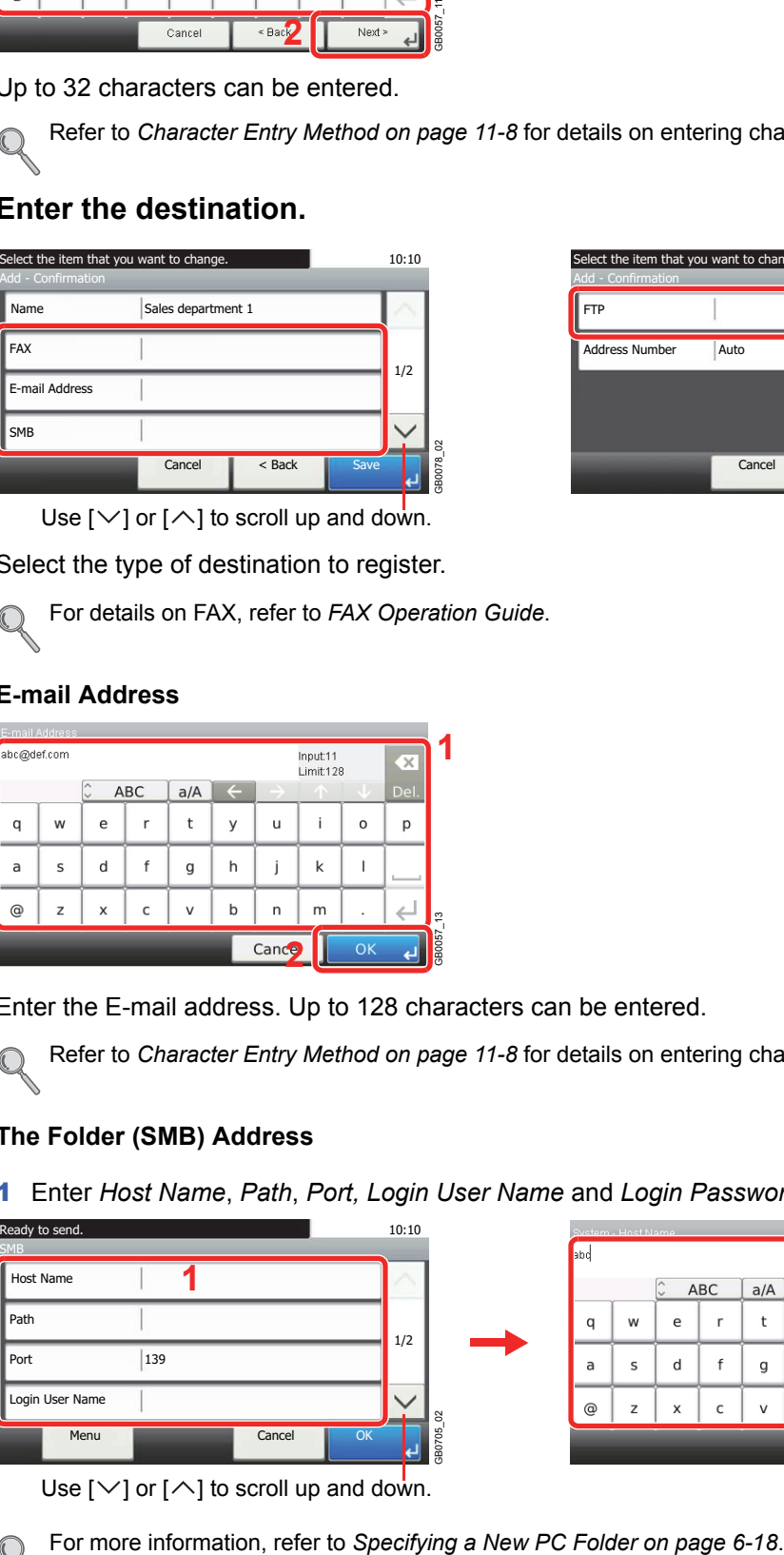

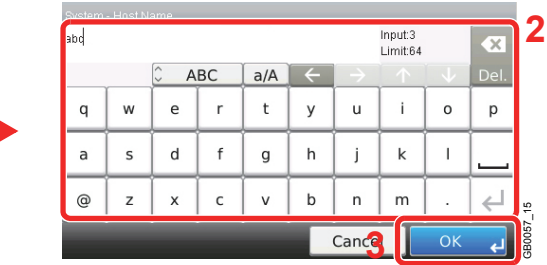

Use  $[\vee]$  or  $[\wedge]$  to scroll up and down.

2 Confirm the connection status.

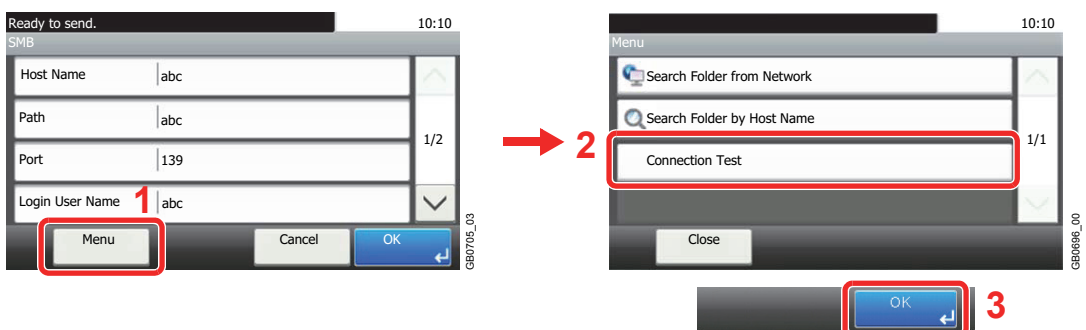

*Connected.* appears when connection to the destination is correctly established. If *Cannot connect.* appears, review the entry.

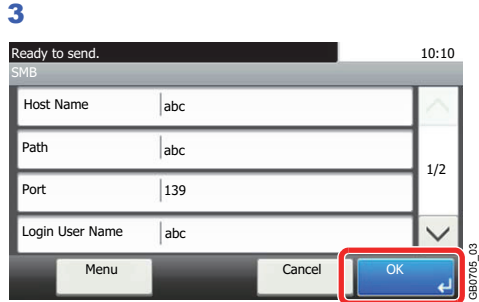

#### **The Folder (FTP) Address**

1 Enter *Host Name*, *Path*, *Port, Login User Name* and *Login Password*.

GB0705\_03

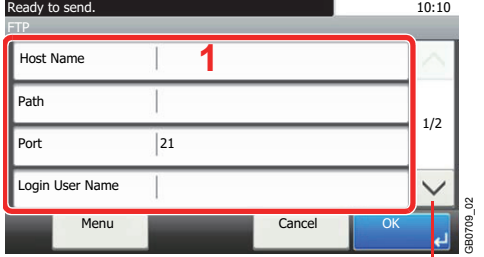

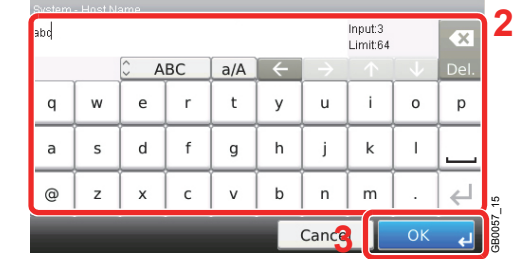

Use  $[\vee]$  or  $[\wedge]$  to scroll up and down.

For more information, refer to *[Specifying a New PC Folder on page 6-18](#page-180-0)*.  $\mathbb{C}$ 

#### 2 Confirm the connection status.

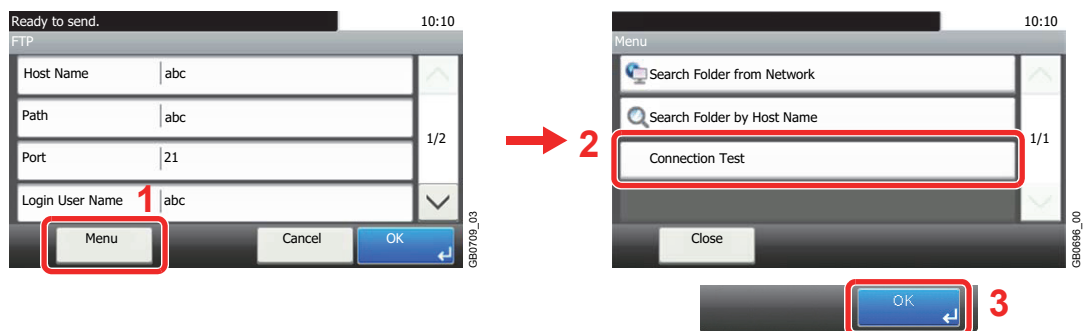

*Connected.* appears when connection to the destination is correctly established. If *Cannot connect.* appears, review the entry.

3

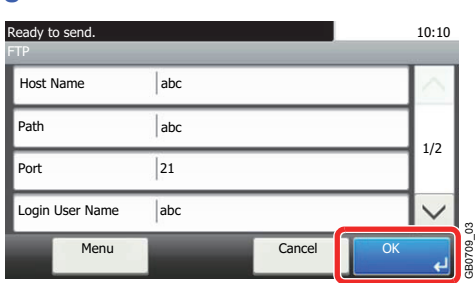

### *6* **Enter the address number.**

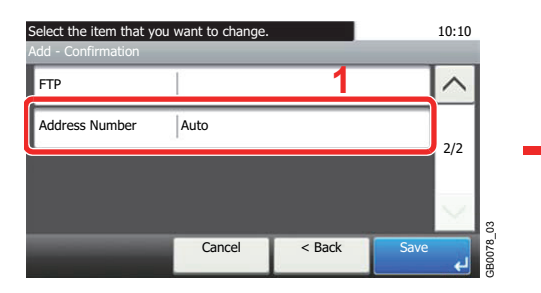

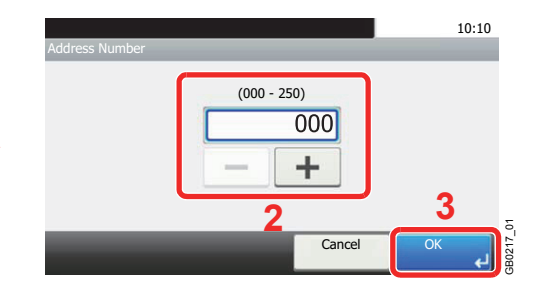

Press [+], [-] or numeric keys to enter a particular Address Number (1-250).

GB0078\_02

Address Number is an ID for a destination. You can select any available number out of 200 numbers for contacts and 50 numbers for groups.

If you set "000" as the address number, the address is registered under the lowest available number.

### *7* **Register the destination.**

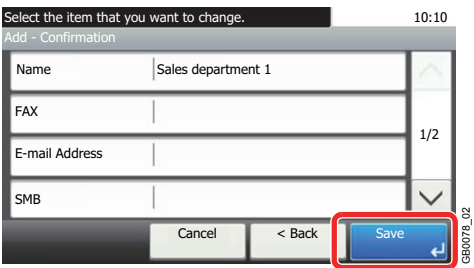

# **Adding a Group**

Compile two or more contacts into a group. Designations in the group can be added at the same time. When adding a group, a maximum of 50 groups can be added in the Address Book.

Before adding a group in the Address Book, the contacts to be included in the group must be added first.

# **NOTE**

If user login administration is enabled, you can only edit destinations in the Address Book by logging in with administrator privileges.

Designations in the group can also be registered in the system menu.

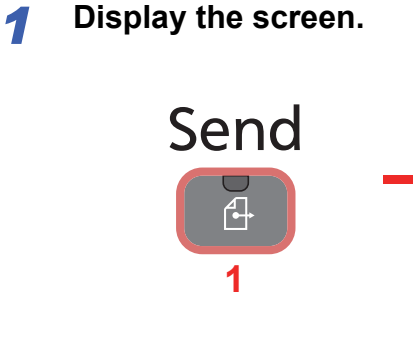

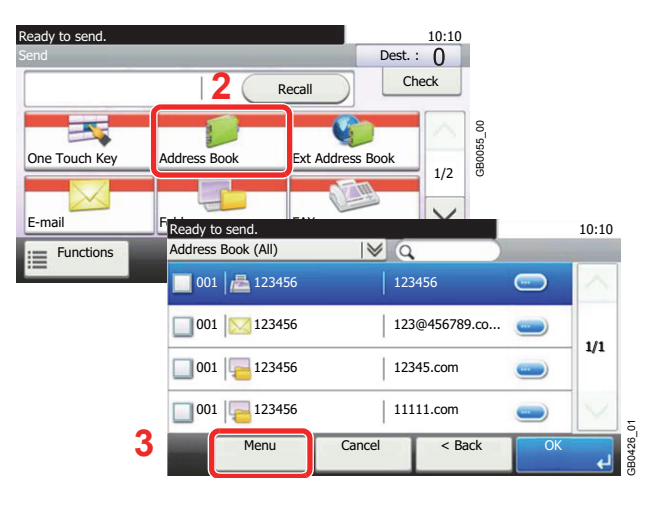

### *2* **Adds a new destination.**

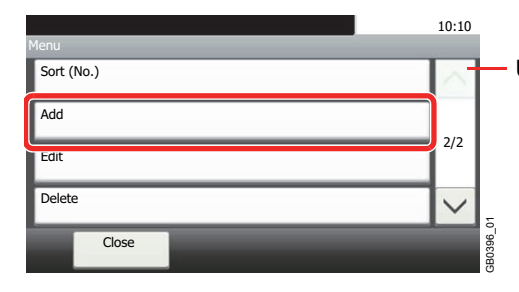

Use  $[\vee]$  or  $[\wedge]$  to scroll up and down.

# *3* **Select the registration method.**

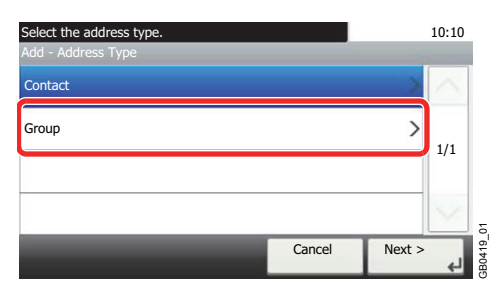

### *4* **Enter the group name.**

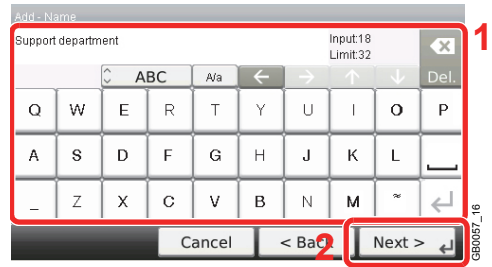

Up to 32 characters can be entered.

Refer to *[Character Entry Method on page 11-8](#page-370-0)* for details on entering characters.

### *5* **Select the members (destinations).**

1 Display the screen.

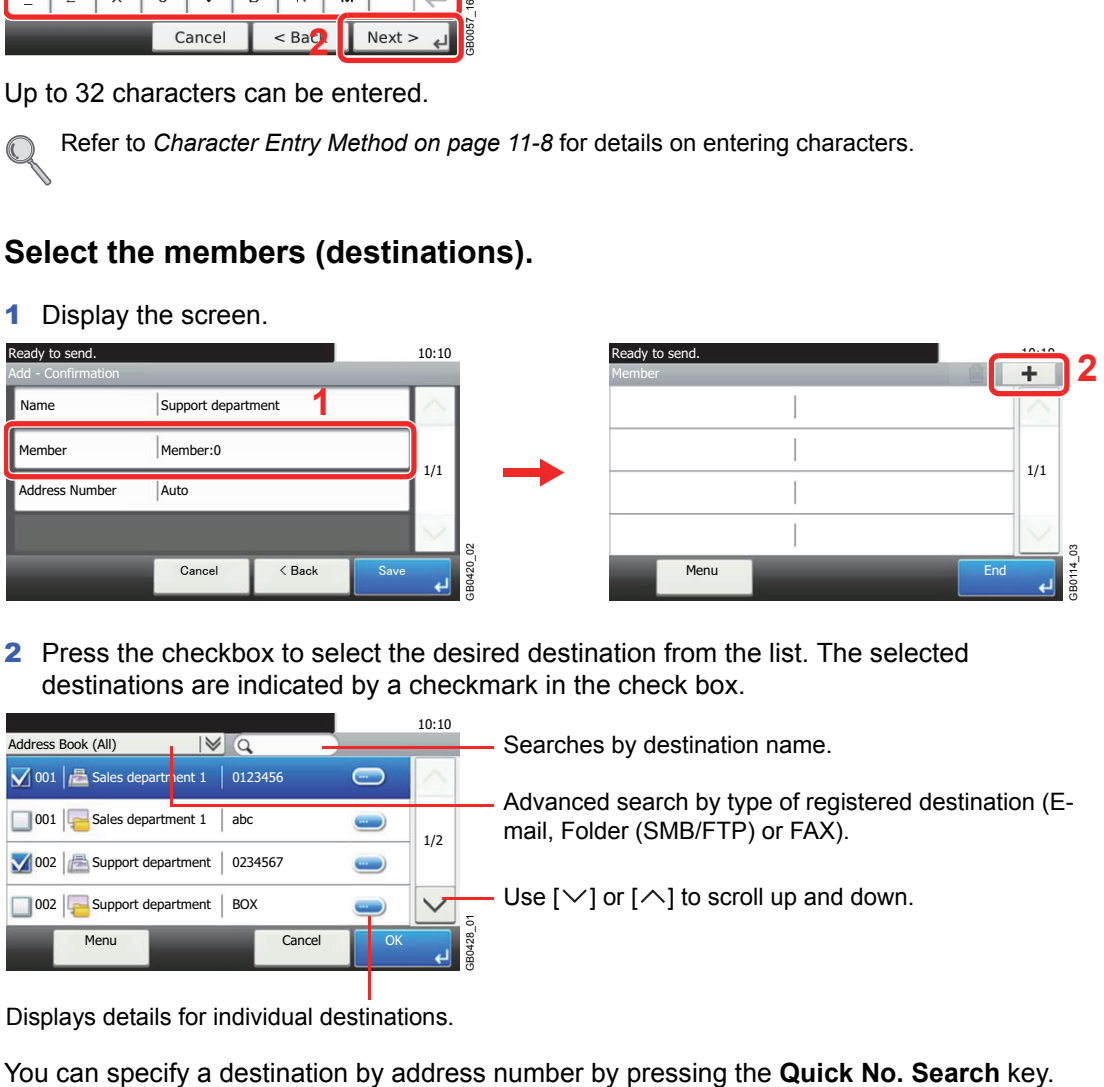

2 Press the checkbox to select the desired destination from the list. The selected destinations are indicated by a checkmark in the check box.

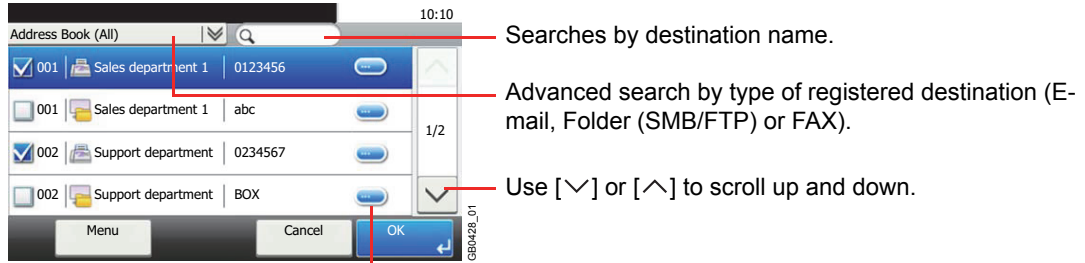

Displays details for individual destinations.

You can also press [Menu] to perform a more detailed search.

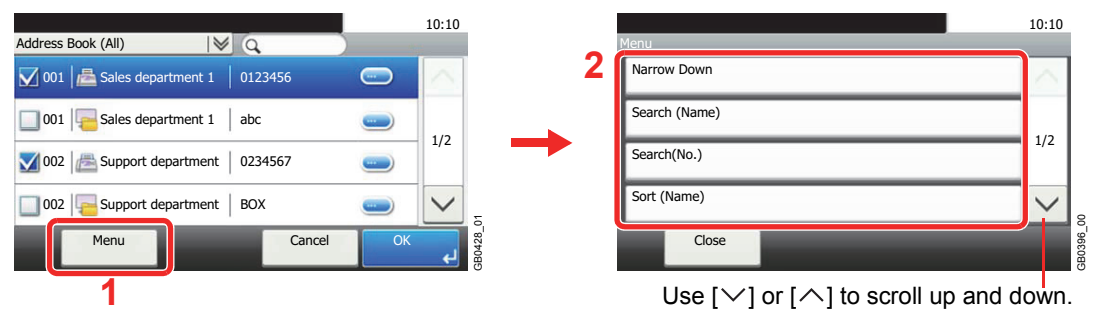

*Narrow Down*: Advanced search by type of registered destination (E-mail, Folder (SMB/FTP) or FAX).

*Search (Name)* and *Search (No.)*: Searches by destination name or address number.

*Sort (Name)* and *Sort (No.)*: Sorts the list by destination name or address number.

### **<b>NOTE**

To cancel a selection, press the corresponding checkbox to clear the check mark.

### *6* **Accept the members.**

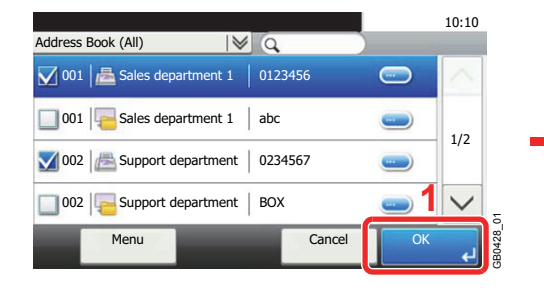

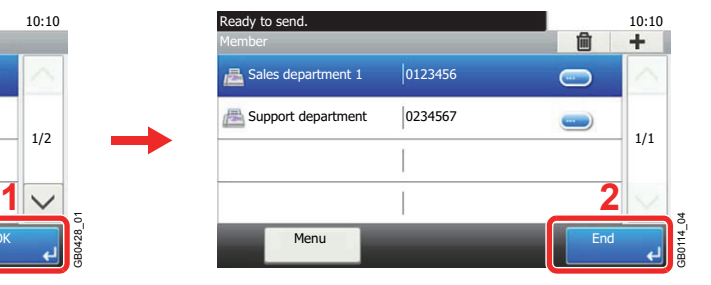

#### *7* **Enter the address number.**

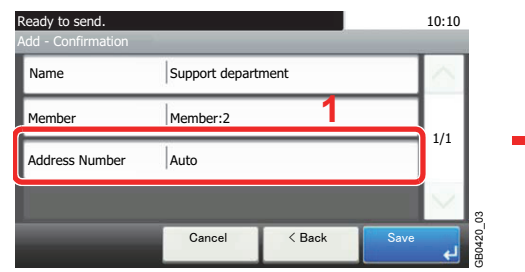

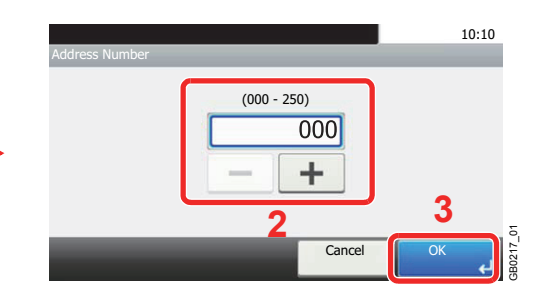

Press [+], [-] or numeric keys to enter a particular Address Number (1-250).

Address Number is an ID for a destination. You can select any available number out of 200 numbers for contacts and 50 numbers for groups.

If you set "000" as the address number, the address is registered under the lowest available number.

### *8* **Register the group.**

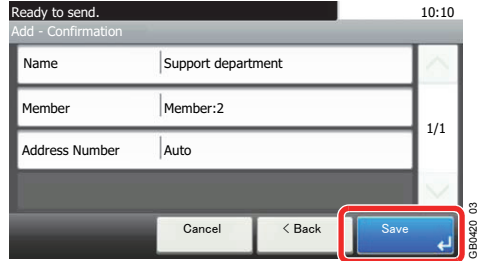

GB0420\_03

# **Editing and Deleting Address Book Entries**

Edit and delete the destinations (contacts) you added to the Address Book.

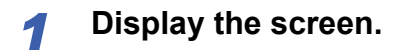

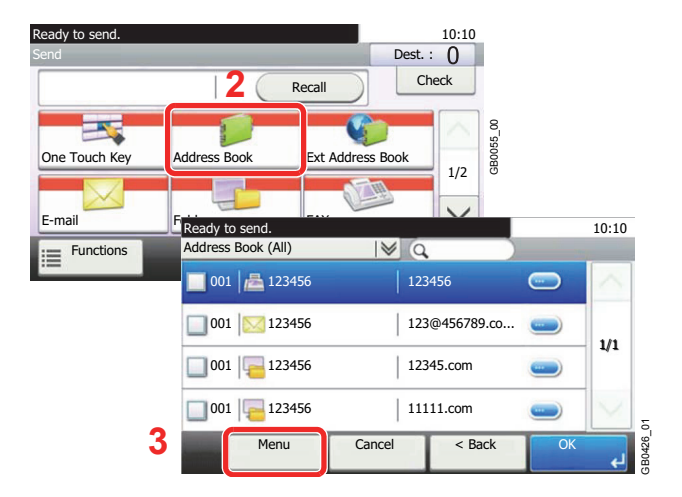

### *2* **Edit or delete the destination.**

**To edit the destination**

**1**

Send

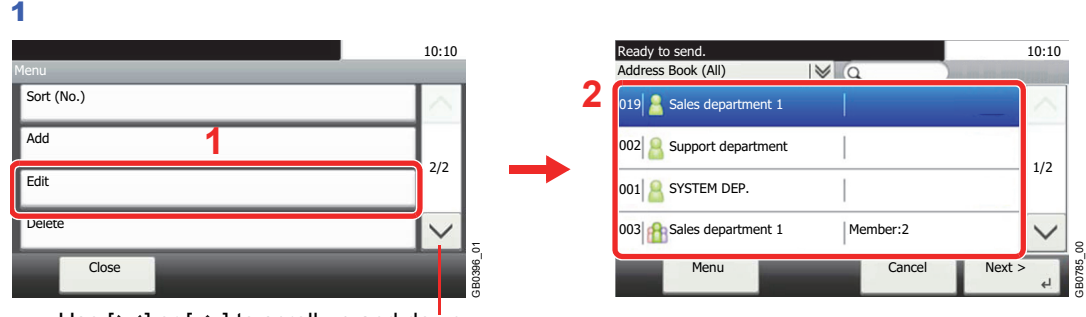

Use  $[\vee]$  or  $[\wedge]$  to scroll up and down.

Select the destination (contacts) or group to edit.

You can specify a destination by address number by pressing the **Quick No. Search** key.

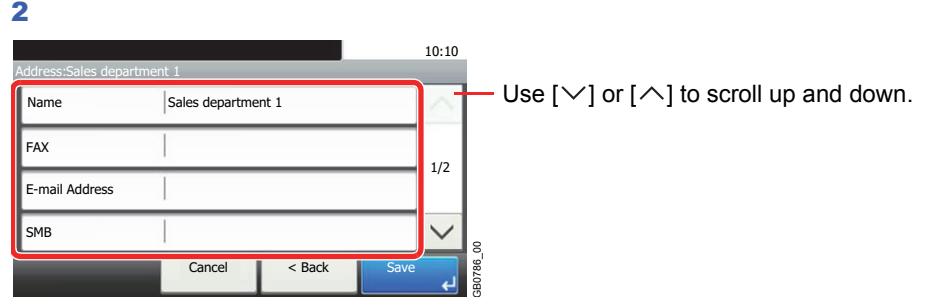

Change the information as needed by pressing the item in question.

3

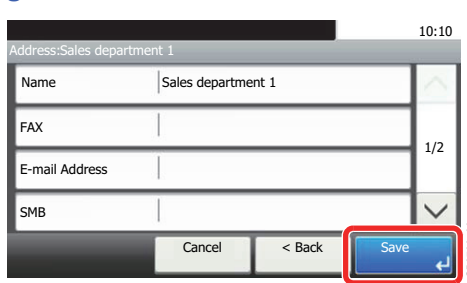

#### **To delete a member (group)**

To delete a member from a group, select the destination you wish to delete and press [(Delete)] (the trash can icon).

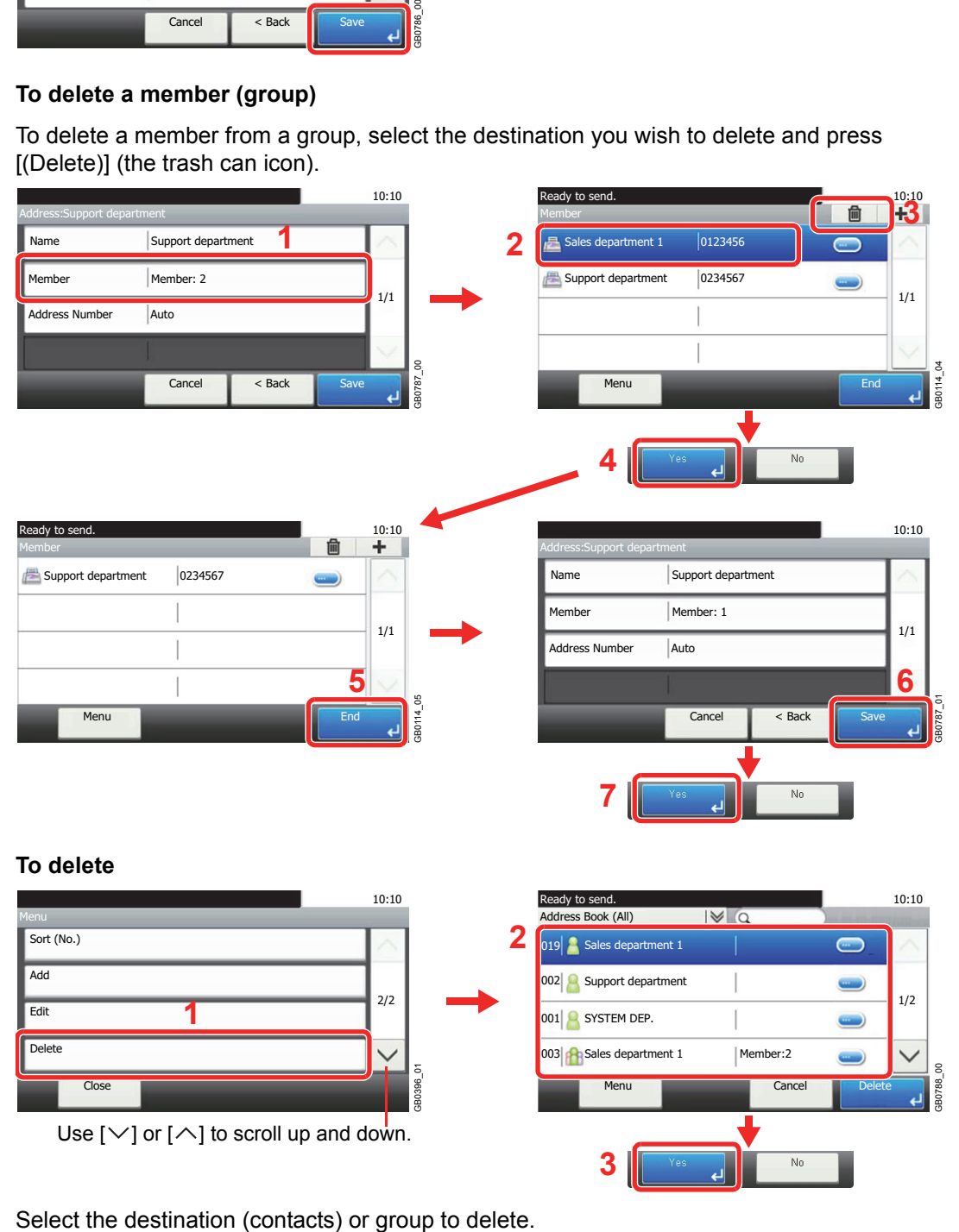

# **Adding a Destination on One Touch Key**

Add a new destination (contact or group) on One Touch Key.

# **Adding a Destination**

Add a new destination (contact or group). A maximum of 100 destinations can be registered. To register a destination to a One Touch Key, it must first be registered in the Address Book. Register one or more destinations as needed before proceeding.

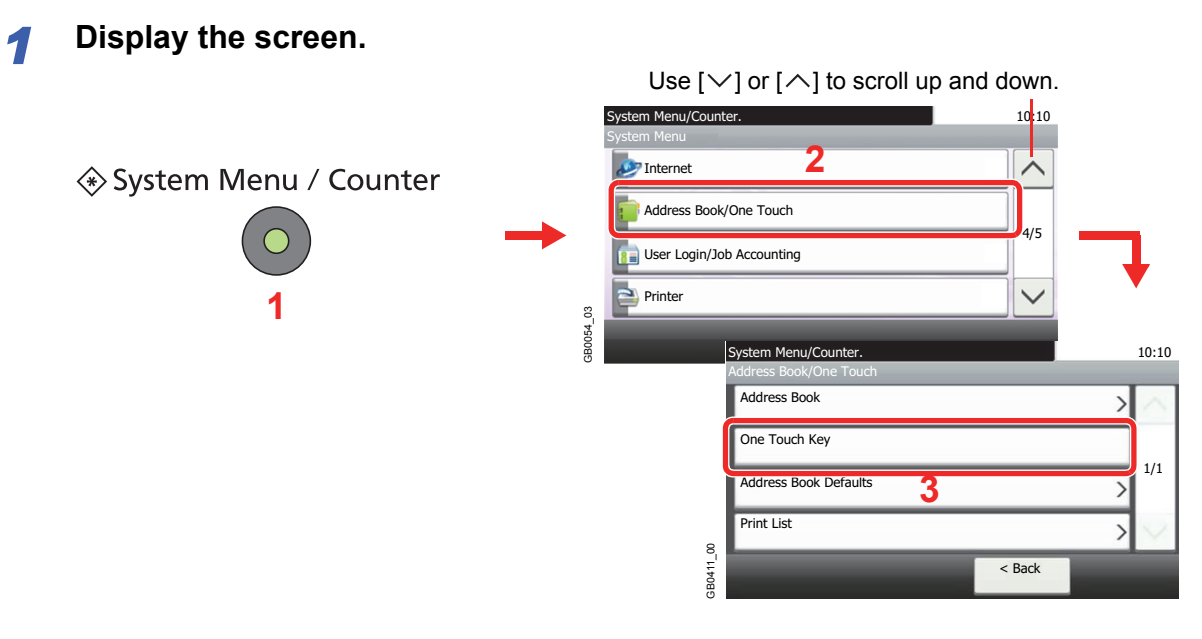

### *2* **Add a One Touch Key.**

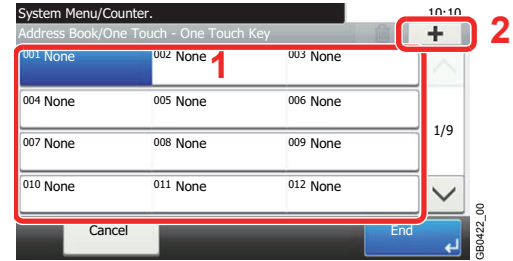

Select a One Touch Key with no registered destination, and press [+].

### *3* **Select the destinations.**

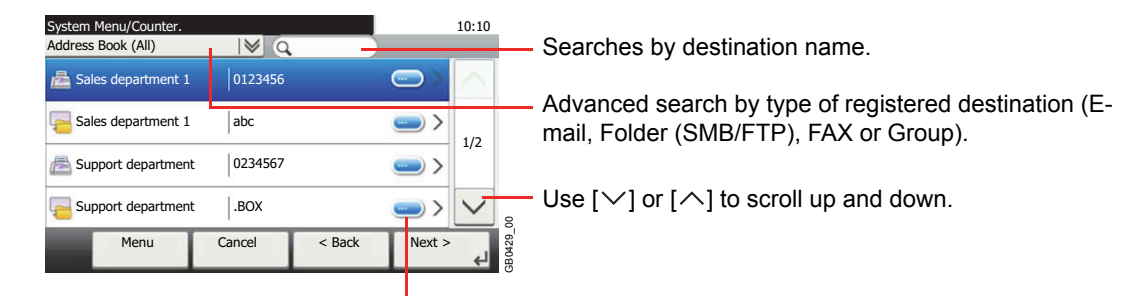

Displays details for individual destinations.

Select one destination (contact or group) from the Address Book.

You can specify a destination by address number by pressing the **Quick No. Search** key.

You can also press [Menu] to perform a more detailed search.

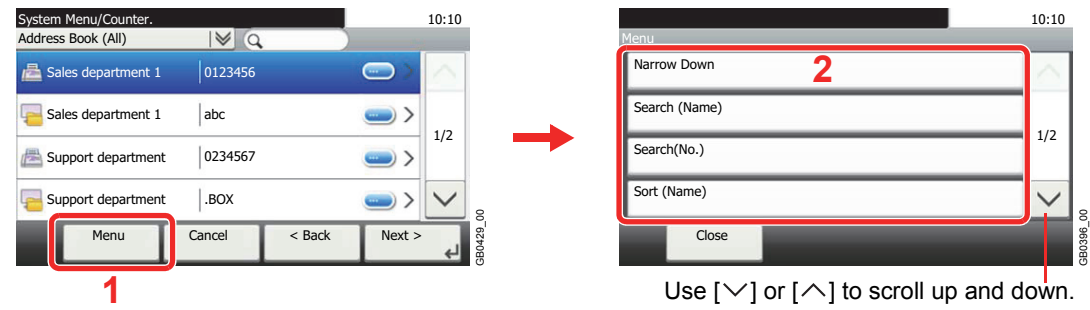

*Narrow Down*: Advanced search by type of registered destination (E-mail, Folder (SMB/FTP), FAX or Group).

*Search (Name)* and *Search (No.)*: Searches by destination name or address number.

*Sort (Name)* and *Sort (No.)*: Sorts the list by destination name or address number.

### *4* **Enter the One Touch Key name.**

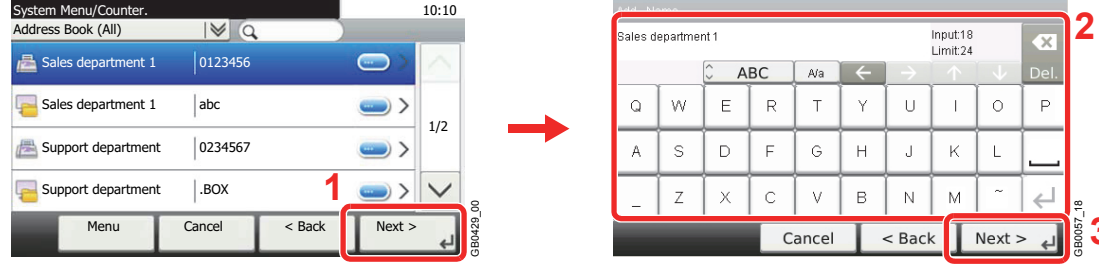

**3**

Up to 24 characters can be entered.

Refer to *[Character Entry Method on page 11-8](#page-370-0)* for details on entering characters.  $\mathbb{Q}$ 

# *5* **Register the destination.**

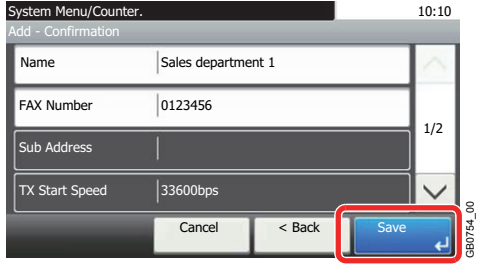

# **Editing and Deleting One Touch Key**

Edit and delete the destinations you added to One Touch Key.

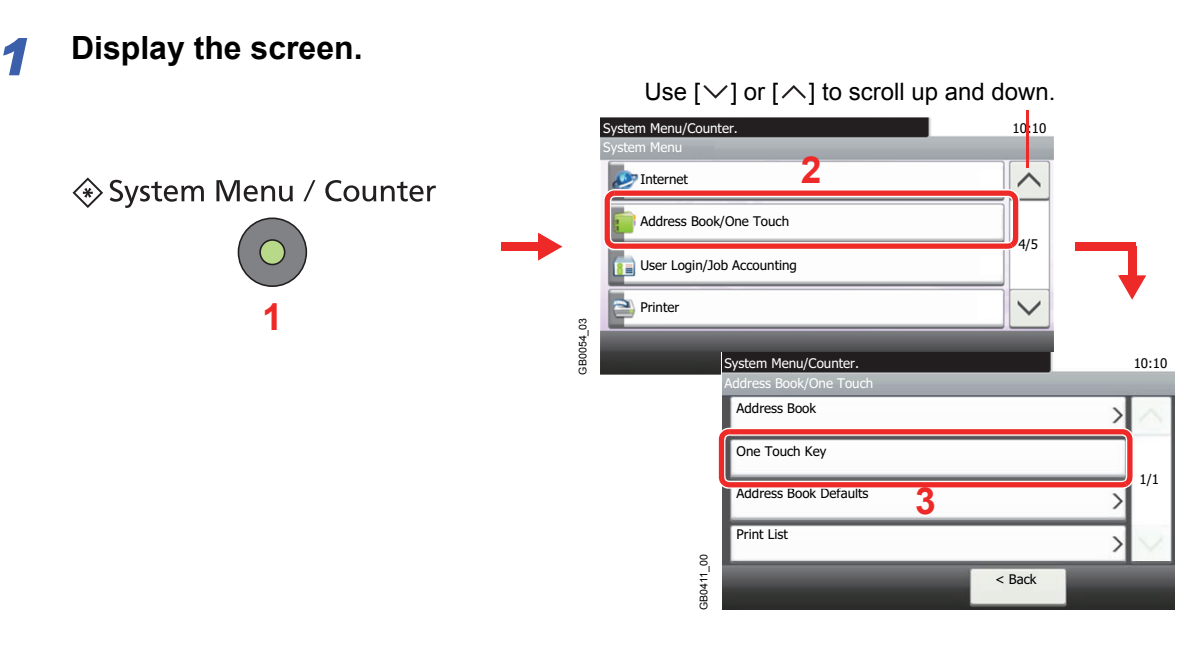

### *2* **Edit or delete the destination.**

### **To edit the destination**

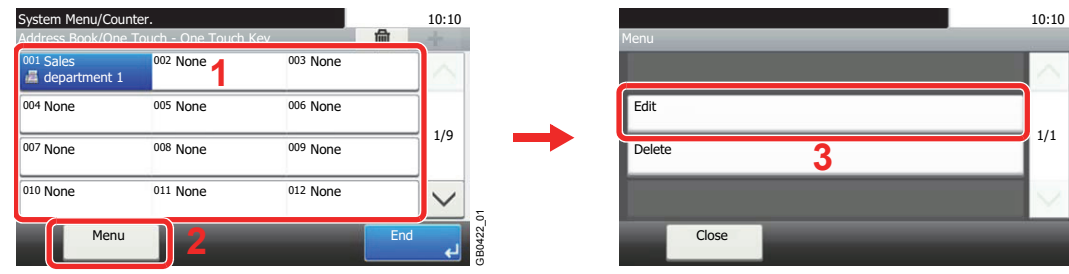

GB0430\_00

3B0430\_00

Select the One Touch Key you wish to edit and press [Menu] followed by [Edit].

### **To delete**

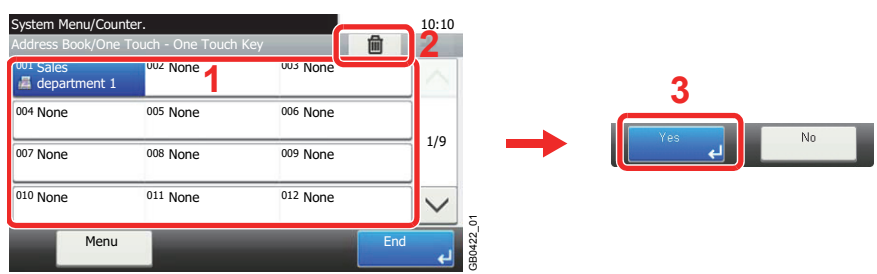

Select the One Touch Key you wish to delete and press [(Delete)] (the trash can icon).

# **Sending Functions**

Send screen shows the commonly used functions. By pressing [Functions], other selectable functions will be shown as a list. Use  $[\vee]$  or  $[\wedge]$  to select the function.

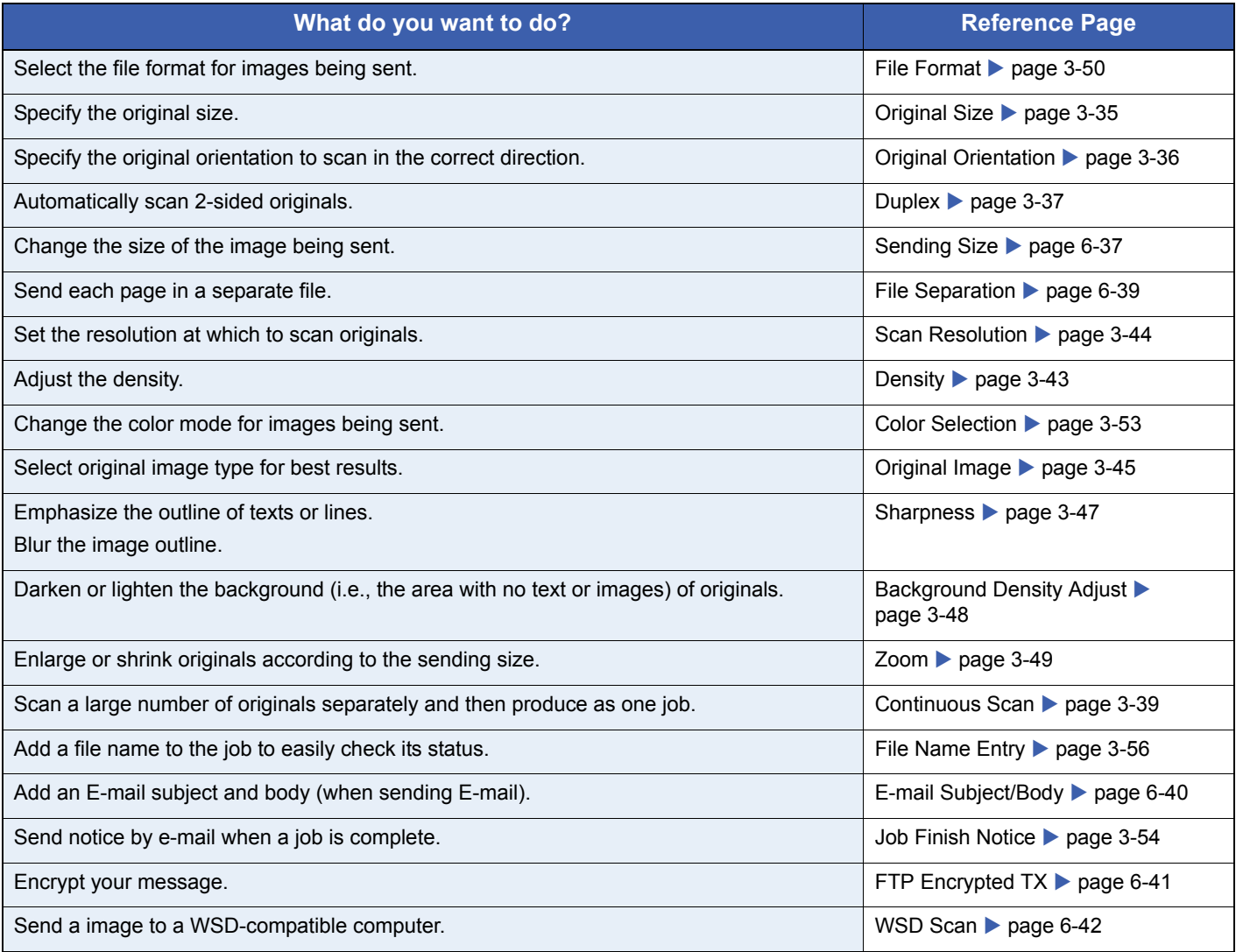

### **NOTE**

This section does not include fax settings. For details on fax operation, refer to the FAX *Operation Guide*. Fax functionality can only be used on products equipped with fax capability.

# <span id="page-199-0"></span>**Sending Size**

Select size of image to be sent.

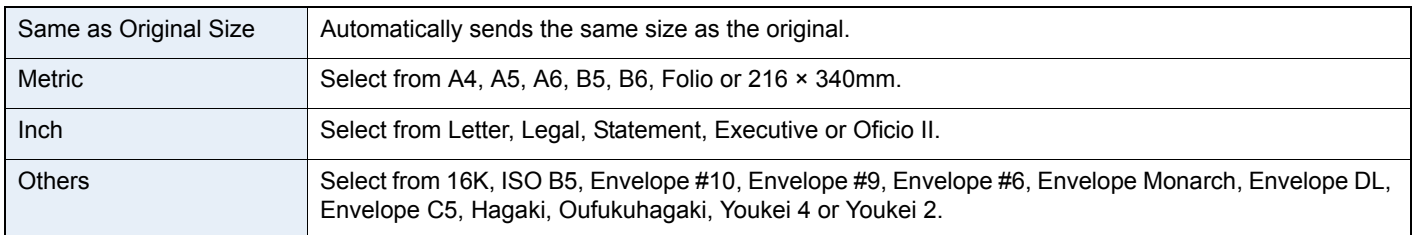

#### **Relationship between Original Size, Sending Size, and Zoom**

*[Original Size](#page-111-0)* (page *[3-35](#page-111-0)*), Sending Size, and *[Zoom](#page-125-0)* (page *[3-49](#page-125-0)*) are related to each other. Refer to the following table.

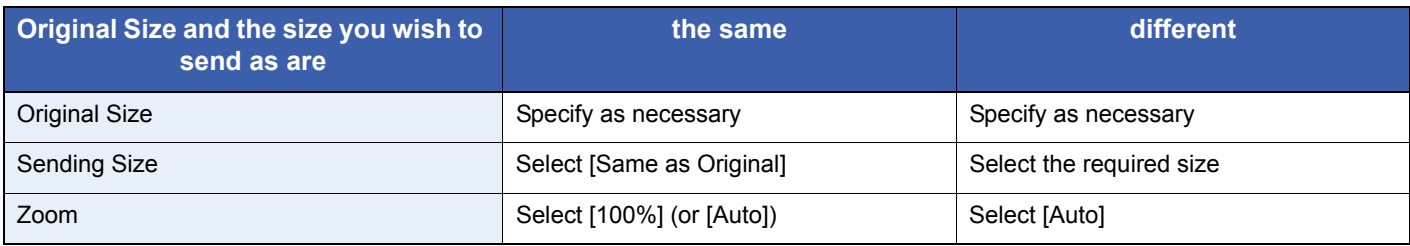

#### **Q NOTE**

When you select Sending Size that is different from Original Size, and select the Zoom [100%], you can send the image as the actual size (No Zoom).

### *1* **Display the screen.**

1 Referring to *[Basic Operation on page 6-2](#page-164-0)*, display the screen.

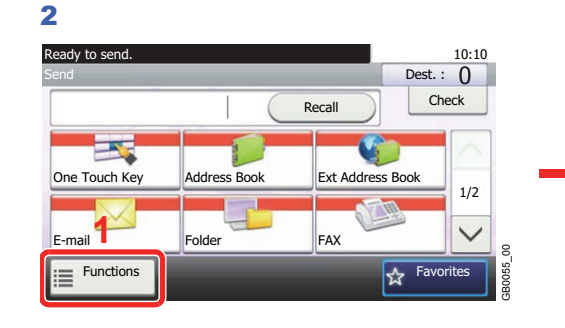

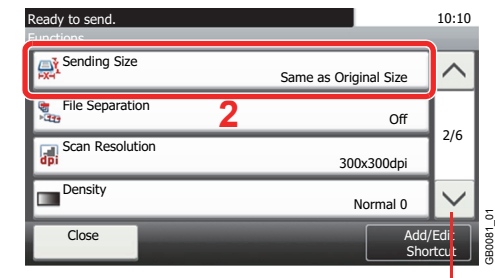

Use  $[\vee]$  or  $[\wedge]$  to scroll up and down.

# *2* **Select the sending size.**

#### **[Same as Original Size]**

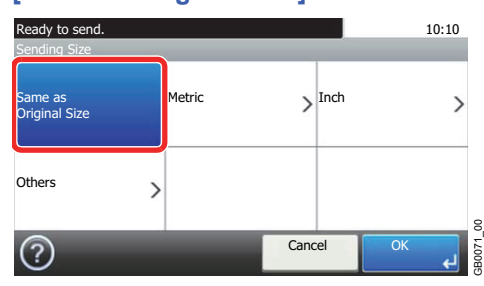

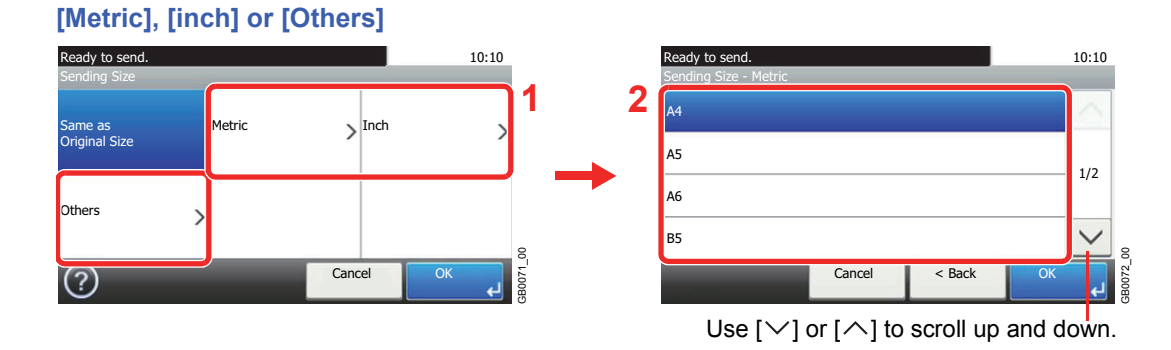

Select the desired size.

# <span id="page-201-0"></span>**File Separation**

Create several files by dividing scanned original data page by page, and send the files.

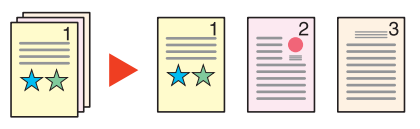

### **NOTE**

Three-digit serial number such as abc\_001.pdf, abc\_002.pdf... is attached to the end of the file name.

### *1* **Display the screen.**

1 Referring to *[Basic Operation on page 6-2](#page-164-0)*, display the screen.

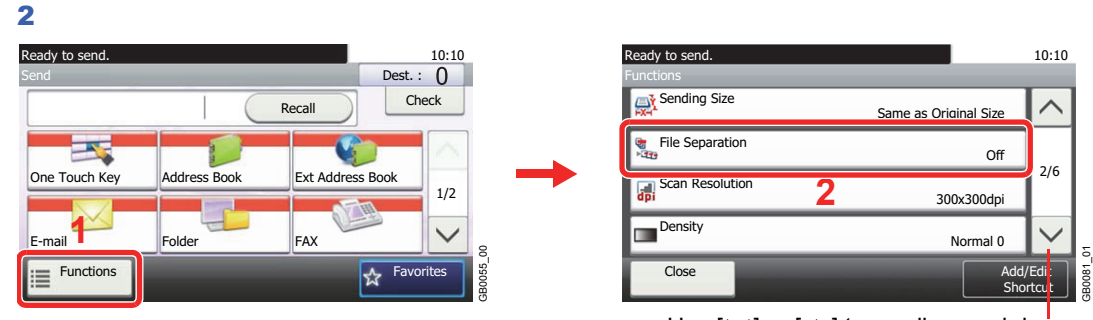

Use [ $\vee$ ] or [ $\wedge$ ] to scroll up and down.

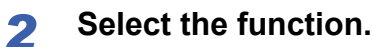

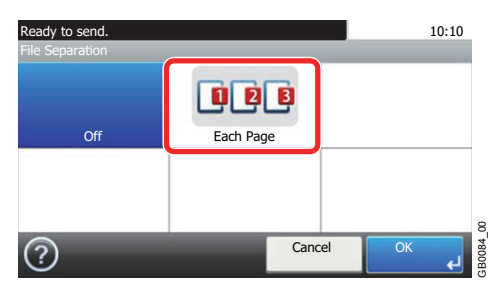

# <span id="page-202-0"></span>**E-mail Subject/Body**

Add subject and body when sending a document.

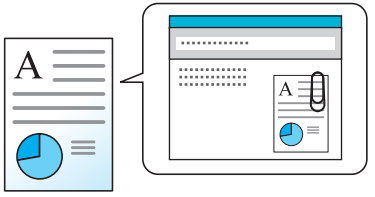

# **<b>NOTE**

The subject can include up to 60 characters, and the body can include up to 500 characters.

### *1* **Display the screen.**

1 Referring to *[Basic Operation on page 6-2](#page-164-0)*, display the screen.

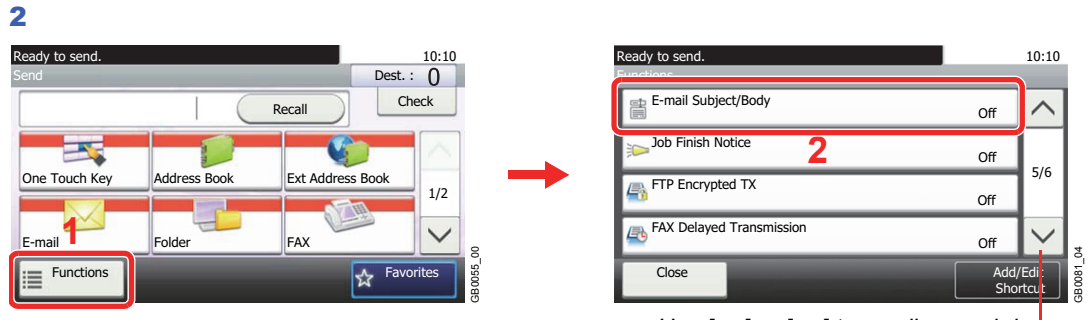

Use [ $\vee$ ] or [ $\wedge$ ] to scroll up and down.

# *2* **Enter the subject.**

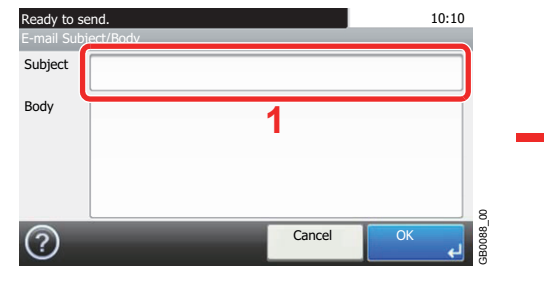

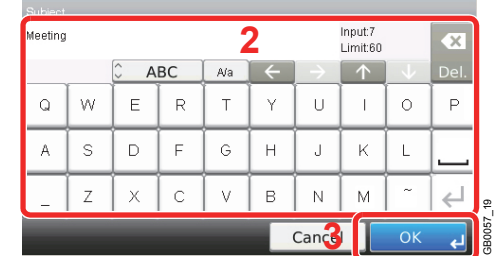

Refer to *[Character Entry Method on page 11-8](#page-370-0)* for details on entering characters.  ${\mathbb Q}$ 

# *3* **Enter the body.**

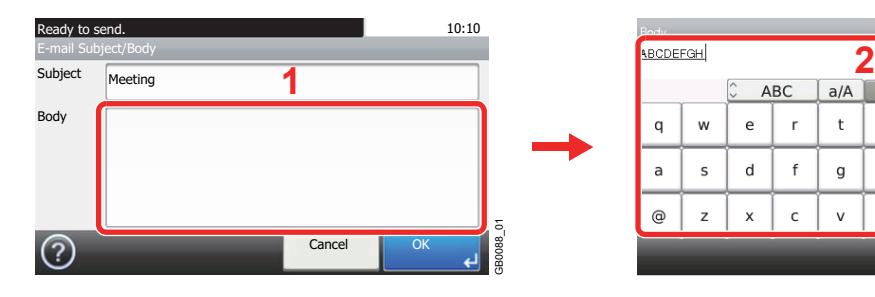

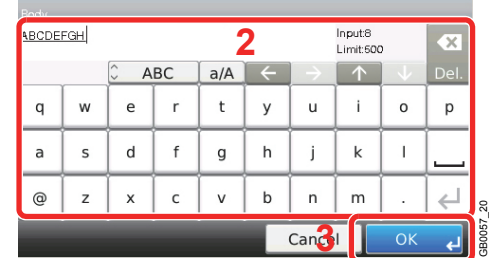

*4* **Press [OK].**

# <span id="page-203-0"></span>**FTP Encrypted TX**

Encrypt images when using FTP. Encryption secures the document transmission.

### **NOTE**

To use FTP encryption, set *SSL* to [On] in the Secure Protocol settings. For details, refer to *[Secure Protocol on page](#page-278-0)  [9-22](#page-278-0)*.

## *1* **Display the screen.**

1 Referring to *[Basic Operation on page 6-2](#page-164-0)*, display the screen.

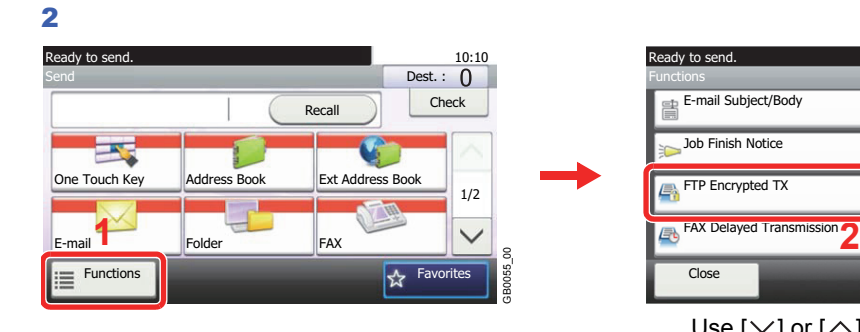

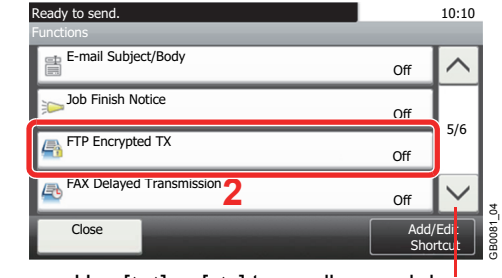

Use  $[\vee]$  or  $[\wedge]$  to scroll up and down.

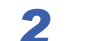

*2* **Select the function.**

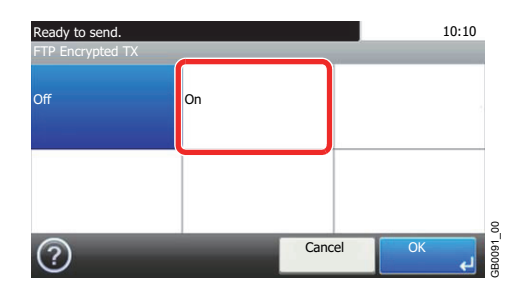

# <span id="page-204-0"></span>**WSD Scan**

WSD Scan saves images of originals scanned on this machine as files on a WSD-compatible computer.

## **NOTE**

To use WSD Scan, confirm that the computer used for WSD scanning and the machine is network-connected, and *[WSD Scan](#page-278-1)* (page *[9-22](#page-278-1)*) is set to [On] in the network settings.

For information on operating the computer, refer to the computer's help or the operation guide of your software.

### **Installing Driver Software (for Windows 7)**

### *1* **Display the window.**

From the Start menu, select **Network**.

### *2* **Install the driver.**

Right-click the machine's icon and then click **Install**.

# **<b>NOTE**

If the **User Account Control** window appears, click **Continue**.

If the **Found New Hardware** window appears, click **Cancel**.

During the installation, double-click the icon shown on the task bar to display the **Driver Software Installation** screen. When **Your devices are ready to use** is displayed on the screen, the installation is completed.

### **Using WSD**

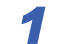

*1* **Press the Send key.**

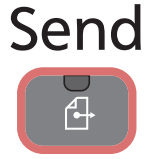

*2* **Place the originals.**

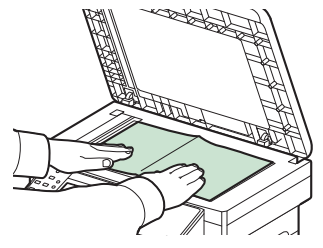

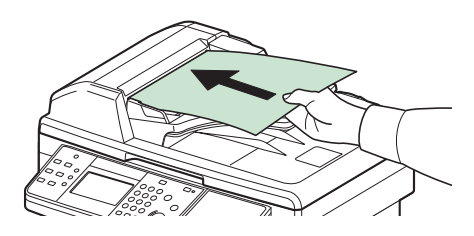

For details, refer to *[Loading Originals on page 3-10](#page-86-0)*.

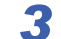

### *3* **Display the screen.**

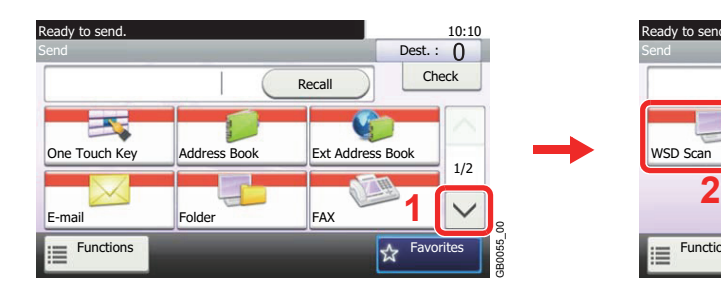

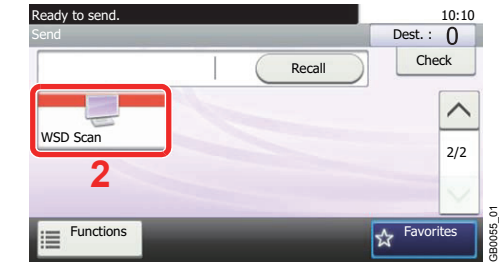

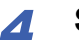

### *4* **Scan the originals.**

**Procedure using this machine**

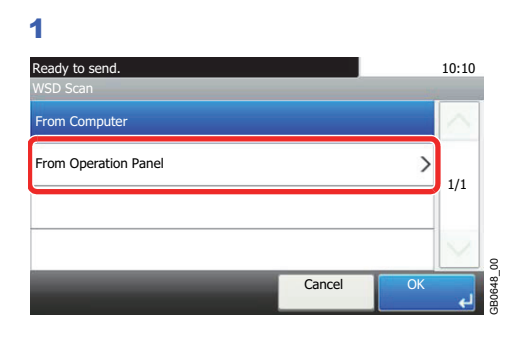

2 Select the destination computer.

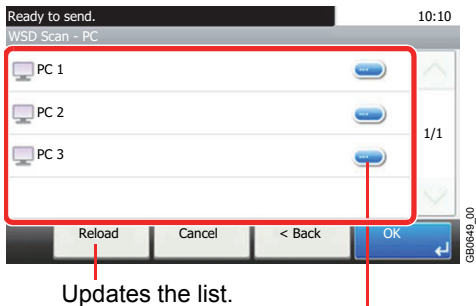

Displays information for individual destination computers.

3 Press the **Start** key.

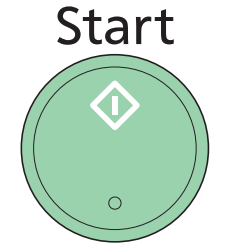

Sending begins and the software installed on the computer is activated.

### **Procedure from Your Computer**

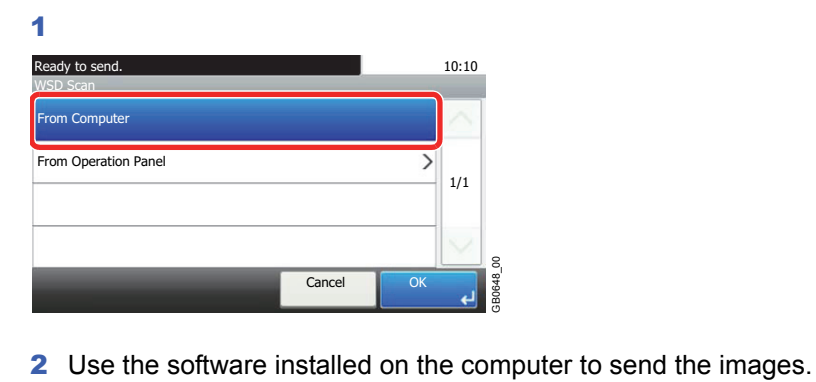

# **Scanning using TWAIN**

This section explains how to scan an original using TWAIN.

The procedure for scanning using the TWAIN driver is explained as an example. The WIA driver is used in the same way.

### *1* **Display the window.**

- 1 Activate the TWAIN compatible application.
- 2 Select the machine using the application and display the TWAIN dialog box.

### **<b>NOTE**

For selecting the machine, see the Operation Guide or Help for each application software.

# *2* **Configure the function.**

Select scanning settings in the TWAIN dialog box that opens. **Network**

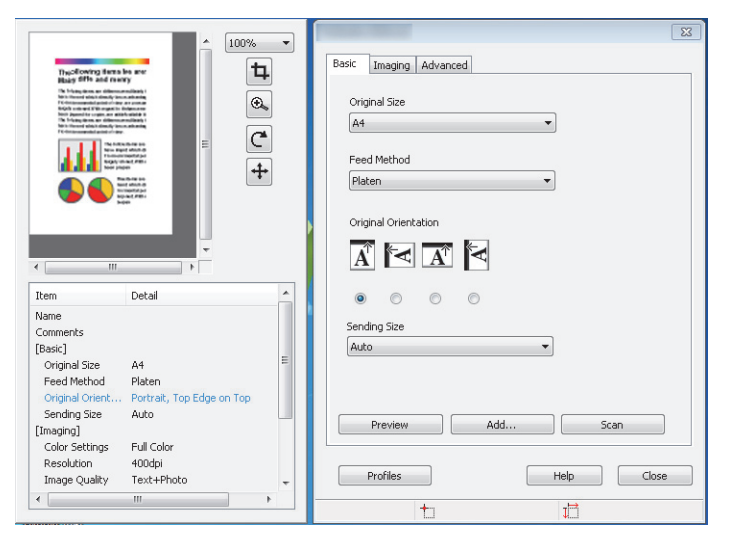

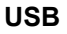

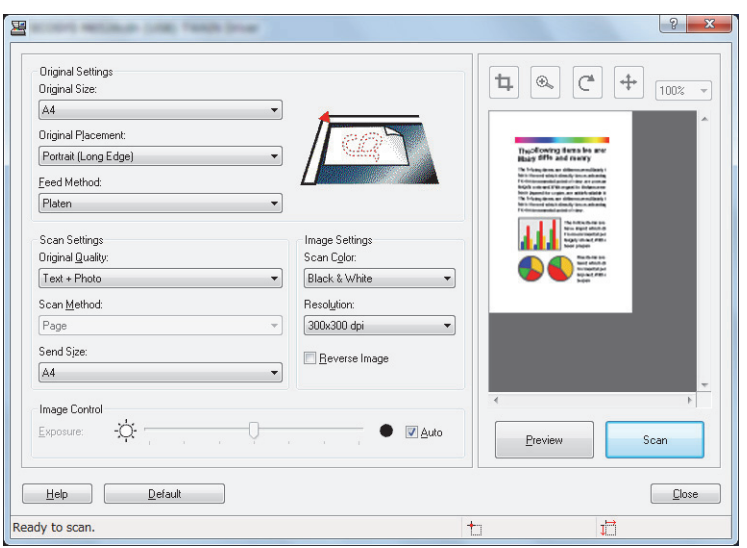

For settings that appear in the TWAIN dialog box, see Help for each application software.

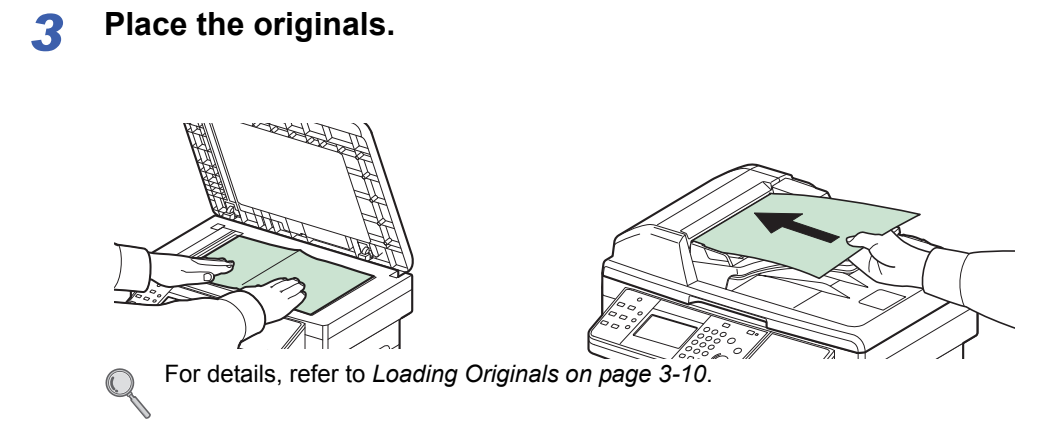

### *4* **Scan the originals.**

Click the **Scan** button. The document data is scanned.

# $\overline{7}$ **Document Box**

### This chapter explains the following topics:

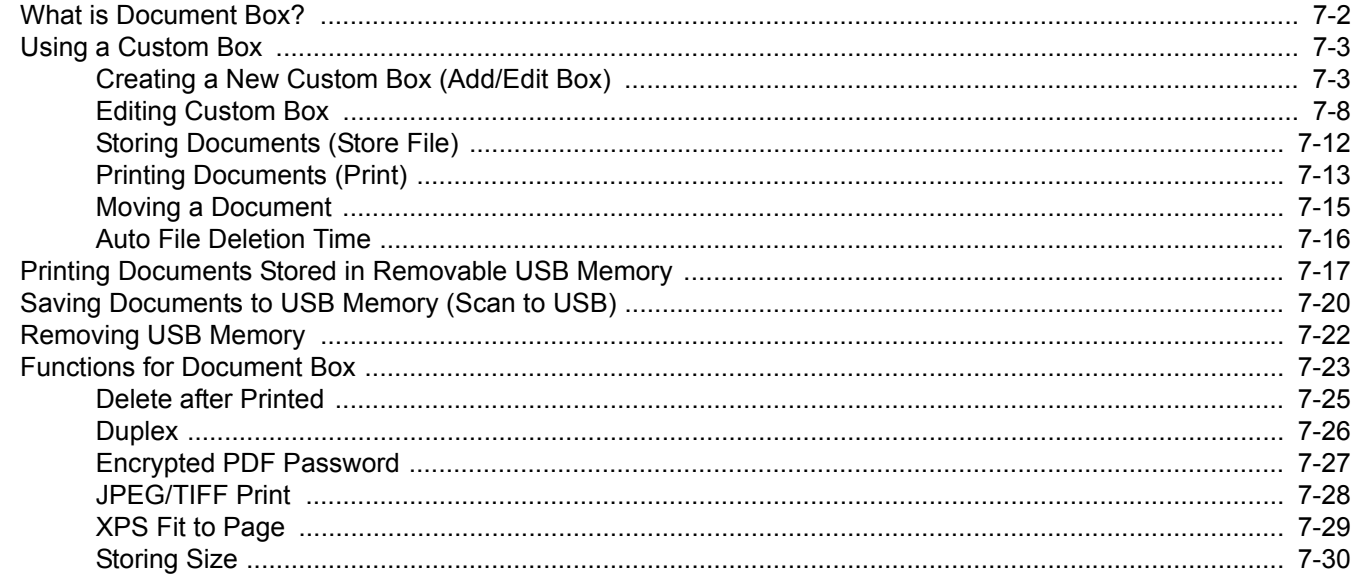

# <span id="page-210-0"></span>**What is Document Box?**

A document box is a place in machine memory that can be used to store document data scanned from the machine, a print job from a computer, or fax data.

The following types of document boxes are available.

### **Custom Box**

Custom Box is a component box which you can create within the Document Box and store data for later retrieval.

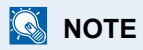

The optional SSD must be installed.

You can create or delete a Custom Box, and manipulate data in various ways as described below:

Refer to *[Creating a New Custom Box \(Add/Edit Box\) on page 7-3](#page-211-0)* C

Refer to *[Editing Custom Box on page 7-8](#page-216-0)* Refer to *[Storing Documents \(Store File\) on page 7-12](#page-220-0)*

Refer to *[Printing Documents \(Print\) on page 7-13](#page-221-0)*

Refer to *[Moving a Document on page 7-15](#page-223-0)*

### **Removable Memory Box**

A USB memory stick can be connected to the USB port on the machine to print a saved PDF file. You can print PDF data directly from the USB memory without a PC. Image files scanned using this machine can also be saved to USB memory in the PDF, TIFF, JPEG or XPS format (Scan to USB).

Refer to *[Printing Documents Stored in Removable USB Memory on page 7-17](#page-225-0)*.

Refer to *[Saving Documents to USB Memory \(Scan to USB\) on page 7-20](#page-228-0)*.

### **Job Box**

 $\mathbb{C}$ 

A print job can be saved in a job box in the machine and printed when needed.

Refer to *[Printing Data Saved on the Printer on page 5-6](#page-156-0)*.

### **Sub Address Box, Polling Box**

Fax data can be saved in Sub Address Box or Polling Box. For details, refer to the *FAX Operation Guide*.

# <span id="page-211-1"></span>**Using a Custom Box**

# <span id="page-211-0"></span>**Creating a New Custom Box (Add/Edit Box)**

# **NOTE**

The optional SSD must be installed.

If user login administration is enabled, you can only change the settings by logging in with administrator privileges.

The factory default login user name and login password are set as shown below.

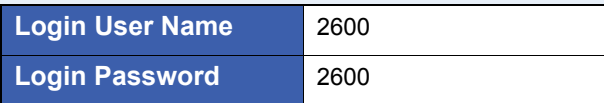

If user login administration is enabled, log in with administrator privileges to perform the following operations. They cannot be performed with user privileges.

- Creating a box
- Deleting a box of which owner is another user.

The table below lists the items to be set.

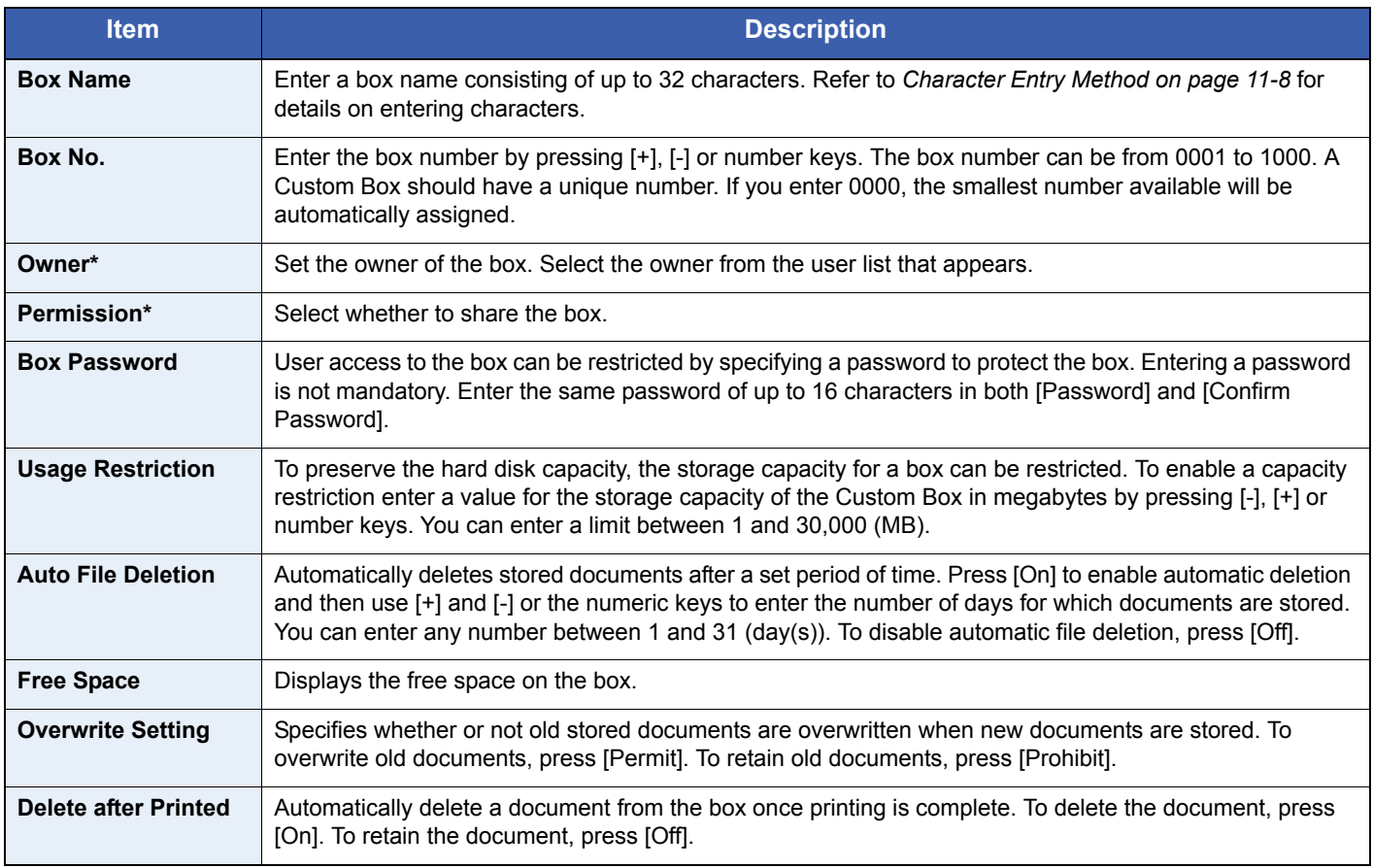

Displayed when the user login administration is enabled.

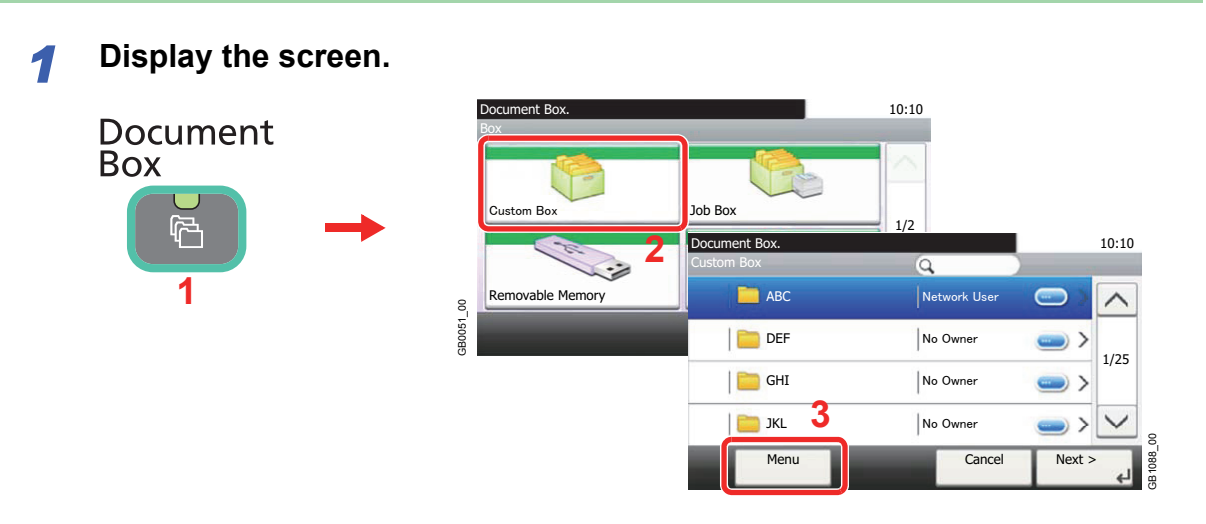

# *2* **Add the custom box.**

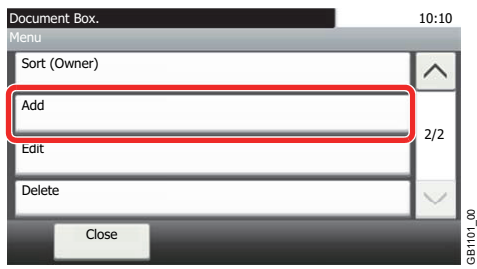

# *3* **Enter the box name.**

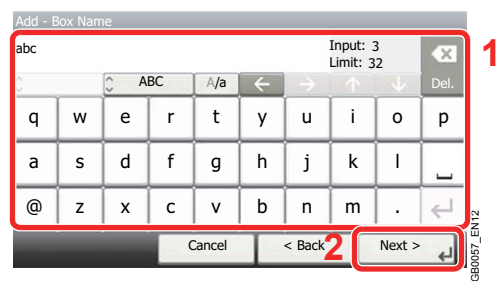

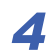

# *4* **Confirm the information.**

Check the information. Change the information as needed by pressing the item in question.

### **[Box Name]**

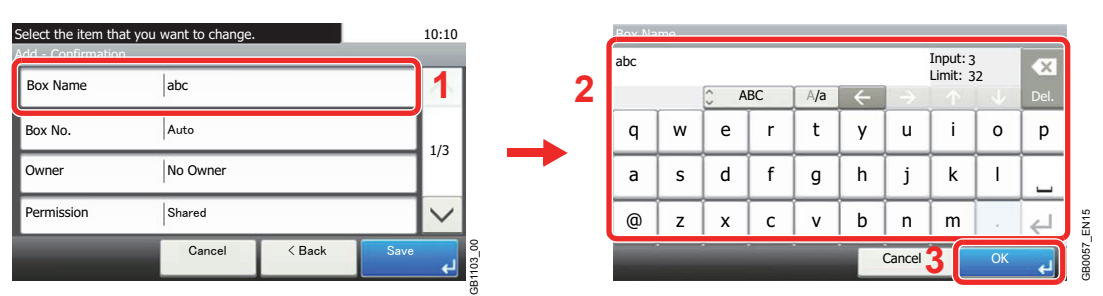

#### **[Box No.]**

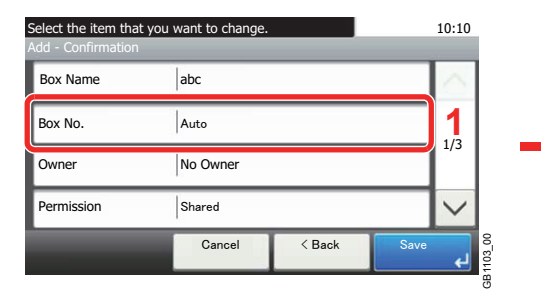

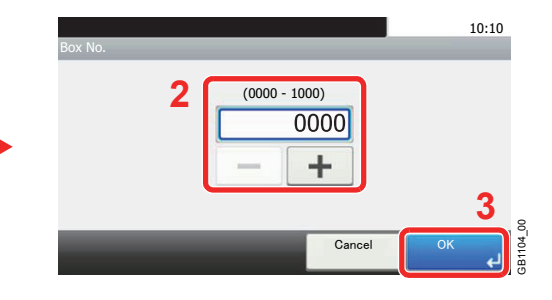

#### **[Owner]**

### **When selecting [Local User]**

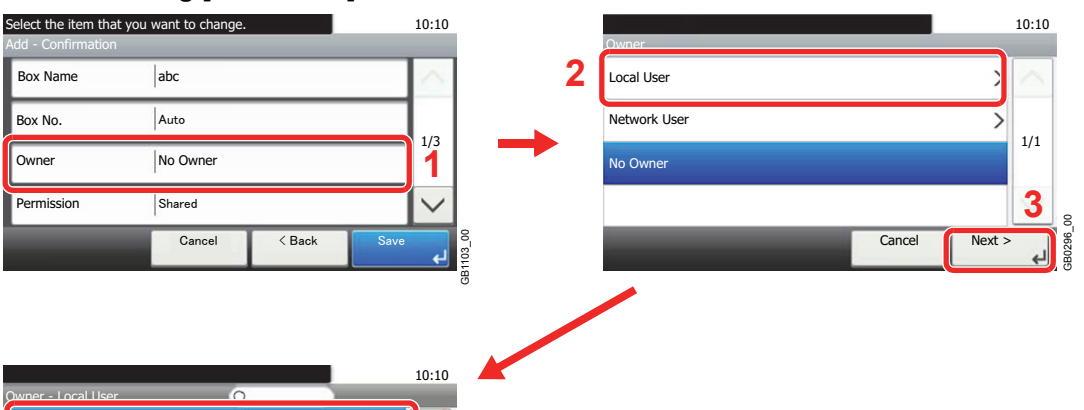

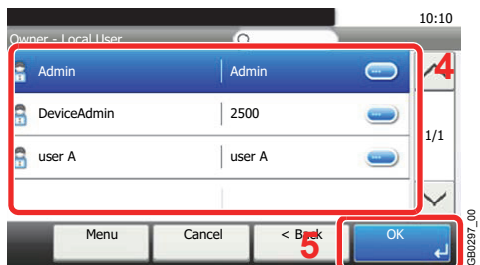

### **When selecting [Network User]**

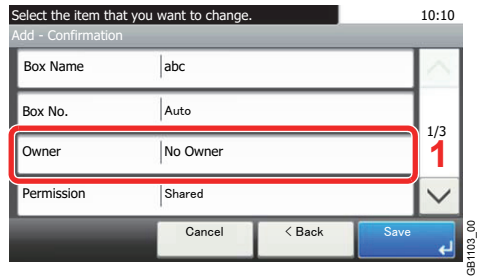

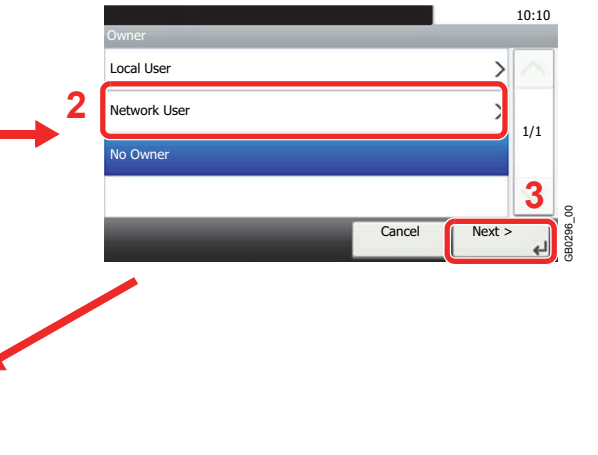

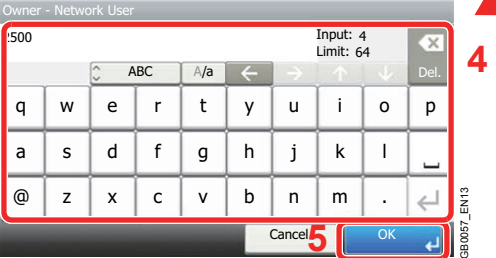

Displayed when the user login administration is enabled.

### **[Permission]**

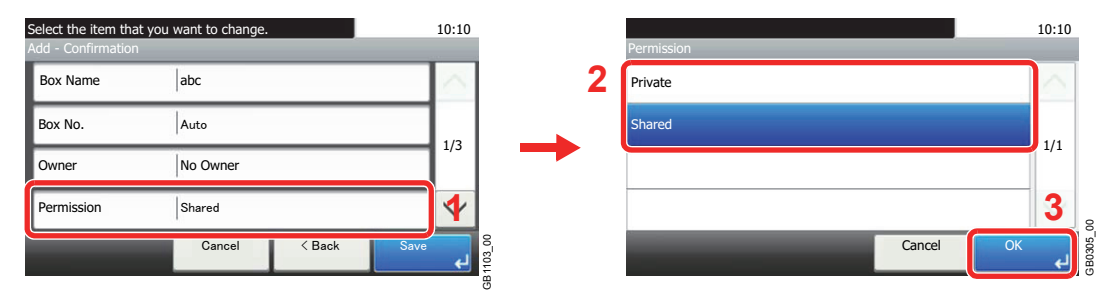

Displayed when the user login administration is enabled.

#### **[Box Password]**

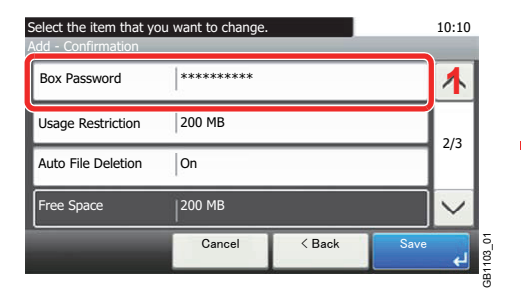

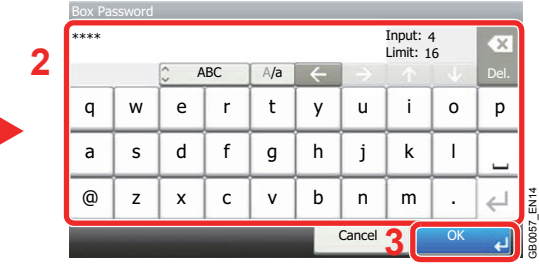

Enter the same login password twice for confirmation purposes.

#### **[Usage Restriction]**

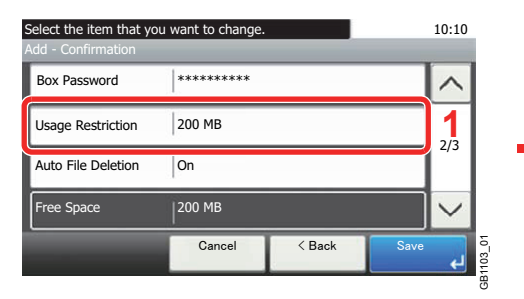

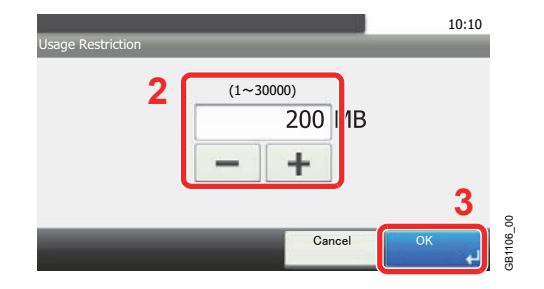

### **[Auto File Deletion]**

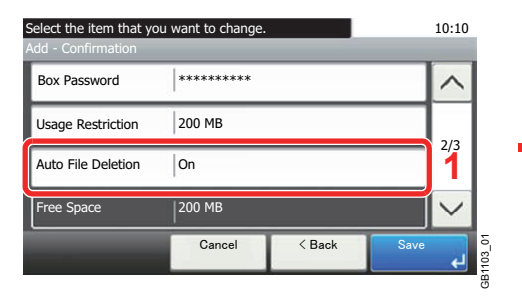

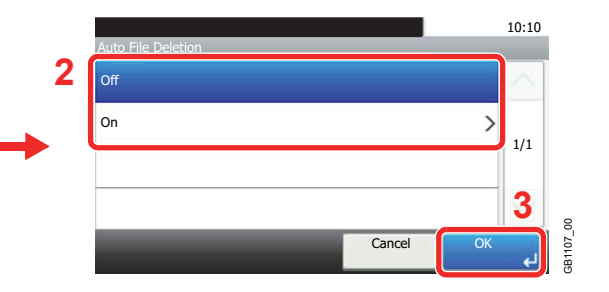

### **[Overwrite Setting]**

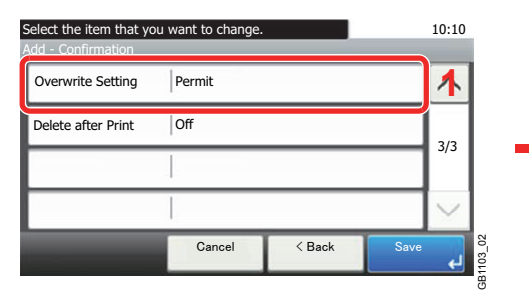

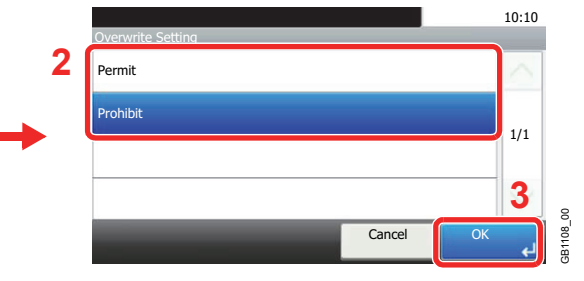

### **[Delete after Print]**

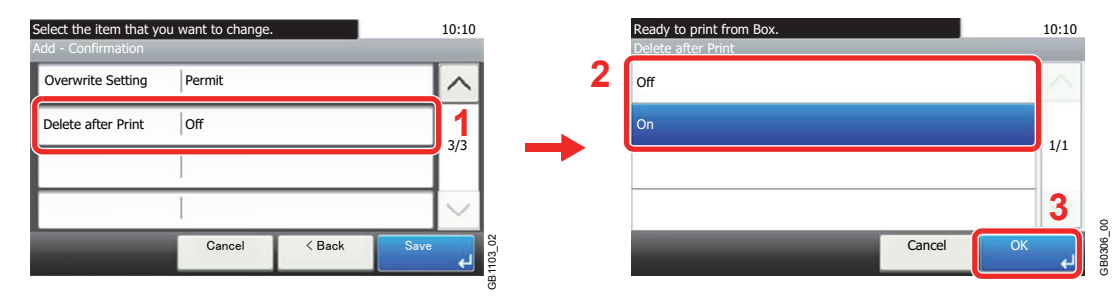

# *5* **Register the custom box.**

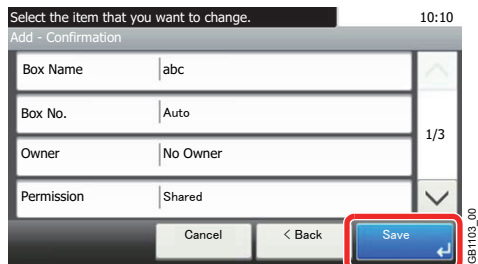
# **Editing Custom Box**

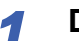

#### *1* **Display the screen.**

**Referring to** *[Creating a New Custom Box \(Add/Edit Box\) on page 7-3](#page-211-0)***, display the screen for editing the custom box.**

### *2* **Editing and Deleting the custom box.**

**To edit the custom box**

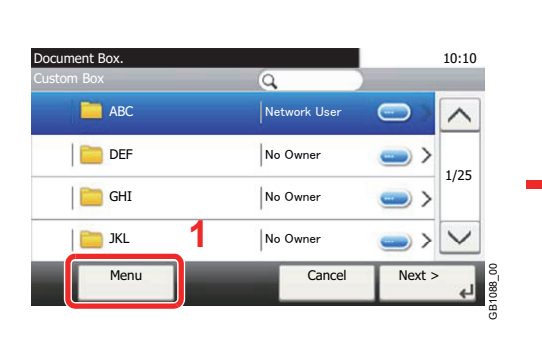

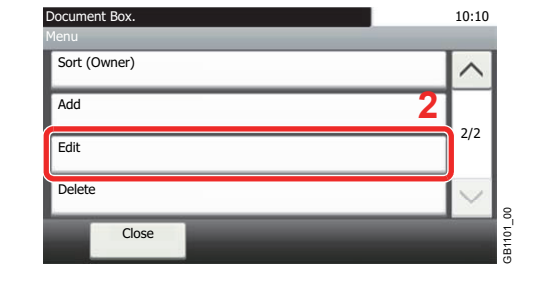

2

1

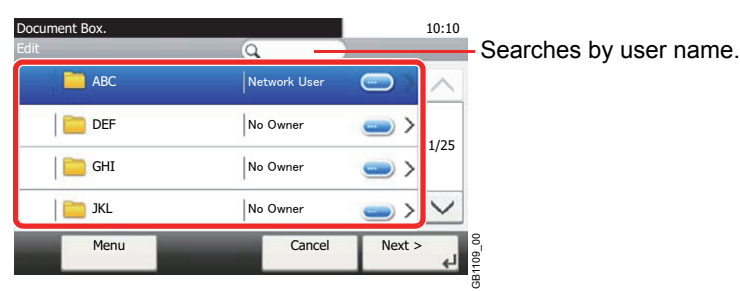

#### **3** Edit the custom box.

When user login administration is enabled, the settings that can be changed varies depending on the privileges of the logged in user.

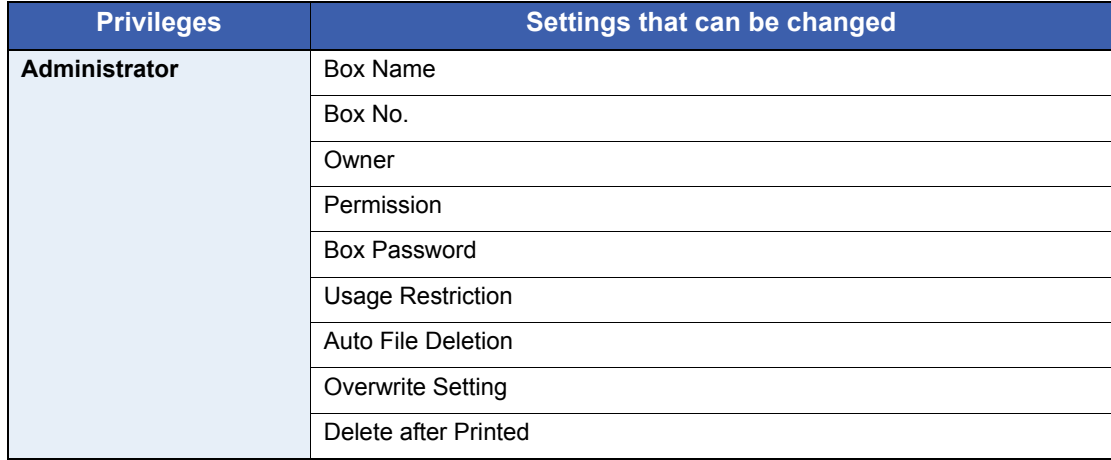

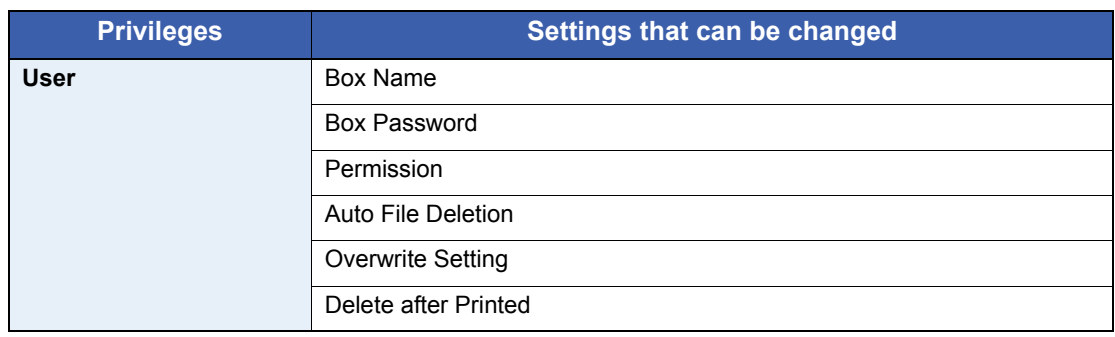

For details, refer to *[Creating a New Custom Box \(Add/Edit Box\) on page 7-3](#page-211-0)*.

#### **[Box Name]**

 $\mathbb{Q}$ 

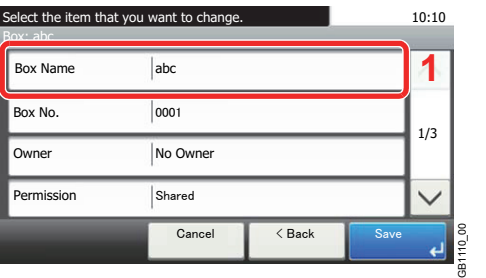

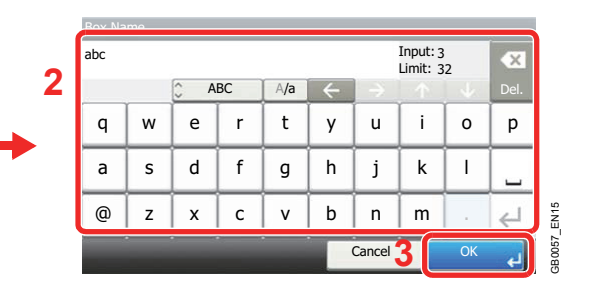

#### **[Box No.]**

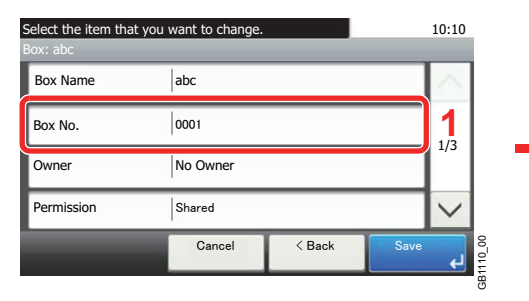

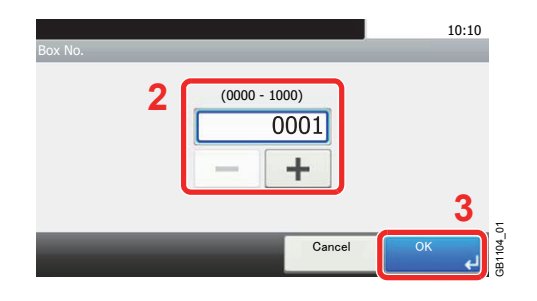

#### **[Owner]**

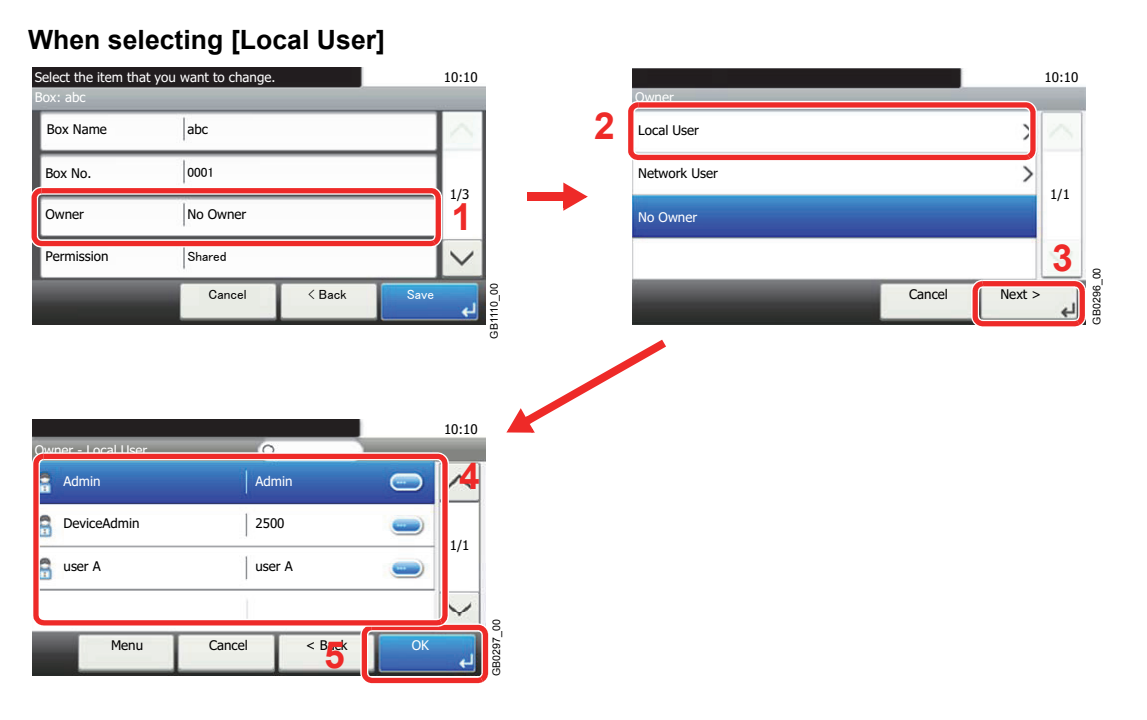

#### **When selecting [Network User]**

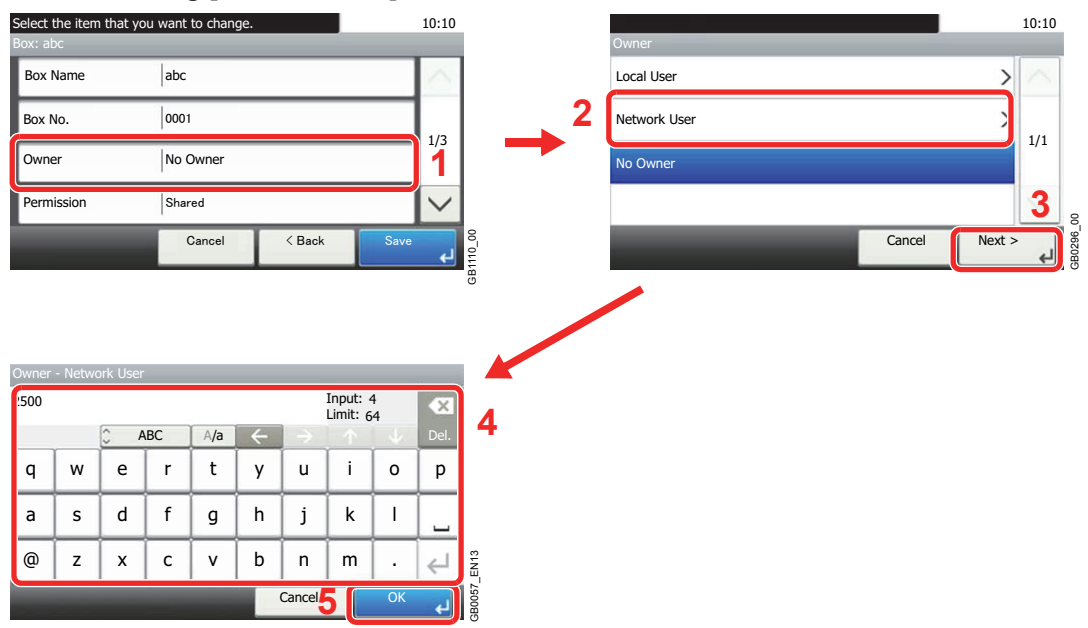

Displayed when the user login administration is enabled.

#### **[Permission]**

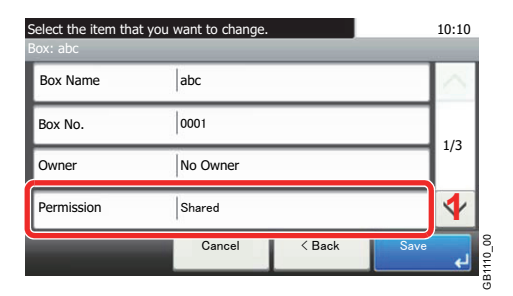

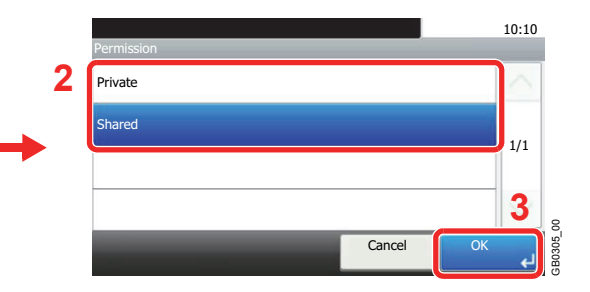

Displayed when the user login administration is enabled.

#### **[Box Password]**

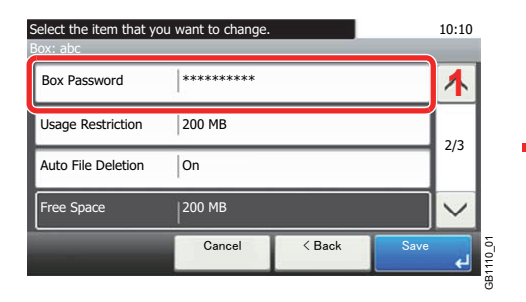

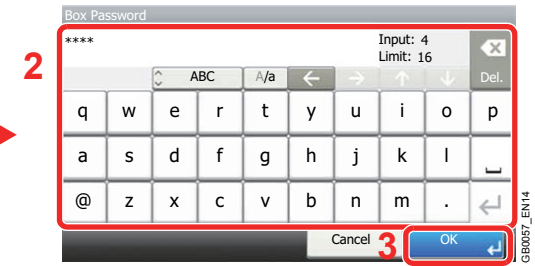

Enter the same login password twice for confirmation purposes.

#### **[Usage Restriction]**

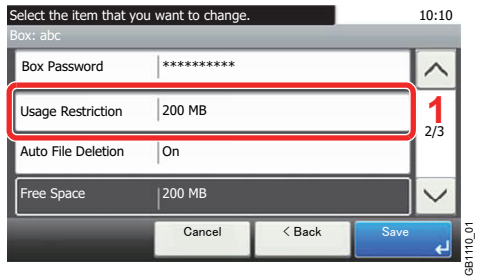

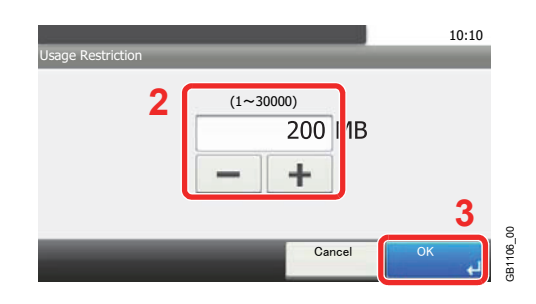

#### **[Auto File Deletion]**

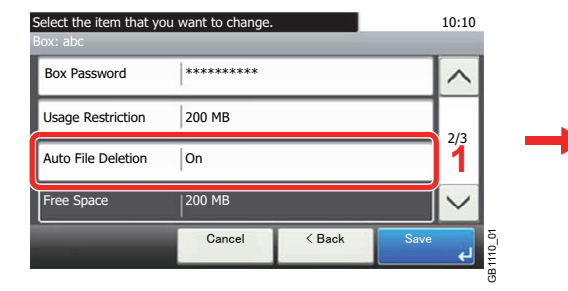

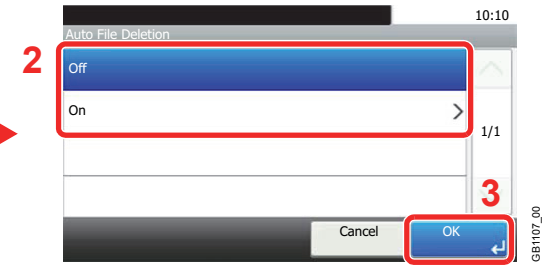

#### **[Overwrite Setting]**

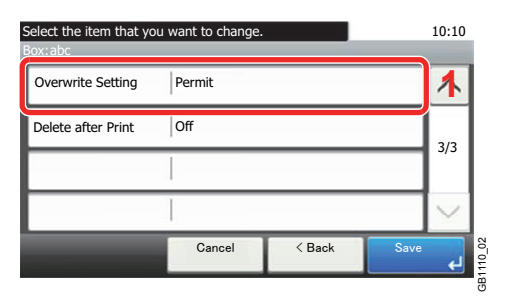

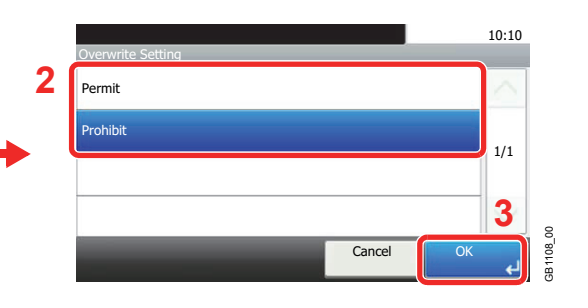

#### **[Delete after Print]**

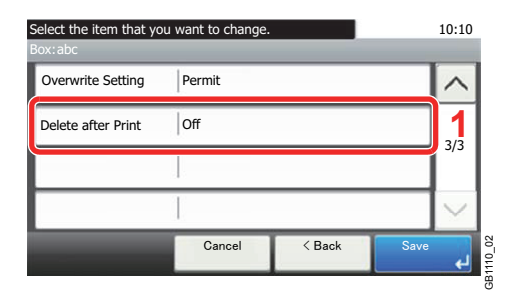

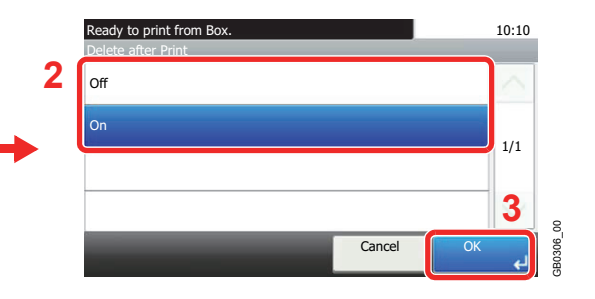

#### 4 Register the custom box.

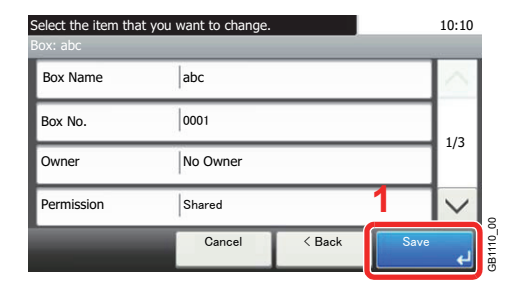

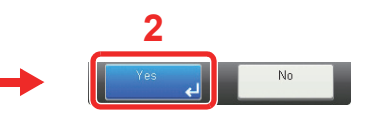

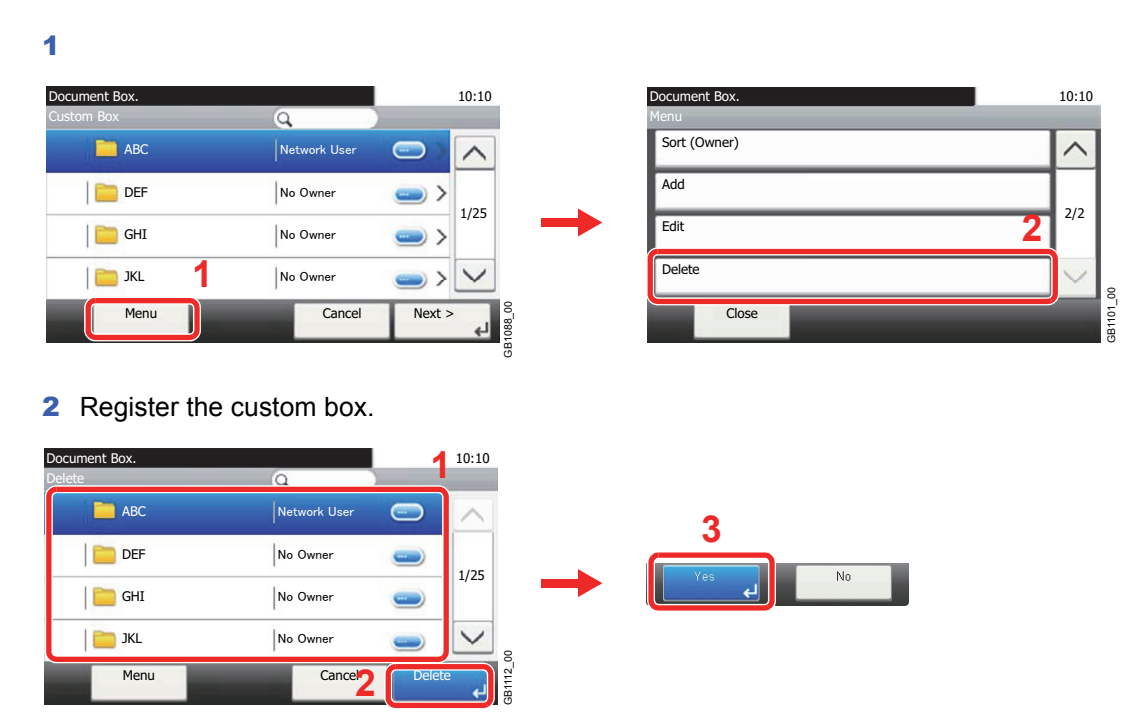

#### **To delete the custom box**

# **Storing Documents (Store File)**

Documents created on a computer can be stored in a Custom Box. For more information, refer to the *Printer Driver Operation Guide*.

# <span id="page-221-0"></span>**Printing Documents (Print)**

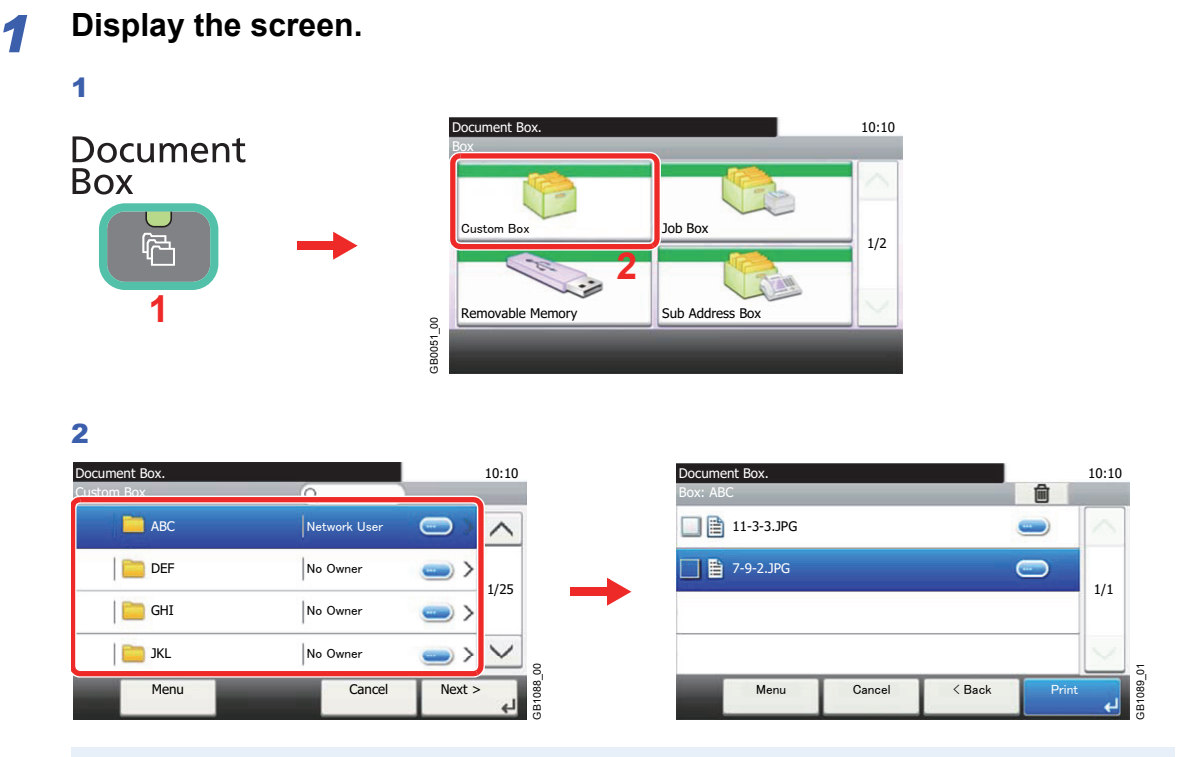

# **<b>NOTE**

If a custom box is protected by a password, enter the correct password.

# *2* **Select the file.**

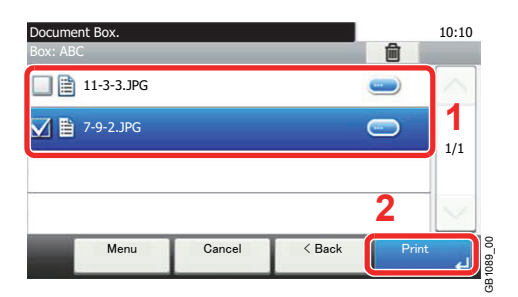

Select the file to be printed and press [Print].

# *3* **Selecting the print method.**

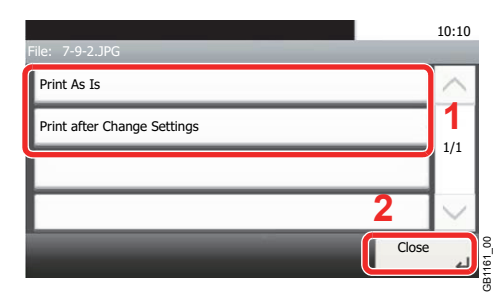

If you selected [Print As Is], go to step 5.

If you selected [Print after Change Settings], go to step 4.

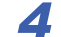

#### *4* **Select the functions.**

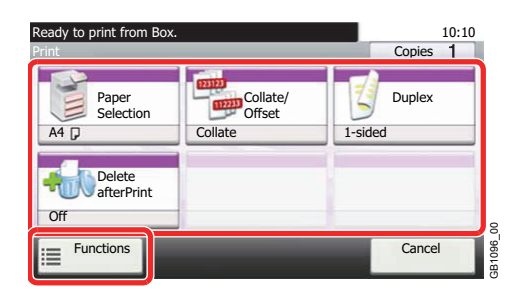

Select the function to use for Document Box.

Press [Functions] to display other functions.

For details, refer to *[Functions for Document Box on page 7-23](#page-231-0)*.

# *5* **Enter the quantity.**

#### **Select [Print As Is] in step 3.**

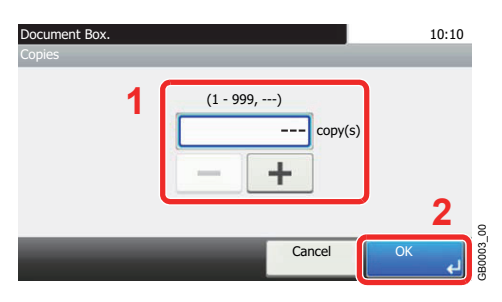

Press the [OK] to start printing.

#### **Select [Print after Change Settings] in step 3.**

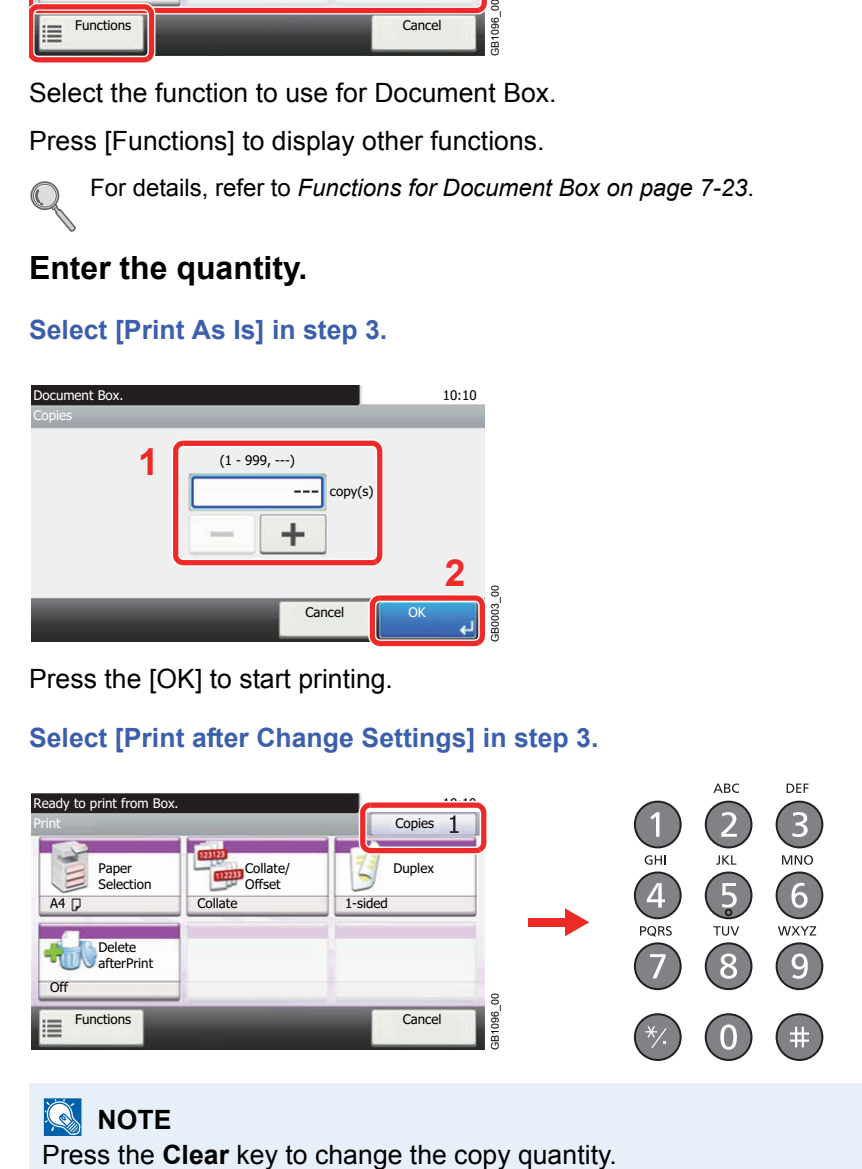

### **NOTE**

Press the **Start** key to start printing.

# **Moving a Document**

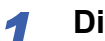

#### *1* **Display the screen.**

Referring to *[Printing Documents \(Print\) on page 7-13](#page-221-0)*, display the screen.

#### *2* **Select the file.**

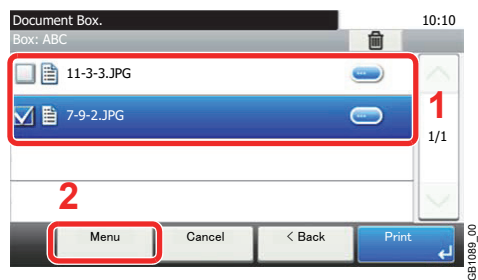

Select the file to be moved and press [Menu].

### *3* **Move documents.**

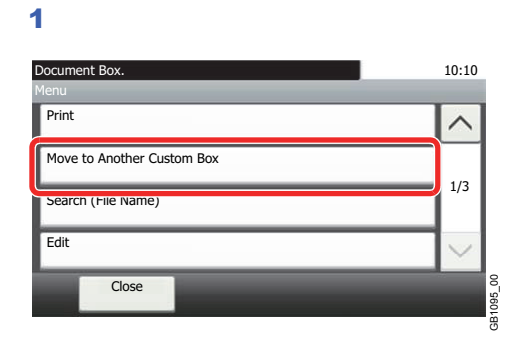

#### 2

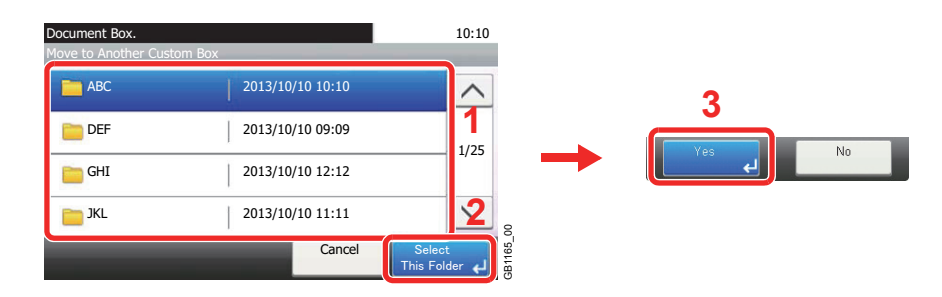

# **NOTE**

If the box to which the document is to be moved or copied is protected by a password, enter the correct password.

# **Auto File Deletion Time**

Set the time to automatically delete stored documents.

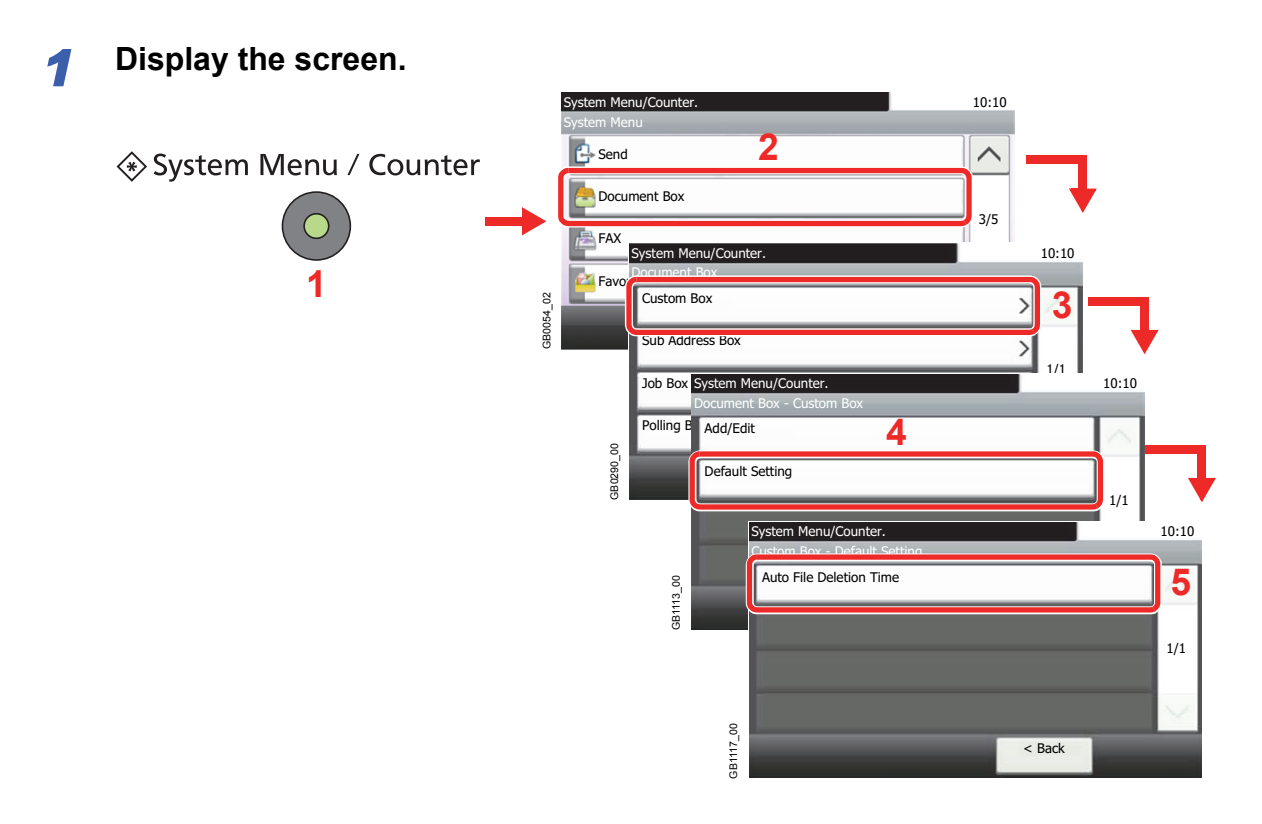

**2 Enter the time to automatically delete stored documents.** 

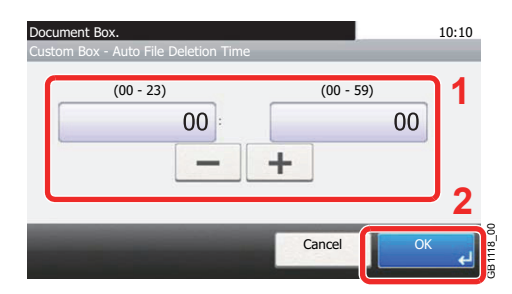

# <span id="page-225-0"></span>**Printing Documents Stored in Removable USB Memory**

Plugging USB memory directly into the machine enables you to quickly and easily print the files stored in the USB memory without having to use a computer.

The following file types can be printed:

- PDF file (Version 1.7)
- TIFF file (TIFF V6/TTN2 format)
- JPEG file
- XPS file
- Encrypted PDF file

PDF files you wish to print should have an extension (.pdf).

Files to be printed should be saved no further down than the top 3 folder levels.

Use USB memory properly formatted by this machine.

Plug the USB memory directly into the USB memory slot. We do not guarantee that USB memory printing is error free if a USB hub is used.

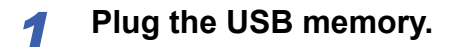

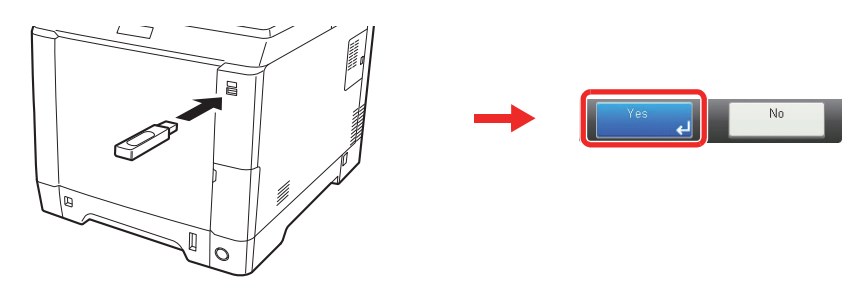

Plug the USB memory into the USB memory slot.

When the message *Removable Memory is recognized. Displaying files. Are you sure?* is displayed, press [Yes].

#### **IMPORTANT**

**Use USB memory formatted by this machine. If a USB memory formatted by any other device is used,** *The removable memory is not formatted.* **may appear.** 

Refer to *[Check of Device Status on page 8-13](#page-253-0)*.

#### *2* **Display the screen.**

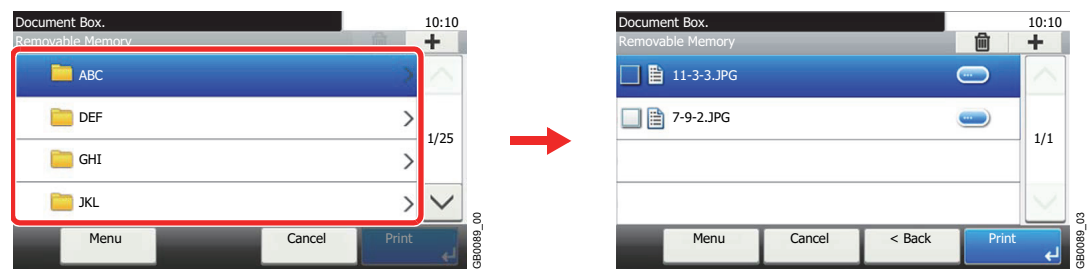

1 When the machine reads the USB memory, *Removable Memory* screen may appear.

### **NOTE**

If the screen does not appear, press the **Document Box** key and then [Removable Memory].

2 Select and open the folder in which the file you wish to print is stored.

The machine will display documents in the top 3 folder levels, including the root folder. To return to a higher level folder, press [< Back].

# *3* **Select the file.**

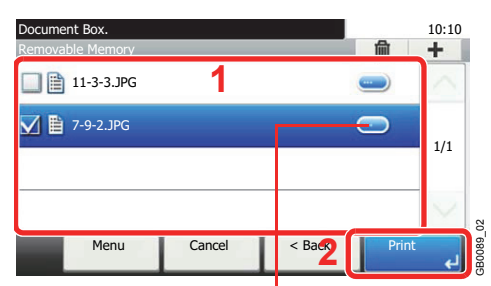

Displays details for individual files.

Select the file to be printed and press [Print].

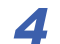

#### *4* **Enter the quantity.**

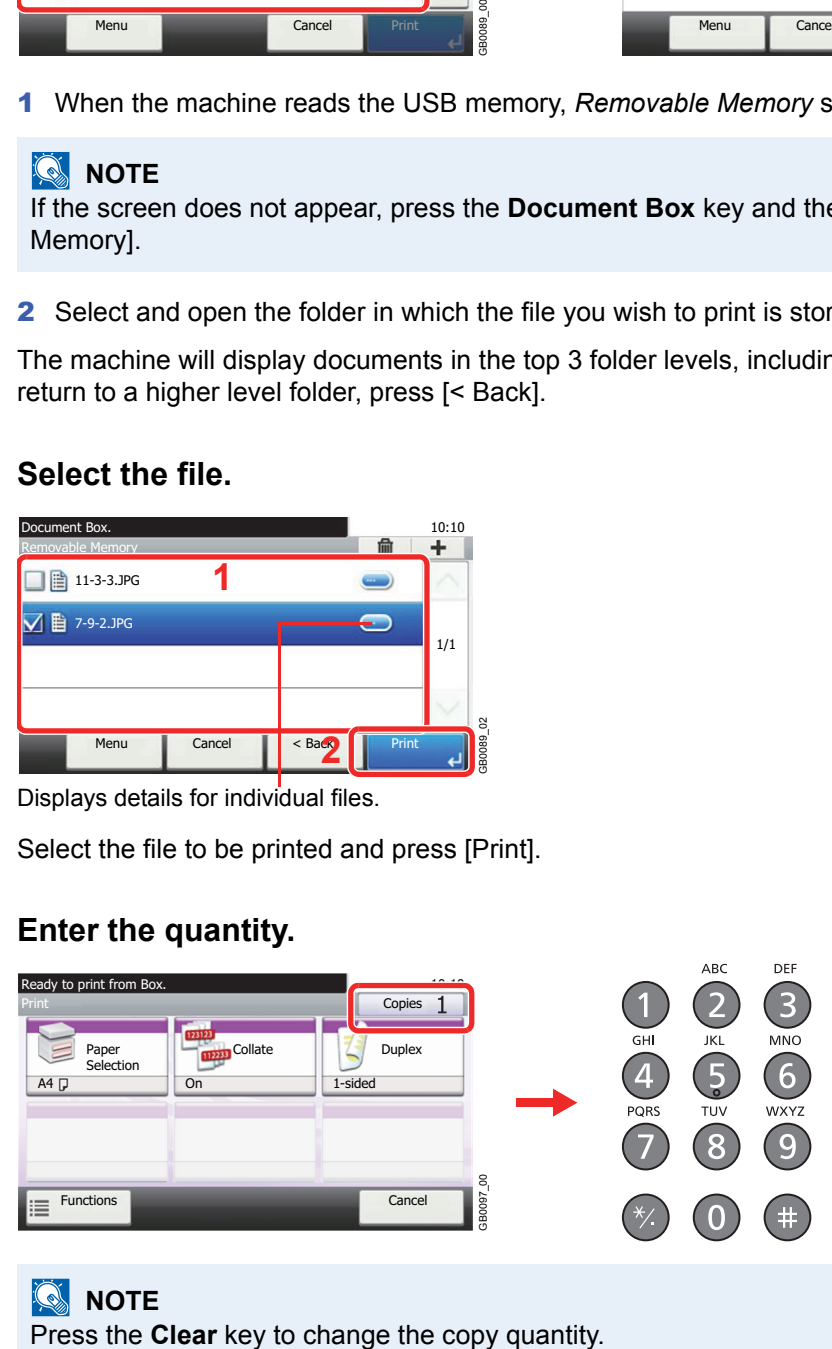

**NOTE** 

# *5* **Select the functions.**

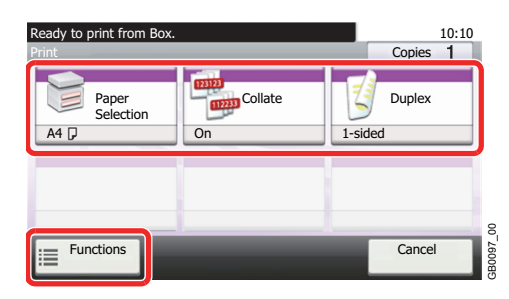

Select the function to use for Document Box.

Press [Functions] to display other functions.

For details, refer to *[Functions for Document Box on page 7-23](#page-231-0)*.  $\mathbb{O}$ 

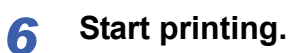

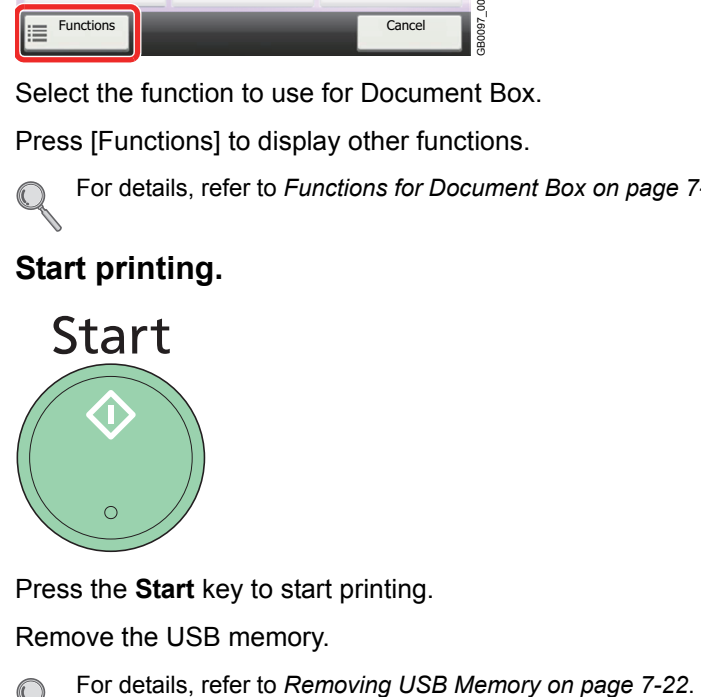

Press the **Start** key to start printing.

Remove the USB memory.

 $\mathbb{Q}$ 

# <span id="page-228-0"></span>**Saving Documents to USB Memory (Scan to USB)**

This function allows you to store scanned image files in USB memory connected to the machine. You can store files in PDF, TIFF, JPEG or XPS format.

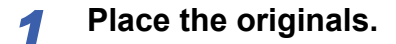

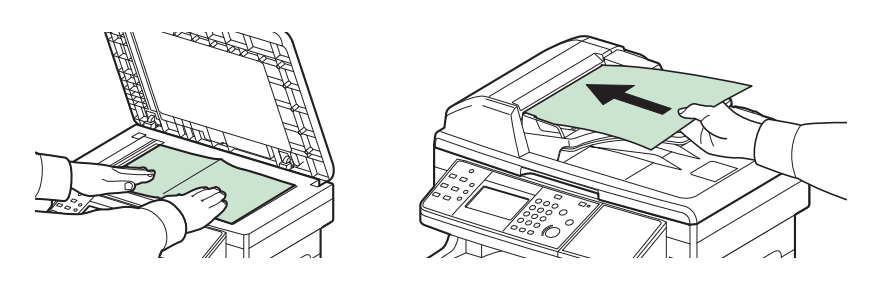

For details, refer to *[Loading Originals on page 3-10](#page-86-0)*.  $\mathbb C$ 

## *2* **Plug the USB memory.**

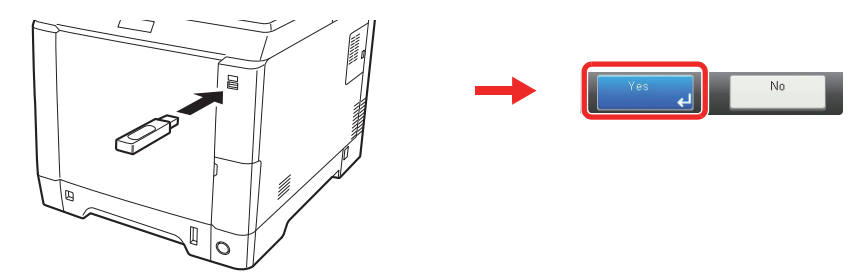

Plug the USB memory into the USB memory slot.

When the message *Removable Memory is recognized. Displaying files. Are you sure?* is displayed, press [Yes].

#### **IMPORTANT**

**Use USB memory formatted by this machine. If a USB memory formatted by any other device is used,** *The removable memory is not formatted.* **may appear.** 

Refer to *[Check of Device Status on page 8-13](#page-253-0)*.

# *3* **Display the screen.**

 $\subset$ 

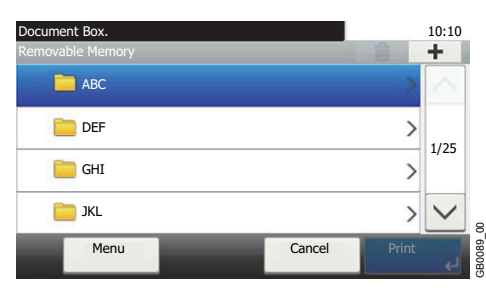

When the machine reads the USB memory, *Removable Memory* screen may appear.

### **NOTE**

If the screen does not appear, press the **Document Box** key and then [Removable Memory].

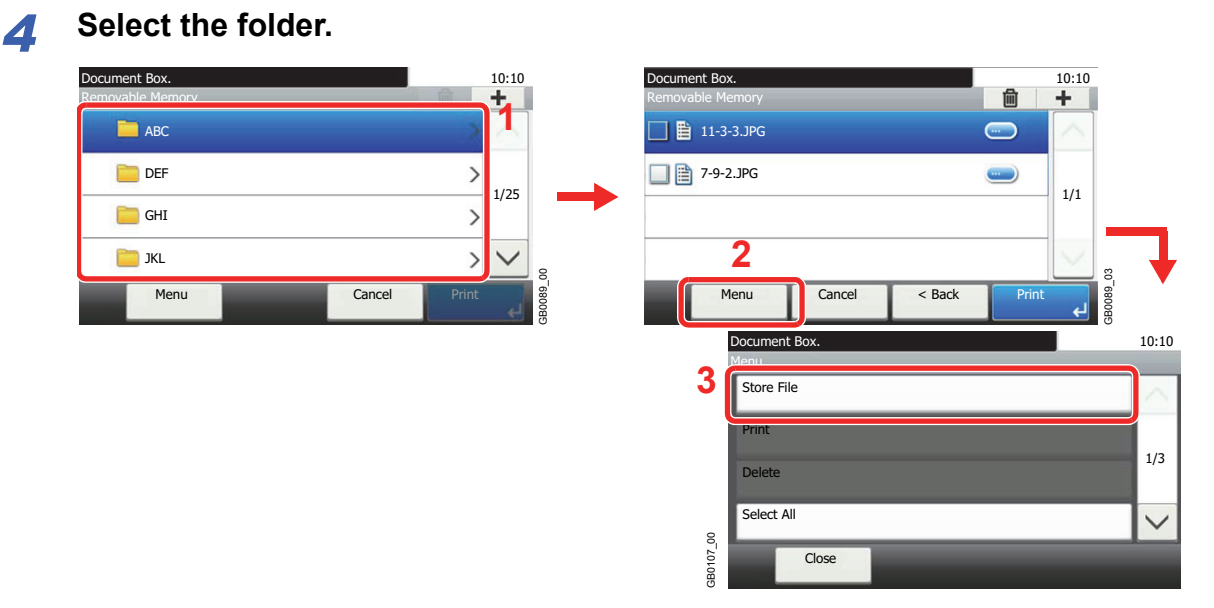

Select the folder where the file will be stored and press [Menu] and then [Store File].

The machine will display the top 3 folder levels, including the root folder. To return to a higher level folder, press [< Back].

#### **NOTE**

Up to 1,000 documents and folders can be displayed for each directory. If the number of documents and folders in a directory exceeds 1,000, you will be unable to save additional documents.

# *5* **Select the functions.**

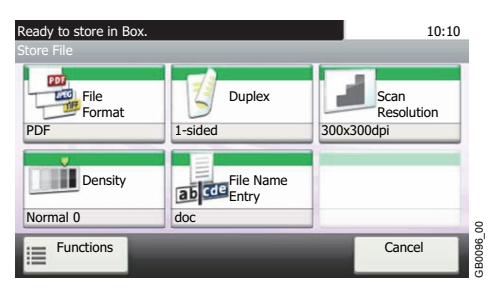

Select the function to use for Document Box.

Press [Functions] to display other functions.

For details, refer to *[Functions for Document Box on page 7-23](#page-231-0)*.  $\mathbb{C}$ 

# *6* **Start storing.**

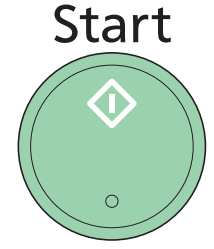

Press the **Start** key to start storing.

Remove the USB memory.

For details, refer to *[Removing USB Memory on page 7-22](#page-230-0)*.  $\mathbb{C}$ 

# <span id="page-230-0"></span>**Removing USB Memory**

Certain operations must be performed on the screen before USB memory can be removed.

### **IMPORTANT**

**Be sure to follow the proper procedure to avoid damaging the data or USB memory.**

*1* **Display the screen.**

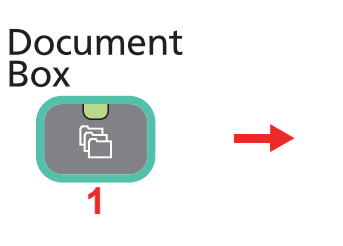

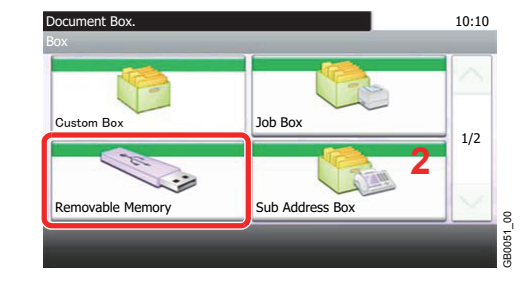

### *2* **Select [Remove Memory].**

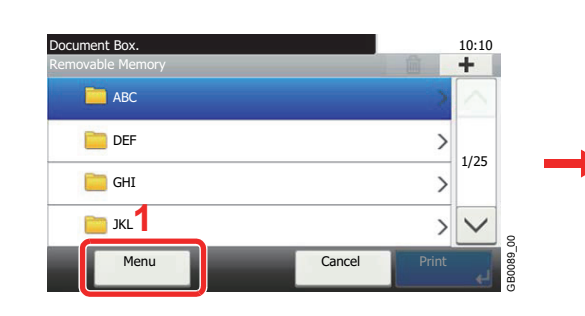

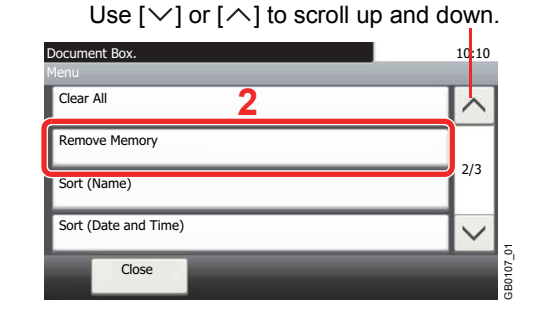

*3* **Remove the USB memory.**

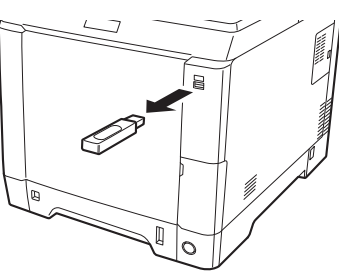

After *Removable Memory can be safely removed.* is displayed, press [OK] and remove the USB memory.

## **<b>NOTE**

 $\mathbb C$ 

USB memory can also be removed after checking the status of the device.

For details, refer to *[Check of Device Status on page 8-13](#page-253-0)*.

# <span id="page-231-0"></span>**Functions for Document Box**

Print or Store file screen in Document Box shows the commonly used functions. By pressing [Functions], other selectable functions will be shown as a list. Use  $[\vee]$  or  $[\wedge]$  to select the function.

#### **When printing from Custom Box**

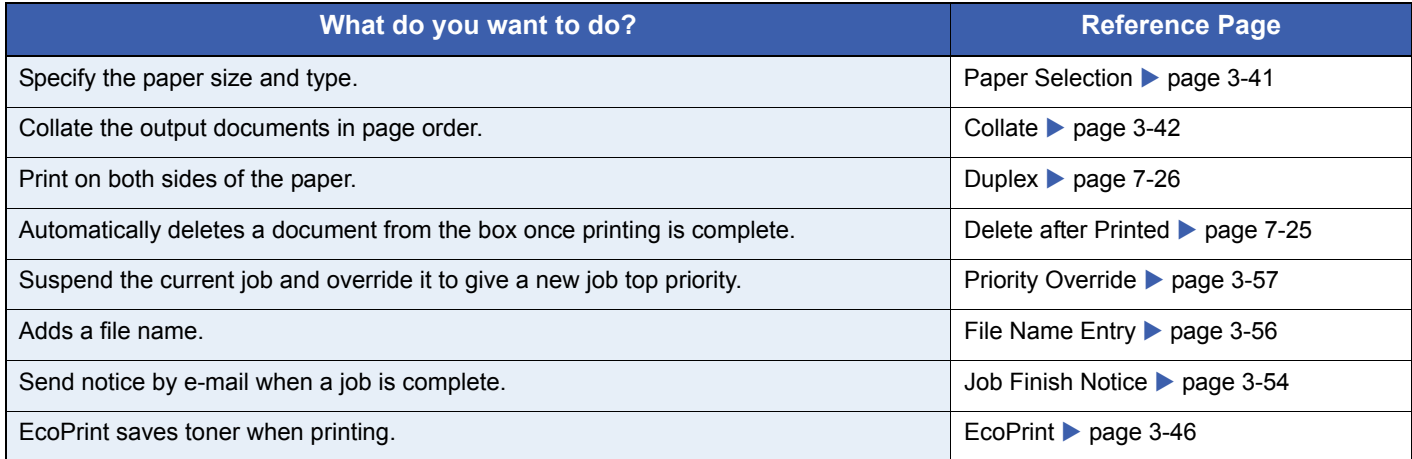

#### **When printing from USB memory**

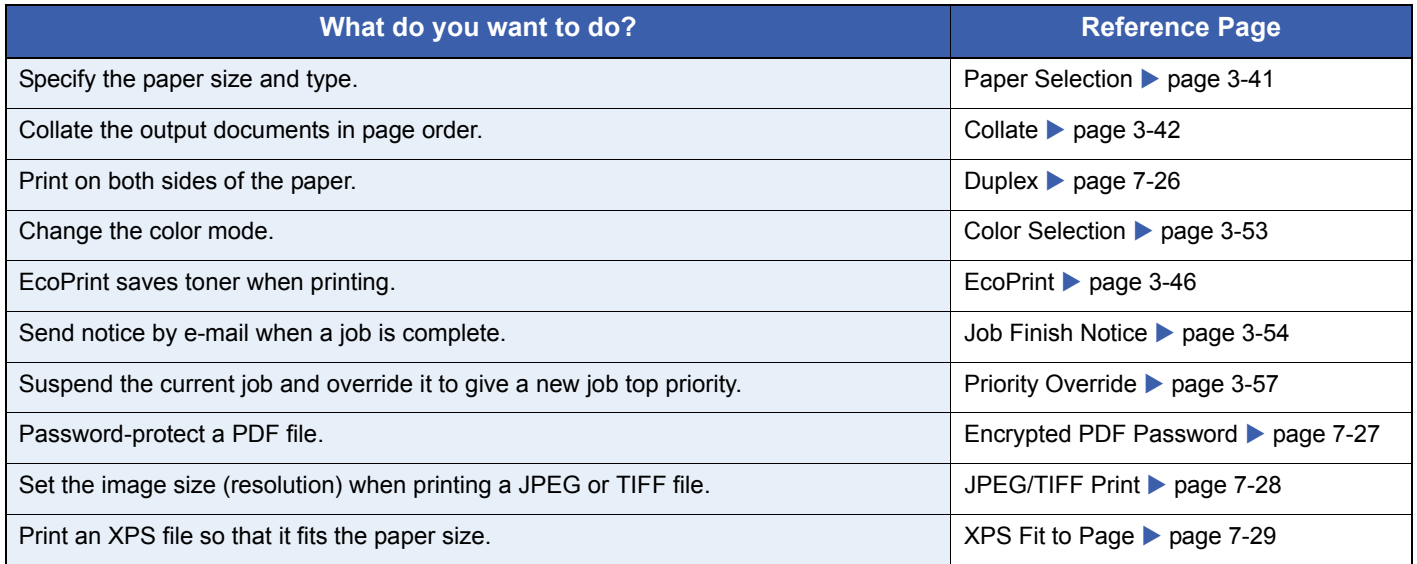

#### **When storing a document to USB memory**

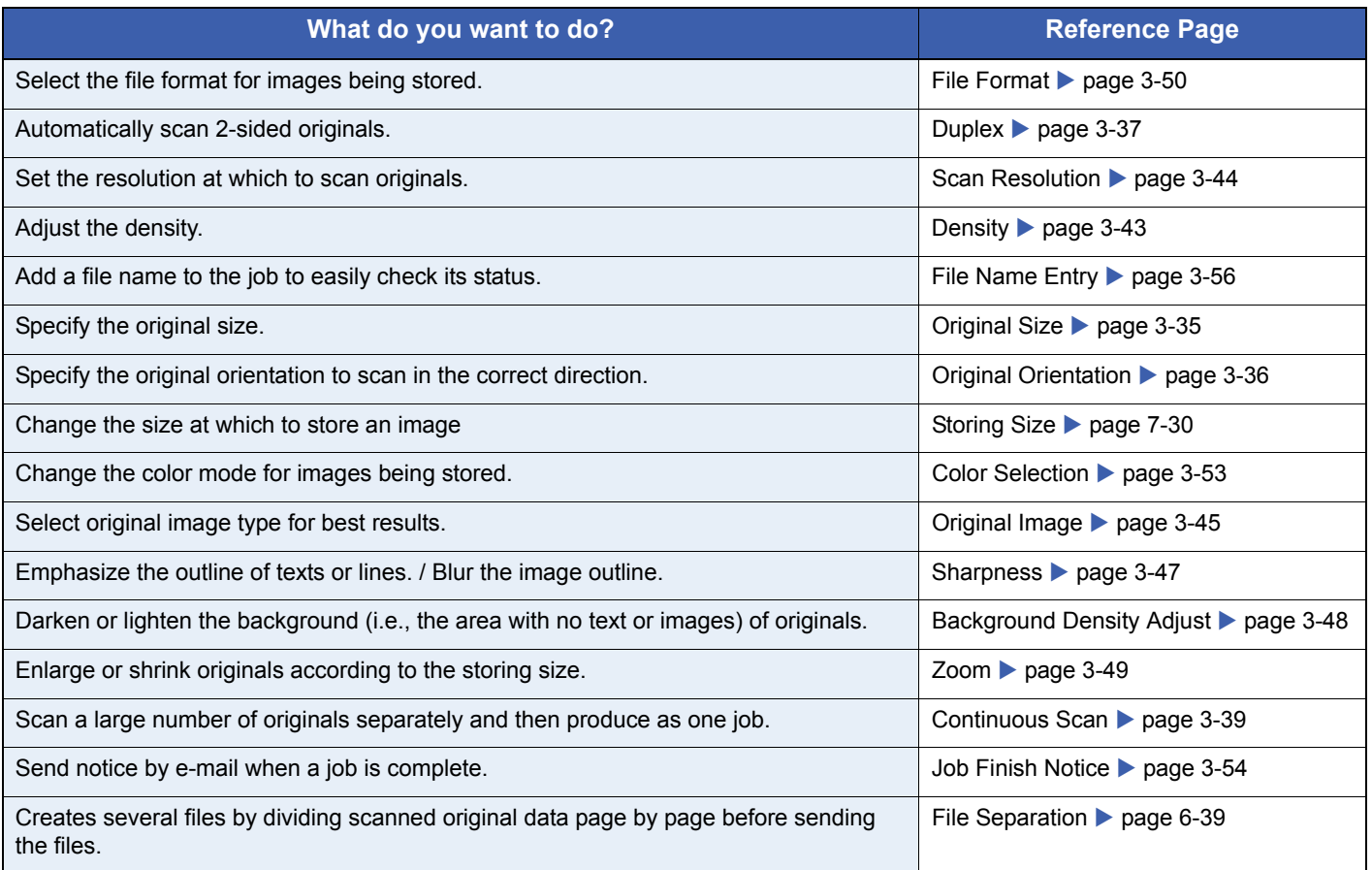

# <span id="page-233-0"></span>**Delete after Printed**

Automatically deletes a document from the box once printing is complete.

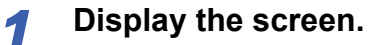

1 Referring to *[Printing Documents \(Print\) on page 7-13](#page-221-0)*, display the screen.

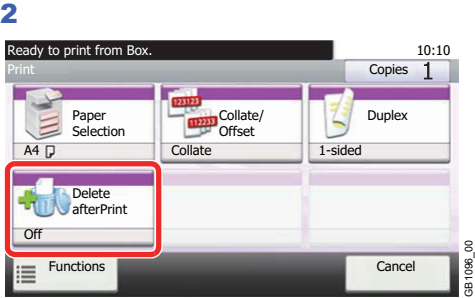

# *2* **Select the function.**

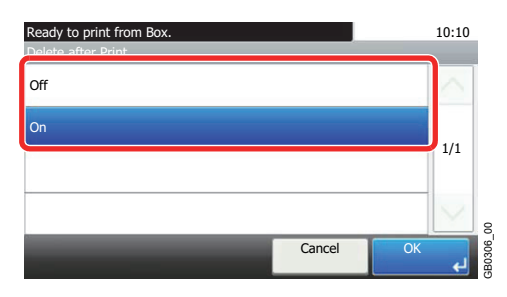

# <span id="page-234-0"></span>**Duplex**

Print a document 1-sided or 2-sided. Select the original binding orientation and desired final binding orientation.

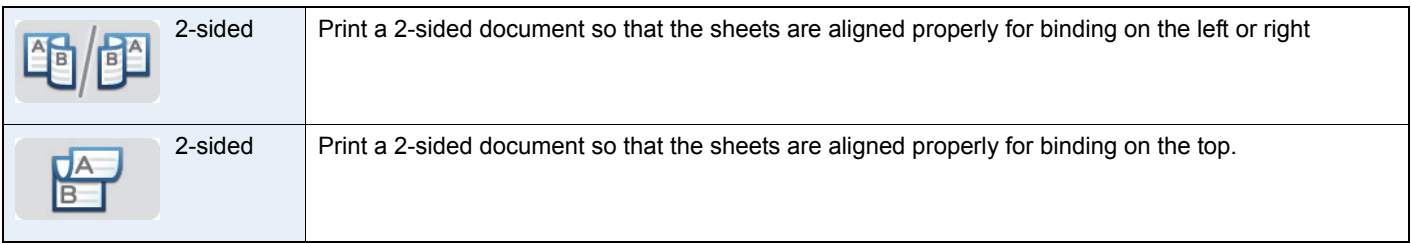

### *1* **Display the screen.**

1 Referring to *[Printing Documents Stored in Removable USB Memory on page 7-17](#page-225-0)*, display the screen.

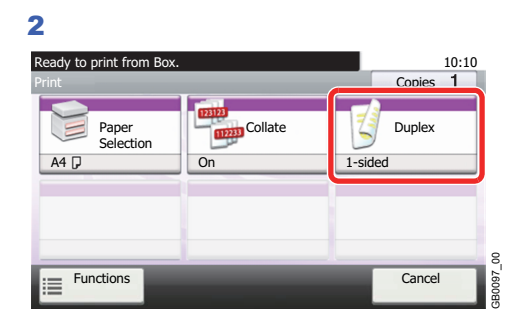

*2* **Select the function.**

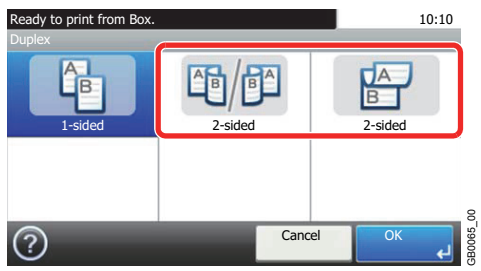

# <span id="page-235-0"></span>**Encrypted PDF Password**

Enter the preassigned password to print the PDF data.

#### *1* **Display the screen.**

1 Referring to *[Printing Documents Stored in Removable USB Memory on page 7-17](#page-225-0)*, display the screen.

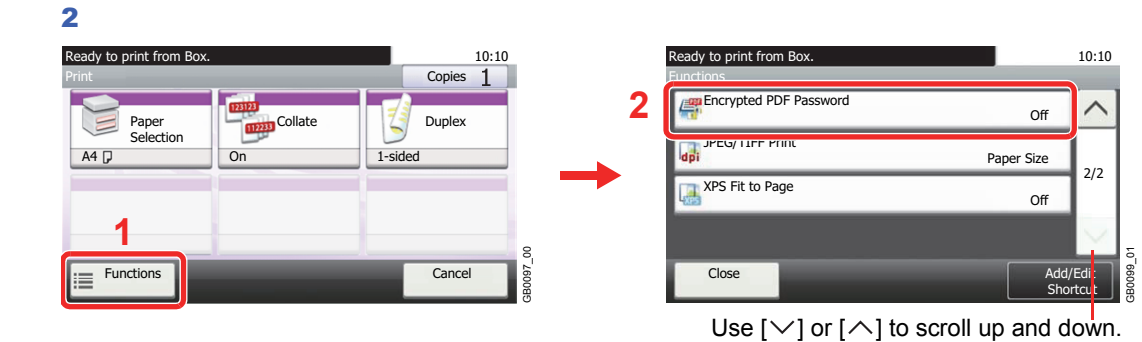

### *2* **Enter the password.**

 $\mathbb{C}$ 

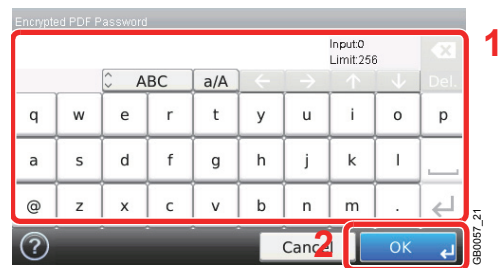

Up to 256 characters can be entered.

Refer to *[Character Entry Method on page 11-8](#page-370-0)* for details on entering characters.

# <span id="page-236-0"></span>**JPEG/TIFF Print**

Select the image size when printing JPEG or TIFF files.

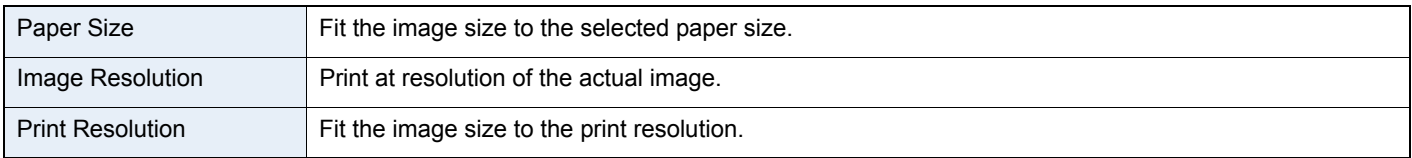

## *1* **Display the screen.**

1 Referring to *[Printing Documents Stored in Removable USB Memory on page 7-17](#page-225-0)*, display the screen.

2 Ready to print from **B** 10:10  $C$ opies  $1$ Collate | **Z** Duplex Paper Selection  $A4$ 1-sided **1** GB0097\_00 GB0097\_00 Functions **Cancel**  $\equiv$ 

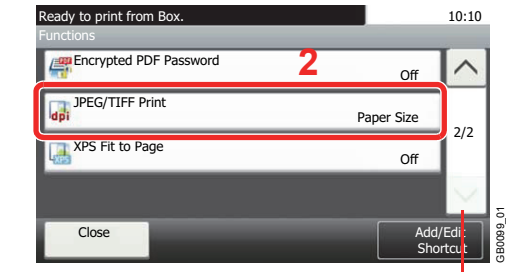

Use [ $\vee$ ] or [ $\wedge$ ] to scroll up and down.

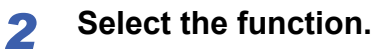

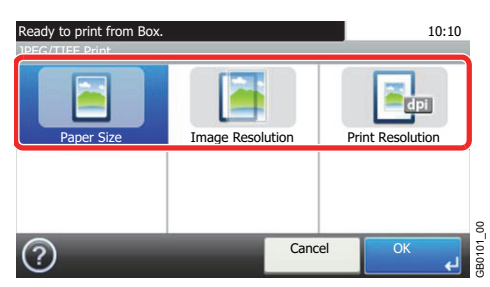

# <span id="page-237-0"></span>**XPS Fit to Page**

Reduces or enlarges the image size to fit to the selected paper size when printing XPS files.

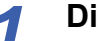

#### *1* **Display the screen.**

1 Referring to *[Printing Documents Stored in Removable USB Memory on page 7-17](#page-225-0)*, display the screen.

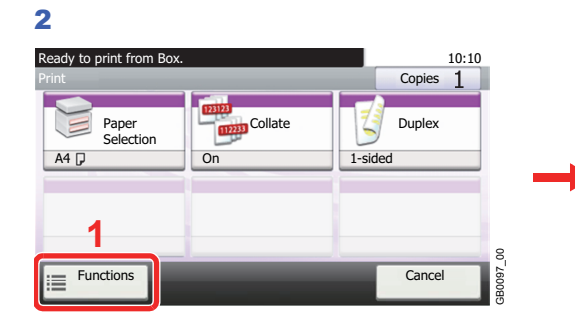

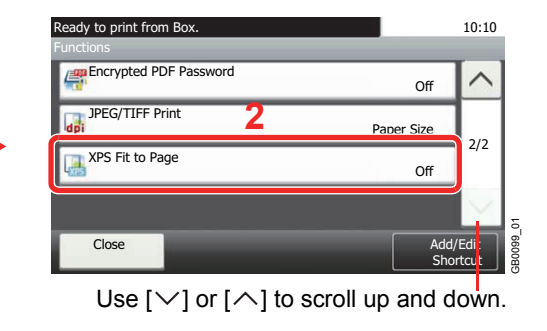

# *2* **Select the function.**

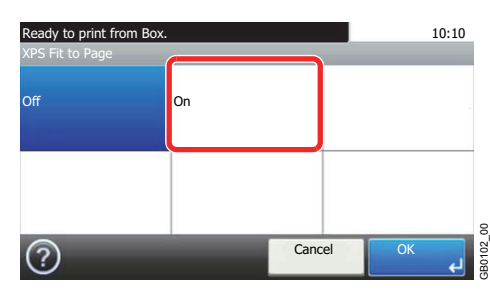

# <span id="page-238-0"></span>**Storing Size**

Select size of image to be stored.

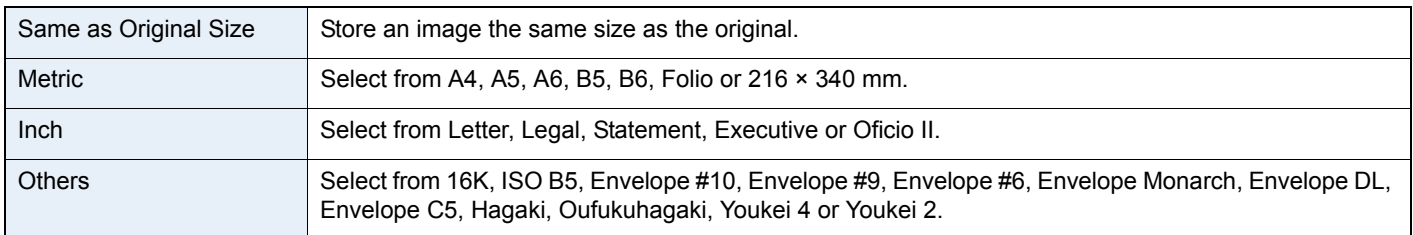

#### **Relationship between Original Size, Storing Size, and Zoom**

*[Original Size](#page-111-0)* (page *[3-35](#page-111-0)*), Storing Size, and *[Zoom](#page-125-0)* (page *[3-49](#page-125-0)*) are related to each other. Refer to the following table.

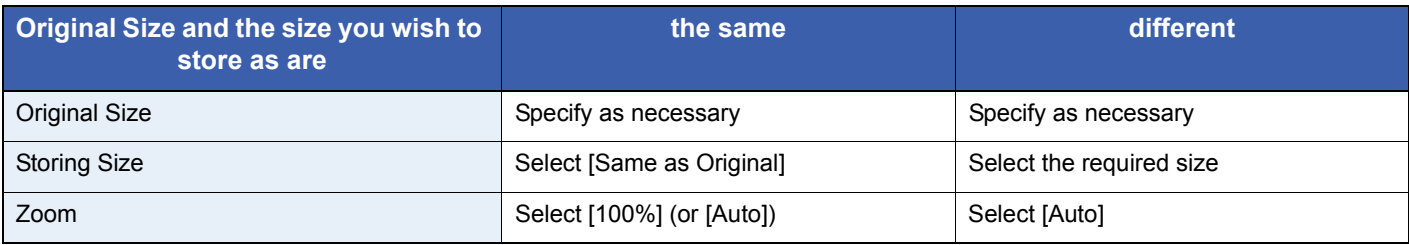

#### **Q NOTE**

When you select Storing Size that is different from Original Size, and select the Zoom [100%], you can store the image as the actual size (No Zoom).

### *1* **Display the screen.**

1 Referring to *[Saving Documents to USB Memory \(Scan to USB\) on page 7-20](#page-228-0)*, display the screen.

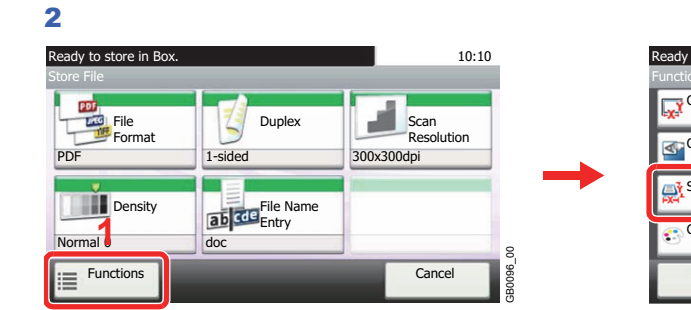

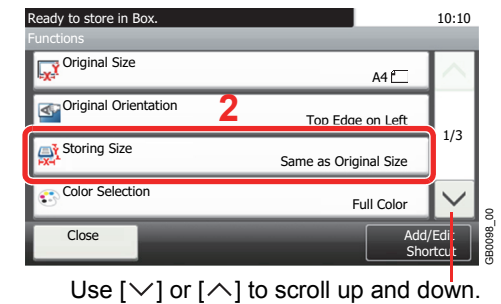

# *2* **Select the storing size.**

#### **[Same as Original Size]**

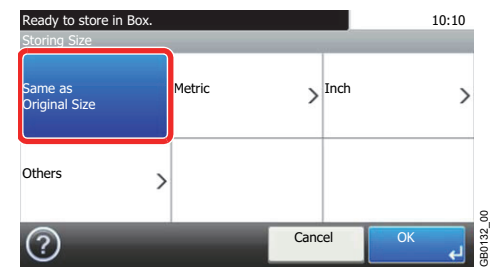

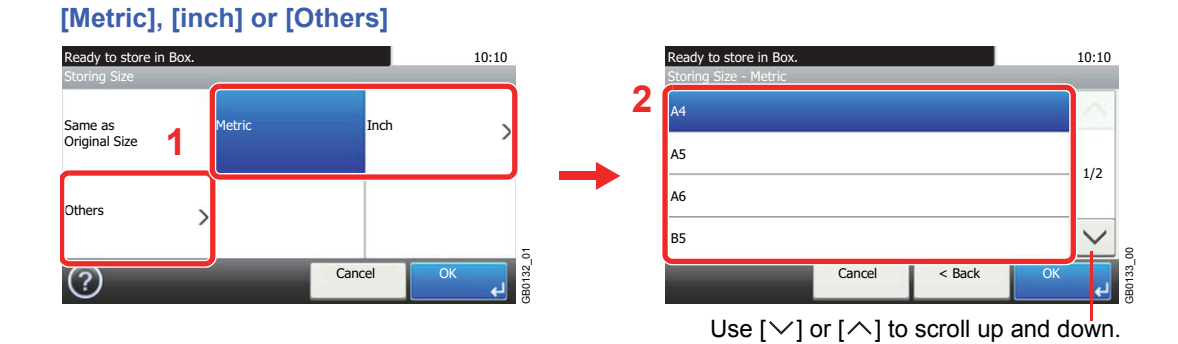

Select the desired size.

# **Status / Job Cancel** 8

#### This chapter explains the following topics:

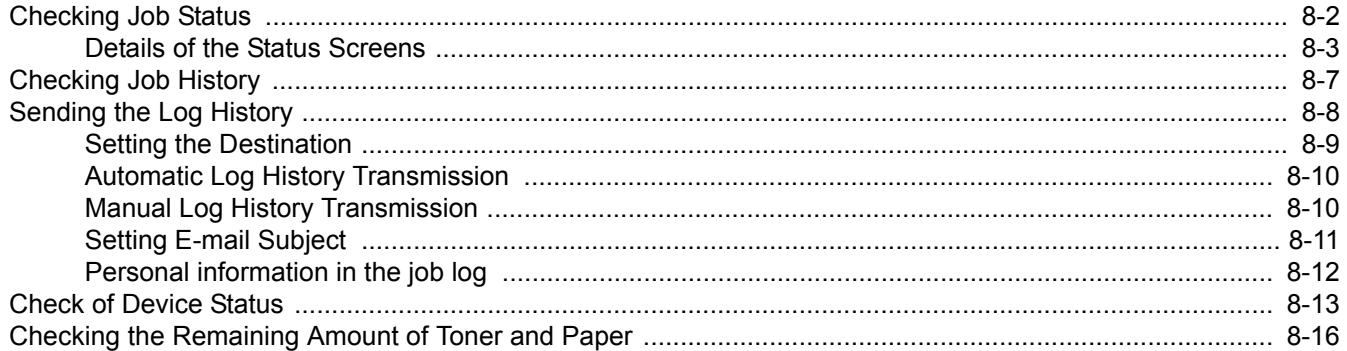

# <span id="page-242-0"></span>**Checking Job Status**

Check the status of jobs being processed or waiting to be printed.

#### **Available Status Screens**

The processing and waiting statuses of jobs are displayed as a list on the touch panel in four different screens - Printing Jobs, Sending Jobs, Storing Jobs, and Scheduled Jobs. The following job statuses are available.

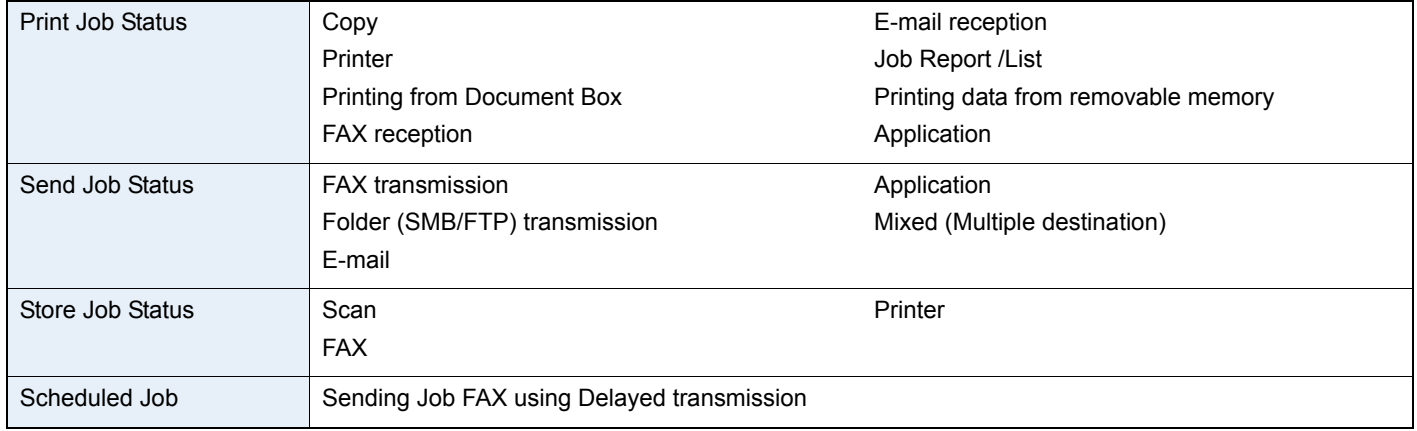

## *<u>C</u>* NOTE

FAX functions are available only on products with the fax function installed.

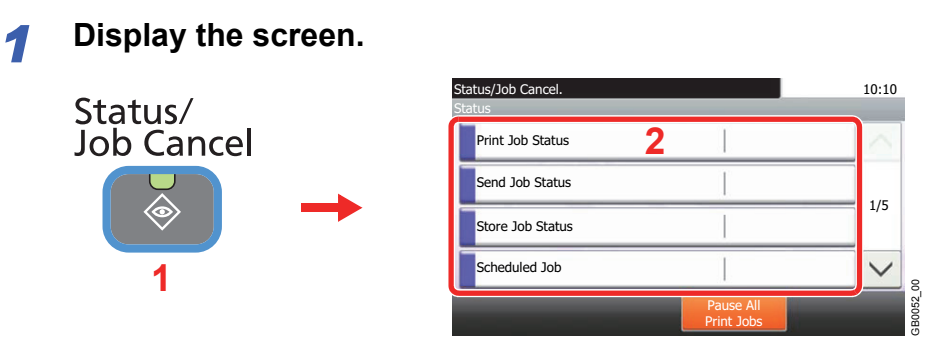

Press either of [Print Job Status], [Send Job Status], [Store Job Status] or [Scheduled Job] to check the status.

### *2* **Check the status.**

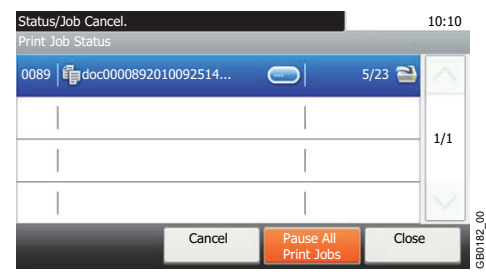

Refer to *[Print Job Status Screen on page 8-3](#page-243-1)*, *[Send Job Status screen on page 8-4](#page-244-0)*, *[Store Job](#page-245-0)*   $\mathbb{C}$ *[Status screen on page 8-5](#page-245-0)*, and *[Scheduled Job screen on page 8-6](#page-246-0)*.

# <span id="page-243-0"></span>**Details of the Status Screens**

# <span id="page-243-1"></span>**Print Job Status Screen**

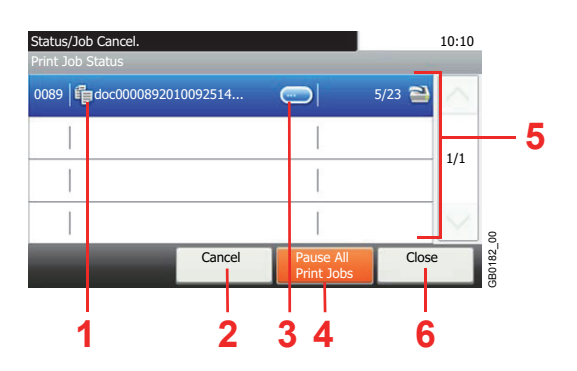

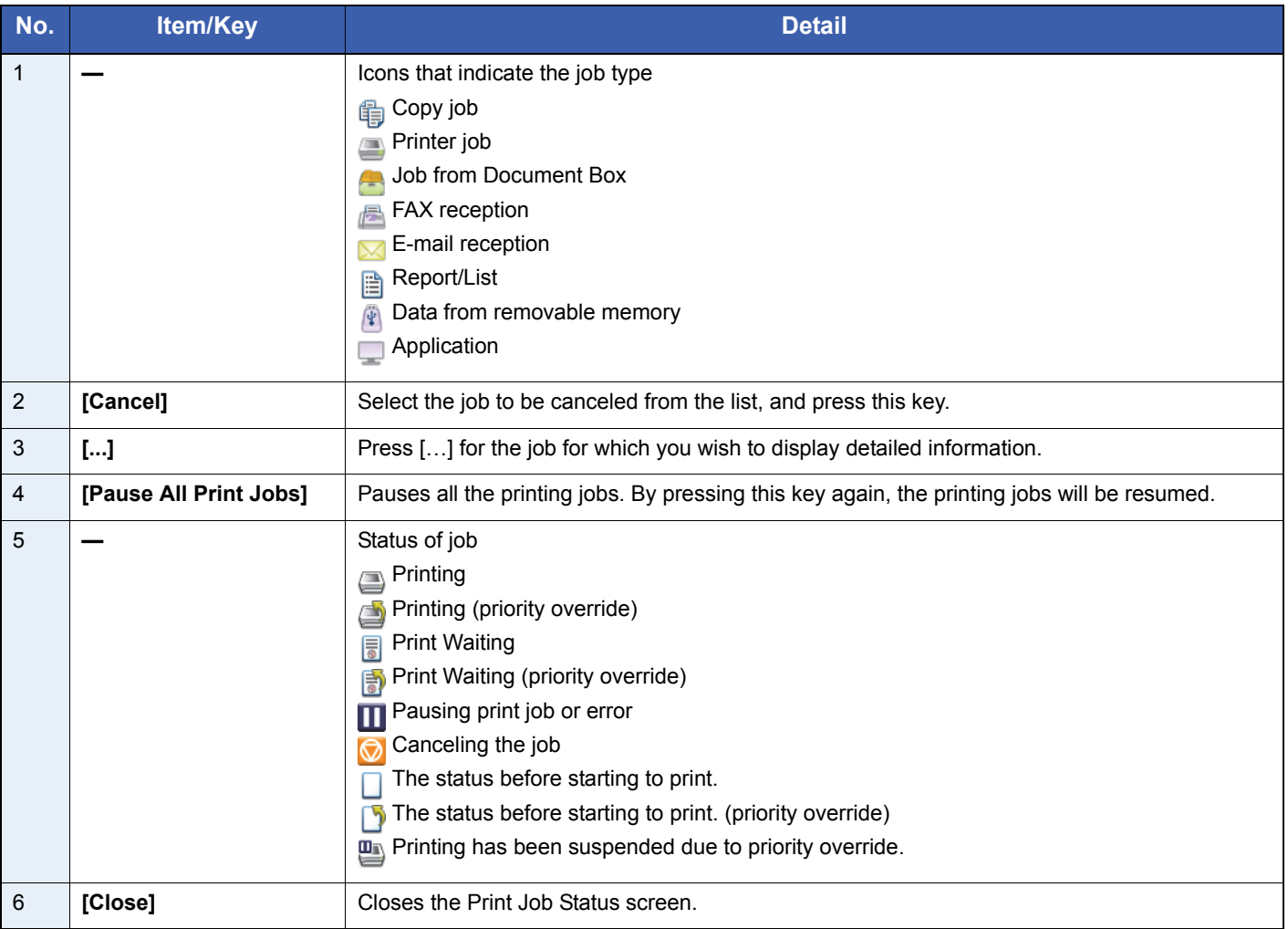

# **NOTE**

#### <span id="page-244-0"></span>**Send Job Status screen**

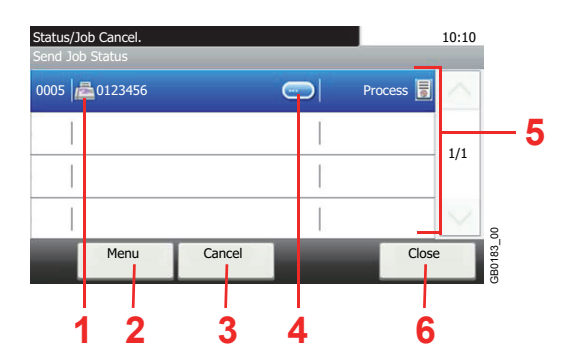

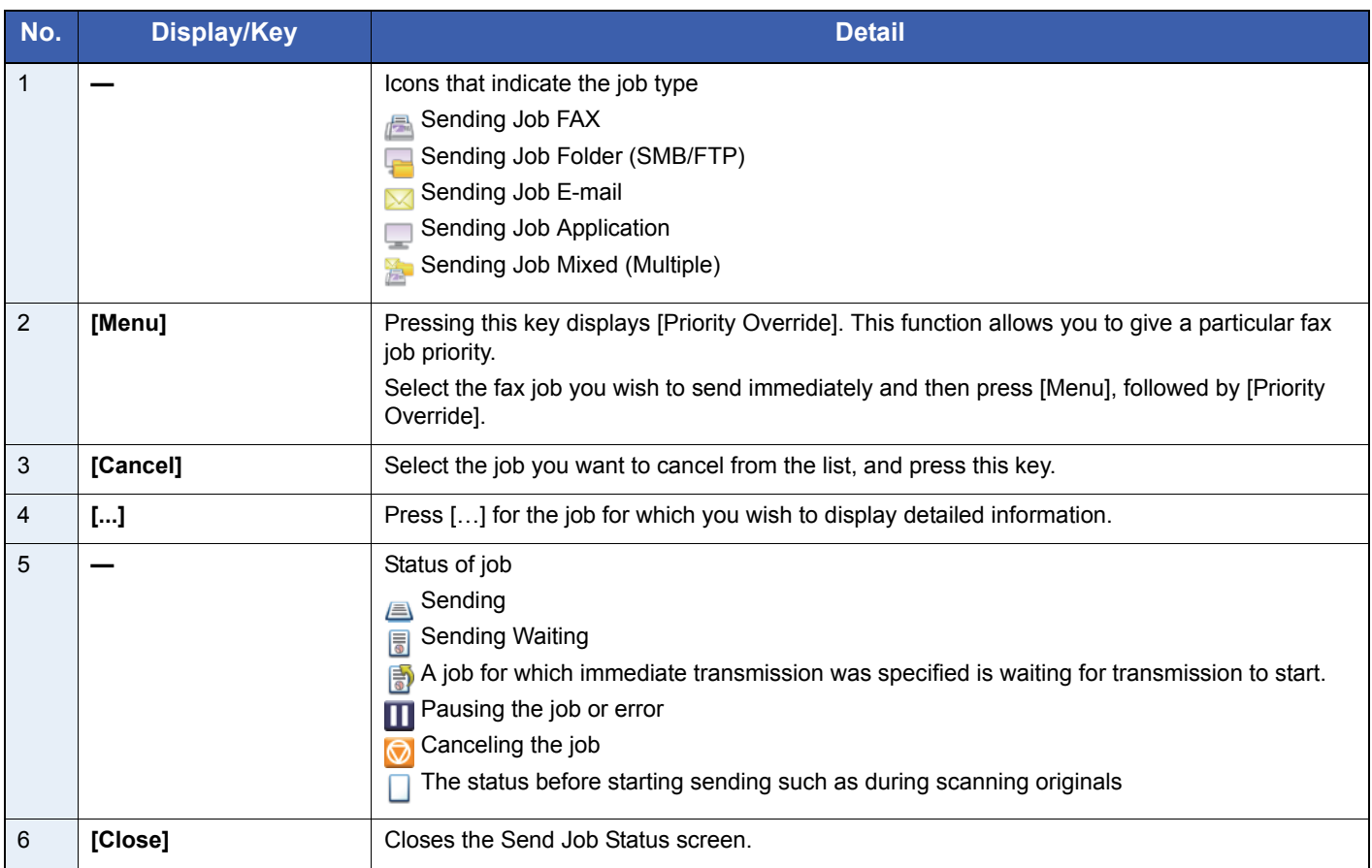

# **NOTE**

#### <span id="page-245-0"></span>**Store Job Status screen**

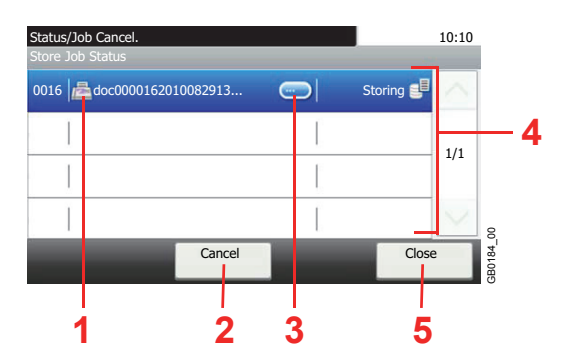

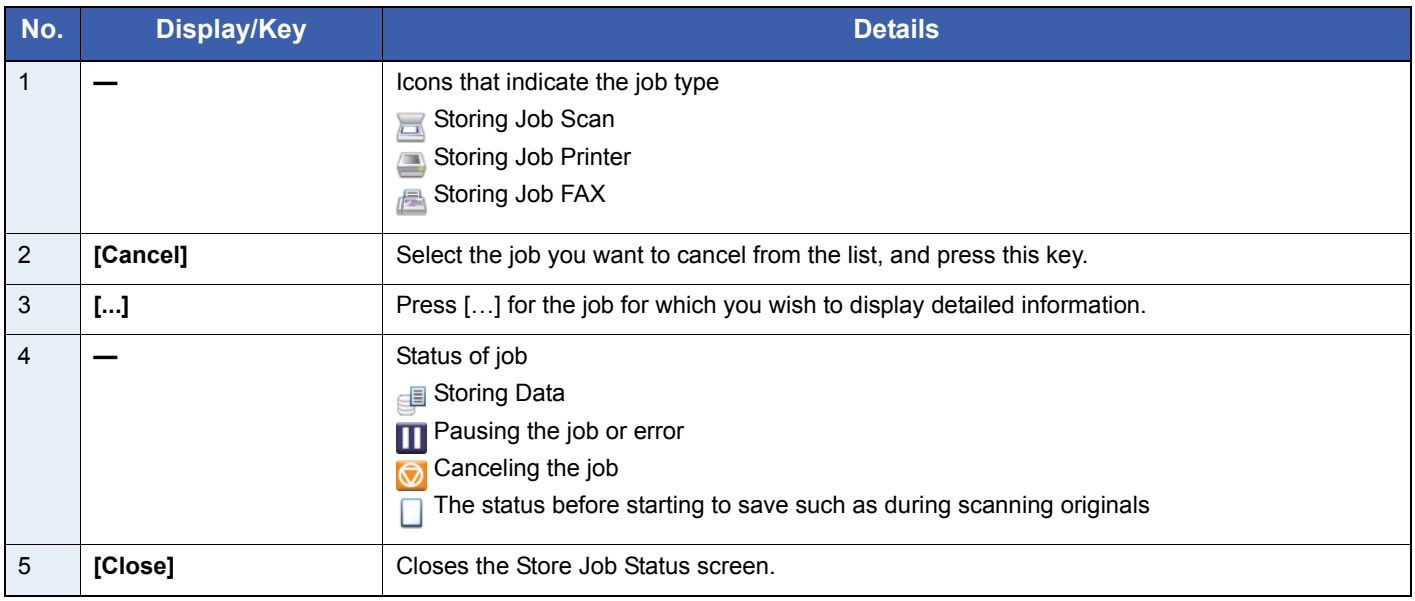

#### **NOTE**

#### <span id="page-246-0"></span>**Scheduled Job screen**

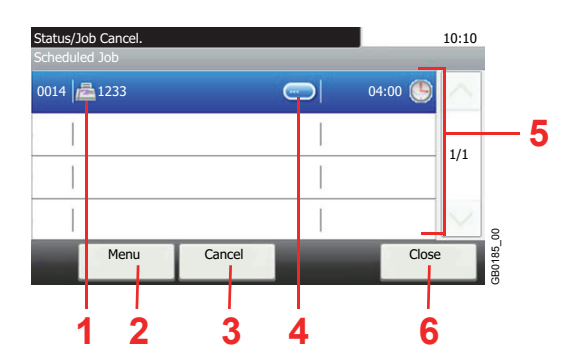

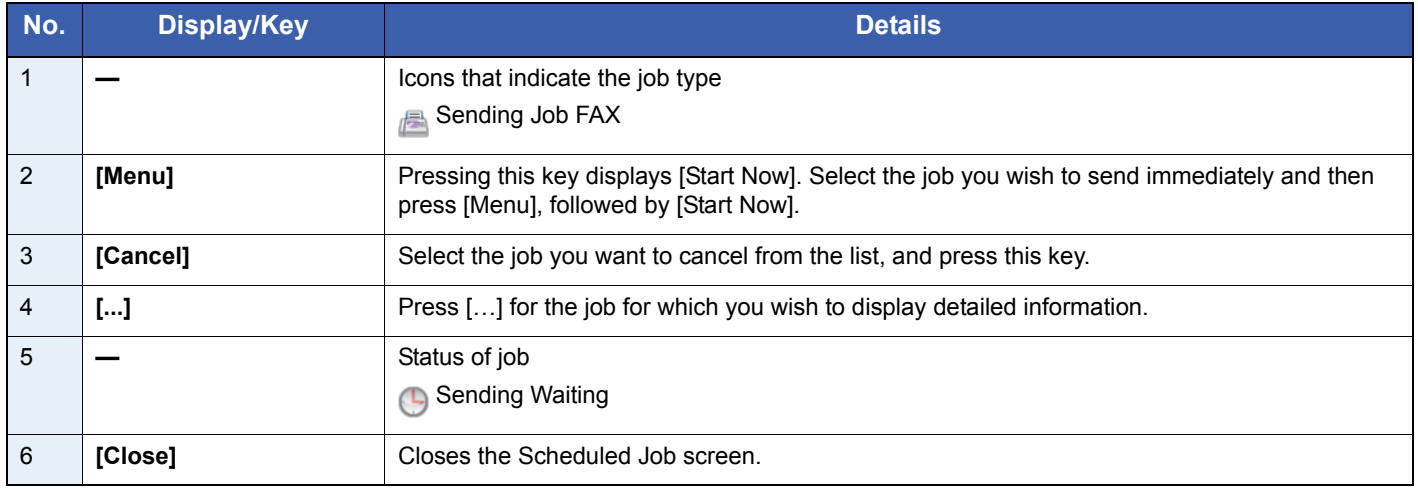

# **NOTE**

# <span id="page-247-0"></span>**Checking Job History**

Check the history of completed jobs.

#### **Available Job History Screens**

The job histories are displayed separately in four screens - Printing Jobs, Sending Jobs, Storing Jobs, and FAX Jobs. The following job histories are available.

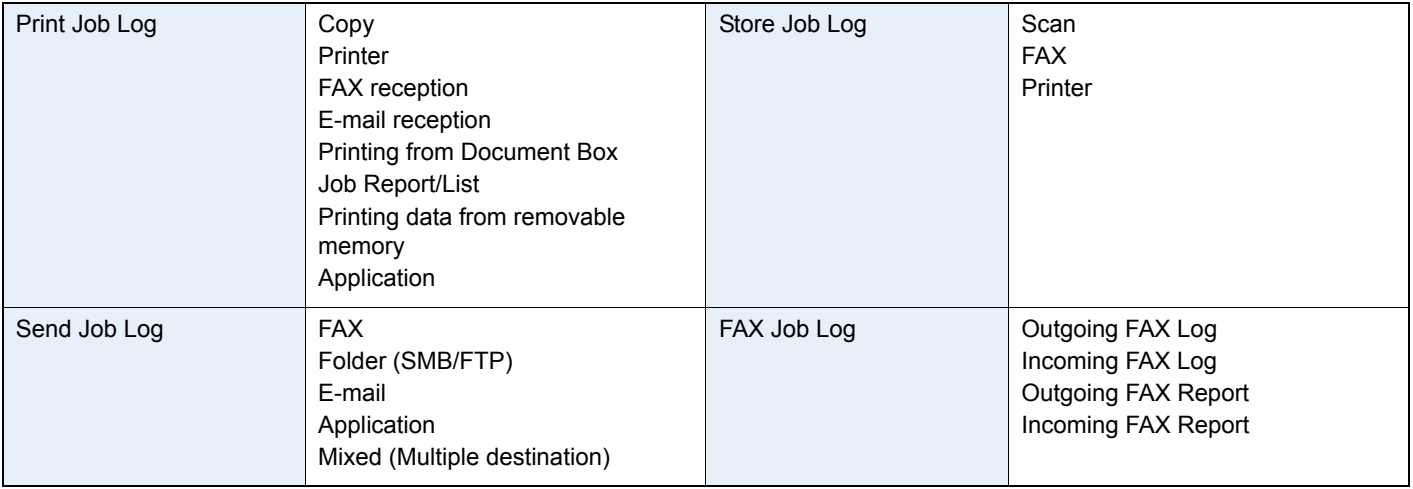

# **NOTE**

FAX functions are available only on products with the fax function installed.

*1* **Display the screen.**

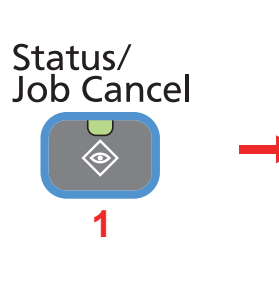

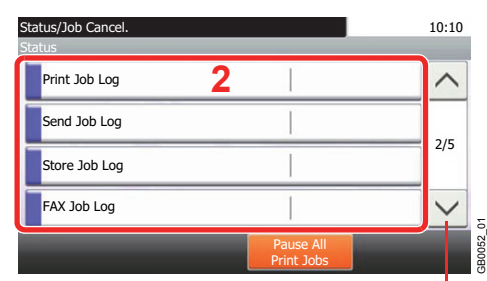

Use  $[\vee]$  or  $[\wedge]$  to scroll up and down.

Press either of [Print Job Log], [Send Job Log], [Store Job Log], or [FAX Job Log] to check the log.

## *2* **Check the log.**

| Status/Job Cancel.<br>Print Job Log |       |              | 10:10 |           |
|-------------------------------------|-------|--------------|-------|-----------|
| 0011   自 doc0000112010081817        |       | Completed OK |       |           |
| V doc0000102010081815<br>0010       |       | Canceled     |       |           |
| 0009 doc0000092010081815            |       | Completed OK | 1/3   |           |
| 0008<br>$\blacksquare$ doc          |       | Error        |       |           |
|                                     | Close |              |       | GB0186 00 |

Displays details for individual jobs.

Press [Close] to exit the screen.

### **NOTE**

The job history can be sent by E-mail.

For details, refer to *[Sending the Log History on page 8-8](#page-248-0)*.

# <span id="page-248-0"></span>**Sending the Log History**

You can send the log history by e-mail. You can either send it manually as needed or have it sent automatically whenever a set number of jobs is reached.

# *C* NOTE

To send the log history by e-mail, select [On] of the SMTP settings on the Command Center RX. Refer to *[E-mail](#page-70-0)  [settings on page 2-34](#page-70-0)*.

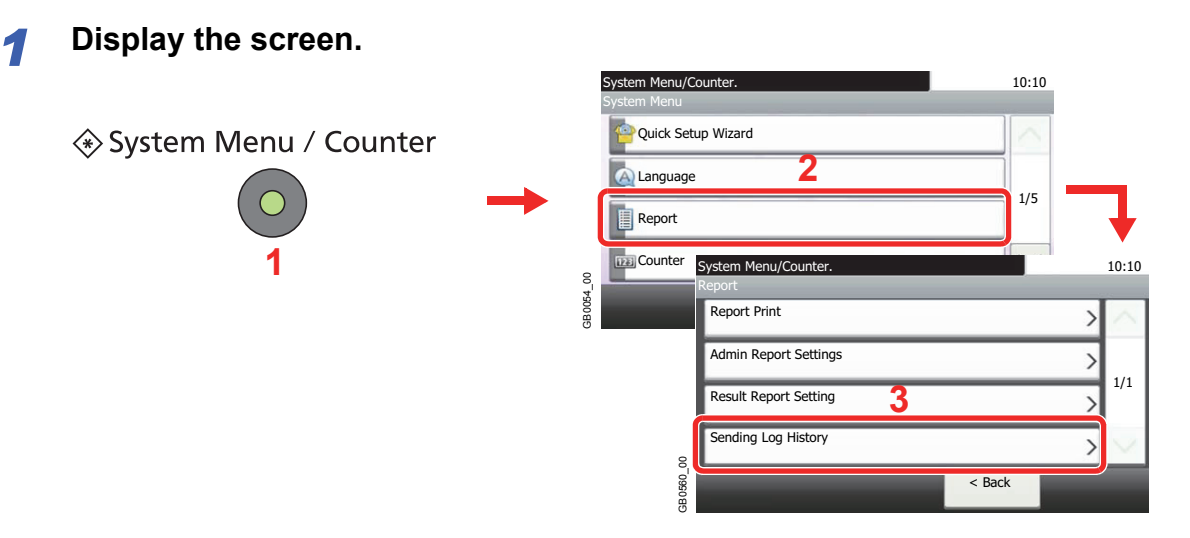

# **<b>NOTE**

If user login administration is enabled, you can only change the settings by logging in with administrator privileges.

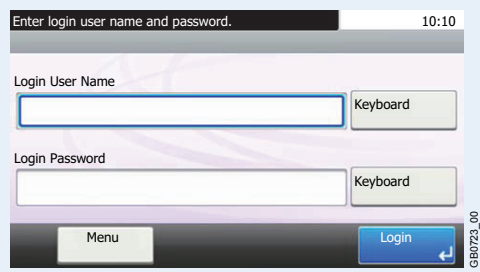

# *2* **Configure the function.**

 $\mathbb C$ 

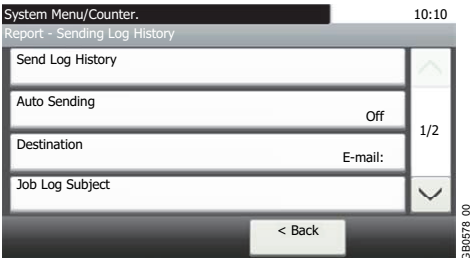

Refer to *[Setting the Destination on page 8-9](#page-249-0)*, *[Automatic Log History Transmission on page 8-10](#page-250-0)*, *[Manual Log History Transmission on page 8-10](#page-250-1)* and *[Setting E-mail Subject on page 8-11](#page-251-0)*.

GB0578\_00

# <span id="page-249-0"></span>**Setting the Destination**

Set the destination to which log histories are sent.

#### *1* **Display the screen.**

1 Referring to *[Sending the Log History on page 8-8](#page-248-0)*, display the screen.

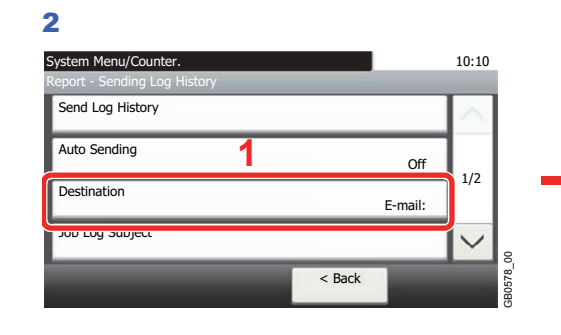

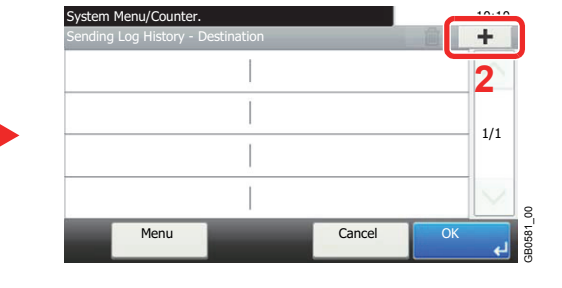

#### *2* **Select the destination.**

**Select from the Address Book.**

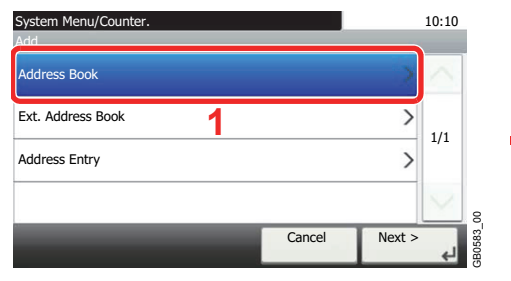

Searches by destination name.

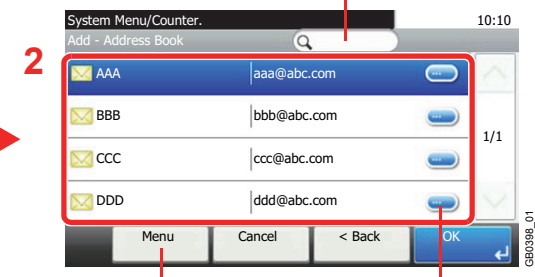

Displays details for individual destinations. Allows you to search for and sort destinations.

#### **Enter a new e-mail address.**

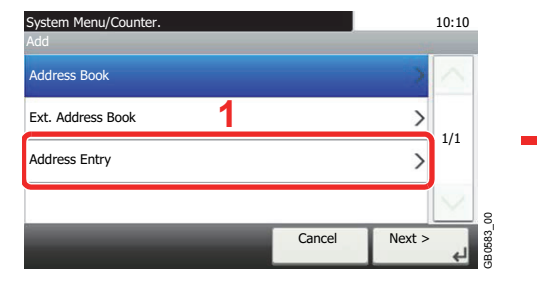

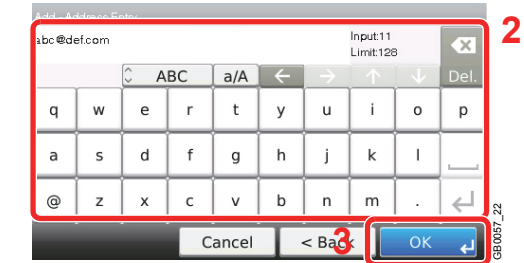

Up to 128 characters can be entered.

Refer to *[Character Entry Method on page 11-8](#page-370-0)* for details on entering characters.

GB0581\_01

#### *3* **Accept the destination.**

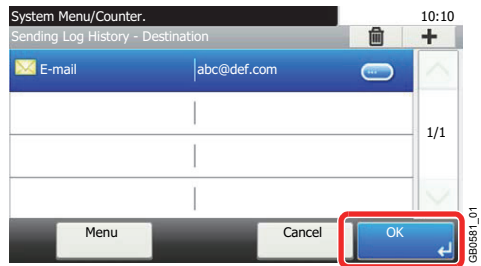

# <span id="page-250-0"></span>**Automatic Log History Transmission**

This function automatically sends the log history to the specified destinations whenever a set number of jobs has been logged.

### *1* **Display the screen.**

1 Referring to *[Sending the Log History on page 8-8](#page-248-0)*, display the screen.

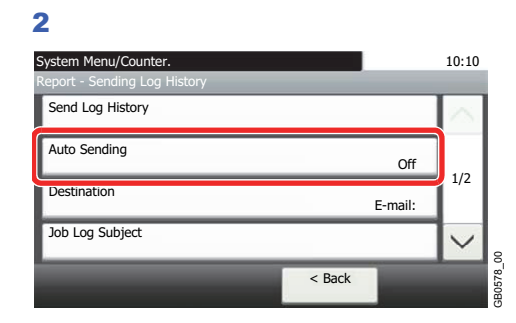

### *2* **Select the function.**

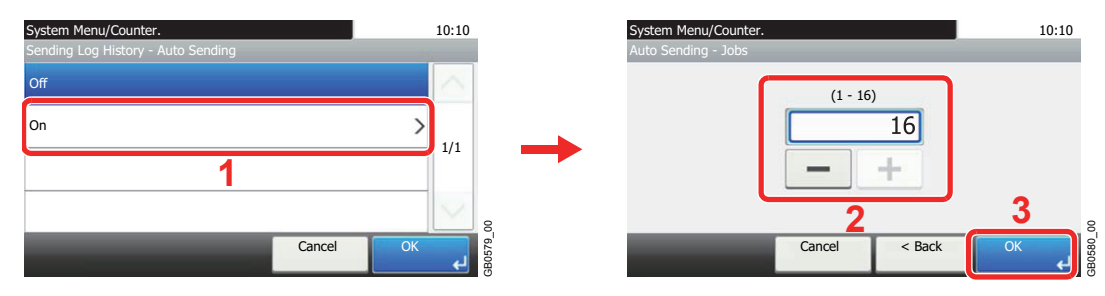

Press [On] and enter the number of jobs in the log history print. You can enter any number between 1 and 16.

# <span id="page-250-1"></span>**Manual Log History Transmission**

You can also send the log history to the specified destinations manually.

#### *1* **Display the screen.**

Referring to *[Sending the Log History on page 8-8](#page-248-0)*, display the screen.

### *2* **Send the log history.**

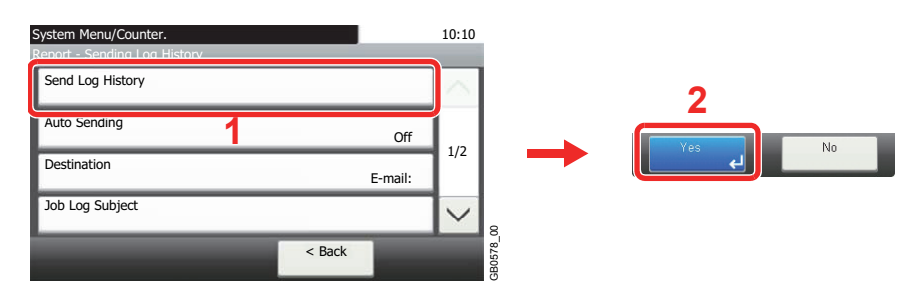

# <span id="page-251-0"></span>**Setting E-mail Subject**

Set the subject automatically entered when sending log histories by E-mail.

### *1* **Display the screen.**

1 Referring to *[Sending the Log History on page 8-8](#page-248-0)*, display the screen.

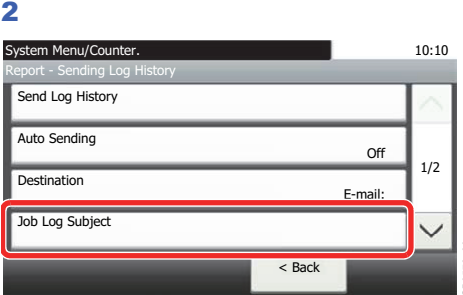

### *2* **Enter an E-mail subject.**

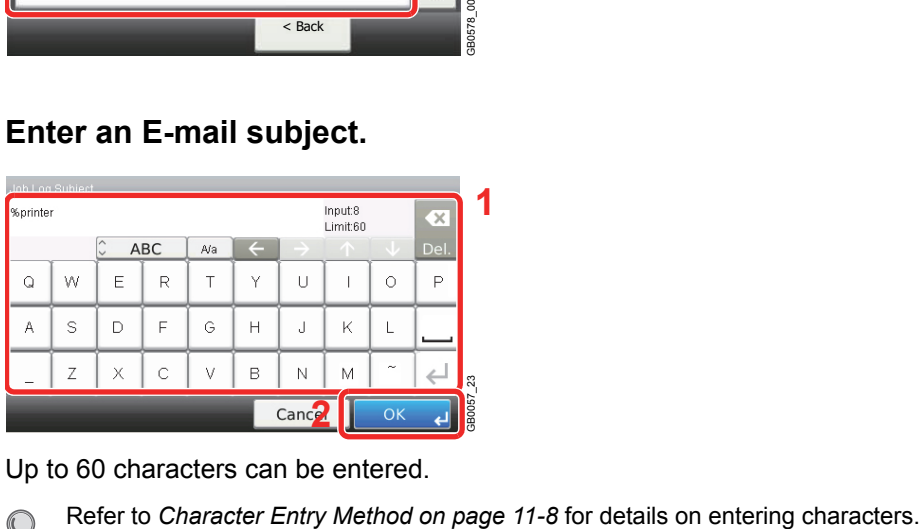

Up to 60 characters can be entered.

 $\mathbb{Q}$
## **Personal information in the job log**

When the job log is sent by e-mail, personal information can be including the job log of the user who logs in.

#### *1* **Display the screen.**

1 Referring to *[Sending the Log History on page 8-8](#page-248-0)*, display the screen.

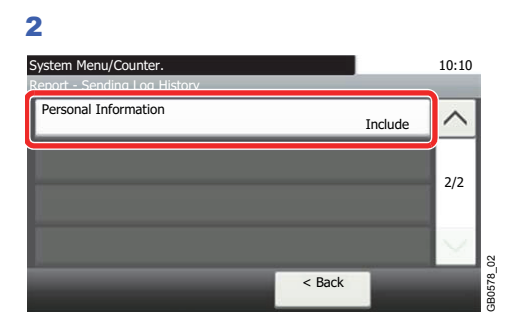

### *2* **Configure the settings.**

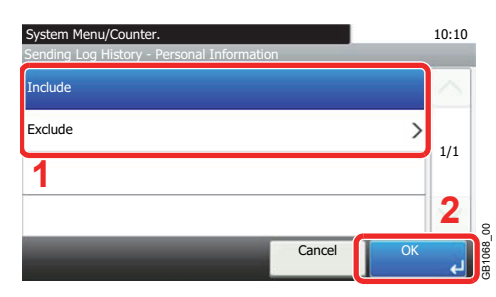

## **Check of Device Status**

Configure the devices/lines installed or connected to this machine or check their status. You can also control devices depending on their status.

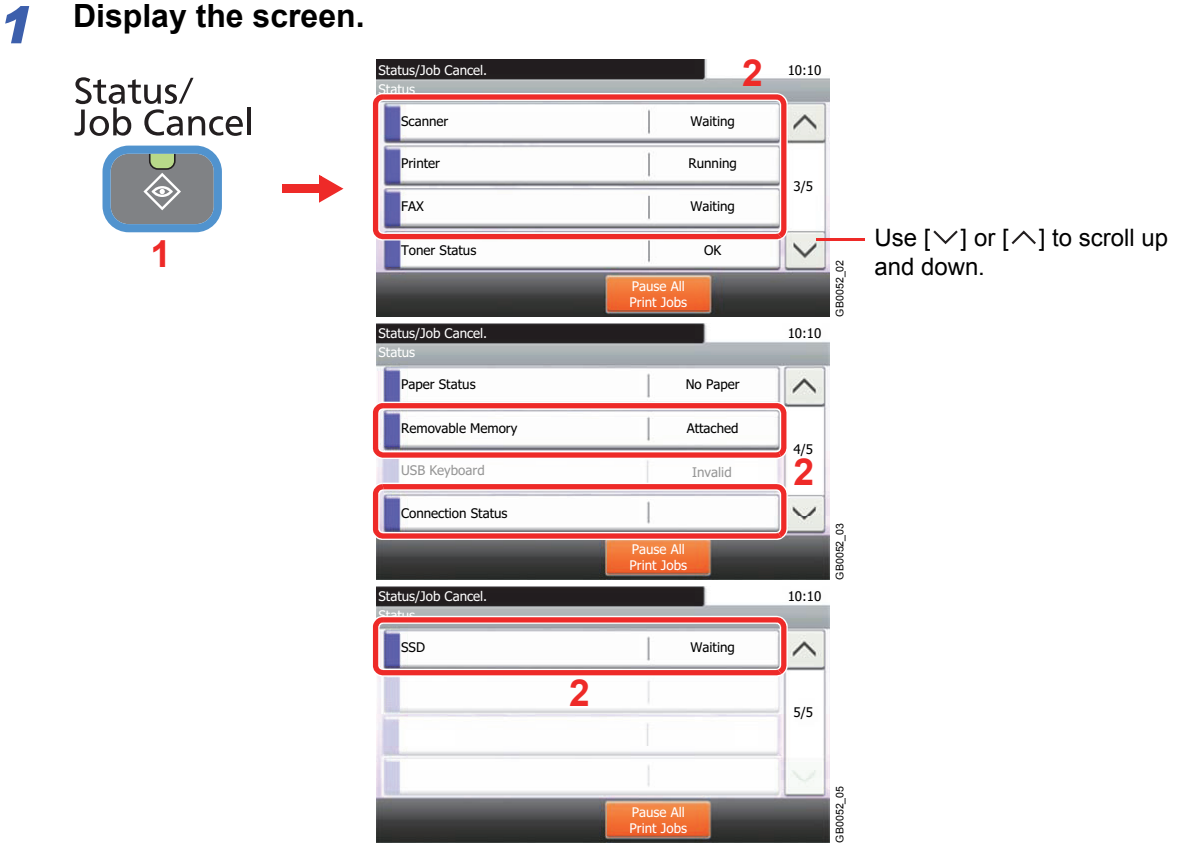

Select the device you wish to check.

### *2* **Check the status.**

#### **Scanner**

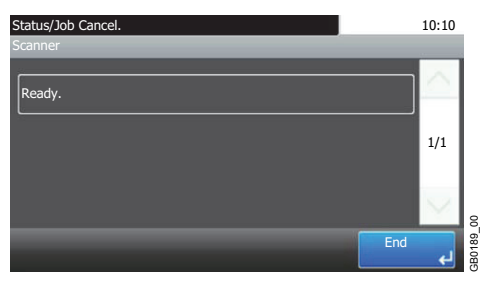

The status of an original scanning in the document processor or the error information (paper jam, opened cover, etc.) is displayed.

#### **Printer**

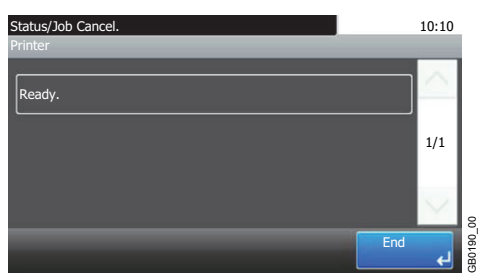

Error information such as paper jam, out of toner, or out of paper, and status such as waiting or printing are displayed.

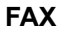

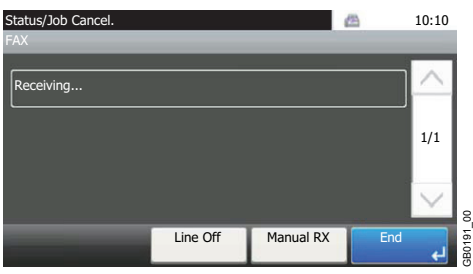

- The information such as sending/receiving and dialing is displayed.
- Press [Line Off] to cancel a fax in sending/receiving.

For details, refer to the *FAX Operation Guide*.

#### **NOTE**

FAX functions are available only on products with the fax function installed.

#### **Removable Memory**

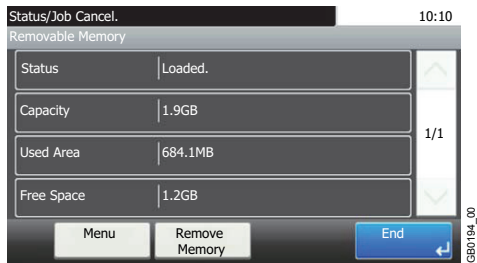

- The usage and capacity of the external media connected to this machine are displayed.
- Press [Menu] and then [Format] to format external media.
- Press [Remove Memory] to safely remove the external media. This operation is the same as that for *[Removing USB Memory on page 7-22](#page-230-0)*.

#### **Connection Status**

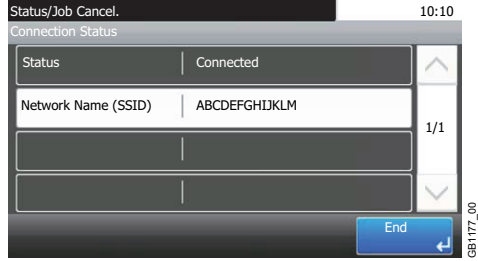

The network connection status and network name (SSID) appear.

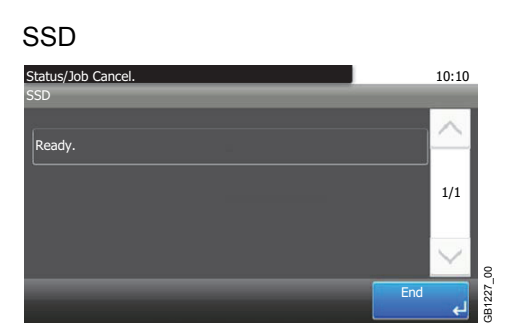

Information on the optional SSD appears.

## **Checking the Remaining Amount of Toner and Paper**

Check the remaining amount of toner and paper on the touch panel.

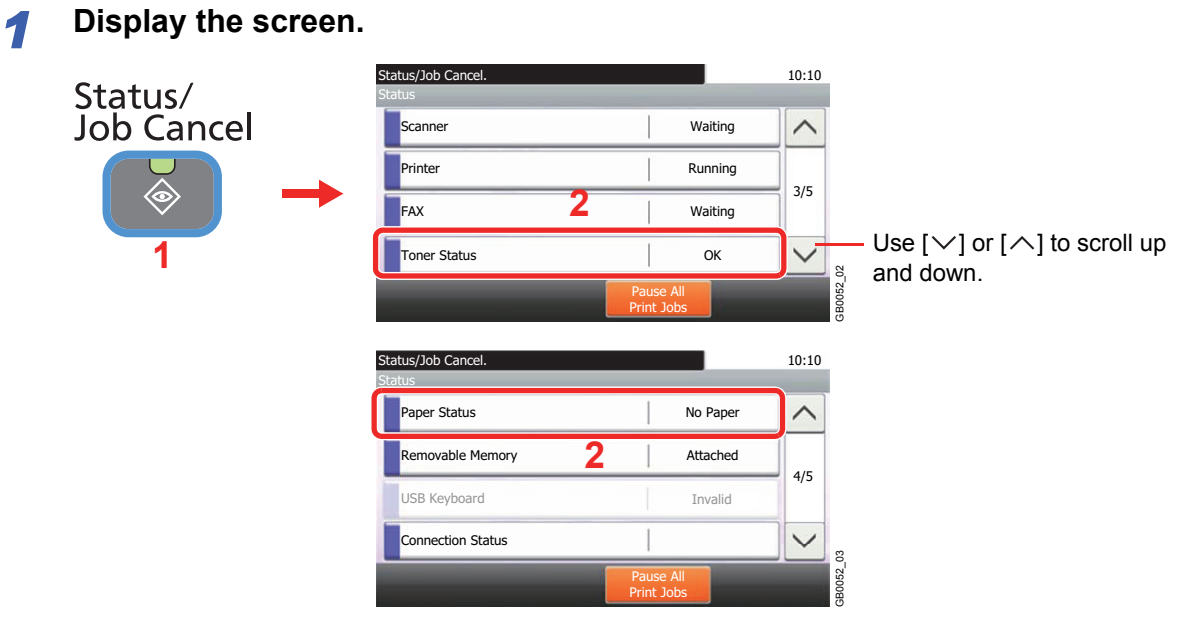

Select the consumable you wish to check.

### *2* **Check the status.**

#### **Toner Status** Toner Status  $\Box$  100% Status/Job Cancel. 10:10 Cyan **Black** 1/2 End 100% 100<sub>%</sub> 100% Magenta Yellow

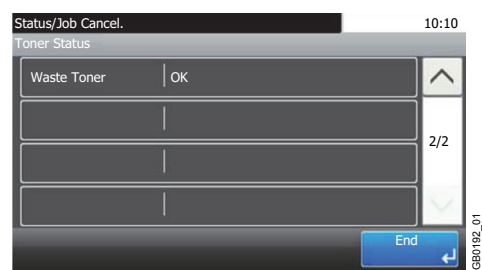

Use  $[\vee]$  or  $[\wedge]$  to scroll up and down.

You can check the remaining amount of each color toner levels from 100 to 0% (1% increments), and check the status of waste toner box.

GB0192\_00

#### **Paper Status**

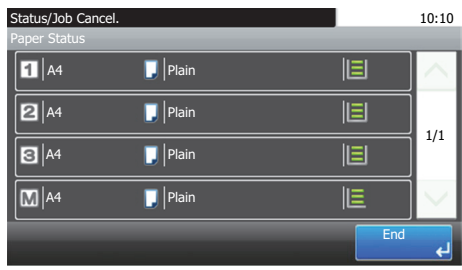

You can check the size, orientation, type, and remaining amount of paper in each paper source. The remaining amount of paper is shown by four levels as  $\|\Xi\|$  ( $\|\Xi\|$ ),  $\|\Xi\|^*$ ,  $\|\Xi\|^*$ , and ( ) (none). If there is no paper in either cassette, the paper status will be shown as *No Paper*.

 $\vert$  and  $\vert$  are displayed only on optional paper feeders (Cassette 2 and 3).

GB0193\_00

GB0193\_00

9

# **Setup, Registration,** and User Management

This chapter explains the following topics:

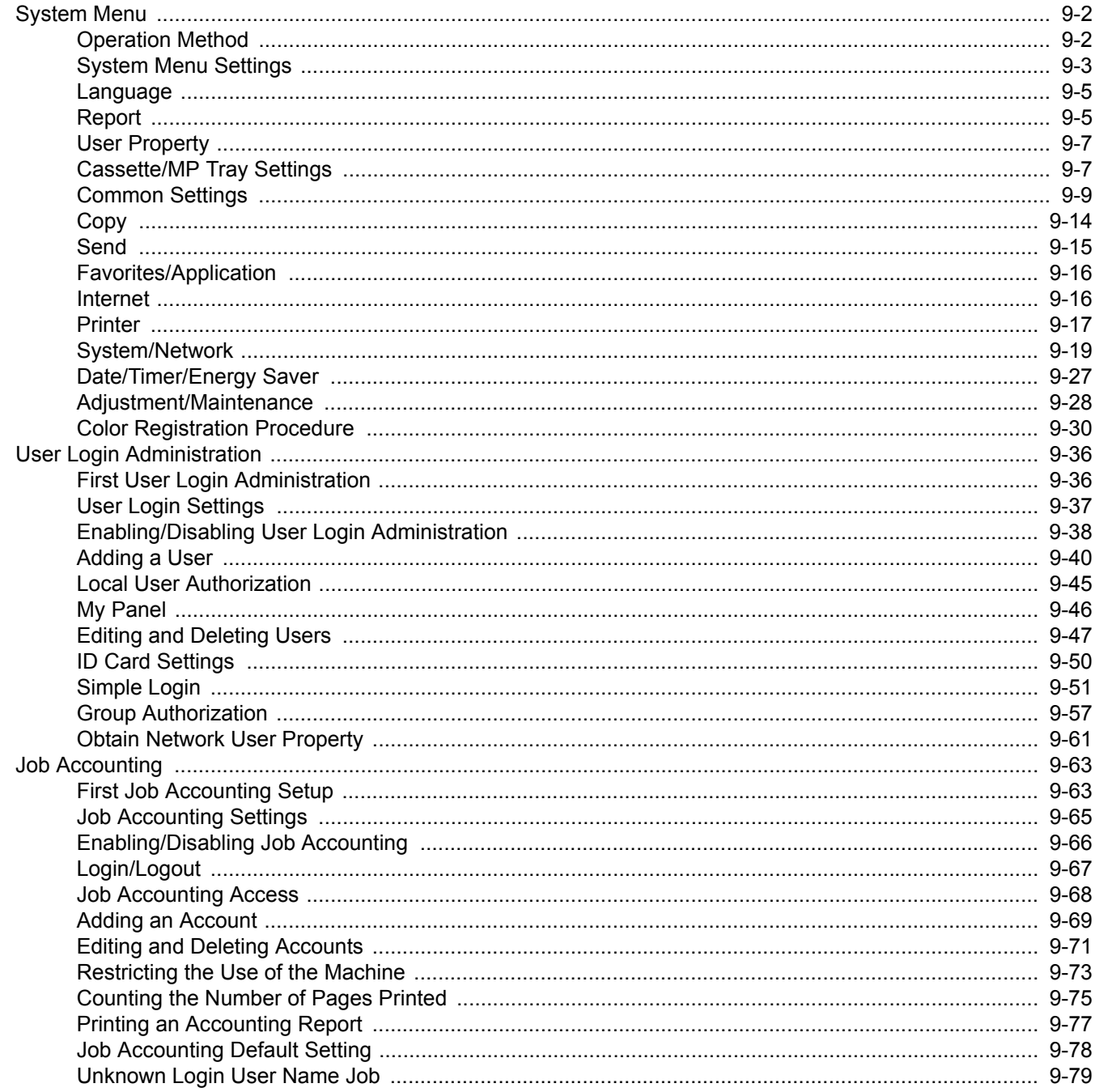

## <span id="page-258-0"></span>**System Menu**

Configure settings related to overall machine operation.

## <span id="page-258-1"></span>**Operation Method**

The system menu is operated as follows:

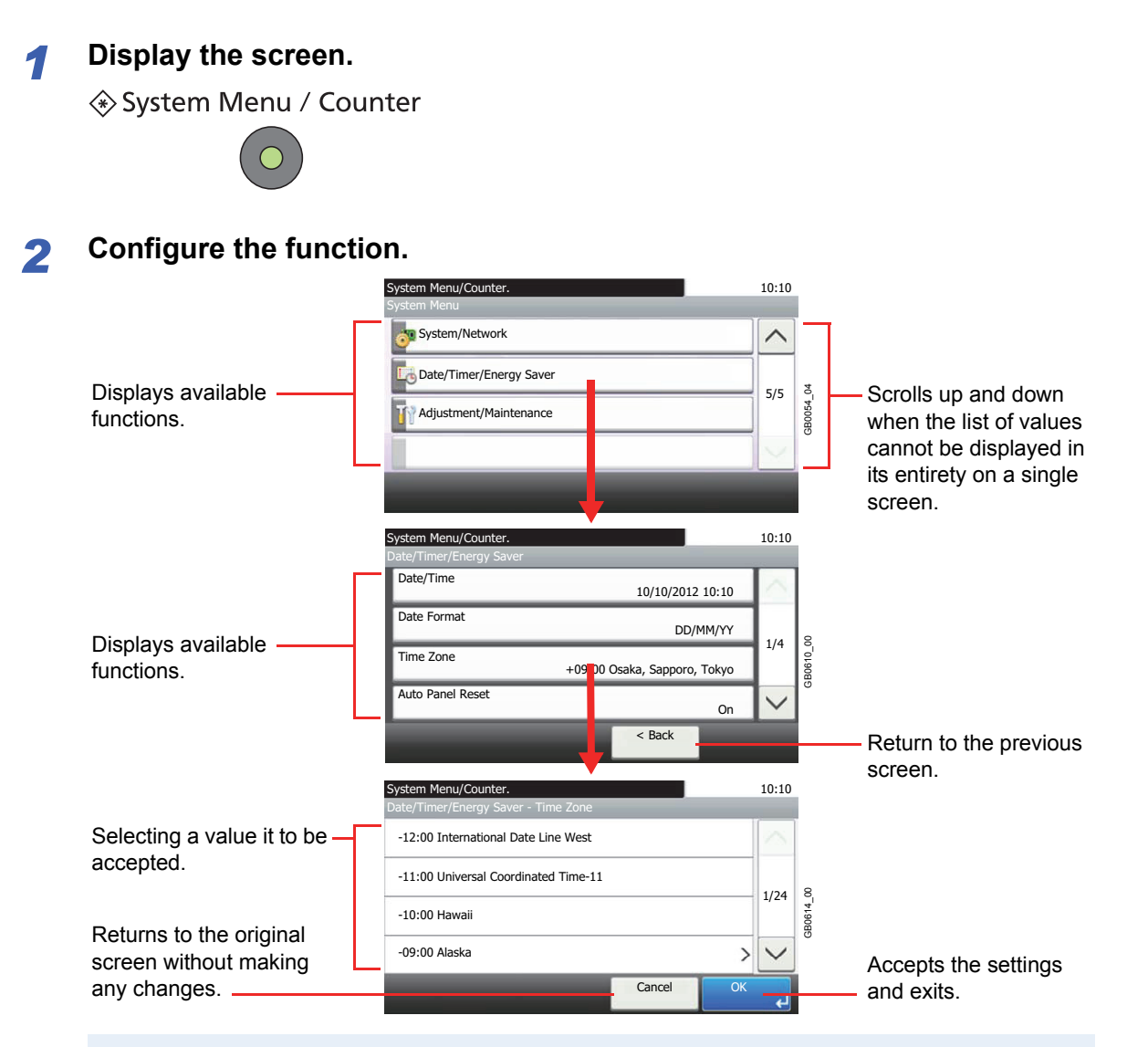

### **NOTE**

In order to change settings that require administer privileges, you must log in with administrator privileges. Refer to *[Adding a User on page 9-40](#page-296-0)* for the default login user name and password.

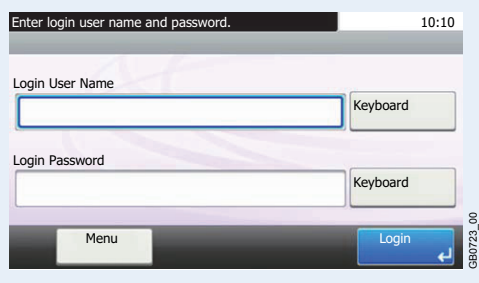

Refer to *[System Menu Settings](#page-259-0)* on the following page and configure as needed.

## <span id="page-259-0"></span>**System Menu Settings**

System Menu include;

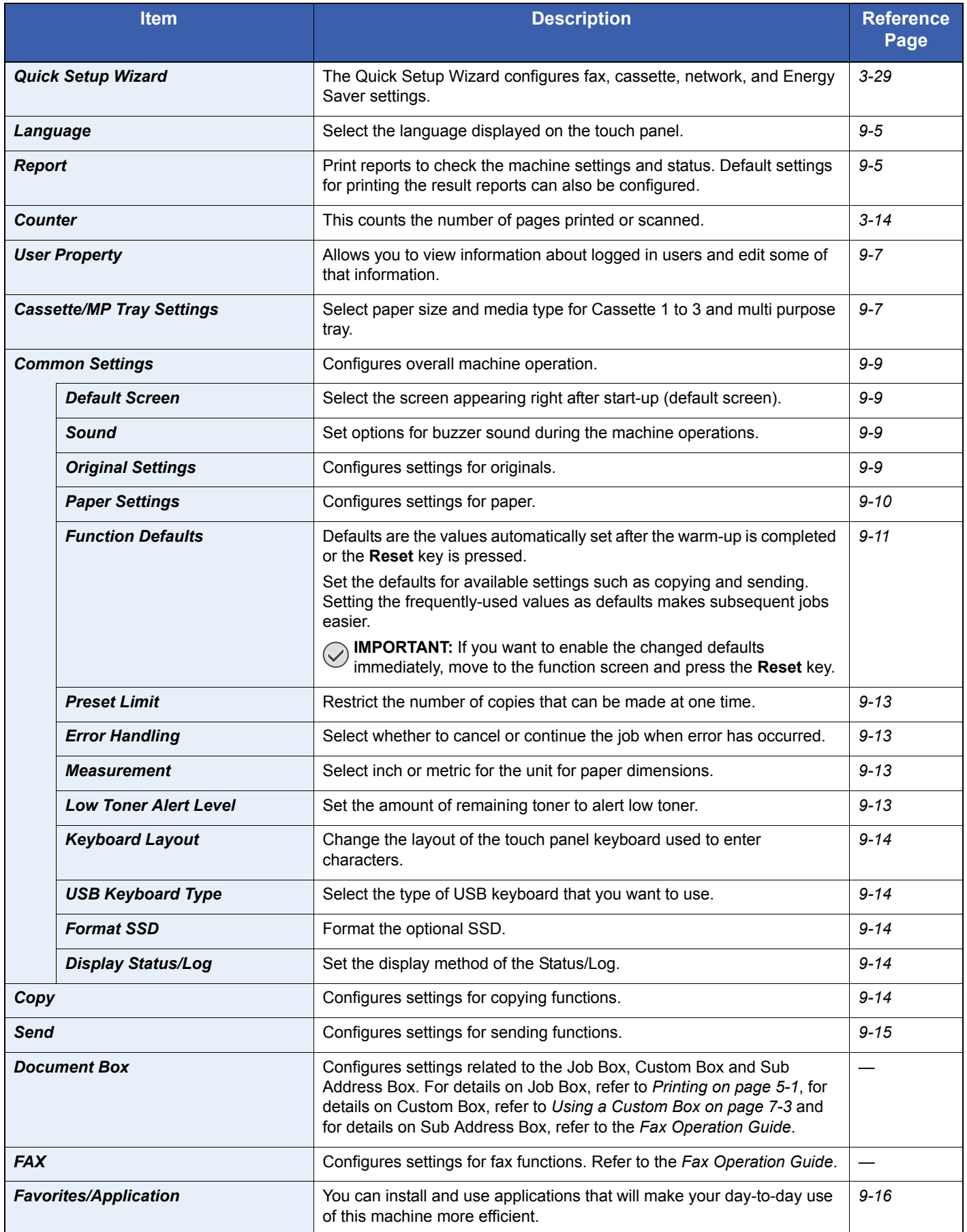

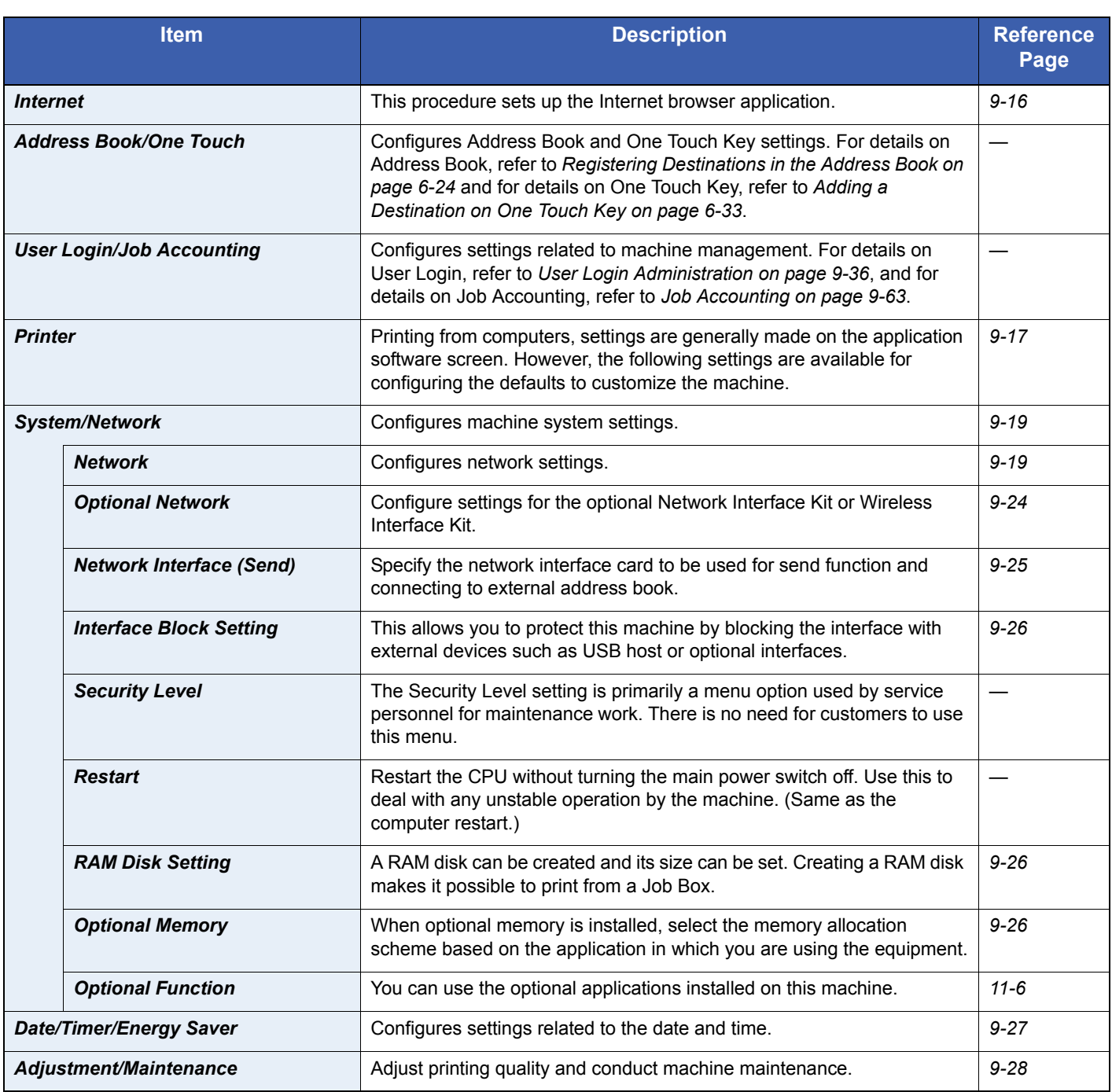

## <span id="page-261-1"></span>**Language**

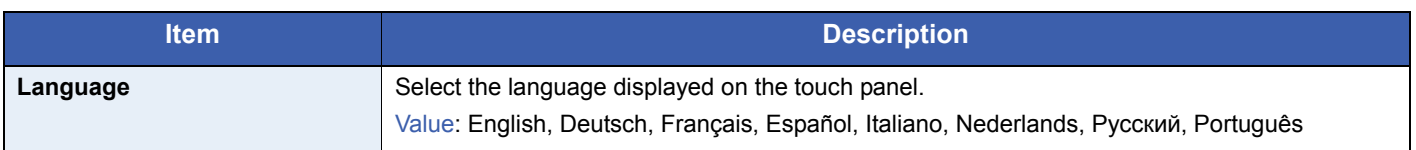

## <span id="page-261-0"></span>**Report**

Print reports to check the machine settings and status. Default settings for printing the result reports can also be configured.

### **Report Print**

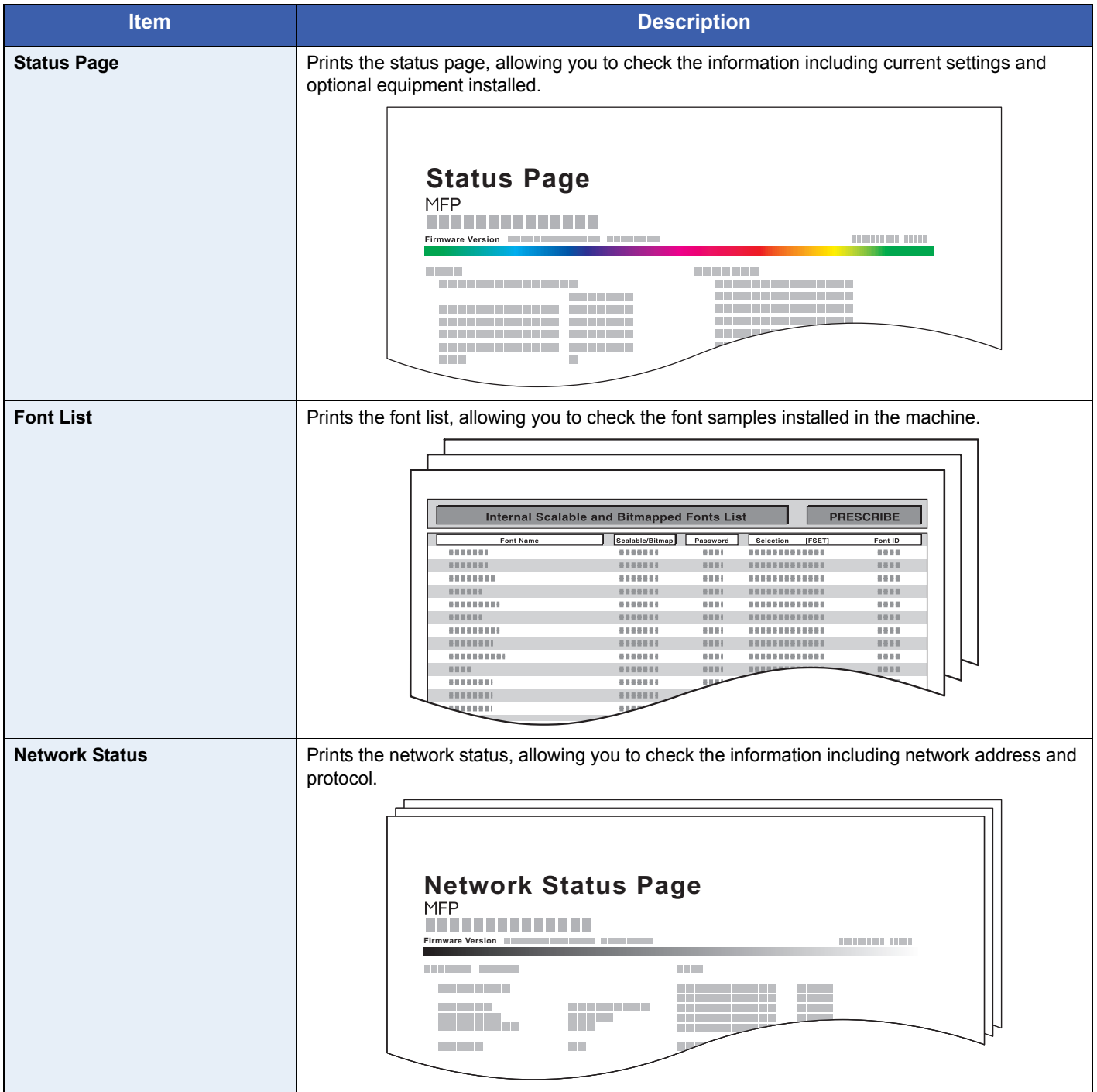

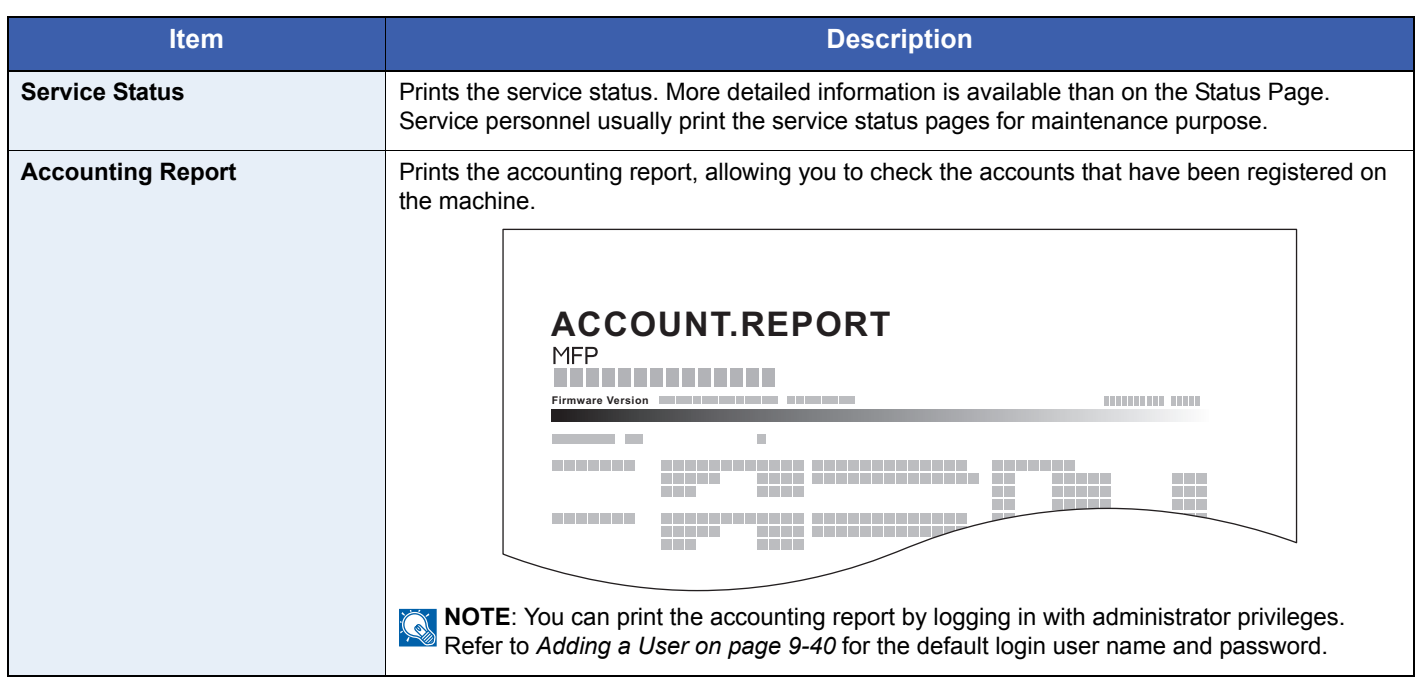

### **Result Report Settings**

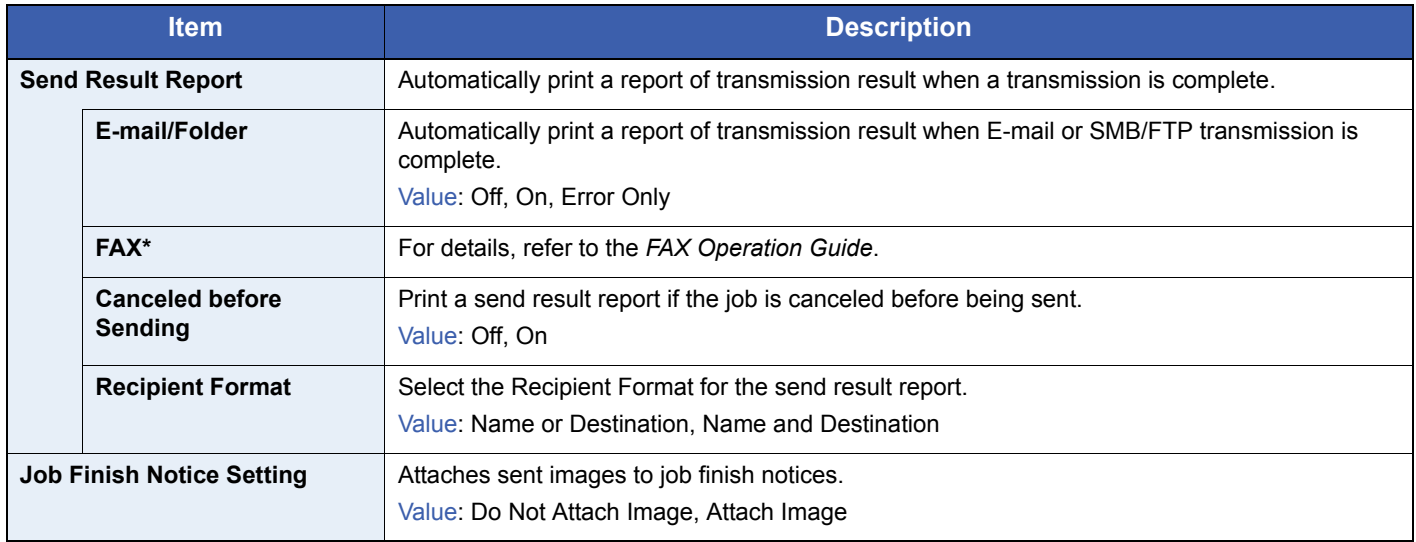

\* FAX functions available only on products with the fax function installed.

#### **Sending Log History**

You can send the log history by e-mail. You can either send it manually as needed or have it sent automatically whenever a set number of jobs is reached.

Refer to *[Sending the Log History on page 8-8](#page-248-1)*.  $\mathbb{Q}$ 

## <span id="page-263-0"></span>**User Property**

Allows you to view information about logged in users and edit some of that information.

For details on User Login, refer to *[User Login Administration on page 9-36](#page-292-1)*.

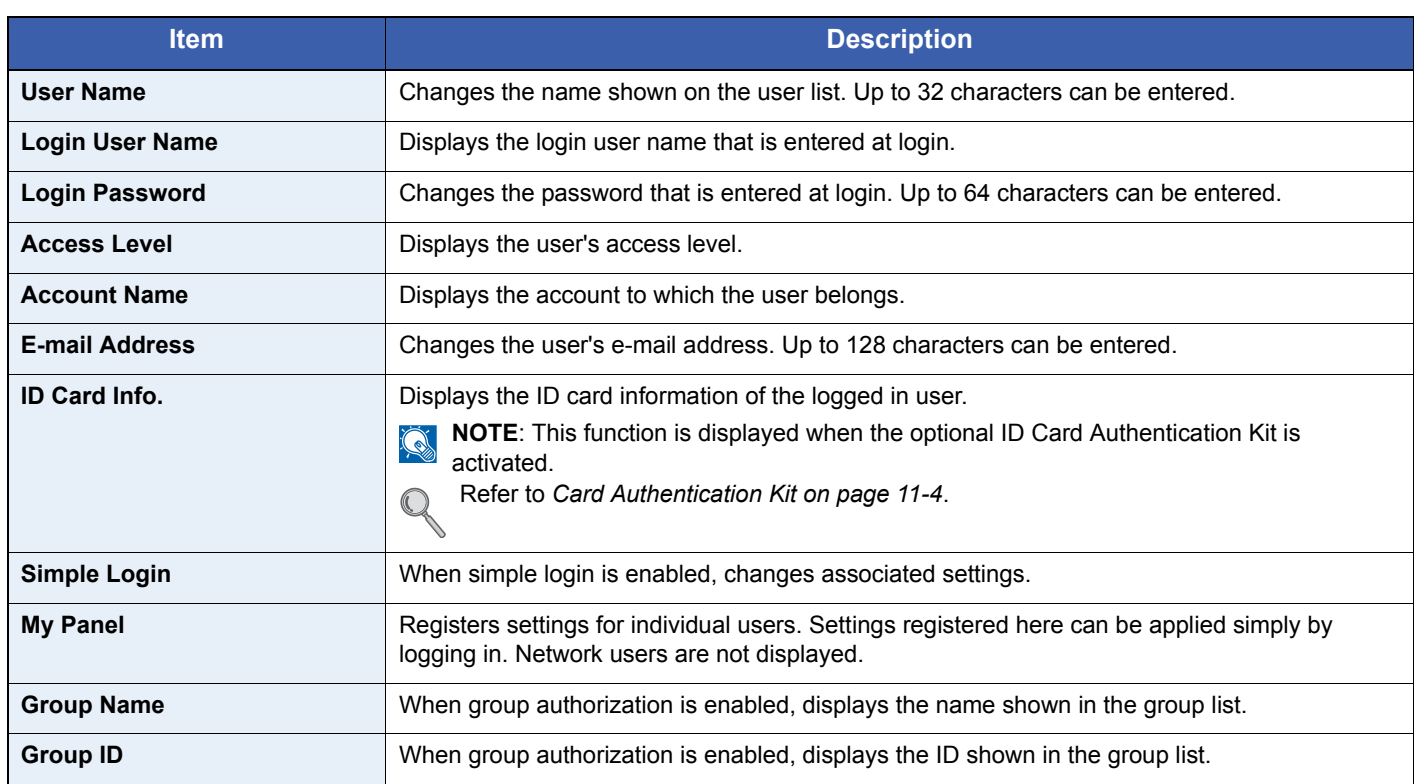

## <span id="page-263-1"></span>**Cassette/MP Tray Settings**

Select paper size and media type for Cassette 1 to 3 and multi purpose tray.

#### **Cassette1**

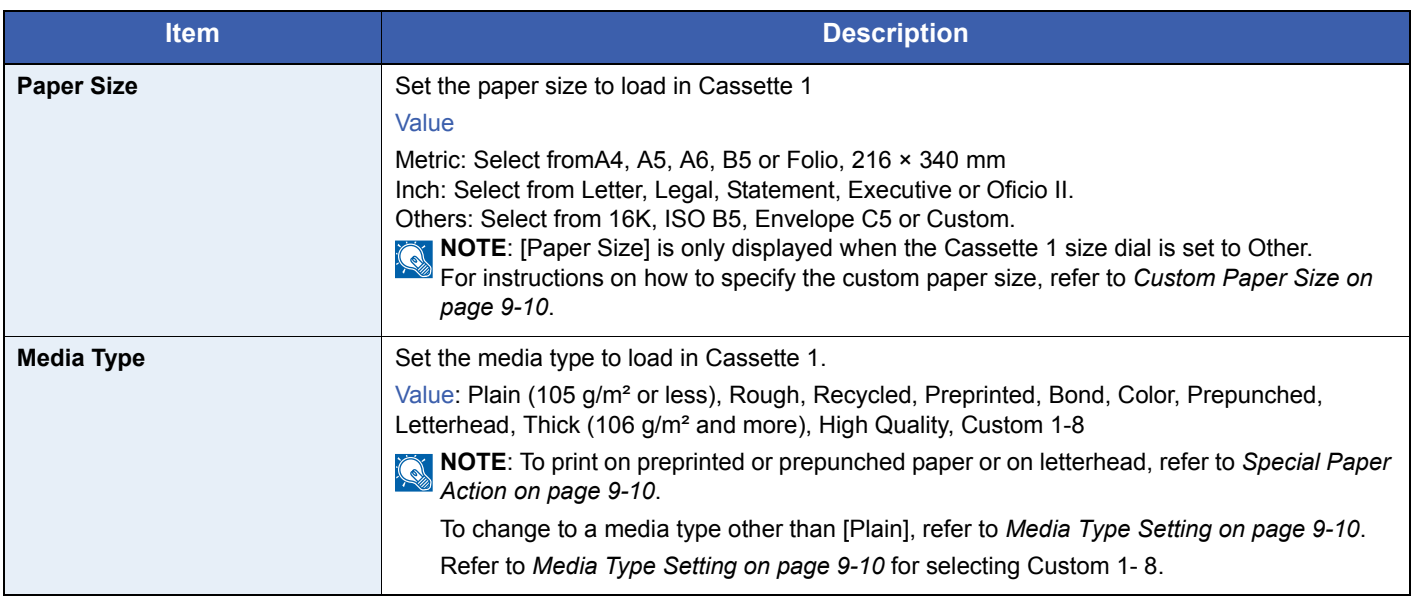

### **Cassette2 to 3**

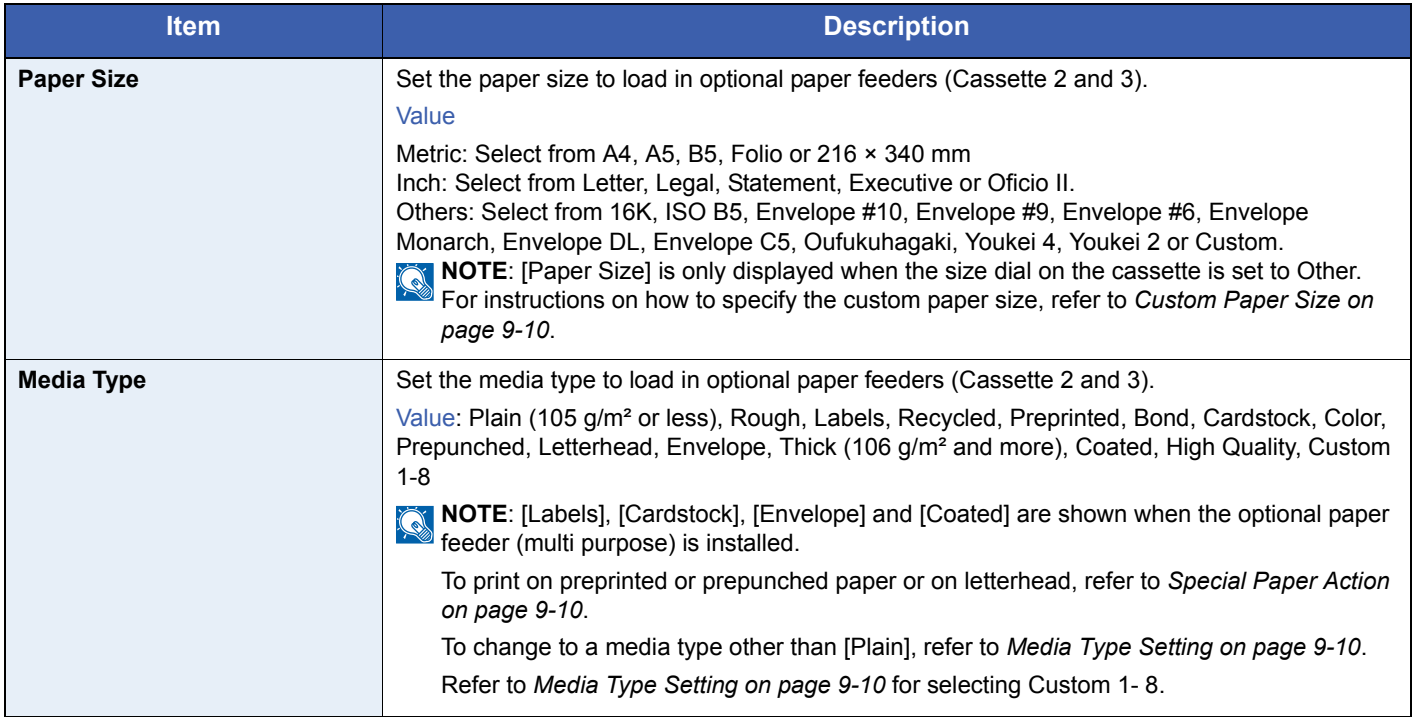

### **Multi Purpose Tray**

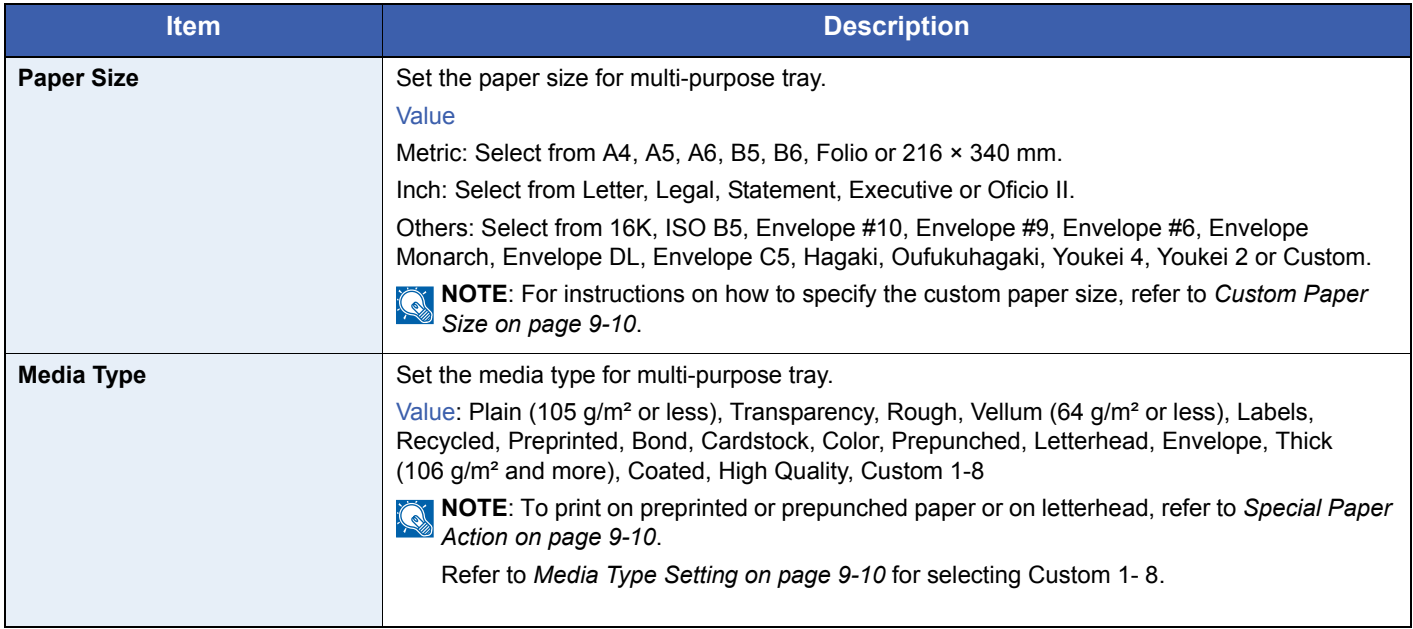

## <span id="page-265-0"></span>**Common Settings**

Configures overall machine operation.

### <span id="page-265-1"></span>**Default Screen**

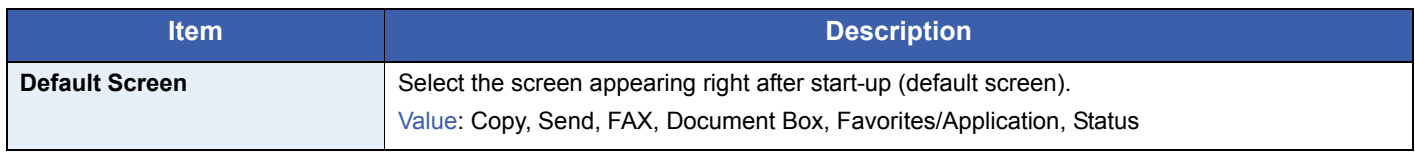

#### <span id="page-265-2"></span>**Sound**

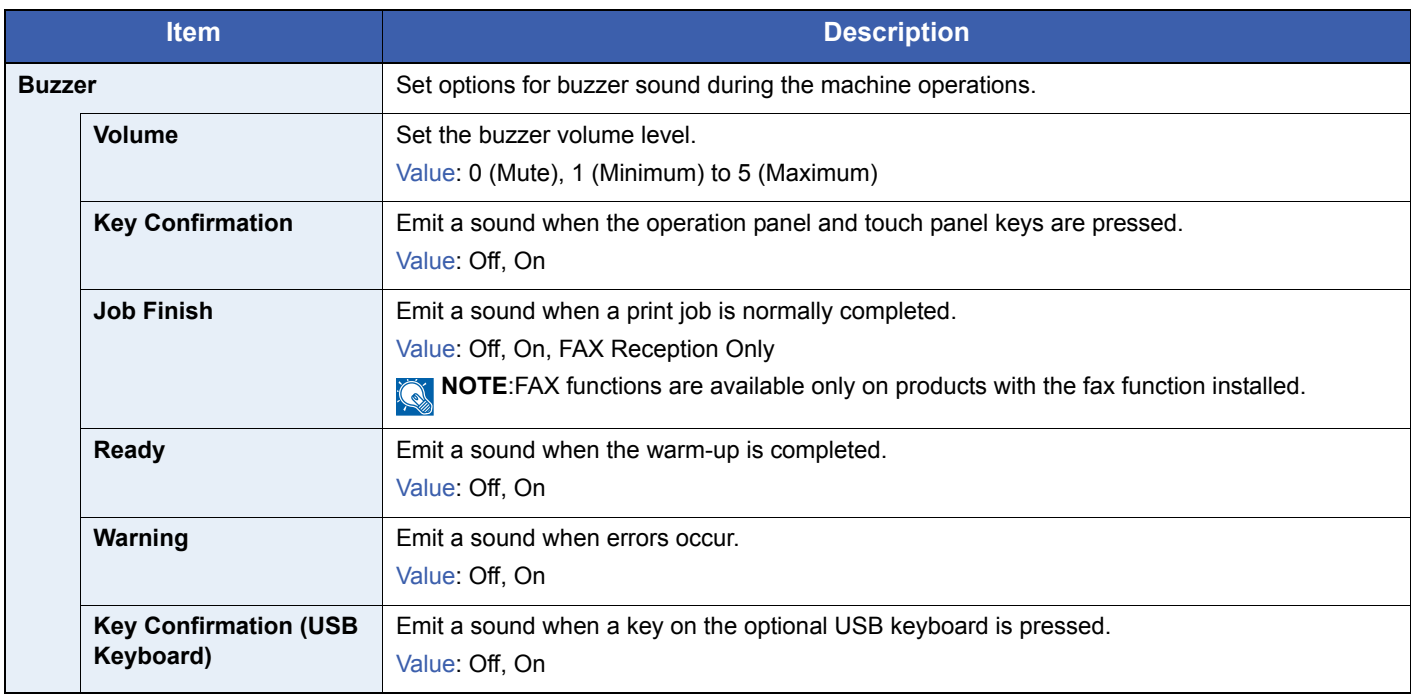

### <span id="page-265-3"></span>**Original Settings**

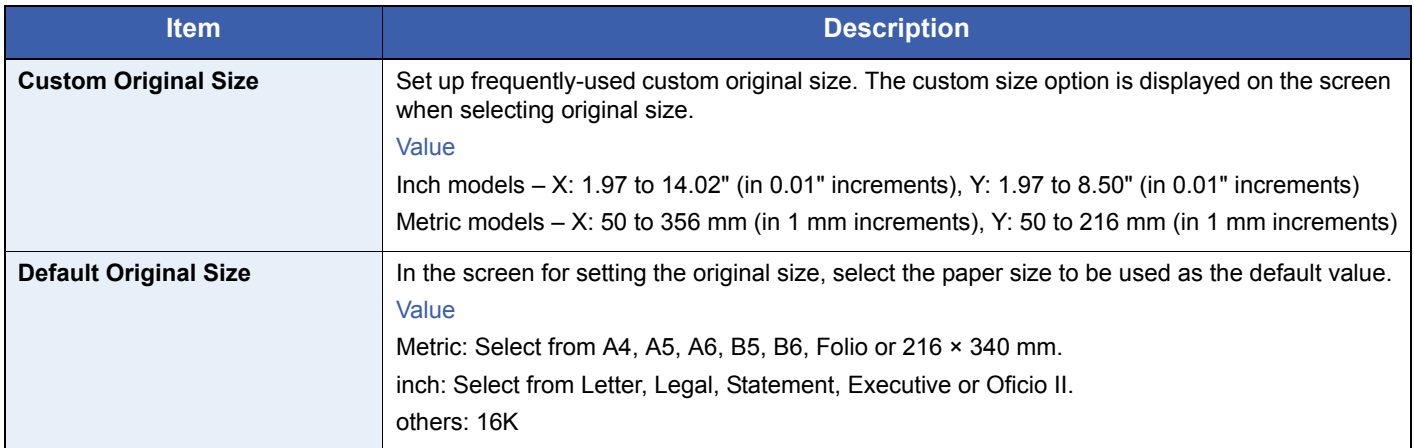

### <span id="page-266-0"></span>**Paper Settings**

<span id="page-266-4"></span><span id="page-266-3"></span><span id="page-266-2"></span><span id="page-266-1"></span>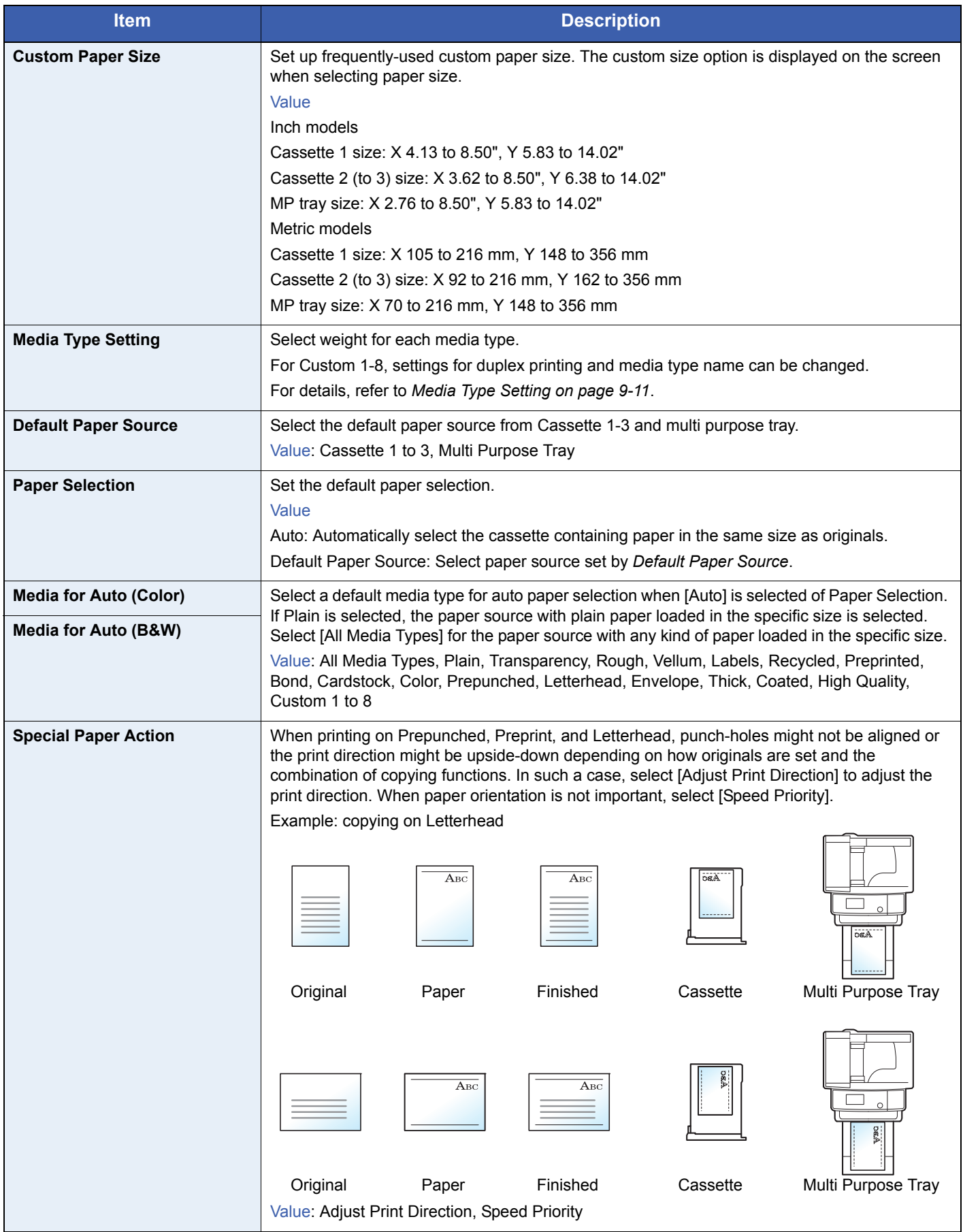

#### <span id="page-267-1"></span>**Media Type Setting**

The following media type and paper weight combinations are available.

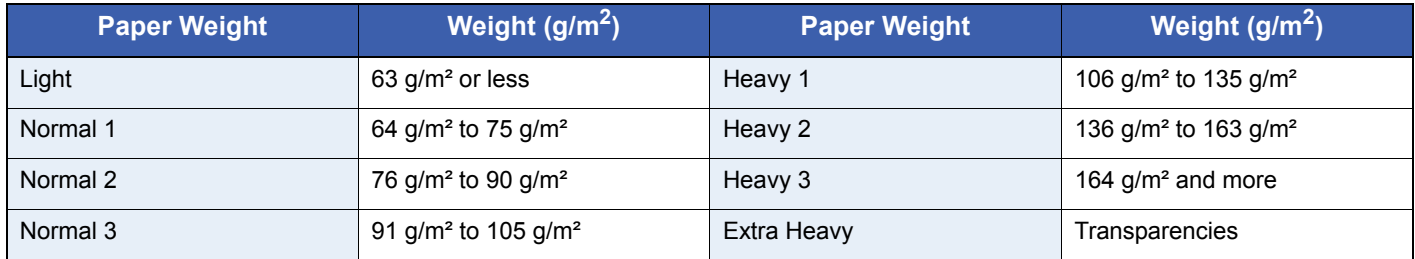

Each media type's default weight is indicated.

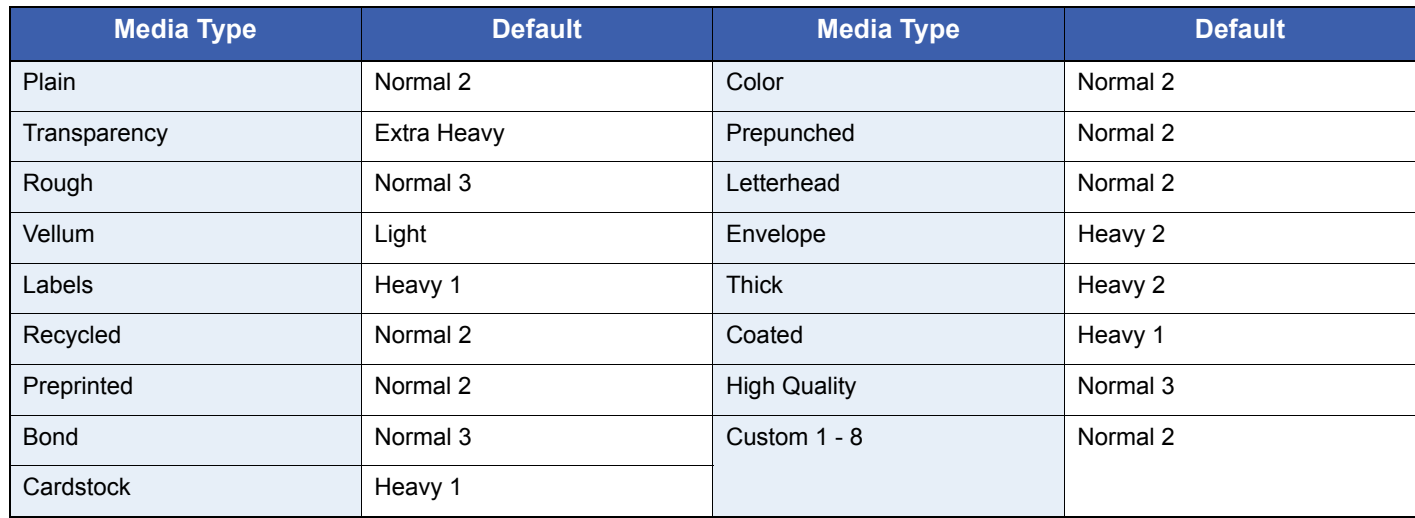

For Custom 1-8, settings for duplex printing and media type name can be changed.

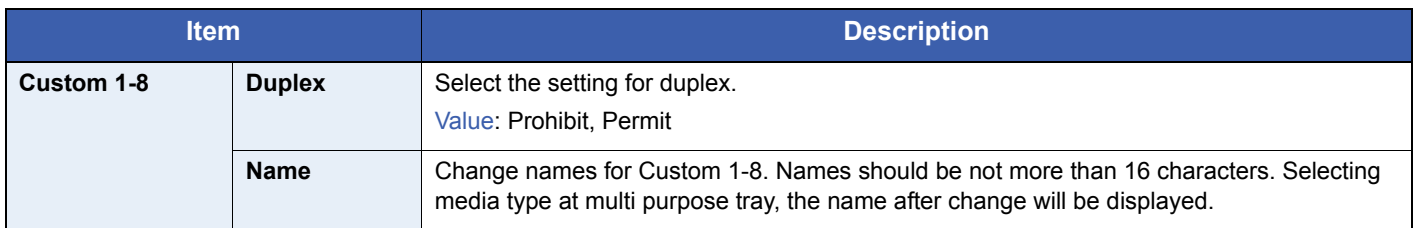

#### <span id="page-267-0"></span>**Function Defaults**

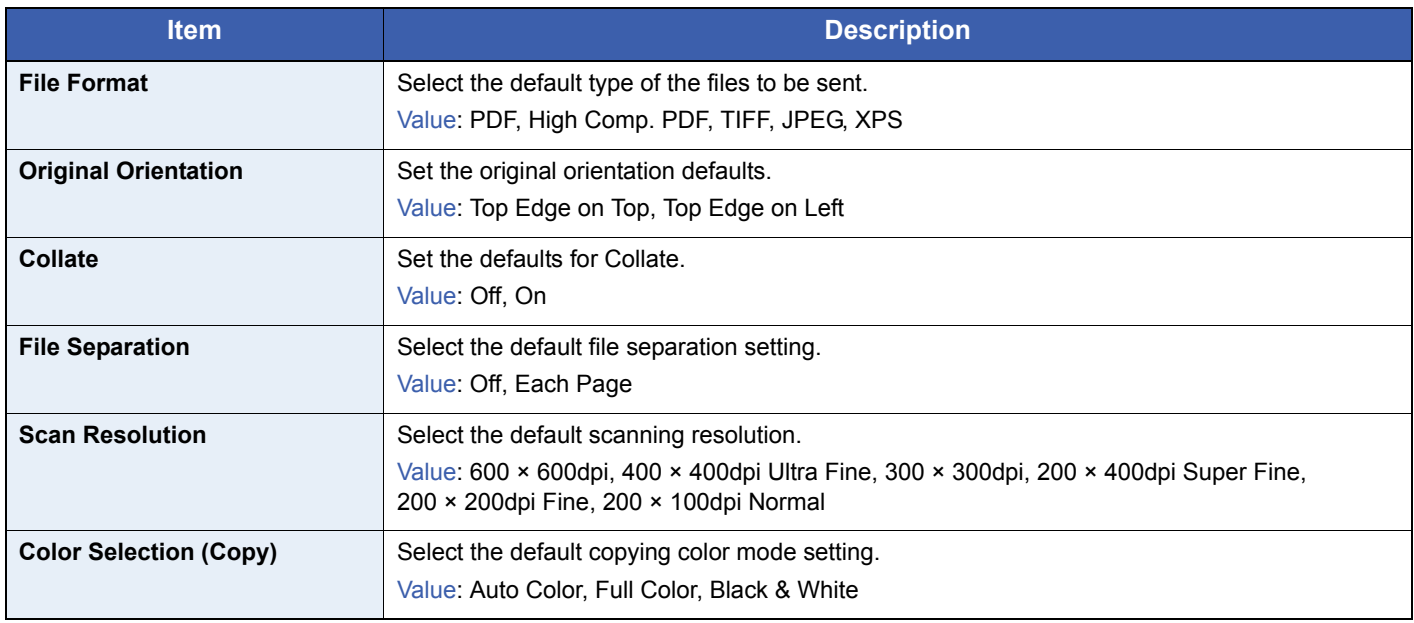

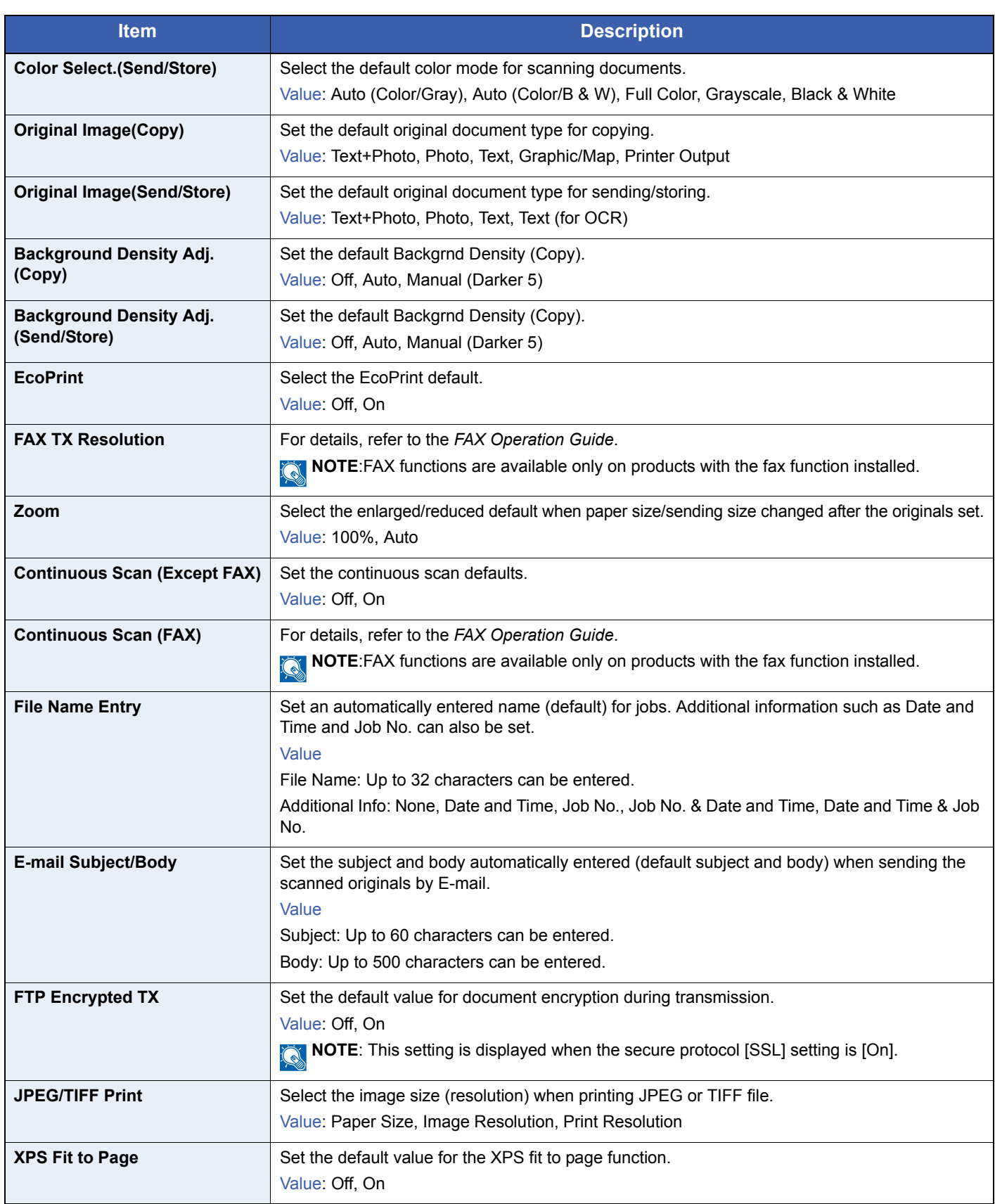

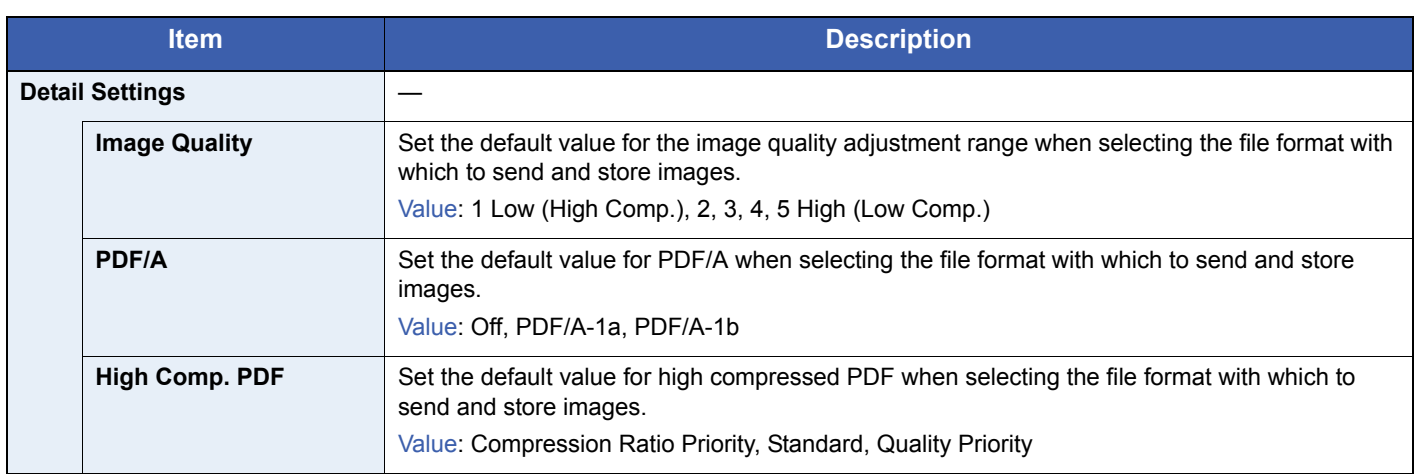

\* If you want to enable the changed defaults immediately, move to the function screen and press the **Reset** key.

### <span id="page-269-0"></span>**Preset Limit**

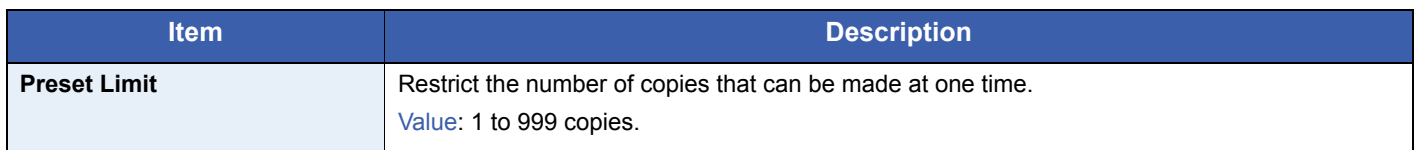

### <span id="page-269-1"></span>**Error Handling**

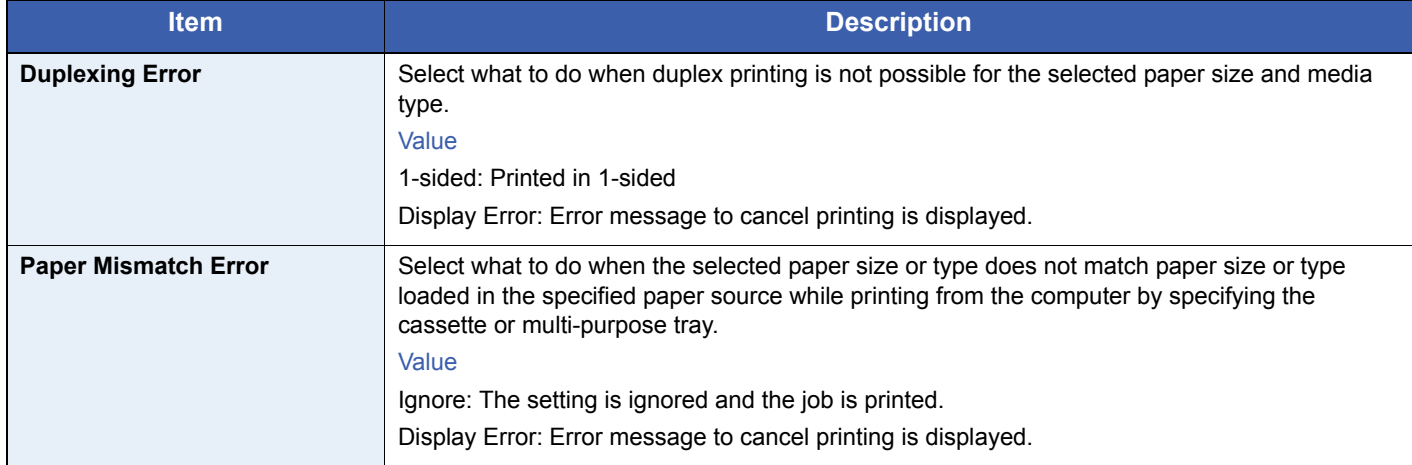

#### <span id="page-269-2"></span>**Measurement**

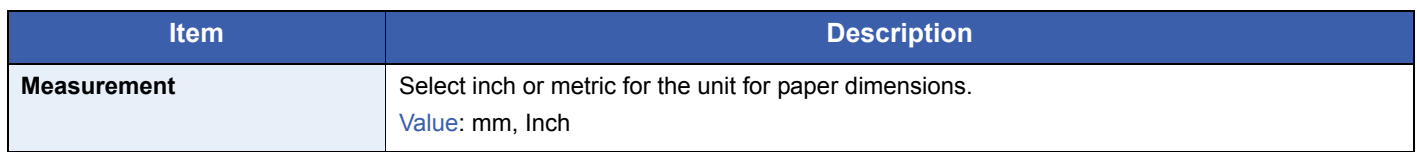

### <span id="page-269-3"></span>**Low Toner Alert Level**

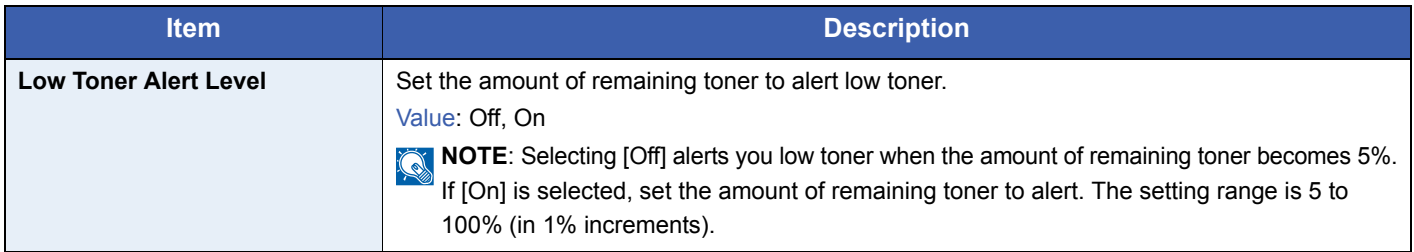

#### <span id="page-270-1"></span>**Keyboard Layout**

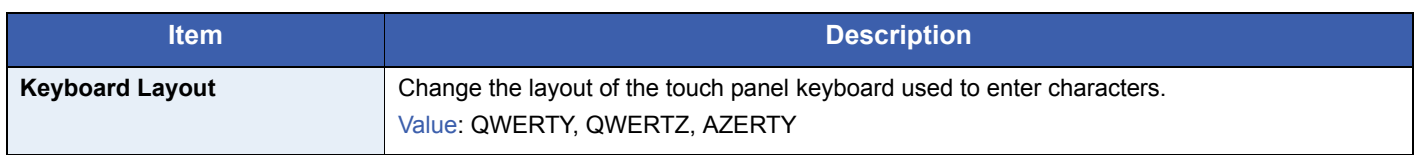

### <span id="page-270-2"></span>**USB Keyboard Type**

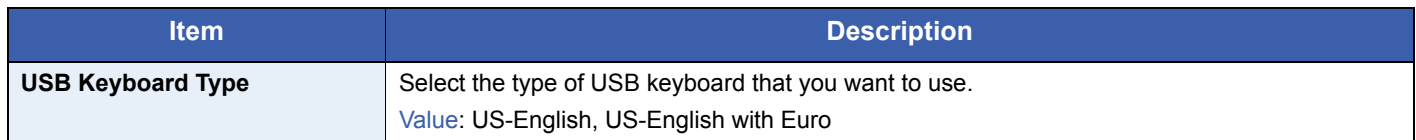

#### <span id="page-270-3"></span>**Format SSD**

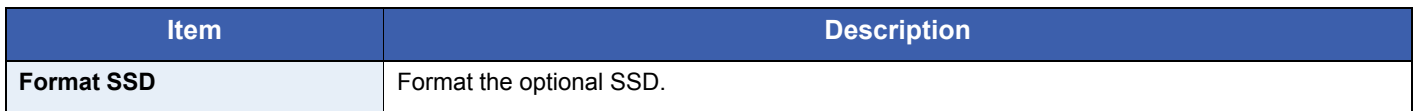

### <span id="page-270-4"></span>**Display Status/Log**

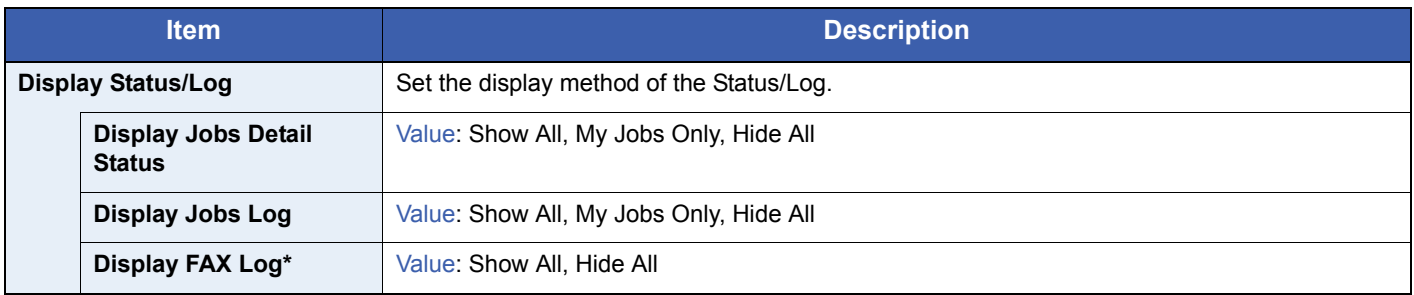

\* Only on products with the fax function installed.

## <span id="page-270-0"></span>**Copy**

Configures settings for copying functions.

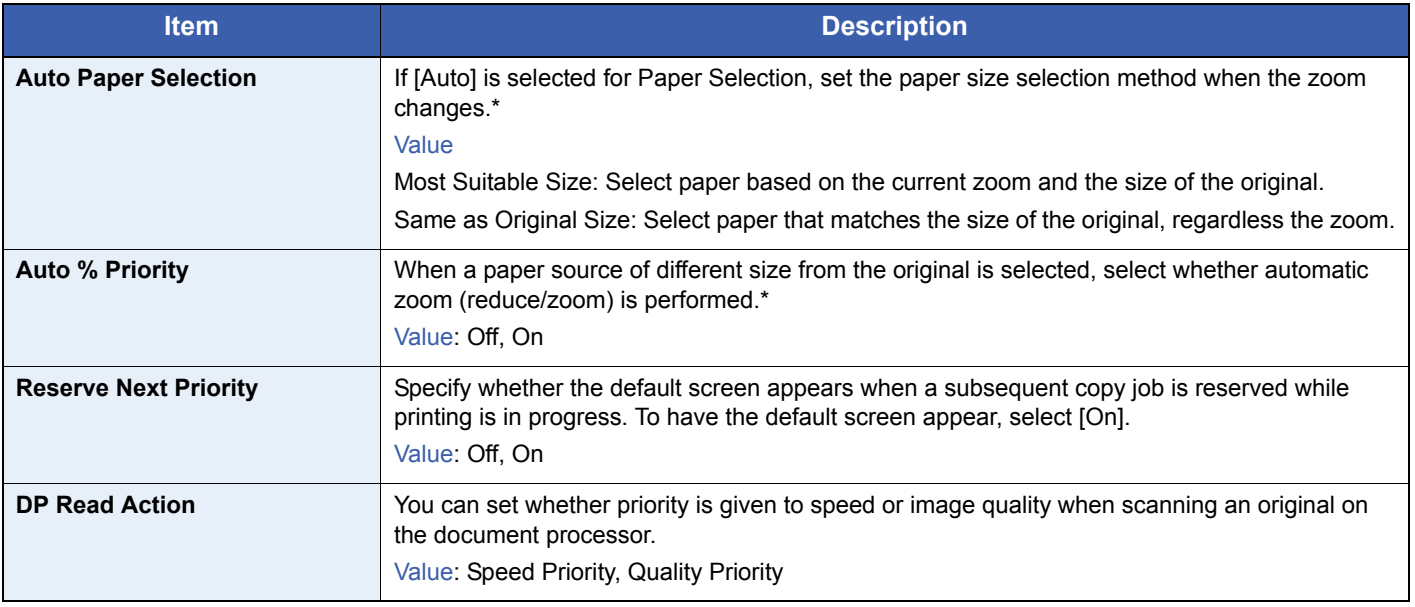

<span id="page-270-5"></span>\* If you want to enable the changed defaults immediately, move to the function screen and press the **Reset** key.

## <span id="page-271-0"></span>**Send**

Configures settings for sending functions.

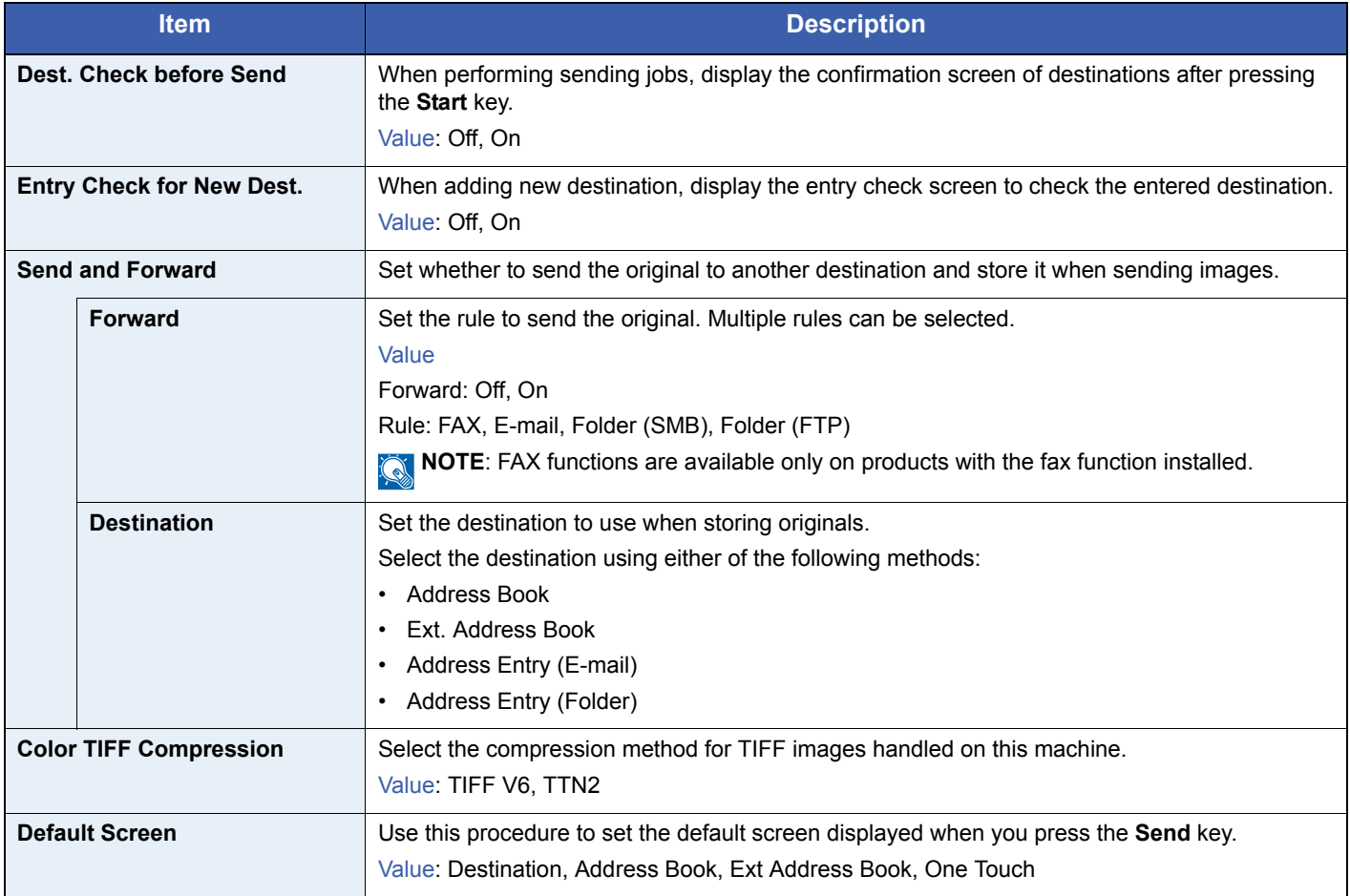

## <span id="page-272-1"></span>**Favorites/Application**

You can install and use applications that will make your day-to-day use of this machine more efficient. Please contact your dealer or service representative information on applications.

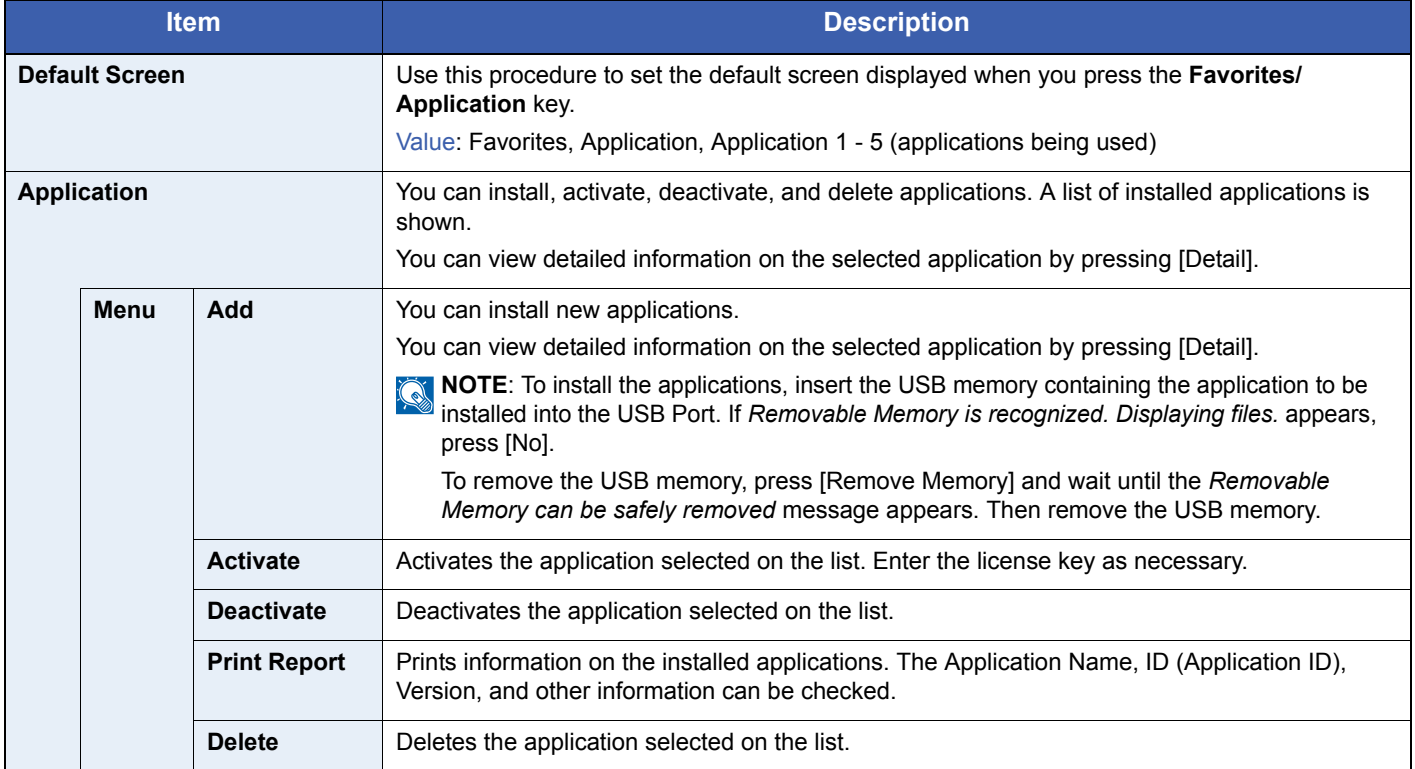

## <span id="page-272-0"></span>**Internet**

This procedure sets up the Internet browser application.

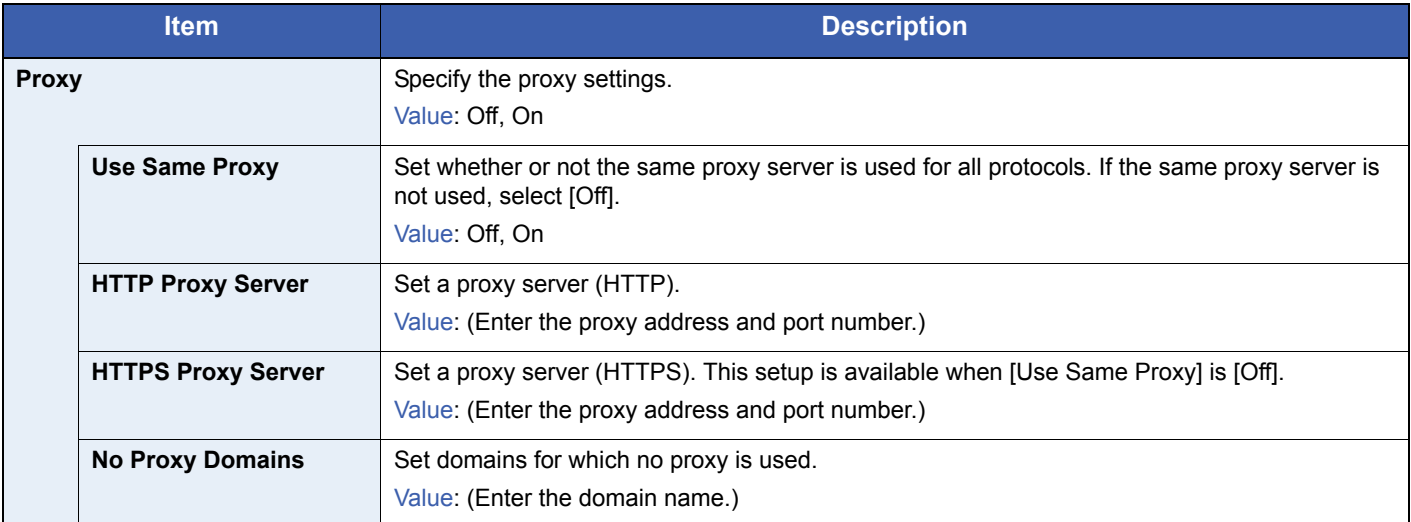

## <span id="page-273-0"></span>**Printer**

Printing from computers, settings are generally made on the application software screen. However, the following settings are available for configuring the defaults to customize the machine.

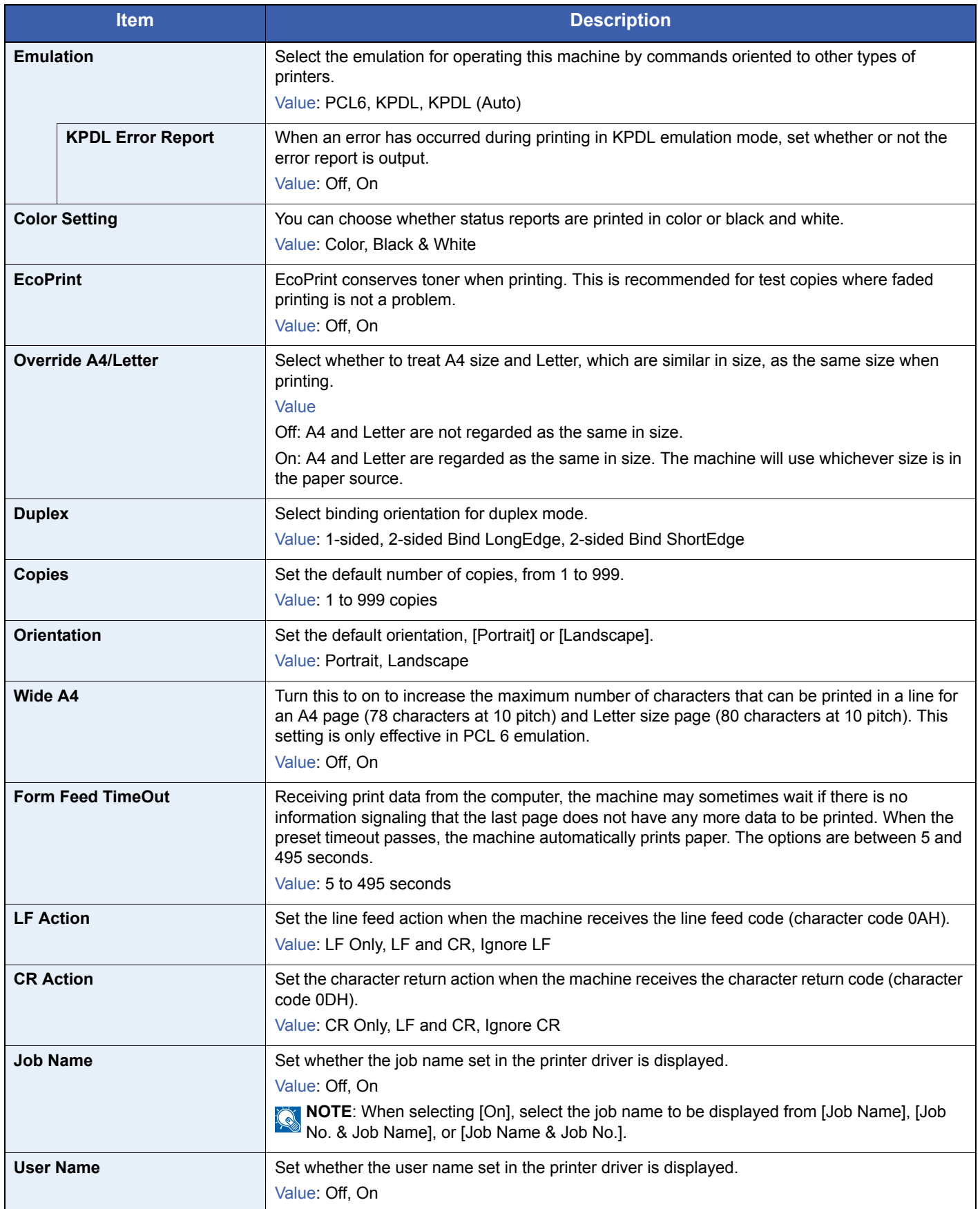

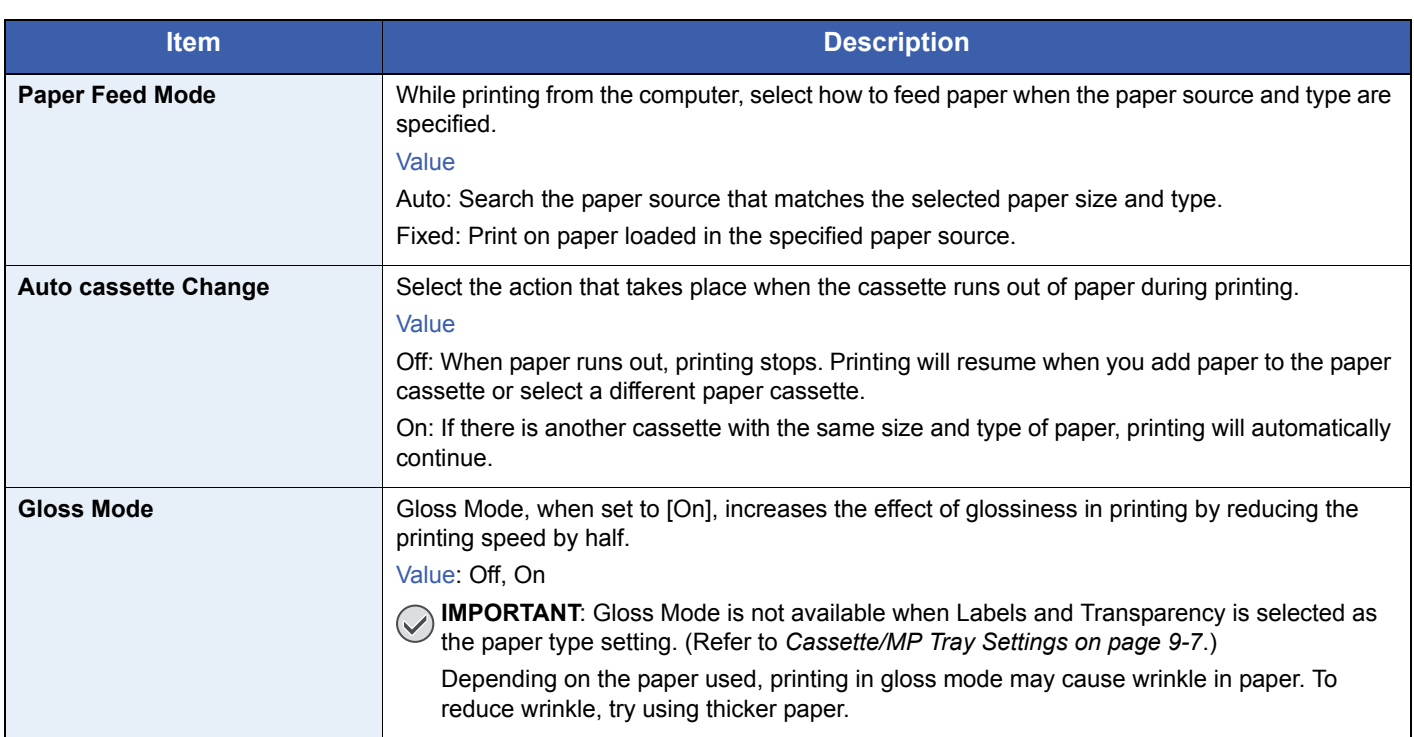

## <span id="page-275-0"></span>**System/Network**

Configures machine system settings.

#### <span id="page-275-1"></span>**Network**

Configures network settings.

#### **Host Name**

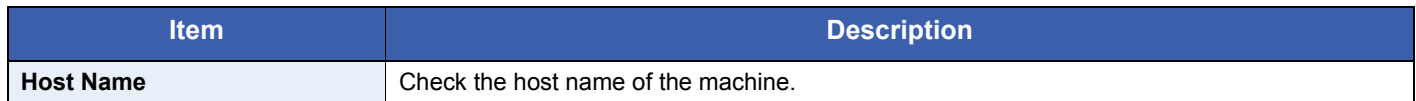

#### <span id="page-275-3"></span>**TCP/IP Settings**

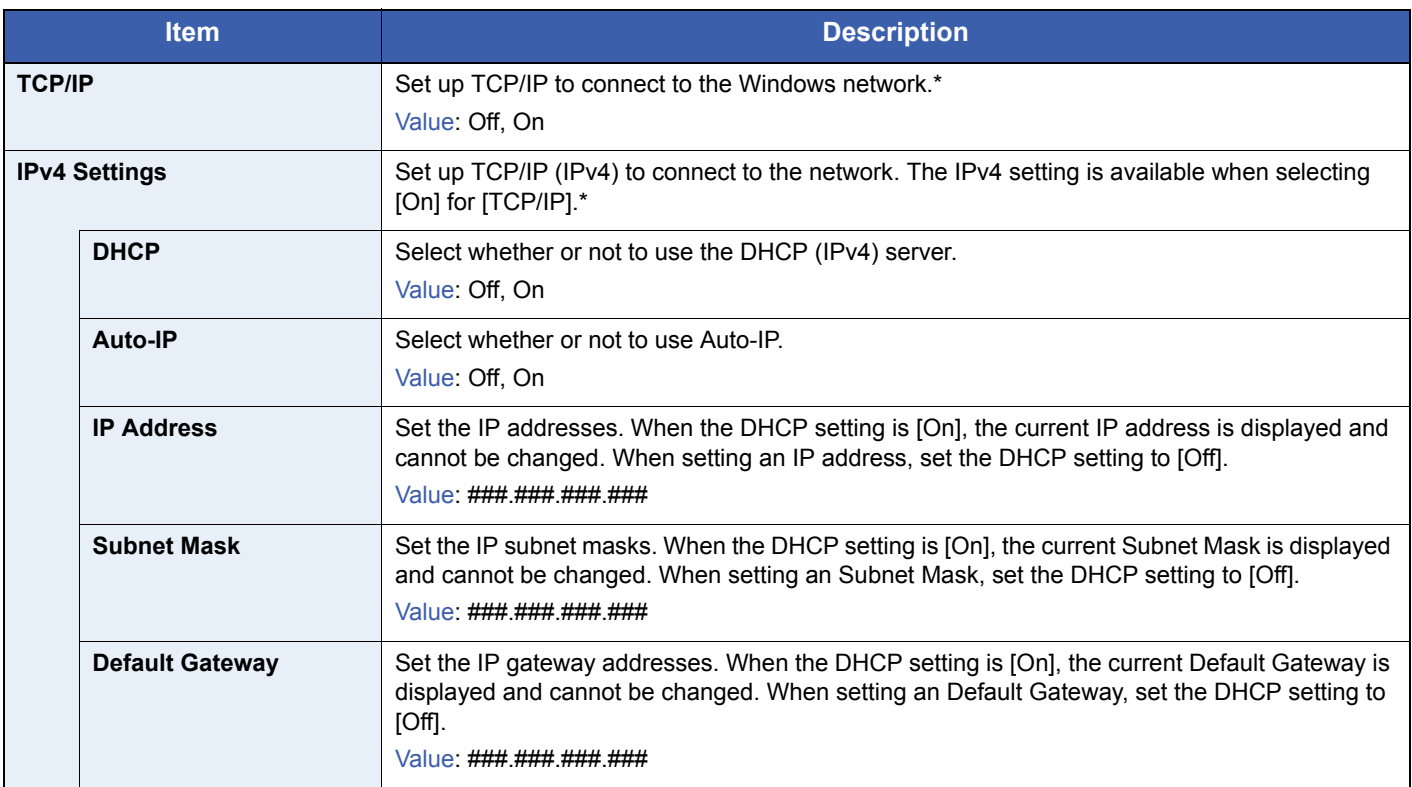

<span id="page-275-2"></span>\* After changing the setting, restart the system or turn the machine OFF and then ON.

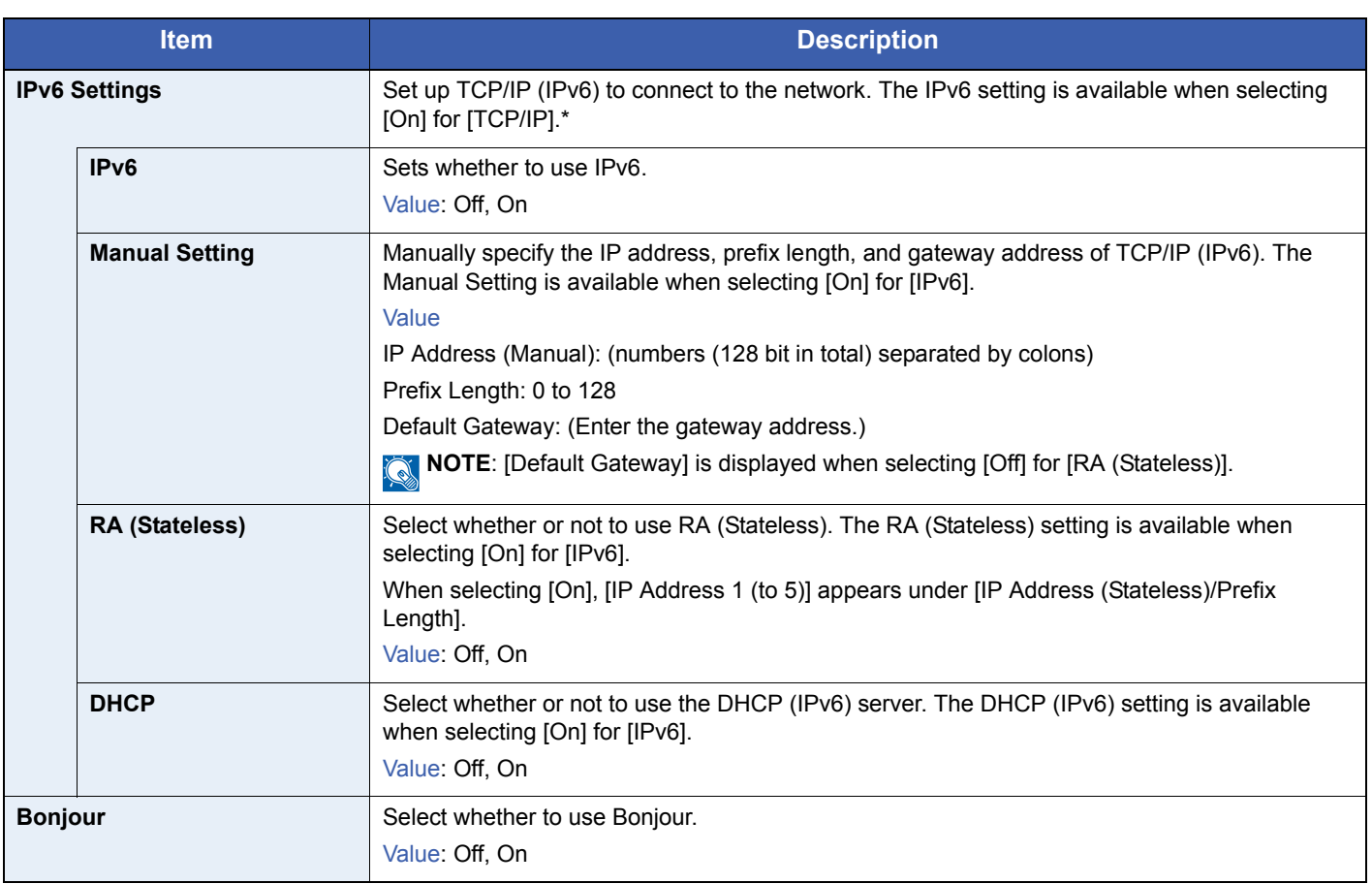

\* After changing the setting, restart the system or turn the machine OFF and then ON.

<span id="page-277-1"></span>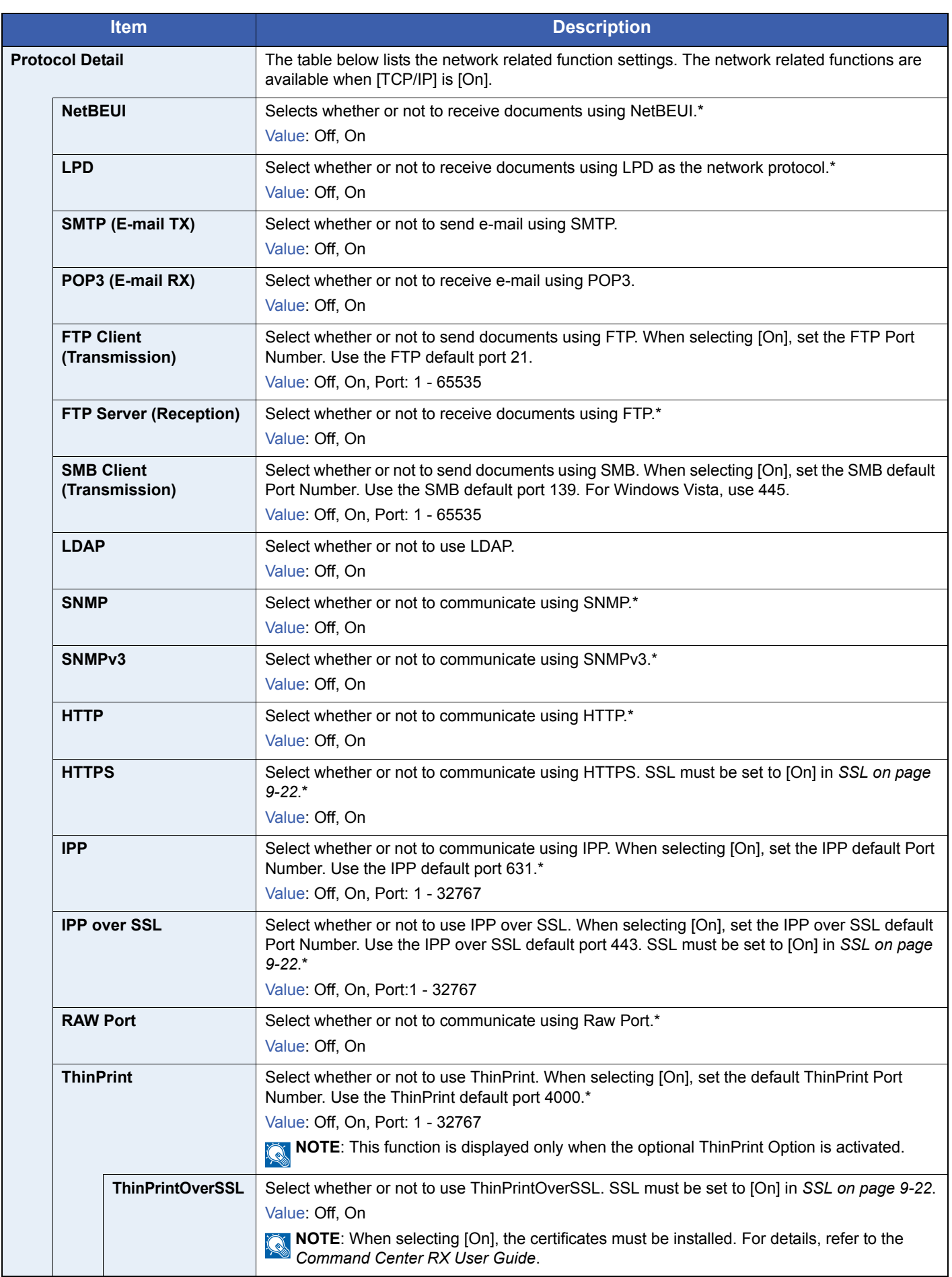

<span id="page-277-0"></span>\* After changing the setting, restart the system or turn the machine OFF and then ON.

#### **WSD Scan**

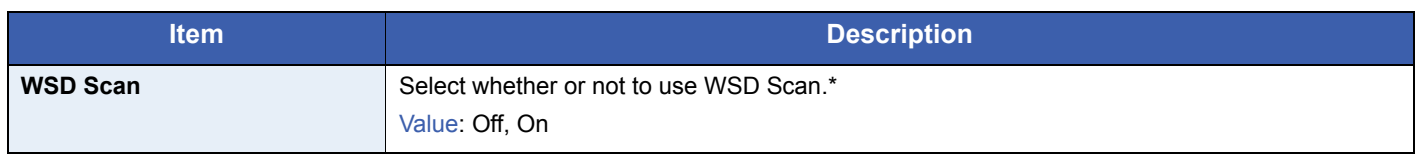

\* After changing the setting, restart the system or turn the machine OFF and then ON.

#### **WSD Print**

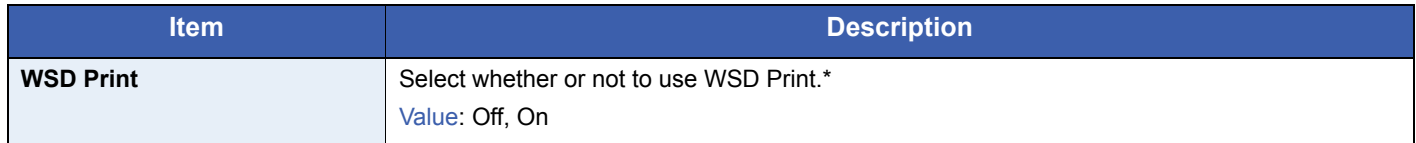

\* After changing the setting, restart the system or turn the machine OFF and then ON.

#### **Enhanced WSD**

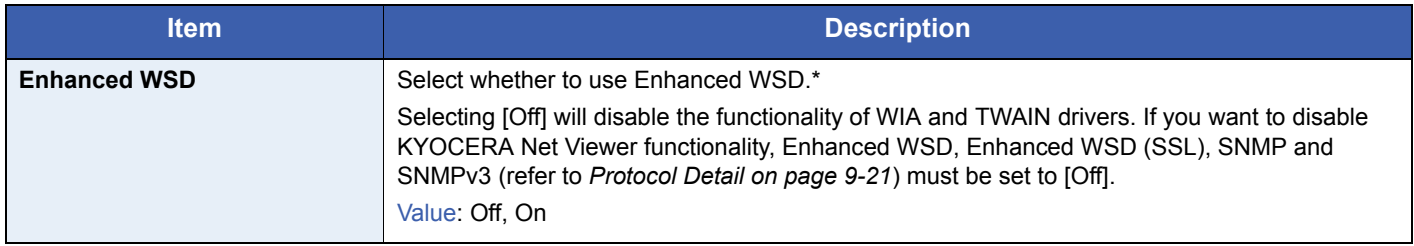

\* After changing the setting, restart the system or turn the machine OFF and then ON.

#### **Enhanced WSD (SSL)**

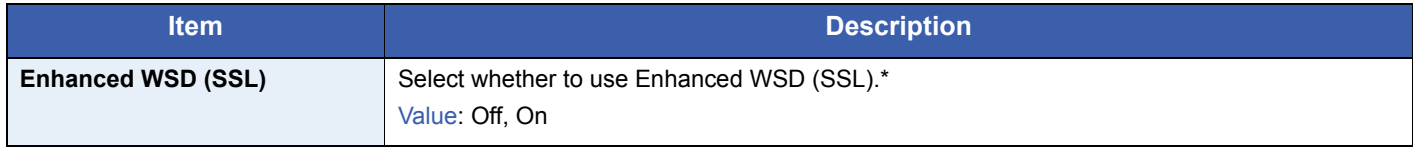

\* After changing the setting, restart the system or turn the machine OFF and then ON.

#### **IPSec**

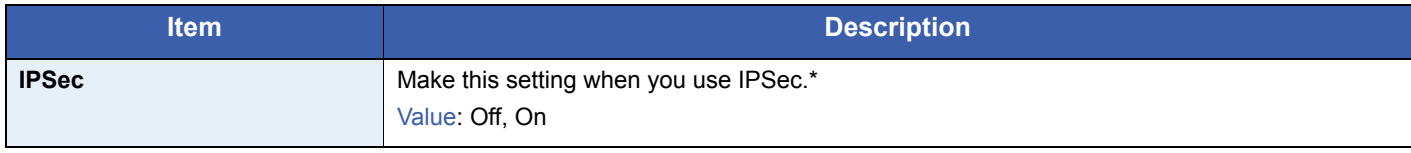

\* After changing the setting, restart the system or turn the machine OFF and then ON.

#### **Secure Protocol**

<span id="page-278-0"></span>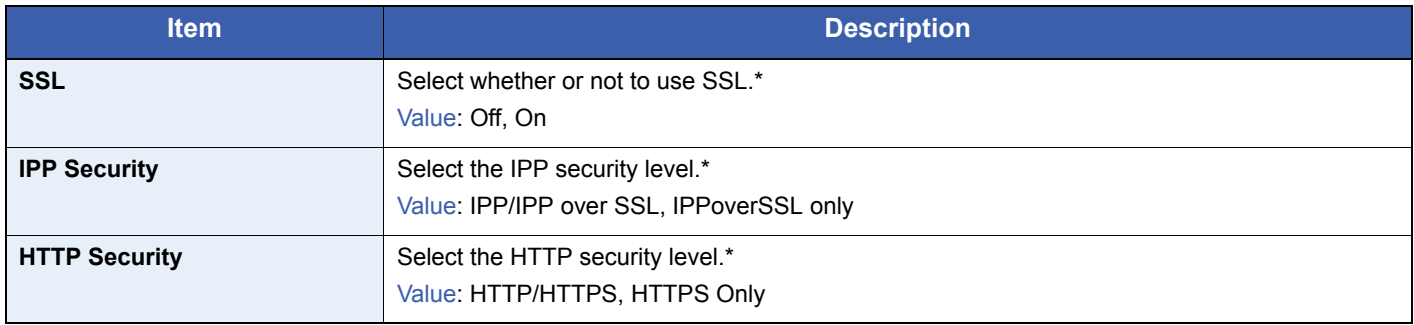

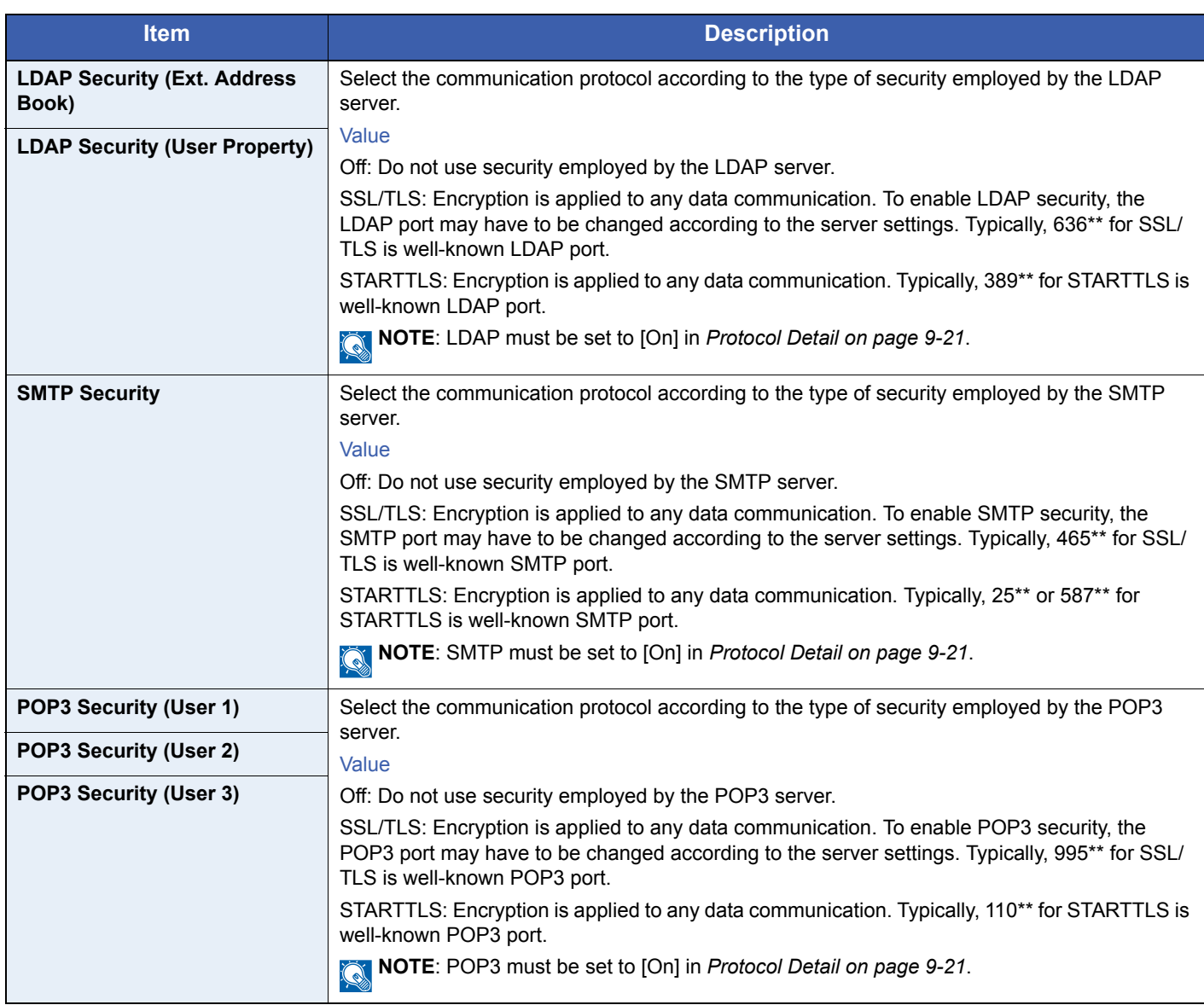

\* After changing the setting, restart the system or turn the machine OFF and then ON.

\*\* You can change the port number using Command Center RX.

#### **LAN Interface**

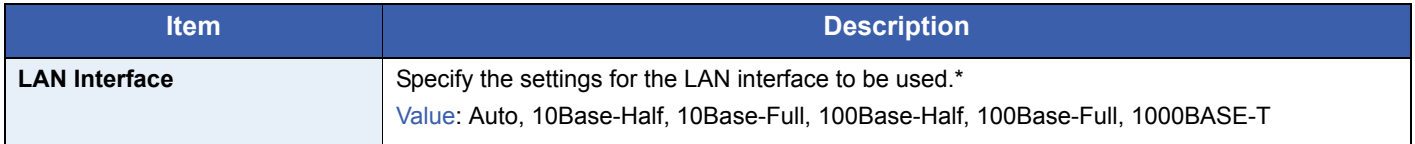

\* After changing the setting, restart the system or turn the machine OFF and then ON.

#### **Restart Network**

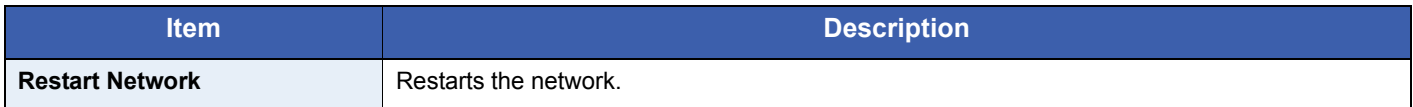

### <span id="page-280-0"></span>**Optional Network**

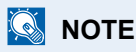

This function is displayed when the optional Network Interface Kit is installed.

#### **Wireless Network**

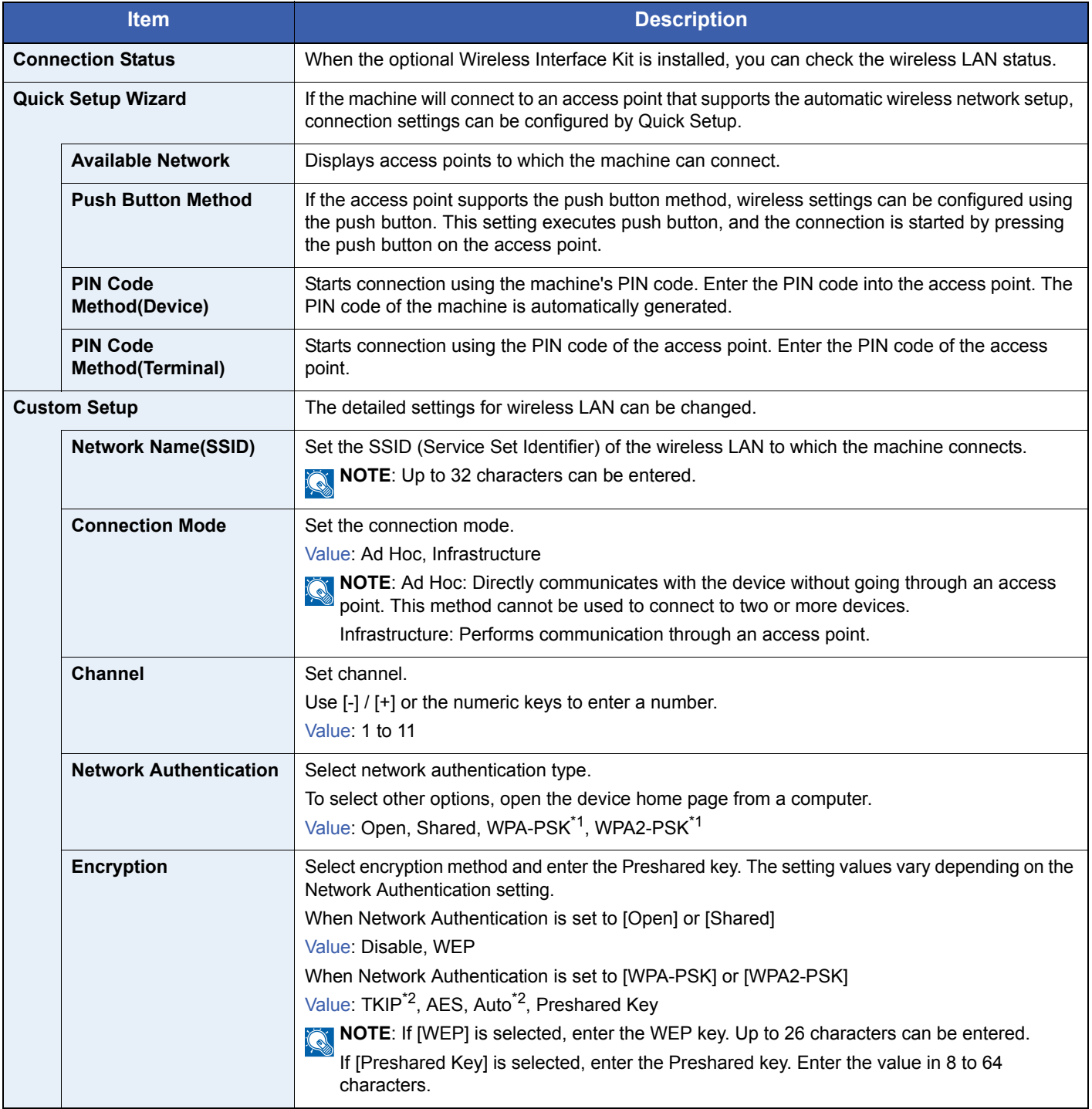

\*1 Not displayed if you selected [Ad Hoc] for "Connection Mode".

\*2 Not displayed if you selected [WPA2-PSK] for "Network Authentication".

#### **Basic**

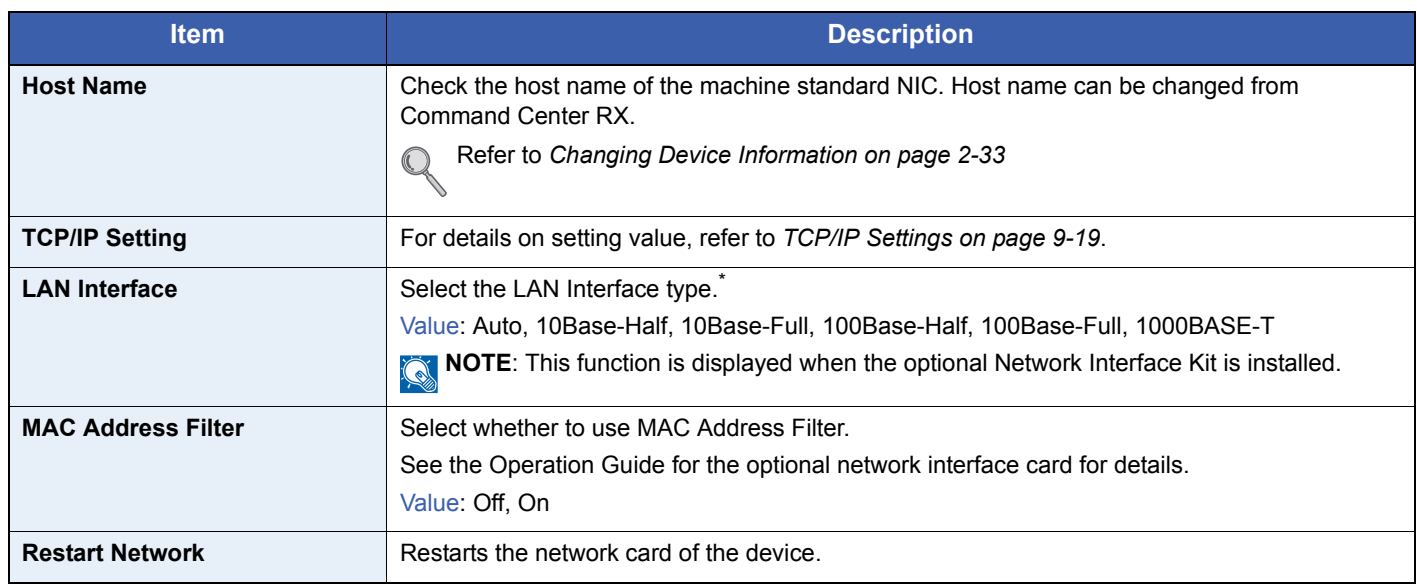

\* The setting will be changed after restarting the device or network.

### <span id="page-281-0"></span>**Network Interface (Send)**

## **<b>NOTE**

This function is displayed when the optional Network Interface Kit is installed.

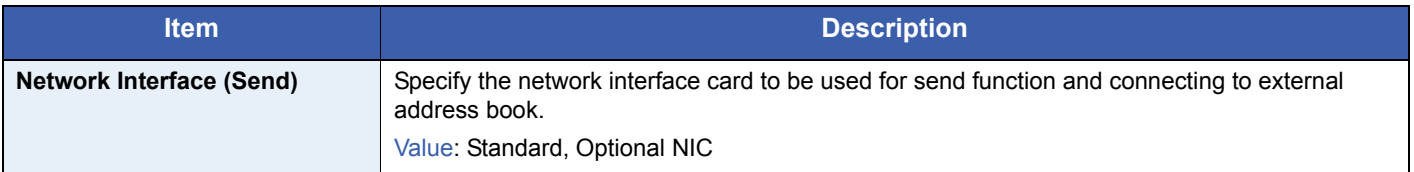

#### <span id="page-282-0"></span>**Interface Block Setting**

This allows you to protect this machine by blocking the interface with external devices such as USB hosts or optional interfaces.

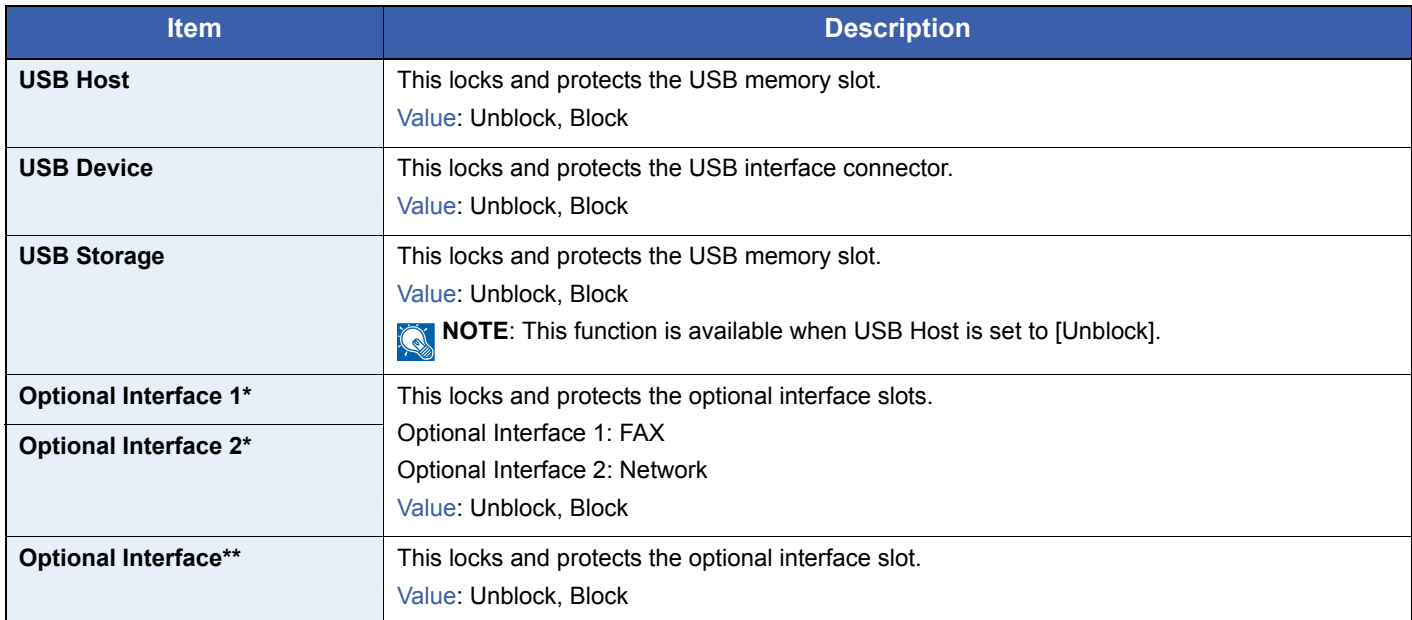

\* Only on products with the fax function installed.<br>\*\* Only on products without the fax function

Only on products without the fax function.

#### <span id="page-282-1"></span>**RAM Disk Setting**

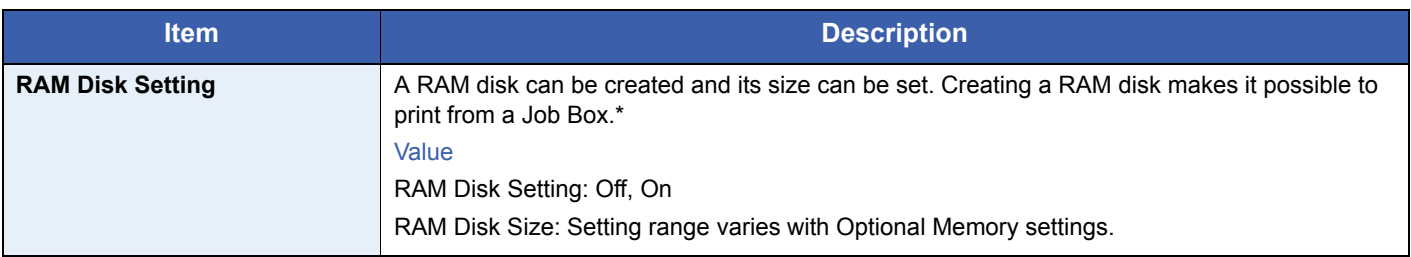

\* After changing the setting, restart the system or turn the machine OFF and then ON.

#### <span id="page-282-2"></span>**Optional Memory**

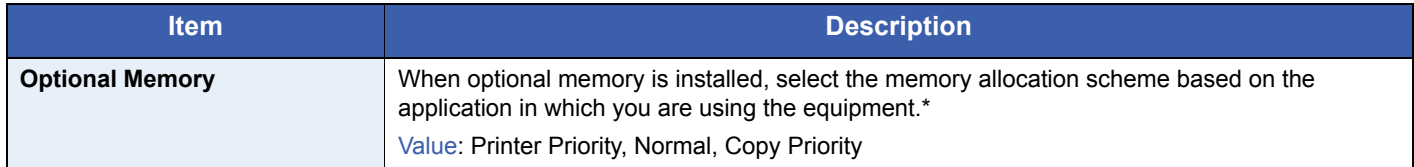

After changing the setting, restart the system or turn the machine OFF and then ON.

## <span id="page-283-0"></span>**Date/Timer/Energy Saver**

Configures settings related to the date and time.

<span id="page-283-1"></span>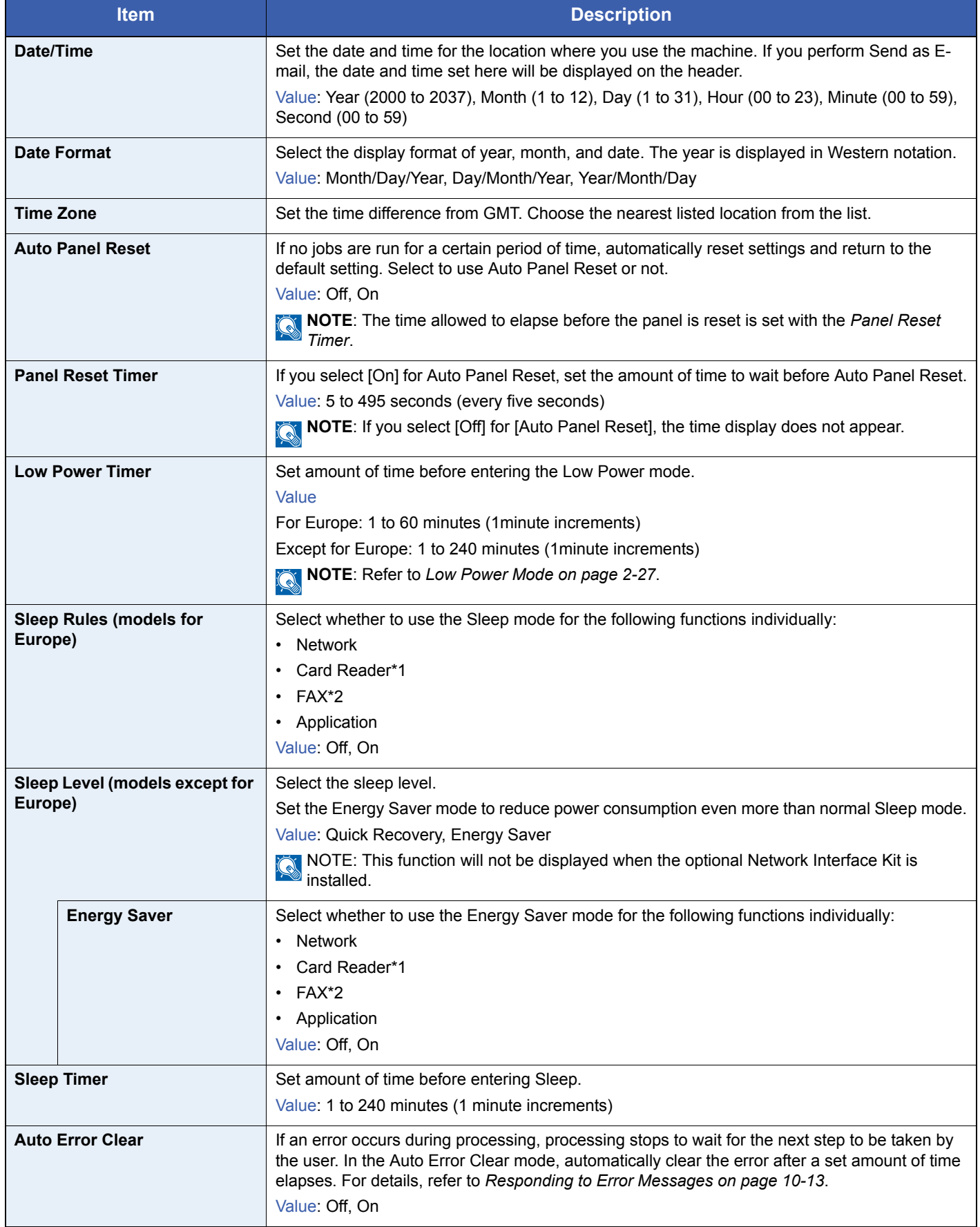

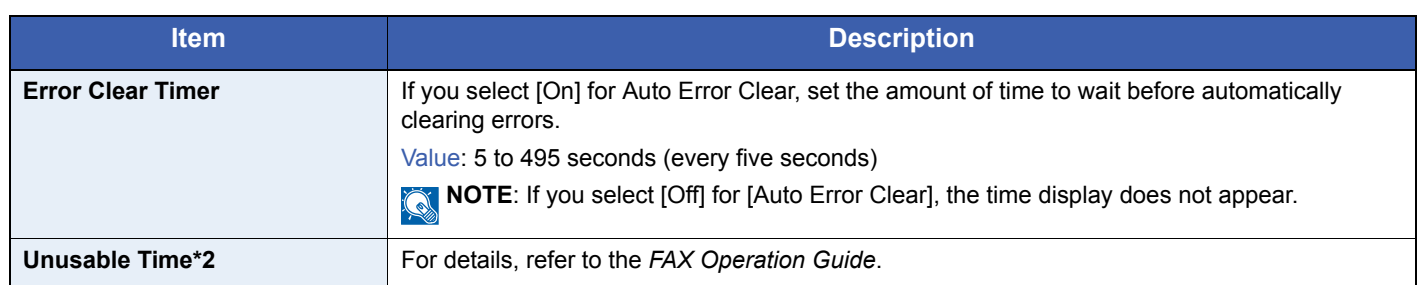

- \*1 This is displayed when the optional Card Authentication Kit is installed.
- \*2 Only on products with the fax function installed.

## <span id="page-284-0"></span>**Adjustment/Maintenance**

Adjust printing quality and conduct machine maintenance.

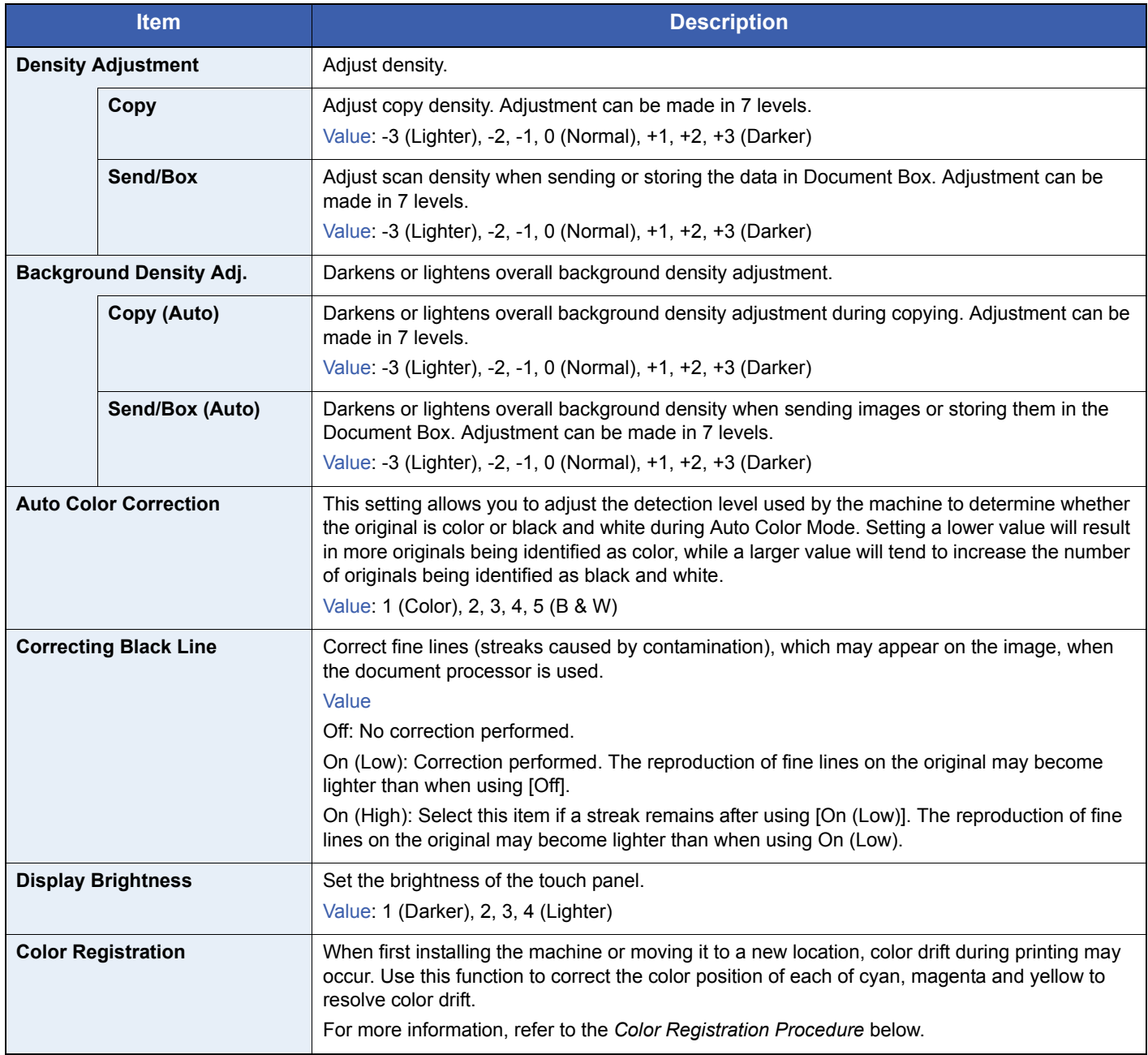

<span id="page-285-0"></span>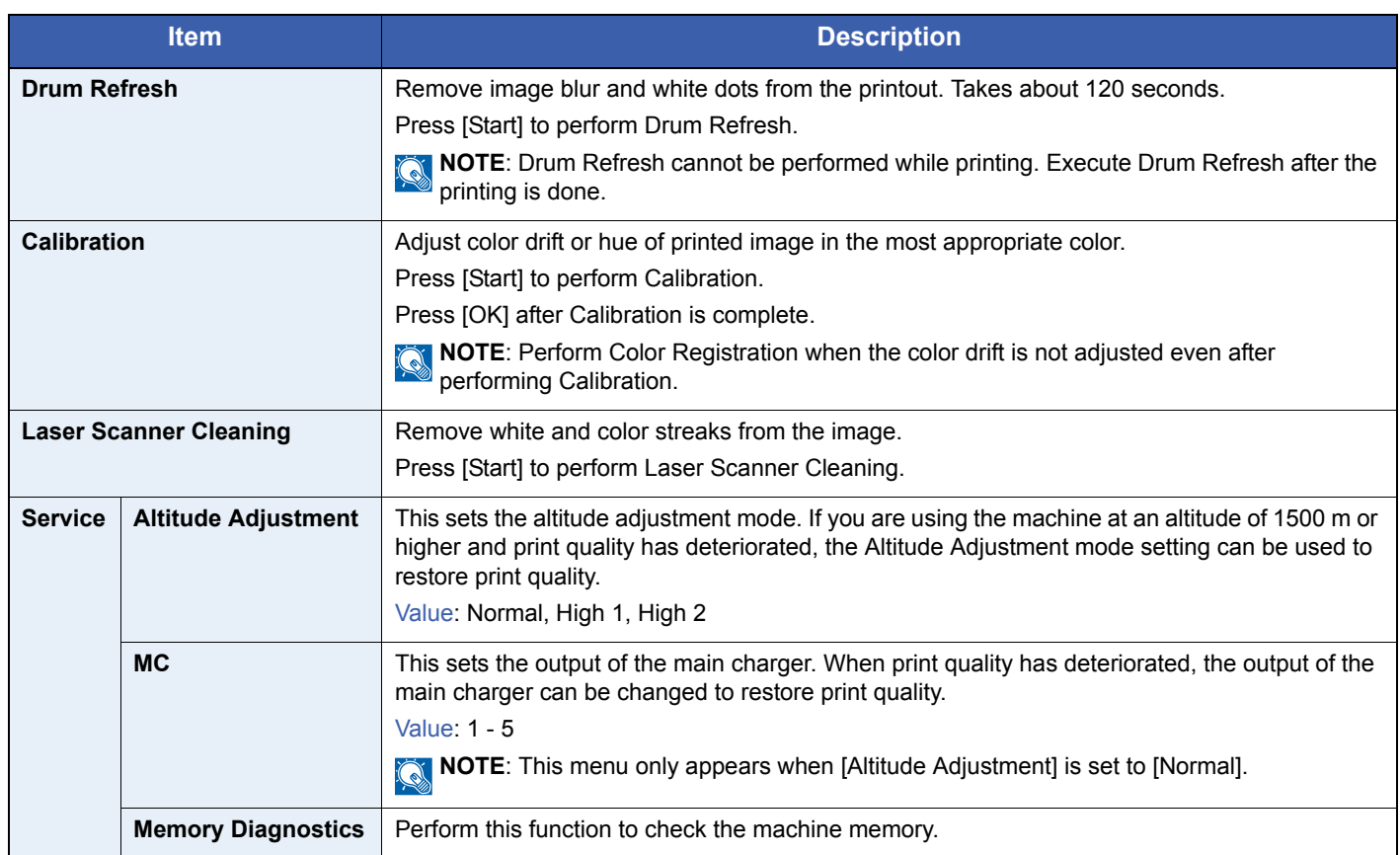

## <span id="page-286-0"></span>**Color Registration Procedure**

Normal registration and detailed settings are available for Color Registration. Color drift can be largely corrected through normal registration. However, if it is not resolved or to perform more detailed settings, use the detailed settings.

### **NOTE**

To perform color registration, verify that either Letter or A4 paper is loaded into a cassette.

#### $(\vee)$ **IMPORTANT**

**Before performing color registration, be sure to perform Calibration (see page** *[9-29](#page-285-0)***). If color drift remains, perform color registration. By performing color registration without performing Calibration, the color drift will be resolved once, however, it may cause the serious color drift later.**

#### **Normal Registration**

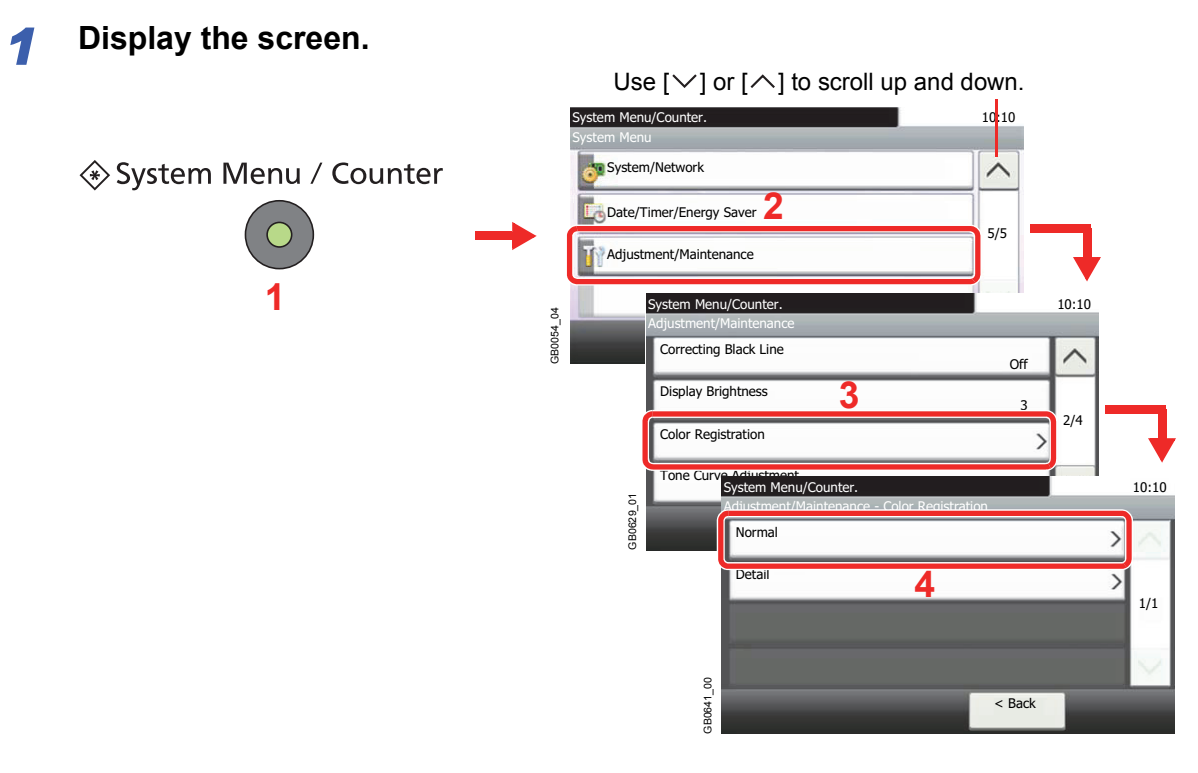

### *2* **Print the chart.**

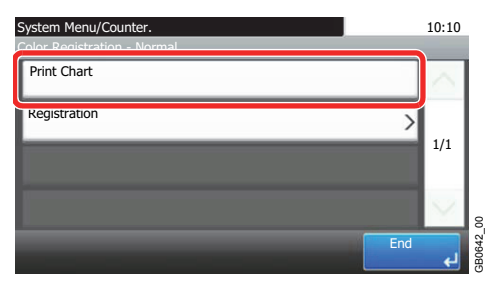

A chart is printed. On the chart, for each of M (magenta), C (cyan) and Y (yellow), 3 chart types are printed on one sheet: H-L (left), V (vertical), H-R (right).

#### **Color Registration Correction Chart** ${\tt M}{\tt V}$ MH-L C A 1 MH-R I G E C A 1 3 5 7 9 I G E 3 5 7 9 H H F B 2 4 6 8 G F B 2 6 F E D C B A 0 1 2 4 5 7  $\frac{1}{9}$  8 CV CH-L<br>C A 1 CH-R<br>C A 1 I G E 3 5 7 9 H I G E 3 5 7 9 G H F B 2 4 6 8 F B 2 6 F E D B A 1 2 3 4 5 6 7  $\frac{1}{9}$  8 YV YH-R A 1 YH-L <sub>I</sub> G E C 3 5 7 9 H <u>IIII</u> I H G F E A 1 3 5 7 9 H F D B  $\overline{0}$ 2 4 6 8 G D B  $\theta$ 2 4 6 8 F E uuluuluu unhunhunhun D C B A 0 亖 2 3 5 6  $\frac{7}{9}$  8 ........................... .............................

#### **Chart Example**

### *3* **Enter the appropriate value.**

1 Find the location on each chart where 2 lines most closely match. If this is the 0 position, registration for that color is not required. For the illustration, B is the appropriate value.

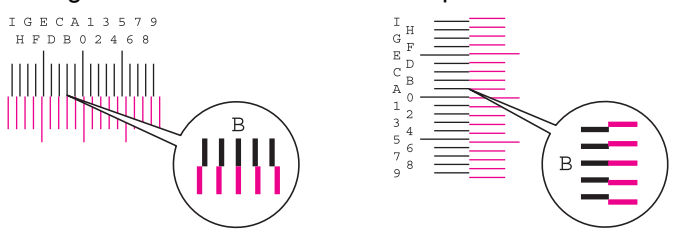
2

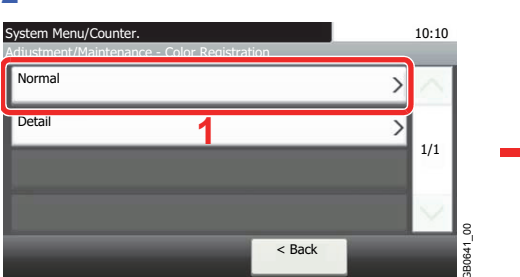

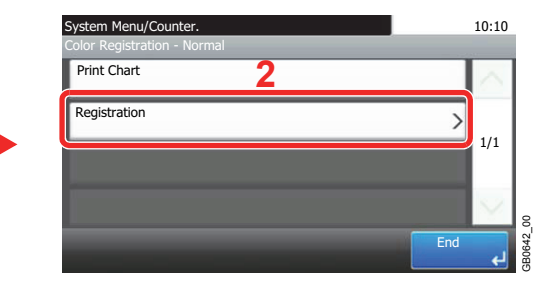

**3** Select the chart to be corrected.

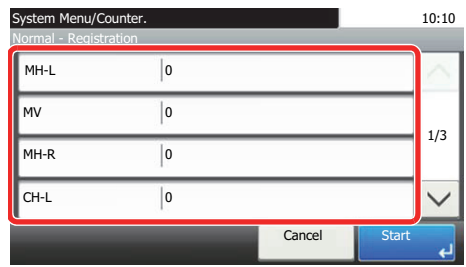

4 Press [+] or [-] to enter the values read from the chart.

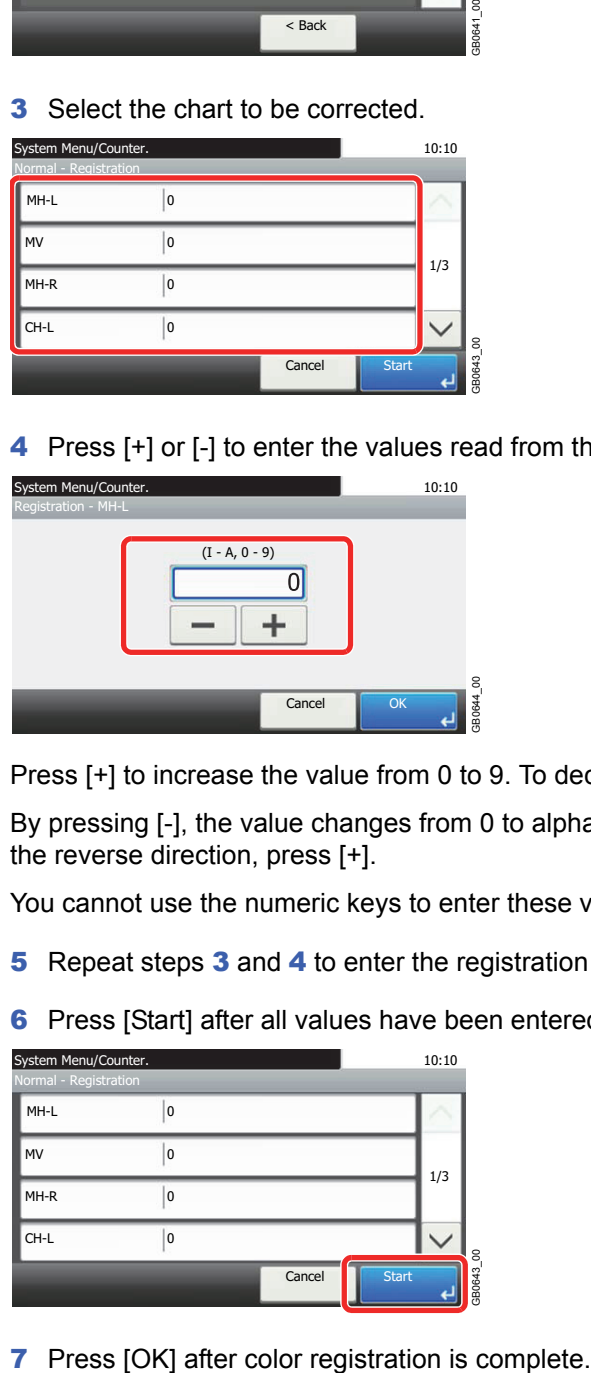

Press [+] to increase the value from 0 to 9. To decrease, press [-].

By pressing [-], the value changes from 0 to alphabetic letters, going from A to I. To move in the reverse direction, press [+].

You cannot use the numeric keys to enter these values.

5 Repeat steps 3 and 4 to enter the registration values for each chart.

6 Press [Start] after all values have been entered. Color registration begins.

GB0643\_00

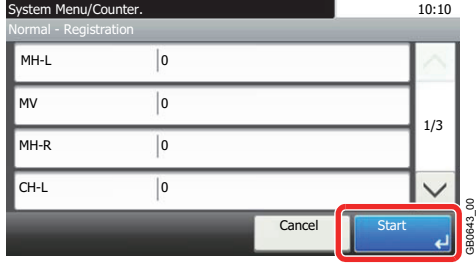

### **Detailed Settings**

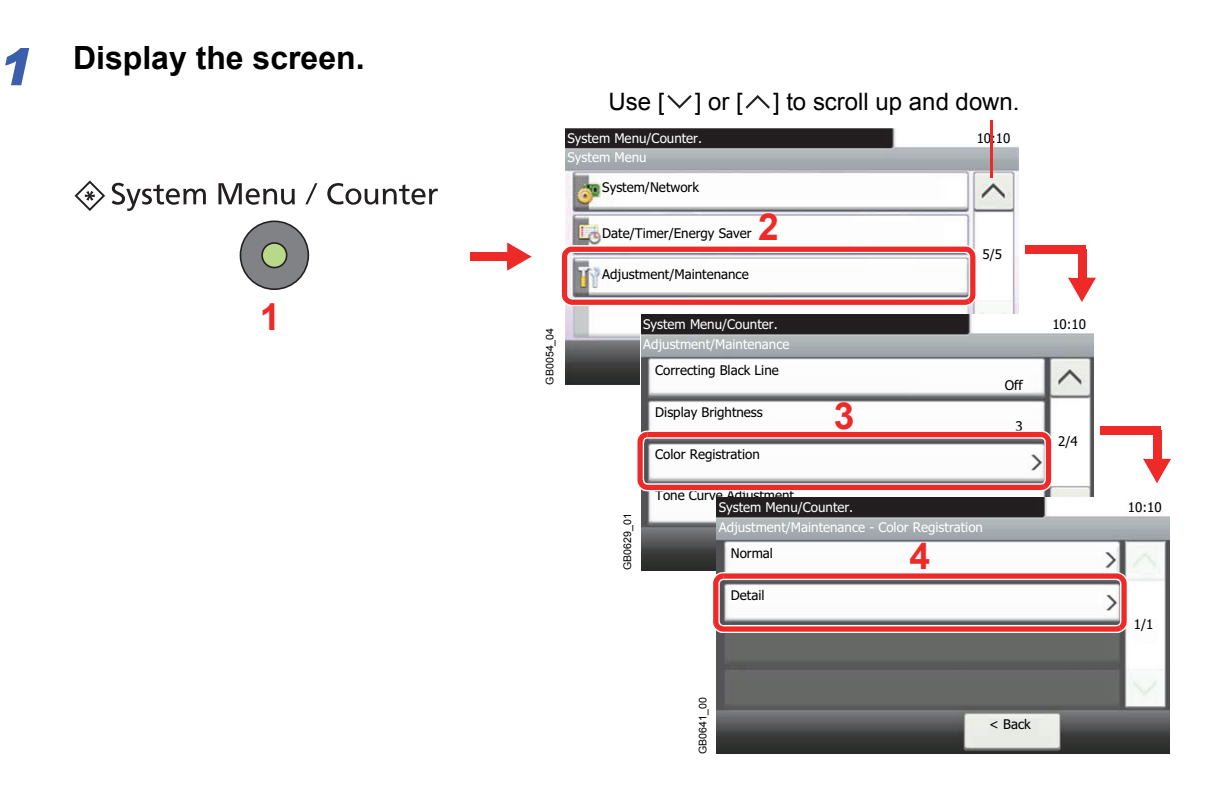

## *2* **Print the chart.**

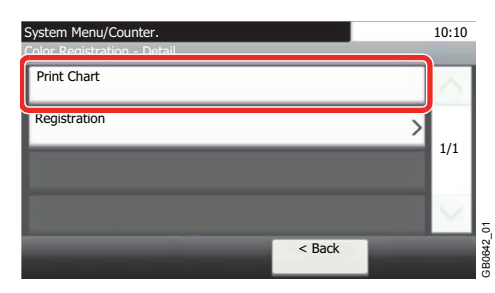

A chart is printed. On the chart, for each of M (magenta), C (cyan) and Y (yellow), charts for H-1 to 9 and V-1 to 5 are printed.

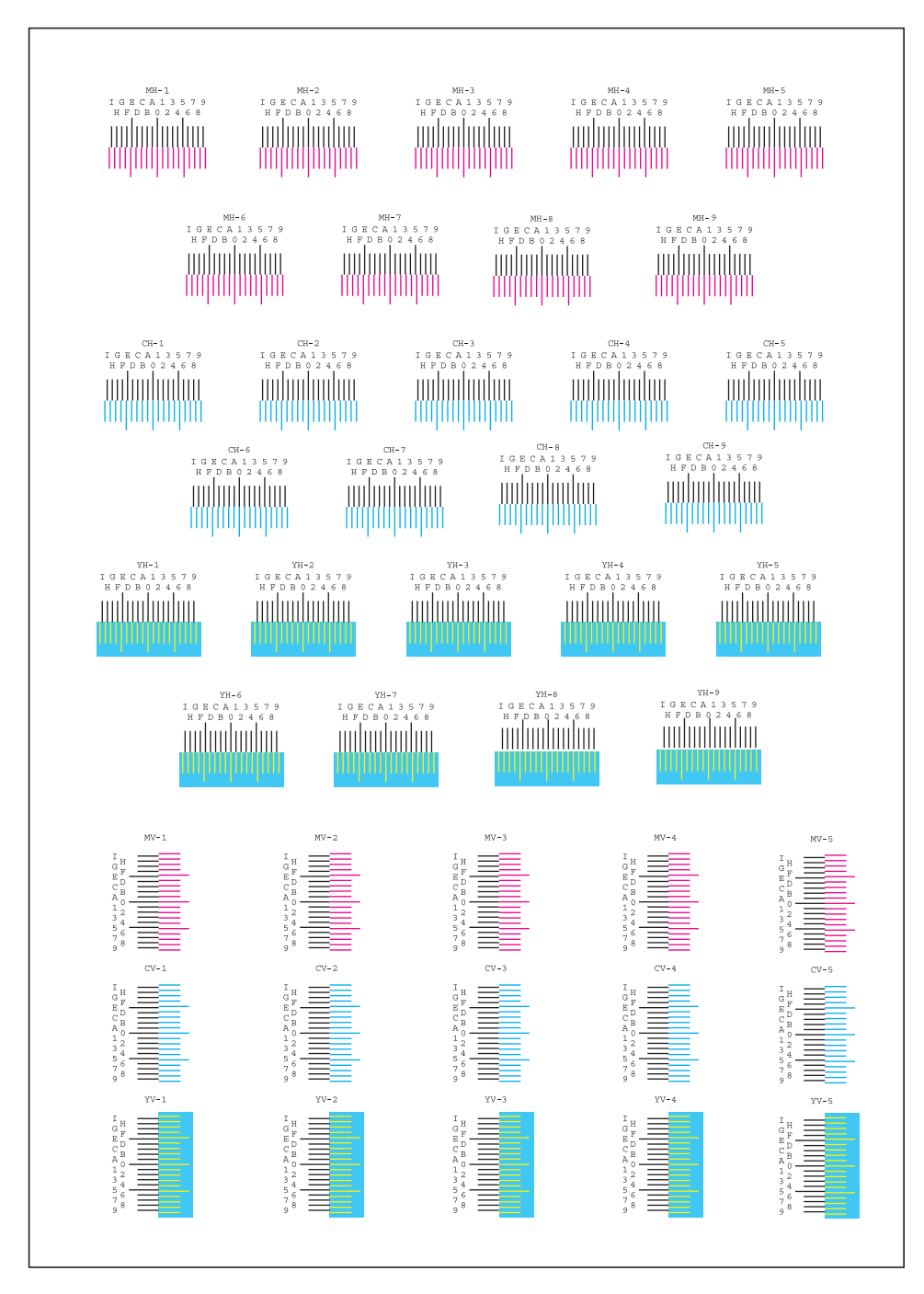

#### **Chart Example**

## *3* **Enter the appropriate value.**

1 Find the location on each chart where 2 lines most closely match. If this is the 0 position, registration for that color is not required. For the illustration, B is the appropriate value.

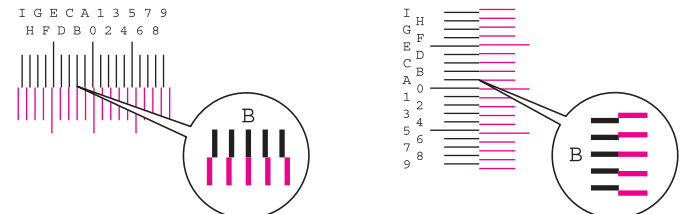

From charts H-1 to H-9, read only the values from H-1 to H-5.

From charts V-1 to V-5, read only the values from V-3 (center).

2

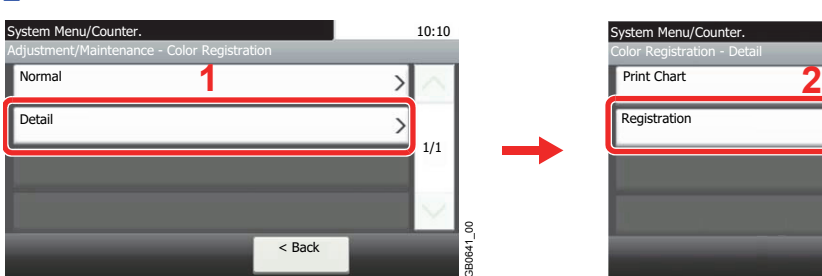

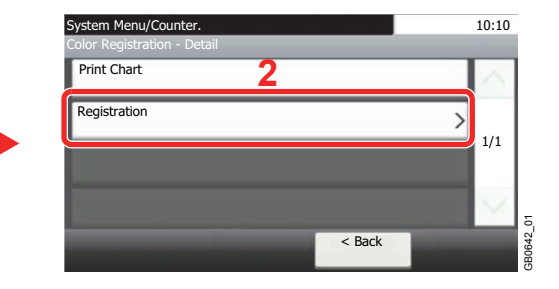

**3** Select the chart to be corrected.

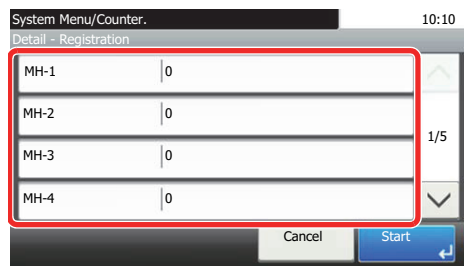

4 Press [+] or [-] to enter the values read from the chart.

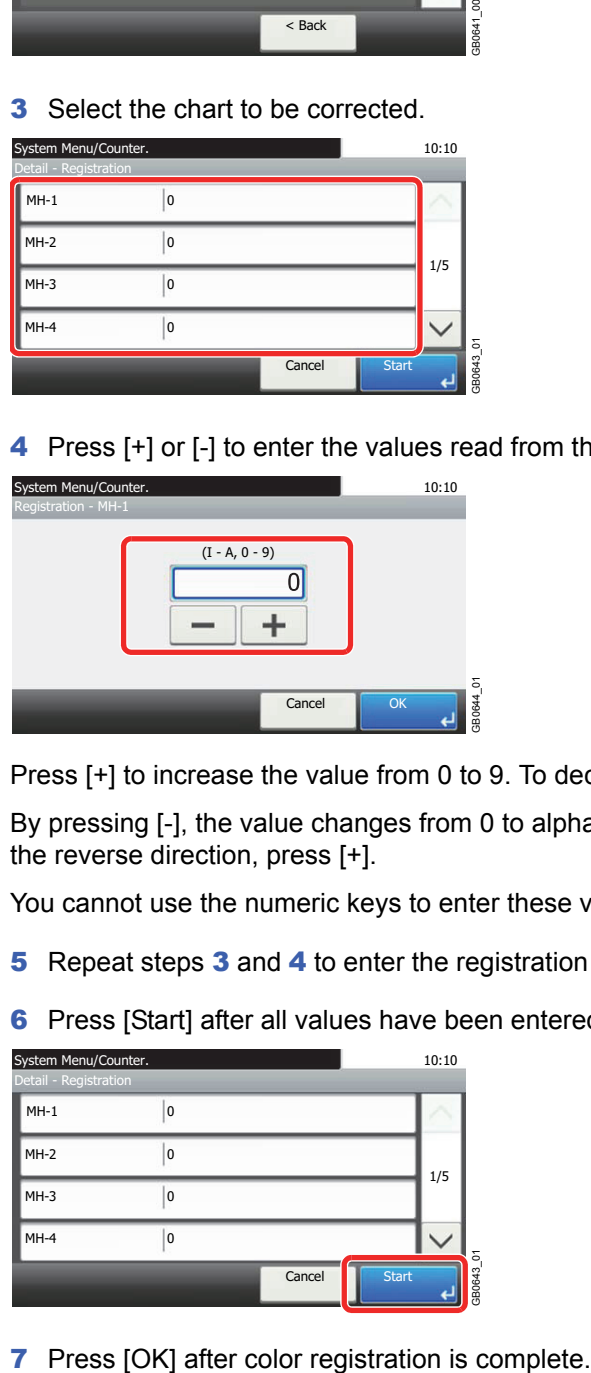

Press [+] to increase the value from 0 to 9. To decrease, press [-].

By pressing [-], the value changes from 0 to alphabetic letters, going from A to I. To move in the reverse direction, press [+].

You cannot use the numeric keys to enter these values.

5 Repeat steps 3 and 4 to enter the registration values for each chart.

6 Press [Start] after all values have been entered. Color registration begins.

GB0643\_01

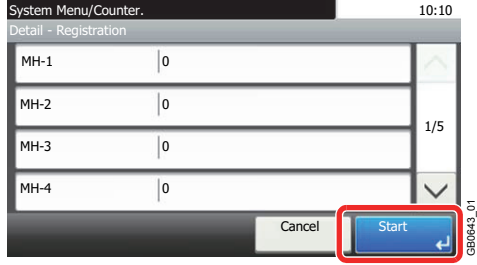

## **User Login Administration**

User login administration specifies how the user access is administered on this machine. Enter correct login user name and password for user authentication to login.

Access are in three levels - User, Administrator, and Machine Administrator. The security levels can be modified only by the machine administrator.

## **First User Login Administration**

Follow these steps for the first user login administration. For details about the configuration method, refer to *[User Login](#page-293-0)  [Settings on page 9-37](#page-293-0)*.

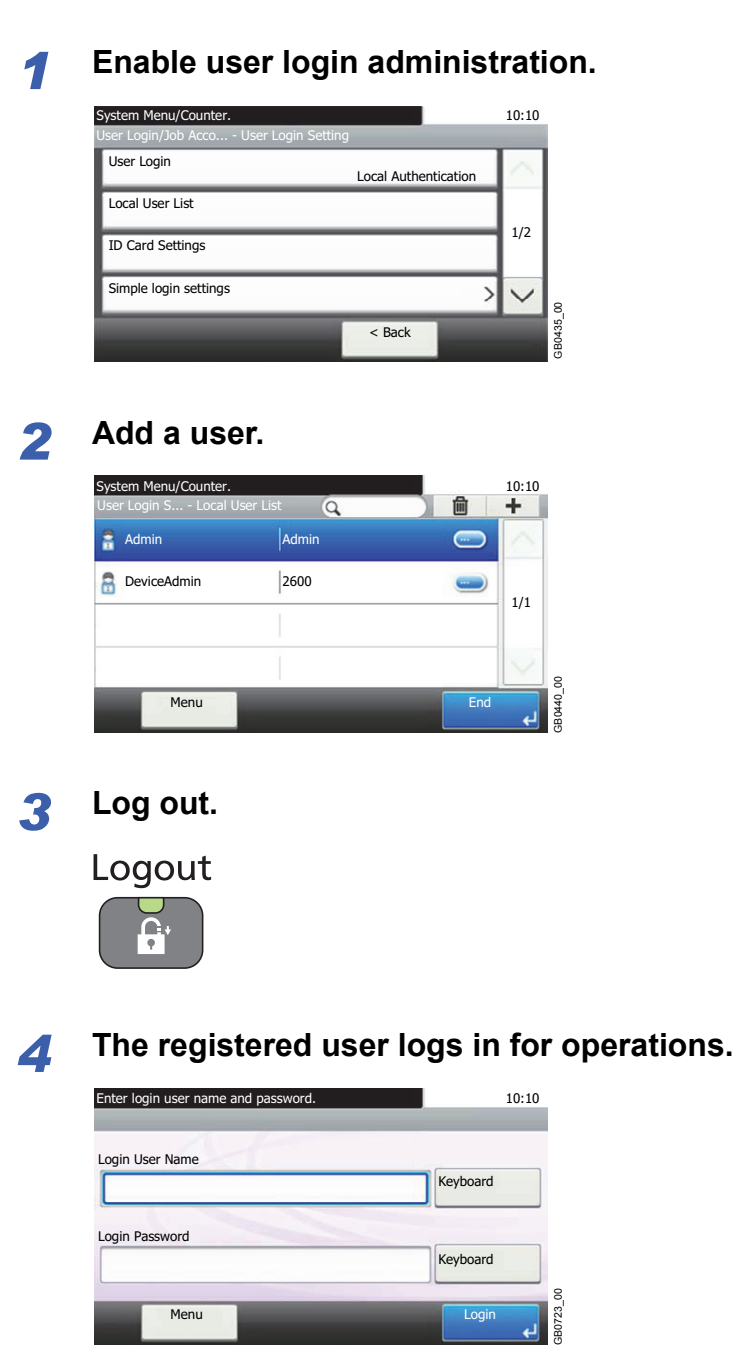

## <span id="page-293-0"></span>**User Login Settings**

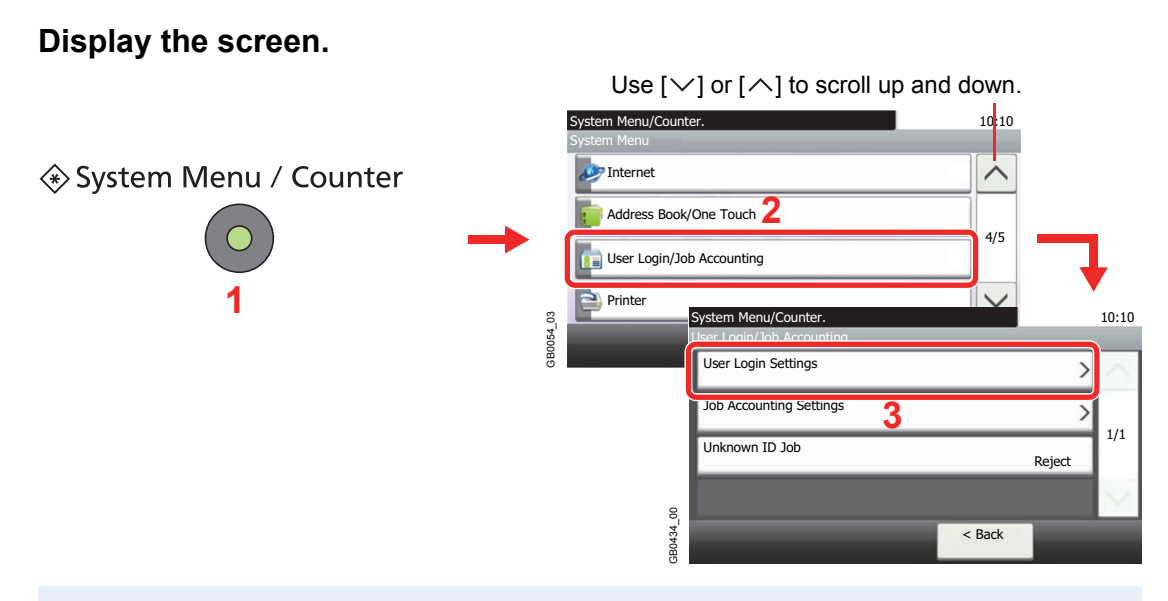

## **<b>NOTE**

You can only change the settings by logging in with administrator privileges. Refer to *[Adding](#page-296-0)  [a User on page 9-40](#page-296-0)* for the default login user name and password.

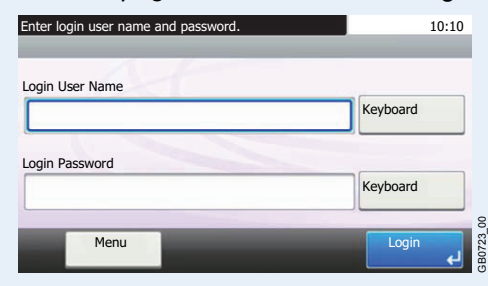

## *2* **Configure the function.**

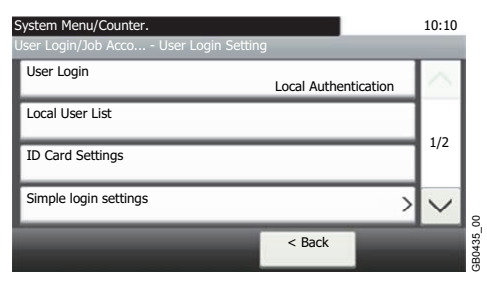

[Enabling/Disabling User Login Administration](#page-294-0) > page 9-38  $\mathbb C$ [Adding a User](#page-296-0) > page 9-40 [Local User Authorization](#page-301-0) **D** page 9-45 [Editing and Deleting Users](#page-303-0) > page 9-47 [ID Card Settings](#page-306-0) > page 9-50 [Simple Login](#page-307-0) **D** page 9-51 [Group Authorization](#page-313-0) **P** page 9-57 [Obtain Network User Property](#page-317-0) **P** page 9-61

## <span id="page-294-0"></span>**Enabling/Disabling User Login Administration**

This enables user login administration. Select one of the following authentication methods:

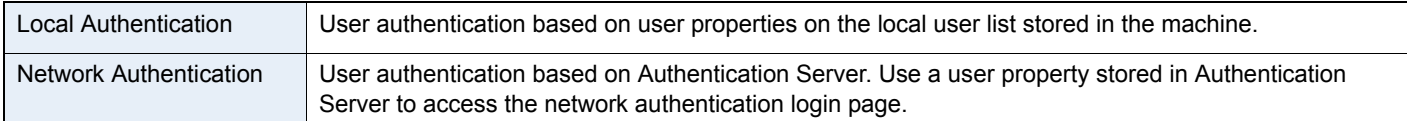

## *1* **Display the screen.**

1 Referring to *[User Login Settings on page 9-37](#page-293-0)*, display the screen.

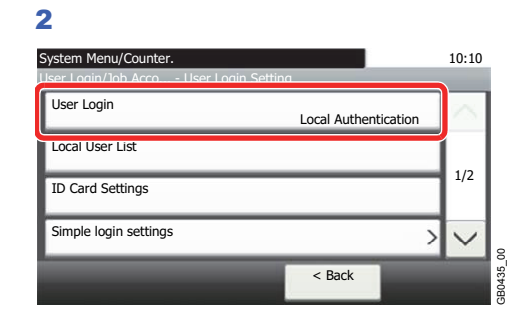

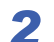

*2* **Select the authentication method.**

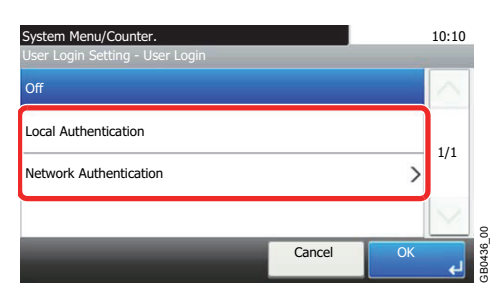

## **When selecting [Network Authentication]**

#### **Select the server type.**

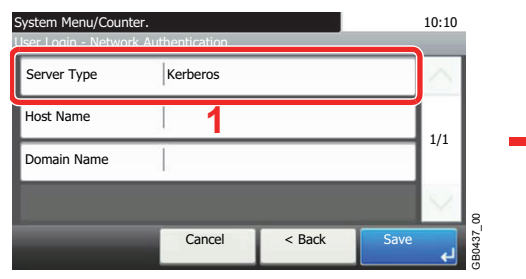

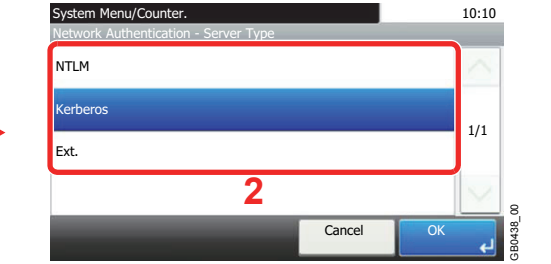

#### **Enter the host name.**

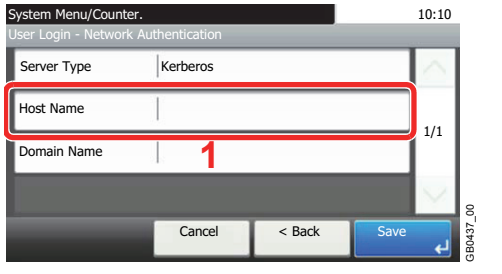

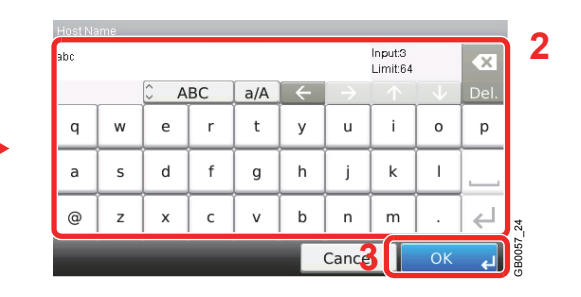

Up to 64 characters can be entered.

Refer to *[Character Entry Method on page 11-8](#page-370-0)* for details on entering characters.  $\mathbb{O}$ 

#### **Enter a domain name.**

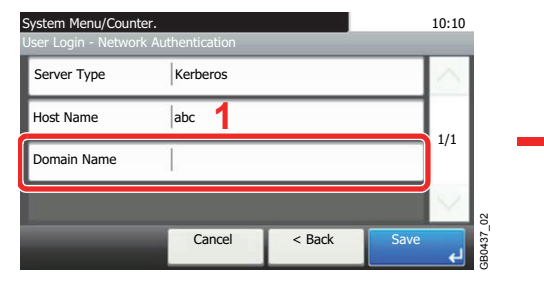

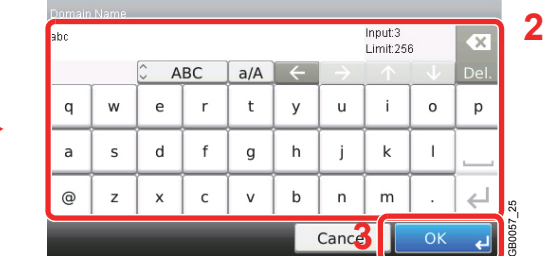

When selecting [NTLM] or [Kerberos] as the server type, enter a domain name of 256 characters or less.

#### **Enter the port number.**

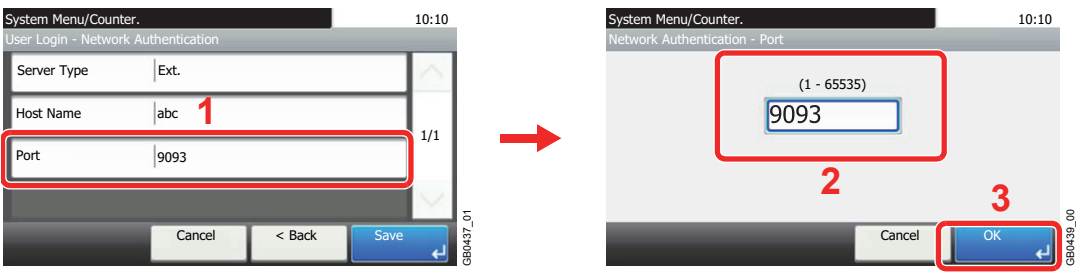

When selecting [Ext.] as the server type, enter the port number.

#### **Press [Save].**

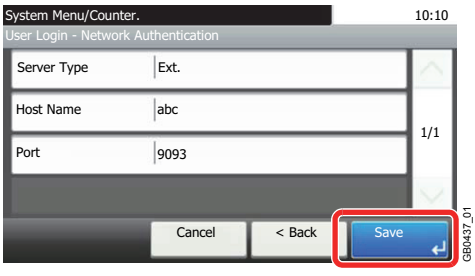

## **NOTE**

If the login user name and password are rejected, check the following settings.

- Network Authentication setting of the machine
- User property of the Authentication Server
- Date and time setting of the machine and the Authentication Server

If you cannot login because of the setting of the machine, login with any administrator registered in the local user list and correct the settings. If the server type is [Kerberos], only domain names entered in uppercase will be recognized.

## <span id="page-296-0"></span>**Adding a User**

This adds a new user. You can add Up to 100 users (including the default login user name).

The table below explains the user information to be registered.

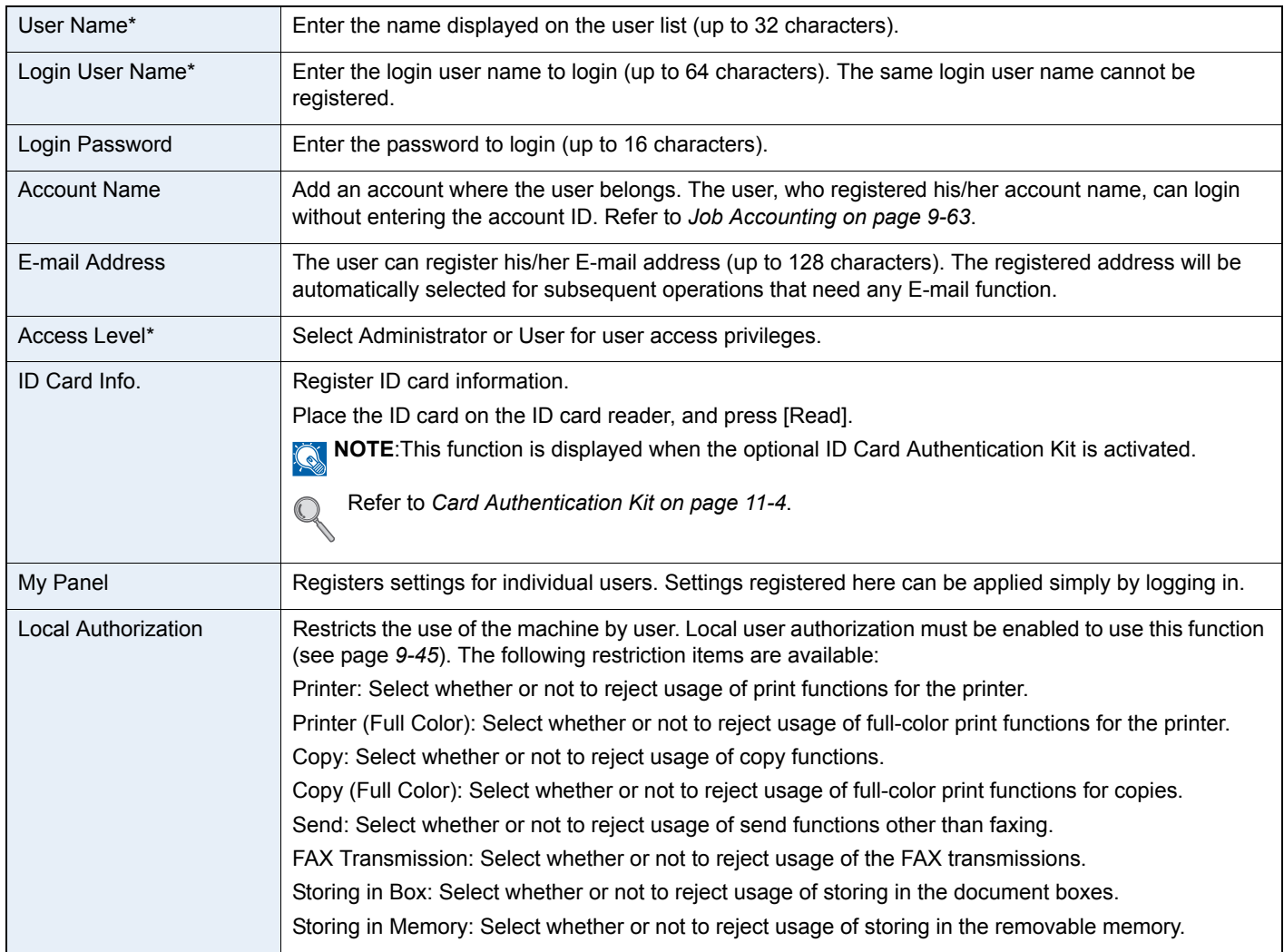

\* Mandatory at user registration.

## **NOTE**

By default, one of each default user with machine administrator rights and administrator privileges is already stored. Each user's properties are:

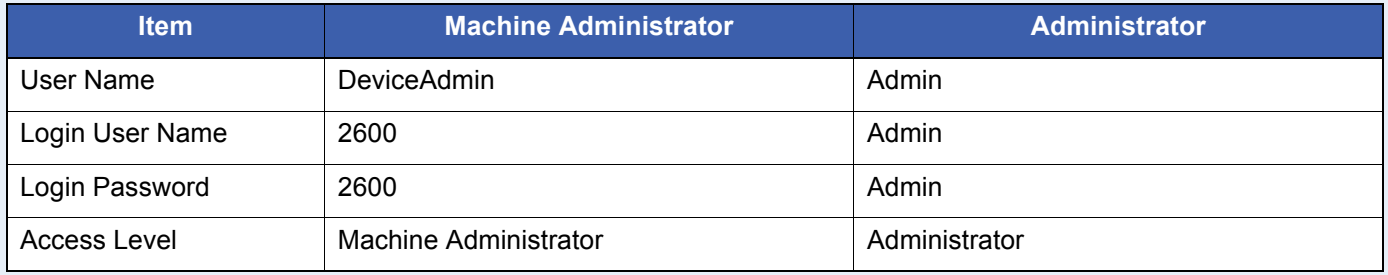

It is recommended to periodically change the user name, login user name and login password regularly for your security.

## *1* **Display the screen.**

1 Referring to *[User Login Settings on page 9-37](#page-293-0)*, display the screen.

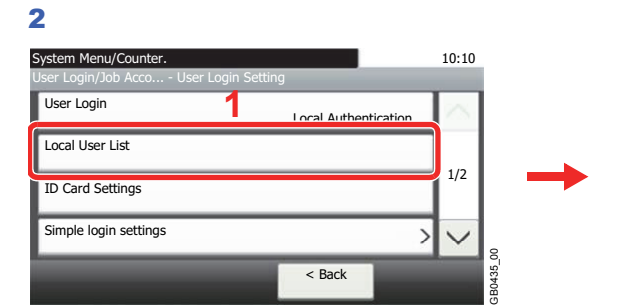

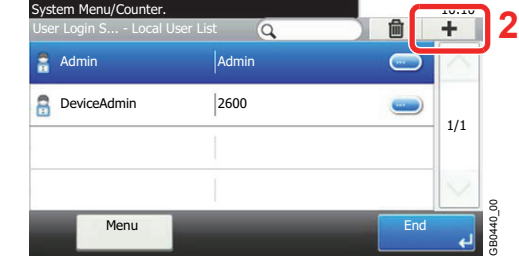

## *2* **Enter the user information.**

### **[User Name]**

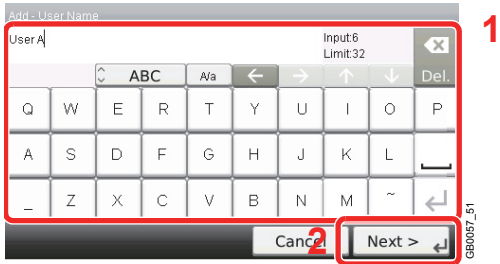

### **[Login User Name]**

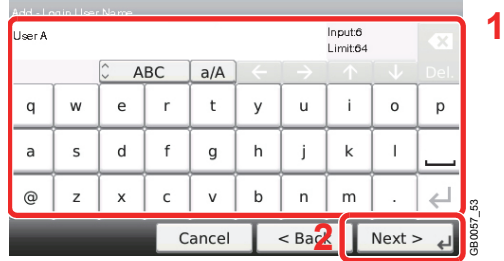

#### **[Access Level]**

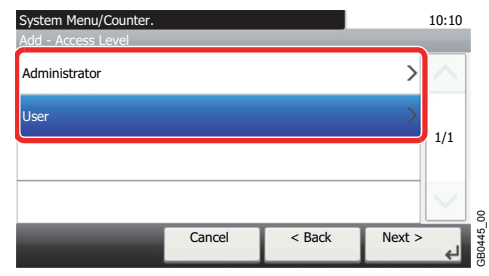

Select the user access privilege.

*3* **Check the settings.**

Check the settings and change or add information as needed.

#### **[User Name]** Select the item that you want to change. 10:10 **2** Input:6<br>Limit:32 Add - Confirmation Jser A  $\overline{\mathbf{x}}$ User Name User A  $\mathsf{A}\mathsf{a}$ ABC  $\leftarrow$ w  $\overline{E}$  $\bar{\mathsf{R}}$  $\top$  $\bar{\mathsf{Y}}$  $\cup$  $\mathbf{L}$  $\circ$  $\overline{P}$ Login User Name User A **1**  $\overline{Q}$ 1/3 Login Password \*\*\*\*\*\*\*\*\*\*  $\mathbb S$  $\bar{D}$  $\overline{G}$  $\overline{\mathsf{F}}$  $\mathbb H$  $\mathsf{J}$  $\bar{\mathsf{K}}$  $\bar{\mathsf{L}}$ A Account Name Others  $\overline{z}$ L.  $\bar{\mathsf{x}}$  $\bar{\mathbb{C}}$  $\bar{\mathsf{V}}$  $\bar{\mathbb B}$  $\bar{\mathbb{N}}$  $\bar{\mathsf{M}}$ اے GB0446\_00 GB0057\_26 Cancel < Back Save Cance

#### **[Login User Name]**

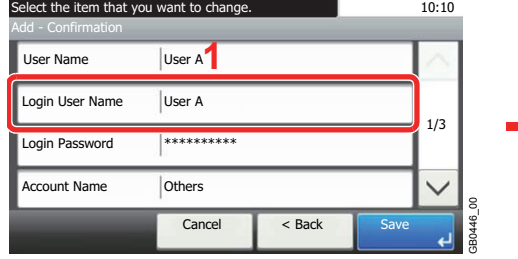

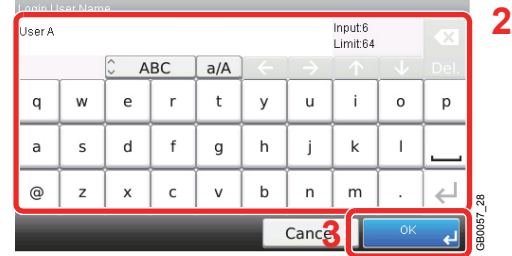

#### **[Login Password]**

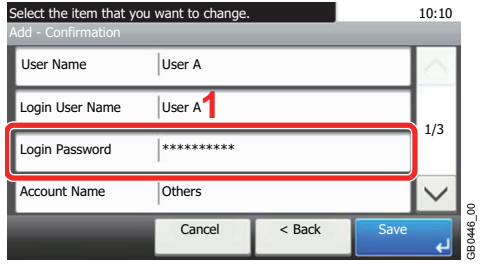

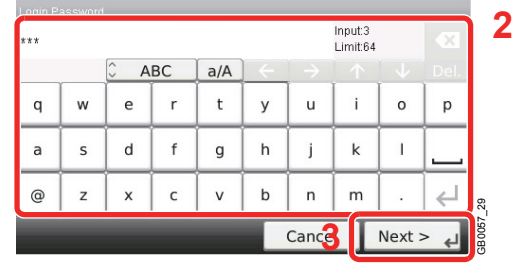

Enter the same login password twice for confirmation purposes.

### **[Accounting Name]**

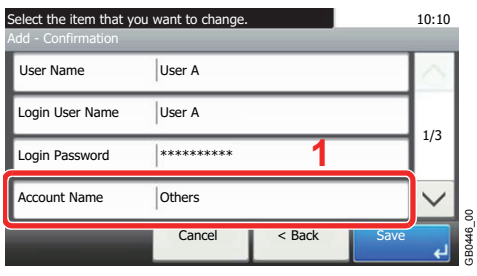

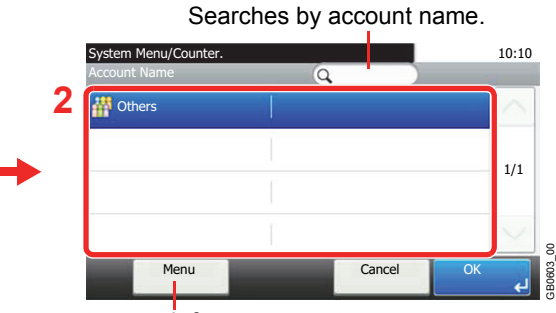

name and sorts results.

#### **[E-mail Address]**

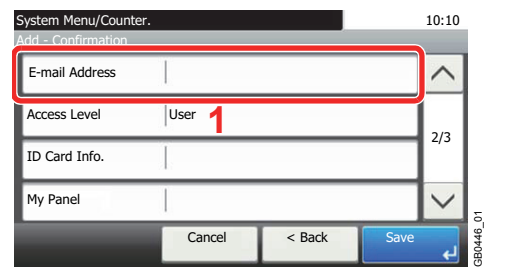

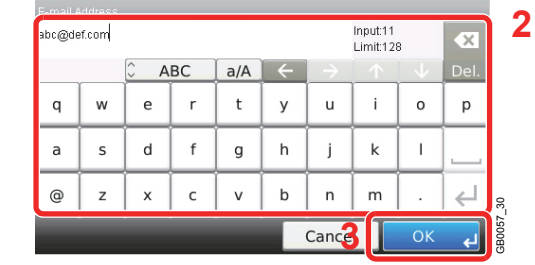

Allows you to search for an account

#### **[Access Level]**

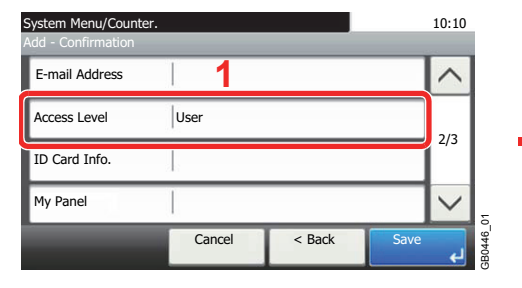

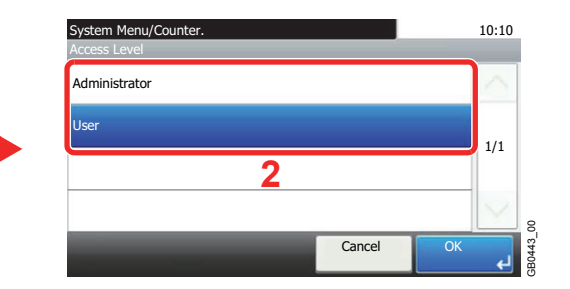

Select the user access privilege.

#### **[ID Card Info.]**

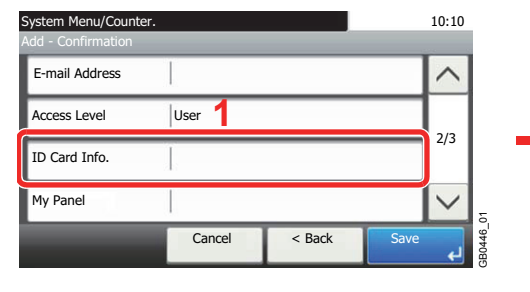

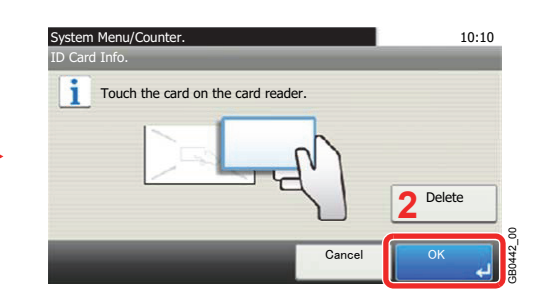

Register ID card information. Touch the card on the card reader.

**NOTE:**This function is displayed when the optional ID Card Authentication Kit is activated.

Refer to *[Card Authentication Kit on page 11-4](#page-366-0)*.  $\mathbb{C}$ 

#### **[My Panel]**

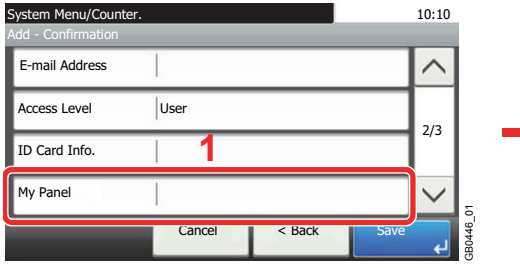

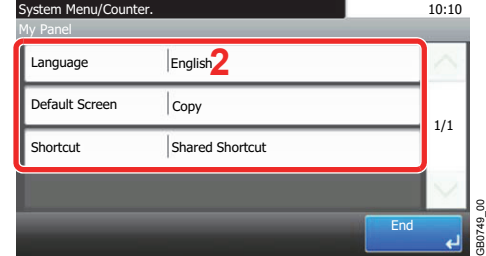

For details on My Panel, refer to *[My Panel on page 9-46](#page-302-0)*.  $\mathbb{C}$ 

#### **[Local Authorization]**

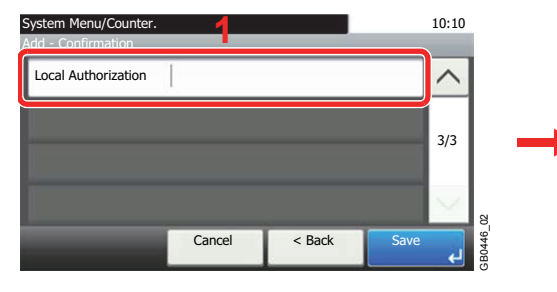

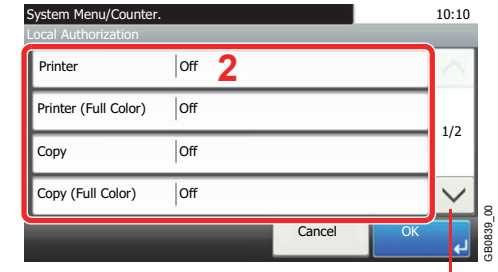

Use [ $\vee$ ] or [ $\wedge$ ] to scroll up and down.

Change the limitations as needed.

## *4* **Register the user.**

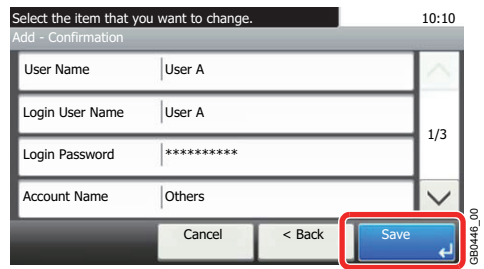

## <span id="page-301-0"></span>**Local User Authorization**

Enables local user authorization. Job use can be prohibited for specific users. Set when adding a user (see page *[9-40](#page-296-0)*) or editing and deleting users (see page *[9-47](#page-303-0)*).

## *1* **Display the screen.**

1 Referring to *[User Login Settings on page 9-37](#page-293-0)*, display the screen.

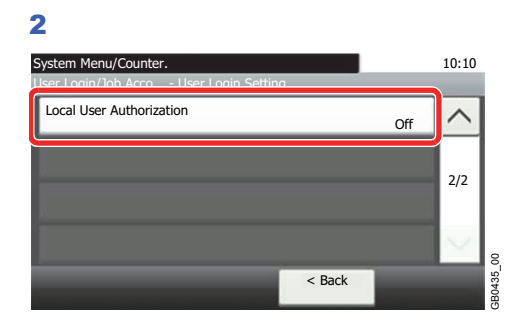

## *2* **Select [On].**

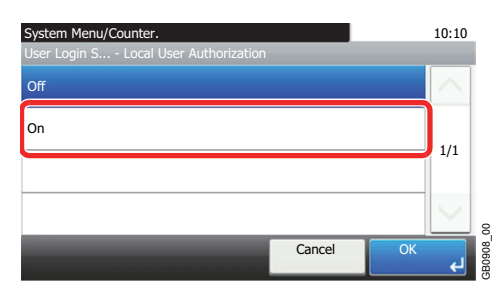

## <span id="page-302-0"></span>**My Panel**

Registers settings for individual users. Settings registered here can be applied simply by logging in. Set when *[Adding a](#page-296-0)  [User](#page-296-0)* (see page *[9-40](#page-296-0)*) or *[Editing and Deleting Users](#page-303-0)* (see page *[9-47](#page-303-0)*).

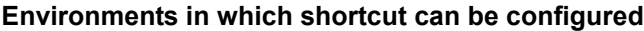

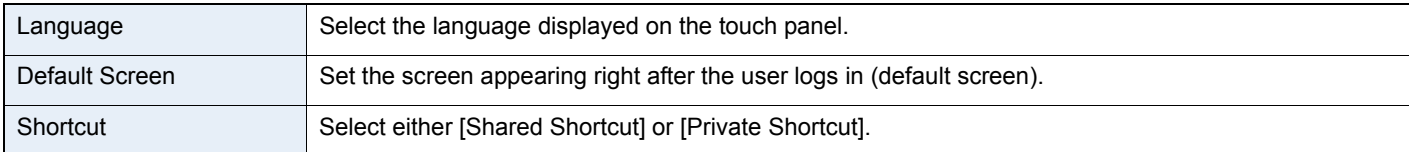

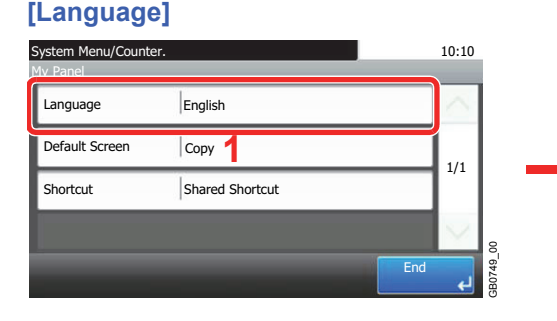

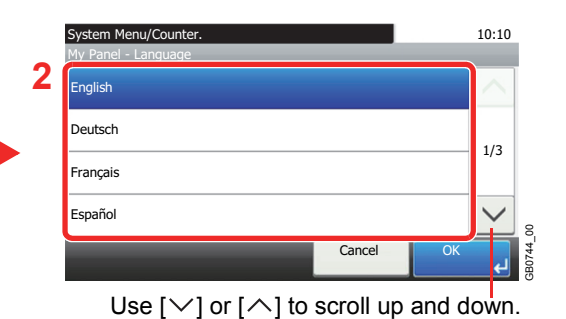

### **[Default Screen]**

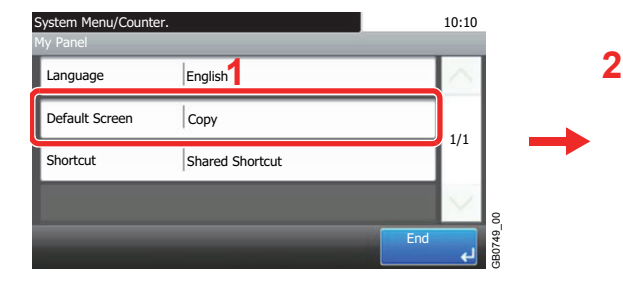

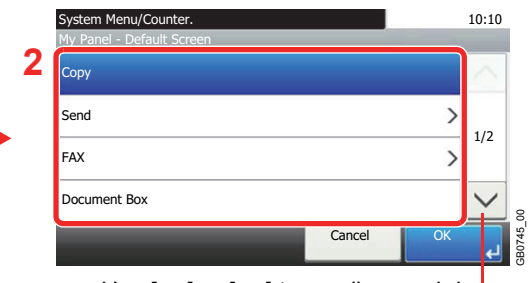

Use [ $\vee$ ] or [ $\wedge$ ] to scroll up and down.

When [Send] or [FAX] has been selected, sets which screen to use as the default screen.

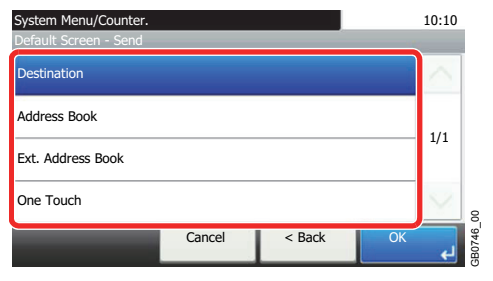

## **[Shortcut]**

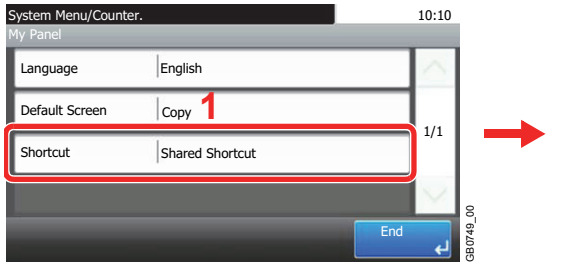

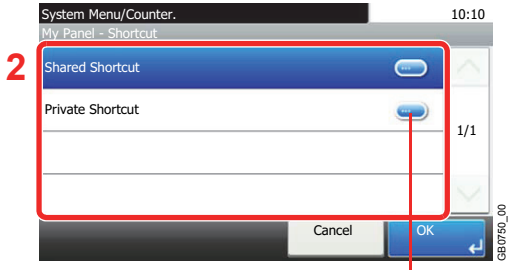

Displays details for individual shortcuts.

## <span id="page-303-0"></span>**Editing and Deleting Users**

 $\overline{a}$ 

User properties can be changed and users can be deleted.

## **NOTE**

To change the user information of the machine administrator, you must log in with machine administrator authority. You can only view user information if you log in as a regular user.

## *1* **Display the screen.**

1 Referring to *[User Login Settings on page 9-37](#page-293-0)*, display the screen.

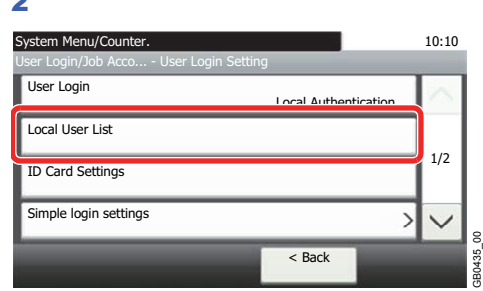

## *2* **Edit or delete a user.**

## **To edit a user**

1 Press [...] for the user whose settings you wish to edit.

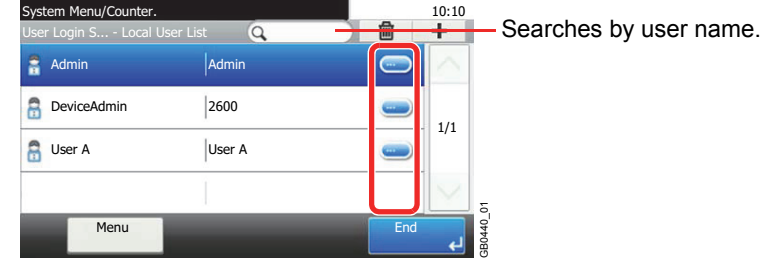

#### 2 Edit the user.

For more information about individual settings, refer to *[Adding a User on page 9-40](#page-296-0)*.

#### **[User Name]**

(

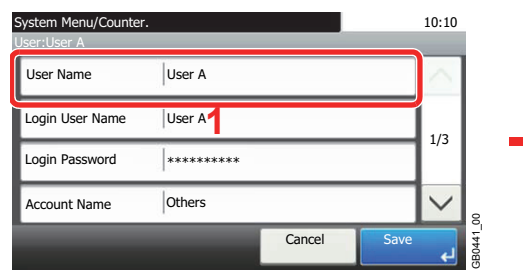

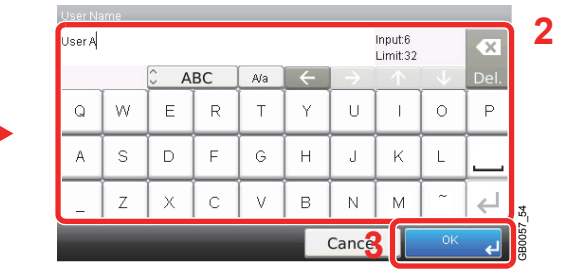

#### **[Login User Name]**

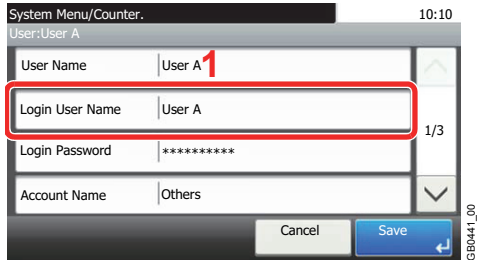

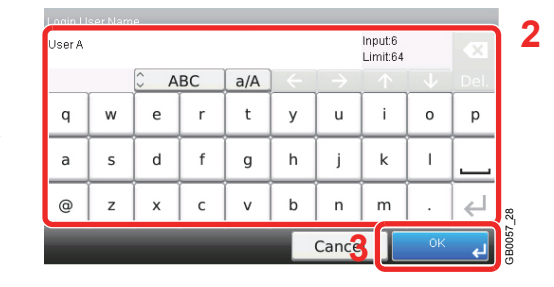

### **[Login Password]**

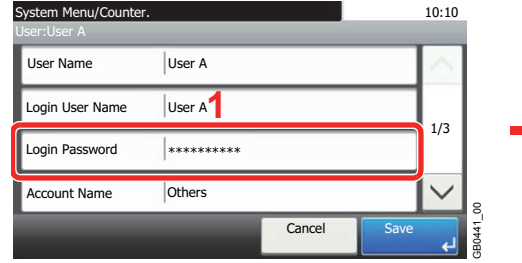

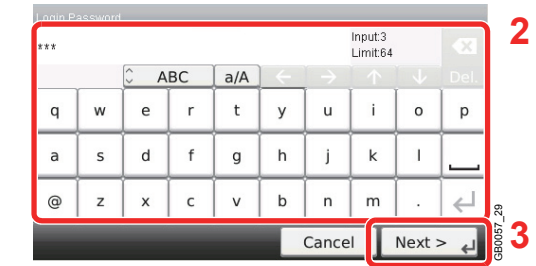

Enter the same login password twice for confirmation purposes.

#### **[Account Name]**

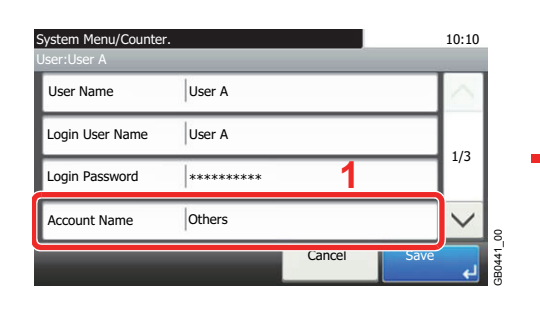

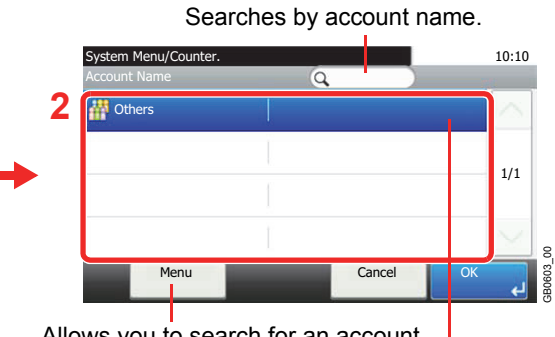

Allows you to search for an account name and sorts results.

Displays details for individual account names.

#### **[E-mail Address]**

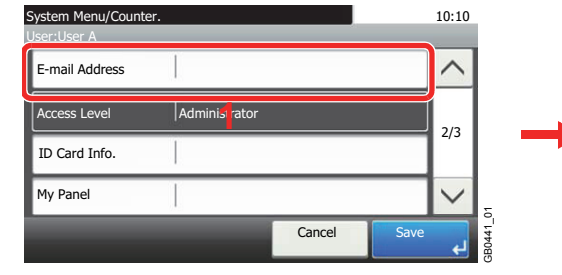

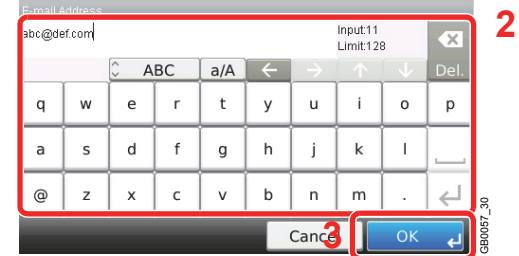

#### **[ID Card Info.]**

 $\mathbb{C}$ 

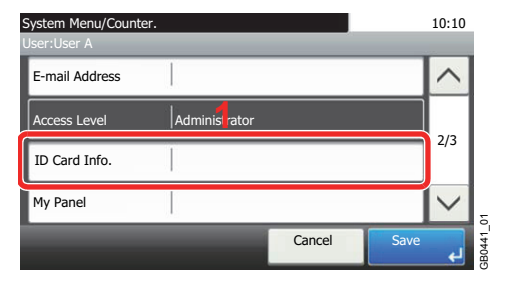

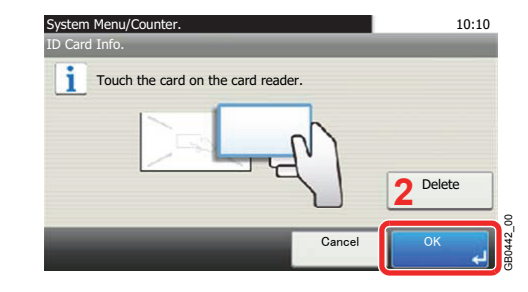

Register ID card information. Touch the card on the card reader.

**NOTE**:This function is displayed when the optional ID Card Authentication Kit is activated. 

Refer to *[Card Authentication Kit on page 11-4](#page-366-0)*.

#### 9-48

#### **[My Panel]**

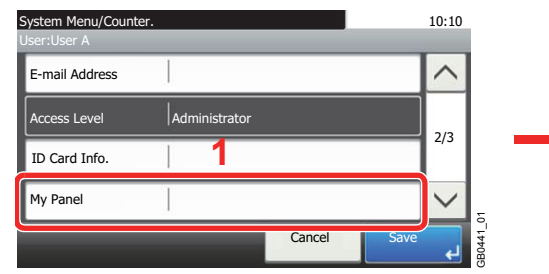

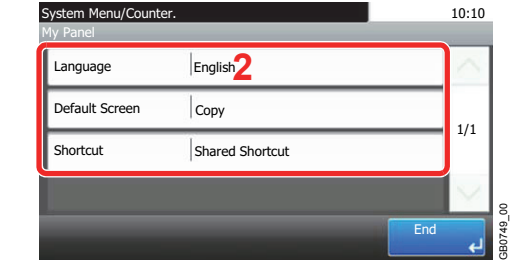

For details on My Panel, refer to *[My Panel on page 9-46](#page-302-0)*.  $\mathbb{C}$ 

### **[Local Authorization]**

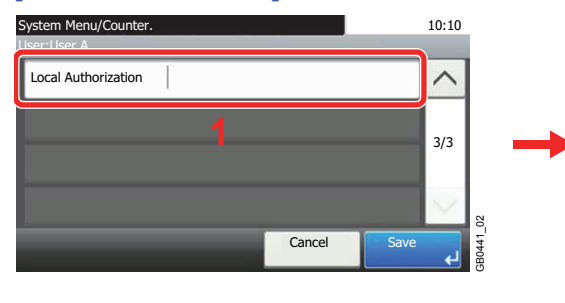

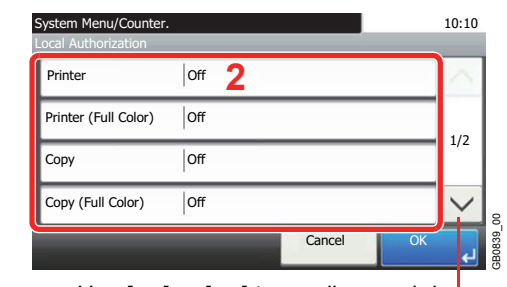

Use  $[\vee]$  or  $[\wedge]$  to scroll up and down.

[Local Authorization] is displayed when selecting [On] for [Local User Authorization].

Refer to *[Local User Authorization on page 9-45](#page-301-0)*.  $\mathbb C$ 

#### **3** Register the user.

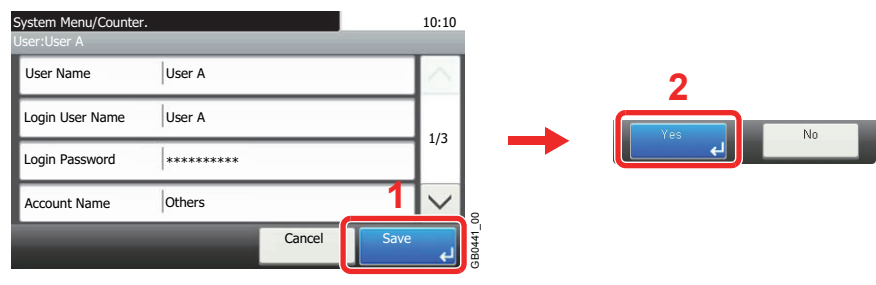

#### **To delete**

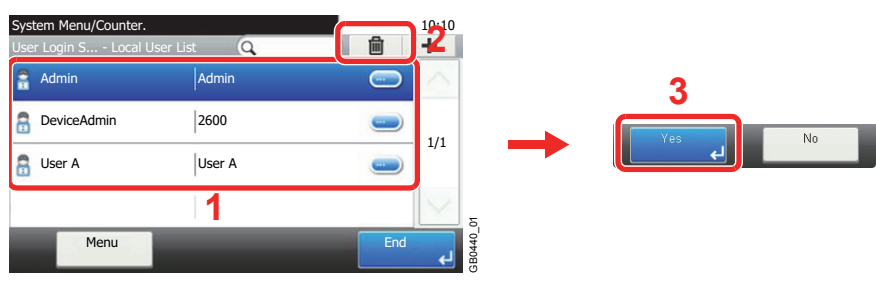

Select the user you wish to delete and press [(Delete)] (the trash can icon).

## **NOTE**

Also, you can delete the user by selecting the user, press [Menu] and then [Delete].

## <span id="page-306-0"></span>**ID Card Settings**

If ID card authentication is enabled, select the authentication type.

## **NOTE**

This functions appears when the Card Authentication kit is activated.

Refer to *[Local User Authorization on page 9-45](#page-301-0)*.  $\mathbb C$ 

This function does not appear when the user logs in as a network authentication user.

The following settings can be selected.

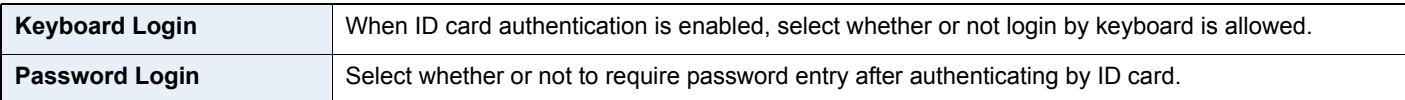

### *1* **Display the screen.**

1 Referring to *[User Login Settings on page 9-37](#page-293-0)*, display the screen.

#### 2

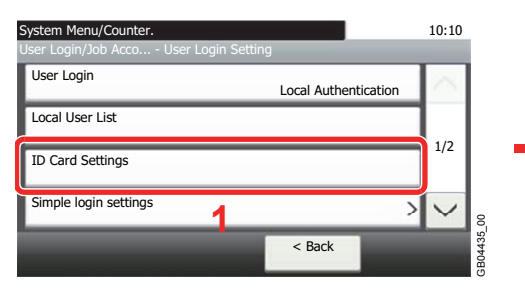

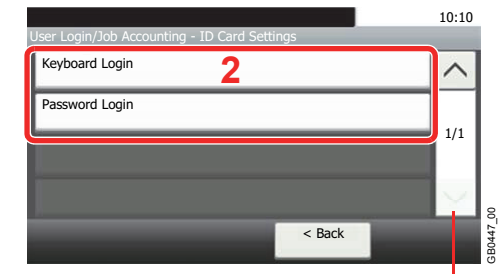

Use  $[\vee]$  or  $[\wedge]$  to scroll up and down.

## *2* **Configure the settings.**

#### **[Keyboard Login]**

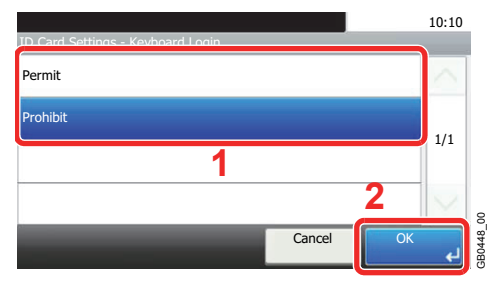

#### **[Password Login]**

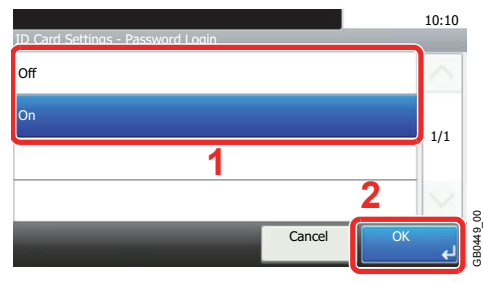

## <span id="page-307-0"></span>**Simple Login**

The simple login function allows users to log in simply by selecting a user name. Users must be registered in advance to use this functionality.

For details, refer to *[Adding a User on page 9-40](#page-296-0)*.  $\mathbb{O}$ 

### **Simple Login Settings**

Enable simple login.

#### *1* **Display the screen.**

1 Referring to *[User Login Settings on page 9-37](#page-293-0)*, display the screen.

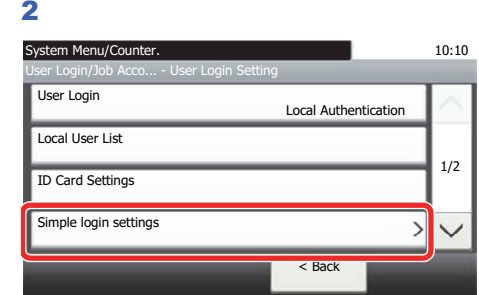

## *2* **Enable simple login.**

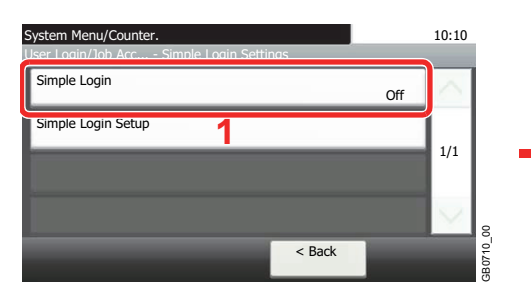

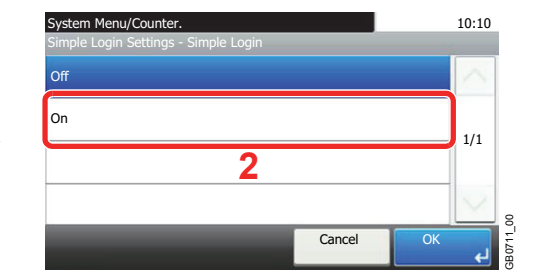

## **Register a User**

Register users to use simple login. Up to 20 users can be registered.

The table below explains the user information to be registered.

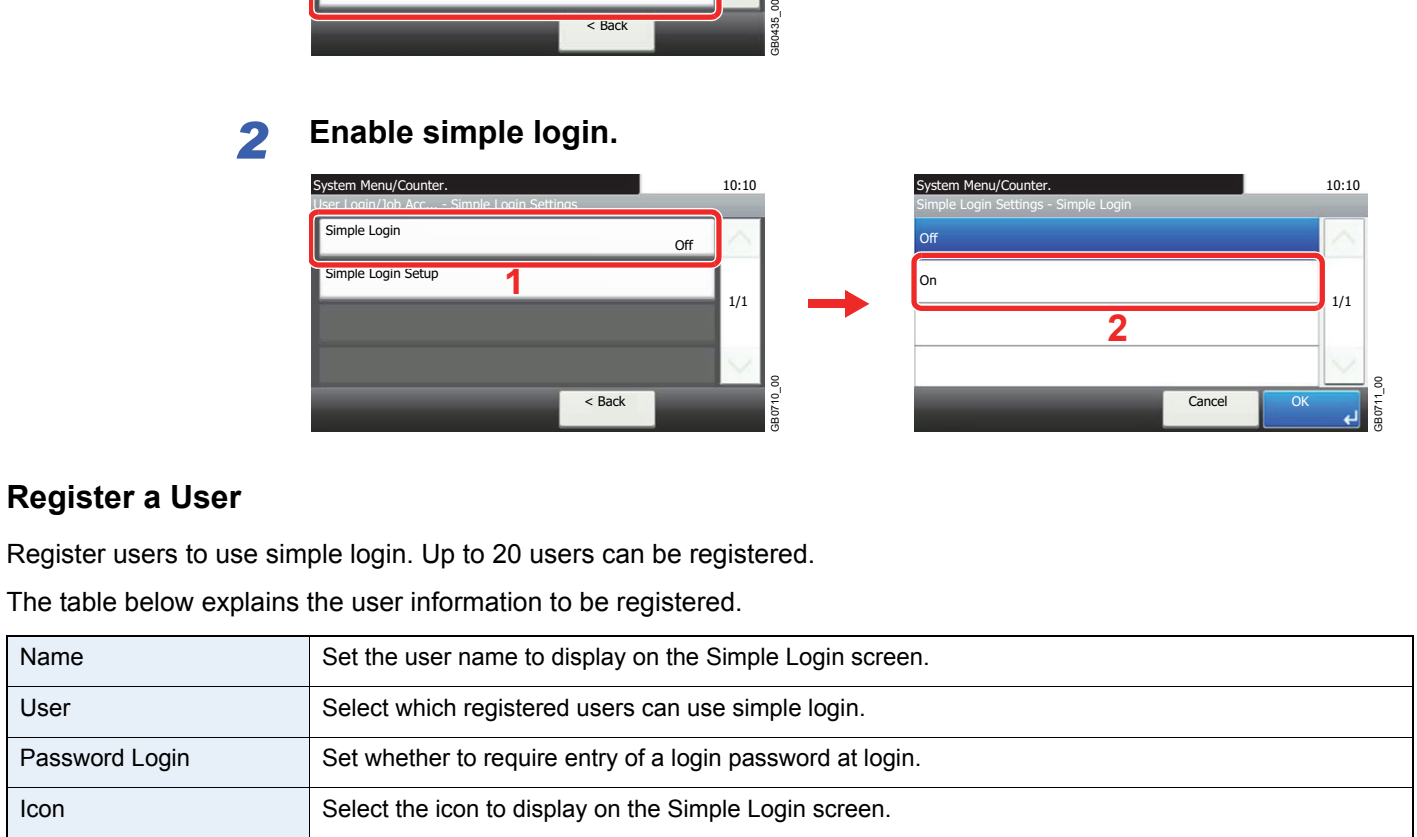

## *1* **Display the screen.**

1 Referring to *[User Login Settings on page 9-37](#page-293-0)*, display the screen.

2 System Menu/Counter. 10:10 System Menu/Counter. 10:10 User Login/Job Acco... - User Login Setting User Login/Job Acc... - Simple Login Settings **2** User Login Simple Login Local Authentication On GB0710\_01 Local User List Simple Login Setup  $\frac{1}{3}$ **4** 1/2 1/1 **1** ID Card Settings System Menu/Counter  $+$ Simple login settings - Simple Login Setup Simple login settings  $\rightarrow$  $\checkmark$ 02 None 00 None  $\overline{\mathbf{3}}$  02 None 01 GB0435\_00 < Back 03 None 05 None None 104 None 105 None 1/3 06 None 08 None None || 07 None || 08 None 3B0712 00 GB0712\_00

**Menu** 

End

Select a key with no registered user, and press [+].

## *2* **Enter the user information.**

1 Select the type of user.

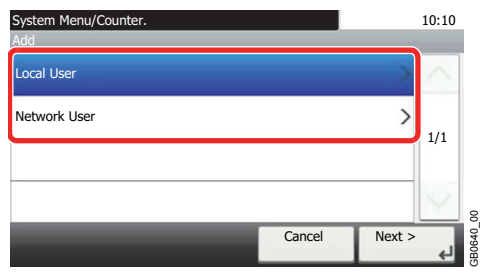

#### 2 Select a user.

## **Local user**

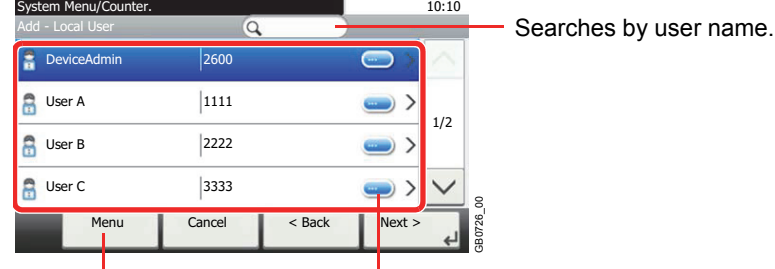

Allows you to search for a Displays details for individual users. user and sorts results.

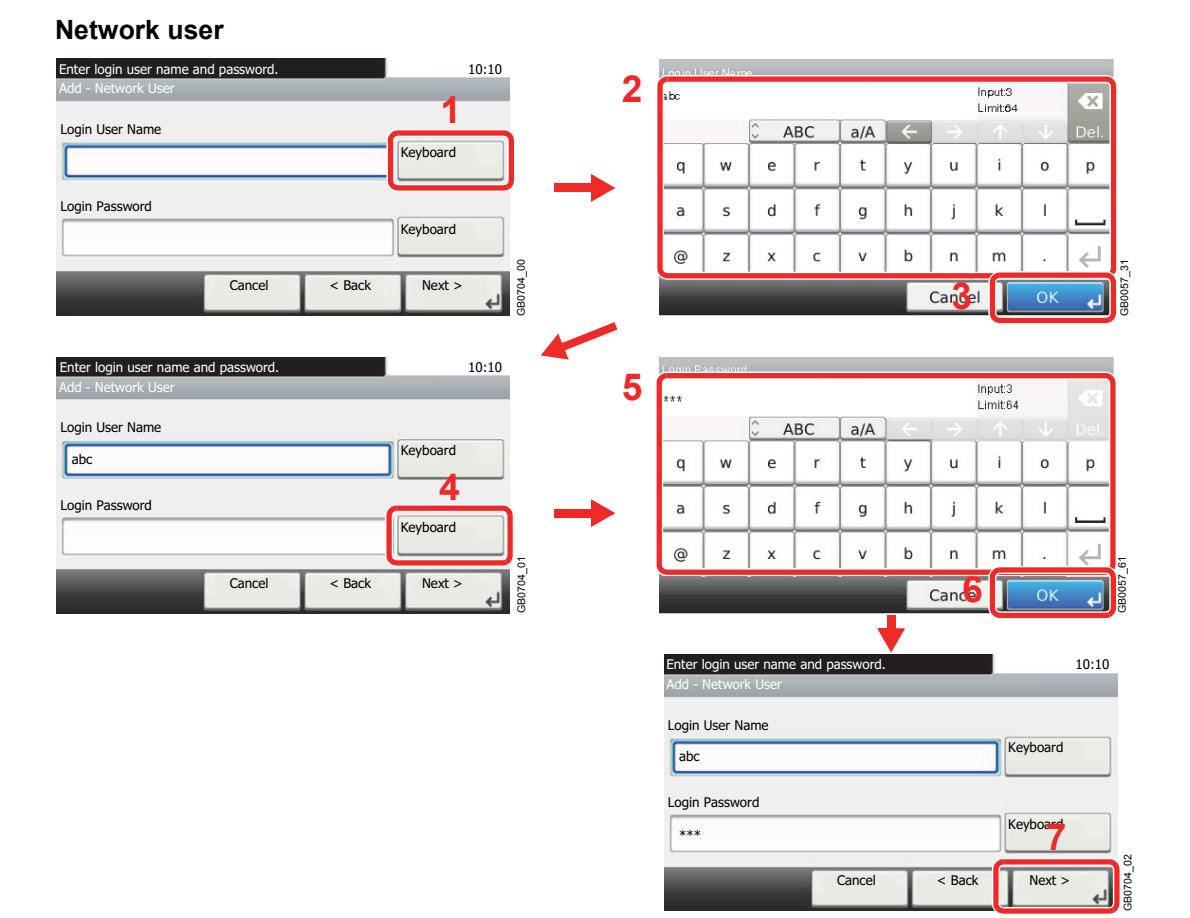

Enter the Login User Name and Login Password.

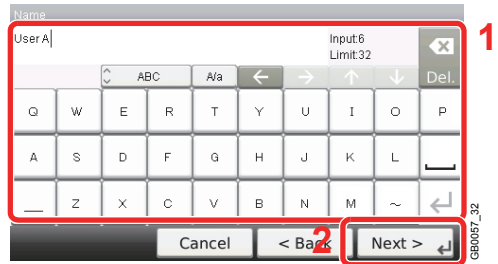

#### **3** Enter the login user name to use with simple login.

## *3* **Check the settings.**

Check the settings and change or add information as needed.

#### **[Name]**

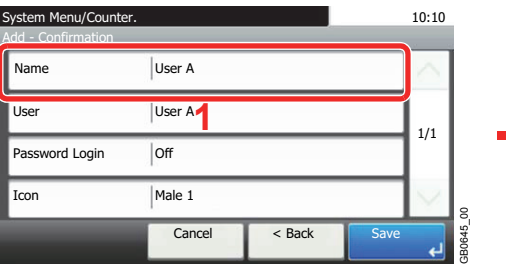

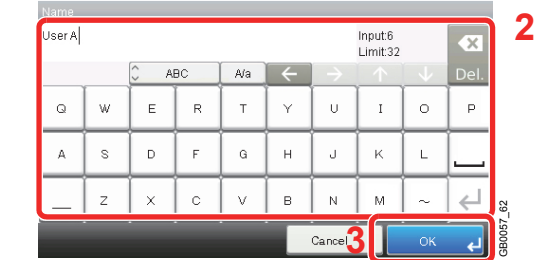

#### **[User]**

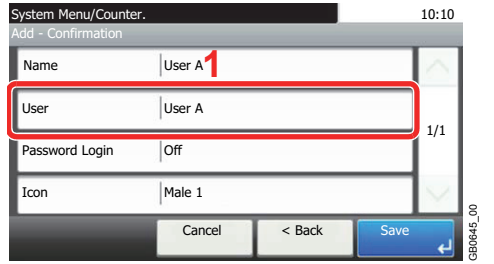

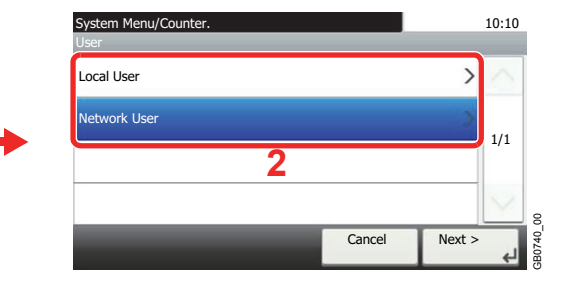

Select the user to use for simple logins from [Local User] or [Network User].

#### **[Password Login]**

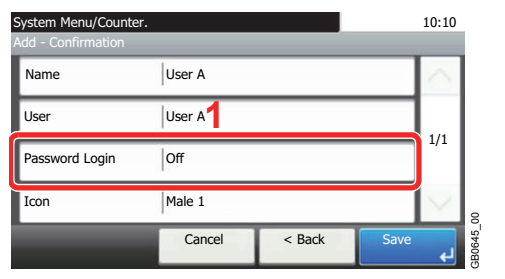

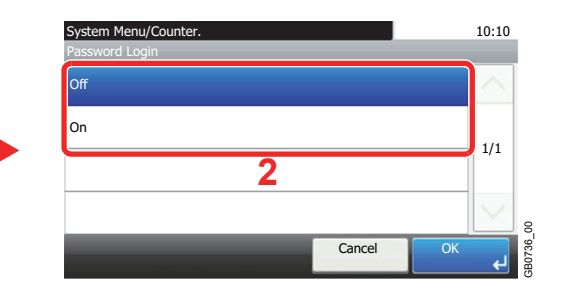

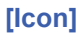

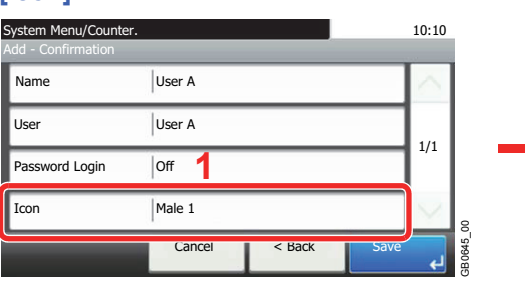

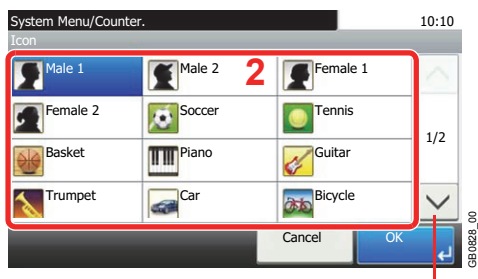

Use  $[\vee]$  or  $[\wedge]$  to scroll up and down.

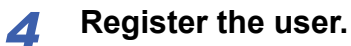

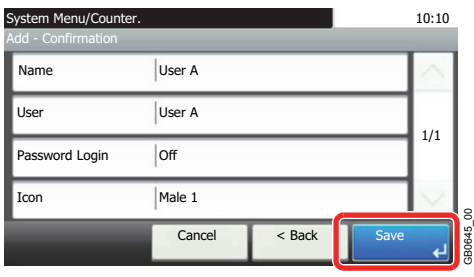

## **Editing and Deleting Users**

User properties can be changed and users can be deleted.

## *1* **Display the screen.**

1 Referring to *[User Login Settings on page 9-37](#page-293-0)*, display the screen.

2

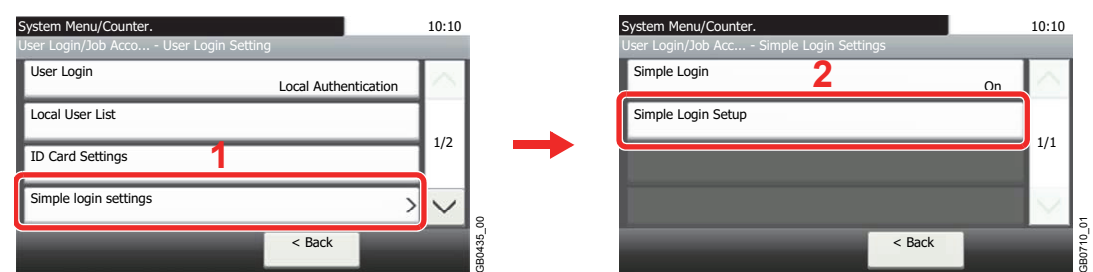

## *2* **Edit or delete a user.**

### **To edit a user**

1 Select the user whose information you wish to edit and press [Menu] and then [Edit].

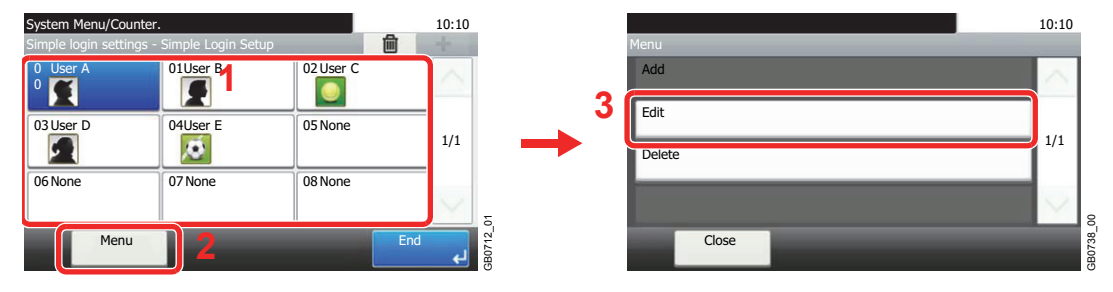

2 Edit the user.

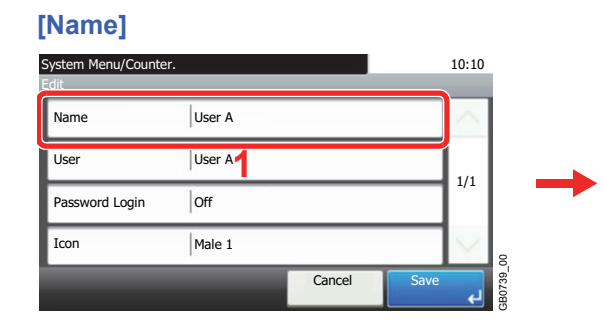

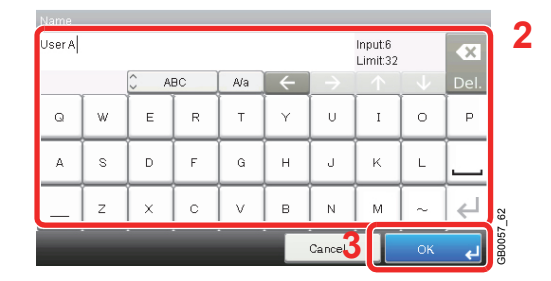

#### **[User]**

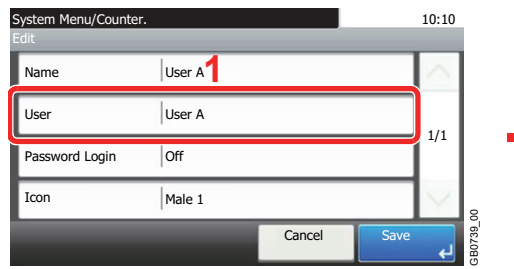

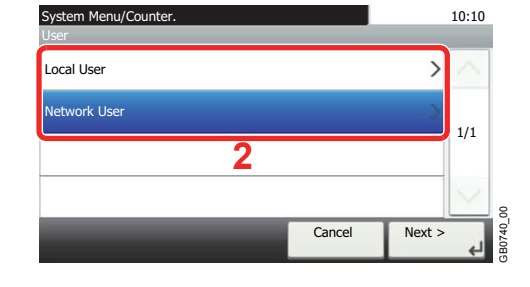

Select the user to use for simple logins from [Local User] or [Network User].

#### **[Password Login]**

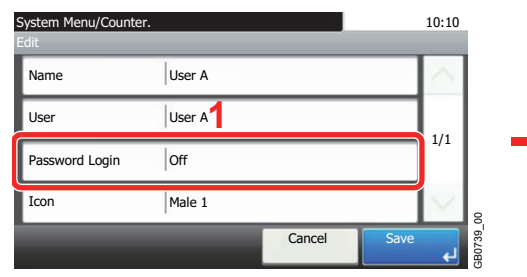

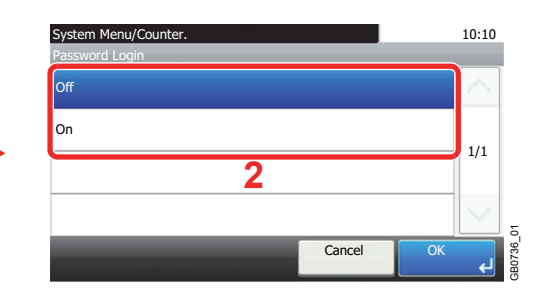

#### **[Icon]**

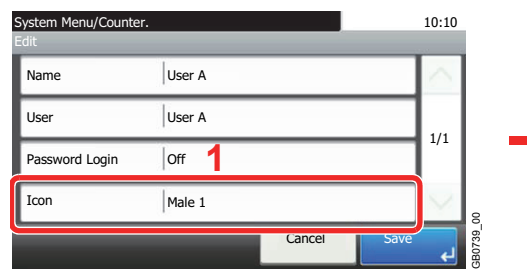

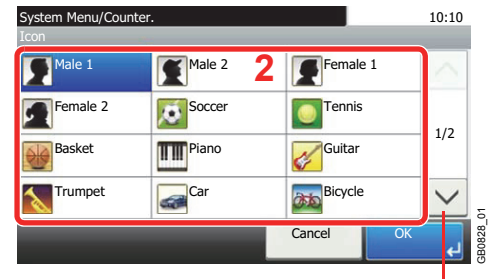

Use  $[\vee]$  or  $[\wedge]$  to scroll up and down.

#### **3** Register the user.

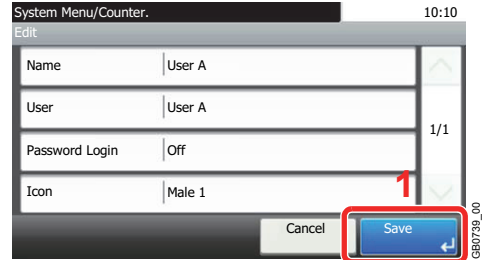

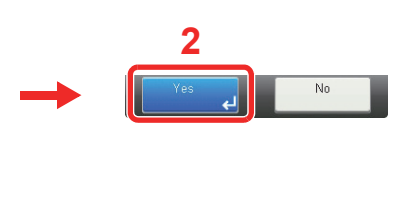

### **To delete**

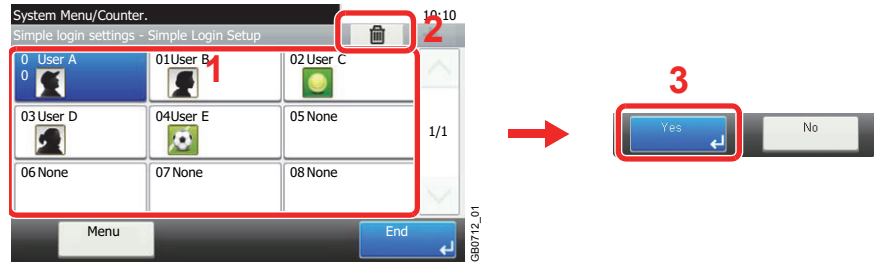

GB0739\_00

Select the user you wish to delete and press [(Delete)] (the trash can icon).

## **<b>NOTE**

You can also delete a user by selecting the name, pressing [Menu], and then pressing [Delete].

## <span id="page-313-0"></span>**Group Authorization**

Set restrictions of the machine usage by each individual group registered in the authentication server.

## **NOTE**

To use the group authorization settings, [Network Authentication] must be selected for the authentication method and [NTLM] or [Kerberos] must be selected as the server type in *[Enabling/Disabling User Login Administration on page 9-](#page-294-0) [38](#page-294-0)*. Select [On] for LDAP in *[Protocol Detail on page 9-21](#page-277-0)*.

### **Group Authorization Settings**

Use the group authorization.

#### *1* **Display the screen.**

1 Referring to *[User Login Settings on page 9-37](#page-293-0)*, display the screen.

2

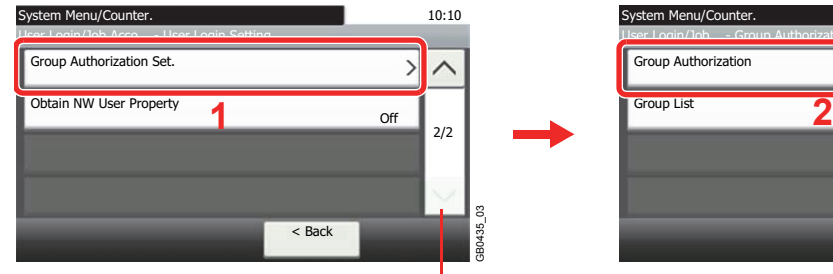

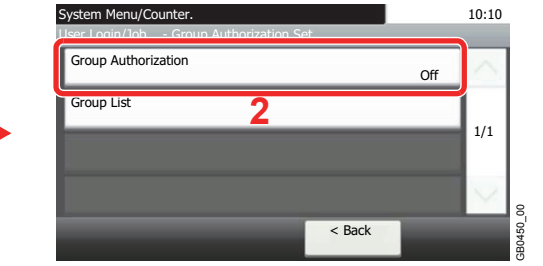

Use [ $\vee$ ] or [ $\wedge$ ] to scroll up and down.

## *2* **Select [On].**

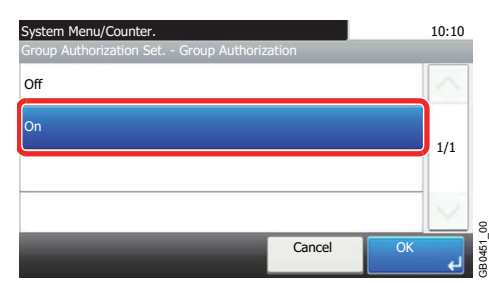

## **Add a Group**

Register the groups that is restricted the machine usage. Up to 20 groups can be individually registered. Other users and groups belong to Others.

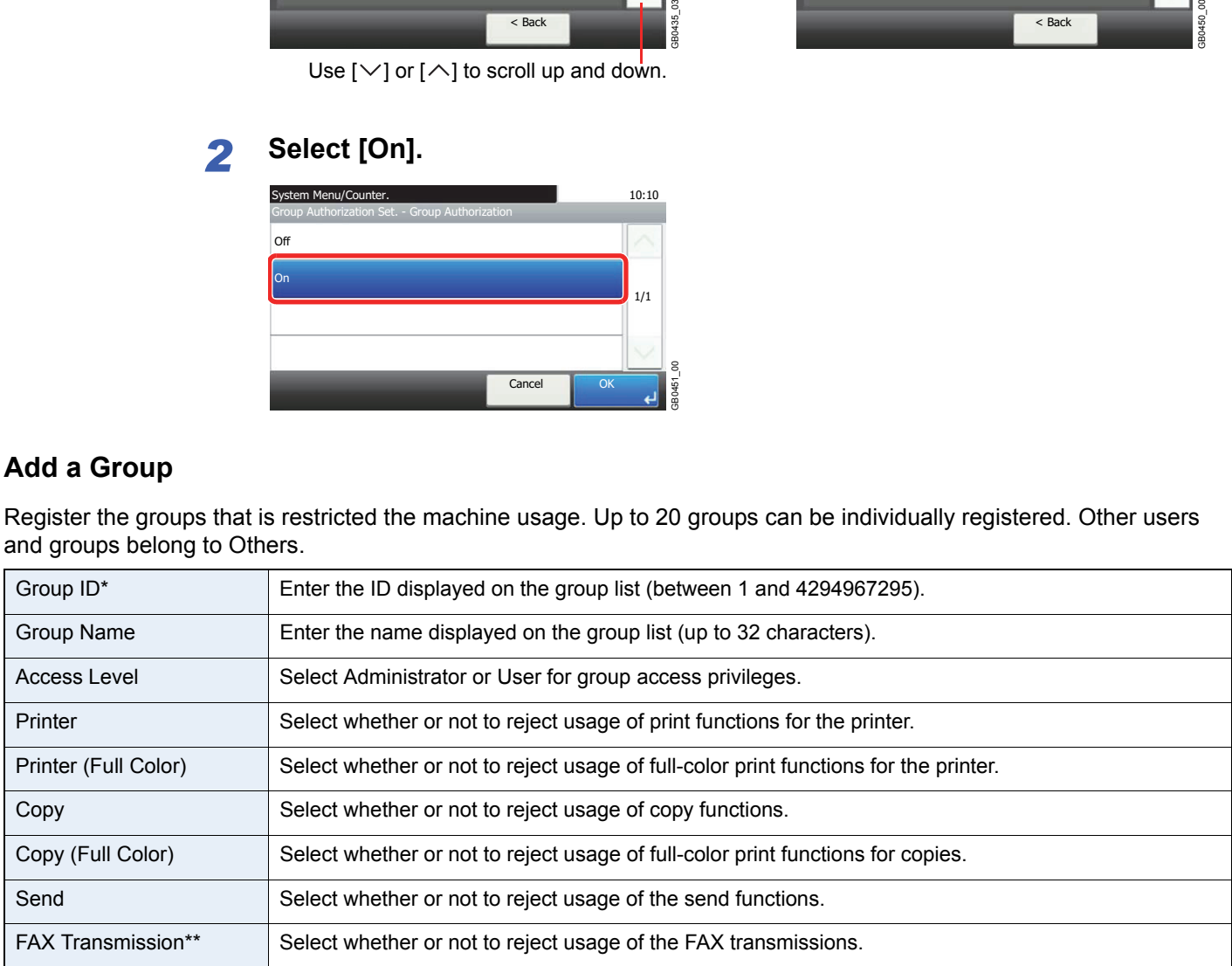

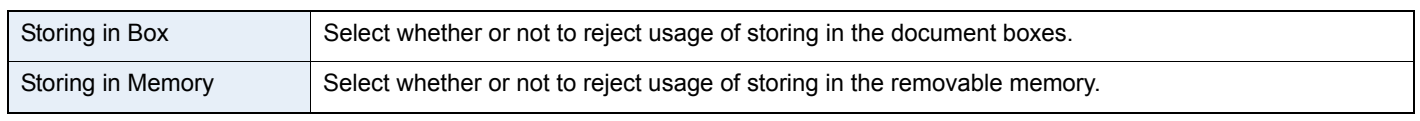

- \* For Group ID, specify PrimaryGroupID assigned by ActiveDirectory of Windows. If you are using Windows Server 2008, check Attribute Editor tab of user properties. If you are using Windows Server 2000/2003, check ADSIEdit. ADSIEdit is a support tool included on the installation CD or DVD for Windows Server OS (under \SUPPORT\TOOLS).
- \*\* FAX functions are available only on products with the fax function installed.

## *1* **Display the screen.**

1 Referring to *[User Login Settings on page 9-37](#page-293-0)*, display the screen.

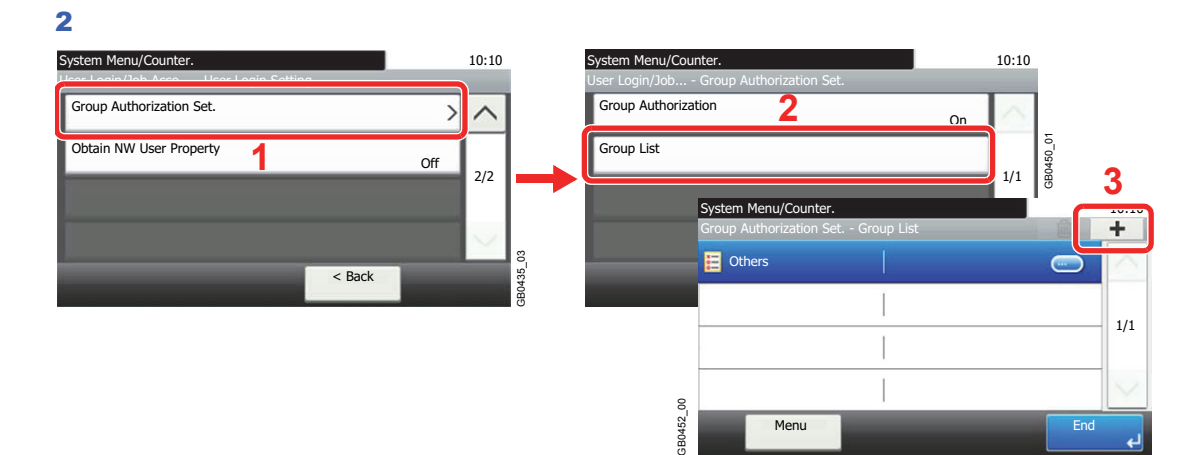

## *2* **Enter the group information.**

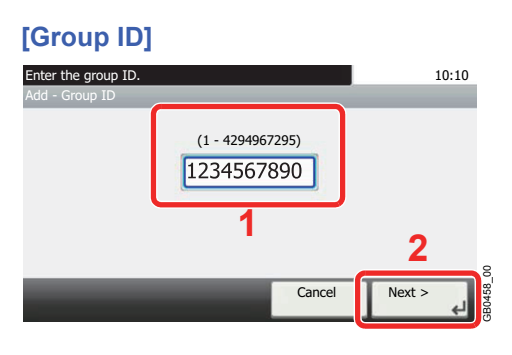

### **[Group Name]**

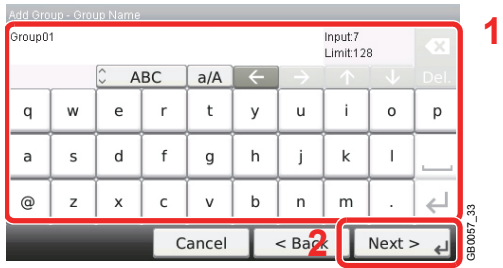

#### **[Access Level]**

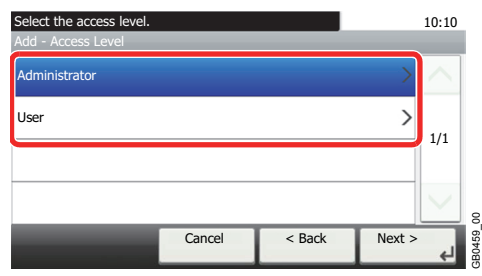

## *3* **Check the settings.**

Check the settings and change or add information as needed.

### **[Group ID]**

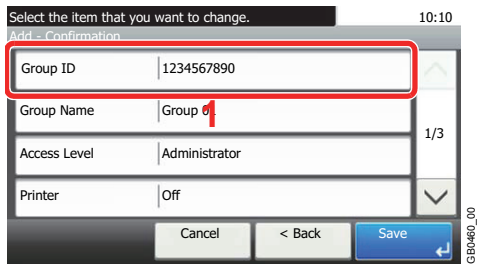

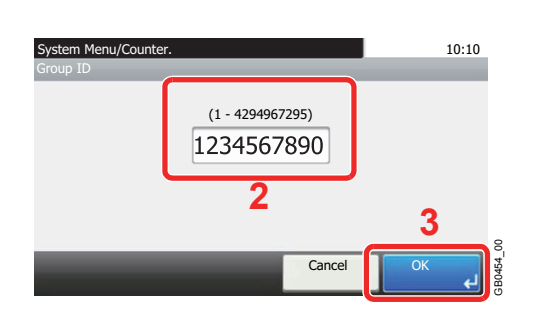

#### **[Group Name]**

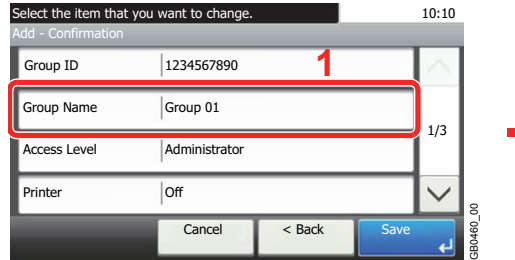

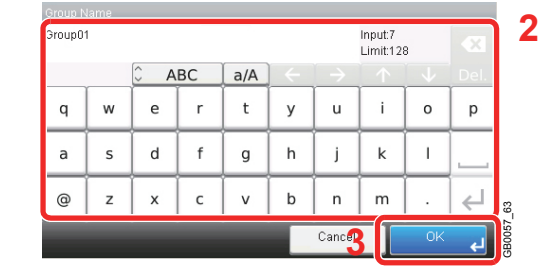

#### **[Access Level]**

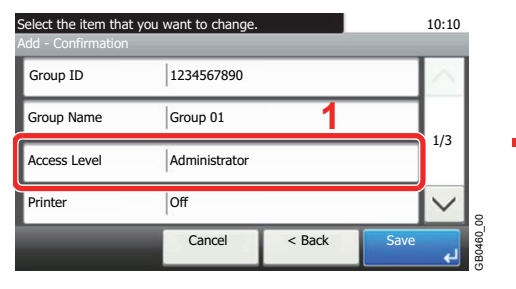

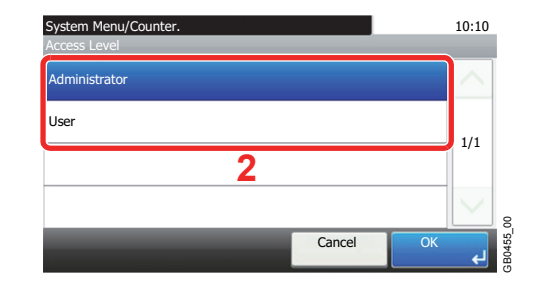

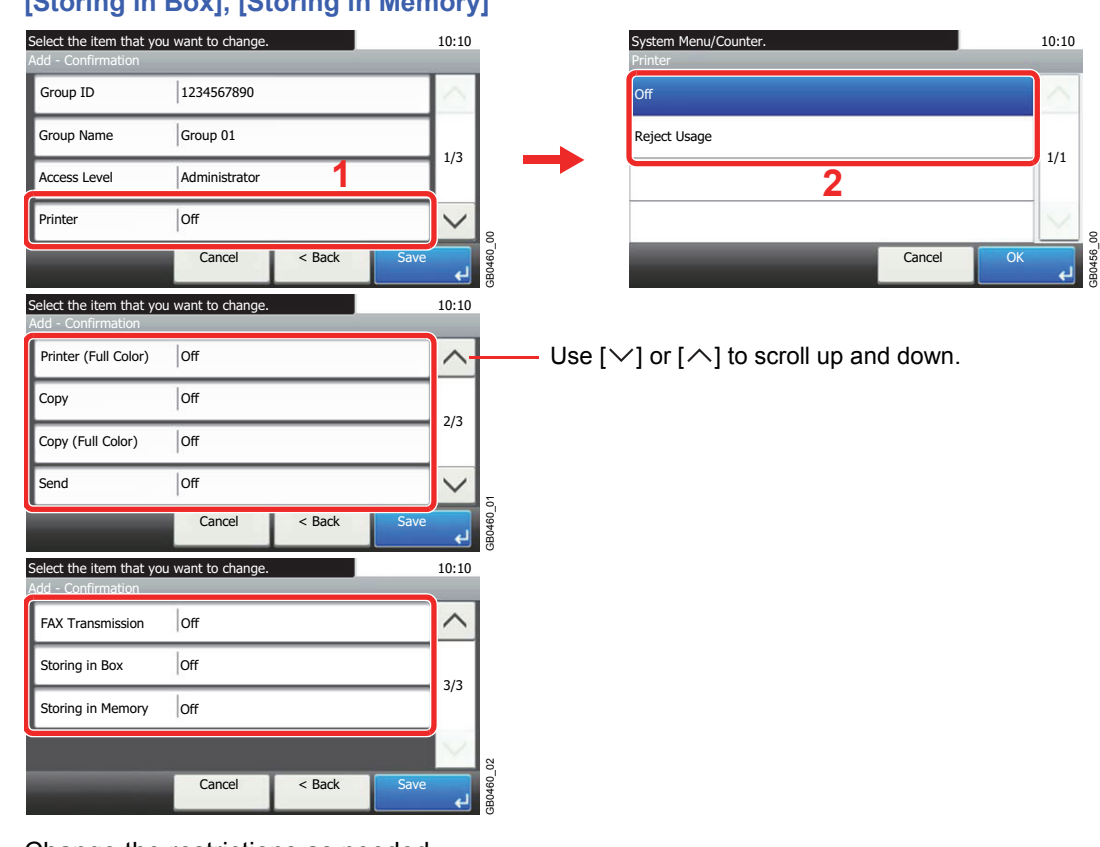

**[Printer], [Printer (Full Color)], [Copy], [Copy (Full Color)], [Send], [FAX Transmission], [Storing in Box], [Storing in Memory]**

Change the restrictions as needed.

## *4* **Register the group.**

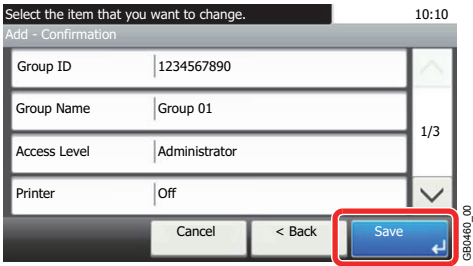

## <span id="page-317-0"></span>**Obtain Network User Property**

Set the required information to obtain the network user property from the LDAP server.

## **NOTE**

To obtain the network user property from the LDAP server, [Network Authentication] must be selected for the authentication method and [NTLM] or [Kerberos] must be selected as the server type in *[Enabling/Disabling User Login](#page-294-0)  [Administration on page 9-38](#page-294-0)*.

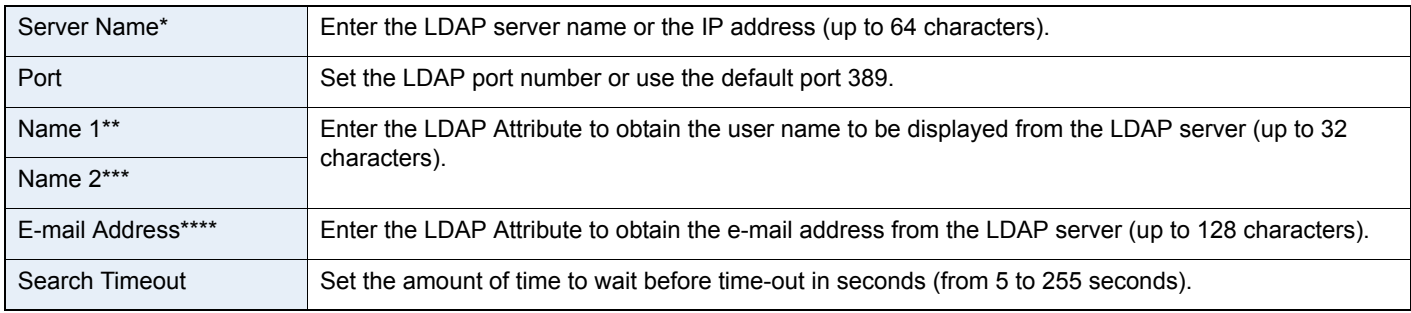

If using Active Directory of Windows, the server name may be same as the server name entered in the network authentication.

\*\* If using Active Directory of Windows, **displayName** of Attribute may be used as *Name 1*.

\*\*\* Name 2 can be left out. When you assign **displayName** in *Name 1* and **department** in *Name 2*, and if the value of **displayName** is "Mike Smith" and the value of **department** is "Sales" in Active Directory of Windows, the user name appears as *Mike Smith Sales*.

\*\*\*\* If using Active Directory of Windows, mail of Attribute may be used as E-mail Address.

## *1* **Display the screen.**

1 Referring to *[User Login Settings on page 9-37](#page-293-0)*, display the screen.

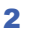

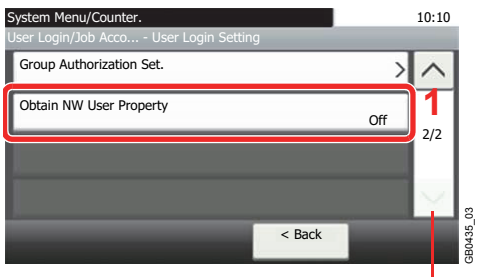

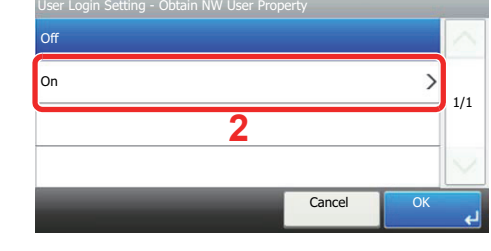

GB0691\_00

System Menu/Counter. 2008 2012 10:10

Use  $[\vee]$  or  $[\wedge]$  to scroll up and down.

## *2* **Configure the function.**

#### **[Server Name]**

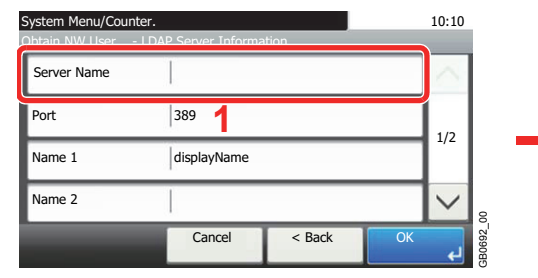

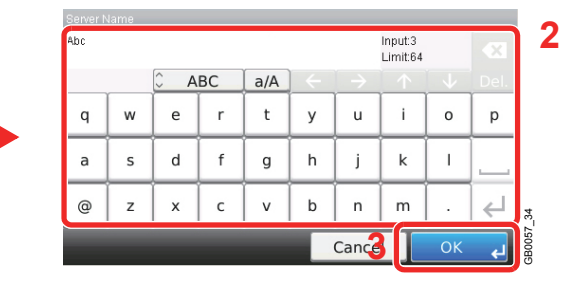

Up to 64 characters can be entered.

Refer to *[Character Entry Method on page 11-8](#page-370-0)* for details on entering characters.

#### **[Port]**

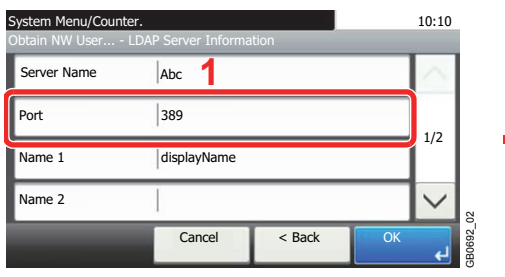

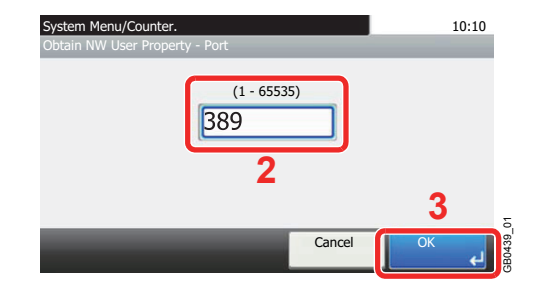

#### **[Name 1] and [Name 2]**

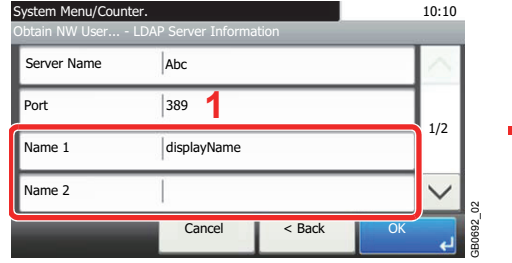

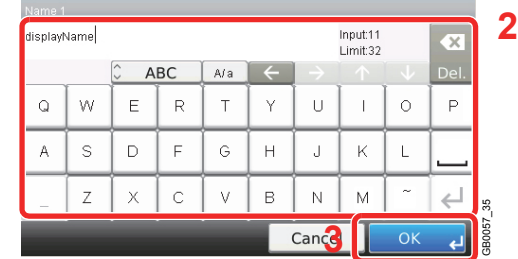

Up to 32 characters can be entered.

#### **[Authentication Type]**

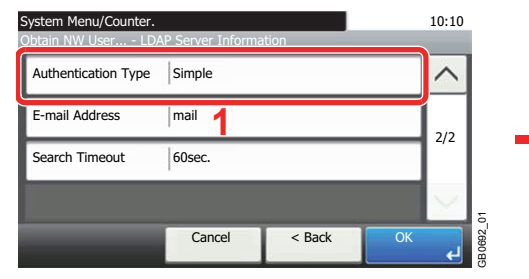

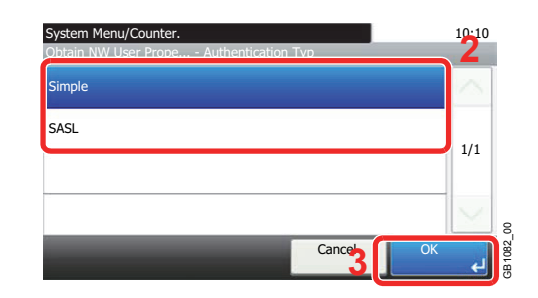

[Authentication Type] is displayed when selecting [Kerberos] as the Server Type.

#### **[E-mail Address]**

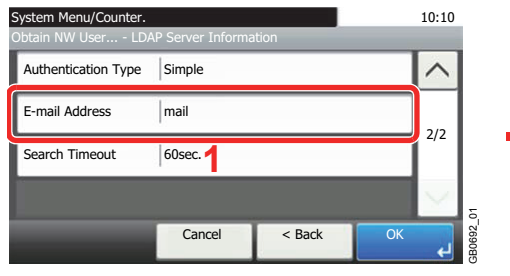

**2** nail Input:4<br>Limit:128  $a/A$ ABC  $\mathsf{w}$  $\mathsf{e}% _{0}\left( \mathsf{e}\right)$  $\mathsf{r}$  $\sf t$  $\sf u$  $\mathbf i$  $\mathsf{o}$  $\sf p$  $\mathsf{q}$ У  $\sf s$  $\mathsf d$  $^\mathsf{f}$  $h$  $\mathbf{j}$  $\mathsf k$  $\mathsf{a}$  $\mathsf{g}$  $^{\copyright}$  $\mathsf z$  $\mathsf{x}$  $\mathsf{c}$  $\mathsf{v}$  $\mathsf b$  $\mathsf{n}$  ${\sf m}$  $\leftarrow$  $\overline{a}$ GB0057\_36 Cance OK

Up to 128 characters can be entered.

#### **[Search Timeout]**

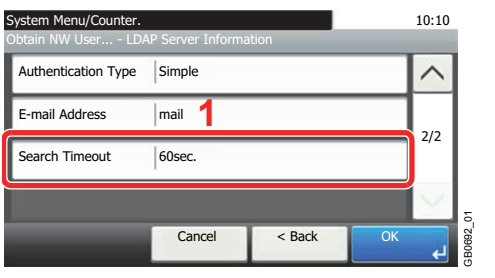

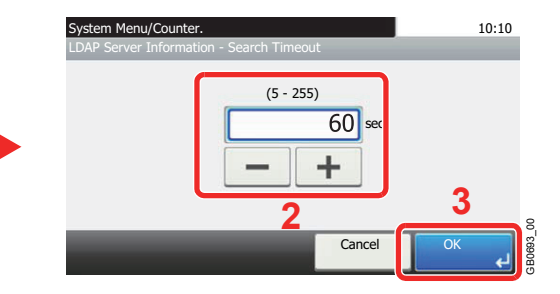

## *3* **Press [OK].**

# <span id="page-319-0"></span>**Job Accounting**

Job accounting Manages the copy/print count accumulated by individual accounts by assigning an ID to each account. Job accounting helps the following activities in business organizations.

- Manageability of up to 100 individual accounts.
- Availability for account IDs with as many as eight digits (between 0 and 99999999) for security.
- Integrated management of printing and scanning statistics through the use of an identical account ID.
- Tracking the print volume for each account and for all accounts combined.
- Restricting the print counter in one-page increments up to 9,999,999 copies.
- Resetting the print counter for each account or for all accounts combined.

## **First Job Accounting Setup**

Follow these steps for the first job accounting setup. For details about the configuration method, refer to *[Job Accounting](#page-321-0)  [Settings on page 9-65](#page-321-0)*.

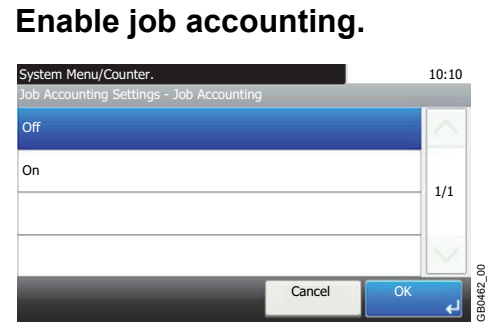

## *2* **Add an account.**

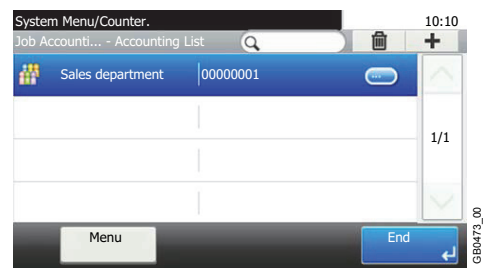

*3* **Log out.**

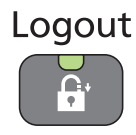

## *4* **Other users login for operations.**

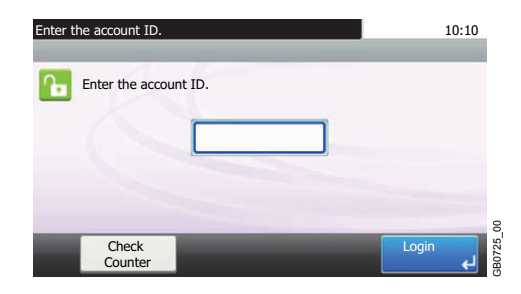

## <span id="page-321-0"></span>**Job Accounting Settings**

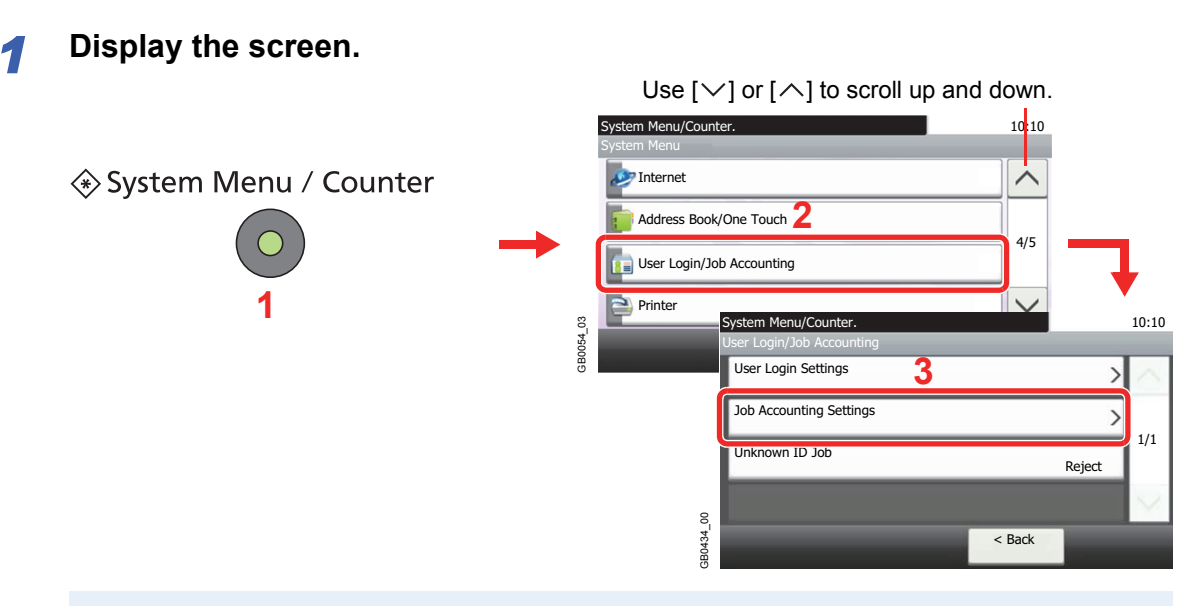

### **<b>NOTE**

You can only change the settings by logging in with administrator privileges. Refer to *[Adding](#page-296-0)  [a User on page 9-40](#page-296-0)* for the default login user name and password.

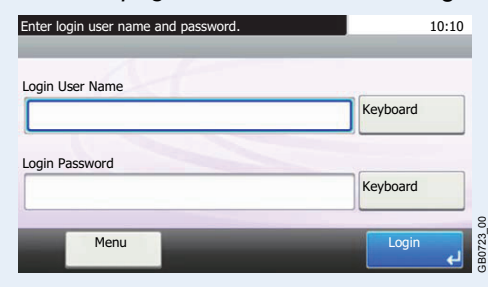

## *2* **Configure the function.**

 $\mathbb C$ 

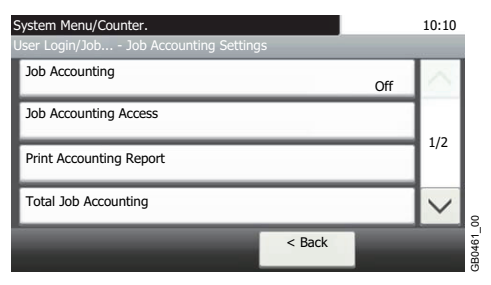

[Enabling/Disabling Job Accounting](#page-322-0) > page 9-66 [Login/Logout](#page-323-0) page 9-67 [Job Accounting Access](#page-324-0) > page 9-68 [Adding an Account](#page-325-0) page 9-69 [Editing and Deleting Accounts](#page-327-0) **Depart 2018** [Restricting the Use of the Machine](#page-329-0) > page 9-73 [Counting the Number of Pages Printed](#page-331-0)  $\rho$  page 9-75 [Printing an Accounting Report](#page-333-0) **P** page 9-77 [Job Accounting Default Setting](#page-334-0) > page 9-78 [Unknown Login User Name Job](#page-335-0) > page 9-79

## <span id="page-322-0"></span>**Enabling/Disabling Job Accounting**

Enable job accounting.

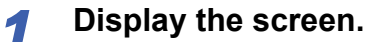

1 Referring to *[Job Accounting Settings on page 9-65](#page-321-0)*, display the screen.

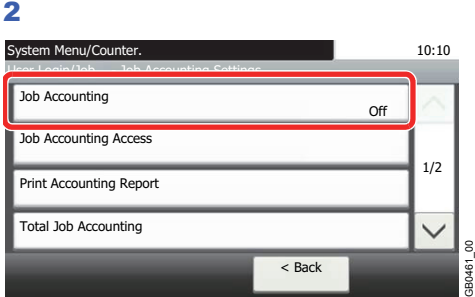

## *2* **Enable job accounting.**

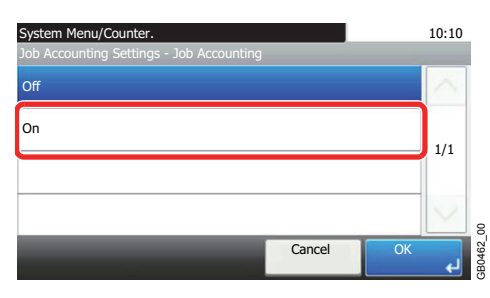

### **NOTE**

When the display returns to the System Menu default screen, logout is automatically executed and the screen to enter the Account ID appears. To continue the operation, enter the Account ID.

## <span id="page-323-0"></span>**Login/Logout**

If job accounting is enabled, an account ID entry screen appears each time you use this machine.

## **Login**

### *1* **Enter the account ID.**

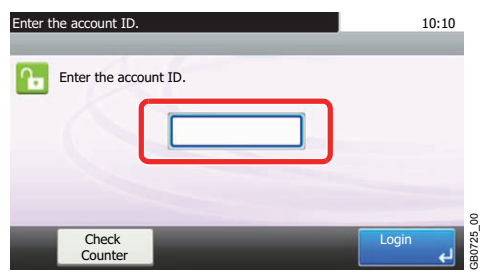

If this screen is displayed during operations, enter the account ID.

## **NOTE**

If you entered a wrong character, press the **Clear** key and enter the account ID again.

If the entered account ID does not match the registered ID, a warning beep will sound and login will fail. Enter the correct account ID.

By pressing [Check Counter], you can refer to the number of pages printed and the number of pages scanned.

## *2* **Log in.**

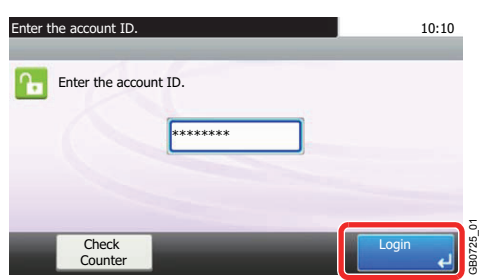

#### **When the screen to enter the login user name and password appears**

If user login administration is enabled, the screen to enter the login user name and password appears. Enter a login user name and password to login. (Refer to *[Login/Logout on page 3-](#page-91-0) [15](#page-91-0)*.) If the user has already registered the account information, the account ID entry would be skipped. (Refer to *[Adding a User on page 9-40](#page-296-0)*.)

## **Logout**

When the operations are complete, press the **Logout** key to return to the account ID entry screen.

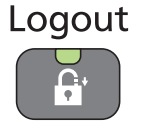
# **Job Accounting Access**

Set the job accounting access.

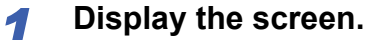

1 Referring to *[Job Accounting Settings on page 9-65](#page-321-0)*, display the screen.

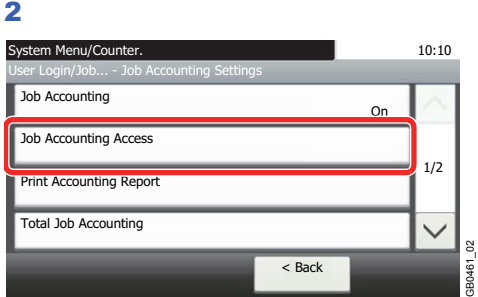

#### *2* **Configure the settings.**

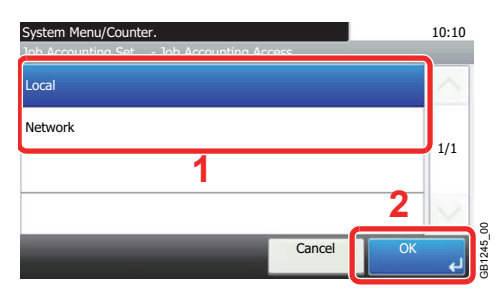

#### **NOTE**

 $\mathbb{C}$ 

To select [Network], network authentication must be enabled and [Ext.] must be selected for server type.

Refer to *[Enabling/Disabling User Login Administration on page 9-38](#page-294-0)*.

### <span id="page-325-0"></span>**Adding an Account**

This section explains how to add a new account. The following entries are required.

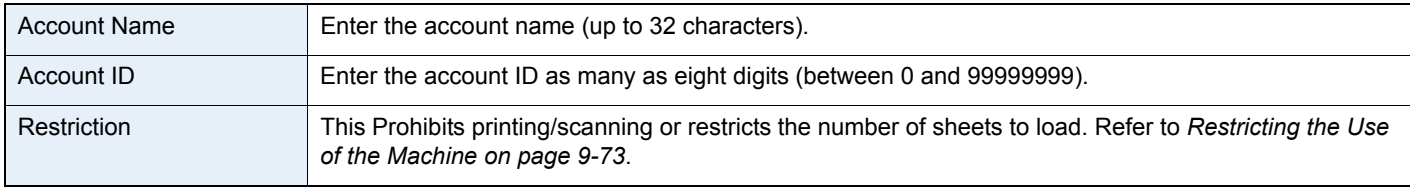

#### **<b>NOTE**

Any account ID that has already registered cannot be used. Enter any other account ID.

#### *1* **Display the screen.**

1 Referring to *[Job Accounting Settings on page 9-65](#page-321-0)*, display the screen.

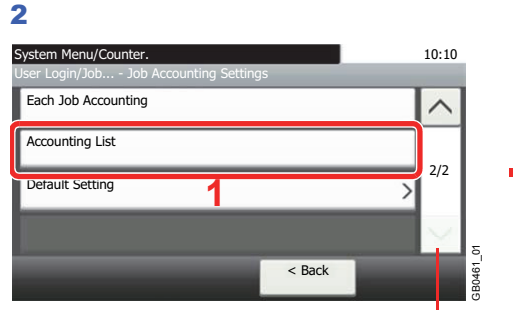

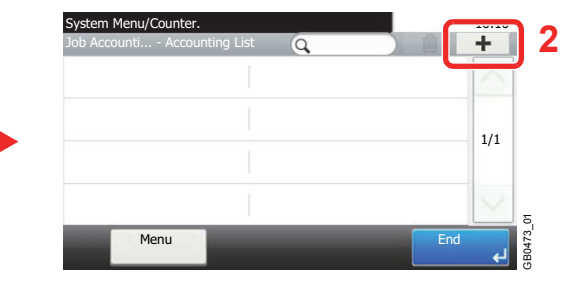

Use  $[\vee]$  or  $[\wedge]$  to scroll up and down.

#### *2* **Enter the account information.**

#### **[Account Name]**

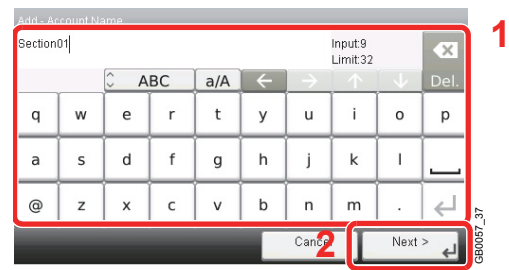

#### **[Account ID]**

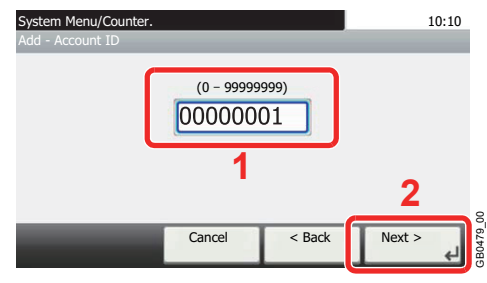

#### *3* **Check the settings.**

Check the settings and change or add information as needed.

#### **[Account Name]**

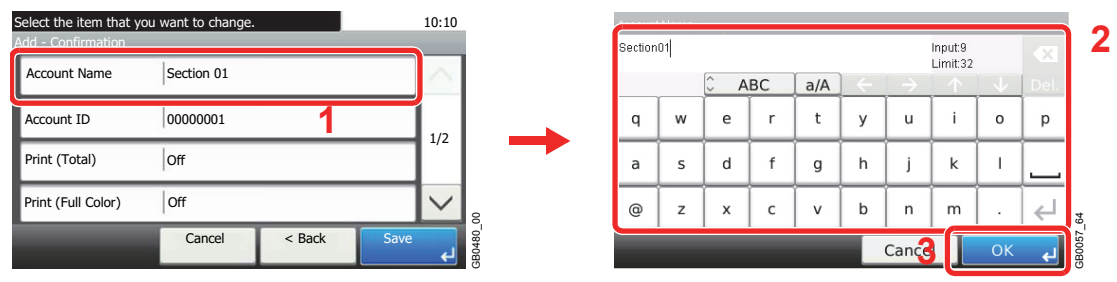

Refer to *[Character Entry Method on page 11-8](#page-370-0)* for details on entering characters.  $\mathbb{C}$ 

#### **[Account ID]**

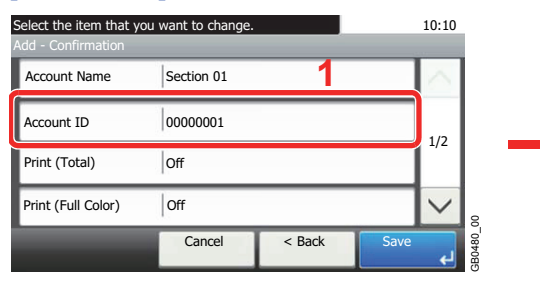

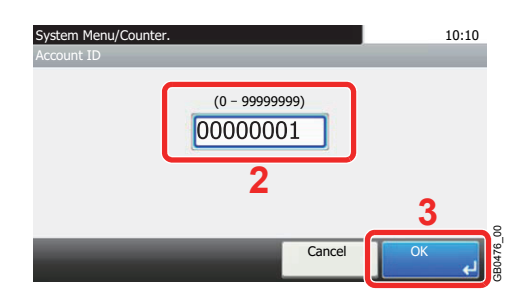

#### **Restrictions**

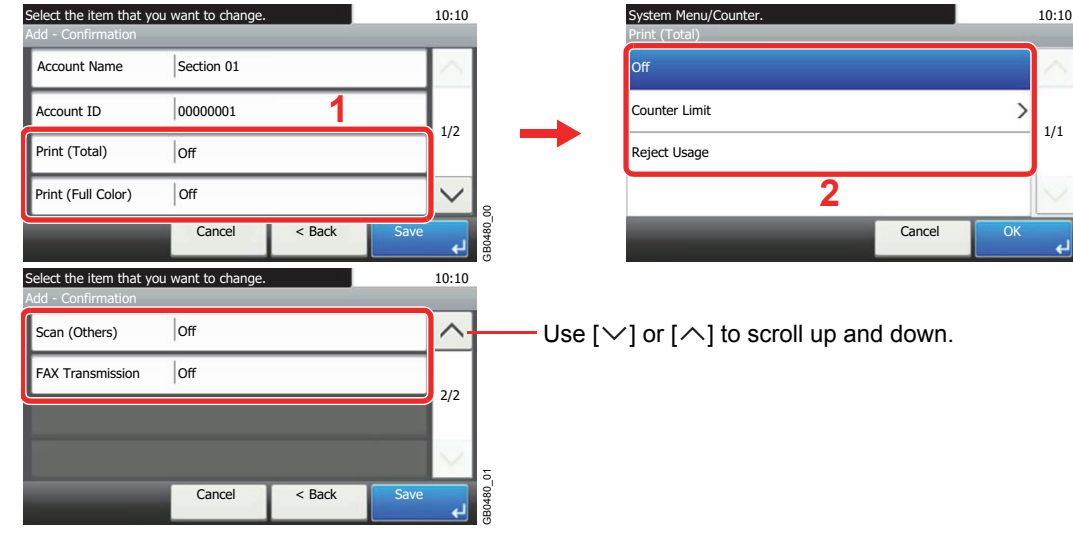

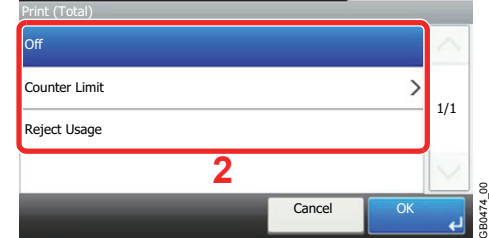

For details, refer to *[Restricting the Use of the Machine on page 9-73](#page-329-0)*.

#### *4* **Register the account.**

C

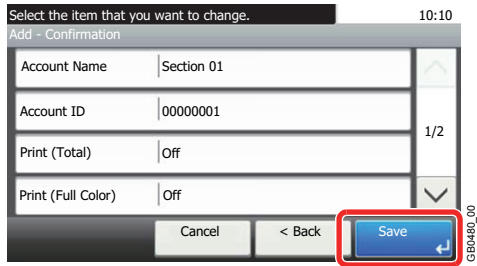

### <span id="page-327-0"></span>**Editing and Deleting Accounts**

This changes the registered account information or deletes the account.

#### *1* **Display the screen.**

1 Referring to *[Job Accounting Settings on page 9-65](#page-321-0)*, display the screen.

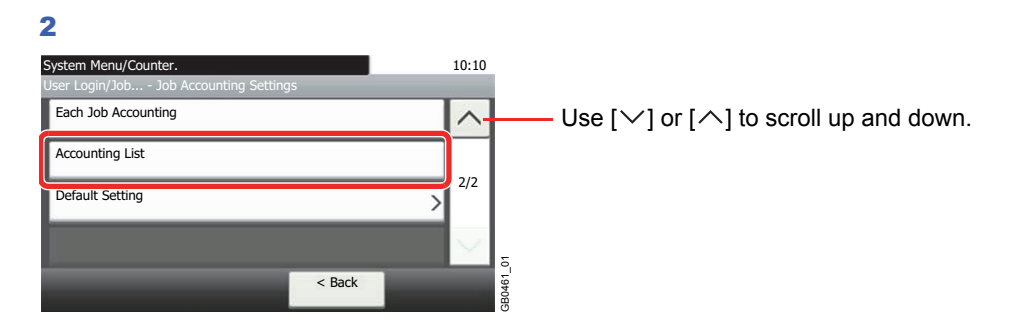

#### *2* **Edit or delete an account.**

#### **To edit an account**

1 Press [...] for the account name you wish to edit.

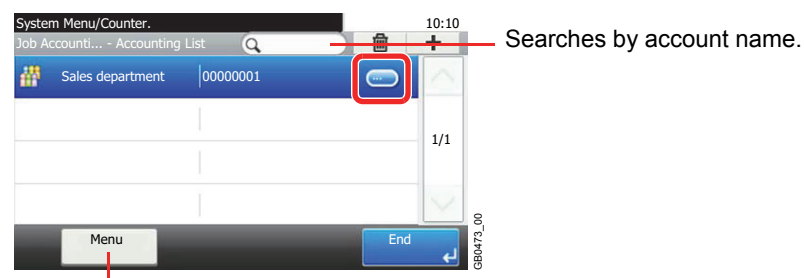

Allows you to search for an account name and sorts results.

You can specify an account name by account ID by pressing the **Quick No. Search** key.

2 Edit the account.

#### **[Account Name]**

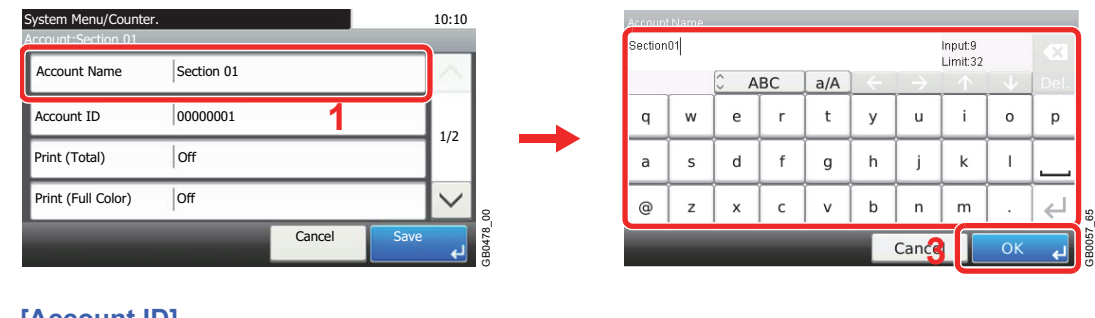

#### **[Account ID]**

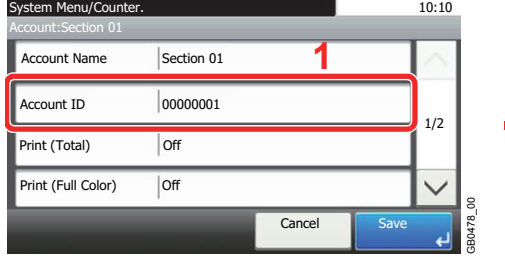

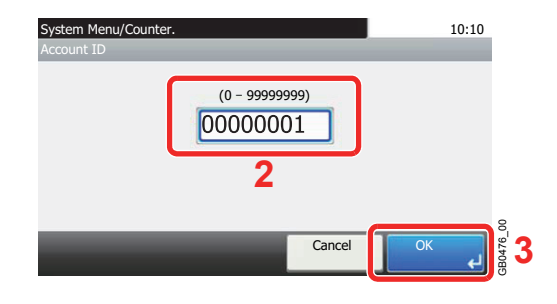

**2**

#### **Restriction**

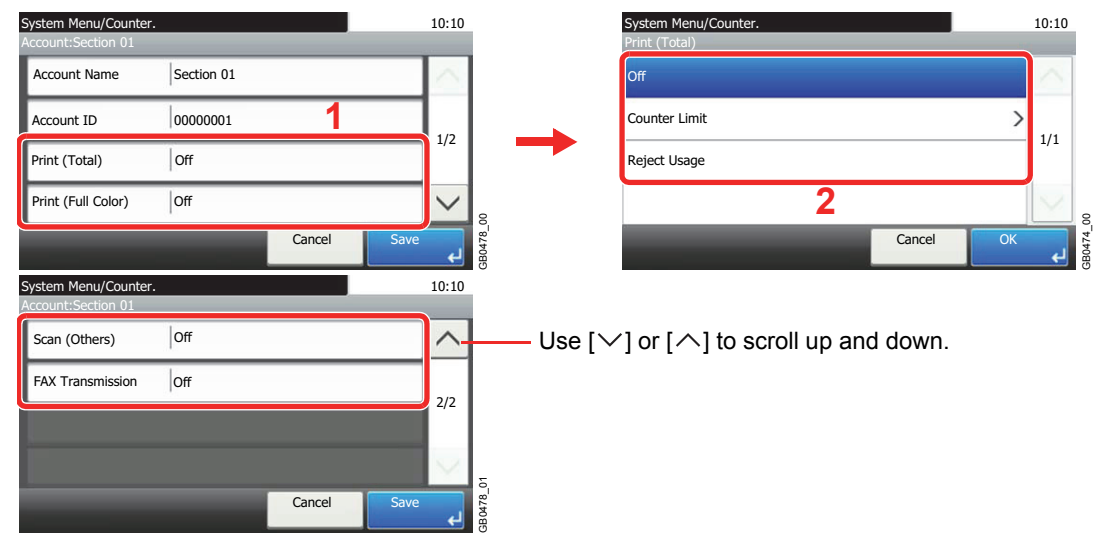

For details, refer to *[Restricting the Use of the Machine on page 9-73](#page-329-0)*.  $\mathbb{C}$ 

#### **3** Register the account.

Menu **End and Community Community** End

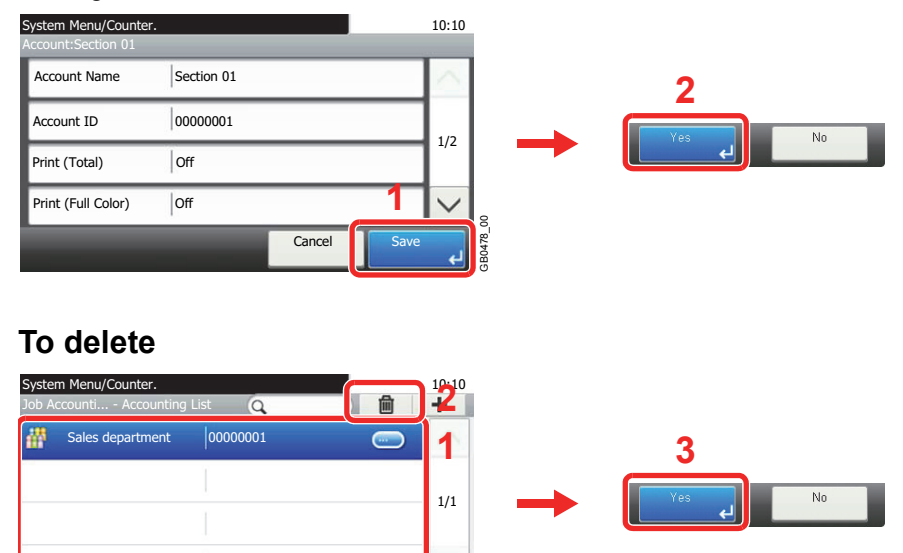

Select the account name you wish to delete and press [(Delete)] (the trash can icon).

GB0473\_00

 $\frac{1}{\sqrt{3047300}}$  $\mathbf{H}$ 

# <span id="page-329-0"></span>**Restricting the Use of the Machine**

This section explains how to restrict the use of the machine by account or the number of pages available. Set when *[Adding an Account](#page-325-0)* (see page *[9-69](#page-325-0)*) or *[Editing and Deleting Accounts](#page-327-0)* (see page *[9-71](#page-327-0)*). The items that can be restricted differ depending on whether [Individual] or [Total] is selected for *[Copier/Printer Count on](#page-334-0)  [page 9-78](#page-334-0)*.

#### **Restriction Items**

#### **[Individual] selected for Copier/Printer Count**

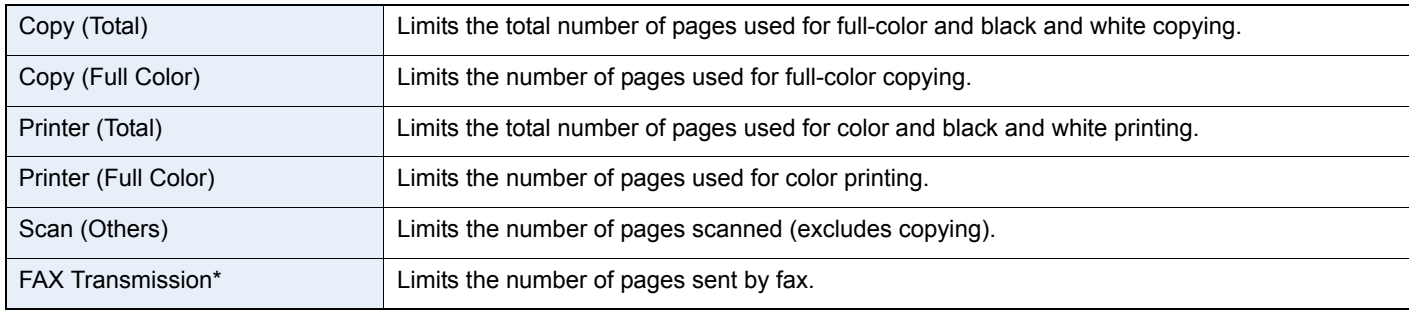

\* FAX functions are available only on products with the fax function installed.

#### **[Total] selected for Copier/Printer Count**

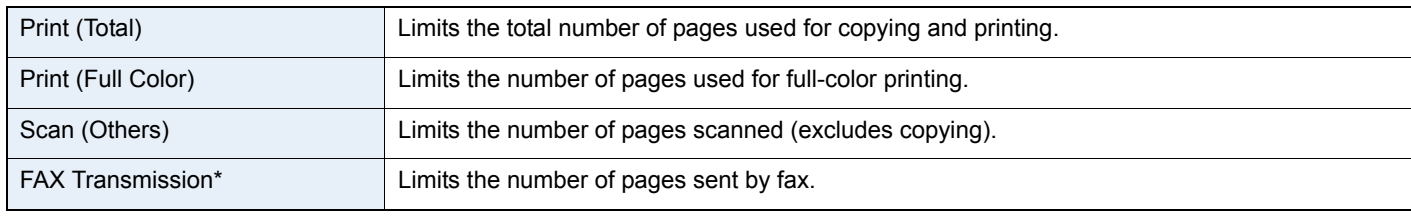

FAX functions are available only on products with the fax function installed.

#### **Applying Restriction**

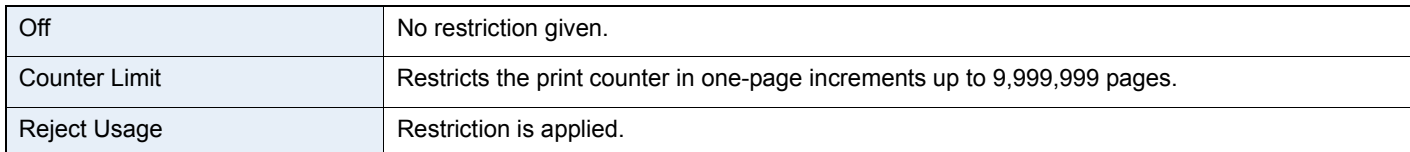

For details on the machine behaves when the counter has reached the limit of restriction, refer to *[Apply Limit on page 9-78](#page-334-1)*.

#### *1* **Select the item to limit.**

#### **[Total] selected for Copier/Printer Count**

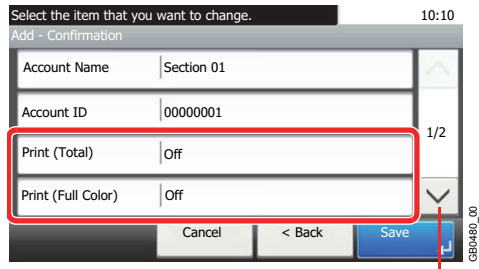

Use  $[\vee]$  or  $[\wedge]$  to scroll up and down.

#### **[Individual] selected for Copier/Printer Count**

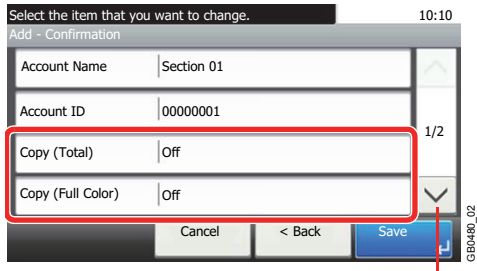

Use  $[\vee]$  or  $[\wedge]$  to scroll up and down.

#### *2* **Select a restriction method.**

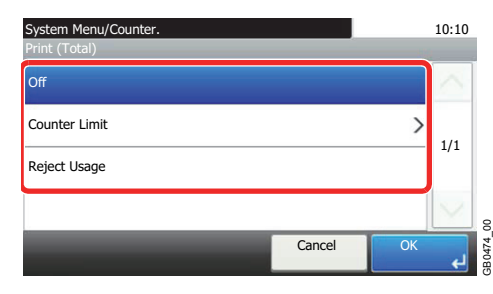

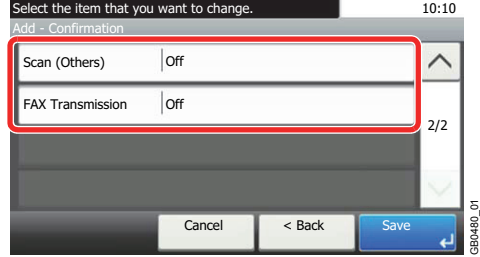

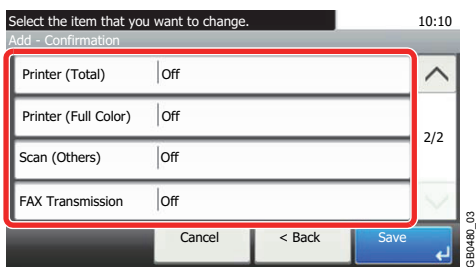

If [Counter Limit] is selected, press [+], [-] or numeric keys to select the number of pages, and press [OK].

# <span id="page-331-1"></span>**Counting the Number of Pages Printed**

This counts the number of pages printed. Counts are classified into Total Job Accounting and Each Job Accounting. A new count can also be started after resetting the count data which was stored for a certain period of time. Types of the counts are as follows.

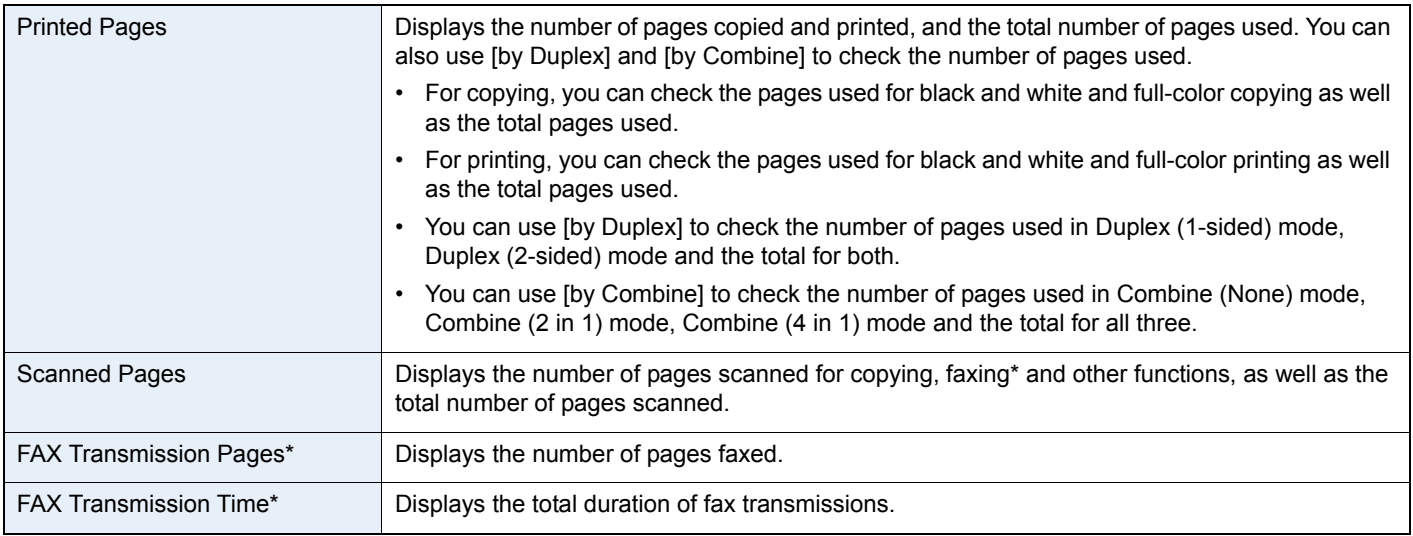

<span id="page-331-0"></span>FAX functions are available only on products with the fax function installed.

#### *1* **Display the screen.**

1 Referring to *[Job Accounting Settings on page 9-65](#page-321-0)*, display the screen.

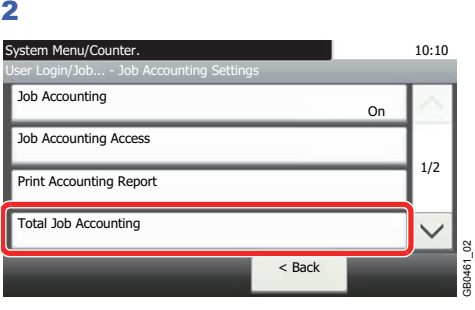

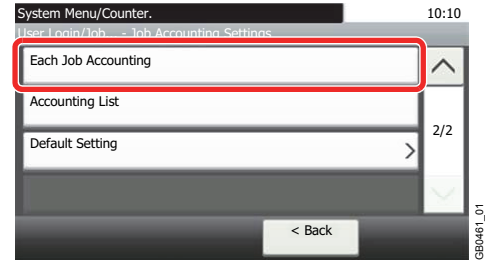

To count the number of pages for all account, select [Total Job Accounting]. To count the number of pages by account, select [Each Job Accounting].

GB0461\_02

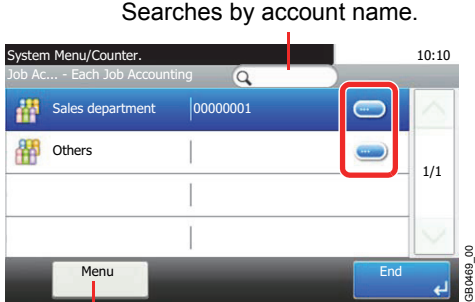

Allows you to search for an account name and sorts results.

To count the number of pages by account name, press […] for the account name whose usage you wish to view.

### *2* **View the number of pages.**

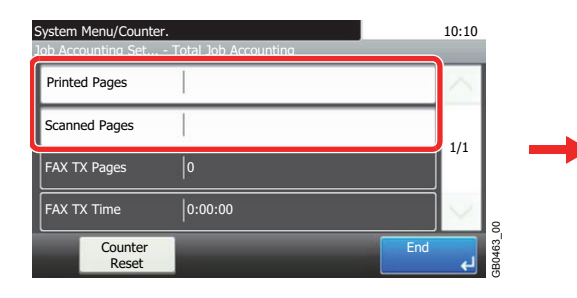

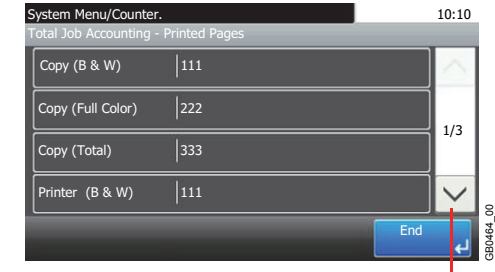

Use  $[\vee]$  or  $[\wedge]$  to scroll up and down.

#### **To reset the counter**

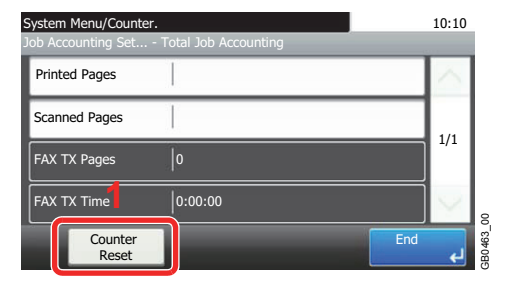

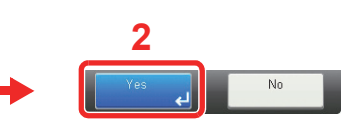

### <span id="page-333-0"></span>**Printing an Accounting Report**

Total pages counted at all relevant accounts can be printed as an accounting report. Reports have different formats depending on how the count of copiers and printers is administered.

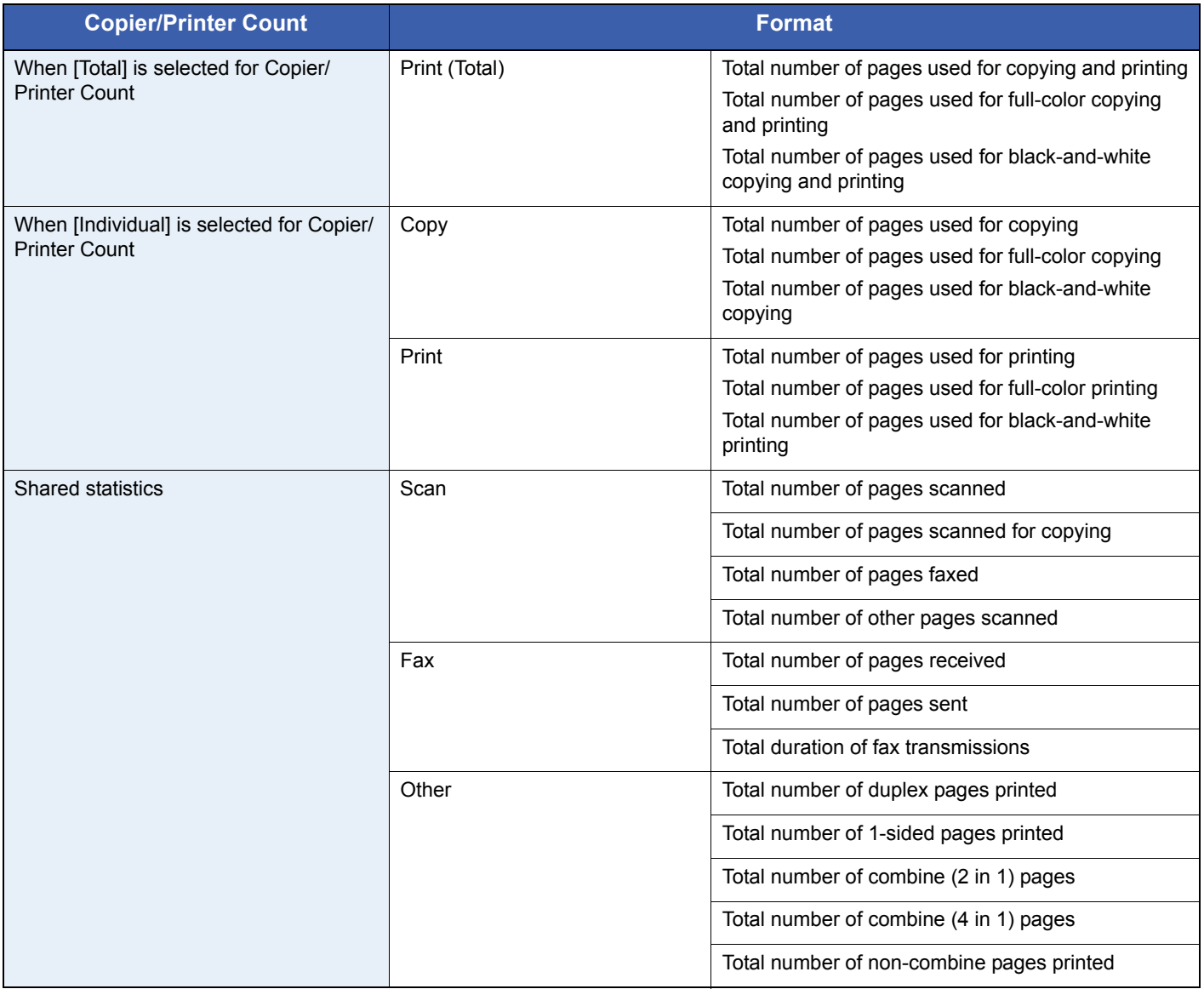

#### *1* **Prepare paper.**

Check that Letter or A4 paper is loaded in the cassette.

#### *2* **Display the screen.**

Referring to *[Job Accounting Settings on page 9-65](#page-321-0)*, display the screen.

#### *3* **Print reports.**

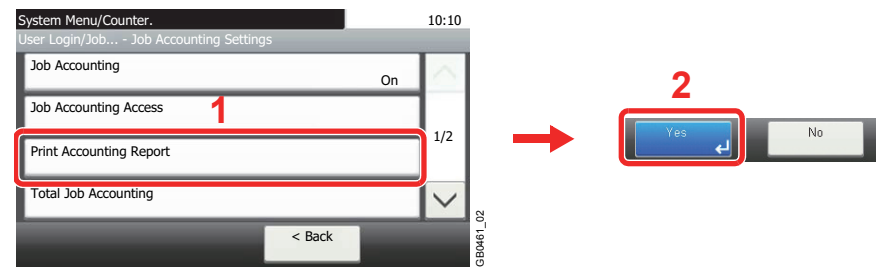

# **Job Accounting Default Setting**

Sets default settings related to job accounting.

#### **Display the screen.**

1 Referring to *[Job Accounting Settings on page 9-65](#page-321-0)*, display the screen.

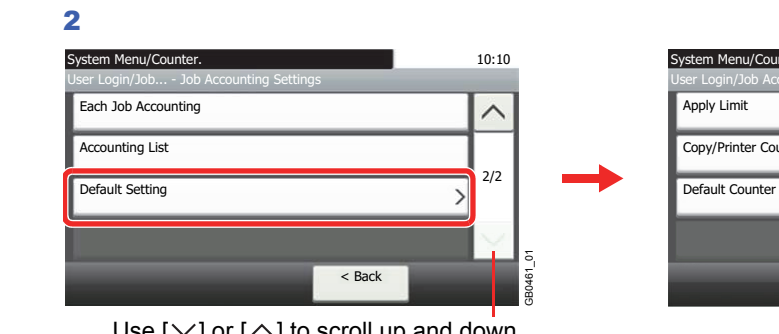

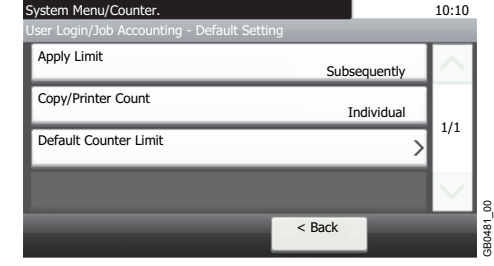

Use  $[\vee]$  or  $[\wedge]$  to scroll up and down.

#### **Setting Items**

<span id="page-334-1"></span><span id="page-334-0"></span>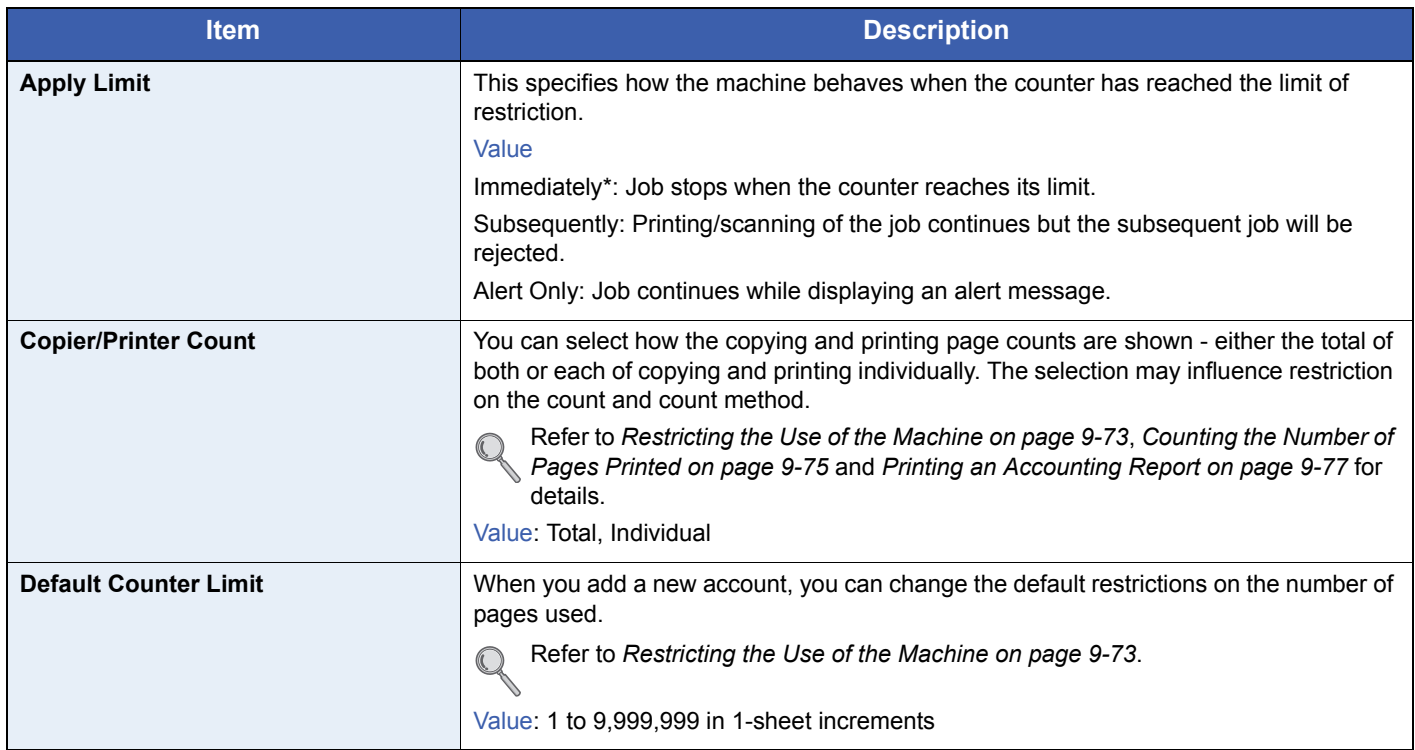

\* The next job will be prohibited in sending or in storing in the box.

### **Unknown Login User Name Job**

This specifies the behavior for handling the jobs sent with unknown login user names or User ID (i.e. unsent IDs). If the User Login is set to invalid and Job Accounting is set to valid, follow the procedure when the Account ID is unknown.

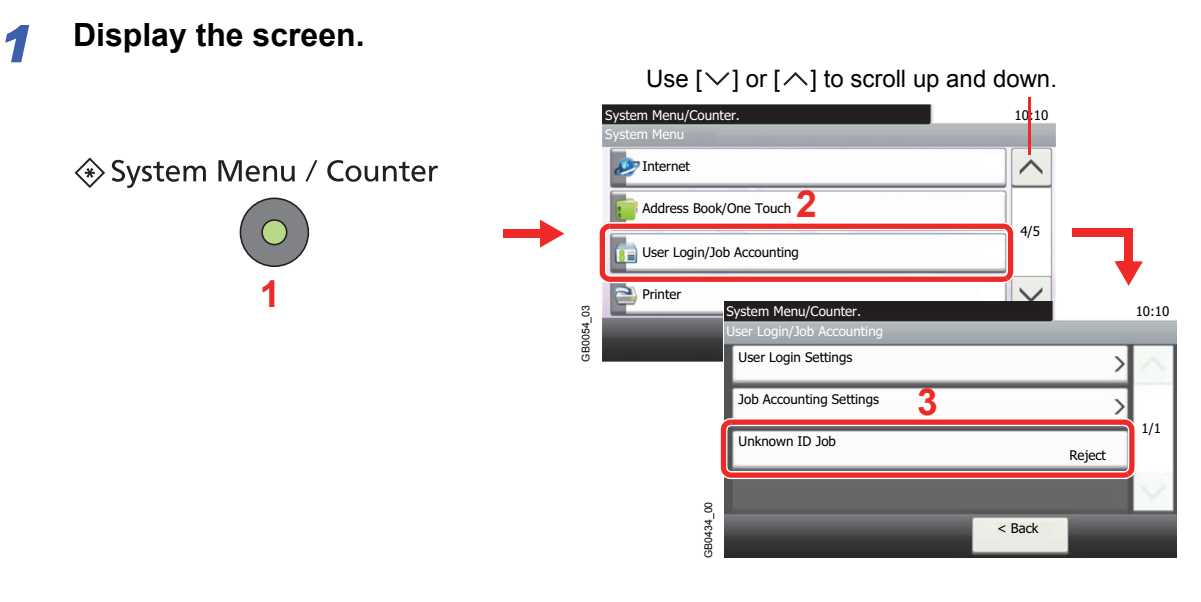

#### *2* **Select the function.**

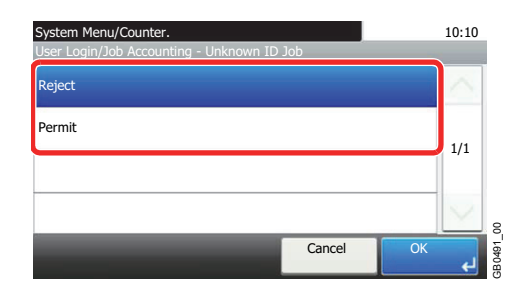

# 10 Troubleshooting

#### This chapter explains the following topics:

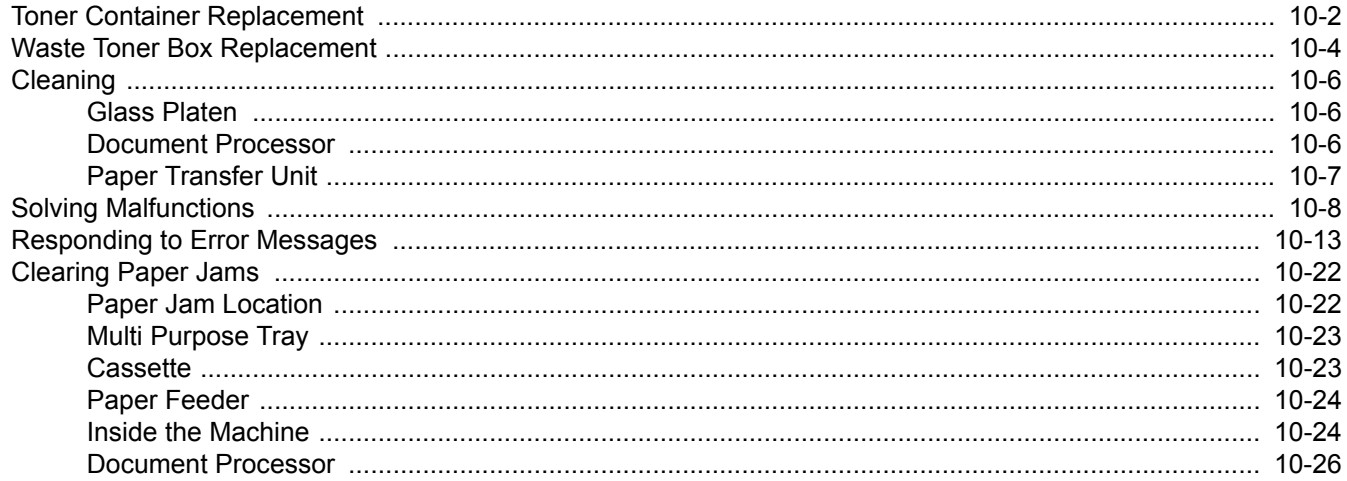

# <span id="page-338-0"></span>**Toner Container Replacement**

When the touch panel displays *Toner is empty.*, replace the toner.

# **CAUTION**

**Do not attempt to incinerate the toner container or the waste toner box. Dangerous sparks may cause burns.**

Installation procedures of the toner container is same for every color. The procedures here represent the cyan toner container.

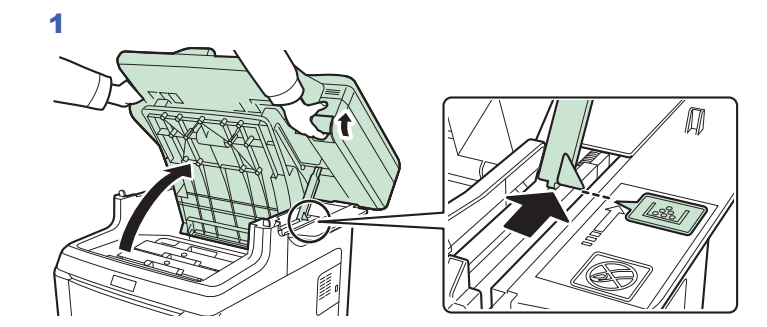

*1* **Remove the old toner container.**

#### **IMPORTANT**

**To prevent toppling, the top cover and document processor cannot be opened at the same time.**

Open the top cover to the position shown. If the tray is not opened to this position, it will not be possible to install the toner container.

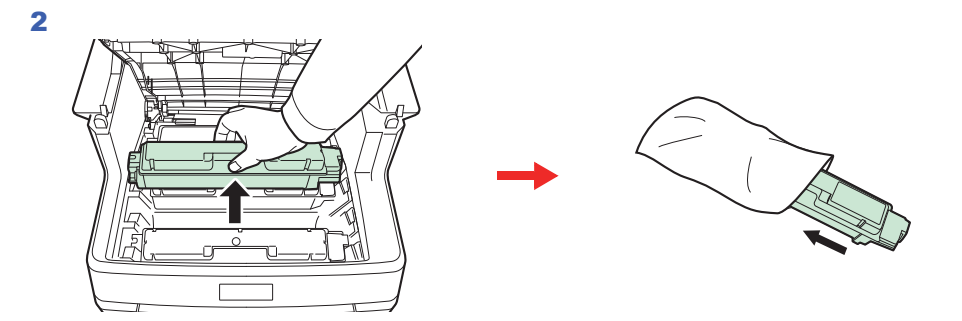

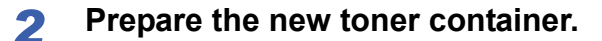

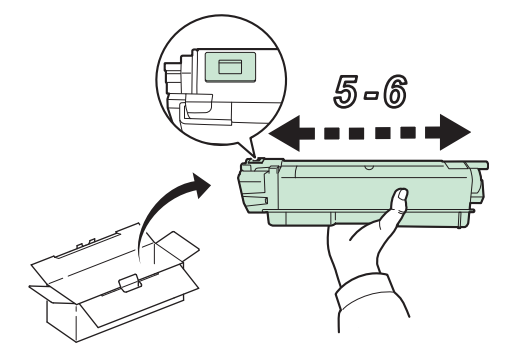

**IMPORTANT**

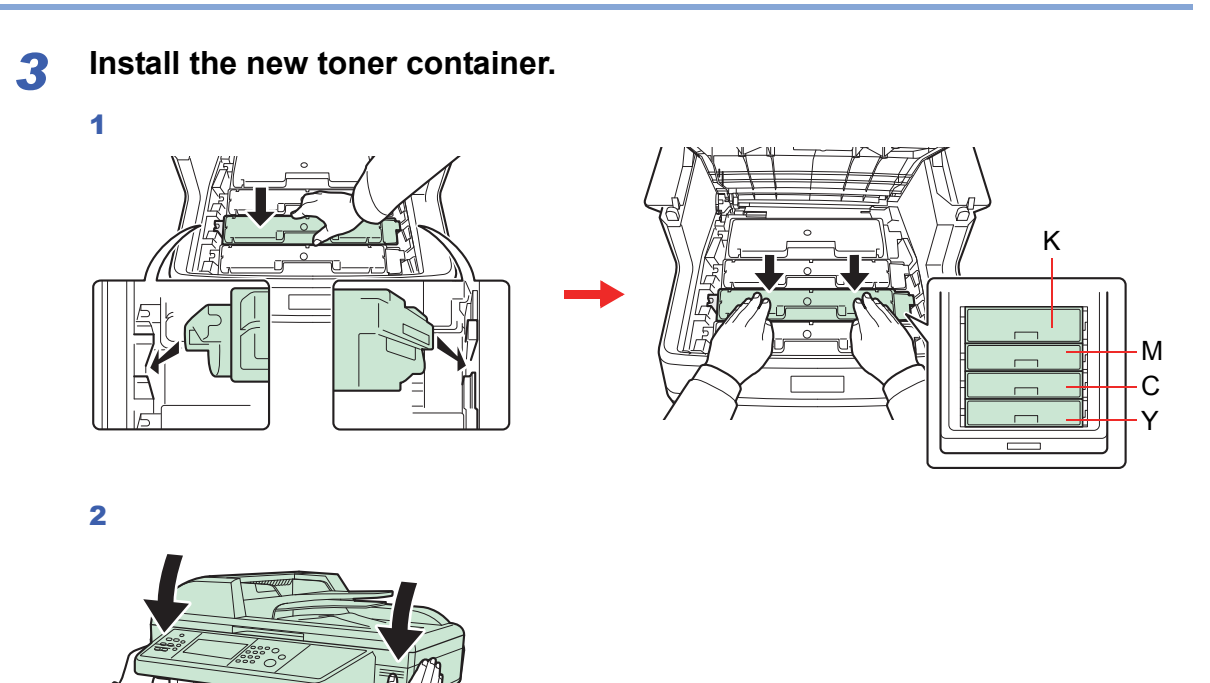

**When closing the top cover, be careful not to pinch your fingers.**

# <span id="page-340-0"></span>**Waste Toner Box Replacement**

When the touch panel displays *Check waste toner box.*, replace the waste toner box.

#### *1* **Remove the old waste toner box.**

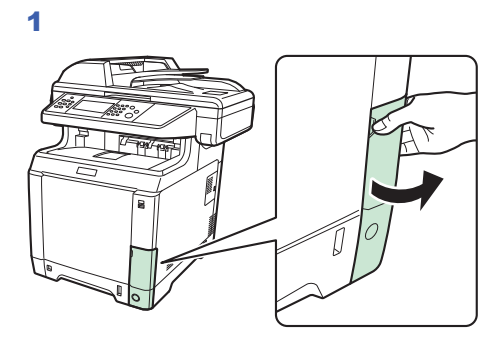

2

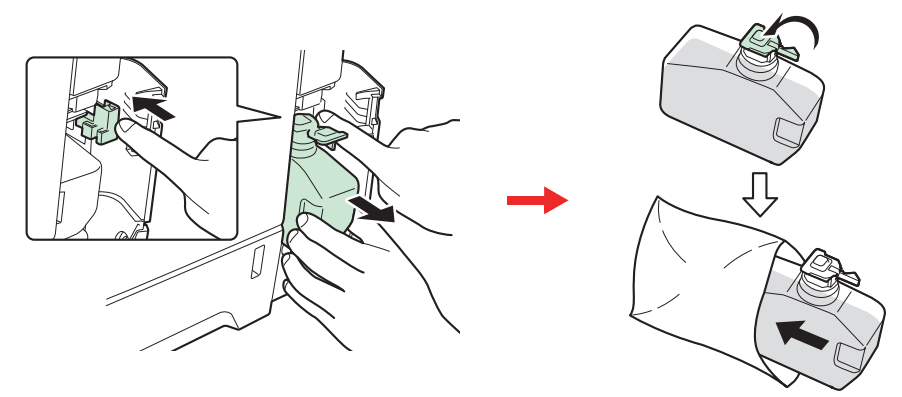

#### **IMPORTANT**

**Remove the waste toner box as gently as possible so as not to scatter the toner inside. Do not let the opening of the waste toner box face downward.**

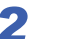

*2* **Install the new waste toner box.**

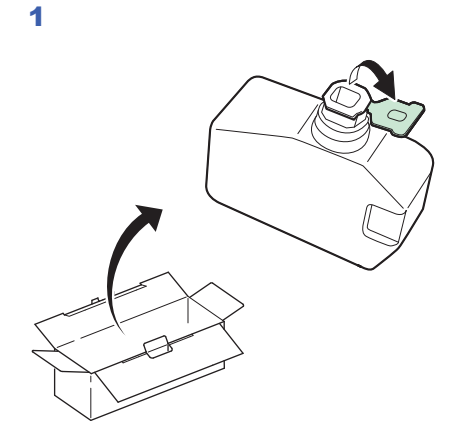

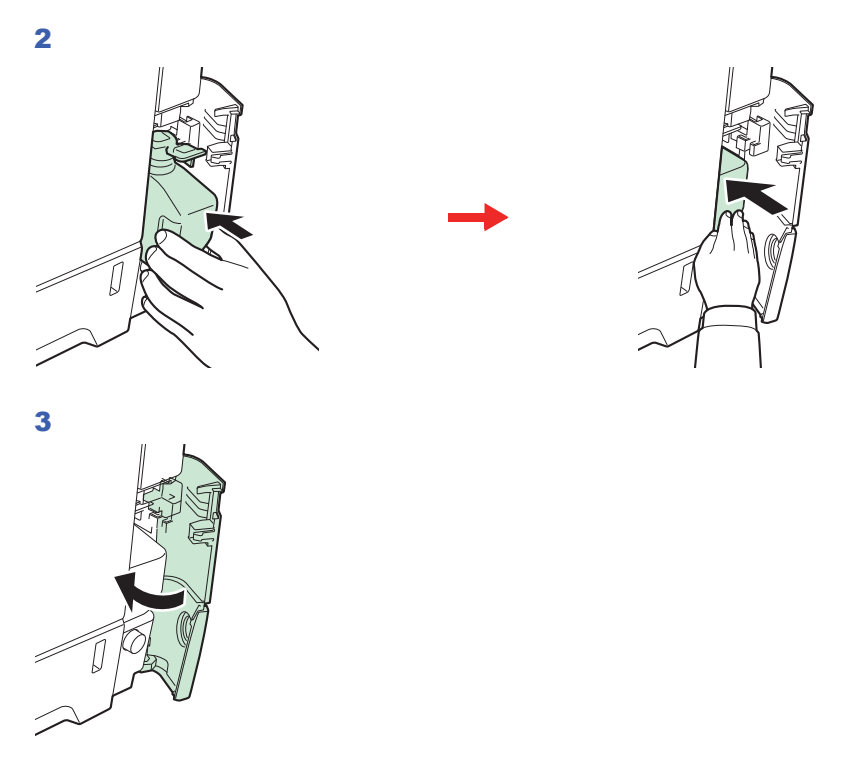

After replacing the toner containers and the waste toner box, clean the paper transfer unit. For instructions, refer to *[Cleaning on page 10-6](#page-342-0)*.

# <span id="page-342-0"></span>**Cleaning**

Clean the machine regularly to ensure optimum output quality.

# **CAUTION**

**For safety, always unplug the power cord before cleaning the machine.**

# <span id="page-342-1"></span>**Glass Platen**

Wipe the inside of the document processor and the glass platen with a soft cloth dampened with alcohol or mild detergent.

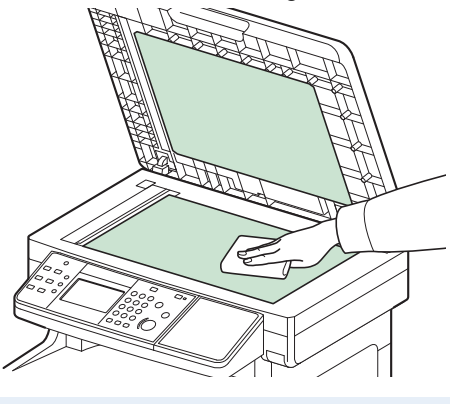

#### **NOTE**

Do not use organic solvents or other strong chemicals.

### <span id="page-342-2"></span>**Document Processor**

If black streaks or dirt appears in copies when using the document processor, clean the slit glass with the supplied cleaning cloth.

#### $\mathbf{Q}$ **NOTE**

Wipe the slit glasses with the dry accessory cloth. Do not use water, soap or solvents for cleaning.

*1* **Wipe the slit glass.**

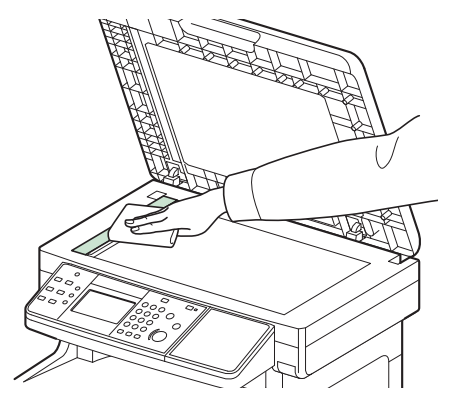

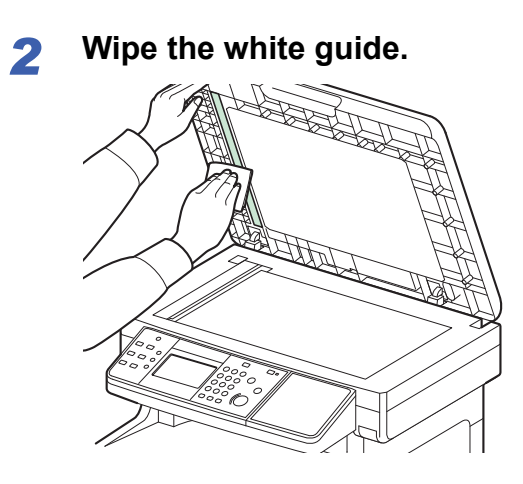

# <span id="page-343-0"></span>**Paper Transfer Unit**

The paper transfer unit should be cleaned each time the toner container and waste toner box are replaced. To maintain optimum print quality, it is also recommended that the inside of the machine be cleaned once a month as well as when the toner container is replaced. It should also be cleaned if streaking or lines appear on printed copies, or if printouts appear faint or blurred.

# **CAUTION**

**Some parts are very hot inside the machine. Exercise caution as there is a risk of burn injury.**

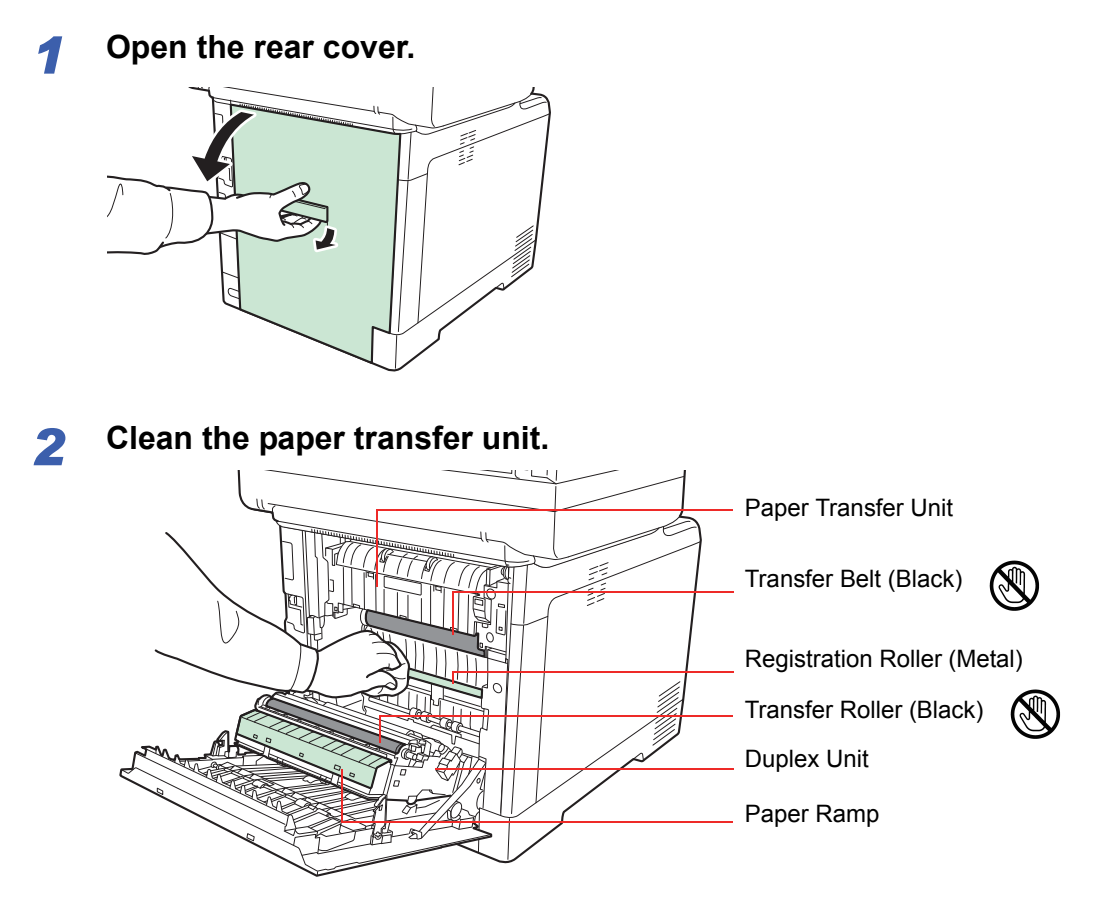

Wipe away the paper dust on the registration roller and the paper ramp using the cloth.

#### **IMPORTANT**

**Be careful not to touch the black transfer roller and black transfer belt during cleaning as this may adversely affect print quality.**

# <span id="page-344-0"></span>**Solving Malfunctions**

The table below provides general guidelines for problem solving.

If a problem occurs with your machine, look into the checkpoints and perform procedures indicated on the following pages. If the problem persists, contact your Service Representative.

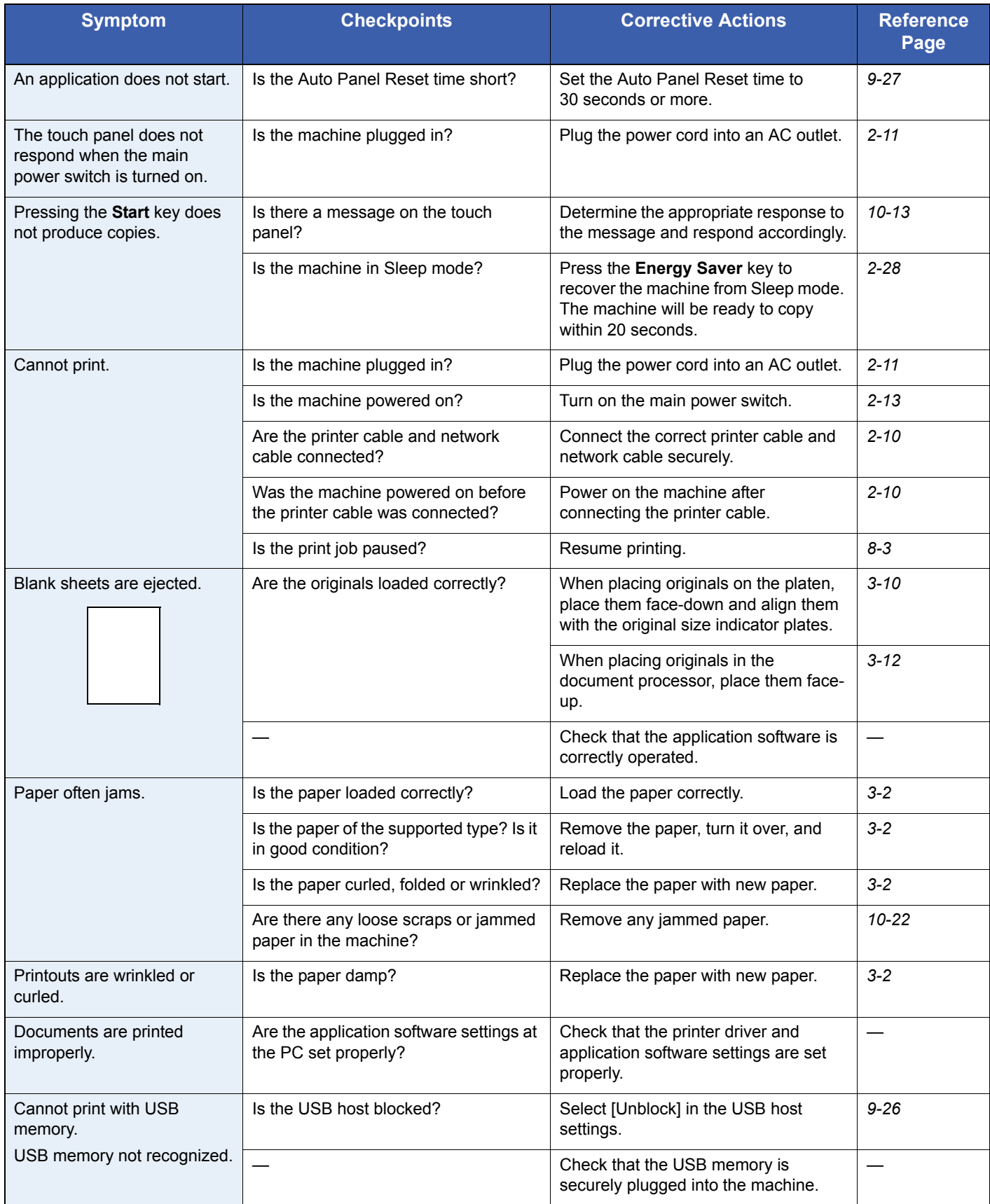

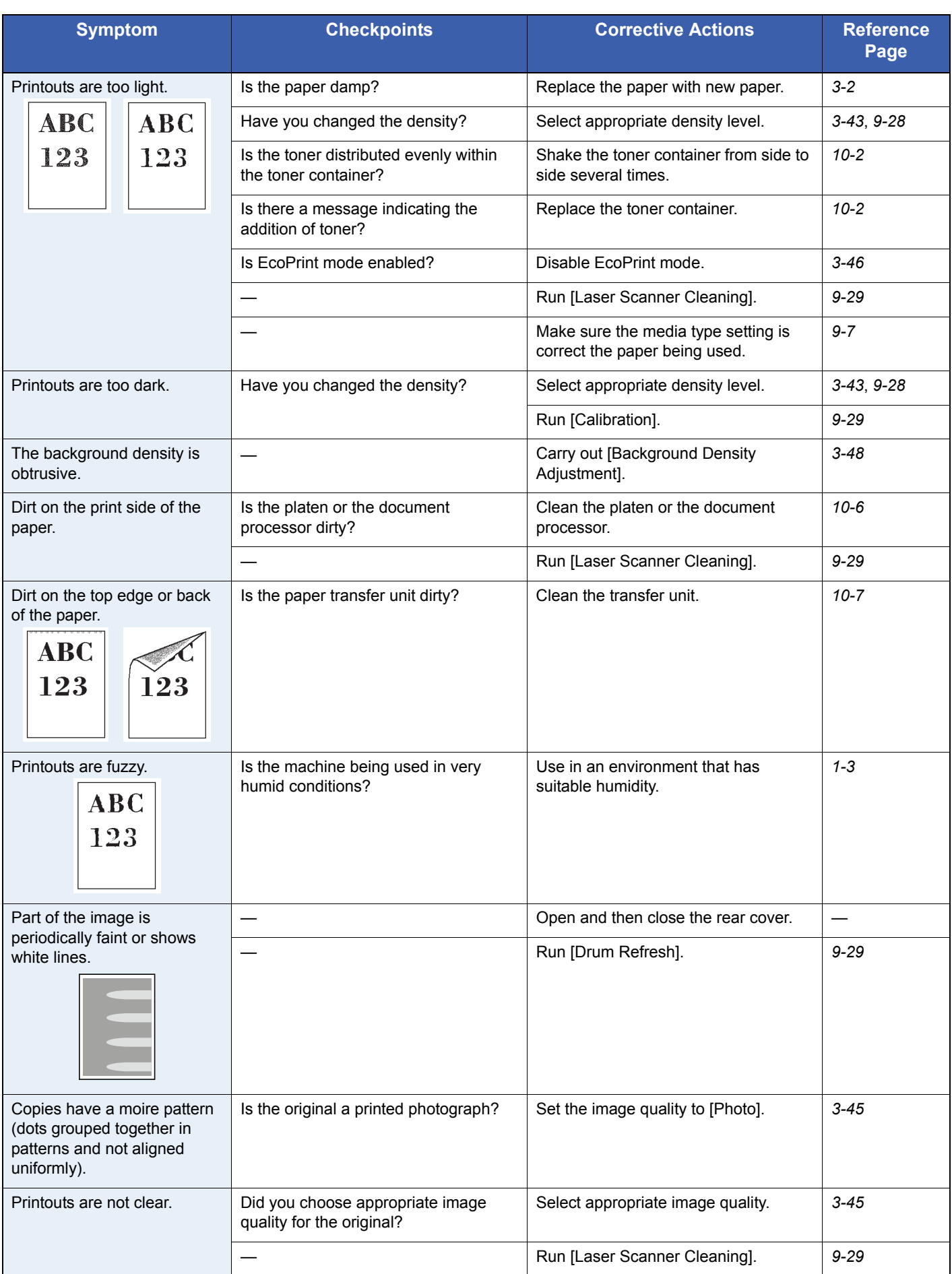

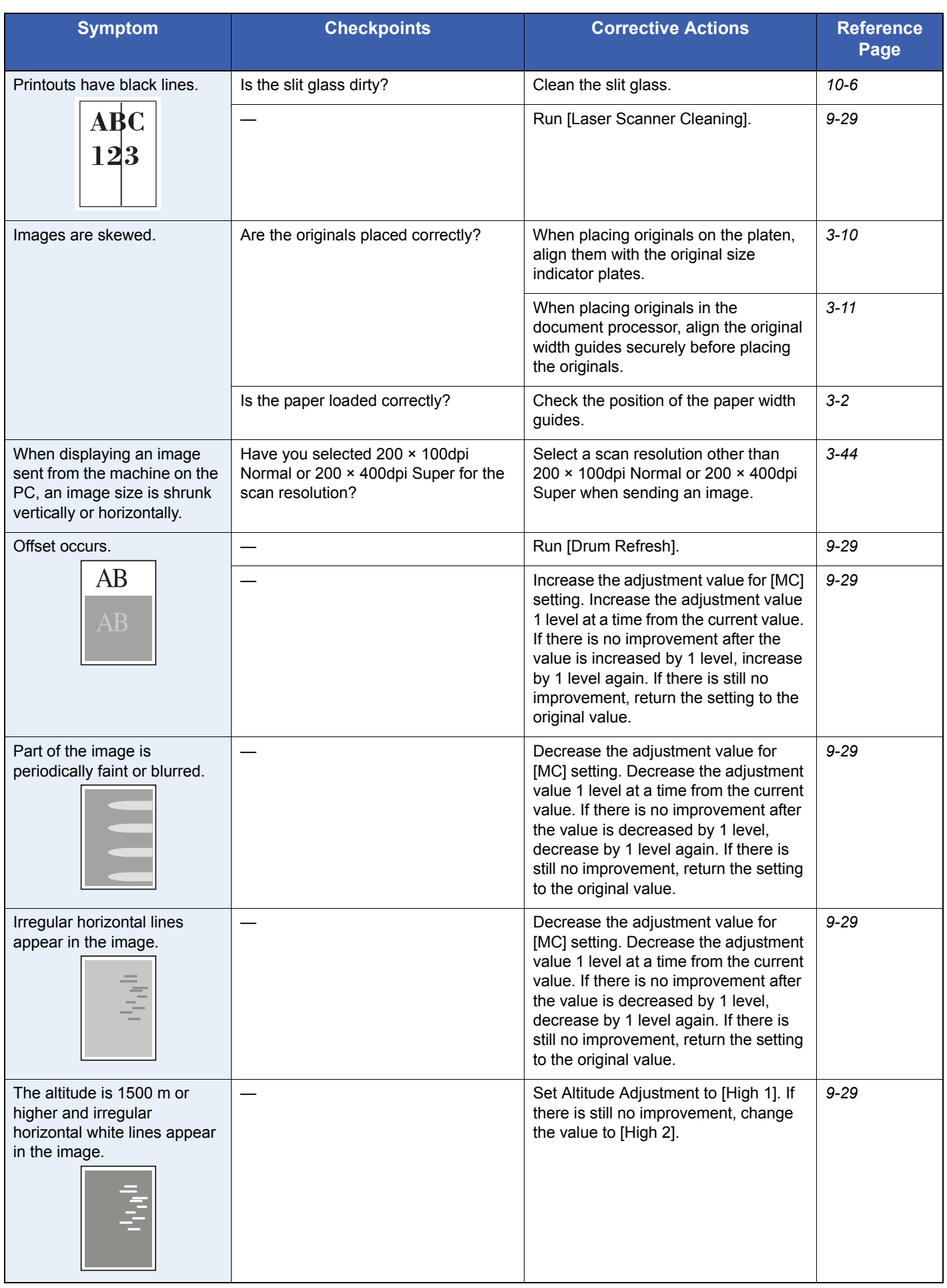

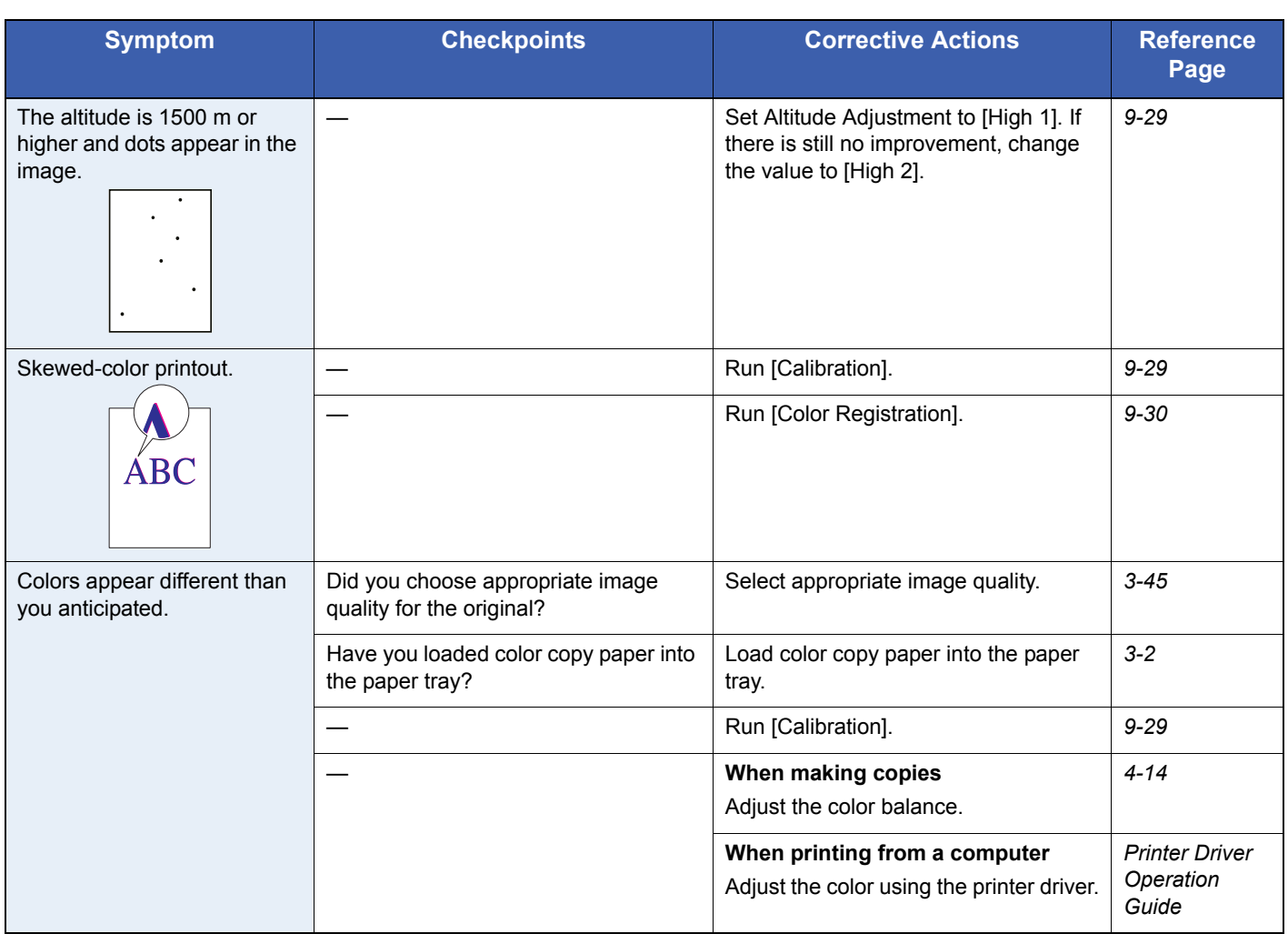

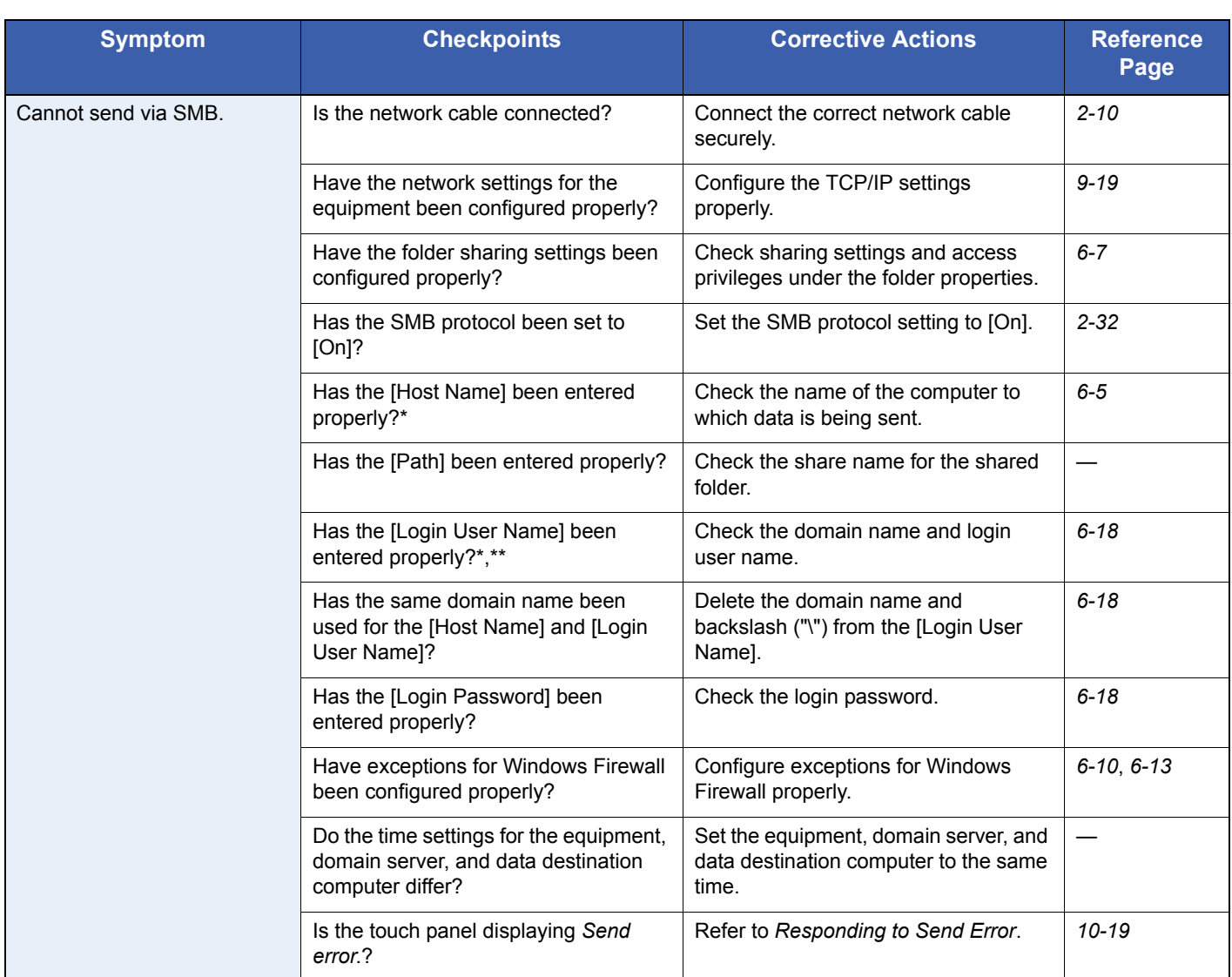

<span id="page-348-0"></span>\* You can also enter a full computer name as the host name (for example, pc001.abcdnet.com).<br>\*\* You can also enter login user names in the following formats:

You can also enter login user names in the following formats: Domain\_name/user\_name (for example, abcdnet/james.smith) User\_name@domain\_name (for example, james.smith@abcdnet)

# <span id="page-349-0"></span>**Responding to Error Messages**

If the touch panel displays any of these messages, follow the corresponding procedure.

#### **A**

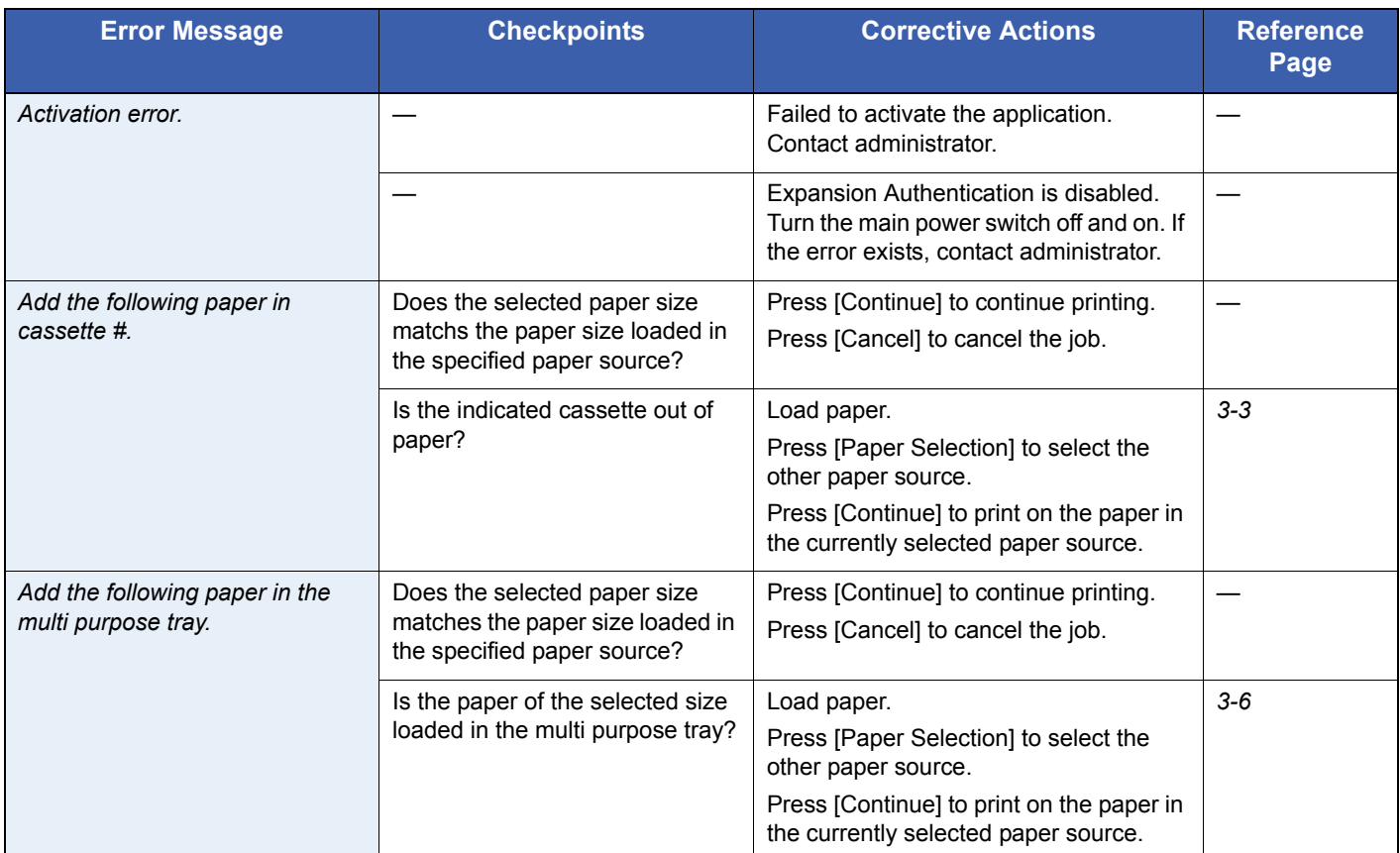

#### **B**

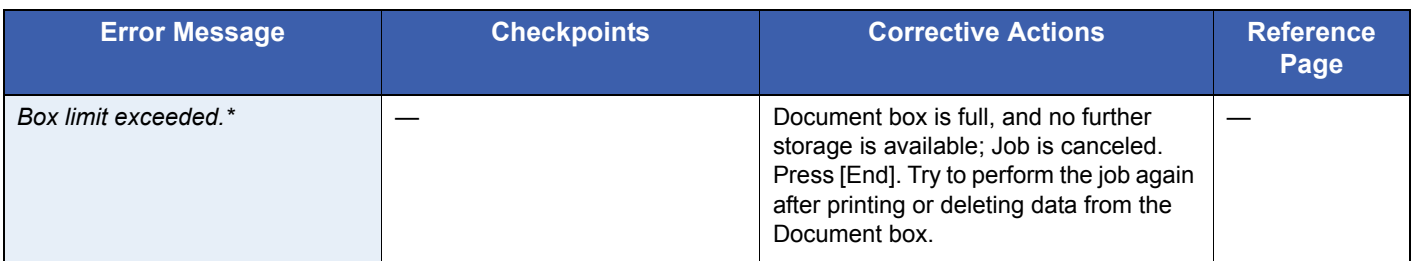

\* When Auto Error Clear is set to [On], processing resumes automatically after a set amount of time elapses.

#### **C**

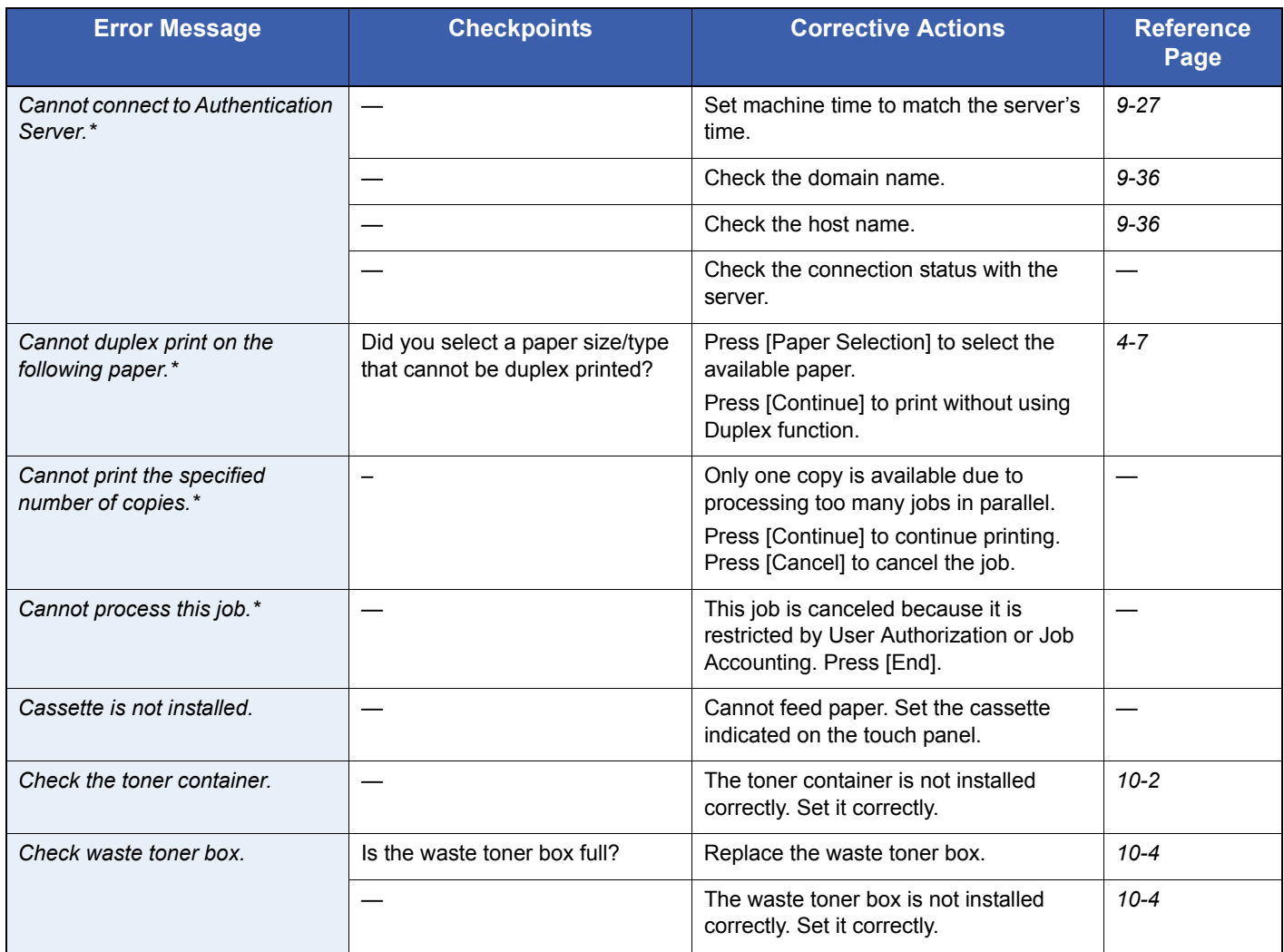

\* When Auto Error Clear is set to [On], processing resumes automatically after a set amount of time elapses.

#### **E**

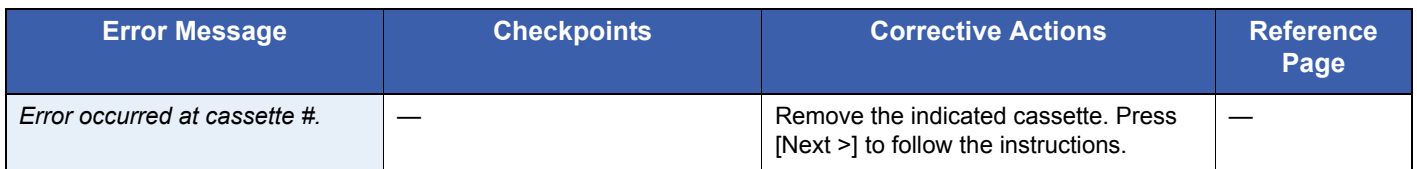

**F**

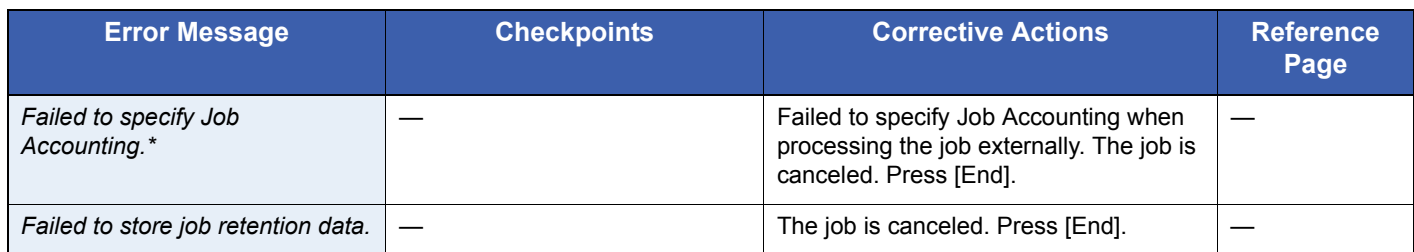

\* When Auto Error Clear is set to [On], processing resumes automatically after a set amount of time elapses.

**H**

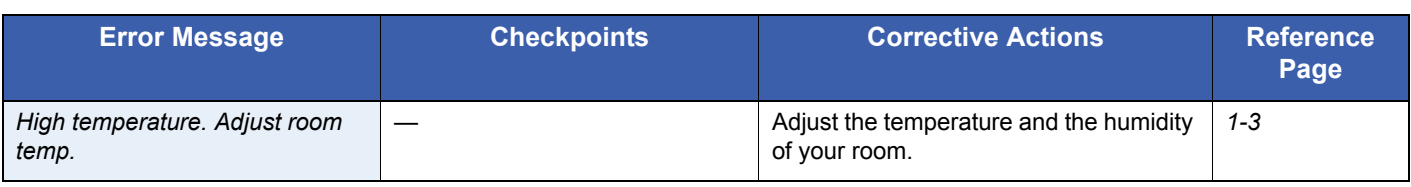

**I**

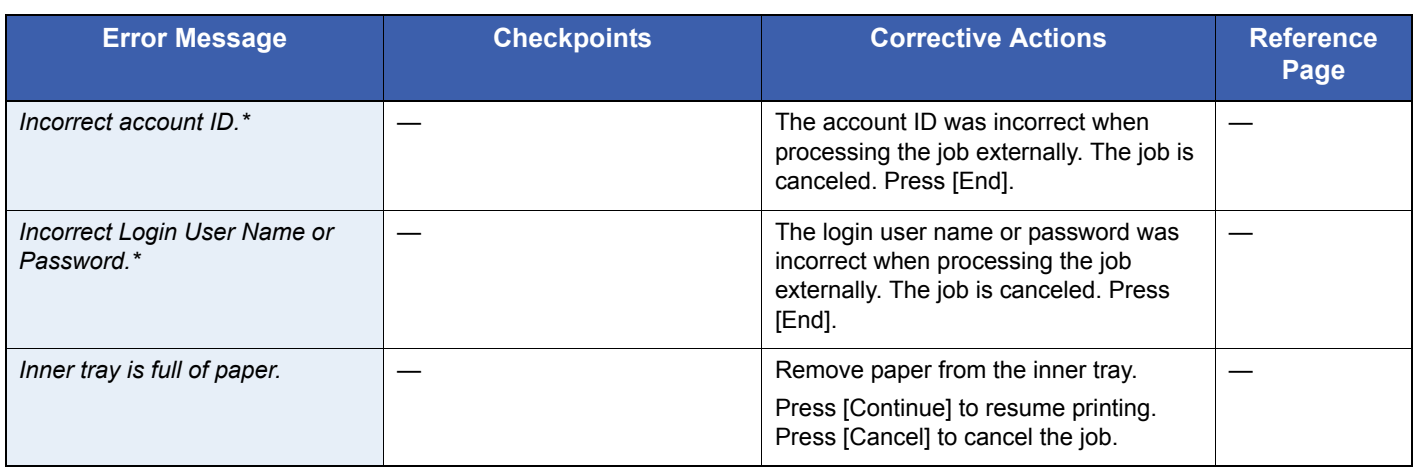

\* When Auto Error Clear is set to [On], processing resumes automatically after a set amount of time elapses.

**J**

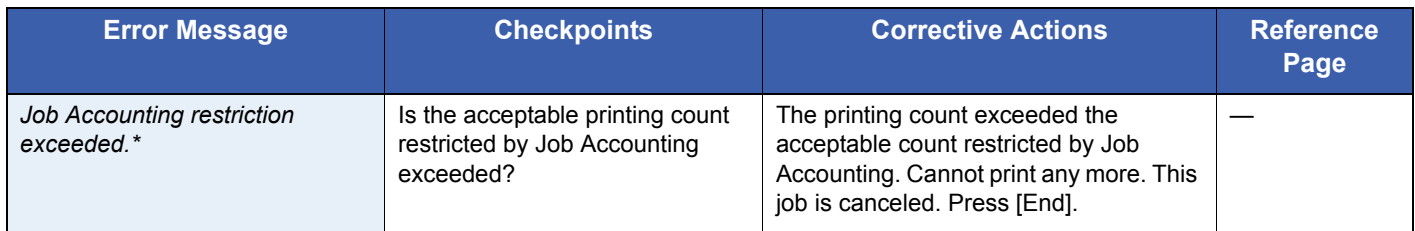

\* When Auto Error Clear is set to [On], processing resumes automatically after a set amount of time elapses.

#### **K**

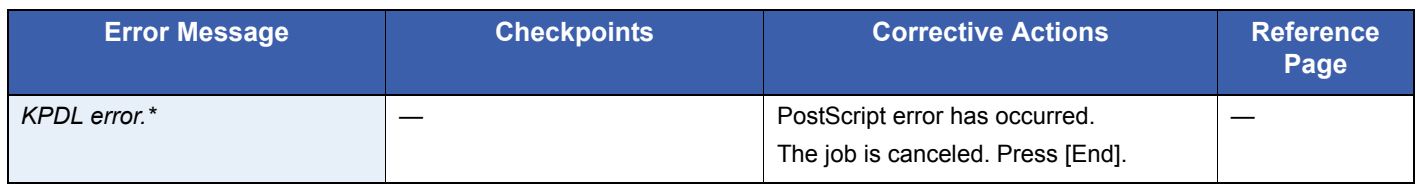

\* When Auto Error Clear is set to [On], processing resumes automatically after a set amount of time elapses.

**L**

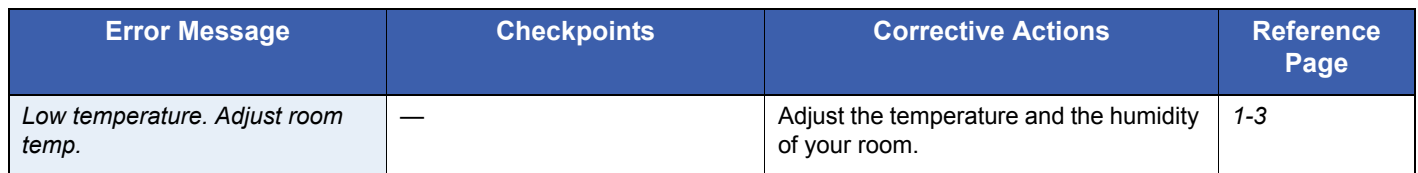

#### **M**

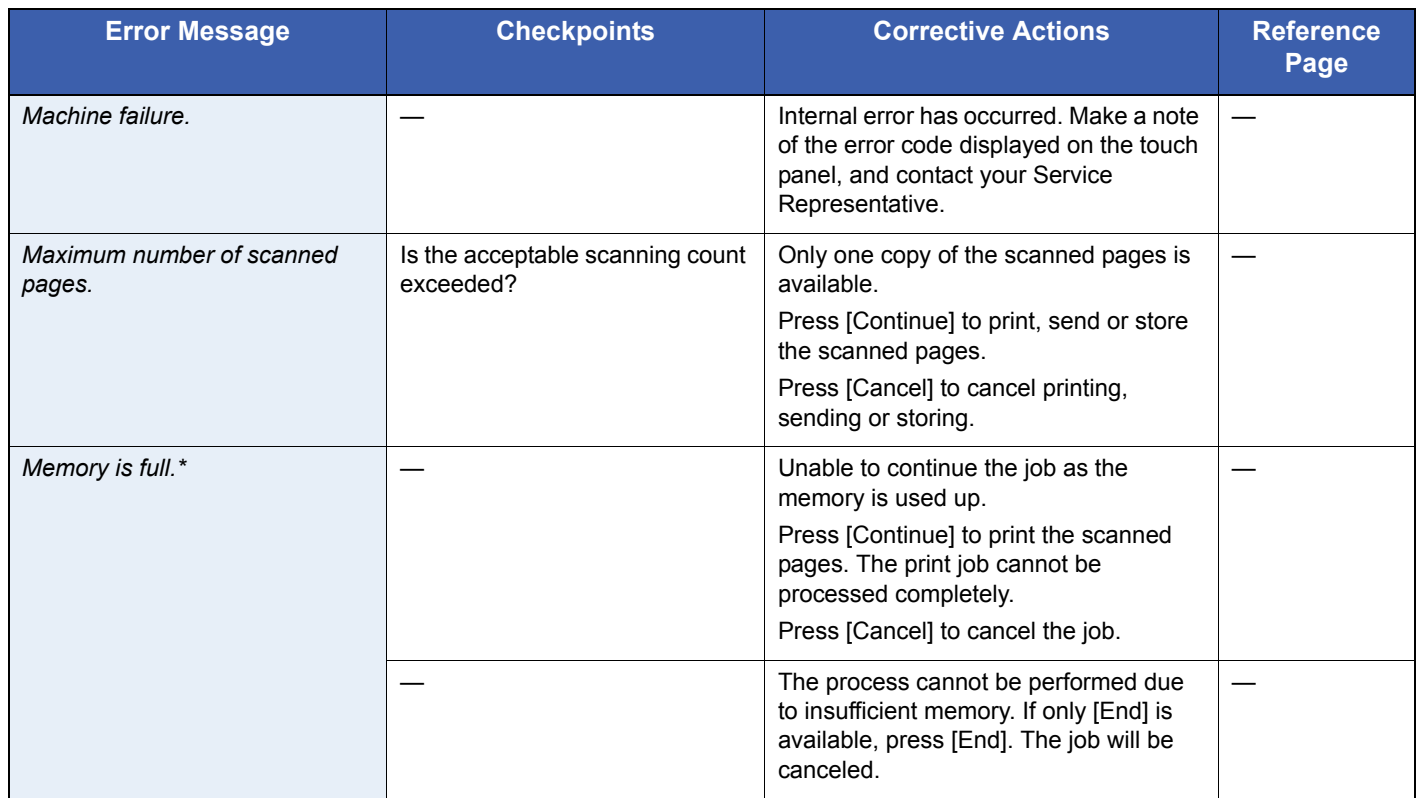

\* When Auto Error Clear is set to [On], processing resumes automatically after a set amount of time elapses.

**P**

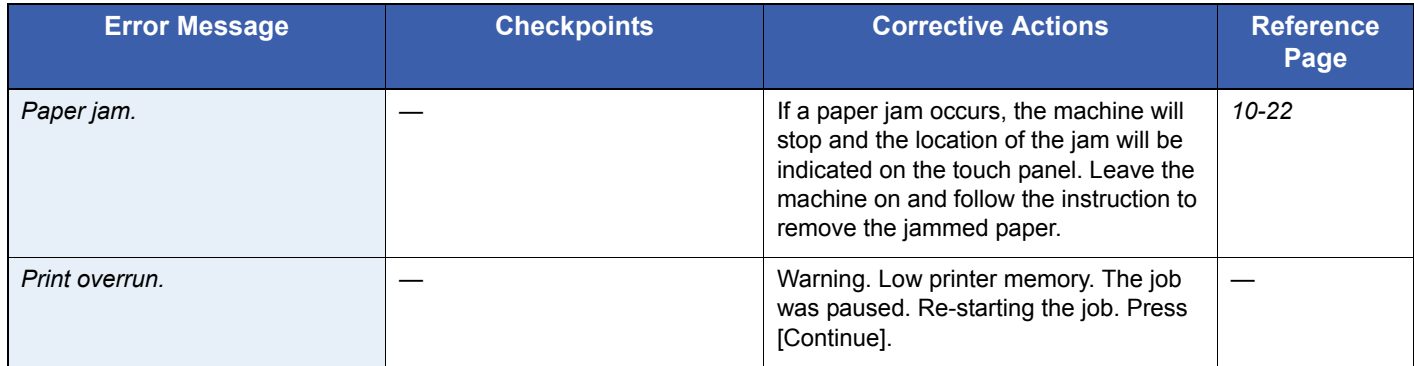

#### **R**

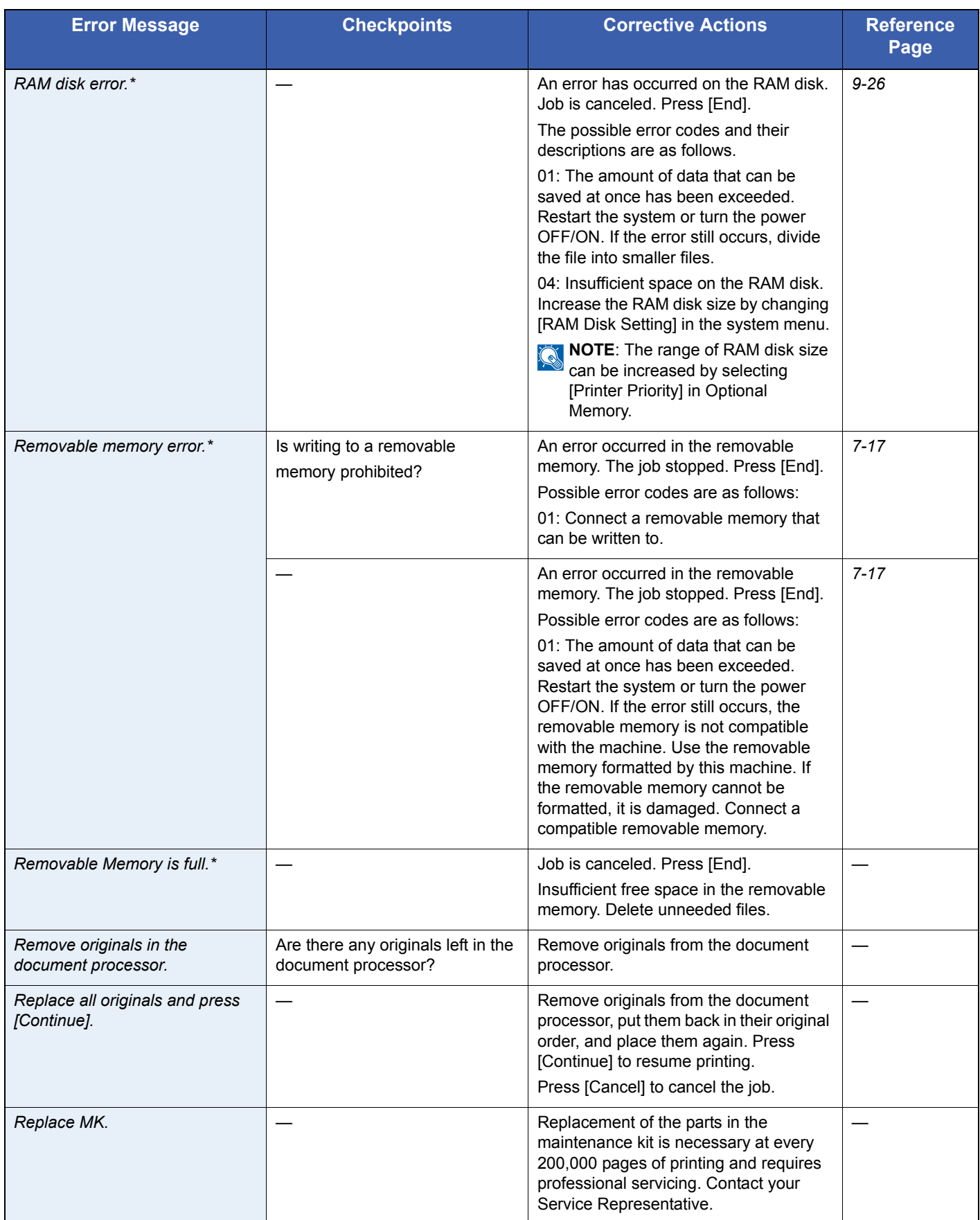

\* When Auto Error Clear is set to [On], processing resumes automatically after a set amount of time elapses.

#### **S**

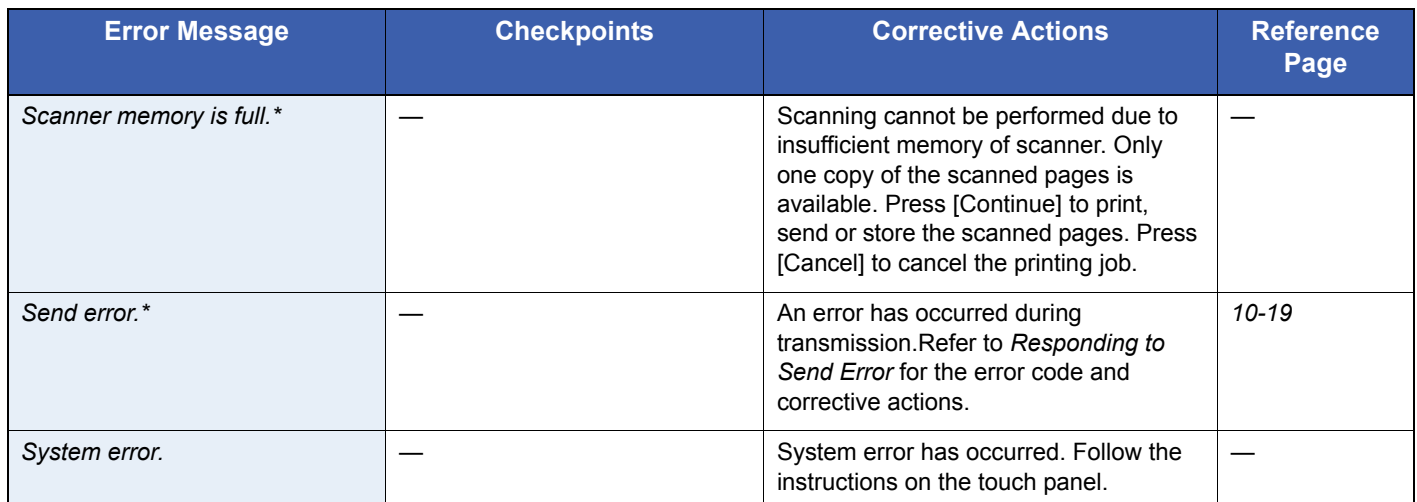

\* When Auto Error Clear is set to [On], processing resumes automatically after a set amount of time elapses.

#### **T**

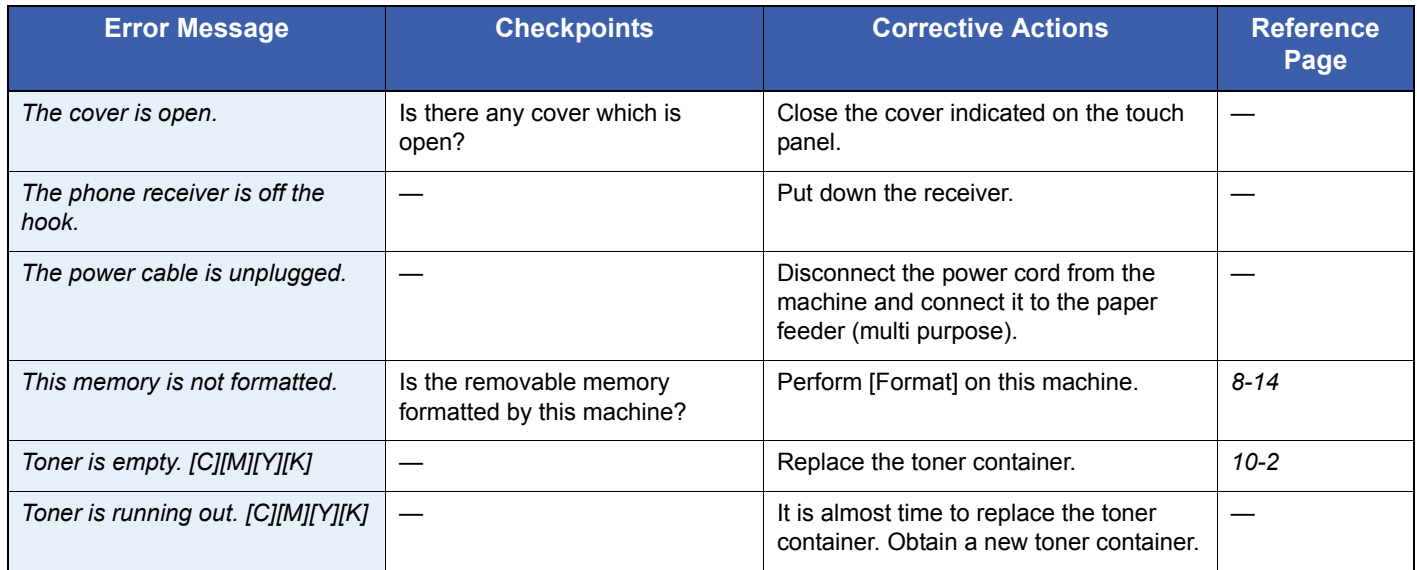

#### **U**

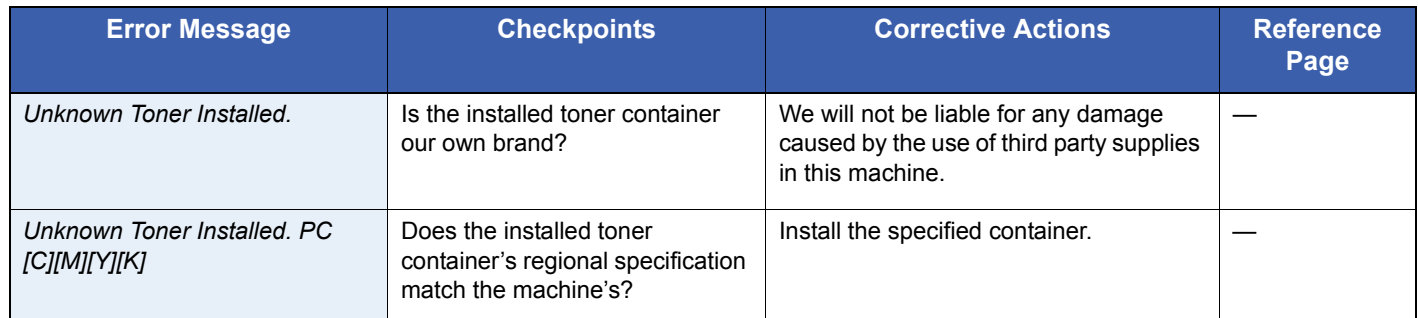

**W**

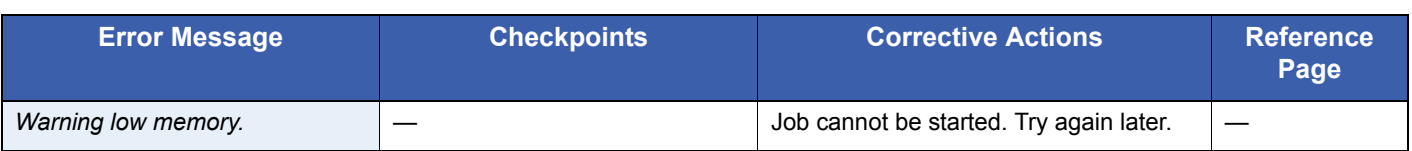

### <span id="page-355-0"></span>**Responding to Send Error**

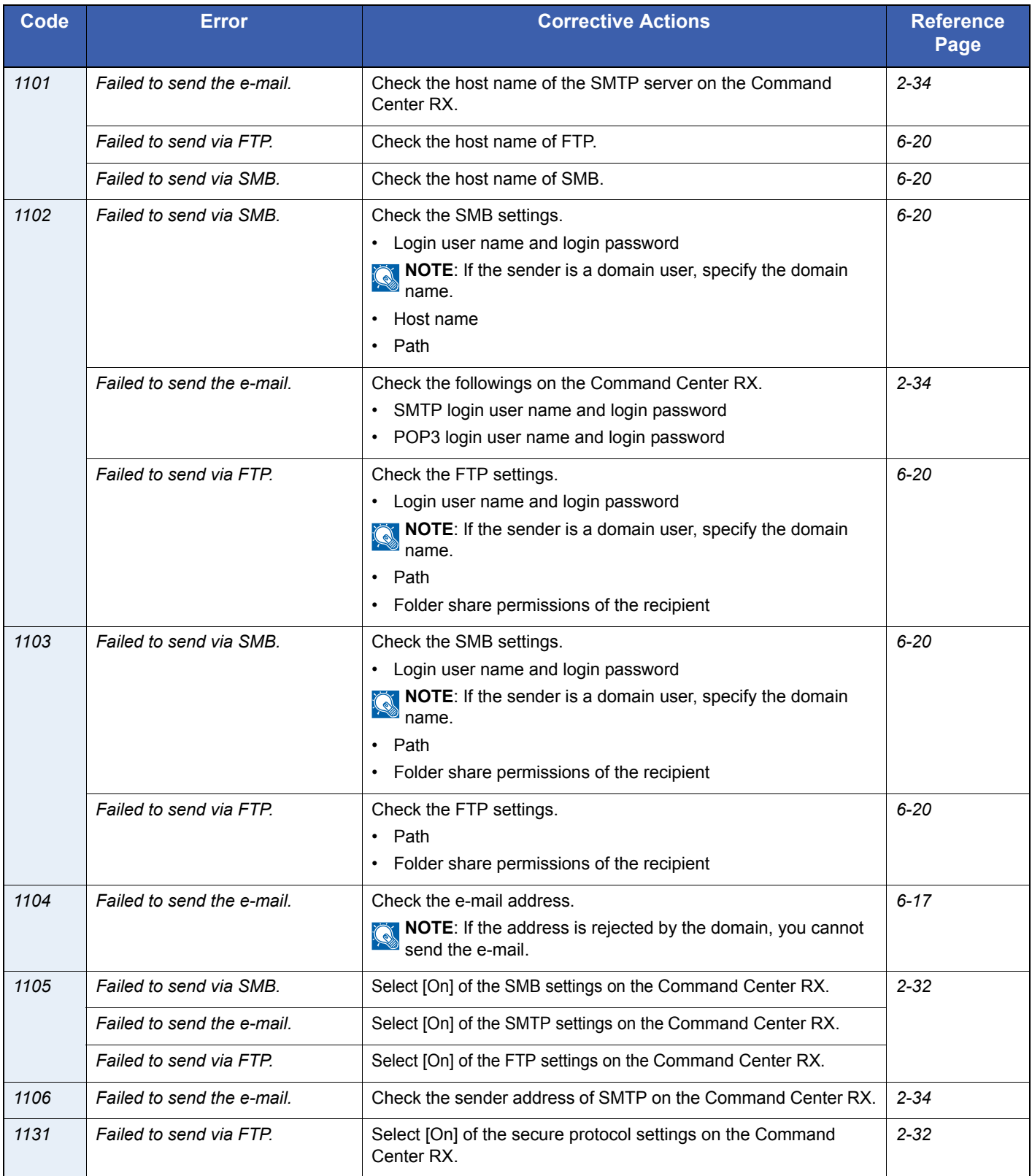

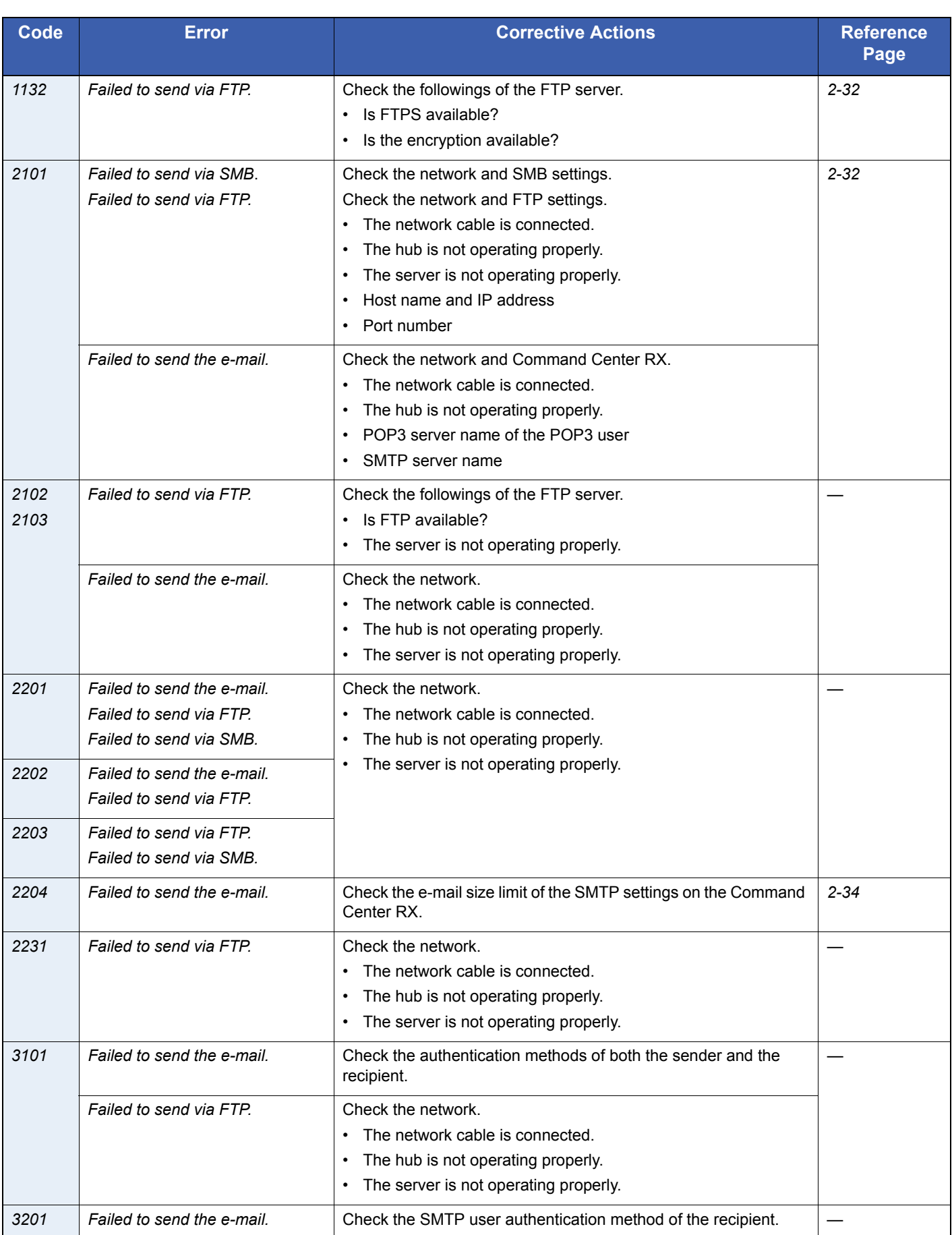

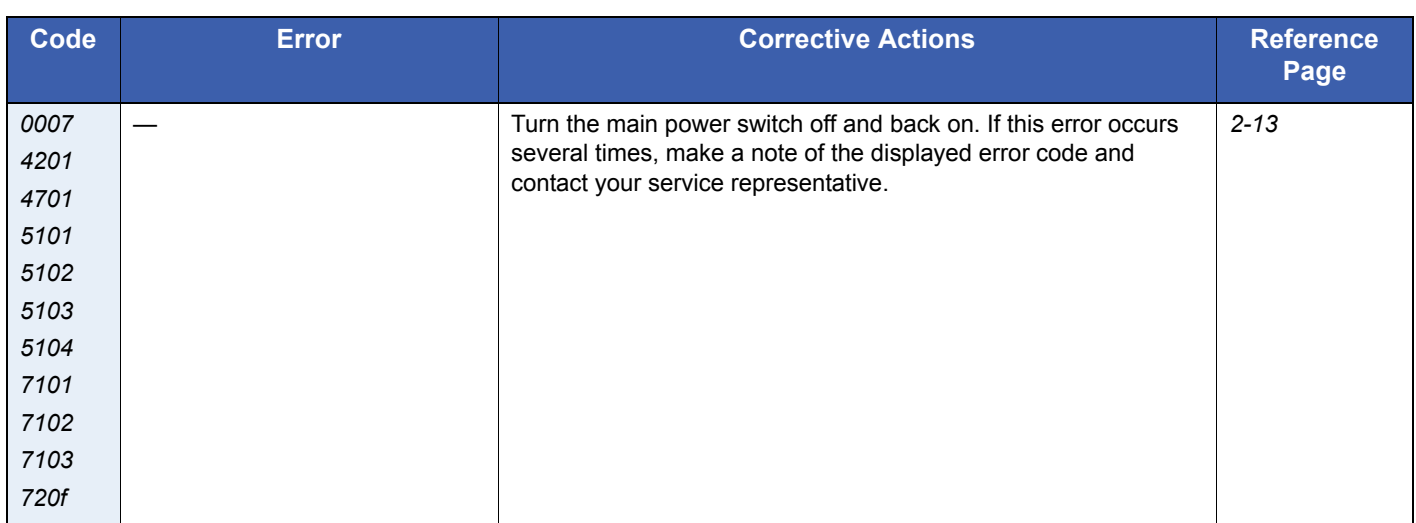

# <span id="page-358-0"></span>**Clearing Paper Jams**

If a paper jam occurs, the touch panel will display *Paper jam.* and the machine will stop. Refer to these procedures to remove the jammed paper.

### **How to read the screen**

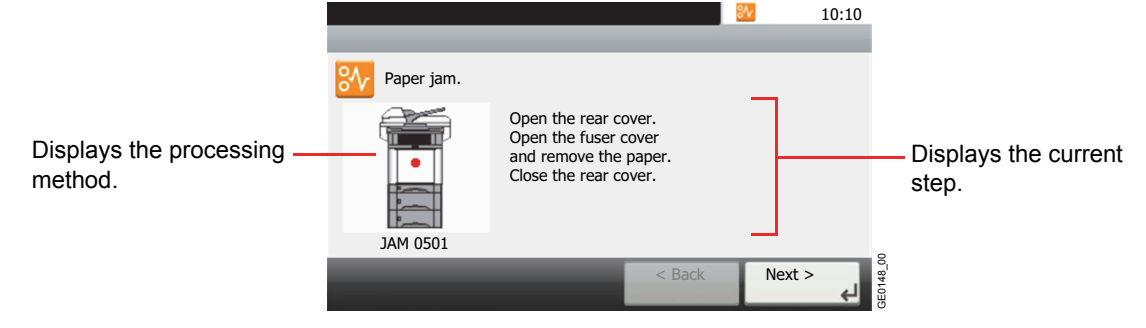

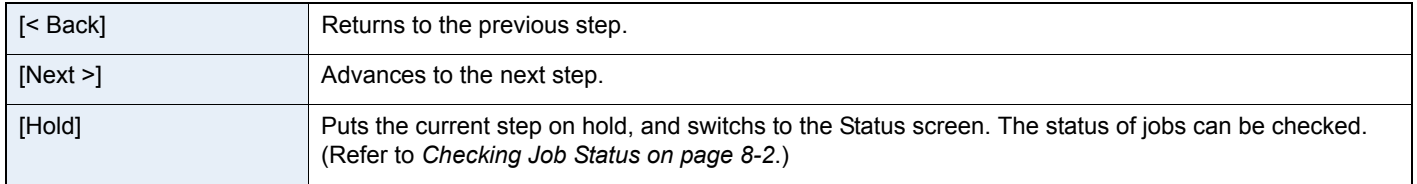

### <span id="page-358-1"></span>**Paper Jam Location**

Detailed paper jam positions are as follows. Refer to the indicated page number to remove the paper jam.

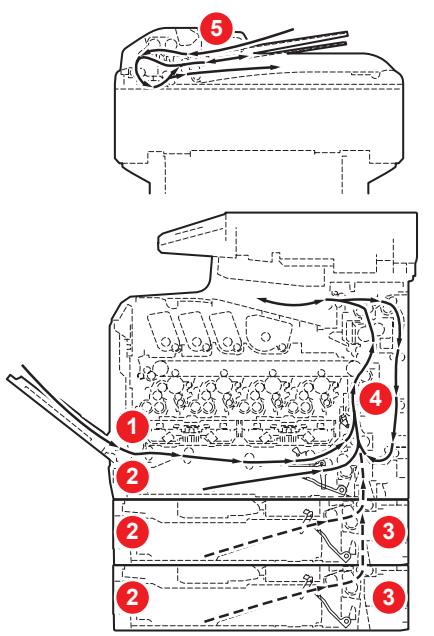

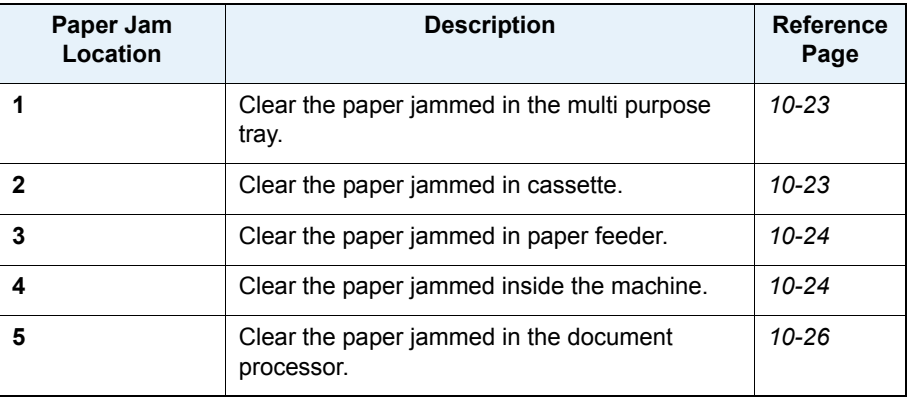

#### **Precautions with Paper Jams**

- Do not reuse jammed papers.
- If the paper tears during removal, be sure to remove any loose scraps of paper from inside the machine.
- Scraps of paper left in the machine could cause subsequent jamming.

# **CAUTION**

**The fixing unit is extremely hot. Take sufficient care when working in this area, as there is a danger of getting burned.**

# <span id="page-359-0"></span>**Multi Purpose Tray**

Follow the steps below to clear paper jams in the multi purpose tray.

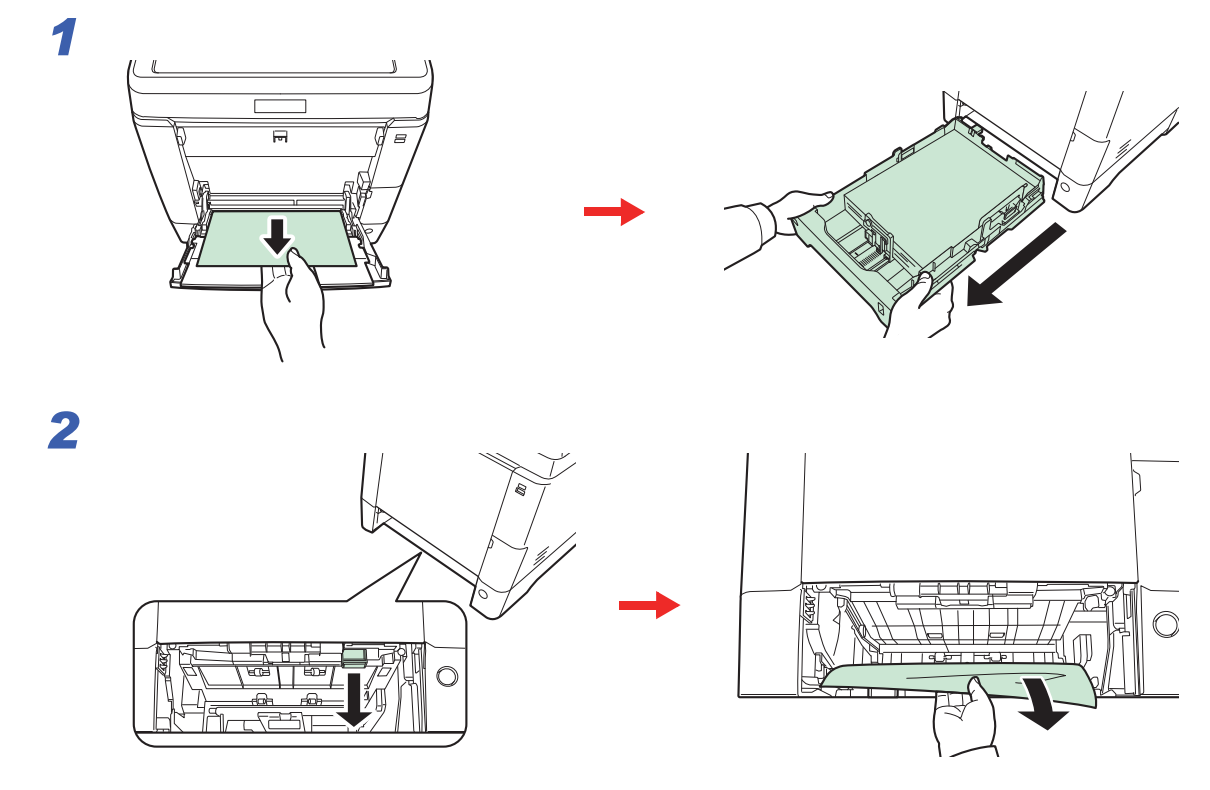

### <span id="page-359-1"></span>**Cassette**

Follow the steps below to clear paper jams in cassette.

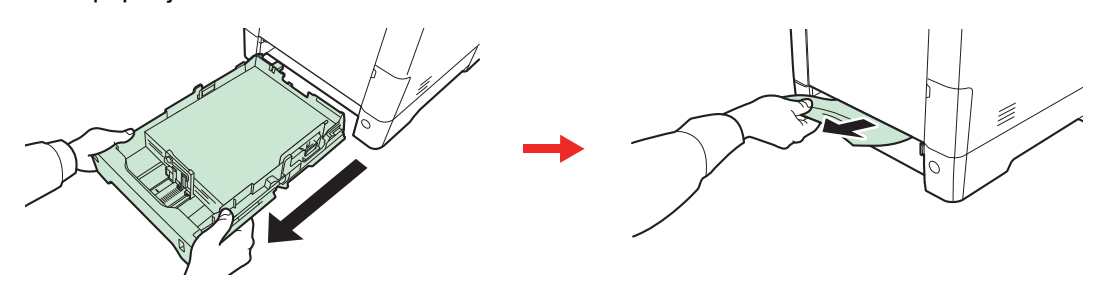

#### **NOTE**

If the paper cannot be removed, do not try to forcefully remove it. Go to paper jam *[Inside the](#page-360-1)  [Machine on page 10-24](#page-360-1)*.
# <span id="page-360-2"></span>**Paper Feeder**

Follow the steps below to clear paper jams in the optional paper feeder.

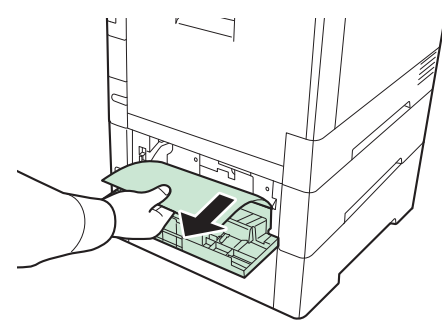

### **NOTE**

If the paper cannot be removed, do not try to forcefully remove it. Go to paper jam *[Inside the](#page-360-0)  [Machine on page 10-24](#page-360-0)*.

# <span id="page-360-1"></span><span id="page-360-0"></span>**Inside the Machine**

Follow the steps below to clear paper jams inside the machine.

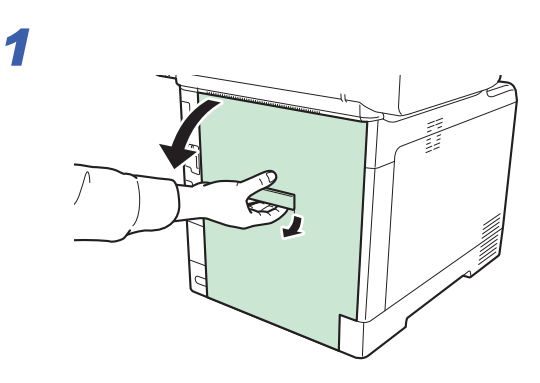

# **CAUTION**

**Some parts are very hot inside the machine. Exercise caution as there is a risk of burn injury.**

*2*

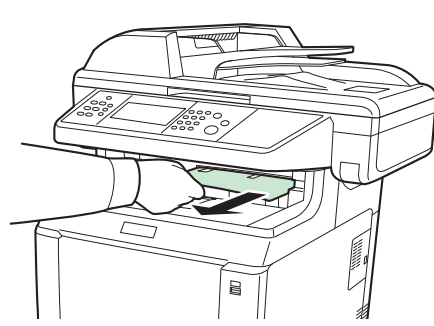

If most of the jammed paper is out in the inner tray, grasp the paper and pull it out.

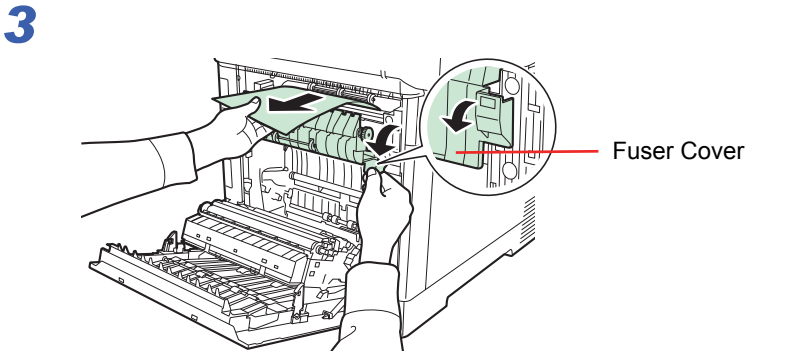

If the jammed paper reaches the fuser unit as shown, open the fuser cover, grasp the paper, and pull it out.

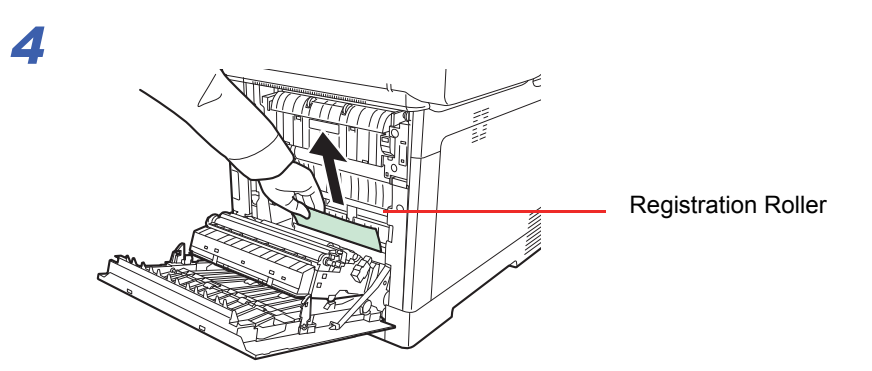

If the jammed paper does not reach the registration roller (metal) as shown, grasp the paper and pull it out.

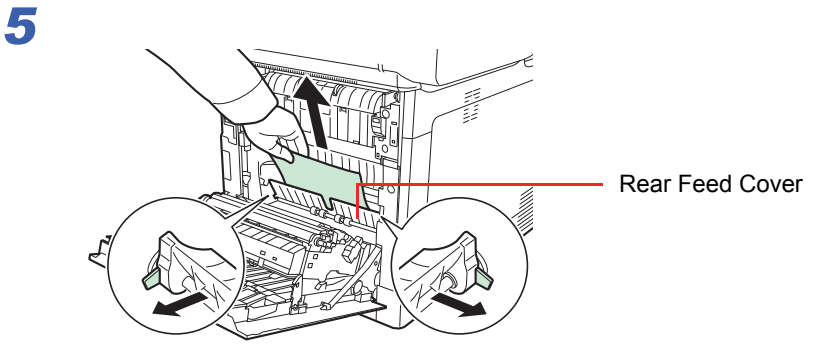

If the jammed paper is located inside the machine as shown, open the rear feed cover and pull out the paper.

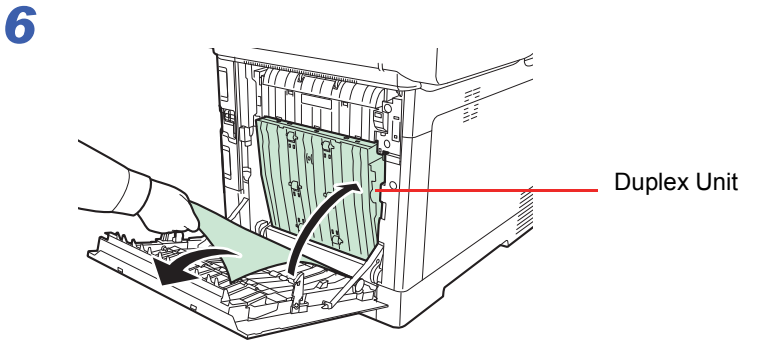

If the jammed paper reaches the Duplex Unit as shown, lift up the Duplex Unit and remove the paper.

# <span id="page-362-0"></span>**Document Processor**

Follow the steps below to clear paper jams in the document processor.

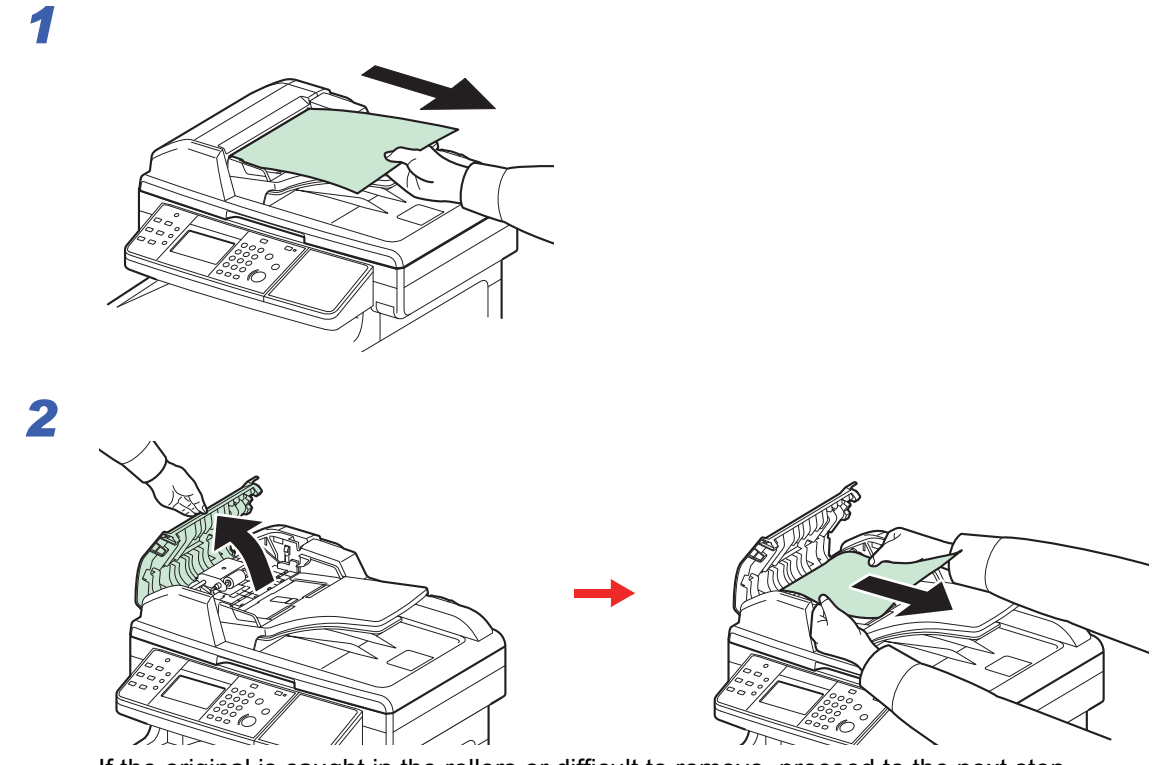

If the original is caught in the rollers or difficult to remove, proceed to the next step.

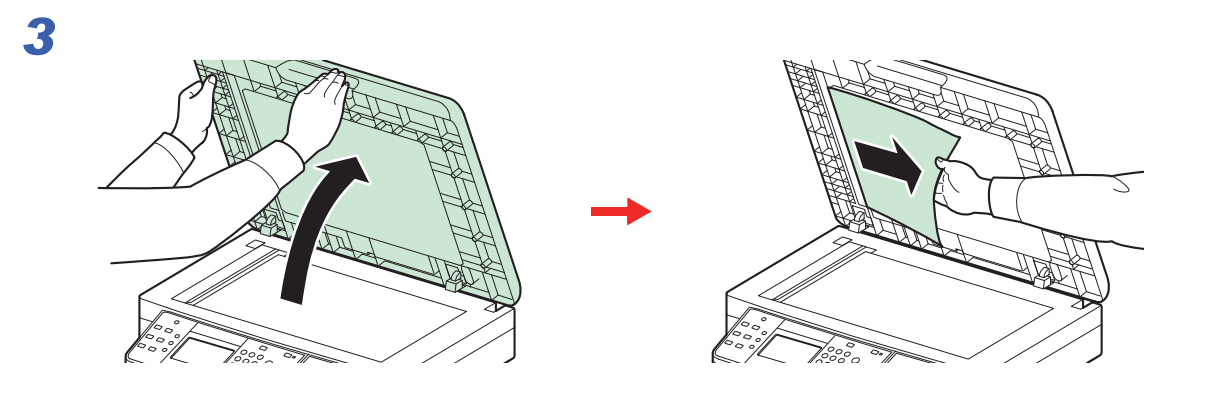

# 11 Appendix

#### This chapter explains the following topics:

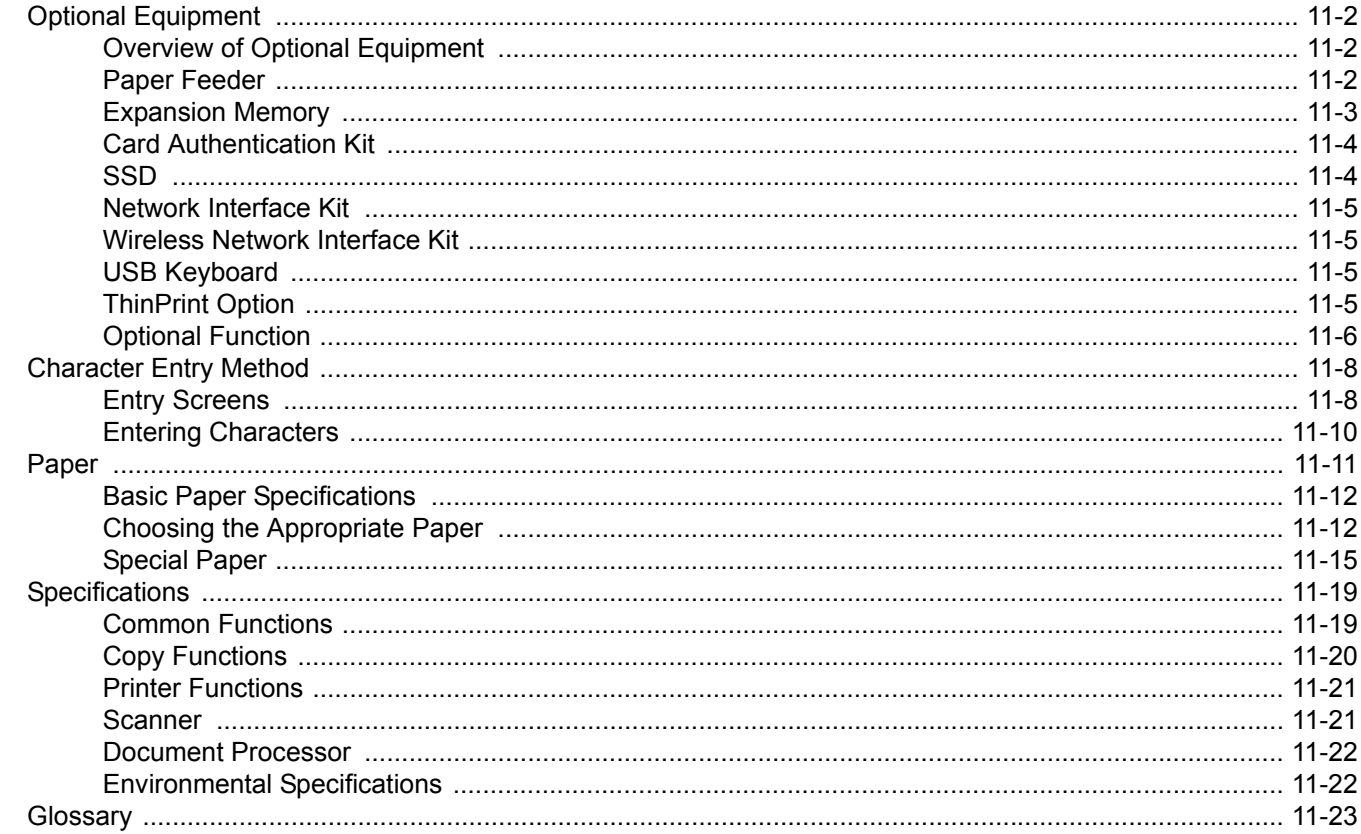

# <span id="page-364-0"></span>**Optional Equipment**

# <span id="page-364-3"></span><span id="page-364-1"></span>**Overview of Optional Equipment**

The following optional equipment is available for the machine.

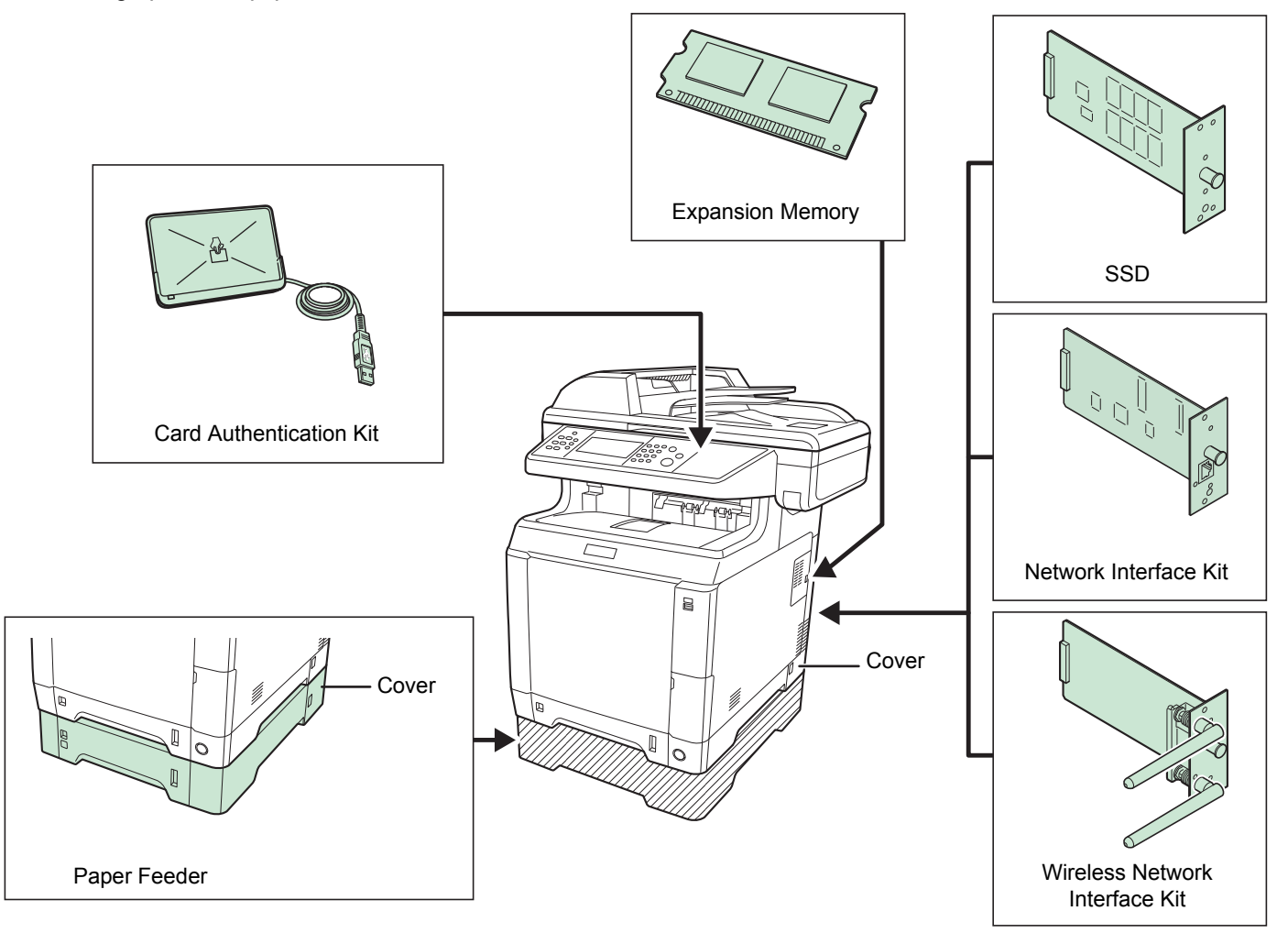

# <span id="page-364-4"></span><span id="page-364-2"></span>**Paper Feeder**

The optional paper feeder (for plain paper) and paper feeder (multi purpose) (for multiuse media) will each hold approximately 500 sheets of paper (80 g/m²). Up to 2 optional feeders can be installed in the machine. Loading method is the same as Cassettes 1.

## **<b>NOTE**

To allow paper to be removed when a paper jam occurs, there is a cover (rear cover) on the rear side of the paper feeder.

#### **IMPORTANT**  $\mathcal{O}$

**When using the paper feeder, be sure to replace the cover.**

# <span id="page-365-1"></span><span id="page-365-0"></span>**Expansion Memory**

To expand the printer memory for more complex print jobs and faster print speed, you can plug in optional memory module (dual in line memory module) in the memory slot provided on the main controller board. You can select additional memory module from 256, 512 or 1024 MB. The maximum memory size is 2048MB.

#### **Precautions for Handling the Memory Module**

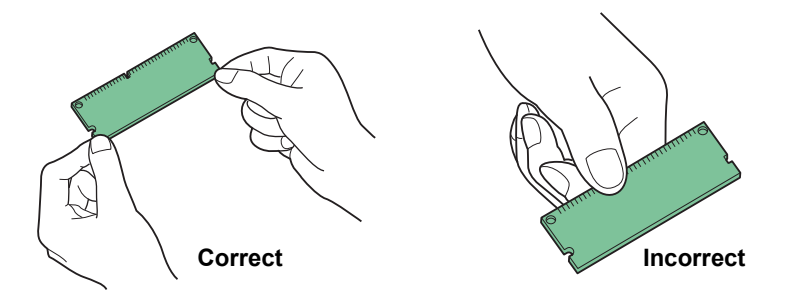

To protect electronic parts, discharge static electricity from your body by touching a water pipe (faucet) or other large metal object before handling the memory module. Or, wear an antistatic wrist strap, if possible, when you install the memory module.

#### **Installing the Memory Module**

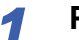

#### *1* **Power off.**

Turn off the machine and disconnect the power cord and interface cable.

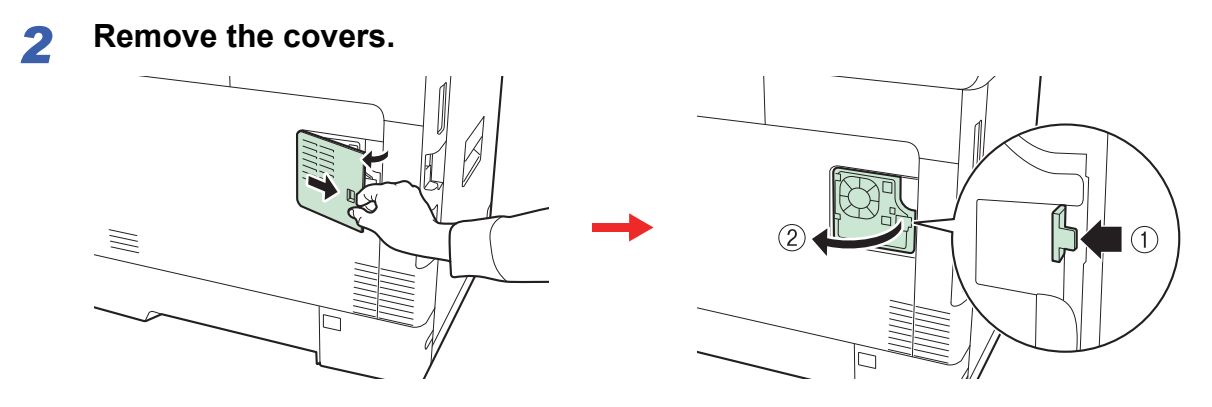

#### *3* **Install the memory module.**

**1** Remove the memory module from its package.

2 With the memory connection terminal pointing toward the socket, align the cut-out part with the socket terminal and insert directly in at an angle.

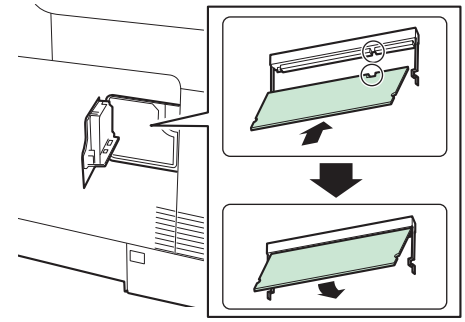

#### **IMPORTANT**

**Before inserting a memory module in the machine, make sure that the machine is switched off.**

- **3** Carefully press the inserted memory down and into the machine.
- 4 Reinstall the covers.

#### **Removing the Memory Module**

To remove a memory module, remove the right cover and the memory slot cover from the machine. Then, carefully push out the two socket clamps. Ease the memory module out of the socket to remove.

#### **Verifying the Expanded Memory**

To verify that the memory module is working properly, test it by printing a status page.

Refer to *[Report on page 9-5](#page-261-0)*.

# <span id="page-366-2"></span><span id="page-366-0"></span>**Card Authentication Kit**

User login administration can be performed using IC cards. To do so, it is necessary to register IC card information on the previously registered local user list. For more information about how to register this information, refer to the *IC Card Authentication Kit Operation Guide*.

# <span id="page-366-3"></span><span id="page-366-1"></span>**SSD**

With SSD installed in the machine, received data can be rasterized and stored on this SSD. This enables high-speed printing of multiple copies using an electric sort function. Also, you can use the Document Box functions. For details, refer to *[Document Box on page 7-1](#page-209-0)*.

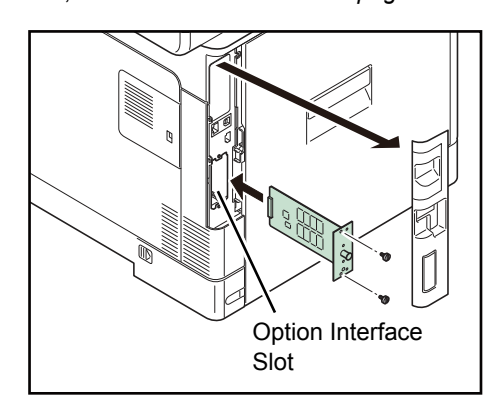

# <span id="page-367-4"></span><span id="page-367-3"></span>**Network Interface Kit**

The Network Interface Kit provides a high-speed connection for the Gigabit-per-second interface. Since the kit was designed to work with TCP/IP and NetBEUI protocols, in the same way as the main unit, it fulfills the network printing demands on Windows, Macintosh, and UNIX environments. This expansion kit is also compatible with ThinPrint.

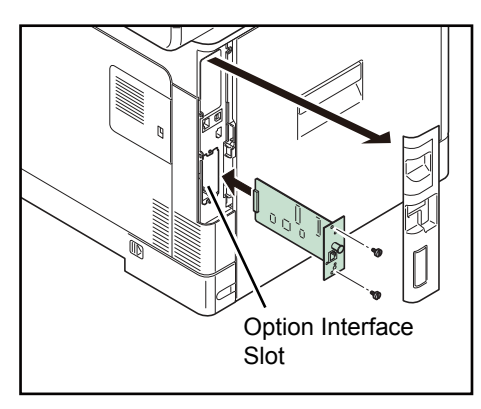

# <span id="page-367-6"></span><span id="page-367-1"></span>**Wireless Network Interface Kit**

This is a wireless network interface kit which supports the wireless network specifications IEEE802.11n (Max 300 Mbps) and 11 g/b. With the utilities supplied, settings are possible for a variety of OS and network protocols..

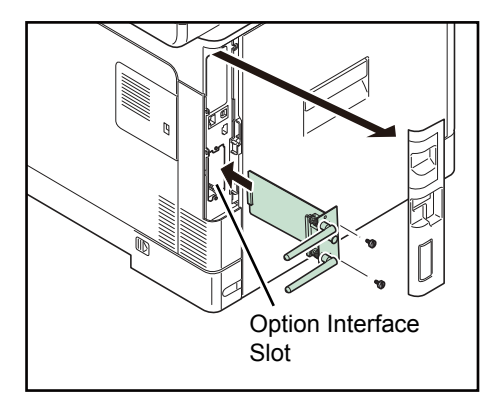

# <span id="page-367-0"></span>**USB Keyboard**

A USB keyboard can be used to enter information into the text fields on the operation panel. Please contact your dealer or service representative for information on keyboards that are compatible with your MFP before you purchase one.

# <span id="page-367-5"></span><span id="page-367-2"></span>**ThinPrint Option**

This application allows print data to be printed directly without a print driver.

# <span id="page-368-1"></span><span id="page-368-0"></span>**Optional Function**

You can use the optional applications installed on this machine.

#### **Overview of the Applications**

The applications listed below are installed on this machine. You can use these applications for a limited period on a trial basis.

#### **UG-33 (ThinPrint) (This application can only be activated in Europe.)**

This application allows print data to be printed directly without a print driver.

#### **QNOTE**

Restrictions such as the number of times the application can be used during the trial period differ depending on the application.

#### **Starting Application Use**

Use the procedure below to start using an application.

#### **NOTE**

If user login administration is disabled, the user authentication screen appears. Enter your login user name and password and then press [Login]. For this, you need to login with administrator privileges. Refer to *[Adding a User on](#page-296-0)  [page 9-40](#page-296-0)* for the default login user name and password.

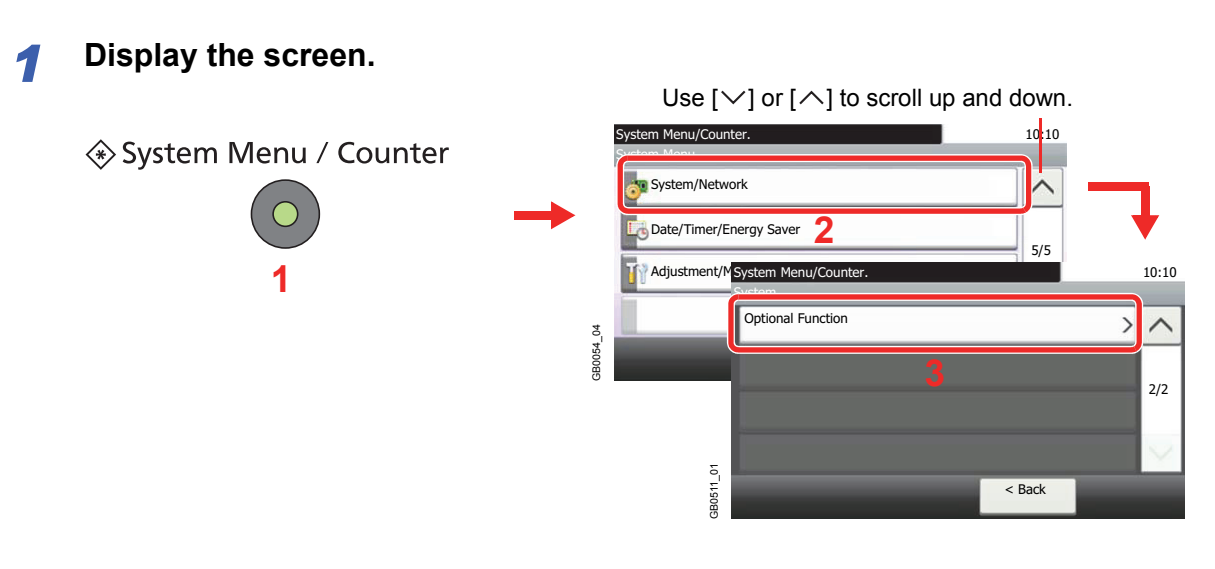

#### *2* **Start using an application.**

1 Select the desired application and press [Activate].

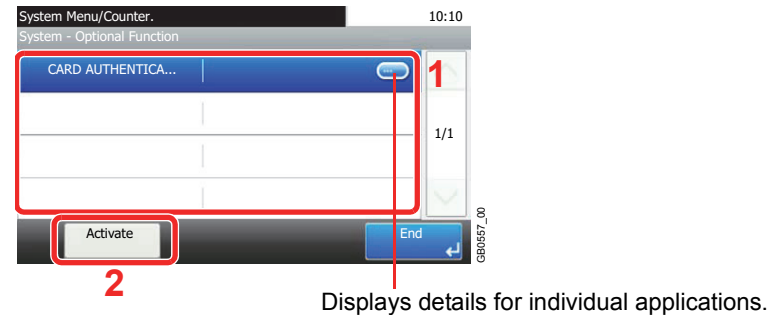

2 Select [Official] and enter the license key using the numeric keys.

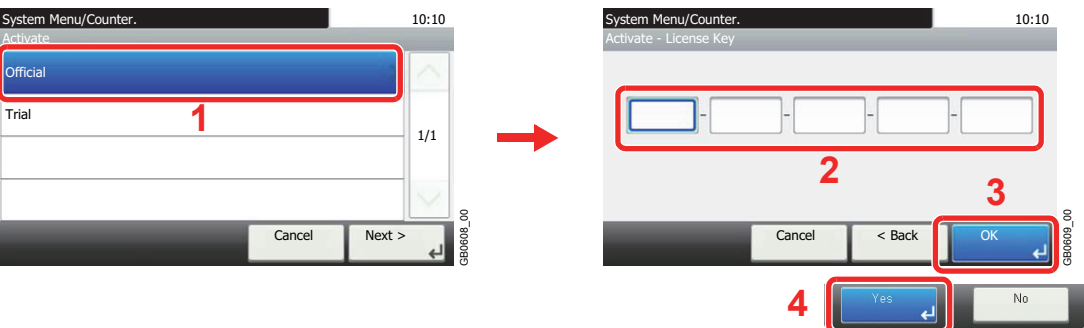

Some applications do not require you to enter a license key.

To use the application as a trial, select [Trial].

#### **IMPORTANT**

**If you change the date/time while using an application, you will no longer be able to use the application**

# <span id="page-370-2"></span><span id="page-370-0"></span>**Character Entry Method**

To enter characters for a name, use the on-display keyboard in the touch panel following the steps as explained below.

### **NOTE**

QWERTY, QWERTZ and AZERTY are available as keyboard layouts the same as a PC keyboard. Press the **System Menu/Counter** key, [Common Settings] and then [Keyboard Layout] to choose desired layout. QWERTY layout is used here as an example. You may use another layout following the same steps.

# <span id="page-370-1"></span>**Entry Screens**

#### **Lower-case Letter Entry Screen**

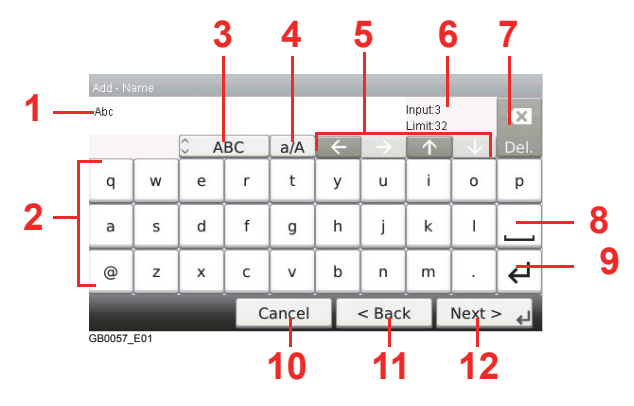

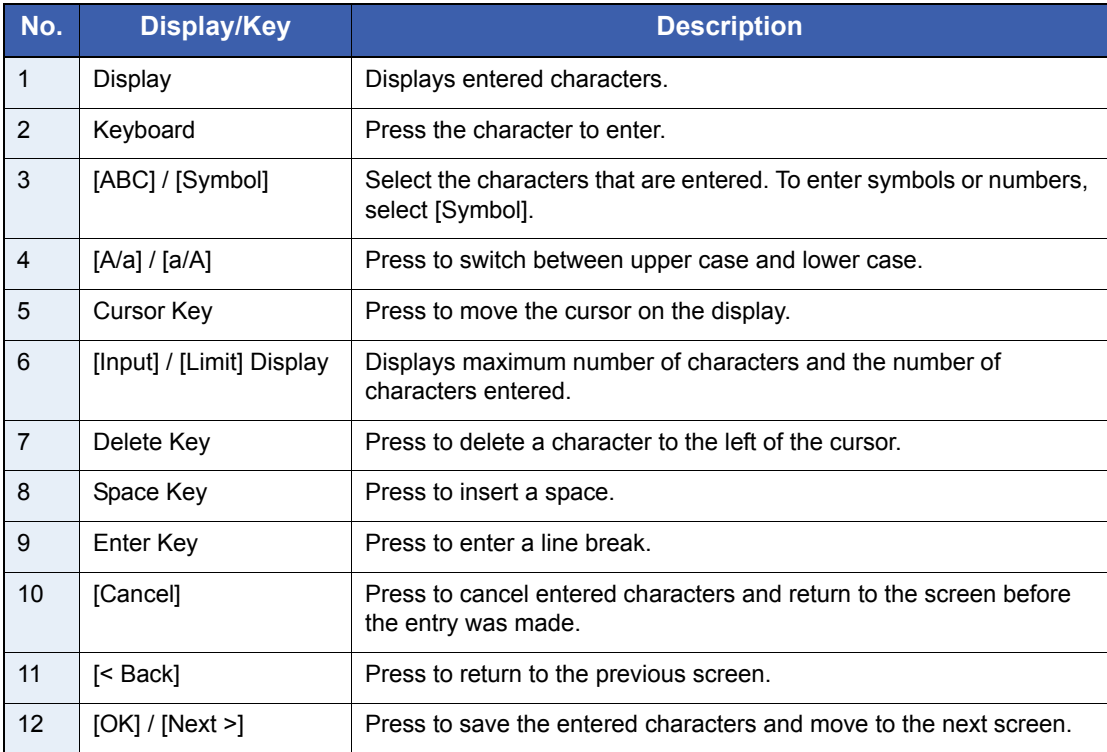

### **Upper-case Letter Entry Screen**

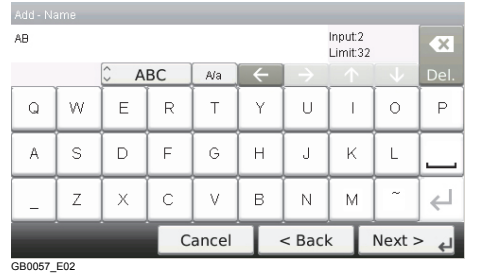

# **Number/Symbol Entry Screen**

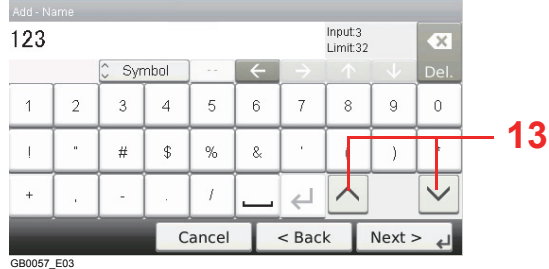

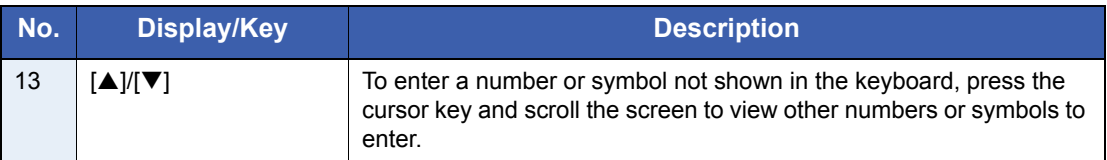

# <span id="page-372-0"></span>**Entering Characters**

Follow the steps below to enter 'List A-1' for an example.

### *1* **Enter 'List', (space).**

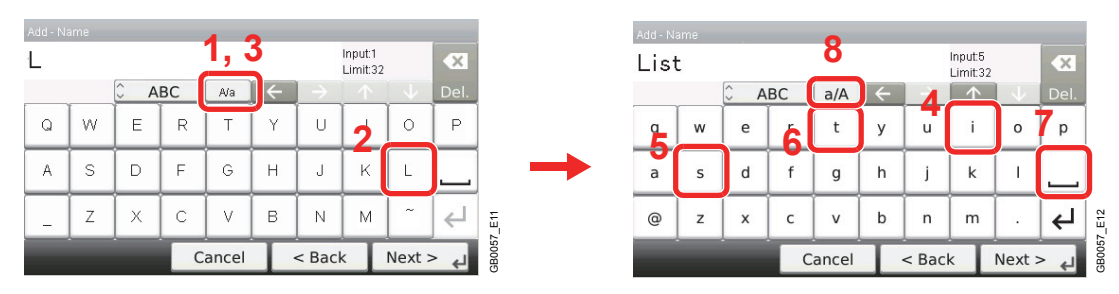

To shift from lower case to upper case letters, press [a/A]. To shift from upper case to lower case letters, press [A/a].

### *2* **Enter 'A-1'.**

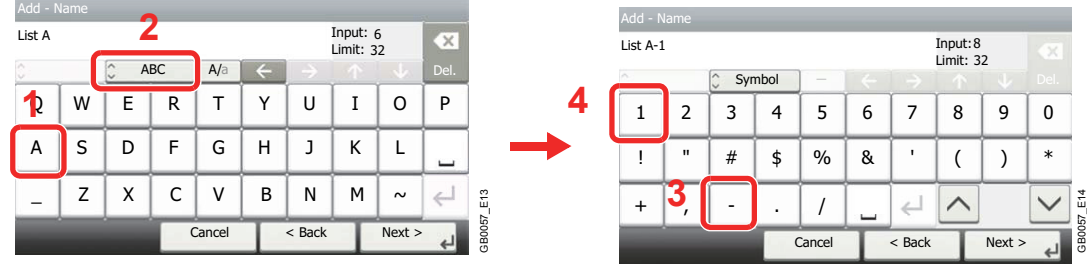

To enter numbers or symbols, press [ABC] to display [Symbol].

#### *3* **Register the characters you entered.**

| Add - Name |              |                                |    |        |        |                       |   |      |        |
|------------|--------------|--------------------------------|----|--------|--------|-----------------------|---|------|--------|
| List A-1   |              |                                |    |        |        | Input: 8<br>Limit: 32 |   |      | ×      |
| m<br>v     |              | Symbol<br>$\ddot{\phantom{1}}$ |    |        |        |                       |   |      | Del.   |
| 1          | 2            | 3                              | 4  | 5      | 6      | 7                     | 8 | 9    | 0      |
|            | $\mathbf{u}$ | #                              | \$ | $\%$   | &      | ٠                     |   |      | $\ast$ |
| $\ddot{}$  |              |                                | ٠  |        |        |                       |   |      |        |
|            |              |                                |    | Cancel | < Back |                       |   | Next |        |

Press [Next>]. The entered characters are registered.

# <span id="page-373-1"></span><span id="page-373-0"></span>**Paper**

This section explains the paper sizes and types that can be used in the paper source.

#### **Cassettes**

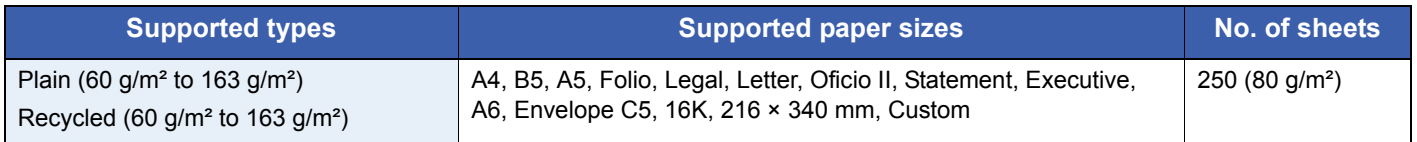

#### **Optional paper feeder**

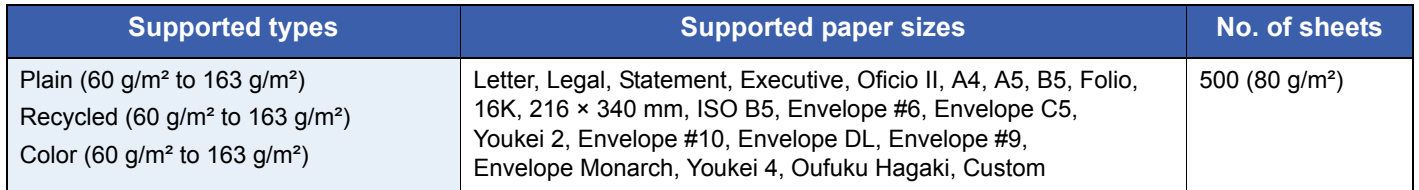

#### **Optional paper feeder (multi purpose)**

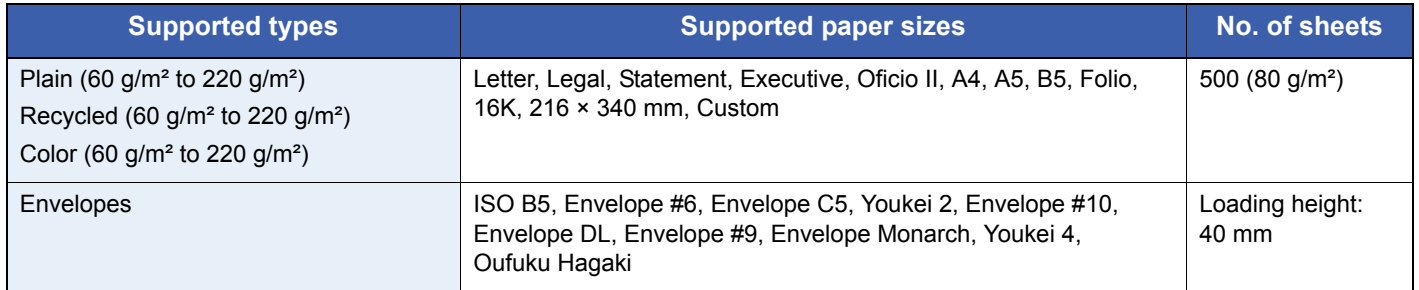

#### **Multi Purpose tray**

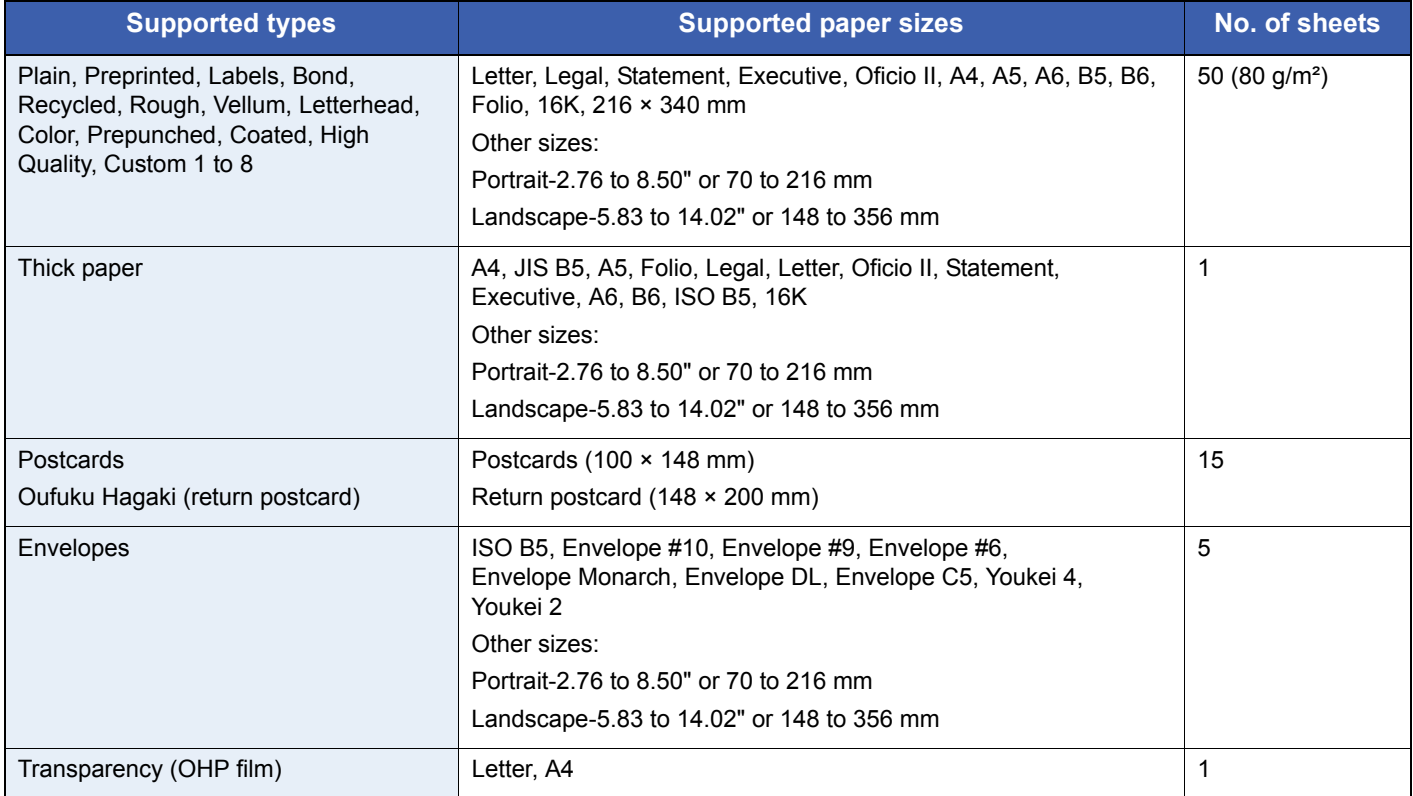

# <span id="page-374-4"></span><span id="page-374-0"></span>**Basic Paper Specifications**

This machine is designed to print on standard copy paper as used in regular ('dry') copiers and page printers such as laser printers. It also supports a variety of other types of paper that conform to the specifications given in this appendix.

Be careful when choosing paper. Paper unsuitable for the machine may cause jams or may be wrinkled.

#### **Supported Paper**

Use standard copy paper for regular copiers or laser printers. The printing quality will be affected by the quality of paper. Poor quality paper may result in unsatisfactory output.

#### <span id="page-374-2"></span>**Basic Paper Specifications**

The following table lists the specifications of paper that is supported with this machine. Refer to the subsequent sections for further details.

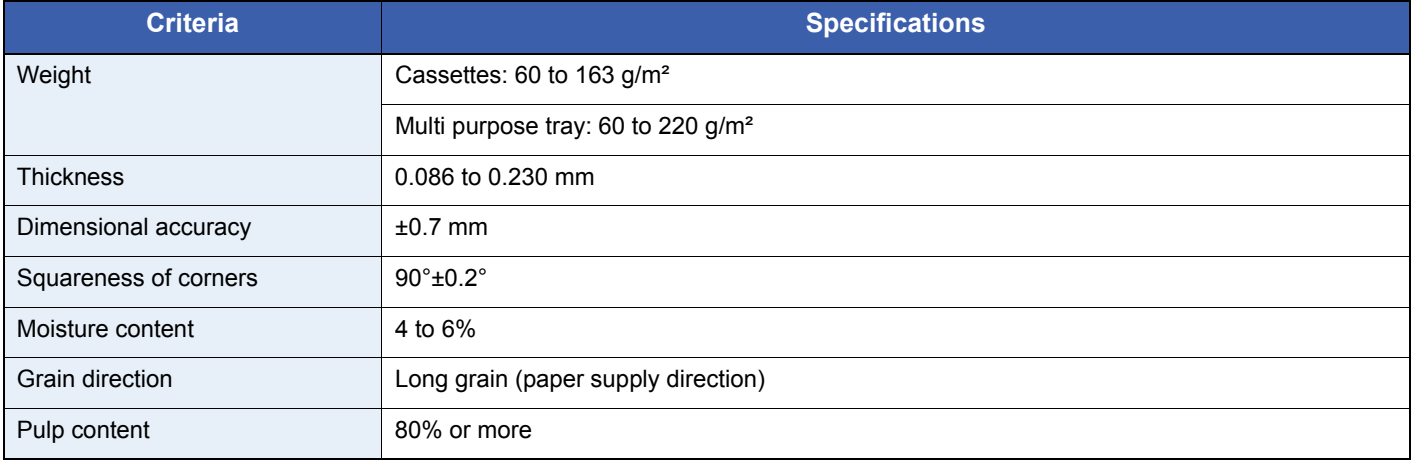

#### **NOTE**

Some recycled paper does not meet requirements for use with this machine as listed in the Basic Paper Specifications shown below, such as moisture or pulp content. For this reason, we recommend purchasing a small amount of recycled paper as a sample for testing prior to use. Choose recycled paper that gives the best printing results and contains low levels of paper dust.

<span id="page-374-3"></span>We are not responsible for the problems occurred from the use of paper that does not conform to our specifications.

# <span id="page-374-1"></span>**Choosing the Appropriate Paper**

This section describes guidelines for choosing paper.

#### **Condition**

Avoid using paper with bent corners or that is curled, dirty, or torn. Do not use paper that has a rough surface or paper fiber lint, or that is especially delicate. Use of paper in any of these conditions will not only deliver poor copies but may also cause jams and shorten the useful life of the machine. Choose paper with a smooth and even surface; however, avoid coated paper or paper with a treated surface as it may damage the drum or fusing unit.

#### **Ingredient**

Do not use paper such as paper that has been coated or surface-treated or paper that contains plastic or carbon. These paper may produce harmful fumes from the heat of printing and may damage the drum.

Be sure to use the standard paper that contains at least 80% pulp, i.e., not more than 20% of the total paper content consists of cotton or other fibers.

#### **Supported Paper Sizes**

Paper of the following sizes is supported by the machine.

Measurements in the table take into account a ±0.7 mm dimensional accuracy for length and width. Corner angles must be 90°±0.2°.

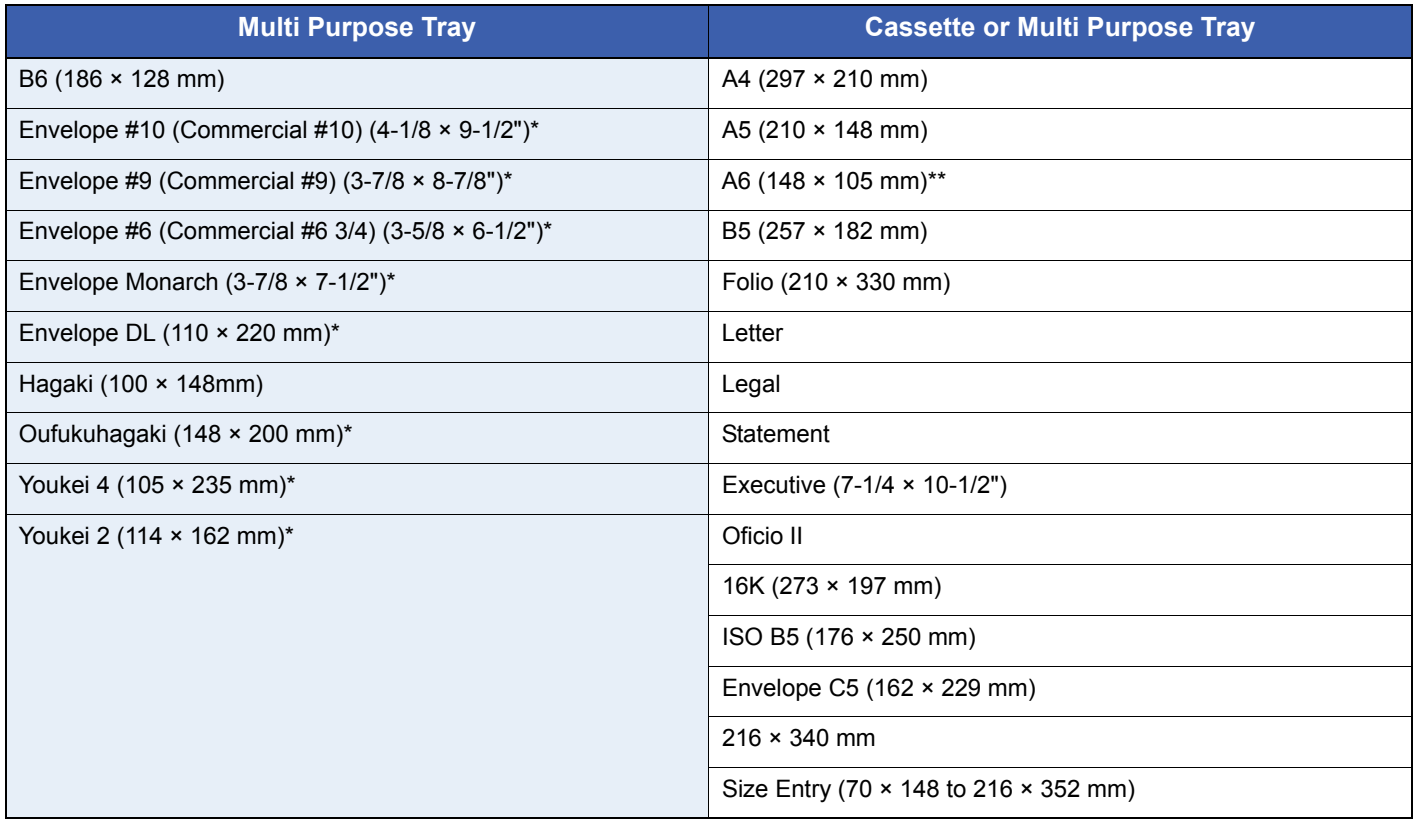

These paper sizes can be loaded into the optional paper feeder.

Except for the optional paper feeder.

#### **Smoothness**

The paper surface should be smooth, but it must be uncoated. With paper that is too smooth and slippery, several sheets may accidentally be supplied at once, causing jams.

#### **Basis Weight**

In countries that use the metric system, basis weight is the weight in grams of one sheet of paper one square meter in area. In the United States, basis weight is the weight in pounds of one ream (500 sheets) of paper cut to the standard size (or trade size) for a specific grade of paper. Paper that is too heavy or too light may be supplied incorrectly or cause paper jams, which may cause excessive wear of the machine. Mixed paper weight (i.e., thickness) may cause several sheets to be supplied at once accidentally and may also cause blurring or other printing problems if the toner fails to adhere correctly.

#### **Thickness**

Avoid using paper that is too thick or thin. Signs that paper may be thin include frequent problems with paper jams or with several sheets being supplied at once. Paper jams may also indicate that the paper is too thick. The proper thickness is between 0.086 and 0.110 mm.

#### **Moisture Content**

Paper moisture content is the ratio of moisture to dryness expressed as a percentage. Moisture affects how the paper is supplied, the electrostatic changeability of the paper, and how the toner adheres.

Paper moisture content varies depending on the relative humidity in the room. High relative humidity causes paper to become damp, making the edges expand so it appears wavy. Low relative humidity causes paper to lose moisture, making the edges tighten and weakening print contrast.

Wavy or tight edges may cause the paper to slip when it is supplied. Try to keep the moisture content between 4 to 6%.

To maintain the right level of moisture content, bear in mind the following considerations.

- Store paper in a cool, well-ventilated place.
- Store paper flat and unopened in the package. Once the package is opened, reseal it if the paper is not to be used for a while.
- Store paper sealed in the original package and box. Put a pallet under the carton to keep it raised above the floor. Especially during rainy seasons keep the paper a sufficient distance away from wooden or concrete floors.
- Before using paper that has been stored, keep it at the proper moisture level for at least 48 hours.
- Do not store paper where it is exposed to heat, sunlight, or dampness.

#### **Other Paper Specifications**

**Porosity**: The density of the paper fibers

**Stiffness:** Paper must be stiff enough or it may buckle in the machine, causing jams.

**Curl:** Most paper naturally tends to curl after the package is opened. When paper passes through the fixing unit, it curls upward slightly. To deliver flat printouts, load the paper so that the curl faces towards the bottom of the paper tray.

**Static electricity:** During printing, paper is electrostatically charged so that the toner adheres. Choose paper that can be discharged quickly so that copies do not cling together.

**Whiteness:** Paper whiteness affects print contrast. Use whiter paper for sharper, brighter copies.

**Quality:** Machine problems may occur if sheet sizes are not uniform or if corners are not square, edges are rough, sheets are uncut, or edges or corners are crushed. In order to prevent these problems, be especially careful when you cut the paper yourself.

**Packaging:** Choose paper that is properly packaged and stacked in boxes. Ideally, the packaging itself should have been treated with a coating to inhibit moisture.

**Specially treated paper:** We do not recommend printing onto the following types of paper, even if it conforms to the basic specifications. When you use these kinds of paper, purchase a small amount first as a sample to test.

- Glossy paper
- Watermarked paper
- Paper with an uneven surface
- Perforated paper

# <span id="page-377-1"></span><span id="page-377-0"></span>**Special Paper**

This section describes printing onto special paper and print media.

The following paper and media can be used.

- Transparencies
- Preprinted paper
- Bond paper
- Recycled paper
- Thin paper (from 60 g/m<sup>2</sup> to 64 g/m<sup>2</sup> or less)
- **Letterhead**
- Colored paper
- Prepunched paper
- **Envelopes**
- Cardstocks (Hagaki)
- Thick paper (from 106  $g/m^2$  to 220  $g/m^2$  or less)
- **Labels**
- Coated paper
- High-quality paper

When using these paper and media, choose that are designed specifically for copiers or page printers (such as laser printers). Use the multi purpose tray for transparencies, thick paper, envelopes, cardstocks, and labels.

#### **Choosing Special Paper**

Although special paper that meets the following requirements can be used with the machine, print quality will vary considerably due to differences in the construction and quality of special paper. Thus, special paper is more likely than regular paper to cause printing problems. Before purchasing special paper in volume, try testing a sample to ensure the print quality is satisfactory. General precautions when printing onto special paper are given below. Note that we are not responsible for any harm to the user or damage to the machine caused by moisture or specifications of special paper.

Select a cassette or multi purpose tray for special paper.

#### <span id="page-377-2"></span>**Transparencies**

Transparencies must be able to withstand the heat of printing. Transparencies must meet the following conditions.

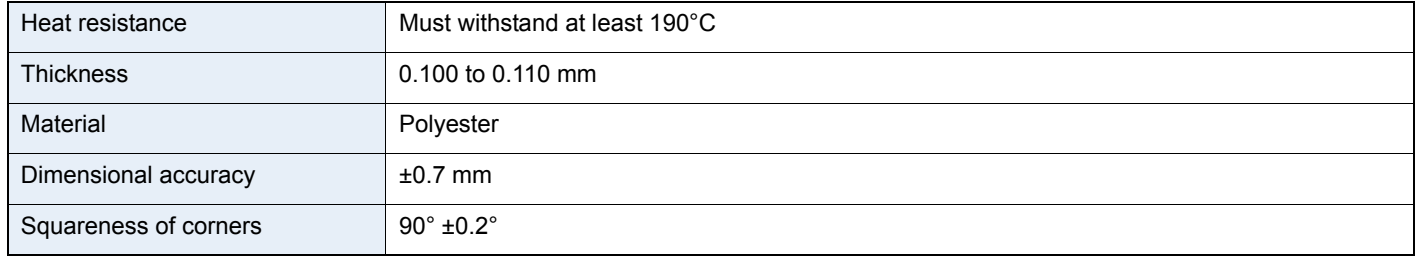

To avoid problems, use the multi purpose tray for transparencies and load transparencies with the long side facing the machine.

If transparencies jam frequently at output, try pulling the leading edge of sheets gently as they are ejected.

#### <span id="page-378-0"></span>**Label**

Be sure to feed labels from the multi purpose tray or paper feeder (multi purpose).

For selecting labels, use extreme care so that the adhesive may not come in direct contact with any part of the machine and that the labels are not easily peeled from the carrier sheet. Adhesives that stick to the drum or rollers and peeled labels remaining in the machine may cause a failure.

When printing onto labels, you must be liable for the print quality and possible trouble.

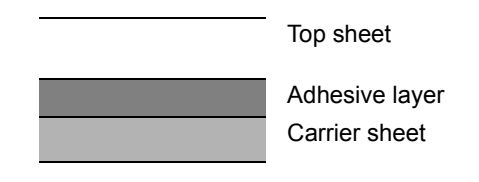

Labels consist of three layers as shown in the illustration. The adhesive layer contains materials that are easily affected by the force applied in the machine. The carrier sheet bears the top sheet until the label is used. This composition of labels may cause more problems.

The label surface must be covered completely with the top sheet. Gaps between labels may cause peeling of labels, resulting in a serious failure.

Some label paper has large margins on the top sheet. When using such paper, do not peel these margins from the carrier sheet before completing output.

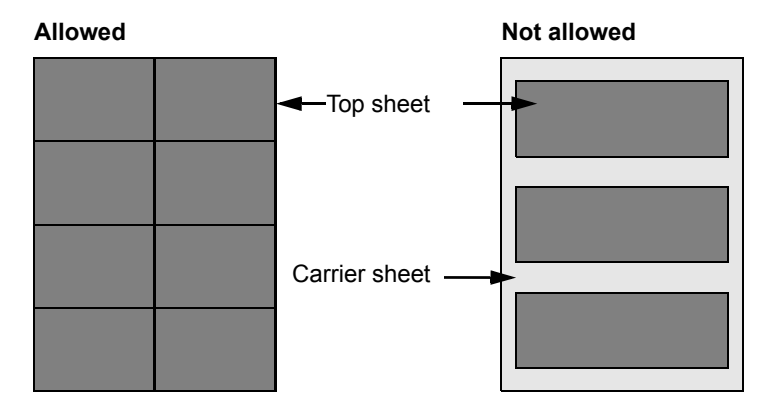

Use label paper that conforms to the following specifications.

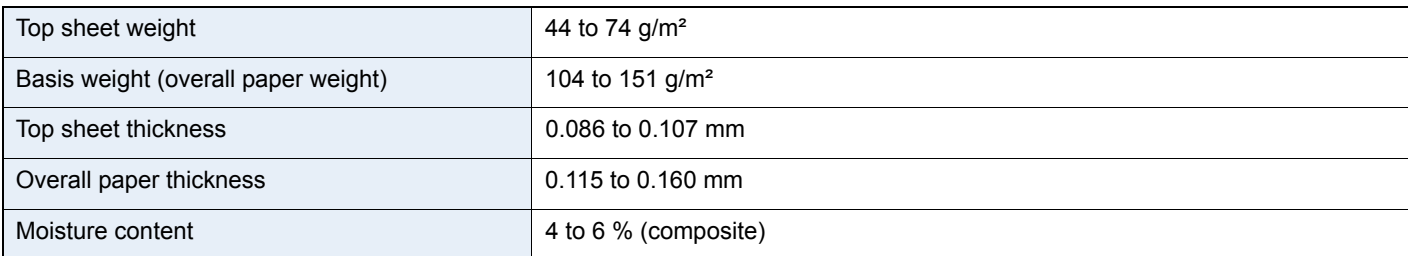

#### <span id="page-379-2"></span>**Hagaki**

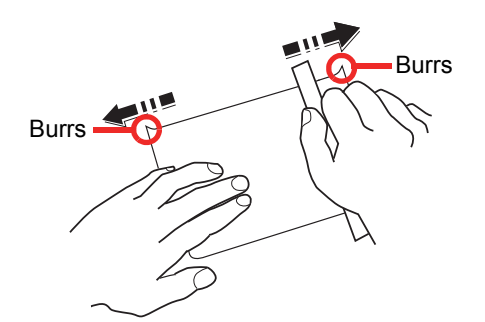

Before loading Hagaki into the multi purpose tray, fan them and align the edges. If the Hagaki paper is curled, straighten it before loading. Printing onto curled Hagaki may cause jams.

Use unfolded Oufukuhagaki (available at post offices). Some Hagaki may still have rough edges developed by a paper cutter on the back side. Remove any such rough edges by placing the Hagaki on a flat surface and rubbing the edges gently a few times with a ruler.

#### <span id="page-379-1"></span>**Envelopes**

Envelopes should always be fed from the multi purpose tray or paper feeder (multi purpose), with the print-side up. If you use envelopes quite often, we recommend to use the paper feeder (multi purpose).

Due to the structure of envelopes, printing evenly over the entire surface may not be possible in some cases. Thin envelopes in particular may be wrinkled by the machine in some cases as they pass through. Before purchasing envelopes in volume, try testing a sample to ensure the print quality.

Storing envelopes for a long period may cause them to become wrinkled. Thus, keep the package sealed until you are ready to use them.

Keep the following points in mind.

- Do not use envelopes with exposed adhesive. In addition, do not use the type of envelope in which the adhesive is exposed after the top layer is peeled off. Serious damage may be caused if the paper covering the adhesive comes off in the machine.
- Do not use envelopes with certain special features. For example, do not use envelopes with a grommet for winding a string to close the flap or envelopes with an open or film-covered window.
- If paper jams occur, load fewer envelopes at once.

#### <span id="page-379-4"></span>**Thick Paper**

Before loading thick paper in the multi purpose tray, fan it and align the edges. Some thick paper may still have rough edges developed by a paper cutter on the back side. Remove any such rough edges just as with Hagaki by placing the paper on a flat surface and rubbing the edges gently a few times with a ruler. Printing onto paper with rough edges may cause jams

#### **Q** NOTE

If the paper is not supplied correctly even after it is smoothed, load the paper in the multi purpose tray with the leading edge raised a few millimeters.

#### <span id="page-379-0"></span>**Colored Paper**

Colored paper must conform to the specifications listed on the page *[11-12](#page-374-2)*. In addition, the pigments in the paper must be able to withstand the heat of printing (up to 200°C or 392°F).

#### <span id="page-379-3"></span>**Preprinted Paper**

Preprinted paper must conform to the specifications listed on the page *[11-12](#page-374-2)*. The colored ink must be able to withstand the heat of printing. It must be resistant to silicone oil as well. Do not use paper with a treated surface such as glossy paper used for calendars.

### <span id="page-380-2"></span>**Recycled Paper**

Recycled paper must conform to the specifications listed on the page *[11-12](#page-374-2)*; however, its whiteness may be considered separately.

### **<b>NOTE**

Before purchasing recycled paper in volume, try testing a sample to ensure that the print quality.

### <span id="page-380-0"></span>**Coated Paper**

Coated paper is created by treating the surface of the base paper with a coating that provides higher printing quality than plain paper. Coated paper is used for particularly high quality printing.

The surface of high-quality or medium-quality paper is coated with special agents that improve ink adhesion by making the paper surface smoother. These agents are used either to coat both sides of the paper or just one side. The coated side appears slightly glossy.

#### **IMPORTANT**

**When printing on coated paper in very humid environments, ensure that the paper is kept dry as moisture may cause sheets to stick together when they are fed into the machine. If printing in very humid environments, set coated paper for one sheet each.**

#### <span id="page-380-1"></span>**Paper Type Indicators**

If you are going to load non-standard paper in the paper feeder (multi purpose), fold the provided paper type indicator sheet into thirds so that the appropriate paper type symbol faces out and is at the top, and insert it into the cassette's display folder.

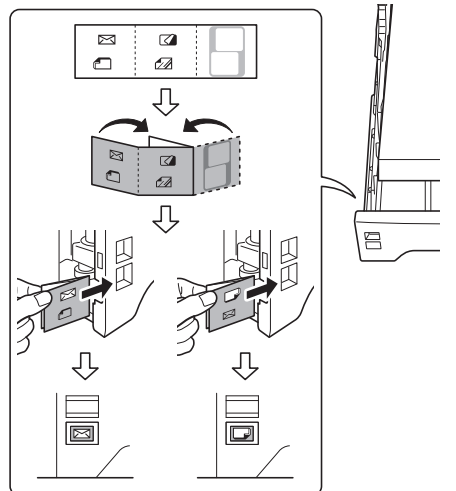

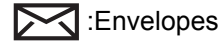

:Thick paper

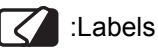

Coated paper

The blank sheet can be used to write in any name or symbol. When writing in a name or symbol on the bottom part of the sheet, invert it with respect to the top part.

# <span id="page-381-0"></span>**Specifications**

#### **IMPORTANT**

**Specifications are subject to change without notice.**

# <span id="page-381-2"></span><span id="page-381-1"></span>**Common Functions**

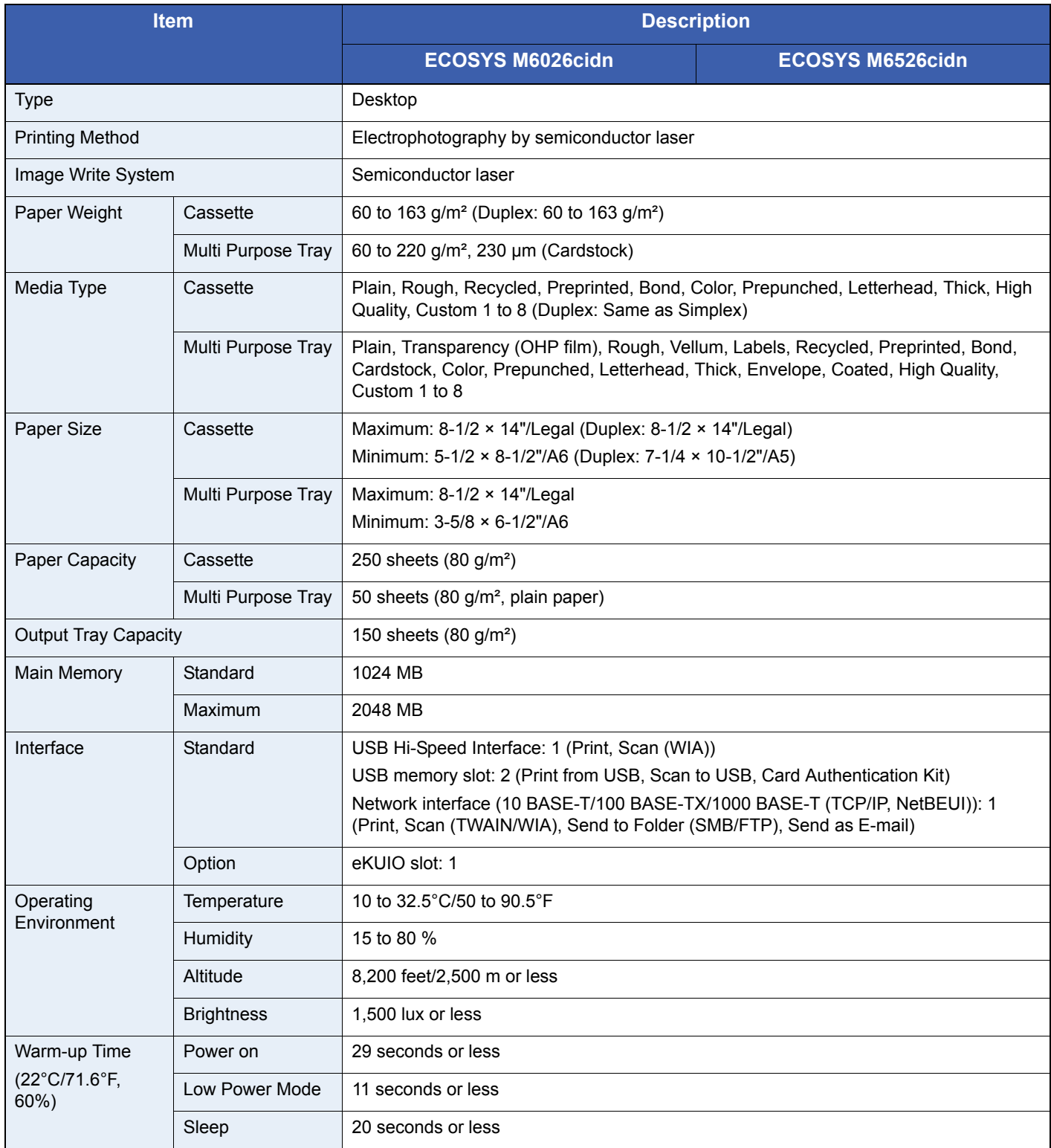

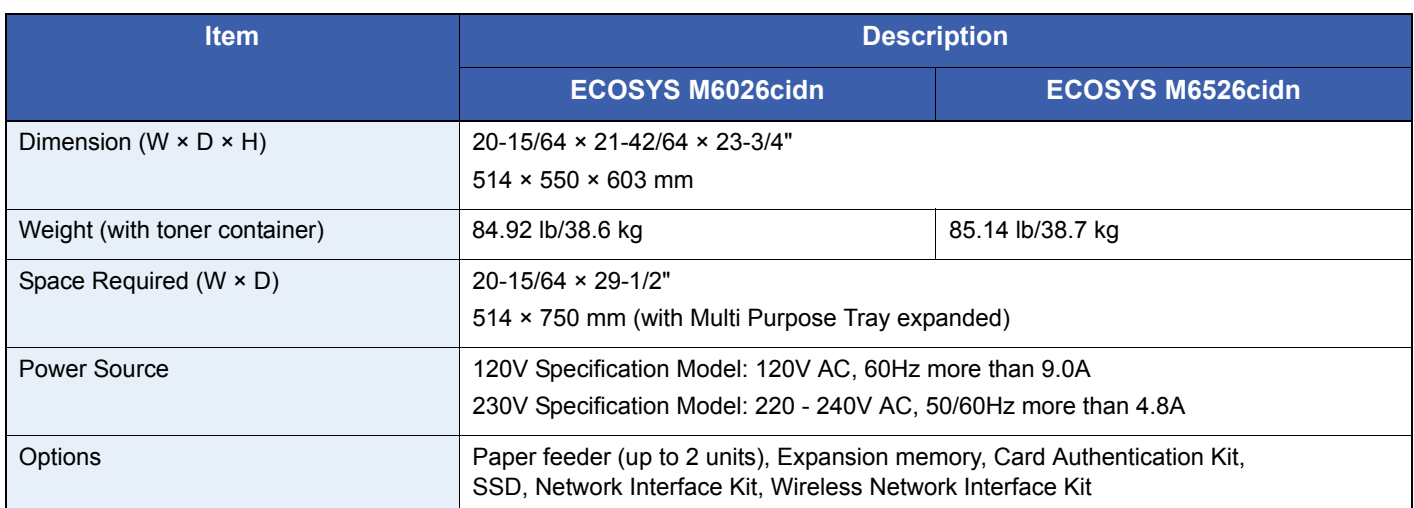

# <span id="page-382-3"></span><span id="page-382-0"></span>**Copy Functions**

<span id="page-382-2"></span><span id="page-382-1"></span>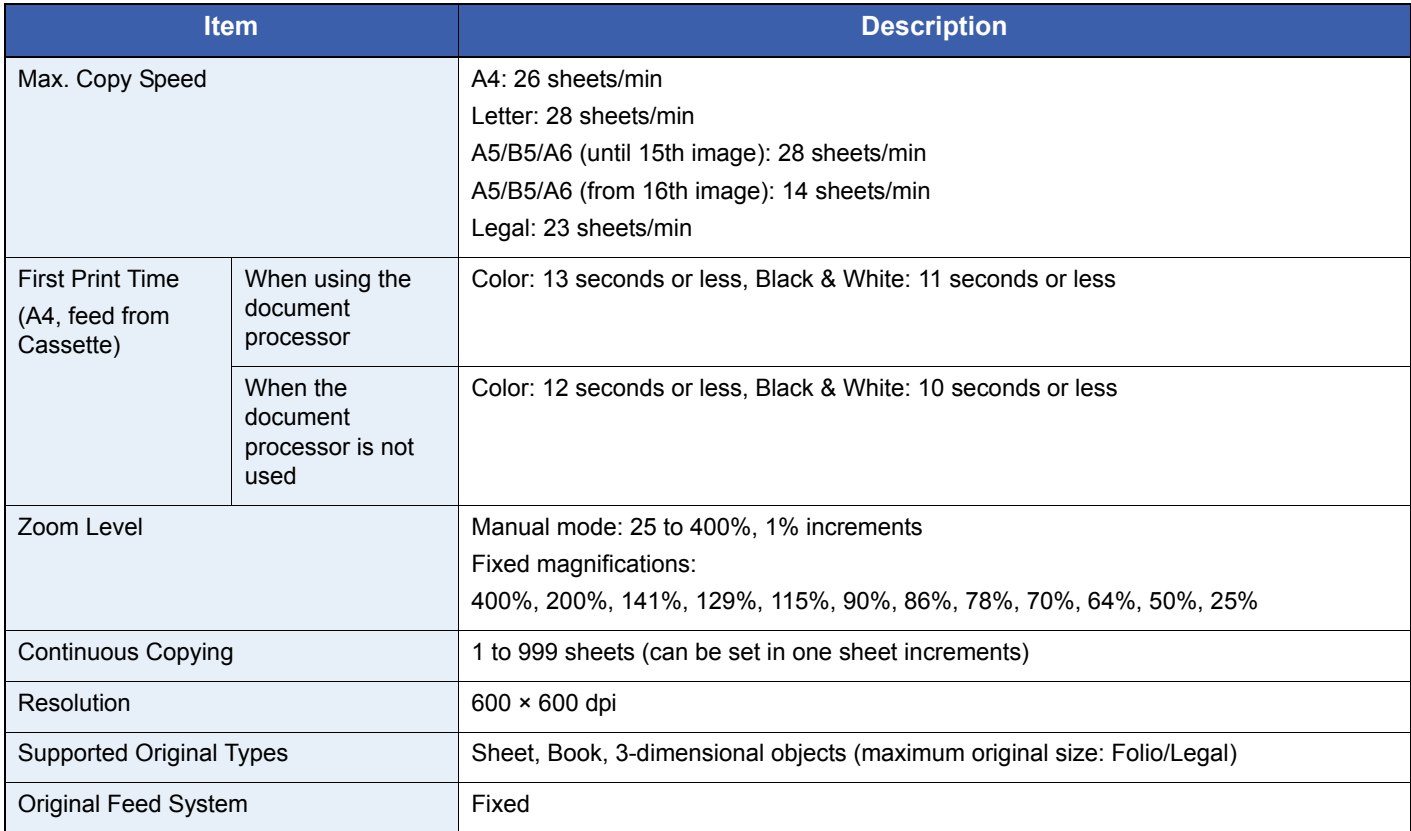

# <span id="page-383-5"></span><span id="page-383-0"></span>**Printer Functions**

<span id="page-383-3"></span><span id="page-383-2"></span>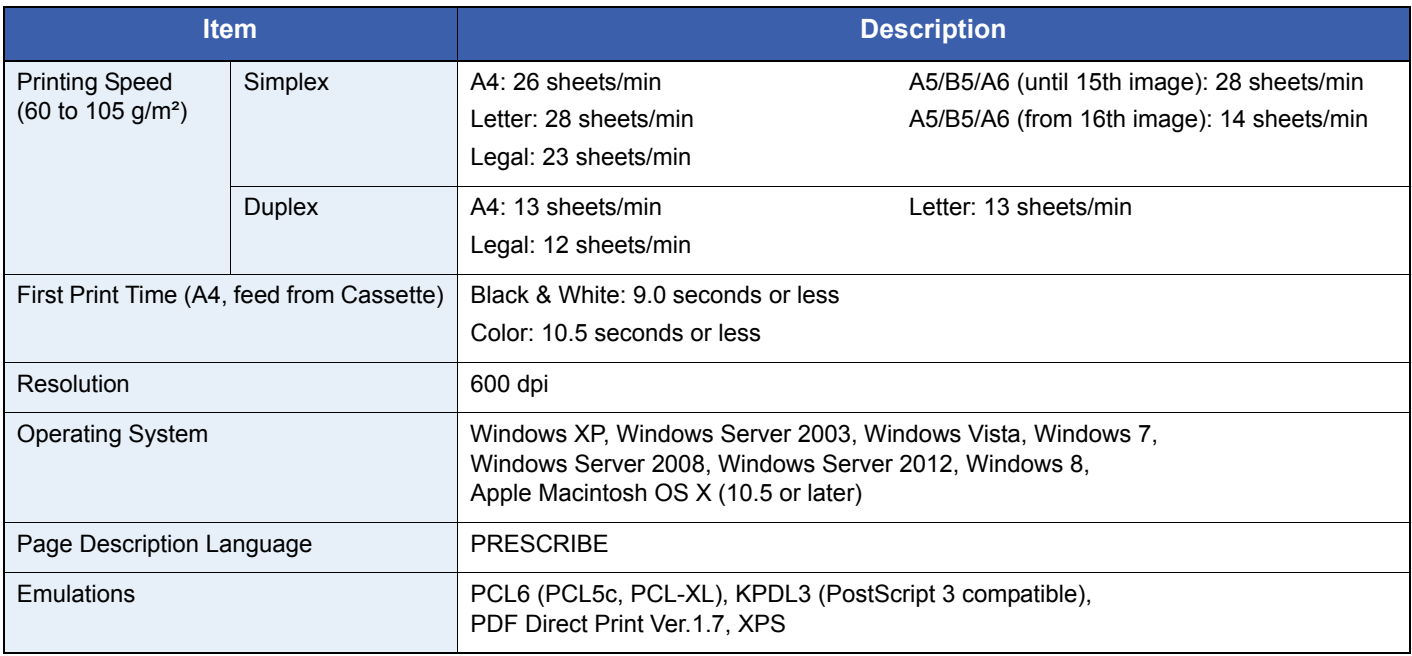

# <span id="page-383-6"></span><span id="page-383-4"></span><span id="page-383-1"></span>**Scanner**

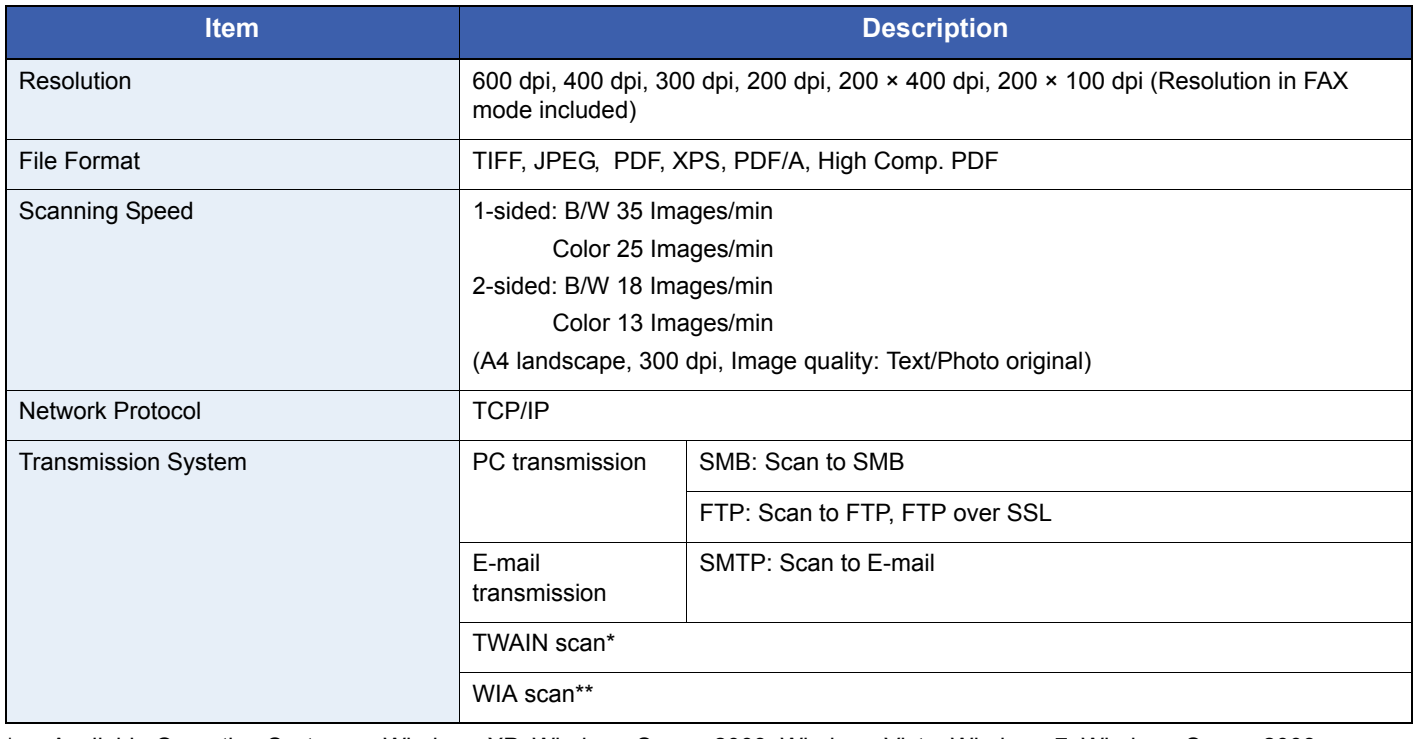

\* Available Operating System: Windows XP, Windows Server 2003, Windows Vista, Windows 7, Windows Server 2008, Windows Server 2008 R2, Windows Server 2012, Windows 8 \*\* Available Operating System: Windows Vista, Windows 7, Windows Server 2008, Windows Server 2008 R2, Windows Server 2012, Windows 8

# <span id="page-384-2"></span><span id="page-384-0"></span>**Document Processor**

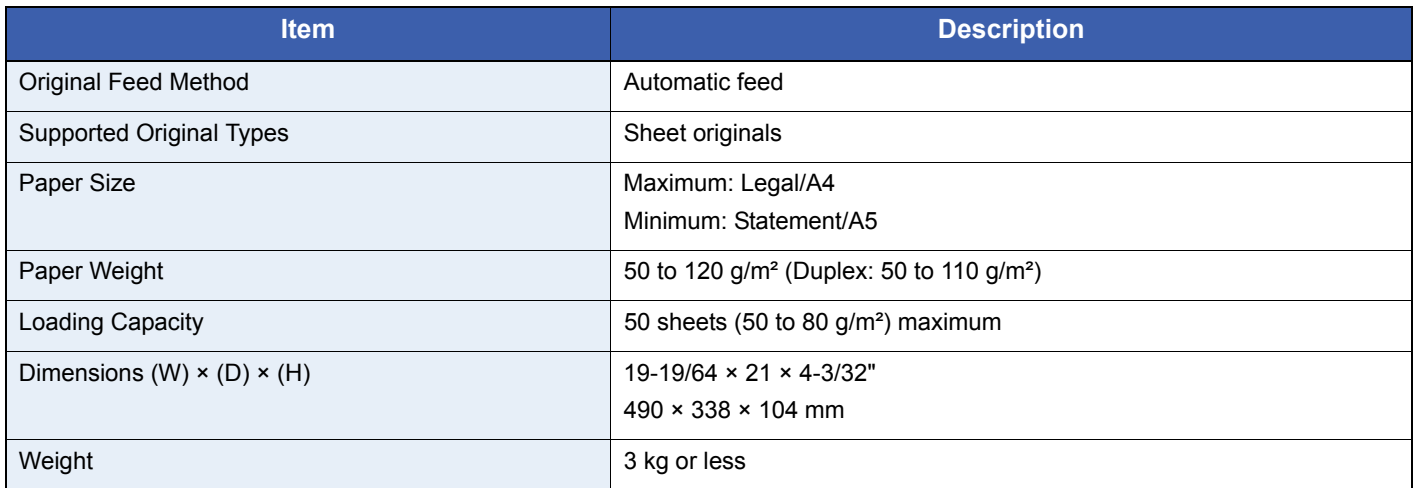

# <span id="page-384-3"></span><span id="page-384-1"></span>**Environmental Specifications**

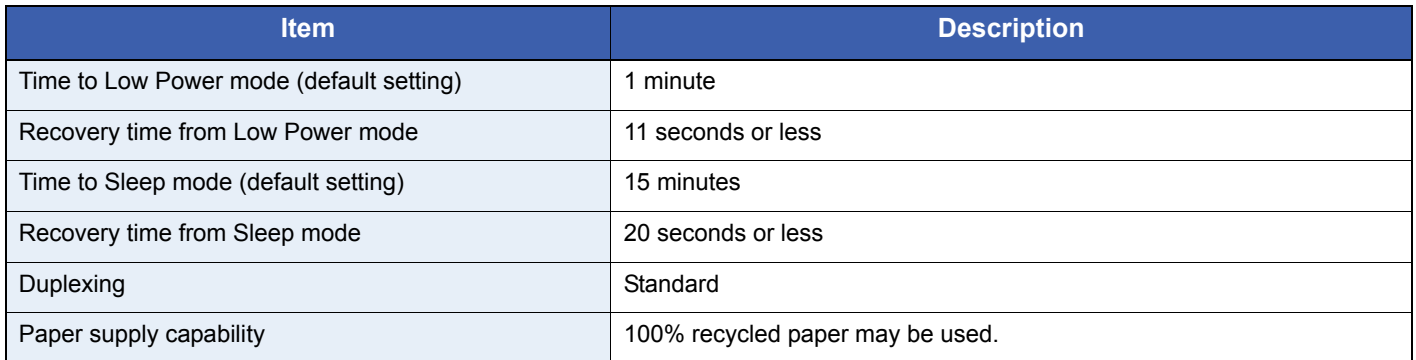

### **NOTE**

Consult your dealer or service representative for recommended paper types.

### **EN ISO 7779**

Der höchste Schalldruckpegel beträgt 70 dB (A) oder weniger gemäß EN ISO 7779.

### **EK1-ITB 2000**

Das Gerät ist nicht für die Benutzung im unmittelbaren Gesichtsfeld am Bildschirmarbeitsplatz vorgesehen. Um störende Reflexionen am Bildschirmarbeitsplatz zu vermeiden, darf dieses Produkt nicht im unmittelbaren Gesichtsfeld platziert werden.

# <span id="page-385-9"></span><span id="page-385-0"></span>**Glossary**

#### <span id="page-385-1"></span>**Auto Form Feed Timeout**

During data transmission, the machine may sometimes have to wait until receiving the next data. This is the auto form feed timeout. When the preset timeout passes, the machine automatically put paper out. However, no output is performed if the last page has no data to be printed.

#### <span id="page-385-4"></span>**Auto-IP**

Auto-IP is a module that enables dynamic IPv4 addresses to be assigned to a device on startup. However, DHCP requires a DHCP server. Auto-IP is a server-less method of choosing an IP address. IP addresses between 169.254.0.0 to 169.254.255.255 are reserved for Auto-IP and assigned automatically.

#### <span id="page-385-2"></span>**Auto Paper Selection**

A function to automatically select paper in the same size as original at printing

#### <span id="page-385-3"></span>**Auto Sleep**

A mode designed for electrical power saving, activated when the machine is left unused or data transfer for a specific period. In Sleep mode, power consumption is kept to a minimum.

#### <span id="page-385-5"></span>**Bonjour**

Bonjour, also known as zero-configuration networking, is a service that automatically detects computers, devices and services on an IP network. Bonjour, because an industry-standard IP protocol is used, allows devices to automatically recognize each other without an IP address being specified or DNS server being set. Bonjour also sends and receives network packets by UDP port 5353. If a firewall is enabled, the user must check that UDP port 5353 is left open so that Bonjour will run correctly. Some firewalls are set up so as to reject only certain Bonjour packets. If Bonjour does not run stably, check the firewall settings and ensure that Bonjour is registered on the exceptions list and that Bonjour packets are accepted. If you install Bonjour on Windows XP Service Pack 2 or later, the Windows firewall will be set up correctly for Bonjour.

#### <span id="page-385-6"></span>**Default Gateway**

This indicates the device, such as a computer or router, that serves as the entrance/exit (gateway) for accessing computers outside the network that you are on, When no specific gateway is designated for a destination IP address, data is sent to the host designated as the Default Gateway.

#### <span id="page-385-7"></span>**DHCP (Dynamic Host Configuration Protocol)**

Dynamic Host Configuration Protocol (DHCP) that automatically resolves IP addresses, subnet masks, and gateway addresses on a TCP/IP network. DHCP minimizes the load of network management employing a large number of client computers because it relieves individual clients including printers from the IP address being assigned.

#### <span id="page-385-8"></span>**DHCP (IPv6)**

DHCP (IPv6) is the next-generation of the Internet's Dynamic Host Configuration Protocol and supports IPv6. It extends the BOOTP startup protocol that defines the protocols used for transferring configuration information to hosts on the network. DHCP (IPv6) permits the DHCP server to use its expanded functionality to send configuration parameters to an IPv6 node. Because the network addresses that can be used are allocated automatically, the IPv6 node management workload is reduced in systems where the administrator has to exercise close control over IP address allocation.

#### <span id="page-386-0"></span>**dpi (dots per inch)**

A unit for resolution, representing the number of dots printed per inch (25.4 mm).

#### <span id="page-386-1"></span>**EcoPrint Mode**

A printing mode that helps save toner. Copies made in this mode are thus lighter than normal.

#### <span id="page-386-3"></span>**Enhanced WSD**

Kyocera's proprietary web services.

#### <span id="page-386-2"></span>**Emulation**

The function to interpret and execute other printers' page description languages. The machine emulates operation of PCL6 and KPDL3 (PostScript 3 compatible).

#### <span id="page-386-4"></span>**FTP (File Transfer Protocol)**

A protocol to transfer files on the TCP/IP network, whether the Internet or an intranet. Along with HTTP and SMTP/POP, FTP is now frequently used on the Internet.

#### <span id="page-386-5"></span>**Grayscale**

A computer color expression. Displayed images of this sort are typically composed of shades of gray, varying from black at the weakest intensity to white at the strongest, without any other colors. Gray levels are displayed in numerical levels: that is, white and black only for 1 bit; 256 gray levels (including white and black) for 8 bits; and 65,536 gray levels for 16 bits.

#### <span id="page-386-6"></span>**Help**

A **?** (Help) key is provided on this machine's operation panel. If you are unsure of how to operate the machine, would like more information on its functions or are having problems getting the machine to work properly, press the **?** (Help) key to view a detailed explanation on the touch panel.

#### <span id="page-386-7"></span>**IP Address**

An Internet protocol address is a unique number that represents a specific computer or related device on the network. The format of an IP address is four sets of numbers separated by dots, e.g. 192.168.110.171. Each number should be between 0 and 255.

#### **IPP**

IPP (Internet Printing Protocol) is a standard that uses TCP/IP networks such as the Internet to enable print jobs to be sent between remote computers and printers.IPP is an extension of the HTTP protocol used to view websites and enables printing to be carried out via routers on printers in remote locations. It also supports the HTTP authentication mechanisms along with SSL server and client authentication as well as encryption.

#### <span id="page-386-8"></span>**KPDL (Kyocera Page Description Language)**

Kyocera's PostScript page description language compatible with Adobe PostScript Level 3.

#### <span id="page-387-0"></span>**Multi Purpose (MP) Tray**

The paper supply tray on the right side of the machine. Use this tray instead of the cassettes when printing onto envelopes, Hagaki, transparencies, or labels.

#### <span id="page-387-1"></span>**NetBEUI (NetBIOS Extended User Interface)**

An interface, developed by IBM in 1985, as an update from NetBIOS. It enables more advanced functions on smaller networks than other protocols such as TCP/IP, etc. It is not suitable for larger networks due to lack of routing capabilities to choose the most appropriate routes. NetBEUI has been adopted by IBM for its OS/2 and Microsoft for its Windows as a standard protocol for file sharing and printing services.

#### <span id="page-387-2"></span>**PDF/A**

This is "ISO 19005-1. Document management - Electronic document file format for long-term preservation - Part 1: Use of PDF (PDF/A)", and is a file format based on PDF 1.4. It has been standardized as ISO 19005-1, and is a specialization of PDF, which has been mainly used for printing, for long-term storage. A new part, ISO 19005-2 (PDF/A-2), is currently being prepared.

#### <span id="page-387-3"></span>**POP3 (Post Office Protocol 3)**

A standard protocol to receive E-mail from the server in which the mail is stored on the Internet or an intranet.

#### <span id="page-387-4"></span>**PostScript**

A page description language developed by Adobe Systems. It enables flexible font functions and highly-functional graphics, allowing higher quality printing. The first version called Level 1 was launched in 1985, followed by Level 2 that enabled color printing and two-byte languages (e.g. Japanese) in 1990. In 1996, Level 3 was released as an update for the Internet access and PDF format as well as gradual improvements in implementation technologies.

#### <span id="page-387-5"></span>**PPM (prints per minute)**

This indicates the number of A4 size printouts made in one minute.

#### <span id="page-387-6"></span>**Printer Driver**

The software to enable you to print data created on any application software. The printer driver for the machine is contained in the DVD enclosed in the package. Install the printer driver on the computer connected to the machine.

#### <span id="page-387-7"></span>**RA (Stateless)**

The IPv6 router communicates (transmits) information such as the global address prefix using ICMPv6. This information is the Router Advertisement (RA). ICMPv6 stands for Internet Control Message Protocol, and is a IPv6 standard defined in the RFC 2463 "Internet Control Message Protocol (ICMPv6) for the Internet Protocol Version 6 (IPv6) Specification".

#### <span id="page-387-8"></span>**Send as E-mail**

A function to send the image data stored in the machine as an E-mail attachment. E-mail addresses can be selected from the list or entered at each time.

#### <span id="page-388-0"></span>**SMTP (Simple Mail Transfer Protocol)**

A protocol for E-mail transmission over the Internet or an intranet. It is used for transferring mail between mail servers as well as for sending mail from clients to their servers.

#### <span id="page-388-1"></span>**Status Page**

The page lists machine conditions, such as the memory capacity, total number of prints and scans, and paper source settings.

#### <span id="page-388-2"></span>**Subnet Mask**

The subnet mask is a way of augmenting the network address section of an IP address. A subnet mask represents all network address sections as 1 and all host address sections as 0. The number of bits in the prefix indicates the length of the network address. The term "prefix" refers to something added to the beginning and, in this context, indicates the first section of the IP address. When an IP address is written, the length of the network address is indicated by the prefix length after a forward slash (/). For example, "24" in the address "133.210.2.0/24". In this way, "133.210.2.0/24" denotes the IP address "133.210.2.0" with a 24-bit prefix (network section). This new network address section (originally part of the host address) made possible by the subnet mask is referred to as the subnet address. When you enter the subnet mask, be sure to set the *DHCP* setting to *Off*.

#### <span id="page-388-3"></span>**TCP/IP (Transmission Control Protocol/Internet Protocol)**

TCP/IP is a suite of protocols designed to define the way computers and other devices communicate with each other over a network.

#### <span id="page-388-4"></span>**TCP/IP (IPv6)**

TCP/IP (IPv6) is based on the current Internet protocol, TCP/IP (IPv4). IPv6 is the next-generation Internet protocol and expands the available address space, which resolves the problem of the lack of addresses under IPv4, while also introducing other improvements such as additional security functionality and the capacity to prioritize data transmission.

#### <span id="page-388-5"></span>**TWAIN (Technology Without Any Interested Name)**

A technical specification for connecting scanners, digital cameras, and other image equipment to the computers. The TWAIN compatible devices enable you to process image data on any relevant application software. TWAIN is adopted on a large amount of graphic software (e.g. Adobe Photoshop) and OCR software.

#### <span id="page-388-6"></span>**USB (Universal Serial Bus)2.0**

A USB interface standard for Hi-Speed USB 2.0. The maximum transfer rate is 480 Mbps. This machine is equipped with USB 2.0 for high-speed data transfer.

#### <span id="page-388-7"></span>**WIA (Windows Imaging Acquisition)**

A function to import images supported after Windows Me/XP from digital cameras and other peripheral devices. This function replaces what TWAIN used to do; the feature is provided as a part of Windows functions and improves ease of operation, so that you import images directly to My Computer without using any application.

# **Index**

# **A**

Address Book Adding a Contact [6-24](#page-186-0) Adding a Group [6-28](#page-190-0) Editing and Deleting [6-31](#page-193-0) Adjustment/Maintenance Auto Color Correction [9-28](#page-284-0) Background Density Adj. [9-28](#page-284-1) Calibration [9-29](#page-285-0) Color Registration [9-28](#page-284-2) Correcting Black Line [9-28](#page-284-3) Density Adjustment [9-28](#page-284-4) Display Brightness [9-28](#page-284-5) Drum Refresh [9-29](#page-285-1) Laser Scanner Cleaning [9-29](#page-285-2) Application [9-16](#page-272-0) Auto Form Feed Timeout [11-23](#page-385-1) Auto Paper Selection [11-23](#page-385-2) Auto Sleep [2-28](#page-64-0), [11-23](#page-385-3) Auto-IP [11-23](#page-385-4) Setup [9-19](#page-275-0) Automatic 2-Sided Copy Function [1-9](#page-33-0)

# **B**

Background Density Adjust [3-48](#page-124-0) Bonjour [11-23](#page-385-5) Setup [9-20](#page-276-0)

# **C**

Card Authentication Kit [11-4](#page-366-2) **Cassette** Loading Paper [3-3](#page-79-0) Paper Size and Media Type [3-29](#page-105-0), [9-7](#page-263-0) Cassette 1 [2-2](#page-38-0) Character Entry Method [11-8](#page-370-2) Checking the Counter [3-14](#page-90-0) Cleaning Document Processor [10-6](#page-342-0) Glass Platen [10-6](#page-342-1) Paper Transfer Unit [10-7](#page-343-0) Coated Paper [11-18](#page-380-0) Collate [3-42](#page-118-0) Color Balance [4-14](#page-148-0) Color Registration [9-28](#page-284-2) Color Selection [3-53](#page-129-0) Colored Paper [11-17](#page-379-0) Combine [4-10](#page-144-0) 2 in 1 [4-10](#page-144-1) 4 in 1 [4-10](#page-144-2) Border Line [4-10](#page-144-3) Command Center RX [2-30](#page-66-0) **Connecting** LAN Cable [2-10](#page-46-0) Power Cable [2-11](#page-47-0) USB Cable [2-11](#page-47-1)

Connection Method [2-8](#page-44-0) Continuous Scan [3-39](#page-115-0) Conventions in This Guide [1-10](#page-34-0) Copy Speed [11-20](#page-382-1) Copying [4-1](#page-135-0) Copying Settings Auto % Priority [9-14](#page-270-0) Auto Paper Selection [9-14](#page-270-1) DP Read Action [9-14](#page-270-2) Reserve Next Priority [9-14](#page-270-3) Custom Box Creating a New Box [7-3](#page-211-0)

### **D**

Date/Time [2-29](#page-65-0) Date/Timer/Energy Saver [9-27](#page-283-0) Auto Error Clear [9-27](#page-283-1) Auto Panel Reset [9-27](#page-283-2) Date Format [9-27](#page-283-3) Date/Time [9-27](#page-283-4) Low Power Timer [9-27](#page-283-5) Panel Reset Timer [9-27](#page-283-6) Sleep Level [9-27](#page-283-7) Sleep Rules [9-27](#page-283-8) Sleep Timer [9-27](#page-283-9) Time Zone [9-27](#page-283-10) Unusable Time [9-28](#page-284-6) Default Background Density Adj. (Copy) [9-12](#page-268-0) Background Density Adj. (Send/Store) [9-12](#page-268-1) Collate [9-11](#page-267-0) Color Selection (Copy) [9-11](#page-267-1) Color Selection (Send/Store) [9-12](#page-268-2) Continuous Scan (Except FAX) [9-12](#page-268-3) EcoPrint [9-12](#page-268-4) E-mail Subject/Body [9-12](#page-268-5) File Format [9-11](#page-267-2) File Name Entry [9-12](#page-268-6) File Separation [9-11](#page-267-3) FTP Encrypted TX [9-12](#page-268-7) Image Quality [9-13](#page-269-0) JPEG/TIFF Print [9-12](#page-268-8) Original Image(Copy) [9-12](#page-268-9) Original Image(Send/Store) [9-12](#page-268-10) Original Orientation [9-11](#page-267-4) PDF/A Setting [9-13](#page-269-1) Scan Resolution [9-11](#page-267-5) XPS Fit to Page [9-12](#page-268-11) Zoom [9-12](#page-268-12) Default Gateway [11-23](#page-385-6) Setup [9-19](#page-275-1) Default Screen [9-9](#page-265-0) Density [3-43](#page-119-0) Destination [6-14](#page-176-0) Checking and Editing [6-22](#page-184-0) Choosing by One Touch Key [6-16](#page-178-0) Choosing from the Address Book [6-14](#page-176-1) Dest. Check before Send [9-15](#page-271-0) Entering a New E-mail Address [6-17](#page-179-0) Entry Check for New Dest. [9-15](#page-271-1)

Multi Sending [6-23](#page-185-0) Specifying a New PC Folder [6-18](#page-180-0) Device Status [8-13](#page-253-0) Connection Status [8-14](#page-254-0) FAX [8-14](#page-254-1) Printer [8-14](#page-254-2) Removable Memory [8-14](#page-254-3) Scanner [8-13](#page-253-1) SSD [8-15](#page-255-0) DHCP [11-23](#page-385-7) Setup [9-19](#page-275-2) DHCP (IPv6) [11-23](#page-385-8) Setup [9-20](#page-276-1) Display Status/Log [9-14](#page-270-4) Document Box Job Box [7-2](#page-210-0) Document Processor [2-2](#page-38-1) Document Processor Cover [2-5](#page-41-0) Document Processor Open/Close Handle [2-5](#page-41-1) dpi [11-24](#page-386-0) Duplex [3-37](#page-113-0), [4-7](#page-141-0) Duplex Unit [2-3](#page-39-0)

### **E**

EcoPrint [3-46](#page-122-0), [11-24](#page-386-1) Copy [3-46](#page-122-1) Printer [9-17](#page-273-0) E-mail Subject/Body [6-40](#page-202-0) Emulation [11-24](#page-386-2) Selection [9-17](#page-273-1) Encrypted PDF Password [7-27](#page-235-0) Energy Saving Control Function [1-9](#page-33-1) Energy Star Program [1-9](#page-33-2) Enhanced WSD [9-22](#page-278-0), [11-24](#page-386-3) Envelopes [11-17](#page-379-1) Environment [1-3](#page-27-0) Error Handling [9-13](#page-269-2) Error Messages [10-13](#page-349-0) Expansion Memory [11-3](#page-365-1)

### **F**

Favorites [3-17](#page-93-0) Editing and Deleting [3-21](#page-97-0) Registering [3-17](#page-93-1) Using [3-23](#page-99-0) Favorites/Application Application [9-16](#page-272-1) Default Screen [9-16](#page-272-2) File Format [3-50](#page-126-0) File Name Entry [3-56](#page-132-0) File Separation [6-39](#page-201-0) First Print Time [11-21](#page-383-2) Format SSD [9-14](#page-270-5) FTP [11-24](#page-386-4) FTP Client (Transmission) Protocol Detail [9-21](#page-277-0) FTP Encrypted TX [6-41](#page-203-0) FTP Server (Reception) Protocol Detail [9-21](#page-277-1)

Fuser Cover [2-3](#page-39-1)

### **G**

Glossary [11-23](#page-385-9) GPL/LGPL [1-6](#page-30-0) Grayscale [3-53](#page-129-1), [11-24](#page-386-5)

### **H**

Hagaki [11-17](#page-379-2) Handholds [2-5](#page-41-2) Help [11-24](#page-386-6) Help Screen [3-31](#page-107-0) Host Name [9-19](#page-275-3) **HTTP** Protocol Detail [9-21](#page-277-2) HTTP Security [9-22](#page-278-1) **HTTPS** Protocol Detail [9-21](#page-277-3) Hue Adjustment [4-13](#page-147-0)

## **I**

Inner Tray [2-2](#page-38-2) Install Macintosh [2-21](#page-57-0) Software [2-15](#page-51-0) Windows [2-16](#page-52-0) Interface Block [9-26](#page-282-0) Internet Proxy [9-16](#page-272-3) IP Address [11-24](#page-386-7) Setup [9-19](#page-275-4) IPP Protocol Detail [9-21](#page-277-4) IPP over SSL Protocol Detail [9-21](#page-277-5) IPP Security [9-22](#page-278-2) IPSec Setup [9-22](#page-278-3)

# **J**

Job Canceling [3-32](#page-108-0) Checking History [8-7](#page-247-0) Checking Status [8-2](#page-242-0) Details of the Status Screens [8-3](#page-243-0) Pause and Resumption [8-3](#page-243-1) Sending the Log History [8-8](#page-248-0) Job Accounting [9-63](#page-319-0) Adding an Account [9-69](#page-325-0) Counting the Number of Pages Printed [9-75](#page-331-0) Default Setting [9-78](#page-334-0) Editing and Deleting [9-71](#page-327-0) Enabling/Disabling [9-66](#page-322-0) Login [9-67](#page-323-0) Logout [9-67](#page-323-1) Printing an Accounting Report [9-77](#page-333-0) Restricting the Use of the Machine [9-73](#page-329-0)

Job Box [5-6](#page-156-0) Automatic Delete Setting for Temporary Documents [5-11](#page-161-0) Private Print/Stored Job [5-6](#page-156-1) Quick Copy/Proof and Hold [5-8](#page-158-0) Job Finish Notice [3-54](#page-130-0) JPEG/TIFF Print [7-28](#page-236-0)

### **K**

Keyboard Layout [9-14](#page-270-6) KPDL [11-24](#page-386-8)

### **L**

Label [11-16](#page-378-0) LAN Interface [9-23](#page-279-0) Language [9-5](#page-261-1) LDAP Protocol Detail [9-21](#page-277-6) LDAP Security [9-23](#page-279-1) Legal Information [1-6](#page-30-1) Legal Restriction on Copying [1-5](#page-29-0) Legal Restriction on Scanning [1-5](#page-29-0) LINE connector [2-4](#page-40-0) Login [3-15](#page-91-0), [9-67](#page-323-0) Logout [3-16](#page-92-0), [9-67](#page-323-1) Low Power Mode [2-27](#page-63-0) Low Toner Alert Level [9-13](#page-269-3) Lower Feed Cover [2-2](#page-38-3) LPD Protocol Detail [9-21](#page-277-7)

### **M**

Machine Setup Wizard [2-29](#page-65-1) Main Power Switch [2-2](#page-38-4) Manual Setting (IPv6) [9-20](#page-276-2) Measurement [9-13](#page-269-4) Monotype Imaging License Agreement [1-8](#page-32-0) Multi Purpose Tray [2-2](#page-38-5), [11-25](#page-387-0) Loading Paper [3-6](#page-82-0) Paper Size and Media Type [3-29](#page-105-0), [9-8](#page-264-0) Multi Sending [6-23](#page-185-0)

### **N**

NetBEUI [11-25](#page-387-1) Protocol Detail [9-21](#page-277-8) **Network** Preparing [2-8](#page-44-0) Setup [2-29](#page-65-2), [9-19](#page-275-5) Network Cable Connecting [2-10](#page-46-0) Network Indicators [2-4](#page-40-1) Network Interface [2-9](#page-45-0) Network Interface (Send) [9-25](#page-281-0) Network Interface Connector [2-4](#page-40-1)

### **O**

One Touch Key [6-33](#page-195-0) Adding a Destination [6-33](#page-195-1) Editing and Deleting [6-35](#page-197-0) Open SSL License [1-6](#page-30-2) Operation Panel [2-2](#page-38-6), [2-6](#page-42-0) **Option** Card Authentication Kit [11-4](#page-366-2) Expansion Memory [11-3](#page-365-1) Network Interface Kit [11-5](#page-367-4) Overview [11-2](#page-364-3) Paper Feeder [11-2](#page-364-4) SSD [11-4](#page-366-3) ThinPrint Option [11-5](#page-367-5) Wireless Network Interface Kit [11-5](#page-367-6) Option Interface Slot 1 [2-4](#page-40-2) Option Interface Slot 2 [2-4](#page-40-3) Optional Function [11-6](#page-368-1) Optional Memory [9-26](#page-282-1) Optional Network Basic [9-25](#page-281-1) Wireless Network [9-24](#page-280-0) Original Eject Table [2-5](#page-41-3) Original Image [3-45](#page-121-0) Original Orientation [3-36](#page-112-0) Original Size [3-35](#page-111-0) Original SSLeay License [1-7](#page-31-0) Original Stopper [2-5](#page-41-4) Original Table [2-5](#page-41-5) Original Width Guides [2-5](#page-41-6) **Originals** Custom Original Size [9-9](#page-265-1) Default Original Size [9-9](#page-265-2) Loading Originals [3-10](#page-86-0) Original Size [3-35](#page-111-0)

### **P**

Paper [11-11](#page-373-1) Appropriate Paper [11-12](#page-374-3) Before Loading [3-2](#page-78-0) Cassette [9-7](#page-263-0) Checking the Remaining Amount of Paper [8-16](#page-256-0) Custom Paper Size [9-10](#page-266-0) Default Paper Source [9-10](#page-266-1) Loading Envelopes [3-8](#page-84-0) Loading in the Cassettes [3-3](#page-79-0) Loading in the Multi Purpose Tray [3-6](#page-82-0) Media for Auto [9-10](#page-266-2) Media Type Setting [9-10](#page-266-3) Multi Purpose Tray [9-8](#page-264-0) Setup [9-10](#page-266-4) Size and Media [3-29](#page-105-0), [9-7](#page-263-1) Special Paper [11-15](#page-377-1) Special Paper Action [9-10](#page-266-5) Specifications [11-12](#page-374-4) Paper Feed Mode [9-18](#page-274-0) Paper Feeder [11-2](#page-364-4) Paper Gauge [2-2](#page-38-7), [3-5](#page-81-0) Paper Jam [10-22](#page-358-0)

Cassette [10-23](#page-359-0) Document Processor [10-26](#page-362-0) Inside the Machine [10-24](#page-360-1) Multi Purpose Tray [10-23](#page-359-1) Paper Feeder [10-24](#page-360-2) Paper Jam Location [10-22](#page-358-1) Paper Length Guide [2-5](#page-41-7) Paper Ramp [2-3](#page-39-2) Paper Selection [3-41](#page-117-0) Paper Size Dial [2-5](#page-41-8), [3-4](#page-80-0) Paper Stopper [2-2](#page-38-8), [3-5](#page-81-1) Paper Transfer Unit [2-3](#page-39-3) Paper Type Indicators [11-18](#page-380-1) Paper Width Guides [2-5](#page-41-9) Part Names [2-2](#page-38-9) PDF/A [11-25](#page-387-2) Platen [2-5](#page-41-10) POP3 [11-25](#page-387-3) POP3 (E-mail RX) Protocol Detail [9-21](#page-277-9) PostScript [11-25](#page-387-4) Power Cable Connecting [2-11](#page-47-0) Power Cord Connector [2-4](#page-40-4) Power Off [2-13](#page-49-0) Power On [2-13](#page-49-1) PPM [11-25](#page-387-5) Precautions for Use [1-3](#page-27-1) Preparing Cables [2-9](#page-45-1) Preprinted Paper [11-17](#page-379-3) Preset Limit [9-13](#page-269-5) Printer Driver [11-25](#page-387-6) Printer Settings Auto cassette Change [9-18](#page-274-1) Color Setting [9-17](#page-273-2) Copies [9-17](#page-273-3) CR Action [9-17](#page-273-4) Duplex [9-17](#page-273-5) EcoPrint [9-17](#page-273-0) Emulation [9-17](#page-273-1) Form Feed TimeOut [9-17](#page-273-6) Gloss Mode [9-18](#page-274-2) Job Name [9-17](#page-273-7) LF Action [9-17](#page-273-8) Orientation [9-17](#page-273-9) Override A4/Letter [9-17](#page-273-10) Paper Feed Mode [9-18](#page-274-0) User Name [9-17](#page-273-11) Wide A4 [9-17](#page-273-12) Printing [5-1](#page-151-0) Printing Speed [11-21](#page-383-3) Priority Override [3-57](#page-133-0)

### **Q**

Quick Setup Wizard [3-29](#page-105-1)

# **R**

RA (Stateless) [11-25](#page-387-7) Setup [9-20](#page-276-3)

RAW Port Protocol Detail [9-21](#page-277-10) Rear Cover [2-4](#page-40-5) Rear Cover Lever [2-4](#page-40-6) Recycled Paper [1-9](#page-33-3), [11-18](#page-380-2) Regarding Trade Names [1-6](#page-30-3) Report Print [9-5](#page-261-2) Accounting Report [9-6](#page-262-0) Font List [9-5](#page-261-3) Network Status [9-5](#page-261-4) Service Status [9-6](#page-262-1) Status Page [9-5](#page-261-5) Resolution [11-20](#page-382-2), [11-21](#page-383-4) Restart [9-4](#page-260-0) Restart Network [9-23](#page-279-2) Result Report Settings [9-6](#page-262-2) Right Cover [2-4](#page-40-7)

### **S**

Safety Conventions in This Guide [1-2](#page-26-0) Saturation [4-15](#page-149-0) Scan Resolution [3-44](#page-120-0) Secure Protocol [9-22](#page-278-4) Send as E-mail [6-2](#page-164-0), [11-25](#page-387-8) E-mail Subject/Body [6-40](#page-202-0) Send Settings Color TIFF Compression [9-15](#page-271-2) Default Screen [9-15](#page-271-3) Dest. Check before Send [9-15](#page-271-0) Entry Check for New Dest. [9-15](#page-271-1) Send and Forward [9-15](#page-271-4) Sending [6-1](#page-163-0) Preparation for Sending a Document to a PC [6-5](#page-167-0) Send as E-mail [6-2](#page-164-0) Send to Folder (SMB/FTP) [6-2](#page-164-1) Sending Size [6-37](#page-199-0) Serial Number [3-13](#page-89-0) Sharpness [3-47](#page-123-0) **Shortcuts** Editing and Deleting [3-27](#page-103-0) Registering [3-25](#page-101-0) Using [3-28](#page-104-0) Simple Login [3-16](#page-92-1) Sleep [2-28](#page-64-1) Sleep Level (Energy Saver) (models except for Europe) [2-28](#page-64-2) Sleep Rules (models for Europe) [2-28](#page-64-3) Slit Glass [2-5](#page-41-11) SMB Client (Transmission) Protocol Detail [9-21](#page-277-11) SMTP [11-26](#page-388-0) SMTP (E-mail TX) Protocol Detail [9-21](#page-277-12) **SNMP** Protocol Detail [9-21](#page-277-13) SNMPv3 Protocol Detail [9-21](#page-277-14) Solving Malfunctions [10-8](#page-344-0) Sound [9-9](#page-265-3) Specifications

Common Functions [11-19](#page-381-2) Copy Functions [11-20](#page-382-3) Document Processor [11-22](#page-384-2) Environmental Specifications [11-22](#page-384-3) Printer Functions [11-21](#page-383-5) Scanner [11-21](#page-383-6) Status Page [11-26](#page-388-1) Status/Job Cancel [8-1](#page-241-0) Storing Size [7-30](#page-238-0) Subnet Mask [11-26](#page-388-2) Setup [9-19](#page-275-6) Symbols [1-2](#page-26-1) System Menu [9-2](#page-258-0) System/Network Network Interface (Send) [9-25](#page-281-0) Optional Network [9-24](#page-280-1)

### **T**

TCP/IP [11-26](#page-388-3) TCP/IP (IPv4) Setup [9-19](#page-275-7) TCP/IP (IPv6) [11-26](#page-388-4) Setup [9-20](#page-276-4) TEL connector [2-4](#page-40-8) Thick Paper [11-17](#page-379-4) **ThinPrint** Protocol Detail [9-21](#page-277-15) ThinPrintOverSSL Protocol Detail [9-21](#page-277-16) Toner Container [2-3](#page-39-4) Checking the Remaining Amount of Toner [8-16](#page-256-0) Replacement [10-2](#page-338-0) Top Cover [2-3](#page-39-5) Top Cover Lever [2-5](#page-41-12) Touch Panel [2-7](#page-43-0) Transparencies [11-15](#page-377-2) TWAIN [11-26](#page-388-5) Setting TWAIN Driver [2-24](#page-60-0)

### **U**

Unknown Login User Name Job [9-79](#page-335-0) USB [11-26](#page-388-6) USB Cable Connecting [2-11](#page-47-1) USB Interface [2-9](#page-45-2) USB Interface Connector [2-4](#page-40-9) USB Keyboard Type [9-14](#page-270-7) USB Memory Printing Documents [7-17](#page-225-0) Removing [7-22](#page-230-0) Saving Documents [7-20](#page-228-0) USB Memory Slot [2-2](#page-38-10) User Login Administration [9-36](#page-292-0) Adding a User [9-40](#page-296-0) Editing and Deleting [9-47](#page-303-0) Enabling/Disabling [9-38](#page-294-0) Group Authorization [9-57](#page-313-0) Local User Authorization [9-45](#page-301-0) My Panel [9-46](#page-302-0)

Obtain Network User Property [9-61](#page-317-0) Simple Login [9-51](#page-307-0) User Property [9-7](#page-263-2)

### **W**

Waste Toner Box [2-3](#page-39-6) Replacement [10-4](#page-340-0) Waste Toner Cover [2-3](#page-39-7) WIA [11-26](#page-388-7) Setting WIA Driver [2-26](#page-62-0) WSD Print Setup [9-22](#page-278-5) WSD Scan [6-42](#page-204-0) Setup [9-22](#page-278-6)

# **X**

XPS Fit to Page [7-29](#page-237-0)

# **Z**

Zoom Copy [4-5](#page-139-0) Send/Store [3-49](#page-125-0)

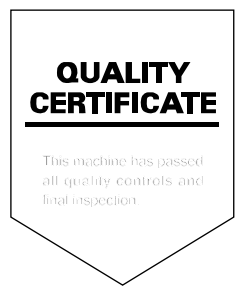

# PASSIONATE PEOPLE. FROM ALL OVER THE WORLD.

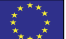

#### **KYOCERA Document Solutions Europe B.V.**

Bloemlaan 4, 2132 NP Hoofddorp, The Netherlands Phone: +31-20-654-0000 Fax: +31-20-653-1256

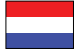

**KYOCERA Document Solutions Nederland B.V.** 

Beechavenue 25, 1119 RA Schiphol-Rijk, The Netherlands Phone: +31-20-5877200 Fax: +31-20-5877260

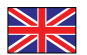

#### **KYOCERA Document Solutions (U.K.) Limited**

Eldon Court, 75-77 London Road, Reading, Berkshire RG1 5BS, United Kingdom Phone: +44-118-931-1500 Fax: +44-118-931-1108

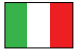

**KYOCERA Document Solutions Italia S.p.A.** 

Via Verdi, 89/91 20063 Cernusco s/N.(MI), Italy Phone: +39-02-921791 Fax: +39-02-92179-600

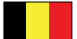

#### **KYOCERA Document Solutions Belgium N.V.**

Sint-Martinusweg 199-201 1930 Zaventem, Belgium Phone: +32-2-7209270 Fax: +32-2-7208748

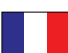

#### **KYOCERA Document Solutions France S.A.S.**

Espace Technologique de St Aubin Route de I'Orme 91195 Gif-sur-Yvette CEDEX, France Phone: +33-1-69852600 Fax: +33-1-69853409

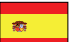

#### **KYOCERA Document Solutions Espana, S.A.**

Edificio Kyocera, Avda. de Manacor No.2, 28290 Las Matas (Madrid), Spain Phone: +34-91-6318392 Fax: +34-91-6318219

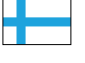

#### **KYOCERA Document Solutions Finland Oy**

Atomitie 5C, 00370 Helsinki, Finland Phone: +358-9-47805200 Fax: +358-9-47805390

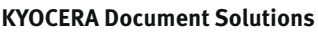

#### **Europe B.V., Amsterdam (NL) Zürich Branch** Hohlstrasse 614, 8048 Zürich, Switzerland Phone: +41-44-9084949 Fax: +41-44-9084950

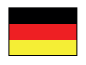

### **KYOCERA Document Solutions**

**Deutschland GmbH**  Otto-Hahn-Strasse 12, 40670 Meerbusch, Germany Phone: +49-2159-9180 Fax: +49-2159-918100

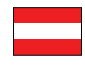

### **KYOCERA Document Solutions Austria GmbH**

Eduard-Kittenberger-Gasse 95, 1230 Vienna, Austria Phone: +43-1-863380 Fax: +43-1-86338-400

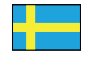

#### **KYOCERA Document Solutions Nordic AB**

Esbogatan 16B 164 75 Kista, Sweden Phone: +46-8-546-550-00 Fax: +46-8-546-550-10

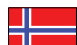

#### **KYOCERA Document Solutions Norge Nuf**

Postboks 150 Oppsal, 0619 Oslo, **Norway** Phone: +47-22-62-73-00 Fax: +47-22-62-72-00

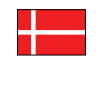

### **KYOCERA Document Solutions Danmark A/S**

Ejby Industrivej 60, DK-2600 Glostrup, Denmark Phone: +45-70223880 Fax: +45-45765850

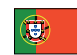

#### **KYOCERA Document Solutions Portugal Lda.**

Rua do Centro Cultural, 41 (Alvalade) 1700-106 Lisboa, Portugal Phone: +351-21-843-6780 Fax: +351-21-849-3312

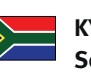

#### **KYOCERA Document Solutions South Africa (Pty) Ltd.**

KYOCERA House, Hertford Office Park, 90 Bekker Road (Cnr. Allandale), Midrand, South Africa Phone: +27-11-540-2600 Fax: +27-11-466-3050

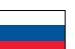

#### **KYOCERA Document Solutions Russia LLC**

Botanichesky pereulok 5, Moscow, 129090, Russia

Phone: +7(495)741-0004 Fax: +7(495)741-0018

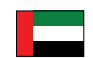

#### **KYOCERA Document Solutions Middle East**

Dubai Internet City, Bldg. 17, Office 157 P.O. Box 500817, Dubai, United Arab Emirates Phone: +971-04-433-0412

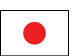

#### **KYOCERA Document Solutions Inc.**

2-28, 1-chome, Tamatsukuri, Chuo-ku Osaka 540-8585, Japan Phone: +81-6-6764-3555 http://www.kyoceradocumentsolutions.com
KYOCERA Document Solutions Inc. – 2-28, 1-Chome – Tamatsukuri – Chuo-Ku Osaka 540-8585 – Japan – www.kyoceradocumentsolutions.com

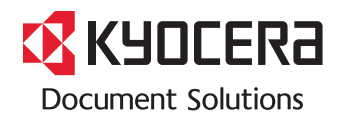